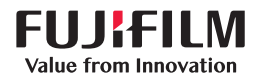

# SonoSite SII

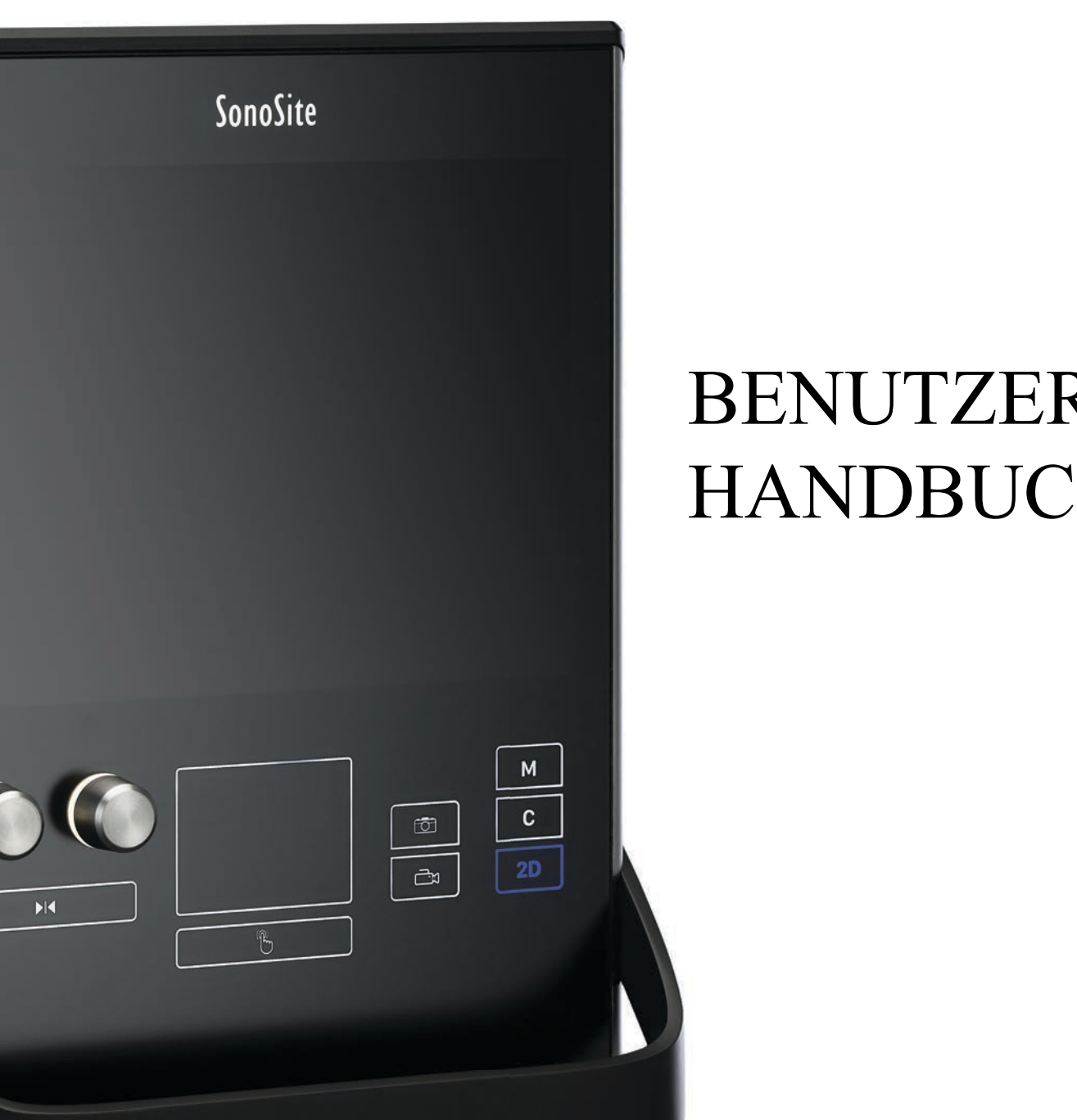

### **Hersteller** FUJIFILM SonoSite, Inc.

21919 30th Drive SE Bothell, WA 98021 USA Tel.: +1 888 482 9449 oder +1 425 951 1200

Fax: +1 425 951 1201

#### **Bevollmächtigter Vertreter in der EU** FUJIFILM SonoSite B.V. Joop Geesinkweg 140 1114 AB Amsterdam,

Niederlande

#### **Sponsor für Australien**

FUJIFILM SonoSite Australasia Pty Ltd 114 Old Pittwater Road BROOKVALE, NSW, 2100 Australien

**Vorsichtshinweis** Gemäß US-amerikanischen Bundesgesetzen darf dieses Gerät nur an Ärzte<br> **Vorsichtshinweis** oder auf deren Anordnung verkauft werden.

SonoSite SII, SonoHD2, SonoMB, SONOSITE und das SONOSITE-Logo sind eingetragene Marken und nicht eingetragene Marken von FUJIFILM SonoSite, Inc. in verschiedenen Rechtsprechungen.FUJIFILM ist eine eingetragene Marke von FUJIFILM Corporation in verschiedenen Rechtsprechungen. Value from Innovation ist eine Handelsmarke der FUJIFILM Holdings America Corporation.

DICOM ist eine eingetragene Marke der National Electrical Manufacturers Association.

Alle anderen Marken sind Eigentum ihrer jeweiligen Besitzer.

Patente: US 9,895,133; US 9,671,491; US 9,151,832; US 8,861,822; US 8,500,647; US 8,435,183; US 8,398,408; US 8,213,467; US 8,137,278; US 8,088,071; US 8,066,642; US 7,978,461; US 7,849,250; US 7,686,766; US 7,591,786; US 7,588,541; US 7,534,211; US 7,169,108; US 6,962,566; US 6,648,826; US 6,575,908; US 6,569,101; US D625,015; US D625,014; US D559,390; CA 2796067; CN 101868184; CN 103237499; CN 105997139; EP 1552792 validert in DE, FR und GB; EP 1589878 validert in DE, FR und GB; EP 2187813 validert in FR und DE; EP 2555683, validert in CH, DE, FR, GB, IE und NL; DE 602004023816; ES 2337140; JP 5452491; JP 5894571; JP 5972258; JP 6258367; JP 6322321; JP 6462164

Artikelnummer: [P20537-05](#page-301-0)

Veröffentlichungsdatum: Februar 2021

Copyright © 2021 FUJIFILM SonoSite, Inc. Alle Rechte vorbehalten.

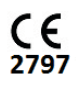

### 1. Einführung

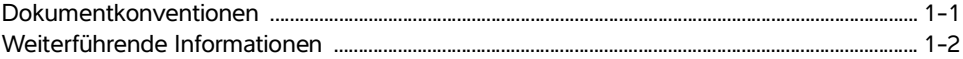

### 2. Erste Schritte

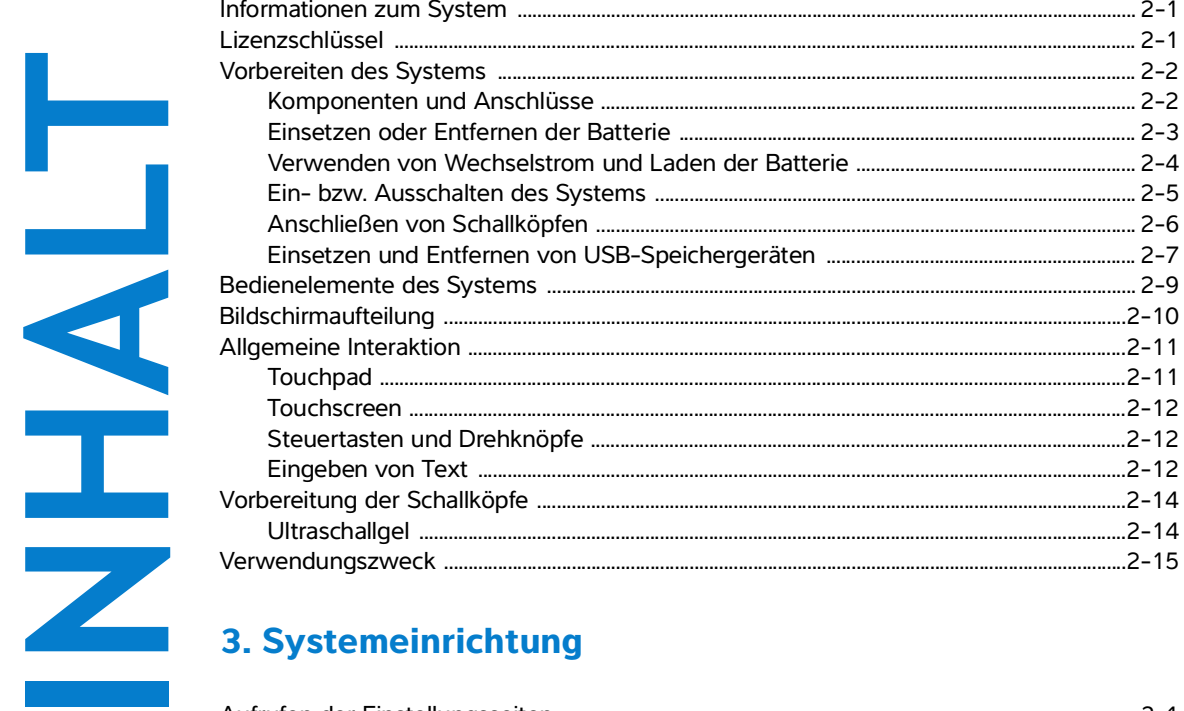

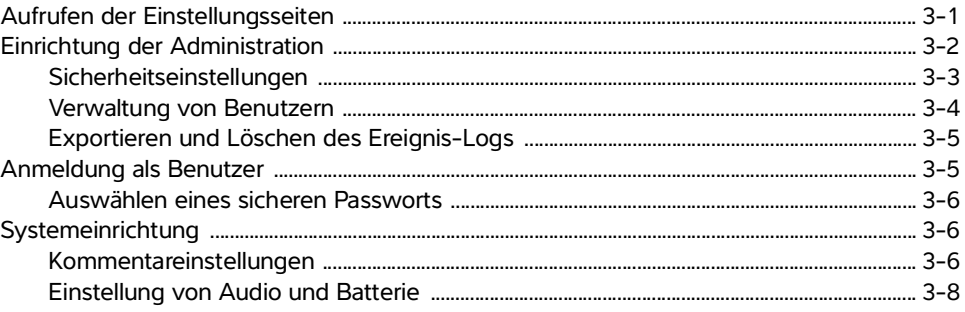

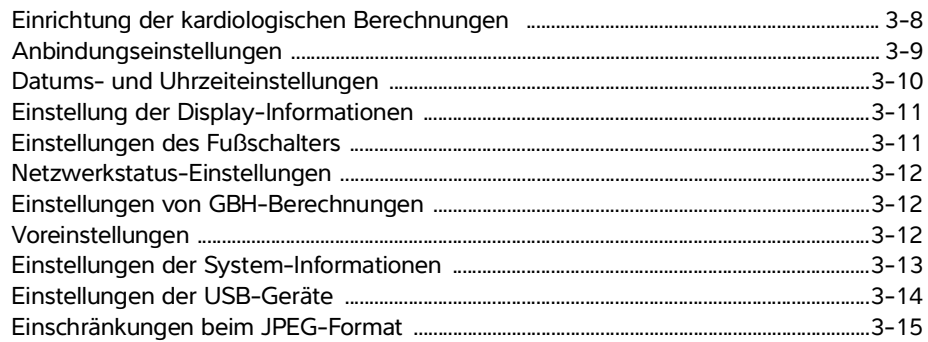

# 4. Bildgebung

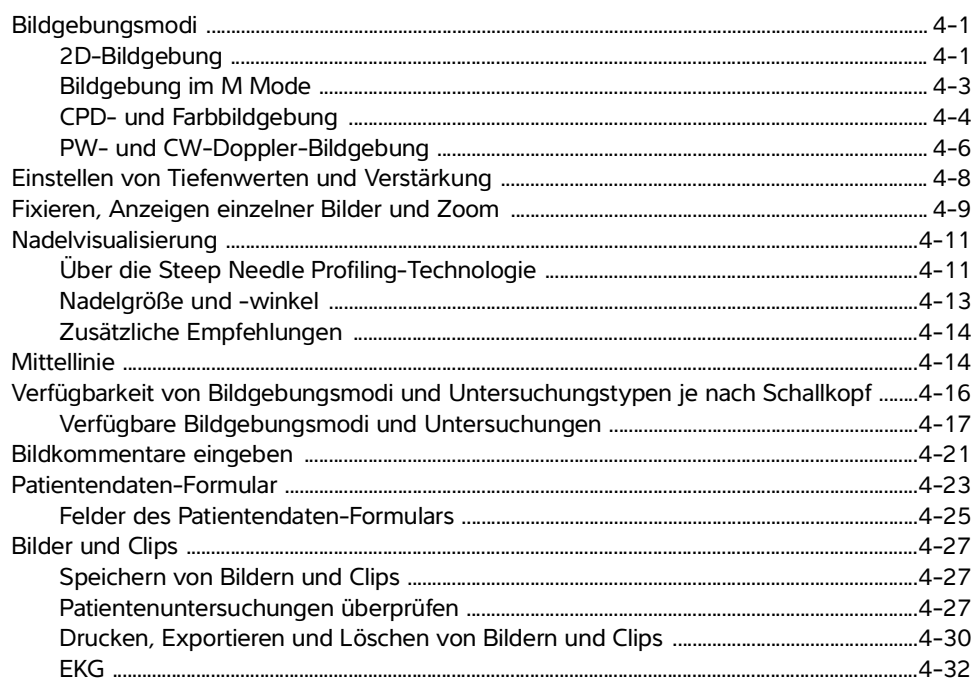

# 5. Messungen und Berechnungen

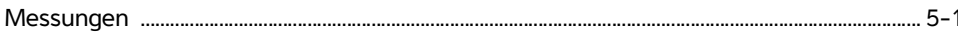

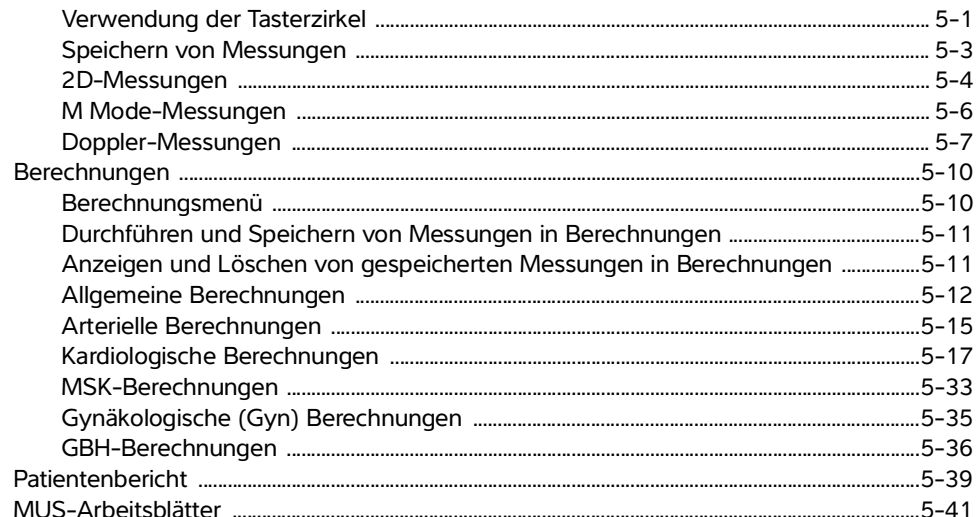

### 6. Referenzmaterial für Messungen

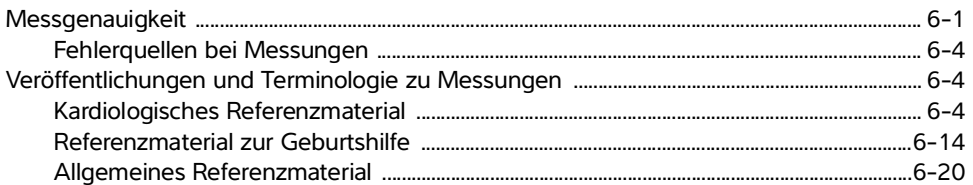

### 7. Fehlersuche und Wartung

 $\frac{1}{4}$ 

Z

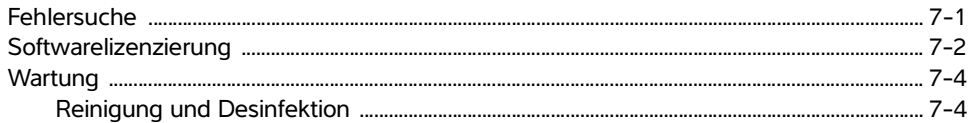

### 8. Reinigung und Desinfektion

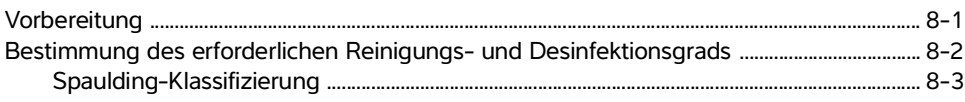

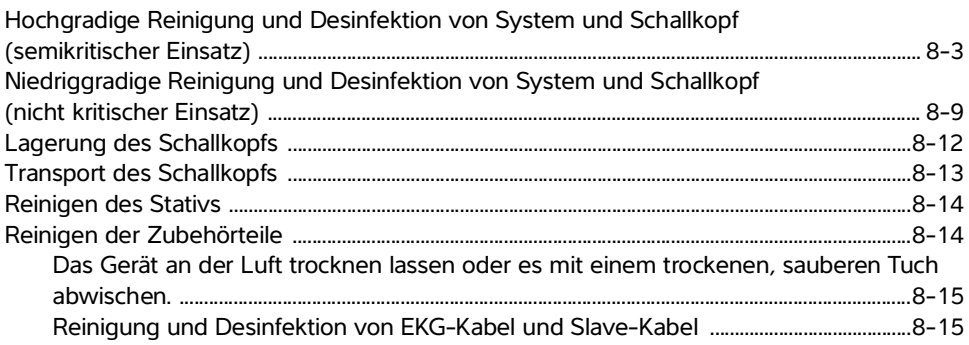

### 9. Sicherheit

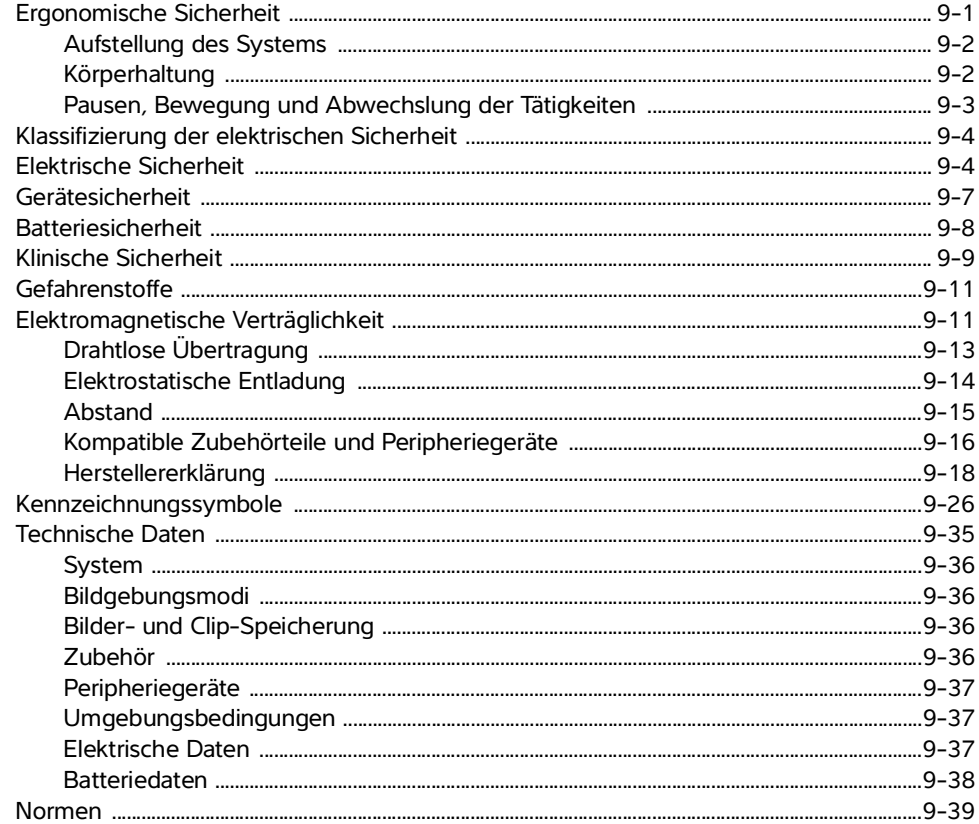

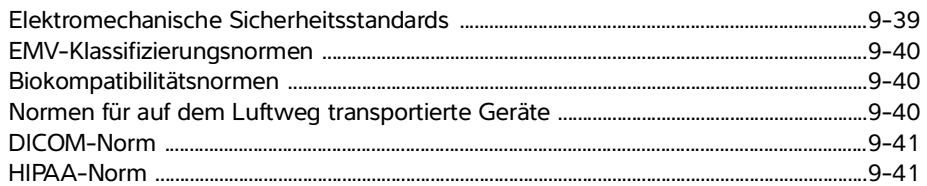

### 10. Schallausgangsleistung

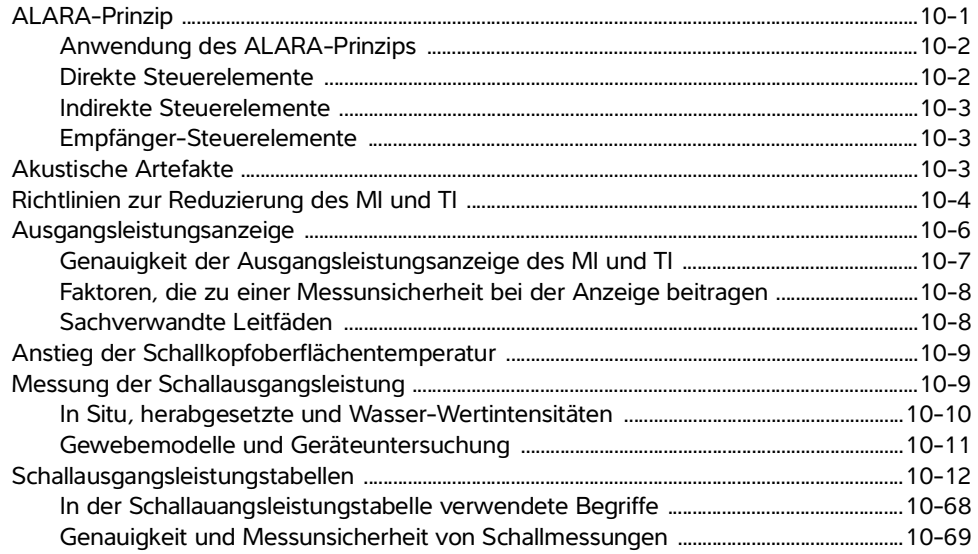

### 11. IT-Netzwerk

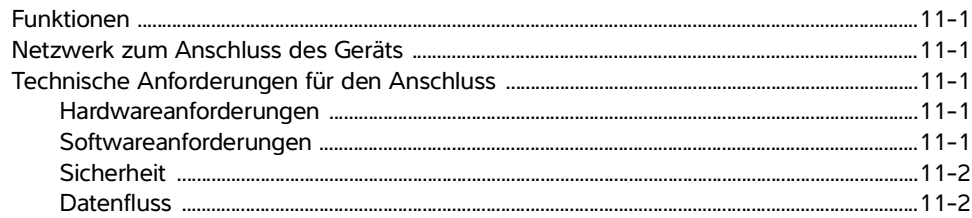

### A. Glossar

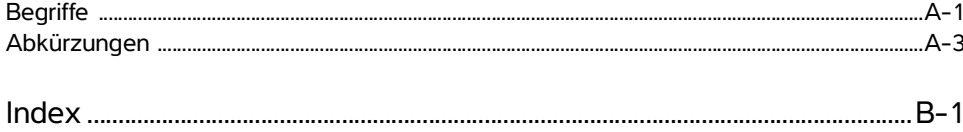

# <span id="page-8-0"></span>**Einführung**

Das vorliegende SonoSite SII-Ultraschallsystem-Benutzerhandbuch enthält Informationen über Vorbereitung und Gebrauch des SonoSite SII-Ultraschallsystems sowie über die Reinigung und Desinfektion von Gerät und Schallköpfen. Es enthält außerdem Systemspezifikationen sowie zusätzliche Informationen zu Sicherheit und Schall-Ausgangsleistung.

Das Benutzerhandbuch ist für Leser konzipiert, die mit Ultraschallverfahren vertraut sind. Es dient nicht als Lehrmittel für Ultraschalldiagnostik oder klinische Verfahren. Vor dem Gebrauch des Systems sollten Sie eine Schulung in Ultraschallverfahren absolviert haben.

Informationen zur Verwendung des Zubehörs und der Peripheriegeräte sind dem betreffenden Benutzerhandbuch des FUJIFILM SonoSite-Zubehörs zu entnehmen. Spezifische Informationen zu den Peripheriegeräten sind den Herstelleranweisungen zu entnehmen.

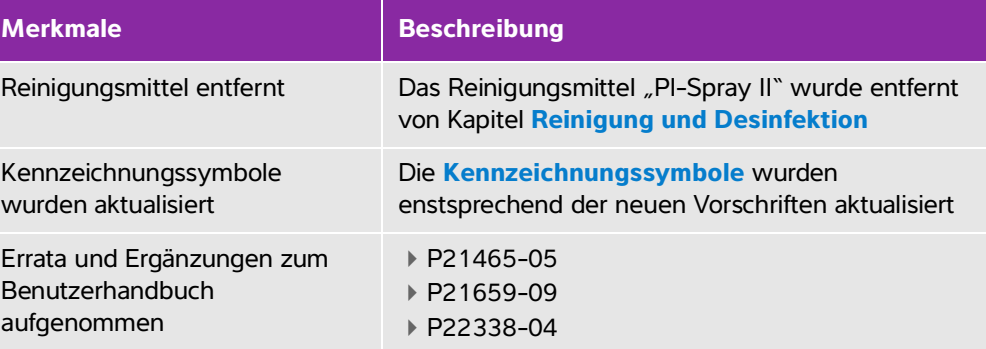

### <span id="page-8-1"></span>**Dokumentkonventionen**

Für das Benutzerhandbuch gelten folgende Konventionen:

Ein **WARNHINWEIS** beschreibt die notwendigen Vorsichtsmaßnahmen zur Vermeidung einer Verletzung oder eines tödlichen Unfalls.

**K**

**a**

**p**

**i**

**t**

**e**

**1** 

- Ein **Vorsichtshinweis** beschreibt die notwendigen Vorsichtsmaßnahmen zum Schutz der Produkte.
- Ein **Hinweis** enthält ergänzende Informationen.
- Nummerierte oder mit Buchstaben versehene Schritte müssen in einer bestimmten Reihenfolge durchgeführt werden.
- Listen mit Gliederungspunkten stellen Informationen in einem Listenformat dar, schreiben jedoch keine Reihenfolge vor.
- Einzelschrittverfahren beginnen mit  $\clubsuit$ .

Die bei diesem System und diesen Schallköpfen verwendeten Symbole und Begriffe werden in ["Kennzeichnungssymbole"](#page-187-1) auf Seite 9-26, und im ["Glossar"](#page-278-2) auf Seite A-1 erläutert.

### <span id="page-9-1"></span><span id="page-9-0"></span>**Weiterführende Informationen**

Zusätzlich zu diesem Benutzerhandbuch stehen Ihnen folgende Ressourcen zur Verfügung:

Videoanleitungen stehen online zur Verfügung.

FUJIFILM SonoSite Technischer Kundendienst

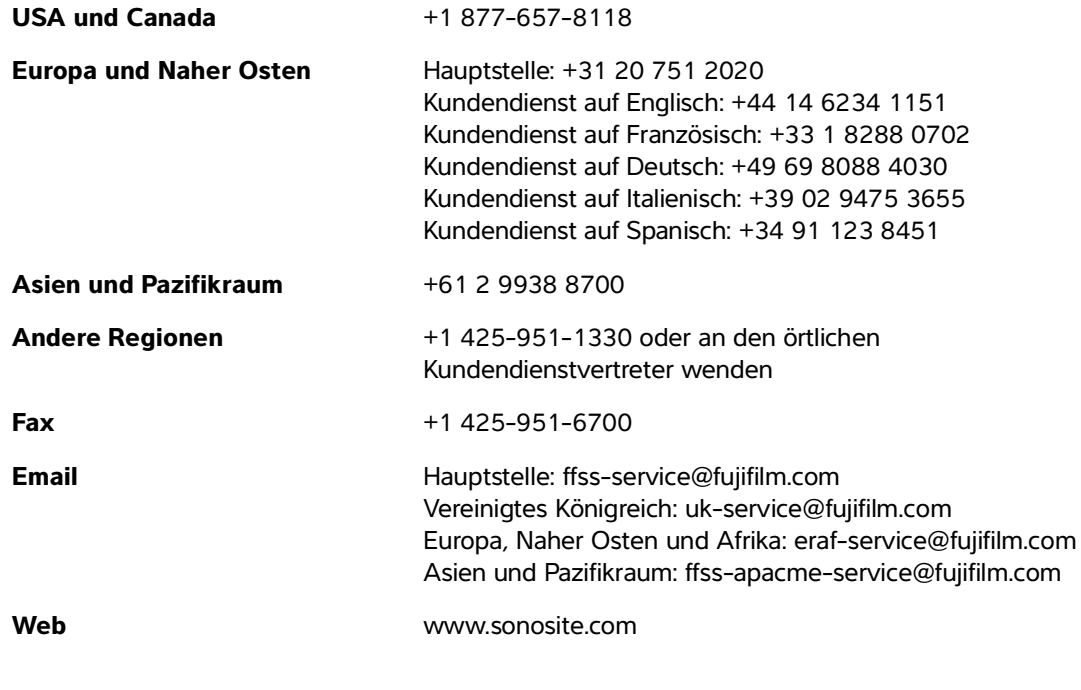

Gedruckt in den USA.

# <span id="page-10-0"></span>**Erste Schritte**

### <span id="page-10-1"></span>**Informationen zum System**

Das SonoSite SII-Ultraschallsystem ist ein tragbares, softwaregesteuertes Gerät mit volldigitaler Architektur. Das SonoSite SII umfasst die folgenden Konfigurationen:

- S-Gesamt
- S-Vaskulär
- S-Vet

Das System verfügt über zahlreiche Konfigurationsmöglichkeiten und Funktionsmerkmale zur Aufnahme und Darstellung von hochauflösenden Ultraschallbildern im Echtzeitmodus. Welche Optionen bei Ihrem System verfügbar sind, hängt von der Systemkonfiguration, dem Schallkopf sowie dem Untersuchungstyp ab.

### <span id="page-10-2"></span>**Lizenzschlüssel**

Erste Schritte<br>
1990 Schritte Production Constant Schridter Manufally and Production Constant Schridt Constant<br>
1990 System verligt über zahlreiche Konfigurationsmöglichkeiten und Funktionsmerkmale<br>
2-1 **Erste Schritter Di** Zur Aktivierung der Software ist ein Lizenzschlüssel erforderlich. Siehe hierzu **["Softwarelizenzierung"](#page-143-1)** auf Seite 7-2. Unter Umständen ist ein Softwareupgrade erforderlich. Die Software wird von FUJIFILM SonoSite auf einem USB-Speichergerät mitgeliefert. Mithilfe eines USB-Speichergeräts können mehrere Systeme aktualisiert werden.

#### **Grundlegende Schritte**

- **1** Schalten Sie das System ein. Für die Position der Ein-/Aus-Taste siehe **Abbildung 2-1** auf Seite 2-2.
- **2** Schließen Sie einen Schallkopf an.
- **3** Auf **Patient** tippen und **Informationen** auswählen.
- **4** Ausfüllen des Patientendaten-Formulars.

Wenn alle Bildgebungsmodi lizenziert sind, **Modus** drücken und einen Bildgebungsmodus auswählen.

**Hinweis** Das Gerät ist standardmäßig auf 2D-Bildgebung eingestellt.

### **Vorbereiten des Systems**

### **Komponenten und Anschlüsse**

Auf der Rückseite des Systems befinden sich das Batteriefach und das Fach für zwei Schallköpfe sowie Anschlüsse für USB-Geräte, das Stromkabel, das Netzwerkkabel und mehr. Siehe hierzu **Abbildung 2-1**.

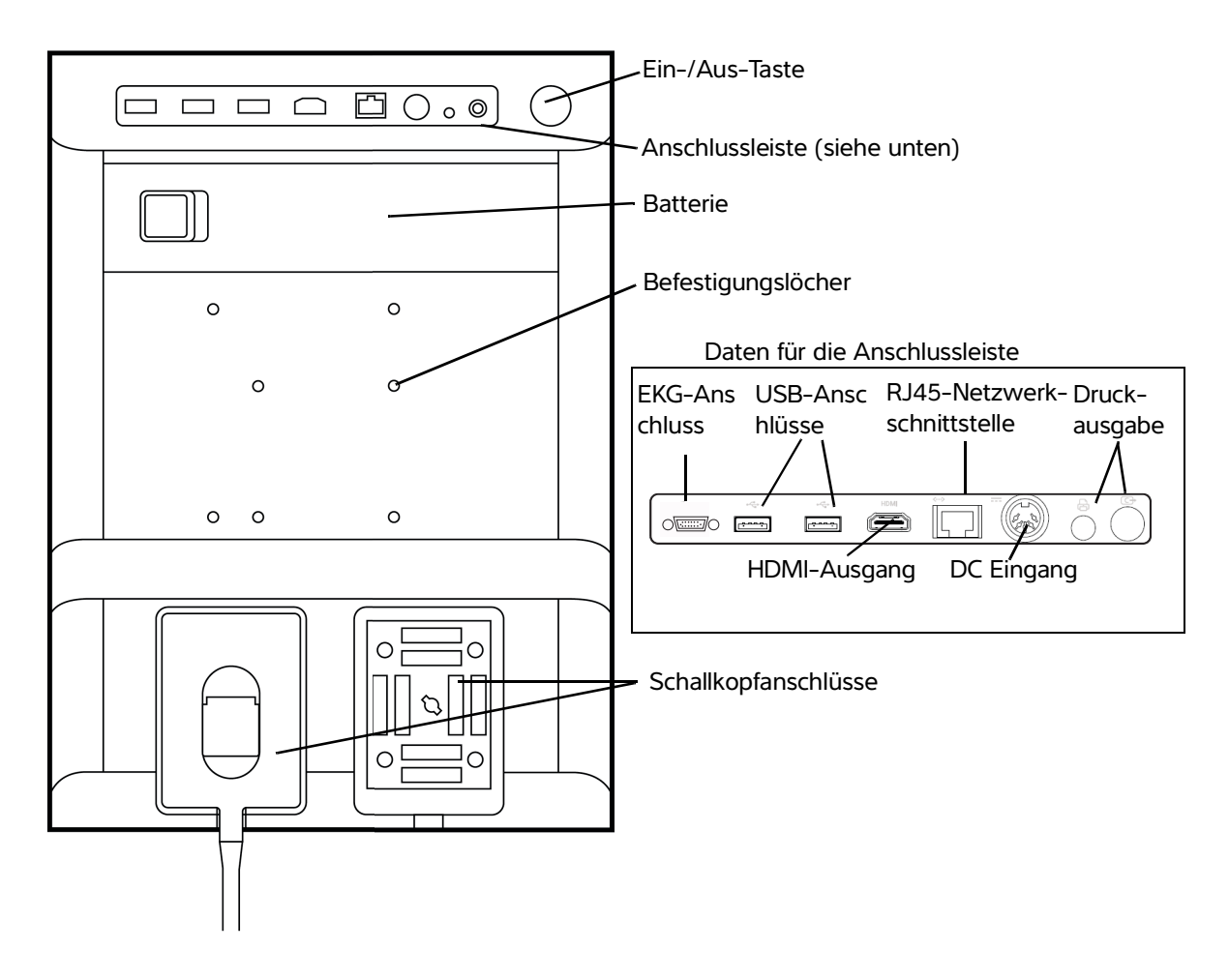

Abbildung 2-1 Systemrückseite

Jeder Anschluss ist mit einem Symbol versehen, das seine Verwendung beschreibt.

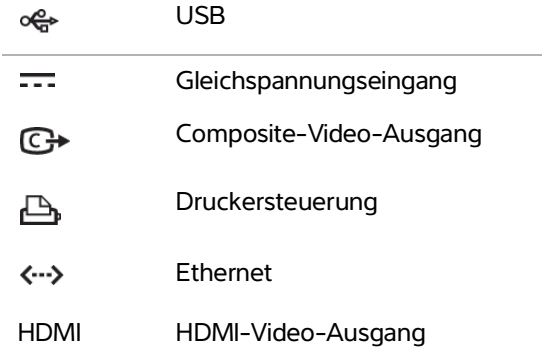

#### **Einsetzen oder Entfernen der Batterie**

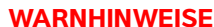

- **WA** Um Verletzungen des Bedieners und Schäden am Ultraschallsystem zu vermeiden, die Batterie vor dem Einsetzen auf Leckagen untersuchen.
- Um Datenverlust zu vermeiden und ein sicheres Herunterfahren des Systems zu gewährleisten, achten Sie darauf, dass sich im System immer ein Akku befindet.

#### **So setzen Sie die Batterie ein**

- **1** Sicherstellen, dass das Ultraschallsystem ausgeschaltet ist.
- **2** Stromversorgung trennen.
- **3** Auf dem Endstück der Batterie befinden sich vier Zacken. Schieben Sie diese in die Steckplätze auf der rechten Seite des Batteriefachs auf der Rückseite des Systems.

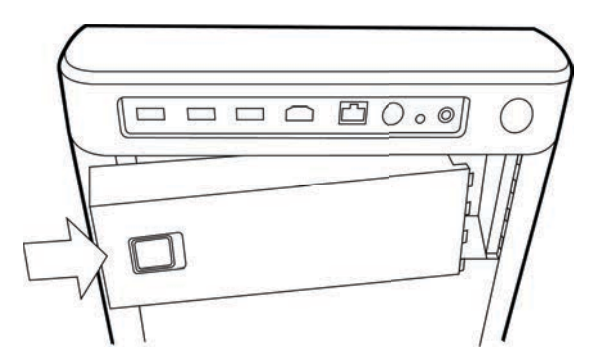

**4** Drücken Sie die Batterie in das Batteriefach, bis sie einrastet.

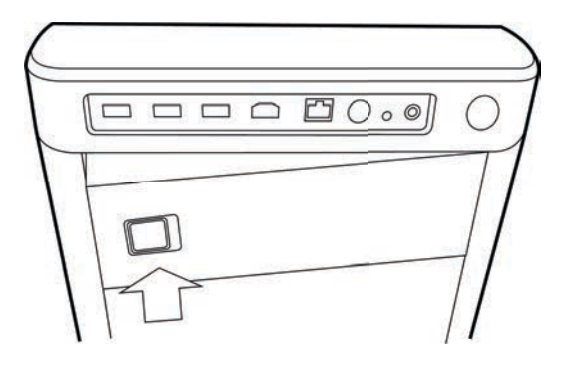

#### **So entfernen Sie die Batterie**

- **1** Sicherstellen, dass das Ultraschallsystem ausgeschaltet ist.
- **2** Stromversorgung trennen.
- **3** Sperrhebel an der linken Seite der Batterie herunterschieben und die Batterie anheben.

#### **Verwenden von Wechselstrom und Laden der Batterie**

Solange das System an das Stromnetz angeschlossen ist, wird die Batterie geladen. Eine vollständig entladene Batterie wird in weniger als fünf Stunden wieder aufgeladen.

Ist das System an das Stromnetz angeschlossen, kann die Batterie aufgeladen werden, während das System in Betrieb ist.

Je nach Bildgebungsmodus und Bildschirmhelligkeit kann das System bis zu zwei Stunden lang im Batteriebetrieb laufen. Im Batteriebetrieb wird unter Umständen kein Neustart ausgeführt, wenn der Ladestand niedrig ist. Wenn das System aufgrund einer geringen Batterieleistung nicht starten kann, schließen Sie das System an das Stromnetz an.

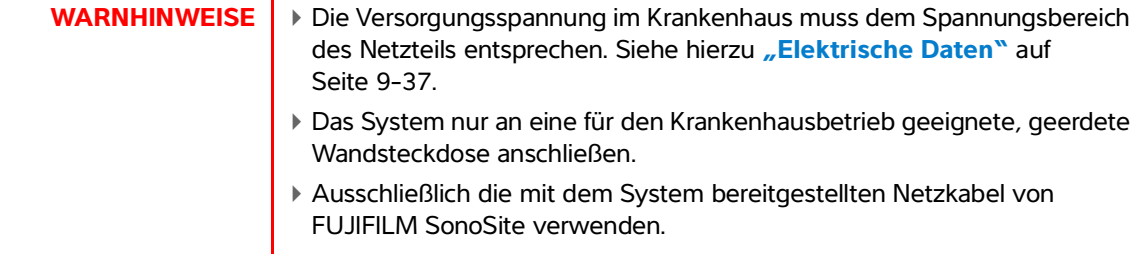

#### **So betreiben Sie das System mit Wechselstrom**

**Vorsichtshinweis** Vergewissern Sie sich, dass sich die Batterie im System befindet, selbst wenn das System an eine Wechselstromquelle angeschlossen ist.

- **1** Das Gleichstromkabel des Netzteils an den Stromanschluss am System anschließen. Siehe hierzu **Abbildung 2-1** auf Seite 2-2.
- **2** Das Netzkabel mit dem Netzteil verbinden und an eine entsprechende Wandsteckdose anschließen.

#### **So trennen Sie das System (und alle angeschlossenen Geräte) von einer Stromversorgung**

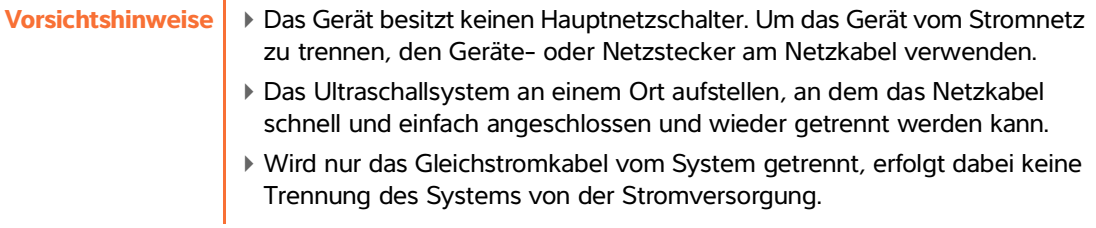

Das Netzstromkabel aus der Stativbasis ziehen.

#### <span id="page-14-0"></span>**Ein- bzw. Ausschalten des Systems**

**Vorsichtshinweis** Verwenden Sie das System nicht, wenn auf dem Bildschirm eine Fehlermeldung angezeigt wird. Den Fehlercode notieren und das System ausschalten. Mit FUJIFILM SonoSite oder Ihrem örtlichem Kundendienstvertreter Telefonkontakt aufnehmen.

#### **So schalten Sie das System ein- bzw. aus**

Die Ein-/Aus-Taste drücken. Siehe hierzu **Abbildung 2-1** auf Seite 2-2.

#### **So aktivieren Sie das System aus dem Energiesparmodus**

Um während des Betriebs Strom zu sparen, wird das System nach einer voreingestellten Zeit der Inaktivität in den Ruhemodus versetzt. Informationen zum Einstellen des Zeitraums bis zum Aufrufen des Ruhemodus sind ["Einstellung von Audio und Batterie"](#page-35-2) auf Seite 3-8 zu entnehmen.

Drücken Sie eine beliebige Taste, oder berühren Sie das Touchpad.

### **Anschließen von Schallköpfen**

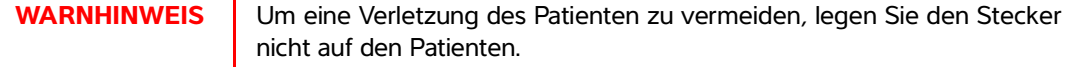

**Vorsichtshinweis** Um eine Beschädigung der Schallkopfbuchse zu vermeiden, keine Fremdkörper eindringen lassen.

#### **So schließen Sie einen Schallkopf an**

- **1** Den Schallkopfriegel nach oben ziehen und im Uhrzeigersinn drehen.
- **2** Den Schallkopfstecker am Anschluss an der Rückseite des Systems ausrichten.
- **3** Den Schallkopfstecker in einen der Schallkopfanschlüsse des Systems einführen.

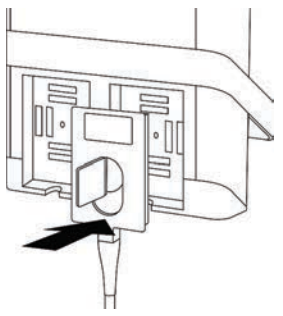

**4** Drehen Sie den Riegel gegen den Uhrzeigersinn.

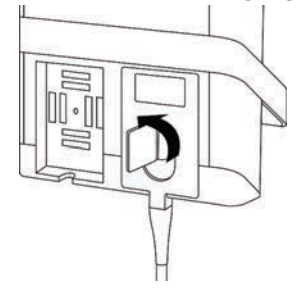

**5** Drücken Sie den Riegel nach unten, um den Schallkopfstecker am System zu sichern.

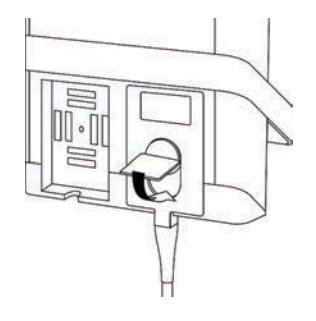

#### **Einen Schallkopf entfernen**

**1** Den Schallkopfriegel nach oben ziehen und im Uhrzeigersinn drehen.

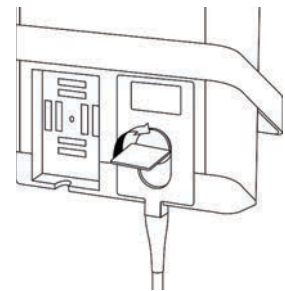

**2** Den Schallkopfstecker vom System abziehen.

### **Einsetzen und Entfernen von USB-Speichergeräten**

Bilder und Clips werden in einem internen Speicher gespeichert und in einer sortierbaren Patientenliste verwaltet. Sie können die Bilder und Clips des Ultraschallsystems mithilfe eines USB-Wechselspeichergeräts auf dem PC speichern. Die Bilder und Clips können zwar nicht direkt vom USB-Speichergerät auf dem Ultraschallsystem wiedergegeben werden, aber Sie können das USB-Speichergerät entfernen und die Aufnahmen auf Ihrem PC anzeigen.

Mithilfe eines USB-Speichergeräts können Sie auch Benutzerkonten und das Ereignis-Log importieren und exportieren.

Auf der Rückseite des Systems nahe der Oberseite befinden sich drei USB-Anschlüsse. Durch Anschließen eines USB-Hubs an einen der drei Anschlüsse können Sie weitere USB-Anschlüsse nutzen.

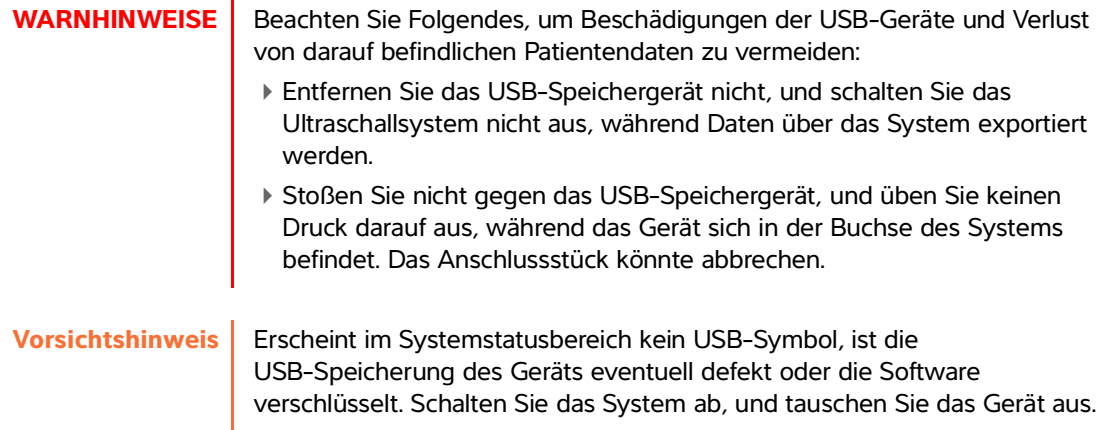

**Hinweis** Das System unterstützt keine passwortgeschützten oder verschlüsselten USB-Speichergeräte. Vergewissern Sie sich, dass beim verwendeten USB-Speichergerät kein Passwortschutz oder keine Verschlüsselung aktiviert ist. Das USB-Speichergerät muss FAT-32-Format haben.

#### **So schließen Sie ein USB-Speichergerät an**

Schließen Sie das USB-Speichergerät an einen der USB-Anschlüsse des Systems an. Siehe hierzu **Abbildung 2-1** auf Seite 2-2. Das USB-Speichergerät ist einsatzbereit, wenn das USB-Symbol erscheint.

#### **So entfernen Sie ein USB-Speichergerät**

Das Entfernen des USB-Speichergeräts während eines Exportvorgangs kann zu Verlust oder Beschädigung der exportierten Dateien führen.

- **1** Warten Sie nach dem Ende der USB-Animation mindestens fünf Sekunden.
- **2** Entfernen Sie das USB-Speichergerät aus dem Anschluss.

### **Bedienelemente des Systems**

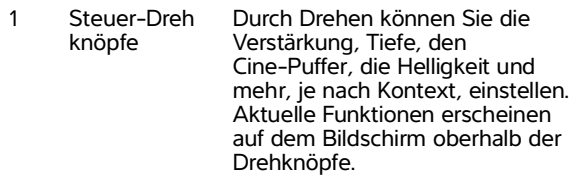

- 2 Fixier-Taste Durch Gedrückthalten dieser Taste können Sie Bilder fixieren oder die Fixierung aufheben.
- 3 Touchpad Wenn das Touchpad leuchtet, verwenden Sie es, um die auf dem Bildschirm angezeigten Elemente zu steuern. Durch Doppeltippen auf das Touchpad können Sie zwischen den Funktionen wechseln.
- 4 Touchpad-Ta ste Funktioniert in Verbindung mit dem Touchpad. Durch Antippen dieser Taste können Sie ein Element auf dem Bildschirm aktivieren oder zwischen Funktionen wechseln.
- 5 Drucken-Tas te Nur verfügbar, wenn ein Drucker an das System angeschlossen ist. Tippen Sie auf diese Taste, um eine Live- oder fixierte Aufnahme zu drucken.
- 6 Speichern-T asten Tippen Sie auf eine dieser Tasten, um ein Bild oder einen Clip zu speichern.
- 7 Bildge bungsmodus Tippen Sie auf eine dieser Tasten, um den Bildgebungsmodus zu ändern.
- 8 Steuerele mente des Systems Ändern der Systemeinstellungen, Wechseln von Schallköpfen, Hinzufügen von Beschriftungen oder Anzeigen von Patientendaten.
- 9 Bild-, EKGund Doppler-Ste uerelemente Verwenden Sie diese, um das Bild anzupassen oder um die EKG-Funktion oder den Doppler-Bildgebungsmodus auszuwählen.
- 10 Touchscreen Verwenden Sie den Touchscreen genauso wie das Touchpad.

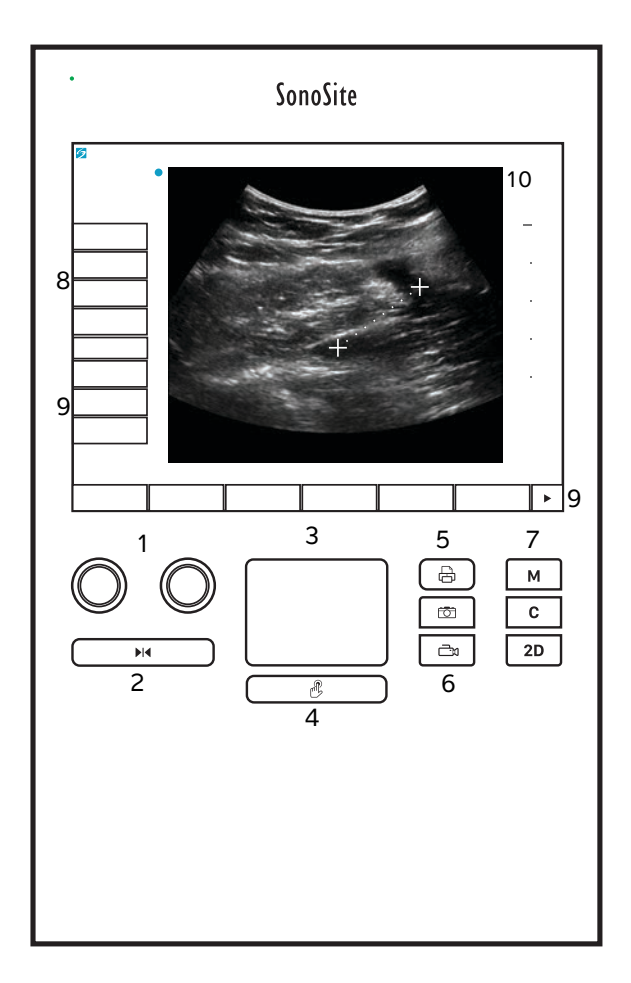

# **Bildschirmaufteilung**

Das Layout des SonoSite SII-Systembildschirms und die Steuerelemente, die darauf erscheinen, verändern sich entsprechend dem Bildgebungsmodus oder der spezifischen Aktion, die Sie ausführen (z. B. Messungen oder Kommentare). Während der Aufnahme stehen die folgenden Informationen zur Verfügung:

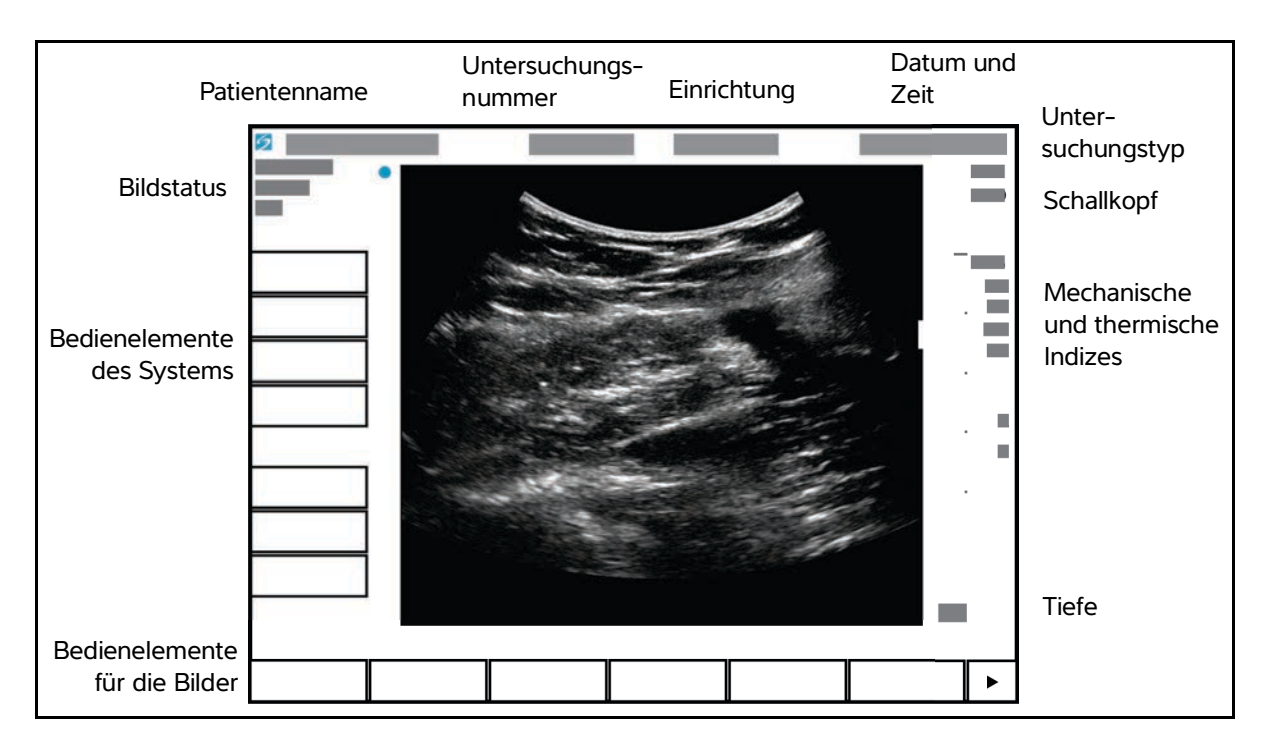

Abbildung 2-3 Bildschirmaufteilung

### **Allgemeine Interaktion**

### **Touchpad**

Beim Touchpad handelt es sich um einen Bereich unterhalb des Bildschirms, den Sie als Zeigegerät verwenden können. Wenn das Touchpad aktiv ist, ziehen Sie den Finger über die Oberfläche, um das Element im Bild zu bewegen.

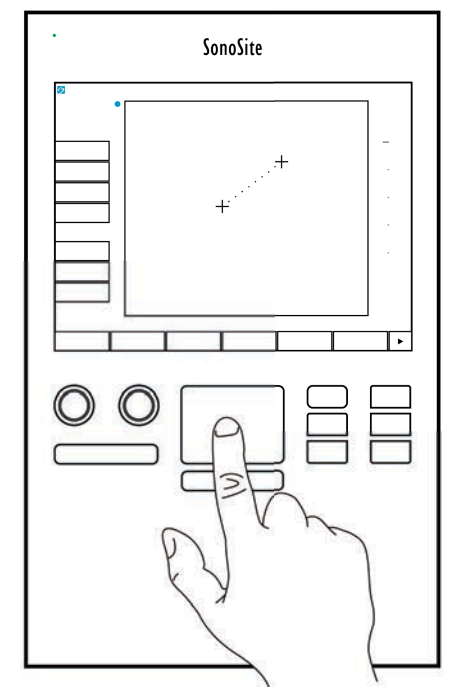

Abbildung 2-4 Verwendung des Touchpads

Sie können das Touchpad für folgende Aufgaben verwenden:

- Platzieren von Beschriftungen
- Tasterzirkel bewegen
- Verschieben und Formen von Wahlbereich-Fenstern (ROI)
- Position der M-Linie
- Zeigen auf ein Textfeld in einem Formular

Mit der Taste **Auswählen** unterhalb des Touchpads können Sie ein Element auswählen oder nach dem Verschieben festlegen.

### **Touchscreen**

Als Alternative zum Touchpad können Sie einige Elemente direkt verschieben, indem Sie diese mit den Fingern über den Bildschirm ziehen.

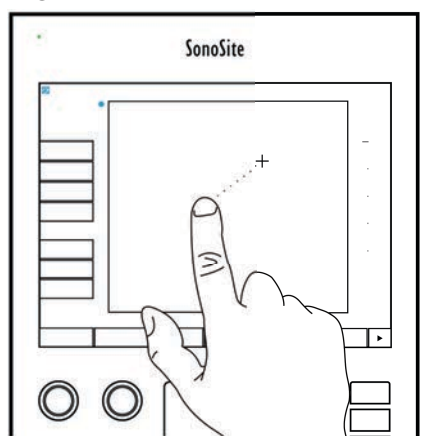

Abbildung 2-5 Verwendung des Touchscreen

### **Steuertasten und Drehknöpfe**

Auf dem SonoSite SII-System gibt es zwei Arten von Steuerelementen:

#### **Steuerelemente für den Bildschirm**

Die Steuerelemente, die auf dem Touchscreen erscheinen, ändern sich dynamisch entsprechend dem jeweiligen Kontext. Beispielsweise können bei der Fixierung eines Bilds die Bedienelemente für Zoomen, Messungen durchführen und Prüfen des Cine-Puffers angezeigt werden. Nur Steuerelemente, die im aktuellen Modus verfügbar sind oder funktionieren, werden angezeigt. Um ein Steuerelement im Touchscreen auszuwählen, tippen Sie einmal darauf.

#### **Bedienelemente des Systems**

Die Tasten und Drehknöpfe, die sich unterhalb des Touchscreens befinden, werden dauerhaft angezeigt, können jedoch in bestimmten Modi oder unter bestimmten Bedingungen deaktiviert werden. Die Steuerelemente werden beleuchtet, wenn sie aktiv sind, und ausgedunkelt, wenn sie nicht aktiv sind. Die Beschriftung für jeden Drehknopf wird im Bildschirm direkt darüber angezeigt. Die Beschriftung und Funktion der einzelnen Drehknöpfe können sich abhängig vom Modus oder Betriebszustand ändern.

#### **Eingeben von Text**

In Formularen und Kommentaren können Sie Text entweder mithilfe der Bildschirmtastatur oder einer externen USB-Tastatur in Textfelder eingeben, wenn diese Tastaturen über einen USB-Anschluss mit dem System verbunden sind.

Bei Verwendung einer externen USB-Tastatur können Sie die Zeichen durch Tippen eingeben. Mit der TABULATOR-Taste können Sie zwischen Textfeldern navigieren.

**WARNHINWEIS** | Zur Vermeidung von Kontaminationen sollte die USB-Tastatur von FUJIFILM SonoSite nicht in einer sterilen Umgebung verwendet werden. Die USB-Tastatur ist nicht sterilisiert und hält einer Sterilisation nicht stand.

#### **So geben Sie Text mithilfe der Bildschirmtastatur in Textfelder ein**

**1** Wählen Sie mit Hilfe des Touchpads oder Touchscreens ein Textfeld aus.

Die Bildschirmtastatur erscheint mit einem am oberen Bildrand angezeigten Textfeld.

- **2** Tippen Sie auf dem Touchscreen auf die Zeichen, die Sie eingeben möchten.
	- Mit der Taste **Äñ** können internationale Zeichen angezeigt und ausgeblendet werden.
	- Mit der **Symbols**-Taste können Symbole und Interpunktionszeichen angezeigt werden.
	- Mit der Feststell-Taste kann zwischen Groß- und Kleinschreibung umgeschaltet werden.
	- Mit der Umschalt-Taste  $\left\{\right\}$  wird die Groß- oder Kleinschreibung für den jeweils nächsten Buchstaben festgelegt.
	- Mit der **Löschen**-Taste wird das Zeichen rechts vom Cursor gelöscht.
	- Die Rücktaste < löscht das Zeichen links vom Cursor.
- **3** Navigieren Sie zwischen den Textfeldern:
	- Tippen Sie auf **Vor**, um in das nächste Feld zu wechseln.
	- Tippen Sie auf **Zurück**, um zum vorherigen Feld zurückzukehren.
- **4** Zum Verlassen der Tastatur klicken Sie auf eine der folgenden Tasten:
	- **OK**, um Änderungen zu speichern.
	- **2D**, um Änderungen zu speichern und zur 2D-Bildgebung zurückzukehren.

### <span id="page-23-0"></span>**Vorbereitung der Schallköpfe**

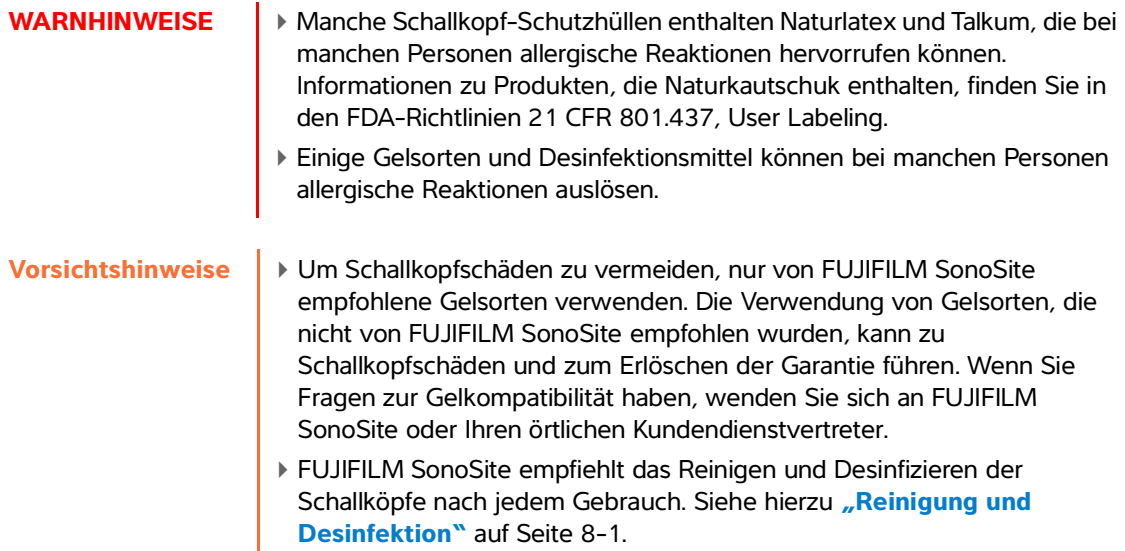

#### <span id="page-23-1"></span>**Ultraschallgel**

Bei den Untersuchungen muss Ultraschallgel verwendet werden. Obwohl die meisten Gels für eine ausreichende Schallübertragung sorgen, sind manche Gels mit bestimmten Schallkopfmaterialien nicht kompatibel. FUJIFILM SonoSite empfiehlt die Verwendung von Aquasonic® Gel, eine Probe liegt dem System bei.

Tragen Sie für allgemeine Anwendungen eine großzügige Menge Gel zwischen dem Schallkopf und dem Körper des Patienten auf. Bei der Anwendung für invasive Verfahren ist eine Schallkopf-Schutzhülle zu verwenden.

**WARNHINWEIS** Um Kontaminierung zu vermeiden, wird die Verwendung von sterilen Schallkopf-Schutzhüllen und sterilem Ultraschallgel für invasive klinische Anwendungen empfohlen. Bringen Sie die Schallkopf-Schutzhülle und das Gel erst unmittelbar vor Beginn des Verfahrens an.

#### **So wird eine Schallkopf-Schutzhülle aufgesetzt**

Zur Verringerung des Kontaminationsrisikos sollte die Schutzhülle erst direkt vor der Untersuchung angebracht werden.

- **1** Gel auf die Innenseite der Schutzhülle geben.
- **2** Den Schallkopf in die Schutzhülle schieben.
- **3** Die Schutzhülle über den Schallkopf und das Kabel ziehen, bis sie vollständig glatt gezogen ist.
- **4** Schutzhülle mit den mitgelieferten Bändern sichern.

Prüfen Sie, ob zwischen der Schallkopfoberfläche und der Schutzhülle Luftblasen entstanden sind, und entfernen Sie diese gegebenenfalls.

**Hinweis** Luftblasen zwischen der Schallkopfoberfläche und der Schutzhülle können sich nachteilig auf das Ultraschallbild auswirken.

**5** Die Schutzhülle prüfen, um sicherzustellen, dass sie keine Löcher oder Risse aufweist.

### <span id="page-24-0"></span>**Verwendungszweck**

Das SonoSite SII Ultraschallsystem ist ein Mehrzweck-Ultraschallsystem, das für die Verwendung durch qualifizierte Ärzte und Pfleger zur Beurteilung mittels Ultraschall-Bildgebung bzw. Flüssigkeitsanalysen des menschlichen Körpers vorgesehen ist.

Das System wird mit einem angeschlossenen Schallkopf verwendet und entweder mit einem Akku oder mit Wechselstrom betrieben. Der Arzt befindet sich neben dem Patienten und platziert den Schallkopf an der erforderlichen Stelle auf (bzw. bei invasiven Verfahren in) den Körper des Patienten, um das gewünschte Ultraschallbild zu erhalten.

Informationen über den für den jeweiligen Untersuchungstyp vorgesehenen Schallkopf sind **["Verfügbarkeit von Bildgebungsmodi und Untersuchungstypen je nach Schallkopf"](#page-59-1)** auf Seite 4-16 zu entnehmen.

Das System sendet Ultraschallenergie in den Körper des Patienten, um, wie unten beschrieben, Ultraschallbilder zu erhalten.

#### **Anwendungen für abdominale Untersuchungen**

Leber, Nieren, Bauchspeicheldrüse, Milz, Gallenblase, Gallengänge, transplantierte Organe, Abdominalgefäße sowie angrenzende anatomische Strukturen können auf mögliche Pathologien transabdominal untersucht werden.

#### **Anwendungen für Herzuntersuchungen**

Sie können die Größe und Funktion des Herzens, die Herzklappen sowie große Gefäße beurteilen, den Blutfluss durch Herzgefäße visualisieren und das Vorhandensein bzw. die Abwesenheit von Pathologien untersuchen. Darüber hinaus können Sie Flüssigkeit um das Herz oder die Lungen identifizieren und deren Lage bestimmen, um Perikardpunktionen oder Pleurapunktionen zu unterstützen. Die normalen Lungenbewegungen können auf das Vorliegen einer Pathologie untersucht werden.

Mit der lizenzierten FUJIFILM SonoSite-EKG-Funktion können die Herzfrequenz des Patienten und eine Herzzyklusreferenz bei der Anzeige von Ultraschallbildern dargestellt werden.

**WARNHINWEIS** Das SonoSite-EKG darf nicht für die Diagnose von Herzrhythmusstörungen oder zur Langzeitüberwachung der Herzaktivität verwendet werden.

#### **Anwendungen für gynäkologische und Infertilitätsuntersuchungen**

Uterus, Ovarien, Adnexe und angrenzende anatomische Strukturen können transabdominal oder transvaginal auf mögliche Pathologien untersucht werden.

#### **Anwendungen für interventionelle Bildgebung**

Dieses System kann zur Navigation mittels Ultraschall bei Biopsien und Drainagen, Linienplatzierungen in Gefäßverläufen, peripheren Nervenblockaden, Amniozentesen und anderen geburtshilflichen Verfahren hilfreich sein.

#### **Anwendungen für geburtshilfliche Untersuchungen**

Die fetale Anatomie, Lebensfähigkeit, das geschätzte Fetalgewicht, Gestationsalter, Fruchtwasser und angrenzende anatomische Strukturen können transabdominal oder transvaginal auf mögliche Pathologien untersucht werden. Die CPD- und Farbbildgebung ist für Patientinnen mit Risikoschwangerschaften gedacht. Zu den Anzeichen einer Risikoschwangerschaft zählen u. a., jedoch nicht ausschließlich, Hydrops fetalis, Anomalitäten der Plazenta sowie Bluthochdruck, Diabetes und Lupus bei der Mutter.

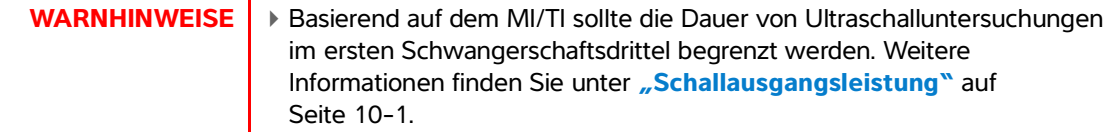

- Um Verletzungen und Fehldiagnosen zu vermeiden, verwenden Sie das System nicht für die perkutane Nabelschnurpunktion oder die In-vitro-Fertilisation (IVF). Der zuverlässige Einsatz für diese beiden Verwendungszwecke wurde noch nicht nachgewiesen.
- CPD- oder Farbbilder können als zusätzliche Methode jedoch nicht als ausschließliches Untersuchungshilfsmittel – für die Erkennung von strukturellen Anomalitäten des fetalen Herzens sowie als zusätzliche Methode – jedoch nicht als ausschließliches Untersuchungshilfsmittel – für die Diagnose von intrauteriner Wachstumsverzögerung (IUGR) dienen.

#### **Anwendungen für pädiatrische und neonatale Untersuchungen**

Die Anatomie von Abdomen, Becken, Herz und Hüften von Kindern, des Kopfes von Neugeborenen sowie der angrenzenden anatomischen Strukturen kann auf mögliche Pathologien untersucht werden.

#### **Anwendungen für Prostatauntersuchungen**

Die Prostata und angrenzende anatomische Strukturen können auf mögliche Pathologien untersucht werden.

#### **Anwendungen für Untersuchungen oberflächlicher Strukturen**

Brust, Schilddrüse, Hoden, Lymphknoten, Hernien, muskuloskelettale Strukturen, Weichteilstrukturen, Wirbelsäule, Augenstrukturen und angrenzende anatomische Strukturen können auf mögliche Pathologien untersucht werden. Dieses System kann zur Navigation mittels Ultraschall bei Biopsien und Drainagen, Linienplatzierungen in Gefäßverläufen und peripheren Nervenblockaden nützlich sein.

**WARNHINWEIS** Zur Vermeidung von Verletzungsrisiken für den Patienten ist für Untersuchungen des Auges der Untersuchungstyp "Ophthalmisch" (Oph) zu verwenden. Die US-amerikanische Zulassungsbehörde FDA hat für Augenuntersuchungen niedrigere Grenzwerte für die Schallenergie festgelegt. Das System stellt sich nur dann auf diese niedrigeren Grenzwerte ein, wenn der Untersuchungstyp Oph gewählt wird.

#### **Anwendungen für arterielle und venöse Untersuchungen**

A. carotis, tiefe und oberflächliche Venen und Arterien in Armen und Beinen, große Gefäße im Abdomen sowie verschiedene kleine Gefäße, die Organe versorgen, können auf mögliche Pathologien untersucht werden.

#### **Kontraindikationen**

Für das SonoSite SII Ultraschallsystem sind keine Kontraindikationen bekannt.

# <span id="page-28-0"></span>**Systemeinrichtung**

In den Einstellungsseiten können das System benutzerspezifisch angepasst und Präferenzen eingestellt werden. Die Einstellungsseiten sind in folgende Kategorien eingeteilt:

- **Administration** Steuert den Zugriff auf das System mit Benutzerkonten und Passwörtern. Siehe ["Einrichtung der Administration"](#page-29-0) auf Seite 3-2
- **Kommentare** Vordefinierte Beschriftungen erstellen und benutzerspezifisch anpassen. Siehe **["Kommentareinstellungen"](#page-33-2)** auf Seite 3-6
- **Audio und Batterie** Audioalarme und Energieverwaltungseinstellungen festlegen. Siehe ["Einstellung von Audio und Batterie"](#page-35-0) auf Seite 3-8
- **Verbindungseinstellungen** Verbindungen und Zertifikate in Speicherdienstleistungen verwalten. Siehe ["Anbindungseinstellungen"](#page-36-0) auf Seite 3-9
- **Datum und Zeit** Systemdatum und -zeit festlegen. Siehe "Datums- und **[Uhrzeiteinstellungen"](#page-37-0)** auf Seite 3-10
- **Display-Information** Steuert die Informationsmenge auf dem Bildschirm während der Bildgebung. Siehe ["Einstellung der Display-Informationen"](#page-38-0) auf Seite 3-11
- Martimisthation Steer die In Zugitfi and das System mit Benutzerkonden und<br>
Passwohten. Siehe "Einrichtung der Administration" auf Siehe 3-2<br>
Kommentare Vordefiniette Beschriftungen erstellen und Benutzerspezifisch a **Netzwerk** - Zeigt den Status Ihrer kabellosen Netzwerk-Verbindung (WLAN) an. Siehe **["Netzwerkstatus-Einstellungen"](#page-39-0)** auf Seite 3-12
	- **GBH-Berechnungen** Wählt die Autoren für GBH-Gestationsberechnungen. Siehe **["Einstellungen von GBH-Berechnungen"](#page-39-1)** auf Seite 3-12
	- **Voreinstellungen** Legt allgemeine Präferenzen fest. Siehe **["Voreinstellungen"](#page-39-2)** auf [Seite 3-12](#page-39-2)
	- **Systeminformationen** Zeigt Systemhardware und Software-Versionen an. Siehe **["Einstellungen der System-Informationen"](#page-40-0)** auf Seite 3-13
	- **USB-Geräte** Zeigt Informationen über alle verbundenen USB-Geräte an. Siehe **["Einstellungen der USB-Geräte"](#page-41-0)** auf Seite 3-14

### <span id="page-28-1"></span>**Aufrufen der Einstellungsseiten**

#### **So zeigen Sie eine Einstellungsseite an**

**1** Tippen Sie auf **Einstellungen**.

- **2** Unter **Einstell.-Seiten** wählen Sie die gewünschte Seite aus, indem Sie auf sie tippen.
- **3** Um von einer Einrichtungsseite zur Bildgebung zurückzukehren, auf **Fertig** tippen.

### <span id="page-29-0"></span>**Einrichtung der Administration**

Auf der **Administration**-Einstellungsseite kann das System so konfiguriert werden, dass Benutzeranmeldung und Passworteingabe erforderlich sind. Durch die obligatorische Anmeldung werden Patienteninformationen geschützt. Sie können auch Benutzer hinzufügen und löschen, Passwörter ändern, USB-Export deaktivieren, Benutzerkonten importieren und exportieren, den USB-Export deaktivieren und das Ereignis-Log anzeigen.

#### **So meldet sich der Administrator an**

**1** Auf der Einstellungsseite für die **Administration** den Text Administrator im Feld **Name** eingeben. Siehe hierzu "Eingeben von Text" auf Seite 2-12.

**Hinweis** Bei **Name** und **Passwort** wird zwischen Groß- und Kleinschreibung unterschieden.

**2** Administratorpasswort in das Feld **Passwort** eingeben.

Wenn Sie kein Administratorpasswort haben, kontaktieren Sie FUJIFILM SonoSite. Siehe hierzu **["Weiterführende Informationen"](#page-9-1)** auf Seite 1-2.

WARNHINWEIS | Bei Zurücksetzen eines Administrator-Passworts werden Daten gelöscht. Vor dem Zurücksetzen eines Administrator-Passworts sollten alle Daten gesichert werden.

#### **3 Anmelden** berühren.

#### **So meldet sich der Administrator ab**

System ausschalten oder neu starten.

#### <span id="page-30-0"></span>**Sicherheitseinstellungen**

**WARNHINWEIS** Gesundheitseinrichtungen, die Patientendaten aufbewahren oder weitergeben, sind durch den US-amerikanischen Datenschutzerlass "Health Insurance Portability and Accountability Act (HIPAA)" aus dem Jahr 1996 und der Datenschutzrichtlinie der Europäischen Union (95/46/EG) angehalten, geeignete Verfahren anzuwenden, um die Integrität und Vertraulichkeit der Daten sicherzustellen und vorhersehbare Bedrohungen der Sicherheit oder Integrität der Daten oder ihre Verwendung oder Weitergabe durch Unbefugte zu verhindern.

Die Sicherheitseinstellungen auf dem System ermöglichen die Einhaltung der in der HIPAA-Norm aufgelisteten einschlägigen Sicherheitsanforderungen. Die Gewährleistung der Sicherheit und des Schutzes aller geschützten elektronischen Patienteninformationen, die auf dem System erfasst, gespeichert, überprüft und übertragen werden, obliegt letztendlich den Benutzern.

#### <span id="page-30-1"></span>**So fordern Sie Ihr Benutzer-Login an**

Sie können das System so einstellen, dass beim Start der Bildschirm **Benutzer-Login** angezeigt wird.

- **1** Als Administrator anmelden.
- **2** In der Liste **Benutzer-Login** auf **Ein** tippen.
	- Die Option **Ein** erfordert beim Start einen Benutzernamen und ein Passwort.
	- Die Option **Aus** ermöglicht den Zugriff auf das System ohne einen Benutzernamen und ein Passwort.

#### **So ändern Sie Ihr Administratorpasswort oder erlauben Passwortänderungen für Benutzer**

- **1** Als Administrator anmelden.
- **2** Unter **Benutzerliste** die Option **Administrator** berühren.
- **3** So ändern Sie das Administratorpasswort:
	- **a** Unter **Benutzerinformationen** im Feld **Passwort** das neue Passwort eingeben.
	- **b** Im Feld **Bestätigen** das neue Passwort erneut eingeben. Weitere Informationen zu Passwörtern finden Sie unter ["Auswählen eines sicheren Passworts"](#page-33-0) auf Seite 3-6.
- **4** Damit Benutzer ihre Passwörter ändern können, aktivieren Sie das Kontrollkästchen **Passwortänderungen**.
- **5 Speichern** berühren.

#### **USB-Export für Untersuchungsdaten einschränken**

- **1** Als Administrator anmelden.
- **2 USB-Export deaktivieren** auswählen.

#### <span id="page-31-0"></span>**Verwaltung von Benutzern**

Diese Einstellungen ermöglichen die direkte Verwaltung von Benutzerinformationen.

#### **So fügen Sie einen neuen Benutzer hinzu**

- **1** Als Administrator anmelden.
- **2 Neu** berühren.
- **3** Unter **Benutzerinformationen** die Felder **Name**, **Passwort** und **Bestätigen** ausfüllen. Weitere Informationen zu Passwörtern finden Sie unter **["Auswählen eines sicheren Passworts"](#page-33-0)** auf Seite 3-6.
	- **(Optional)** Geben Sie im Feld **Benutzer** die in der Titelzeile und dem Patientendaten-Formular anzuzeigenden Benutzerinitialen ein.
	- **(Optional)** Kontrollkästchen **Administrationszugriff** aktivieren, um auf alle Administrationsrechte Zugriff zu haben.
- **4 Speichern** berühren.

#### **So ändern Sie Benutzerinformationen**

- **1** Als Administrator anmelden.
- **2** Unter **Benutzerliste** auf den jeweiligen Benutzer tippen.
- **3** Unter **Benutzerinformationen** die gewünschten Änderungen vornehmen.
- **4 Speichern** berühren. Bei jeder Änderung des Benutzernamens wird der vorherige Name durch den geänderten Namen ersetzt.

#### **So wird ein Benutzer gelöscht**

- **1** Als Administrator anmelden.
- **2** Unter **Benutzerliste** auf den jeweiligen Benutzer tippen.
- **3 Löschen** berühren.
- **4** Auf **Ja** tippen.

#### **So ändern Sie ein Benutzerpasswort**

- **1** Als Administrator anmelden.
- **2** Unter **Benutzerliste** auf den jeweiligen Benutzer tippen.
- **3** Das neue Passwort in das Feld **Passwort** eingeben und im Feld **Bestätigen** wiederholen.
- **4 Speichern** berühren.

#### **Exportieren oder Importieren von Benutzerkonten**

Mit den Export- und Importbefehlen können mehrere Systeme konfiguriert und Benutzerkonteninformationen gesichert werden.

#### **So exportieren Sie Benutzerkonten**

- **1** Ein USB-Speichergerät anschließen. Weitere Informationen finden Sie unter **"Einsetzen und Entfernen von USB-Speichergeräten"** auf Seite 2-7.
- **2** Als Administrator anmelden.
- **3 Export** berühren. Eine Liste von USB-Geräten wird angezeigt.
- **4** Gewünschtes USB-Speichergerät auswählen und dann auf **Export** tippen.

Alle Benutzernamen und Passwörter werden auf das USB-Speichergerät kopiert. Passwörter sind verschlüsselt.

#### **So importieren Sie Benutzerkonten**

- **1** Das USB-Speichergerät anschließen, auf dem die Konten gespeichert sind. Weitere Informationen finden Sie unter **"Einsetzen und Entfernen von USB-Speichergeräten"** auf Seite 2-7.
- **2** Als Administrator anmelden.
- **3 Import** berühren.
- **4** Gewünschtes USB-Speichergerät auswählen und auf **Import** tippen.
- **5** Im daraufhin angezeigten Dialogfeld auf **Neustart** tippen. Das System führt einen Neustart durch.

Alle im System vorhandenen Benutzernamen und Passwörter werden durch die importierten Daten ersetzt.

#### <span id="page-32-0"></span>**Exportieren und Löschen des Ereignis-Logs**

Das Ereignis-Log zeichnet Fehler und Ereignisse auf. Es kann auf ein USB-Speichergerät exportiert und auf einem PC angezeigt werden.

### <span id="page-32-1"></span>**Anmeldung als Benutzer**

Wenn eine Benutzeranmeldung erforderlich ist, wird beim Einschalten des Systems der Benutzer-Login-Bildschirm angezeigt. Weitere Informationen finden Sie unter **["So fordern Sie Ihr](#page-30-1)  [Benutzer-Login an"](#page-30-1)** auf Seite 3-3.

#### **So melden Sie sich als Benutzer an**

**1** Das System einschalten.

**2** Im Bildschirm **Benutzer-Login** Name und Passwort eingeben und mit **OK** bestätigen.

#### **So meldet sich ein Gast an**

Gäste können Abtastungen durchführen, haben aber keinen Zugriff auf Systemeinrichtung und Patienteninformationen.

- **1** Das System einschalten.
- **2** In der Liste **Benutzer-Login** die Option **Gast** wählen.

#### **So ändern Sie das Passwort**

- **1** Das System einschalten.
- **2** In der Liste **Benutzer-Login** auf die Option **Passwort** tippen.
- **3** Altes und neues Passwort eingeben, das neue Passwort bestätigen und anschließend auf **OK** tippen.

#### <span id="page-33-0"></span>**Auswählen eines sicheren Passworts**

Um die Sicherheit Ihres Passworts sicherzustellen, sollte das Passwort sowohl Großbuchstaben (A–Z) als auch Kleinbuchstaben (a–z) und Zahlen (0–9) enthalten. Bei Passwörtern wird zwischen Groß- und Kleinschreibung unterschieden.

### <span id="page-33-1"></span>**Systemeinrichtung**

#### <span id="page-33-2"></span>**Kommentareinstellungen**

Auf der Einstellungsseite für **Kommentare** können vordefinierte Bildbeschriftungen angepasst und Textverwaltungseinstellungen bei Bildern festgelegt werden, bei denen die Fixierung aufgehoben wird.

Anweisungen zum Kommentieren von Bildern finden Sie unter **["Bildkommentare eingeben"](#page-64-1)** auf [Seite 4-21](#page-64-1).

#### **Beschriftungsgruppe vordefinieren**

Sie können festlegen, welche Beschriftungen für einen Untersuchungstyp verfügbar sein sollen, wenn ein Bild kommentiert wird. Siehe hierzu "Text in ein Bild einfügen" auf Seite 4-22.

- **1** Wählen Sie auf der Einstellungsseite für **Kommentare** in der Liste für **Untersuchungen** den Untersuchungstyp aus, der die Beschriftung enthält, die Sie spezifizieren möchten.
- **2** Wählen Sie die dieser Untersuchung zugeordnete Beschriftungsgruppe. Neben der **Gruppen** wählen Sie bitte **A**, **B**, oder **C**. Die vordefinierten Beschriftungen für die ausgewählte Gruppe werden in der Bildlaufliste angezeigt.
- **3** Der Gruppe eine benutzerdefinierte Beschriftung hinzufügen:
	- **a** Tippen Sie in der Scroll-Liste auf **<Neu>**.
	- **b** Beschriftung in das Feld **Text** eingeben.
	- **c** Tippen Sie auf **Hinzufügen**.
- **4** Beschriftungen umbenennen:
	- **a** Auf die Beschriftung tippen.
	- **b** Den neuen Namen in das Feld **Text** eingeben.
	- **c** Auf **Umbenennen** tippen.
- **5** Beschriftung innerhalb einer Gruppe verschieben:
	- **a** Auf die Beschriftung tippen.
	- **b** Auf den Nach-oben- oder Nach-unten-Pfeil tippen.
- **6** Um eine Beschriftung aus einer Gruppe zu löschen, tippen Sie auf die Beschriftung und tippen Sie anschließend auf **Löschen**.

Siehe auch "Eingeben von Text" auf Seite 2-12.

#### **Beizubehaltenden Text beim Aufheben der Bildfixierung festlegen**

Sie können beim Aufheben einer Bildfixierung oder Ändern einer Bildaufteilung festlegen, welcher Text beibehalten werden soll.

Wählen Sie in der Liste **Fixierung aufheben** auf der Einstellungsseite **Kommentare**, **Ganzen Text beibehalten**, **Hauptseitentext beibehalten** oder **Ganzen Text löschen**.

**Hinweis Ganzen Text beibehalt.** ist die Standardeinstellung. Weitere Informationen zum Festlegen der Standardeinstellung sind "So fügen Sie einen Pfeil in ein Bild ein" auf Seite 4-22 zu entnehmen.

#### **So exportieren Sie vordefinierte Beschriftungsgruppen**

- **1** Ein USB-Speichergerät anschließen.
- **2** Auf der Seite für die Einstellungen von **Kommentaren** auf **Export** tippen. Eine Liste von USB-Geräten wird angezeigt.
- **3** Gewünschtes USB-Speichergerät auswählen und **Export** auswählen.

Eine Kopie aller vordefinierten Beschriftungsgruppen für alle Untersuchungen wird auf das USB-Speichergerät geladen.

#### **So importieren Sie vordefinierte Beschriftungsgruppen**

**1** Das USB-Speichergerät anschließen, auf dem die Beschriftungsgruppen gespeichert sind.

- **2** Auf der Seite für die Einstellungen von **Kommentaren** auf **Import** tippen.
- **3** Gewünschtes USB-Speichergerät auswählen und auf **Import** tippen.
- **4** Im daraufhin angezeigten Dialogfeld auf **OK** tippen.

Alle vordefinierten Beschriftungsgruppen für alle Untersuchungen werden durch die auf dem USB-Speichergerät gespeicherten Gruppen ersetzt.

#### <span id="page-35-2"></span><span id="page-35-0"></span>**Einstellung von Audio und Batterie**

Auf der Einstellungsseite für **Audio, Batterie** können Sie die Optionen aus folgenden Listen auswählen:

#### **Tastendruck**

Prüft, ob die Steuerelemente beim Antippen einen Klick-Ton von sich geben.

Wählen Sie entweder **Ein** oder **Aus**.

#### **Tonalarm**

Prüft, ob das System beim Speichern, bei Warnungen, beim Starten oder Herunterfahren piept.

Wählen Sie entweder **Ein** oder **Aus**.

#### **Ruhemodusverzögerung**

Bestimmt den Zeitraum der Inaktivität, bevor das System in den Ruhemodus wechselt. Entweder fünf Minuten, zehn Minuten oder Aus wählen. Wenn Sie die Ruhemodusverzögerung ausschalten, hindert dies das System daran, in den Ruhemodus zu schalten.

Wählen Sie entweder **Aus**, **5**, oder **10**.

#### **Ausschaltverzögerung**

Bestimmt den Zeitraum der Inaktivität, bevor sich das System automatisch ausschaltet. Entweder 15 Minuten, 30 Minuten oder Aus wählen. Wenn Sie die Ausschaltverzögerung ausschalten, hindert dies das System daran, sich selbst auszuschalten.

Wählen Sie entweder **Aus**, **15**, oder **30**.

#### <span id="page-35-1"></span>**Einrichtung der kardiologischen Berechnungen**

Auf der Einstellungsseite Cardiac Calculations (Kardiologische Berechnungen) können Sie Messungsnamen festlegen, die im Berechnungsmenü der Tissue-Dopplerbildgebung (TDI) sowie auf der Berichtseite angezeigt werden. Siehe **["Kardiologische Berechnungen"](#page-94-1)** auf Seite 5-17.
#### **So werden kardiologische Messungsnamen festgelegt**

 Auf der Einrichtungsseite Cardiac Calculations (Kardiologische Berechnungen) unter **TDI Wände** einen Namen für jede Wand auswählen.

## **Anbindungseinstellungen**

Auf der Seite für die **Verbindungseinstellungen** können Sie Optionen für die Verwendung von Geräten und für Warnungen bei erschöpftem internem Speicher festlegen. Sie können auch Wireless-Zertifikate importieren und Einstellungen für SiteLink Image Manager und DICOM festlegen (einschließlich Übertragungsmodus und Geräteplatz). Dies sind optionale Funktionen. Informationen hierzu sind der SiteLink- und DICOM-Dokumentation zu entnehmen.

#### **System für einen Drucker konfigurieren**

- **1** Druckerhardware einrichten. Weitere Informationen sind den dem Drucker oder Stativ beiliegenden Anweisungen zu entnehmen.
- **2** Auf der Einstellungsseite der **PC-Anbindung** aus dem Menü **Drucker** einen Drucker auswählen.
- **3** Stecken Sie das Druckerkabel in den Video-Ausgang  $\mathbb{G}$  des Systems.

#### **So konfigurieren Sie das System für einen DVD-Rekorder**

- **1** Wählen Sie auf der Einstellungsseite **PC-Anbindung** in der Liste **Video-Modus** den Videostandard: **NTSC** oder **PAL**.
- **2** Das System neu starten.
- **3** Stecken Sie das DVD-Rekorder-Kabel in den Video-Ausgang  $\mathbb{C}$  des Systems.

#### **So stellen Sie die Verbindung her zu SiteLink:**

- **1** Wählen Sie auf der Einstellungsseite **PC-Anbindung** die Option **SiteLink** aus der Liste **Übertragungsmodus**.
- **2** Das System neu starten.
- **3** Auf der Einstellungsseite der **PC-Anbindung** auf **SiteLink-Einstellungen** tippen.
- **4** Wählen Sie auf der **SiteLink**-Seite das PDAS-Konto, das Sie verwenden möchten und tippen Sie dann auf **Speichern**.
- **5** So erstellen Sie ein neues Konto:
	- **a Neu** berühren.
	- **b** Tragen Sie die Netzwerkeinstellungen für ihr neues SiteLink-Konto ein. Sprechen Sie mit Ihrem Netzwerkadministrator, um die korrekten Daten zu erhalten.
- **c Speichern** berühren.
- **6** So importieren Sie die PDAS-Verbindungsinformationen:
	- **a** Das USB-Speichergerät anschließen, auf dem die PDAS-Verbindungsinformationen gespeichert sind.
	- **b** Tippen Sie auf der **PDAS**-Seite auf **Import**.
	- **c** Gewünschtes USB-Speichergerät auswählen und auf **Import** tippen.
- **7** So exportieren Sie Ihre PDAS-Verbindungsinformationen:
	- **a** Ein USB-Speichergerät anschließen.
	- **b** Tippen Sie auf der **PDAS**-Seite auf **Export**.
	- **c** Gewünschtes USB-Speichergerät auswählen und auf **Export** tippen.
- **8 Fertig** berühren.

#### **So stellen Sie die Verbindung zu DICOM her**

- **1** Wählen Sie auf der Einstellungsseite **PC-Anbindung** die Option **DICOM** aus der Liste **Übertragungsmodus**.
- **2** Das System neu starten.
- **3** Auf der Einstellungsseite der **PC-Anbindung** auf **DICOM-Einstellungen** tippen.
- **4** Wählen Sie auf der **DICOM**-Seite einen Pfad und anschließend den DICOM-Server, mit dem Sie sich verbinden möchten.
- **5** Tippen Sie auf **Überprüfen** und prüfen Sie, ob die Kommunikation mit dem DICOM-Server erfolgreich war.
- **6 Fertig** berühren.

#### <span id="page-37-0"></span>**So werden Speichermeldungen empfangen**

 Auf der Einstellungsseite der **PC-Anbindung** die Option **Warnung interne Speicherkapazität** wählen. Das System zeigt eine Meldung an, wenn die Kapazität des internen Speichers gegen Ende einer Untersuchung fast erschöpft ist.

## **Datums- und Uhrzeiteinstellungen**

#### **So werden Datum und Uhrzeit eingestellt**

- **1** Auf der Einstellungsseite für **Datum und Zeit** Folgendes ausführen:
	- **a** Im Feld Datum das aktuelle Datum eingeben. Siehe hierzu "Eingeben von Text" auf Seite 2-12.
	- **b** Im Feld **Uhrzeit** die aktuelle Uhrzeit im 24-Stunden-Format (Stunden und Minuten) eingeben.

## **Einstellung der Display-Informationen**

Auf der Einstellungsseite für **Display-Informationen** können Sie festlegen, welche Details bei der Bildgebung auf dem Bildschirm angezeigt werden sollen. Sie können beispielsweise zum Schutz der Patientendaten beitragen, indem Sie den Patientennamen und die ID nicht auf dem Bildschirm anzeigen. Sie können in den folgenden Abschnitten Kontrollkästchen aktivieren:

#### **Patienteninformation**

Informationen aus dem Patientendaten-Formular. Siehe hierzu "Patientendaten-Formular" auf Seite 4-23.

#### **Daten der Modi**

Bildgebungsinformationen.

### **Systemstatus**

Stromversorgung, Batterie, Verbindung und ähnliche Informationen.

## **Einstellungen des Fußschalters**

Auf der Einrichtungsseite für Fußschalter können Sie den Fußschalter für die Ausführung bestimmter Aufgaben programmieren.

 **Fußschalter (L)**, **Fußschalter (R)** Setzen Sie den rechten und linken Fußschalter auf: **Video speichern**, **Fixieren**, **Bild speichern** oder **Drucken**.

#### **Fußschalter anschließen**

Der FUJIFILM SonoSite Fußschalter ermöglicht die handfreie Steuerung über einen individuell einstellbaren Fußschalter mit zwei Pedalen. Der Fußschalter ist eine optionale Funktion.

**WARNHINWEIS** Zur Vermeidung von Kontaminationen sollte in einer sterilen Umgebung kein Fußschalter verwendet werden. Der Fußschalter ist nicht steril.

- **1** Schließen Sie das USB-Kabel des Fußschalters an einen USB-Anschluss an der Hinterseite des Ultraschallmotors an.
- **2** Auf der Einrichtungsseite für **Fußschalter** eine Funktion für linke und rechte Fußschalter auswählen.

## **Netzwerkstatus-Einstellungen**

Die Einstellungsseite für den **Netzwerkstatus** zeigt Informationen über System-IP, Geräteplatz, Ethernet-MAC-Adresse und ggf. Funkverbindung an.

Wenn auf dem Bildschirm "Network Status" (Netzwerkstatus) eine Meldung über ein ausgefallenes kabelloses Gerät angezeigt wird, ist Ihr Netzwerkpasswort möglicherweise abgelaufen. Stellen Sie sicher, dass Sie über ein aktualisiertes Netzwerkpasswort verfügen, bevor Sie Ihr kabelloses Gerät verbinden.

## **Einstellungen von GBH-Berechnungen**

Auf der Seite für die Einstellungen von **GBH-Berechnungen** können Autoren für die GBH-Gestations-Berechnungstabellen ausgewählt werden. Siehe auch **"GBH-Berechnungen"** auf Seite 5-36.

#### **Gestationsalter festlegen**

 Auf der Seite für die Einstellungen von **GBH-Berechnungen** die gewünschten GBH-Autoren (oder **Keine** anklicken) in den Messungslisten unter **Gestationsalter** auswählen. Bei Auswahl eines Autors wird die dazugehörige Messung in das Berechnungsmenü übernommen.

## <span id="page-39-0"></span>**Voreinstellungen**

Die Seite für die **Voreinstellungen** ermöglicht es Ihnen, ein paar allgemeine Voreinstellungen auszuwählen. Nutzen Sie die folgenden Informationen als Hilfe bei der Auswahl der richtigen Voreinstellungen:

### **Tiefenmarkierungen**

#### **Typ 1**

Zeigt rechts vom Bild eine nicht nummerierte Tiefenskala mit der maximalen Tiefenzahl in der unteren rechten Bildschirmecke an.

#### **Typ 2**

Zeigt eine nummerierte Tiefenskala rechts vom Bild an.

#### **Thermischer Index**

Wählen Sie aus zwischen **TIW**, **TIK** oder **TIC**.

Die Standardeinstellung richtet sich nach dem Untersuchungstyp: GBH ist **TIK**; alle anderen Einstellungen sind **TIW**.

### **Länge des Clips**

Wählen Sie die maximale Cliplänge. Cliplängen werden in Sekunden gemessen.

### **Einheiten**

Wählen Sie die Einheiten, die Sie für die Patientengröße und das Patientengewicht bei Herzuntersuchungen verwenden möchten: **in/ft/lbs** oder **cm/m/kg**.

#### **Pat. Form. auto. speichern**

Eingeschaltet wird das Patientendaten-Formular automatisch als Bild in der Patientendatei gespeichert.

### **Speichern-Taste:**

Legt das Verhalten der Taste **Speichern** fest:

**Nur Bilder**

Speichert das Bild in einem internen Speicher.

**Bilder/Berechnungen**

Speichert das Bild in einen internen Speicher und speichert die aktuelle Berechnung im Patientenbericht.

### **Doppler-Skala**

**cm/s** oder **kHz** auswählen.

### **Duplex**

Legt das Layout zur Anzeige der M-Mode-Kurve und Doppler-Spektralkurve fest:

#### **1/3 2D, 2/3 Kurve**

Teilt den Bildschirm, sodass das obere 1/3 das 2D-Bild anzeigt, während die unteren 2/3 die Kurve anzeigen.

**1/2 2D, 1/2 Kurve**

Das 2D-Bild und die Kurve nehmen beide 1/2 des Bildschirms ein.

**Vollbild 2D / Kurve**

Sie können zwischen zwei Vollbildansichten auswählen.

### **Live Trace**

**MaxWert** oder **Mittel** auswählen.

## **Einstellungen der System-Informationen**

Die Einstellungsseite für die **Systeminformationen** zeigt Informationen über Systemhardware- und -softwareversionen, Patente und Lizenzen an.

Informationen zur Eingabe der Lizenz-Nummer sind **["So geben Sie die Lizenznummer ein"](#page-144-0)** auf Seite 7-3 zu entnehmen.

#### **So zeigen Sie Patente an**

Auf der Seite für die Einstellung der **System-Informationen** die Option **Patente** berühren.

## **Einstellungen der USB-Geräte**

Auf der Einstellungsseite für **USB-Geräte** können Informationen über angeschlossene USB-Geräte und verfügbare Geräteplätze angezeigt werden. Sie können auch ein Dateiformat für Bilder in Patientenuntersuchungen angeben, die auf ein USB-Speichergerät exportiert werden.

Um sensible Patientendaten zu schützen, kann die USB-Exportfunktion vom Administrator deaktiviert werden. Weitere Informationen zur Deaktivierung des USB-Exports finden Sie unter "USB-Export für **[Untersuchungsdaten einschränken"](#page-30-0)** auf Seite 3-3

#### **So legen Sie das Dateiformat für exportierte Bilder fest**

Das angegebene Bildformat wirkt sich nur auf nicht animierte Bilder aus. Clips werden in H.264-Videoformat, die als MP4-Dateien gespeichert sind, exportiert.

#### **So exportieren Sie Bilder**

- **1** Auf der Einrichtungsseite für USB-Geräte **Export** berühren.
- **2** Unter PDAS ein Bildformat auswählen. Für JPEG-Formate eine JPEG-Komprimierung auswählen.

Hinweis **Eine hohe Komprimierung bietet eine kleinere Dateigröße aber weniger Details.** 

- **3** Unter **Sortieren...** eine Sortierreihenfolge auswählen. Durch die Sortierreihenfolge wird die Anordnung der exportierten Dateien festgelegt.
- **4** Durch Klicken auf die Option **Geräte** können Sie zum vorherigen Bildschirm zurückkehren.

#### **So fügen Sie eigene Kennzeichen ein**

- **1** Wenn Sie den DICOM-Exporttyp und ein FUJIFILM SonoSite-Softwareprodukt verwenden, fügen Sie in die Bilder eigene Kennzeichen ein.
- **2** Auf der Einrichtungsseite für USB-Geräte die Option **Eigene Kennzeichn. einschl.** wählen.
	- **Hinweis** Da die Kennzeichen möglicherweise mit manchen früheren Archiver-Versionen nicht kompatibel sind, sollte dieses Kontrollkästchen nur dann aktiviert sein, wenn FUJIFILM SonoSite-Softwareprodukte verwendet werden. Weitere Informationen sind dem DICOM Conformance Statement des Ultraschallsystems zu entnehmen.

## **Einschränkungen beim JPEG-Format**

Beim Übertragen oder Exportieren von Bildern im JPEG-Format verwendet das System verlustreiche Komprimierung. Durch verlustreiche Komprimierung können Bilder entstehen, in denen weniger Details als im BMP-Format wiedergegeben werden und bei denen die Wiedergabe nicht ganz genau dem Original entspricht.

JPEG-Einstellungen:

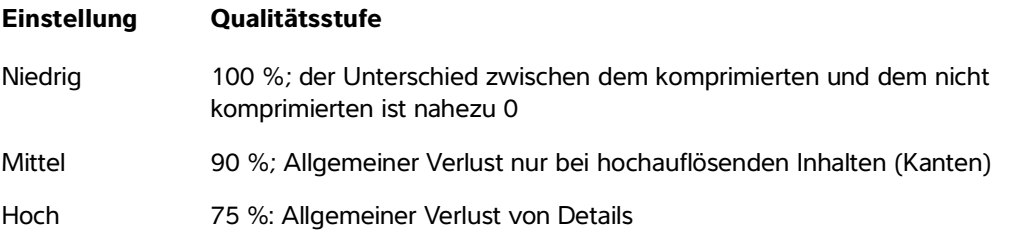

In manchen Fällen sind Bilder mit verlustreicher Komprimierung für den klinischen Einsatz ungeeignet. Weitere Informationen zur Verwendung von Bildern mit verlustreicher Komprimierung finden Sie u. a. in der folgenden Literatur:

"Physics in Medicine and Biology, Quality Assessment of DSA, Ultrasound and CT Digital Images Compressed with the JPEG Protocol", D. Okkalides et al. 1994 Phys Med Biol 39 1407-1421 doi: 10.1088/0031-9155/39/9/008 www.iop.org/EJ/abstract/0031-9155/39/9/008

"Canadian Association of Radiologists, CAR Standards for Irreversible Compression in Digital Diagnostic Imaging within Radiology", Approved: June 2008. www.car.ca/Files/%5CLossy\_Compression.pdf

# **Bildgebung**

# **Bildgebungsmodi**

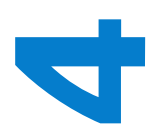

Das SonoSite SII-System ist mit einem Hochleistungs-Flüssigkristallanzeige (LCD) und einer modernen Bildoptimierungstechnologie ausgestattet, die Bedieneraktionen vereinfacht. Die verfügbaren Bildgebungsmodi sind von Schallkopf und Untersuchungstyp abhängig. Siehe hierzu "Verfügbarkeit von Bildgebungsmodi und **[Untersuchungstypen je nach Schallkopf"](#page-59-0)** auf Seite 4-16.

## **2D-Bildgebung**

everimdet Bildgebungsmehologie ausgesteiltet, die Bedenerationen<br>
vereinlacht. Die verlügbare Bildgebungsmodi sind von Schallkopf und Untersuchungstype<br>
Untersuchungstypen je nach Schallkopf" auf Siete 4-16.<br>
2D-Bildgebung 2D ist der Standard-Bildgebungsmodus des Systems. Echos werden auf dem Bildschirm zweidimensional angezeigt, indem auf Grundlage der Echosignalamplitude eine bestimmte Helligkeitsstufe zugeordnet wird. Um die beste Bildqualität zu erhalten, müssen Verstärkung, Tiefenwerte, Betrachtungswinkel und Untersuchungstyp richtig eingestellt werden. Weitere Informationen zu Voreinstellungen sind **["Voreinstellungen"](#page-39-0)** auf Seite [3-12](#page-39-0) zu entnehmen.

### **So zeigen Sie das 2D-Bild an**

- **1** Es bestehen folgende Möglichkeiten:
	- Das System einschalten.
	- Aus einem anderen Bildgebungsmodus auf **2D** tippen.
- **2** Bedienelemente anpassen. Weitere Informationen sind **"2D-Steuerelemente"** zu entnehmen.

### **2D-Steuerelemente**

**Hinweis** | Wenn das von Ihnen gewünschte Steuerelement nicht im Bildschirm erscheint, tippen Sie auf den

> Weitere-Steuerelemente-Pfeil , um zusätzliche Steuerelemente anzuzeigen.

## Siehe auch ["Einstellen von Tiefenwerten und Verstärkung"](#page-51-0) auf Seite 4-8.

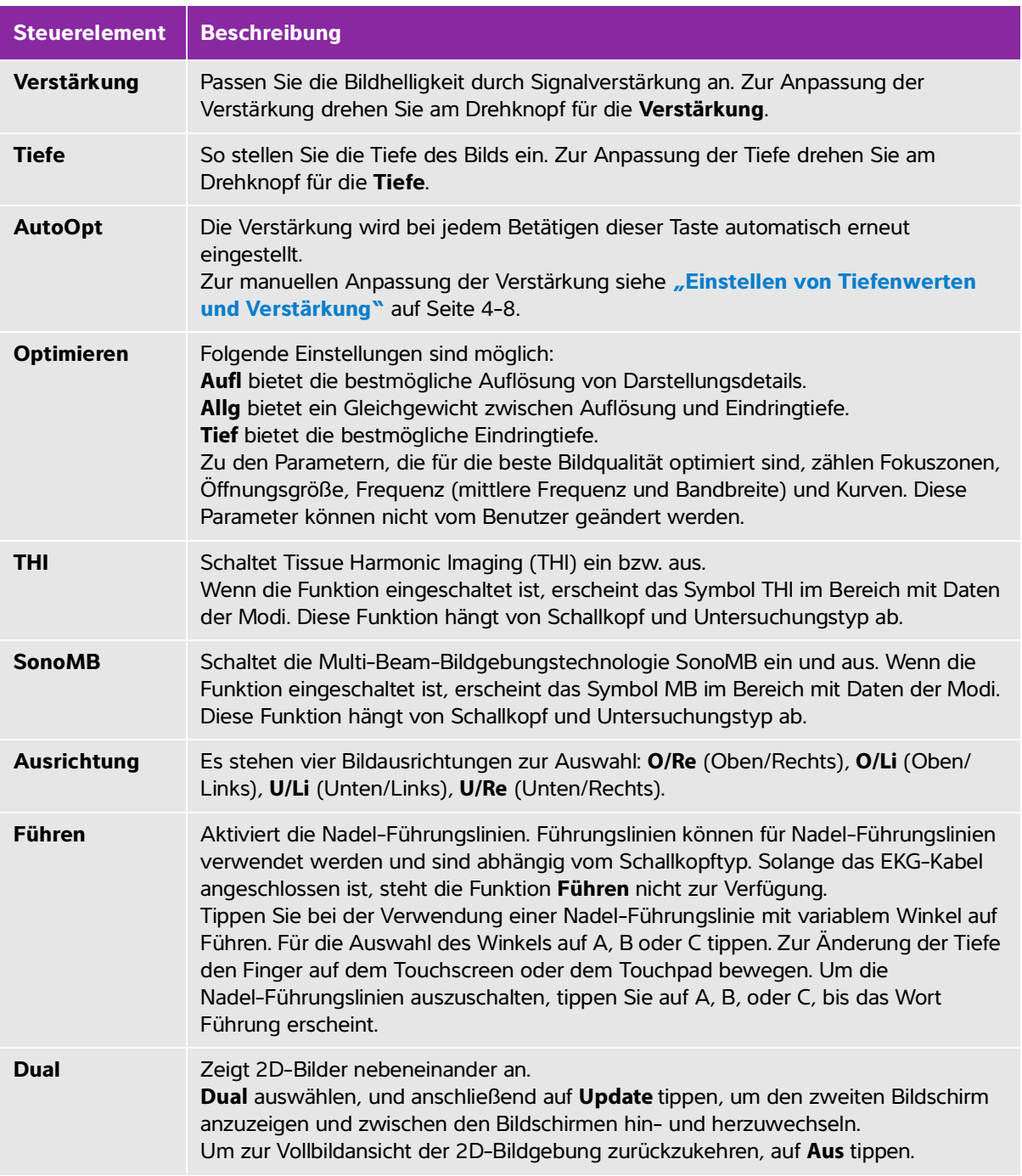

### **Tabelle 4-1: 2D-Steuerelemente**

#### **Tabelle 4-1: 2D-Steuerelemente**

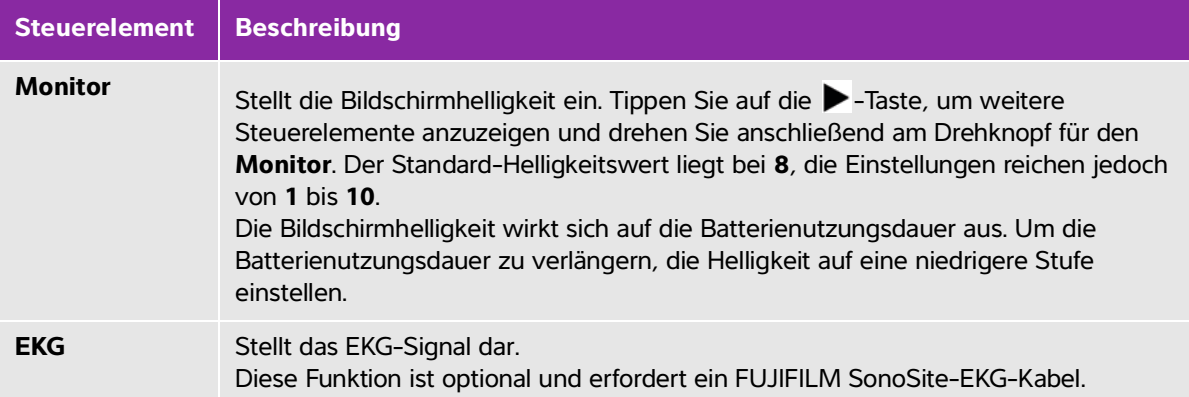

## **Bildgebung im M Mode**

Der Motion-Mode (M-Mode) ist eine Erweiterung des 2D-Modus. Er stellt eine Kurve des 2D-Bildes im Zeitverlauf dar. Ein einzelner Ultraschallstrahl wird ausgesendet und reflektiert Signale, die als Punkte mit unterschiedlicher Intensität angezeigt werden. Auf diese Weise entstehen Linien auf dem Bildschirm.

#### **So zeigen Sie die M-Linie an**

**1** Tippen Sie auf **M**.

Hinweis | Wenn die M-Linie nicht angezeigt wird, vergewissern Sie sich, dass das Bild nicht fixiert ist.

- **2** Ziehen Sie Ihren Finger auf dem Touchpad bzw. dem Touchscreen, um die M-Linie wie gewünscht zu positionieren.
- **3** Bedienelemente nach Bedarf anpassen.
- **4** Tippen Sie auf **M**, um die M-Mode-Kurve zu starten.

### **M-Mode-Steuerelement**

#### **Tabelle 4-2: M-Mode-Steuerelement**

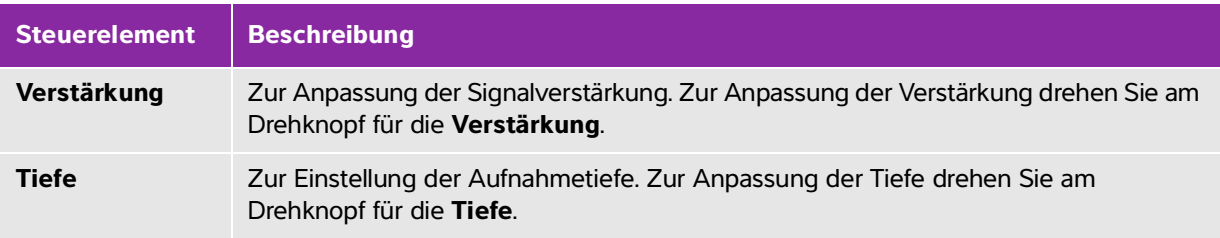

#### **Tabelle 4-2: M-Mode-Steuerelement**

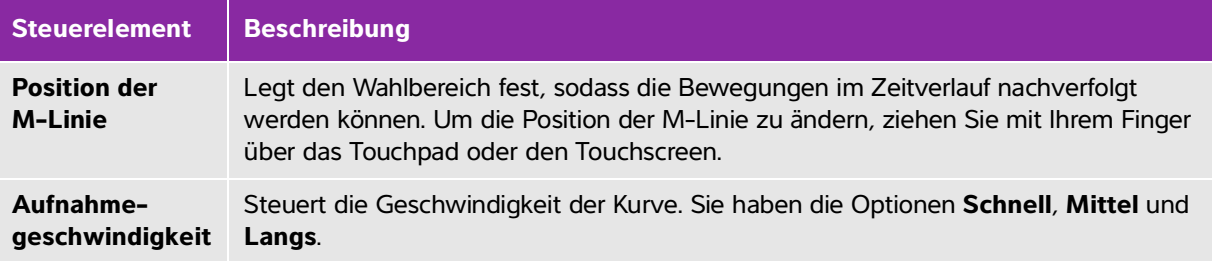

#### **M-Mode-Kurve anzeigen**

- **1** M-Linie anzeigen.
- **2** Passen Sie die Tiefe nach Bedarf an, um die aufzunehmende Struktur anzuzeigen. Weitere Informationen finden Sie unter **["Einstellen von Tiefenwerten und Verstärkung"](#page-51-0)** auf Seite 4-8.
- **3** Nutzen Sie das Touchpad oder den Touchscreen und bewegen Sie die M-Linie, um die Strukturen durchzugehen, die Sie aufnehmen möchten.
- **4** Um die Kurve zu beginnen, tippen Sie auf **M**.

Ein Kurven-Fenster wird angezeigt. Für Informationen zum Ändern des Duplex-Layouts, siehe **["Voreinstellungen"](#page-39-0)** auf Seite 3-12.

Hinweis | Die Zeitskala über der Kurve ist in kleinere Einheiten von 200 ms sowie in größere Einheiten von einer Sekunde unterteilt.

**5** Tippen Sie zum Ändern der Laufgeschwindigkeit auf **Langs.**, **Mittel**, oder **Schnell**, um zwischen den verschiedenen Laufgeschwindigkeiten zu wechseln. Wenn die Kurve fixiert ist, können Sie zwischen M-Linie und M-Mode-Kurve wechseln, indem Sie auf **Update** (Aktualisieren).

## **CPD- und Farbbildgebung**

Farb-/Amplituden-Doppler (CPD) wird zur Sichtbarmachung eines nachweisbaren Blutflusses verwendet. Ein Farb-Doppler-Bildgebungsmodus wird zur Visualisierung des Vorhandenseins, der Geschwindigkeit und der Richtung des Blutflusses für eine große Auswahl von Strömungszuständen verwendet.

#### **So zeigen Sie das CPD- oder Farbbild an**

**1** Tippen Sie auf **C**, um den Farb-Modus einzutragen.

Ein Wahlbereich-Fenster (ROI) wird in der Mitte des 2D-Bilds angezeigt. Die aktuelle Auswahl (**Farbe** oder **CPD**) wird im Bereich mit Daten der Modi angezeigt.

**Hinweis** Bei der Farbbildgebung zeigt die Farbanzeigeleiste links im oberen Bildschirmbereich die Geschwindigkeit in cm/s an.

- **2** Um zum CPD zu wechseln, tippen Sie auf **CPD**.
- **3** Mit Hilfe des Touchpads oder Touchscreens können Sie die Position oder Größe des ROI-Feldes je nach Bedarf anpassen.

Durch Tippen auf **Position** oder **Größe** oder Tippen auf kann zwischen Position und Größe gewechselt werden. Bei Größenänderungen wird der Umriss als gestrichelte Linie angezeigt.

4 Bedienelemente nach Bedarf anpassen. Siehe hierzu "CPD- und Farb-Bedienelemente".

#### **CPD- und Farb-Bedienelemente**

#### **Tabelle 4-3: CPD- und Farb-Bedienelemente**

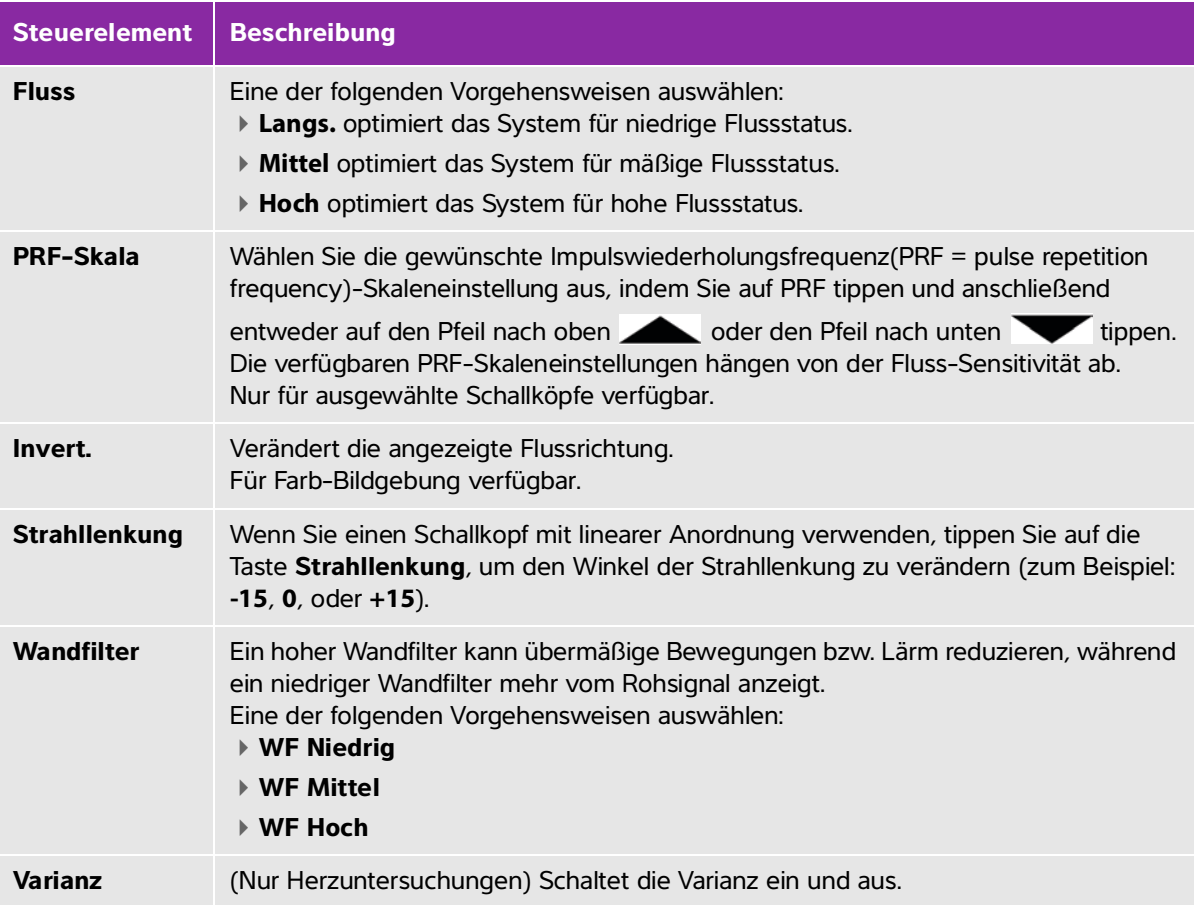

## **PW- und CW-Doppler-Bildgebung**

Die Bildgebungsmodi Gepulster Doppler (PW) und kontinuierlicher Doppler (CW) sind optionale Funktionen. Standardmäßig ist als Doppler-Bildgebungsmodus PW-Doppler eingestellt. Für Herzuntersuchungen kann das Bildschirm-Steuerelement CW-Doppler oder TDI-Doppler ausgewählt werden.

PW-Doppler ist eine Doppler-Aufzeichnung der Blutfluss-Geschwindigkeiten in einem bestimmten Bereich (Probengröße) entlang des Ultraschallstrahls. CW-Doppler ist eine Doppler-Aufzeichnung der Blutfluss-Geschwindigkeiten entlang des Ultraschallstrahls.

#### **Die D-Linie darstellen**

**1** Im unteren Bereich des Touchscreens auf das Steuerelement **Doppler** tippen.

**Hinweis** Wenn die D-Linie nicht angezeigt wird, stellen Sie sicher, dass das Bild nicht fixiert ist.

- **2** Je nach Bedarf einen der folgenden Schritte ausführen:
	- ▶ Steuerelemente anpassen.
	- Mit dem Finger über das Touchscreen oder Touchpad wischen, um die D-Linie und den Messbereich wie gewünscht zu positionieren. Mit horizontalen Bewegungen wird die D-Linie positioniert. Mit vertikalen Bewegungen wird der Messbereich positioniert.
	- Um die Messvolumen zu ändern, drücken Sie wiederholt den rechten Knopf oder tippen Sie auf das Steuerelement auf dem Bildschirm über dem Knopf, bis **Gate** erscheint, und drehen Sie dann den Knopf auf das gewünschte Messvolumen. Um den Winkel zu ändern, drücken Sie wiederholt den rechten Knopf oder tippen Sie auf das Steuerelement auf dem Bildschirm über dem Knopf, bis **Angle** (Winkel) erscheint, und drehen Sie dann den Knopf auf das gewünschte Messvolumen.

**WARNHINWEIS** Wir empfehlen keine Winkelkorrektur für den Untersuchungstyp "Herz".

#### **So zeigen Sie die Spektralkurve an**

**Hinweis** Durch Verschieben der Nulllinie, Scrollen oder Invertieren der Kurve bei einem fixierten Bild werden die angezeigten Ergebnisse für Herzzeitvolumen gelöscht.

- **1** Auf **Doppler** tippen, um die D-Linie anzuzeigen.
- **2** Es bestehen folgende Möglichkeiten:
	- In PW-Doppler Auf **PW Dopp.** tippen.
	- In CW-Doppler Auf **CW Dopp.** tippen.
	- In TDI-Doppler Auf **TDI Dopp.** tippen.

In einem beliebigen Modus – Auf **Update** (Aktualisieren) tippen.

Die Zeitskala über der Kurve ist in kleinere Einheiten von 200 ms sowie in größere Einheiten von einer Sekunde unterteilt.

- **3** Je nach Bedarf einen der folgenden Schritte ausführen:
	- Die Laufgeschwindigkeit anpassen (**Mittel**, **Schnell**, **Langs.**).
	- Auf **Update** (Aktualisieren) tippen, um zwischen D-Linie und Spektralkurve umzuschalten.

## <span id="page-50-0"></span>**Doppler-Steuerelemente**

### **Tabelle 4-4: Doppler-Bildschirmsteuerelemente**

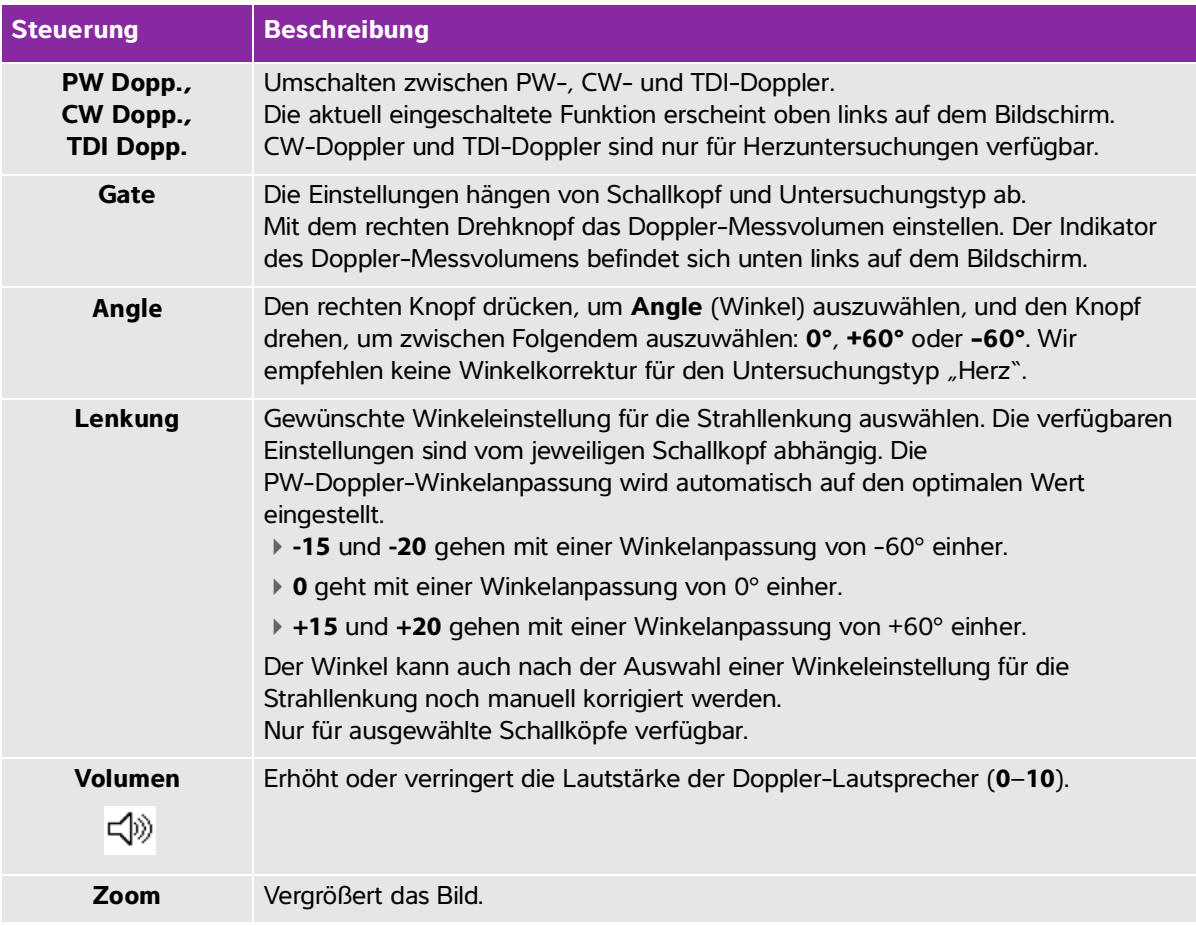

#### **Spektralkurven-Steuerelemente**

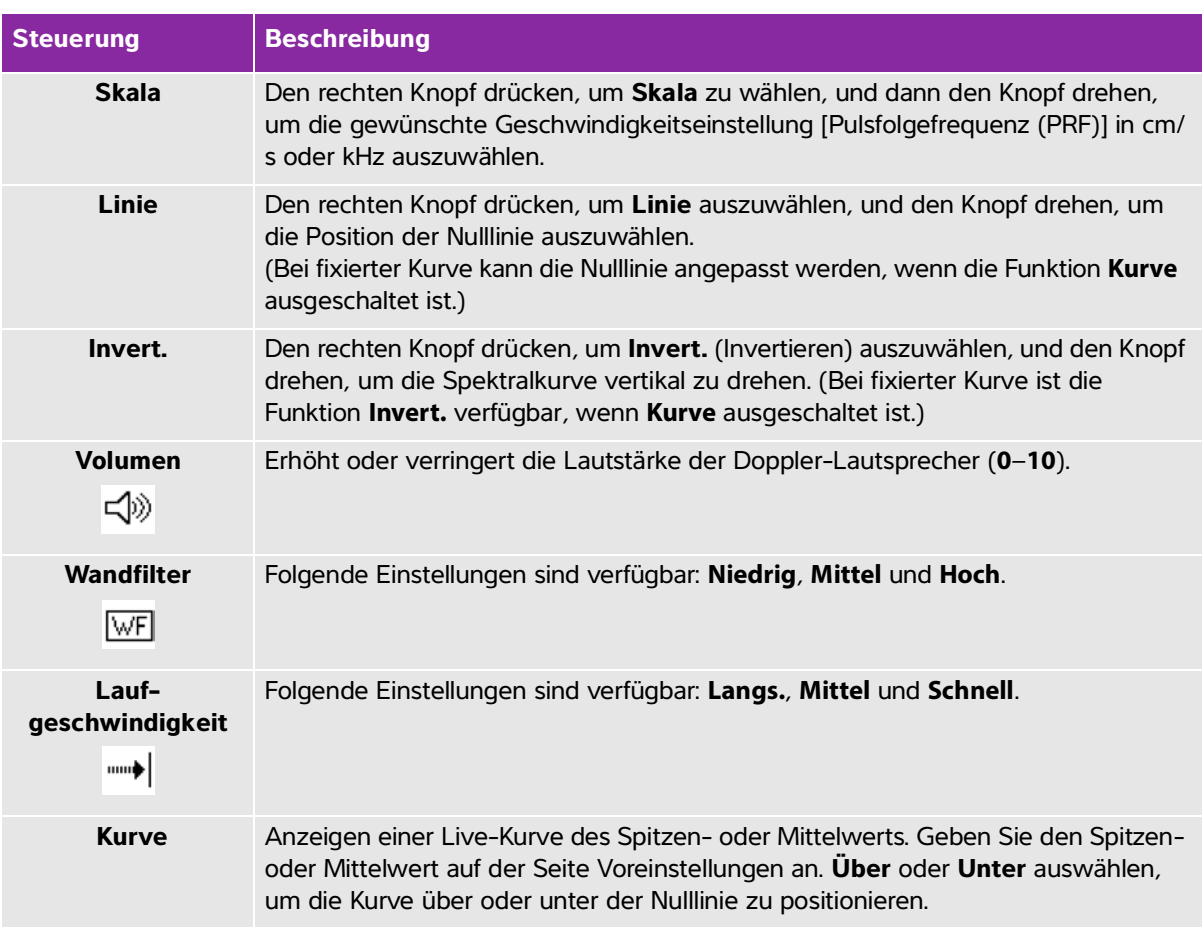

#### **Tabelle 4-5: Spektralkurven-Bildschirm-Steuerelemente**

# <span id="page-51-0"></span>**Einstellen von Tiefenwerten und Verstärkung**

### **Tiefe einstellen**

Die Tiefe kann in allen Modi eingestellt werden, außer im M-Mode. Die vertikale Tiefenskala ist je nach Tiefe in Schritte von 0,5 cm, 1 cm und 5 cm unterteilt.

- Drehen Sie den Drehknopf **Tiefe**:
	- **Im Uhrzeigersinn**

Die Anzeigetiefe wird vergrößert.

**Entgegen dem Uhrzeigersinn**

Die Anzeigetiefe wird verringert.

Zum Ändern des Formats der Tiefenmarkierungen siehe **["Voreinstellungen"](#page-39-0)** auf Seite 3-12.

#### **So wird die Verstärkung automatisch angepasst**

 Um die Verstärkung in 2D automatisch anzupassen, können Sie auf **Auto Opt** tippen. Weitere Informationen finden Sie unter "<sub>2</sub>D-Steuerelemente" auf Seite 4-1.

#### **So stellen Sie die Verstärkung manuell ein**

Verstärkung passt die auf das gesamte Bild angewendete Verstärkung an. Bei der CPD- oder Color-Bildgebung wird über den Drehknopf Verstärkung die auf den Wahlbereich (ROI) angewendete Farb-Verstärkung eingestellt.

- **1** Drehen Sie den Drehknopf **Verstärkung**:
	- **Im Uhrzeigersinn**

Steigert die Verstärkung.

- **Entgegen dem Uhrzeigersinn**
	- Reduziert die Verstärkung.
- **2** Zum Wechseln von zu nahe oder weite Verstärkung, tippen Sie auf **Verstärkung** oder drücken Sie den Drehknopf **Verstärkung**.

# **Fixieren, Anzeigen einzelner Bilder und Zoom**

#### **So fixieren Sie Bilder oder heben die Fixierung auf**

 **Halten Sie die Taste Fixieren gedrückt (▶)4).** 

Bei einem fixierten Bild ist die Tastenfarbe blau. Bei einem nicht fixierten Bild ist die Tastenfarbe weiß.

Bei einem fixierten Bild werden das Cine-Symbol (< \\\\\\]) und die Bildnummer über dem rechten Drehknopf angezeigt.

#### **So bewegen Sie den Cine-Puffer vor und zurück**

- Bei einem fixierten Bild können Sie folgende Optionen ausführen:
	- Cine-Drehknopf drehen.
	- Mit dem Finger über den Touchscreen wischen.

Mit dem Finger über das Touchpad wischen.

 Die Gesamtzahl der Bilder erscheint neben dem Cine-Symbol. Bei der Vorwärts- und Rückwärtsbewegung ändert sich die Bildnummer in die aktuelle Bildnummer.

**WARNHINWEIS** Achten Sie darauf, dass Sie beim Drehen des Cine-Drehknopfs nicht die Taste "Fixieren" ( $\blacktriangleright$ (<) berühren und damit Datenverlust riskieren.

#### **Bild vergrößern**

Die Zoom-Funktion kann für die 2D- oder die Farbbildgebung verwendet werden. Während des Zoomens kann das Bild jederzeit fixiert, die Fixierung aufgehoben oder der Bildgebungsmodus verändert werden.

- **1 Zoom** berühren. Ein Wahlbereich-Fenster (ROI) erscheint.
- **2** Mithilfe des Touchpads oder des Touchscreens das Wahlbereich-Fenster (ROI) nach Wunsch positionieren.
- **3 Zoom** berühren. Das Bild im Wahlbereich-Fenster wird um 100 % vergrößert.
- **4** (**Optional**) Bei fixiertem Bild das Bild mit dem Touchpad oder dem Touchscreen nach oben/unten und links/rechts schwenken.
- **5** Zum Aufheben der Vergrößerung auf **Zoom aus** tippen.

# **Nadelvisualisierung**

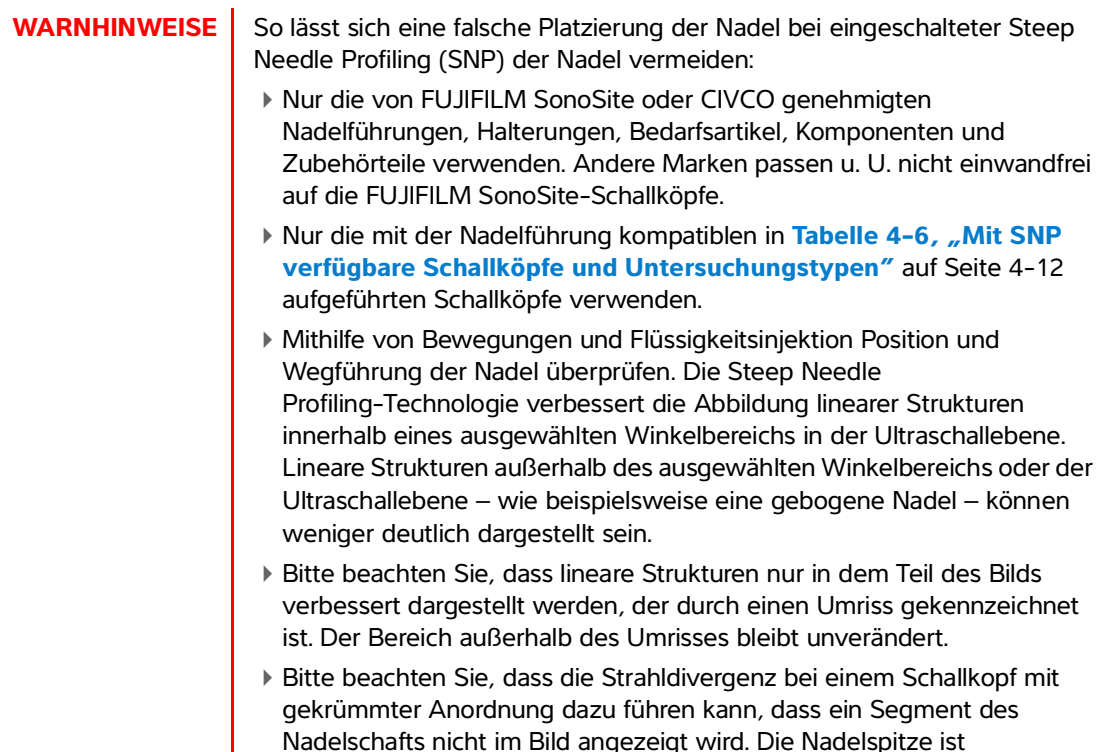

## **Über die Steep Needle Profiling-Technologie**

Die SNP-Funktion schaltet die Steep Needle Profiling-Technologie (Früher SonoMBe-Bildgebung) ein, die eine verbesserte Darstellung linearer Strukturen innerhalb eines ausgewählten Winkelbereichs ermöglicht und die Nadelführung bei der Positionierung von Kathetern und Nervenblockaden vereinfacht. Der Bereich mit verbesserter Darstellung wird durch einen Umriss mit drei oder vier Seiten gekennzeichnet wie zu sehen in **[Abbildung 4-1](#page-55-1)** auf Seite 4-12.

möglicherweise nicht zu sehen.

Bei Schallköpfen mit gekrümmter Anordnung kann die Steep Needle Profiling-Technologie dabei helfen, die Richtung der Nadel festzustellen, obwohl möglicherweise nur Segmente des Nadelschafts im Bild angezeigt werden. Siehe **Abbildung 4-2** auf Seite 4-13. Mithilfe von Bewegung und Flüssigkeitsinjektion kann die Position der Nadelspitze bestimmt werden.

Die SNP-Funktion steht nur in der 2D-Vollbildgebung sowie bei folgenden Schallköpfen und Untersuchungen zur Verfügung:

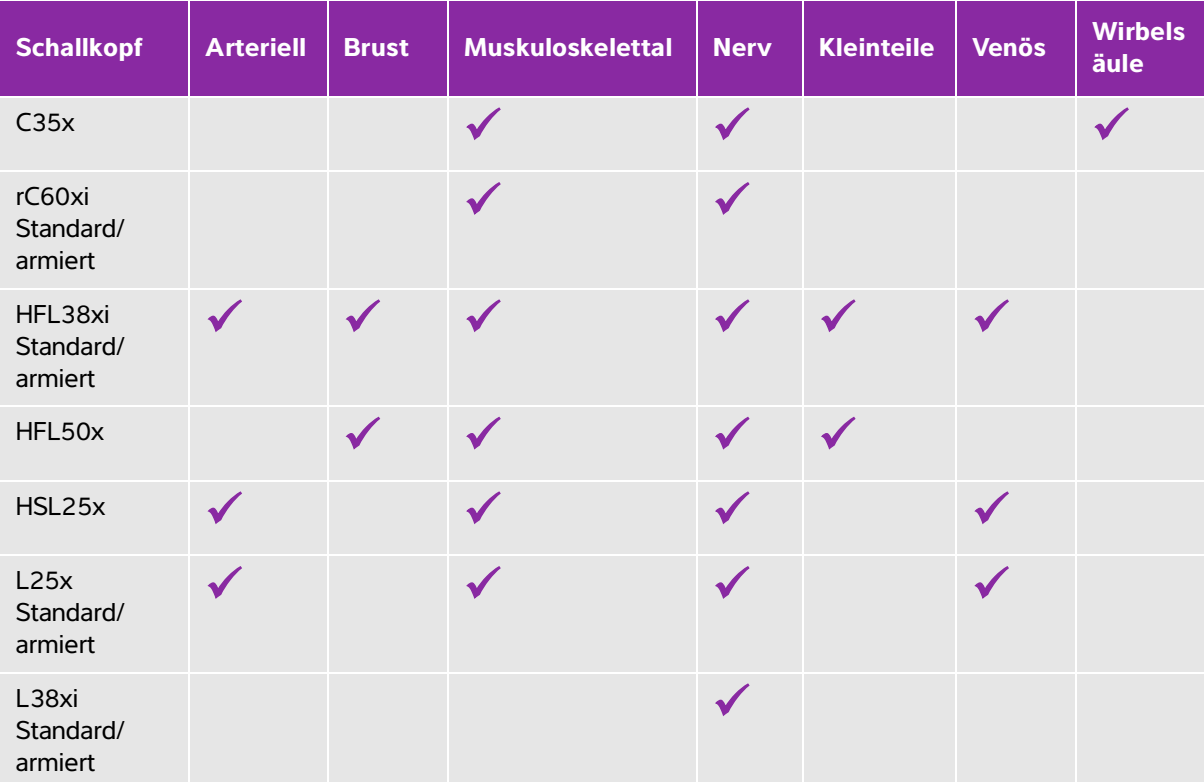

<span id="page-55-0"></span>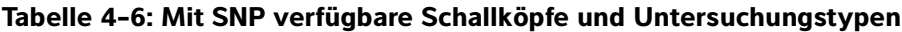

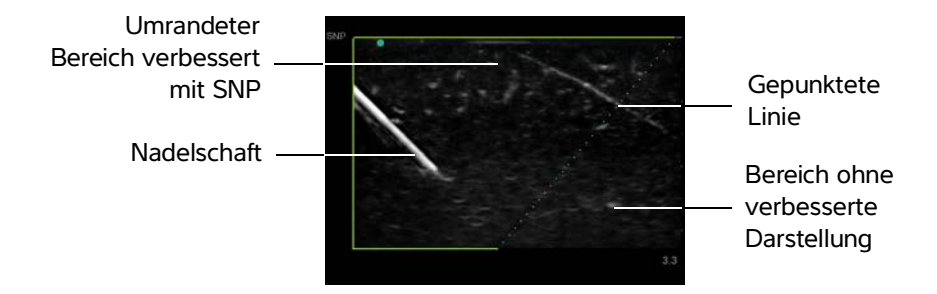

<span id="page-55-1"></span>Abbildung 4-1 Bild mit eingeschalteter SNP-Funktion (linearer Schallkopf)

Oberer Nadelschaft

Nicht zu sehendes Segments des Nadelschafts (hängt vom jeweiligen Bild ab)

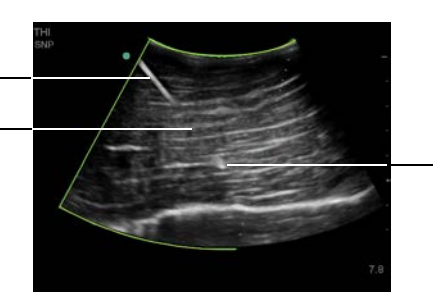

Nadelspitze

Abbildung 4-2 Bei der Verwendung eines Schallkopfs mit gekrümmter Anordnung werden möglicherweise nur Segmente des Nadelschafts angezeigt.

## **Nadelgröße und -winkel**

Verwenden Sie eine 17er- bis 25er-Nadel (empfohlen). Verbesserungen an den Ergebnissen können von der Art und der Marke der verwendeten Nadel abhängen. Weitere Informationen über die Nadelsichtbarkeit in ultraschallgeführten Verfahren sind in der medizinischen Literatur vorhanden.

Sie können die Nadel bis zu 50° von der Schallkopfoberfläche abwinkeln, siehe **Abbildung 4-3** auf Seite 4-13. Bei mehr als 50° wird die Nadel möglicherweise weniger gut dargestellt.

**WARNHINWEIS** Um eine Verletzung des Patienten bei der Verwendung einer Halterung mit mehreren Winkeln zu vermeiden, stellen Sie sicher, dass Halterung und Ultraschallsystem auf den gleichen Winkel (A, B oder C) eingestellt sind.

**Hinweis** Die Steep Needle Profiling-Technologie ist nur für die Nadelführung in der langen Achse bestimmt. Die Steep Needle Profiling-Technologie hat nur wenig oder keinen Nutzen bei der Nadelführung in der kurzen Achse.

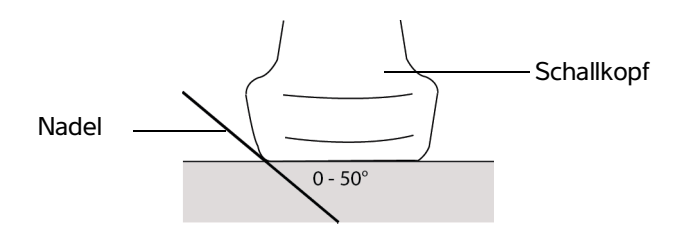

Abbildung 4-3 Zur Erzielung optimaler Ergebnisse die Nadel bis zu 50° von der Schallkopfoberfläche abwinkeln:

### **Zusätzliche SNP-Bedienelemente**

Wenn die Steep Needle Profiling-Technologie aktiviert ist, sind folgende zusätzliche Bedienelemente verfügbar:

- **L/R-Drhg** dreht den betroffenen Bereich (den Umriss) horizontal auf dem Bild. Zur Neuausrichtung des gesamten Bilds die Bedienelemente zur Ausrichtung verwenden. Siehe **"2D-Steuerelemente"** auf Seite 4-1.
- **Flach**, **Mittel** oder **Steil** definiert die Neigung des Umrisses, der durch eine gepunktete Linie angezeigt wird. Die aktuelle Auswahl wird hervorgehoben.
	- Linearer Schallkopf: Jeweils die Einstellung wählen, die die beste senkrechte Schnittgerade mit der gepunkteten Linie bietet. Innerhalb des Verbesserungsbereichs gilt, dass eine lineare Struktur umso besser dargestellt wird, je senkrechter sie sich zur gepunkteten Linie befindet. Entsprechend gilt auch, dass sie umso weniger gut dargestellt wird, je weniger senkrecht (d. h. je paralleler) sie sich zur gepunkteten Linie befindet.
	- ▶ Schallkopf mit gekrümmter Anordnung: Bei einer linearen Struktur mit einem Winkel von höchstens 30° von der Schallkopfoberfläche für eine optimale Darstellung **Flach** wählen. Bei einer linearen Struktur mit einem Winkel zwischen 30–40° **Mittel**. wählen. Bei einer linearen Struktur von mehr als 40° **Steil** wählen.
- **Aus** schaltet SNP aus. Ein vorübergehendes Ausschalten der SNP-Funktion kann dabei helfen, Bildfehler und andere Strukturen zu identifizieren, die nicht von Interesse sind.

**Hinweis** | Wenn die Steep Needle Profiling-Technologie aktiviert ist, ist das Bedienelement MB nicht verfügbar:

## **Zusätzliche Empfehlungen**

Stellen Sie die Verstärkung bei Verwendung der Steep Needle Profiling-Technologie nicht zu hoch ein, da eine unnötig hohe Verstärkung Artefakte im Bild verursachen kann. Außerdem können Atem- und Herzbewegungen helle pulsierende Artefakte im Bild verursachen.

# **Mittellinie**

Die Mittelliniengrafik ist an der Mittelmarkierung des Schallkopfes ausgerichtet und dient als Referenzmarkierung für die Mitte des angezeigten Bildes.

Wird die Mittellinien-Funktion als Referenz für ein Freihand-Verfahren verwendet, muss beachtet werden, dass die Mittellinie nur die Mitte des Ultraschallbilds darstellt und den Pfad der Nadel nicht korrekt vorhersagen kann.

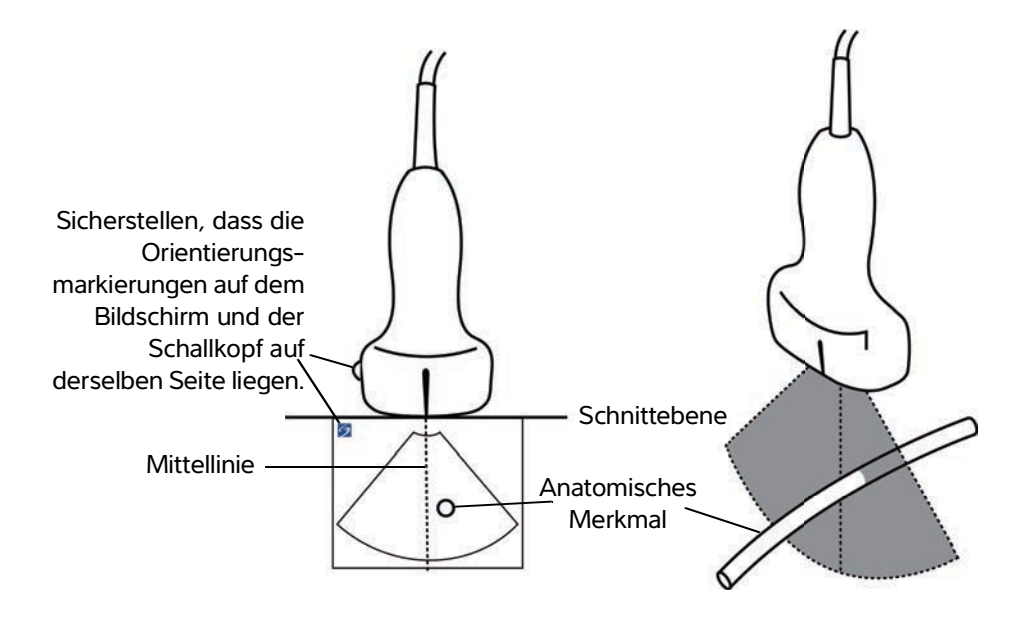

Abbildung 4-4 Beziehung der Mittelliniengrafik zum Schallkopf und dem Ultraschallbild.

Kleinere Neigungs- oder Rotationsänderungen des Schallkopfs können sich auf die Beziehung zwischen externen Referenzpunkten und der auf dem Ultraschallbild erscheinenden Anatomie auswirken.

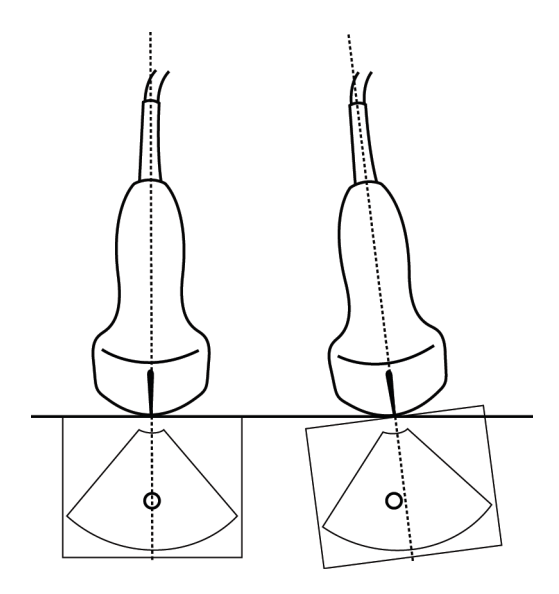

Abbildung 4-5 Beziehung zwischen Ultraschallbild und Winkel oder Neigung des Schallkopfs.

- <span id="page-59-0"></span>**WARNHINWEISE** ▶ Um Fehldiagnosen oder Schäden für den Patienten zu vermeiden, muss der Leistungsumfang des verwendeten Geräts vor der Untersuchung geprüft werden. Die diagnostische Leistung unterscheidet sich für jeden Schallkopf, Untersuchungstyp und Bildgebungsmodus. Schallköpfe erfüllen je nach ihrer Anwendung bestimmte Kriterien, zu denen auch der Biokompatibilitätsanspruch zählt. Stellen Sie sicher, dass Sie die Funktionen des Systems vor der Verwendung verstehen.
	- Zur Vermeidung von Verletzungsrisiken für den Patienten ist für Untersuchungen des Auges der Untersuchungstyp "Ophthalmisch" (Oph) zu verwenden. Die US-amerikanische Zulassungsbehörde FDA hat für Augenuntersuchungen niedrigere Grenzwerte für die Schallenergie festgelegt. Nur beim Untersuchungstyp "Oph" dürfen diese Grenzwerte nicht überschritten werden.

Die Verfügbarkeit der einzelnen Untersuchungstypen hängt somit vom verwendeten Schallkopf ab. Außerdem wird durch die Auswahl des verwendeten Untersuchungstyps die Verfügbarkeit der einzelnen Bildgebungsmodi bestimmt. Je nach Systemkonfiguration sind nicht alle Schallköpfe oder Untersuchungstypen verfügbar.

#### **So wählen Sie einen Schallkopf aus**

#### **1** Auf **Schallkopf** tippen.

Das Menü mit dem aktuell aktiven Schallkopf wird angezeigt.

**2** Ist ein anderer Schallkopf angeschlossen, können Sie zu diesem wechseln, indem Sie auf **Umschalten** tippen.

#### **So ändern Sie den Untersuchungstyp**

- Es bestehen folgende Möglichkeiten:
	- Tippen Sie auf **Schallkopf** und wählen Sie dann einen Untersuchungstyp aus der Liste der verfügbaren Untersuchungen aus.
	- Auf **Patient** tippen und **Informationen** auswählen. Wählen Sie einen Untersuchungstyp aus der Liste **Typ** im Fenster **Untersuchung**. Siehe hierzu **"Patientendaten-Formular"** auf Seite 4-23.

#### **Verfügbare Bildgebungsmodi und Untersuchungen**

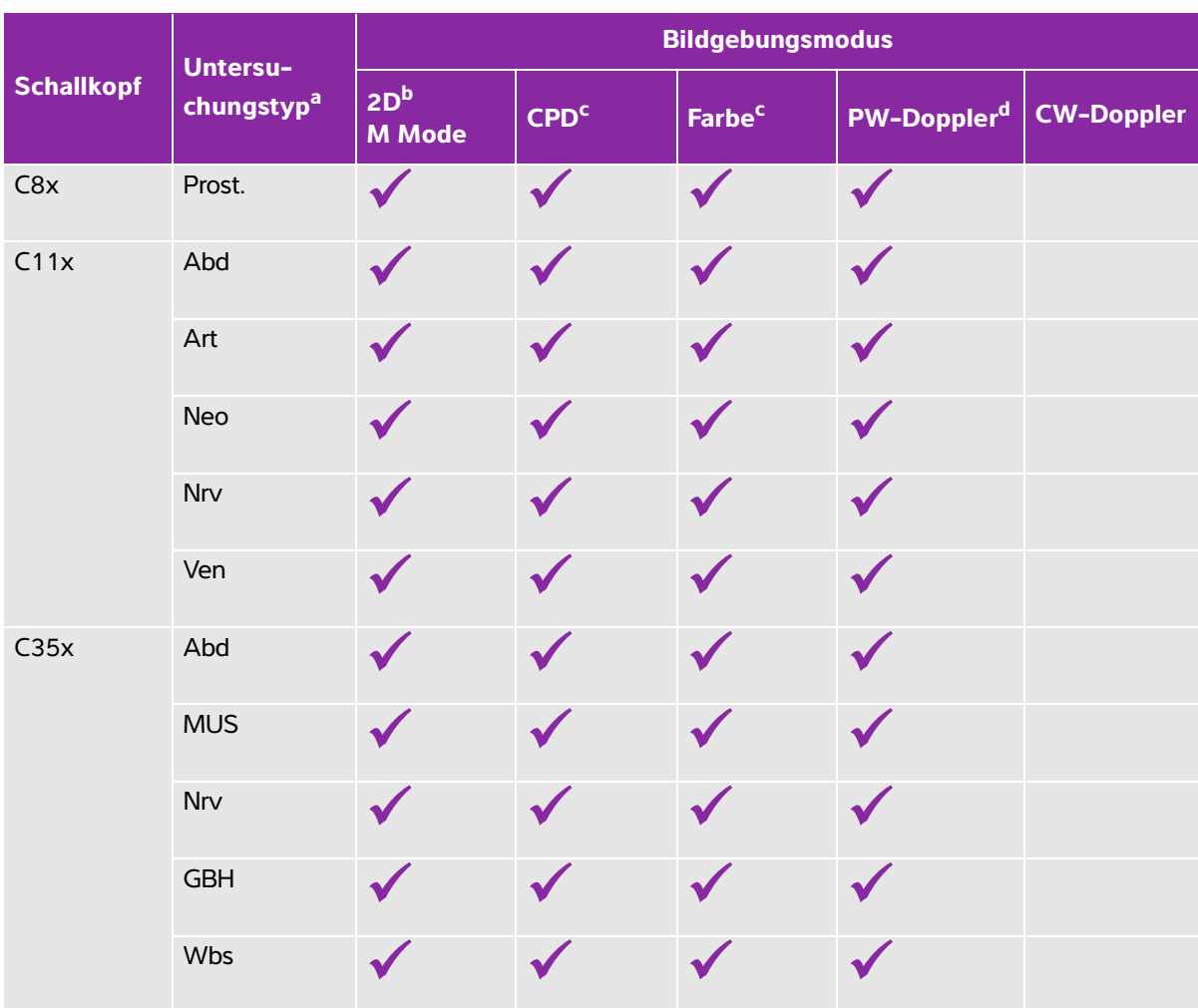

**Tabelle 4-7: Verfügbarkeit von Bildgebungsmodi und Untersuchungstypen je nach Schallkopf**

 $a$  Abkürzungen der Untersuchungstypen: Abd = Abdomen, Art = Arteriell, Bru = Brust, Krd = Herz, Gyn = Gynäkologie, Msk = Muskel-Skelett, Neo = Neonatal, Nrv = Nerv, GBH = Geburtshilfe, Oph = Ophthalmisch, Orb = Orbital, Prost. = Prostata, KlT = Kleinteile, Wbs = Wirbelsäule, Obe = Oberflächlich, TCD = Transkranialer

Doppler, Ven = Venös<sup>b</sup>Die Optimierungseinstellungen bei der 2D-Bildgebung sind Res, Gen, und Pen.

<sup>c</sup> Die Optimierungseinstellungen für CPD und Farbe sind niedrig, mittel und hoch (Flussgeschwindigkeitsbereich) mit einer Auswahl an PRF-Einstellungen für Farbe, abhängig von der ausgewählten Einstellung.

<sup>d</sup> Beim Untersuchungstyp Herz ist auch PW TDI verfügbar. Siehe "**Doppler-Steuerelemente"** auf Seite 4-7.

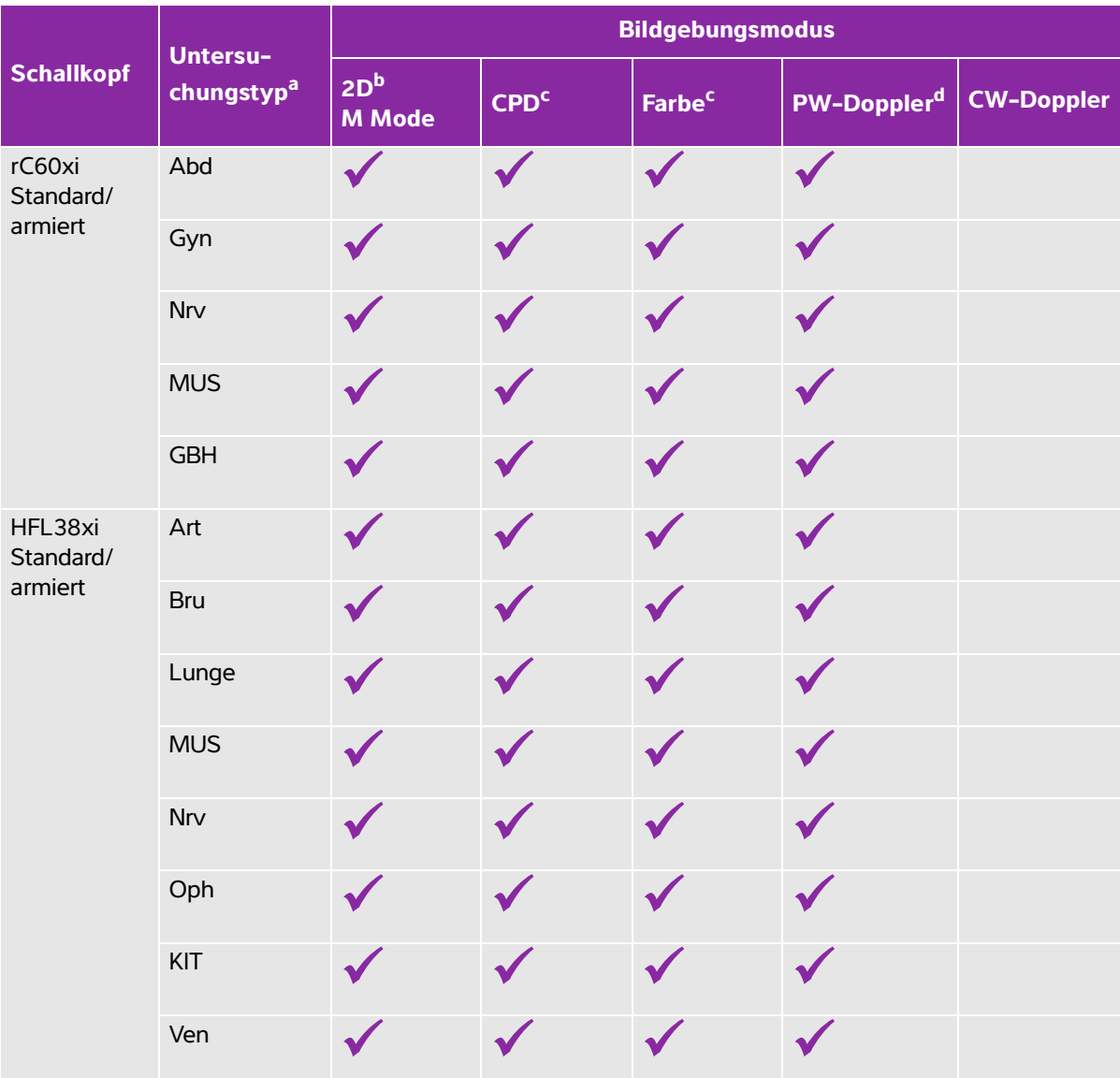

 $a$  Abkürzungen der Untersuchungstypen: Abd = Abdomen, Art = Arteriell, Bru = Brust, Krd = Herz, Gyn = Gynäkologie, Msk = Muskel-Skelett, Neo = Neonatal, Nrv = Nerv, GBH = Geburtshilfe, Oph = Ophthalmisch, Orb = Orbital, Prost. = Prostata, KlT = Kleinteile, Wbs = Wirbelsäule, Obe = Oberflächlich, TCD = Transkranialer Doppler, Ven = Venös<sup>b</sup>Die Optimierungseinstellungen bei der 2D-Bildgebung sind Res, Gen, und Pen.

<sup>c</sup> Die Optimierungseinstellungen für CPD und Farbe sind niedrig, mittel und hoch (Flussgeschwindigkeitsbereich) mit einer Auswahl an PRF-Einstellungen für Farbe, abhängig von der ausgewählten Einstellung.

<sup>d</sup> Beim Untersuchungstyp Herz ist auch PW TDI verfügbar. Siehe **"Doppler-Steuerelemente"** auf Seite 4-7.

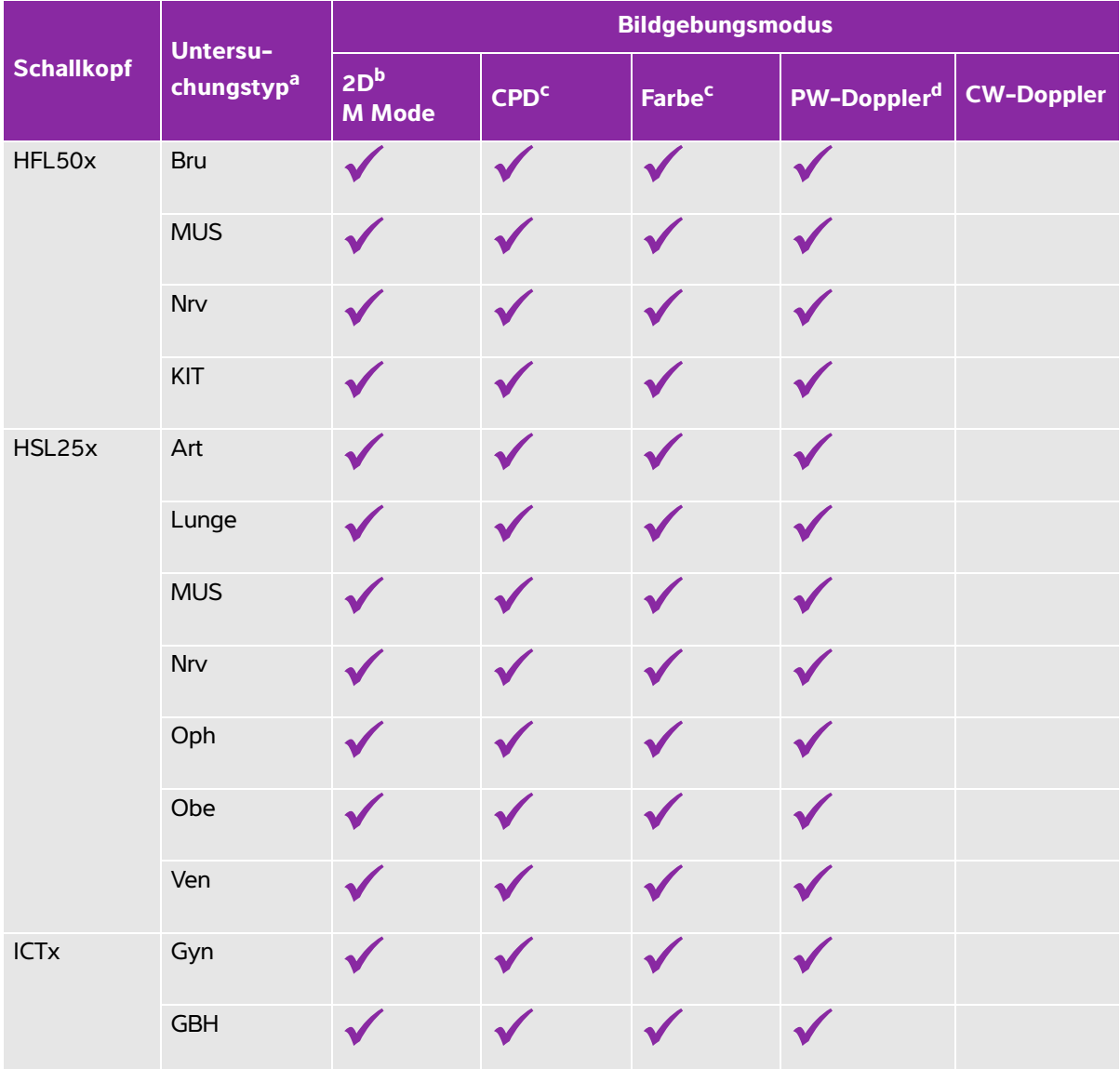

 $a$  Abkürzungen der Untersuchungstypen: Abd = Abdomen, Art = Arteriell, Bru = Brust, Krd = Herz, Gyn = Gynäkologie, Msk = Muskel-Skelett, Neo = Neonatal, Nrv = Nerv, GBH = Geburtshilfe, Oph = Ophthalmisch, Orb = Orbital, Prost. = Prostata, KlT = Kleinteile, Wbs = Wirbelsäule, Obe = Oberflächlich, TCD = Transkranialer Doppler, Ven = Venös<sup>b</sup>Die Optimierungseinstellungen bei der 2D-Bildgebung sind Res, Gen, und Pen.

<sup>c</sup> Die Optimierungseinstellungen für CPD und Farbe sind niedrig, mittel und hoch (Flussgeschwindigkeitsbereich) mit einer Auswahl an PRF-Einstellungen für Farbe, abhängig von der ausgewählten Einstellung.

<sup>d</sup> Beim Untersuchungstyp Herz ist auch PW TDI verfügbar. Siehe **"Doppler-Steuerelemente"** auf Seite 4-7.

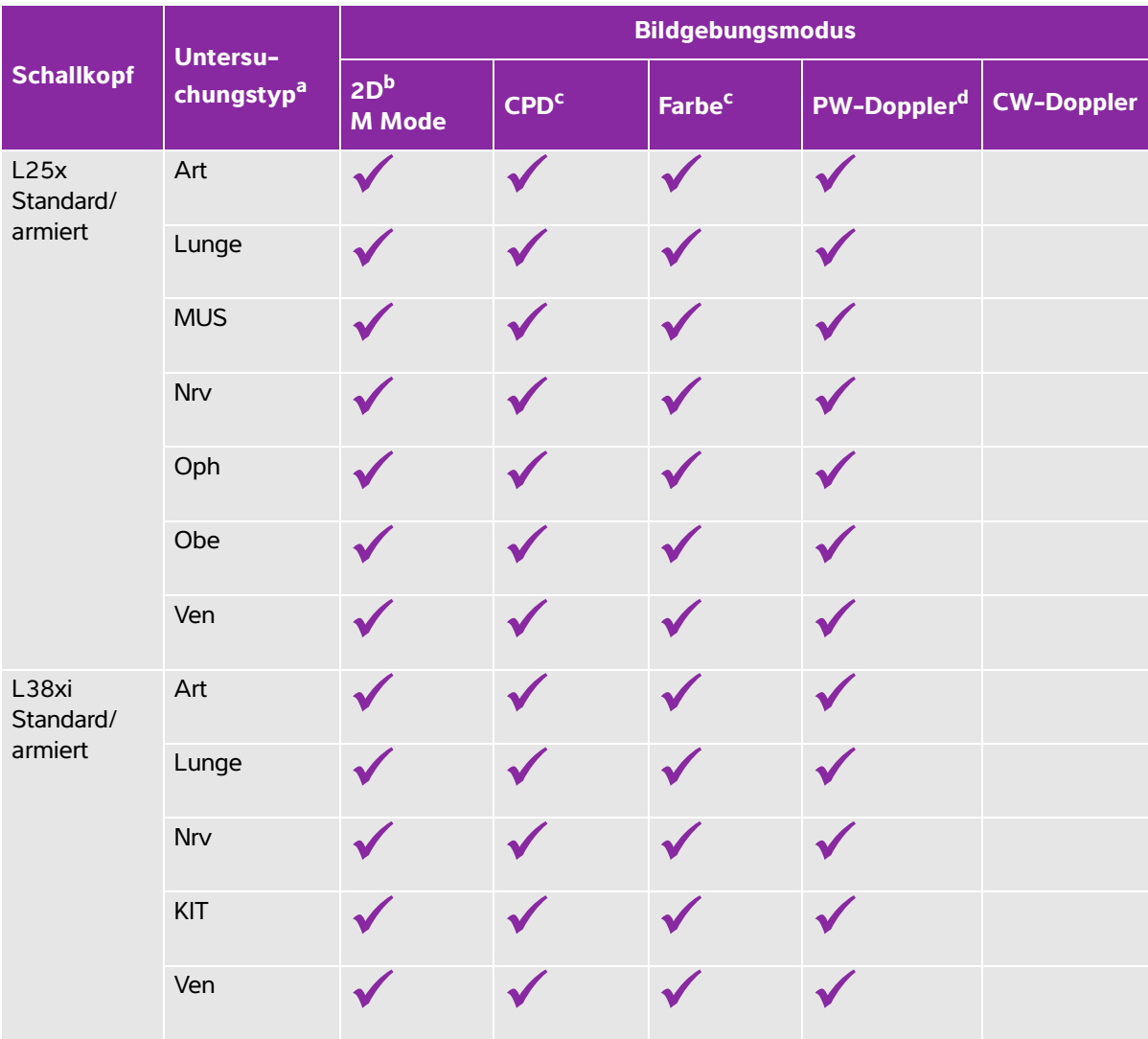

 $a$  Abkürzungen der Untersuchungstypen: Abd = Abdomen, Art = Arteriell, Bru = Brust, Krd = Herz, Gyn = Gynäkologie, Msk = Muskel-Skelett, Neo = Neonatal, Nrv = Nerv, GBH = Geburtshilfe, Oph = Ophthalmisch, Orb = Orbital, Prost. = Prostata, KlT = Kleinteile, Wbs = Wirbelsäule, Obe = Oberflächlich, TCD = Transkranialer

Doppler, Ven = Venös<sup>b</sup>Die Optimierungseinstellungen bei der 2D-Bildgebung sind Res, Gen, und Pen.

<sup>c</sup> Die Optimierungseinstellungen für CPD und Farbe sind niedrig, mittel und hoch (Flussgeschwindigkeitsbereich) mit einer Auswahl an PRF-Einstellungen für Farbe, abhängig von der ausgewählten Einstellung.

<sup>d</sup> Beim Untersuchungstyp Herz ist auch PW TDI verfügbar. Siehe **"Doppler-Steuerelemente"** auf Seite 4-7.

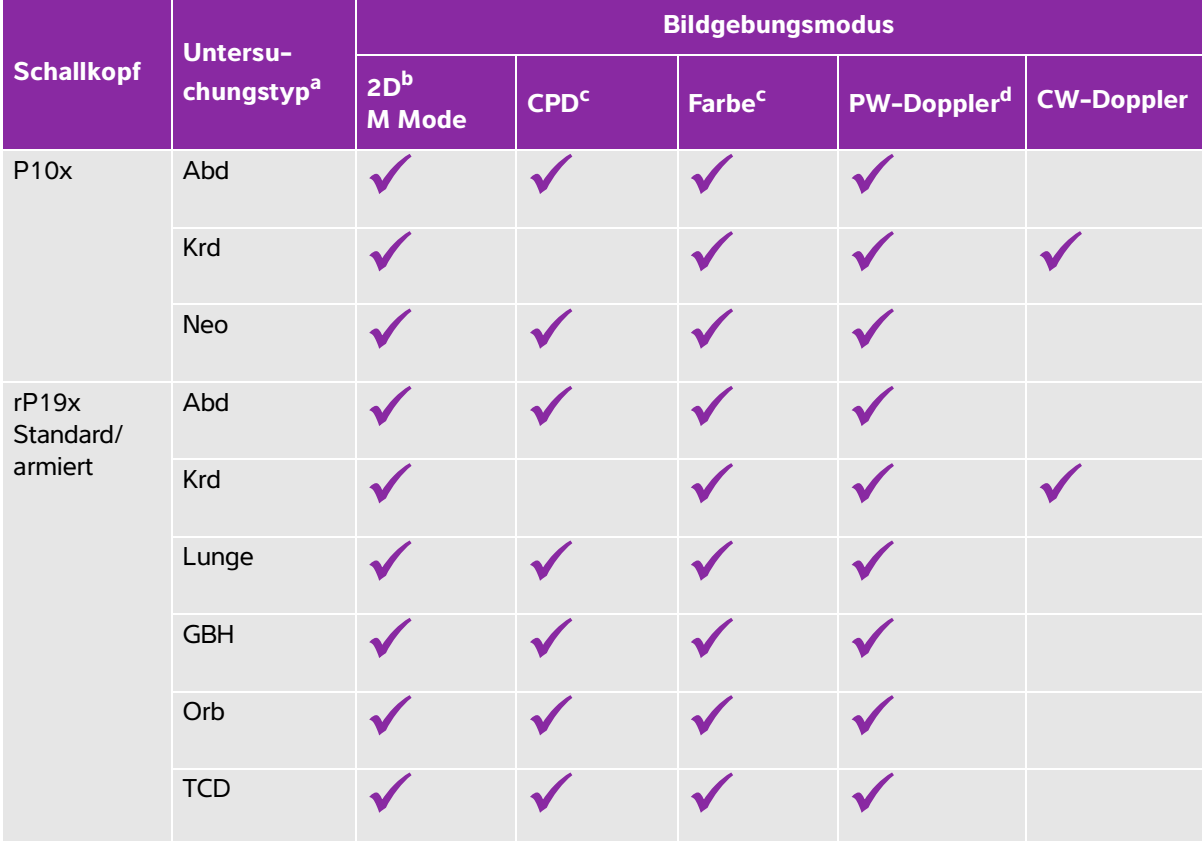

 $a$  Abkürzungen der Untersuchungstypen: Abd = Abdomen, Art = Arteriell, Bru = Brust, Krd = Herz, Gyn = Gynäkologie, Msk = Muskel-Skelett, Neo = Neonatal, Nrv = Nerv, GBH = Geburtshilfe, Oph = Ophthalmisch, Orb = Orbital, Prost. = Prostata, KlT = Kleinteile, Wbs = Wirbelsäule, Obe = Oberflächlich, TCD = Transkranialer

Doppler, Ven = Venös<sup>b</sup>Die Optimierungseinstellungen bei der 2D-Bildgebung sind Res, Gen, und Pen.

- <sup>c</sup> Die Optimierungseinstellungen für CPD und Farbe sind niedrig, mittel und hoch (Flussgeschwindigkeitsbereich) mit einer Auswahl an PRF-Einstellungen für Farbe, abhängig von der ausgewählten Einstellung.
- <sup>d</sup> Beim Untersuchungstyp Herz ist auch PW TDI verfügbar. Siehe "Doppler-Steuerelemente" auf Seite 4-7.

# **Bildkommentare eingeben**

Sowohl Echtzeit- als auch fixierte Bilder können mit Kommentaren versehen werden (gespeicherte Bilder hingegen nicht). Als Bildkommentare können Text (einschließlich vordefinierter Bildbeschriftungen), Pfeile oder Piktogramme verwendet werden. Hinweise zur Einstellung von Präferenzen für Kommentare finden Sie unter ["Systemeinrichtung"](#page-33-0) auf Seite 3-6.

#### **Text in ein Bild einfügen**

Text kann manuell eingegeben oder als vordefinierte Bildbeschriftung eingefügt werden.

- **1** Auf **Kommentare** tippen.
- **2** Auf **Beschr.** tippen.
- **3** Cursor mit Touchpad oder Touchscreen nach Bedarf verschieben.
- **4** Um Ihren eigenen Text einzugeben, tippen Sie auf שin der **Keyboard**. Die Bildschirmtastatur wird angezeigt und Sie können die Beschriftung eingeben, die Sie hinzufügen möchten. Für weitere Informationen siehe "Eingeben von Text" auf Seite 2-12.
- **5** Um eine voreingestellte Beschriftung hinzuzufügen, tippen Sie auf die gewünschte Beschriftungsgruppe,

**A**, **B**, oder **C**, und tippen Sie anschließend entweder auf den Pfeil nach oben oder den Pfeil nach unten , um die Beschriftung auszuwählen, die Sie hinzufügen möchten.

Neben jeder Beschriftungsgruppe zeigt die erste Nummer an, welche Beschriftung in der Gruppe ausgewählt wurde. Die zweite Nummer zeigt die Gesamtzahl der verfügbaren Beschriftungen an. Siehe hierzu ["Systemeinrichtung"](#page-33-0) auf Seite 3-6.

- **6** Wiederholen Sie die Schritte 3 bis 5 für jede Beschriftung, die Sie hinzufügen möchten.
- **7 Fertig** berühren.

#### **So fügen Sie einen Pfeil in ein Bild ein**

Zur Markierung eines bestimmten Teils des Bildes kann eine Pfeilgrafik eingefügt werden.

- **1** Auf **Kommentare** tippen.
- **2** Auf **Pfeil** tippen.

Auf dem Bild wird ein Pfeil eingeblendet.

**3** Nutzen Sie das Touchpad oder den Touchscreen, um den Pfeil in die gewünschte Position zu bringen und

tippen Sie dann auf .

- **4** Mithilfe des Touchpads oder des Touchscreens den Pfeil zum gewünschten Winkel drehen.
- **5 Fertig** berühren.

#### **So fügen Sie ein Piktogramm in ein Bild ein**

Die verfügbaren Piktogrammtypen hängen vom ausgewählten Schallkopf und Untersuchungstyp ab.

**1** Auf **Kommentare** tippen.

**2** Auf **Pikto** tippen.

Auf dem Bild wird ein Piktogramm eingeblendet.

**3** Tippen Sie auf **X/X**, um das Piktogramm auszuwählen, das Sie verwenden möchten.

Die erste Nummer gibt an, welches Piktogramm des Satzes ausgewählt wurde. Die zweite Nummer zeigt die Gesamtzahl der verfügbaren Piktogramme an.

**4** Nutzen Sie das Touchpad oder den Touchscreen, um den Piktogramm-Markierer zu positionieren und

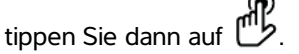

- **5** Mithilfe des Touchpads oder des Touchscreens den Piktogramm-Markierer zum gewünschten Winkel drehen.
- **6** Gewünschte Bildschirmposition für das Piktogramm auswählen:
	- **O/Li** (Oben/Links)
	- **U/Li** (Nach unten/nach links)
	- **U/Re** (Unten/Rechts)
	- **O/Re** (Oben/Rechts)
- **7 Fertig** berühren.

# **Patientendaten-Formular**

In das Patientendaten-Formular können Patientenidentifikation, Untersuchung und klinische Informationen zur Patientenuntersuchung eingegeben werden. Diese Informationen werden automatisch im Patientenbericht angezeigt.

#### **Hinweis** Beim Erstellen eines neuen Patientendaten-Formulars werden alle Bilder und andere Daten, die während der Untersuchung gespeichert werden, mit diesem Patienten verknüpft. Siehe hierzu "Patientenbericht" auf Seite 5-39.

#### **So erstellen Sie ein neues Patientendaten-Formular**

Durch das Erstellen eines neuen Patientendaten-Formulars werden alle nicht gespeicherten Patienteninformationen gelöscht, einschließlich Berechnungen und Berichtseiten.

- **1** Auf **Patient** tippen.
- **2** Auf **Informationen** tippen.

Das aktuelle Patientendaten-Formular wird angezeigt.

**3** Auf **Ende** tippen.

Ein neues Patientendaten-Formular wird angezeigt.

- **4** Felder des Formulars ausfüllen. Weitere Informationen sind **["Felder des Patientendaten-Formulars"](#page-68-0)** [auf Seite 4-25](#page-68-0) und "Eingeben von Text" auf Seite 2-12 zu entnehmen.
- **5** Um zur Aufnahme zurückzukehren, auf Fertig tippen. Siehe auch "Bilder und Clips an eine **[Patientenuntersuchung anhängen"](#page-72-0)** auf Seite 4-29.

#### **Aktivierung des automatischen Barcode-Suchlaufs von Patientendaten**

**WARNHINWEIS** Um Augenschäden zu vermeiden, nicht direkt in den Strahl auf dem Barcode-Leser schauen.

**a** Sie können die Arbeitsliste nach Patientendaten durchsuchen, indem Sie den Barcode einer Patienten-ID mit dem USB-betriebenen Barcode-Leser einlesen. Die Patientendaten werden dann automatisch in das Patientendaten-Formular eingegeben.

**WARNHINWEIS** Wenn Sie Patientendatensätze mit dem Barcode-Leser abgerufen haben, nehmen Sie sich kurz Zeit und überprüfen Sie, ob die Patientendaten richtig sind. Wenn die mit dem Barcode-Leser abgerufenen Patientendaten falsch sind, geben Sie sie manuell ein.

 Verbinden Sie den Barcode-Leser durch das USB-Verbindungsstück an der Hinterseite des Ultraschallsystems. Weitere Informationen über den Barcode-Leser finden Sie im Benutzerhandbuch für den Barcode-Leser.

#### **Patientendaten-Formular bearbeiten**

Patientendaten können bearbeitet werden, wenn die Untersuchung noch nicht archiviert oder exportiert wurde, ein Clip, Bild oder eine Berechnung noch nicht gespeichert wurde und die Informationen nicht aus einer Arbeitsliste stammen.

**Hinweis** Wenn die Option Pat.-Dat. Autosp. eingeschaltet ist, wird ein Bild beim Öffnen eines neuen Patientendaten-Formulars gespeichert. Dadurch wird eine Bearbeitung verhindert. Siehe hierzu ["Voreinstellungen"](#page-39-0) auf Seite 3-12.

Siehe hierzu **["So bearbeiten Sie Patientendaten in der Patientenliste"](#page-71-0)** auf Seite 4-28.

- **1** Auf **Patient** tippen.
- **2** Auf **Informationen** tippen.
- **3** Änderungen nach Bedarf durchführen. Weitere Informationen zum Ausfüllen von Formularen sind **"Eingeben von Text"** auf Seite 2-12 zu entnehmen.
- **4** Tippen Sie auf eines der folgenden Bedienelemente:

#### **Fertig**

Ihre Änderungen werden gespeichert und Sie kehren zur Bildgebung zurück.

#### **Abbruch**

Ihre Änderungen werden verworfen und Sie kehren zur Bildgebung zurück.

#### **So beenden Sie die Untersuchung**

- **1** Sicherstellen, dass alle Bilder und andere Daten, die erhalten bleiben sollen, gespeichert wurden. Siehe hierzu "Bilder und Clips" auf Seite 4-27.
- **2** Auf **Patient** tippen.
- **3** Auf **Information** tippen.
- **4** Auf **Ende** tippen. Ein neues Patientendaten-Formular wird angezeigt.

## <span id="page-68-0"></span>**Felder des Patientendaten-Formulars**

#### **Patient**

- **Nachname, Vorname, 2. Vorname** Patientenname
- **ID**

Identifikationsnummer des Patienten

**Untersuchung**

Falls zutreffend, Nummer eingeben.

- **Geb.-Datum**
- **Geschlecht**
- **Indikationen**

Gewünschten Text eingeben.

**Benutzer**

Initialen des Benutzers

- **Vorgehen** (Taste)
- **Arbeitsliste** (Taste)<sup>1</sup>
- **Abfrage** (Taste)

#### **Untersuchung**

Auf der Seite **Patientendaten** im Fenster **Untersuchung** stehen die folgenden Datenfelder zur Verfügung:

<sup>1.</sup> Verfügbar, wenn die DICOM-Arbeitslisten-Funktion lizenziert und konfiguriert ist. Siehe DICOM-Benutzerhandbuch.

#### **Art**

Die verfügbaren Untersuchungstypen hängen vom verwendeten Schallkopf ab. Siehe hierzu **["Verfügbarkeit von Bildgebungsmodi und Untersuchungstypen je nach Schallkopf"](#page-59-0)** auf Seite 4-16.

**Hinweis Definitionen der Abkürzungen finden Sie unter "Glossar"** [auf Seite A-1.](#page-278-0)

#### **BD**

Blutdruck (Herz- oder Gefäßuntersuchung)

#### **HF**

Herzfrequenz. Schläge pro Minute eingeben. Wird das System zum Messen der Herzfrequenz verwendet, wird dieser Eintrag überschrieben. (Herz- oder Gefäßuntersuchung)

#### **Höhe**

Größe des Patienten in Fuß und Zoll bzw. Metern und Zentimetern. (Herzuntersuchung)

**Gewicht**

Gewicht des Patienten in Pfund oder Kilogramm. (Herzuntersuchung)

**KOF** (Körperoberfläche)

Automatische Berechnung nach Eingabe von Größe und Gewicht. (Herzuntersuchung)

**LMP, Er GebTer**

In einer GBH-Untersuchung wählen Sie **LMP** oder **Er GebTer** und anschließend entweder das Datum der letzten Periode oder den errechneten Geburtstermin eingeben. Bei Gyn-Untersuchung Datum der letzten Periode eingeben. Das Datum für die LMP muss vor dem aktuellen Systemdatum liegen. (GBH- oder Gyn.-Untersuchung)

**Verantw. Arzt**

Name des Arztes, der die Studie liest bzw. darüber berichtet.

**Überweiser**

Name des Arztes, der die Studie in Auftrag gegeben hat.

**Institut**

Name des Krankenhauses, der Klinik oder medizinischen Einrichtung, in dem/der die Untersuchung durchgeführt wurde.

**Abteil.-ID**

Name der Abteilung, in der die Untersuchung durchgeführt wurde.

# **Bilder und Clips**

## **Speichern von Bildern und Clips**

Beim Speichern von Bildern oder Clips werden diese auf einem internen Speicher gesichert. Anschließend sendet das System bei aktiviertem Tonalarm einen Signalton aus und das Prozent-Symbol blinkt. Weitere Informationen zur Audiokonfiguration finden Sie unter ["Einstellung von Audio und Batterie"](#page-35-0) auf [Seite](#page-35-0) 3-8.

Damit die Patientendaten nicht verloren gehen, geben Sie sie ein, bevor Sie ein Bild oder Clip aufnehmen. Siehe "Patientendaten-Formular" auf Seite 4-23.

Das Prozent-Symbol zeigt den verfügbaren Speicherplatz im internen Speicher in Prozent an. Informationen über Warnsignale bei beinahe erschöpfter Speicherkapazität sind **["So werden Speichermeldungen](#page-37-0)  [empfangen"](#page-37-0)** auf Seite 3-10 zu entnehmen.

#### **So greifen Sie auf gespeicherte Bilder und Clips zu**

 Patientenliste öffnen. Weitere Informationen finden Sie unter **"Patientenuntersuchungen überprüfen"** auf Seite 4-27.

#### **So speichern Sie Bilder**

 $\bullet$   $\overline{\bullet}$  herühren.

#### **So speichern Sie einen Clip**

**berühren.** 

Weitere Informationen zum Festlegen der Standard-Cliplänge sind **["Voreinstellungen"](#page-39-0)** auf Seite 3-12 zu entnehmen.

### **Patientenuntersuchungen überprüfen**

#### **Vorsichtshinweis** Wenn das Symbol für den internen Speicher nicht im Systemstatusbereich erscheint, ist der interne Speicher eventuell defekt. Wenden Sie sich an den technischen Kundendienst von FUJIFILM SonoSite. Siehe hierzu **["Weiterführende Informationen"](#page-9-0)** auf Seite 1-2.

Die Patientenliste ermöglicht die Organisation gespeicherter Bilder und Clips an zentraler Stelle.

#### **So wird die Patientenliste angezeigt**

#### **1** Auf **Patient** tippen.

**2** Auf **Prüfen** tippen.

Wenn ein Patientendatensatz erscheint, tippen Sie auf **Liste**, um die Patientenliste anzuzeigen.

#### **So wird die Patientenliste sortiert**

Nach dem Starten des Systems wird die Patientenliste nach Datum und Uhrzeit sortiert. Die neueste Patientenuntersuchung wird an erster Stelle angezeigt. Die Patientenliste kann nach Bedarf neu sortiert werden.

Hierfür wird zunächst auf den Spaltentitel geklickt, nach dem sortiert werden soll. Wenn eine Sortierung in umgekehrter Reihenfolge gewünscht ist, erneut auf Spaltentitel klicken.

#### **So wählen Sie Patientenuntersuchungen in der Patientenliste aus**

Es bestehen folgende Möglichkeiten:

- Das Kontrollkästchen für eine oder mehrere Patientenuntersuchungen aktivieren.
- Tippen Sie auf **Alle ausw.**, um alle Patientenuntersuchungen auszuwählen.
- Bei Verwendung einer USB-Tastatur die Pfeiltaste **Nach oben** oder **Nach unten** drücken, um die Patientenuntersuchung zu markieren. Anschließend auf die **Leertaste** drücken.

#### **So heben Sie die Auswahl der Patientenuntersuchungen auf**

- Es bestehen folgende Möglichkeiten:
	- Aktivierte Kästchen deaktivieren.
	- Auf **Alle deakt.** tippen.
	- Auf einer USB-Tastatur mithilfe der **Leertaste** aktivierte Kästchen deaktivieren.

#### <span id="page-71-0"></span>**So bearbeiten Sie Patientendaten in der Patientenliste**

Patientenname und -ID können in der Patientenliste geändert werden, anstatt im Patientendaten-Formular, wenn die Untersuchung zwar abgeschlossen aber noch nicht exportiert oder archiviert wurde.

- **1** In der Patientenliste die gewünschte Patientenuntersuchung auswählen.
- **2 Bearb.** berühren.
- **3** Die Formularfelder ausfüllen und dann **Fertig** auswählen.
#### **Bilder und Clips an eine Patientenuntersuchung anhängen**

Es können keine Bilder und Clips zu Patientenuntersuchungen hinzugefügt werden, die abgeschlossen, exportiert oder archiviert wurden. Es kann jedoch automatisch eine neue Patientenuntersuchung gestartet werden, die über die gleichen Patientendaten verfügt. Je nach Archiver werden die beiden Untersuchungen beim Exportieren oder Archivieren eventuell als eine Untersuchung angezeigt.

- **1** In der Patientenliste die gewünschte Patientenuntersuchung auswählen.
- **2 Anhängen** berühren. Ein neues Patientendaten-Formular wird angezeigt. Das Formular enthält die gleichen Daten wie die von Ihnen ausgewählte Patientenuntersuchung.

#### **So überprüfen Sie Bilder und Clips**

**Hinweis** | Es können immer nur die Bilder und Clips von einer Patientenuntersuchung zur gleichen Zeit geprüft werden.

- **1** In der Patientenliste die Patientenuntersuchung auswählen, deren Bilder und Clips geprüft werden sollen. Die Patienten-Zeile ist hervorgehoben.
- **2** Auf **Prüfen** tippen. Das Symbol auf dem Drehknopf ändert sich zu zwei Nummern; die angezeigte Datei und die Gesamtzahl der gespeicherten Dateien.
- **3** Den linken Knopf drehen, um zu dem gewünschten Bild oder Clip zu blättern.
- **4** Um einen Clip abzuspielen, tippen Sie auf **Play**. Der Clip wird nach dem Laden automatisch abgespielt. Die Ladezeit hängt von der Länge des Clips ab.

Während dem Abspielen eines Clips können Sie Folgendes tun:

- Auf **Pause** tippen, um den Clip zu fixieren. Tippen Sie erneut auf **Play**, um die Wiedergabe zu wiederholen.
- Drehen Sie den rechten Knopf, um die Wiedergabegeschwindigkeit zu verändern.
- **5** Den linken Knopf drehen, um zu dem gewünschten nächsten Bild oder Clip zu blättern.
- **6** Durch Klicken auf die Option **Liste** zur Patientenliste zurückkehren.
- **7** Um zur Bildgebung zurückzukehren, auf **Fertig** tippen.

#### **So zeigen Sie exportierte Bilder oder Clips an:**

- **1** Stecken Sie einen USB-Stick ein, der die Bilder und Clips enthält, die Sie anzeigen möchten.
- **2** Auf **Patient** tippen und **Bilder** auswählen.
- **3** Tippen Sie auf **Liste** und öffnen Sie dann die Registerkarte **Bildergalerie**.
- **4** Auf **USB wählen** tippen.

**5** Wählen Sie ein USB-Speichergerät, das die Bilder und Clips enthält, die Sie anzeigen möchten, und tippen Sie dann auf **Auswählen**.

Eine Liste der verfügbaren Bilder und Clips wird angezeigt.

**6** Tippen Sie auf den Dateinamen des Bilds oder Clips, das/den Sie anzeigen möchten.

## **Drucken, Exportieren und Löschen von Bildern und Clips**

**WARNHINWEISE** Beachten Sie Folgendes, um Beschädigungen der USB-Geräte und Verlust von darauf befindlichen Patientendaten zu vermeiden:

- Entfernen Sie das USB-Speichergerät nicht, und schalten Sie das Ultraschallsystem nicht aus, während Daten über das System exportiert werden.
- Stoßen Sie nicht gegen das USB-Speichergerät, und üben Sie keinen Druck darauf aus, während das Gerät sich in der Buchse des Systems befindet. Das Anschlussstück könnte abbrechen.

#### **So drucken Sie ein Bild**

- 1 Überprüfen Sie, dass ein Drucker ausgewählt wurde. Weitere Informationen finden Sie unter "System für **[einen Drucker konfigurieren"](#page-36-0)** auf Seite 3-9.
- **2** Es bestehen folgende Möglichkeiten:

Tippen Sie bei der Sichtung der Bilder einer Patientenuntersuchung auf .

Fixieren Sie in einer Untersuchung das Bild und tippen Sie dann auf .

#### **So drucken Sie mehrere Bilder**

- **1** Überprüfen Sie, dass ein Drucker ausgewählt wurde. Weitere Informationen finden Sie unter **["System für](#page-36-0)  [einen Drucker konfigurieren"](#page-36-0)** auf Seite 3-9.
- **2** Es bestehen folgende Möglichkeiten:
	- Um alle Bilder für mehrere Patientenuntersuchungen auszudrucken, wählen Sie eine oder mehrere

Patientenuntersuchungen aus der Patientenliste aus und tippen anschließend auf  $\Box$ .

Um alle Bilder für eine Patientenuntersuchungen auszudrucken, markieren Sie die

Patientenuntersuchung in der Patientenliste und tippen anschließend auf **.** Jedes Bild erscheint während des Druckvorgangs kurz auf dem Bildschirm.

#### **So exportieren Sie Patientenuntersuchungen auf ein USB-Speichergerät**

USB-Speichergeräte dienen der vorübergehenden Speicherung von Bildern und Clips. Patientenuntersuchungen sollten regelmäßig archiviert werden.

Der Export großer Datenmengen kann je nach Komprimierung, Typ, Größe und Anzahl der Dateien mehrere Stunden in Anspruch nehmen. Exportieren Sie die Daten deshalb möglichst oft, zum Beispiel direkt nach jeder Patientenuntersuchung oder jeweils am Ende des Arbeitstags.

**Hinweis** Nur beendete Patientenuntersuchungen können exportiert werden. Siehe hierzu **["So beenden Sie die Untersuchung"](#page-68-0)** auf Seite 4-25.

- 1 Das USB-Speichergerät anschließen. Siehe hierzu "Einsetzen und Entfernen von **USB-Speichergeräten"** auf Seite 2-7.
- **2** In der Patientenliste die gewünschten Patientenuntersuchungen auswählen.
- **3** Tippen Sie auf **Exp. USB**. Eine Liste von USB-Geräten wird angezeigt.
- **4** Wählen Sie das USB-Speichergerät, das Sie verwenden möchten.

Zum Ausblenden der Patientendaten das Kontrollkästchen **Patientendaten auf Bildern und Clips anzeigen** deaktivieren.

**Hinweis** Es können nur verfügbare USB-Geräte ausgewählt werden.

- **5 Export** berühren. Der Export der Dateien ist etwa fünf Sekunden nach Ende der USB-Animation abgeschlossen.
	- **Hinweis** Ein Entfernen des USB-Speichergeräts oder Abschalten des Systems während des Exports von Dateien kann dazu führen, dass die exportierten Dateien beschädigt werden oder unvollständig sind.
- **6** Für einen Abbruch des laufenden Exports auf **Exportabbr.** tippen.

#### **So löschen Sie Bilder und Clips**

- **1** Eine oder mehrere Patientenuntersuchungen aus der Patientenliste auswählen.
- **2** Auf **Löschen** tippen, um die ausgewählten Untersuchungen zu löschen. Ein Bestätigungsdialogfeld wird angezeigt.

#### **So archivieren Sie Bilder und Clips manuell**

Sie können Patientenuntersuchungen mithilfe der SonoSite Patient Data Archival Software (PDAS) an einen DICOM-Drucker oder -Archiver oder auf einen PC übertragen. DICOM und SonoSite PDAS sind optionale Funktionen. Weitere Informationen zum Archivieren sind der Dokumentation zu SonoSite PDAS und DICOM zu entnehmen.

- **1** Eine oder mehrere Patientenuntersuchungen aus der Patientenliste auswählen.
- **2** Auf **Archiv** tippen.

#### **So zeigen Sie Informationen zu einer Patientenuntersuchung an**

- **1** In der Patientenliste die gewünschte Patientenuntersuchung auswählen.
- **2 Info** berühren.

# **EKG**

Das EKG ist eine Option, für die ein FUJIFILM SonoSite-EKG-Kabel erforderlich ist.

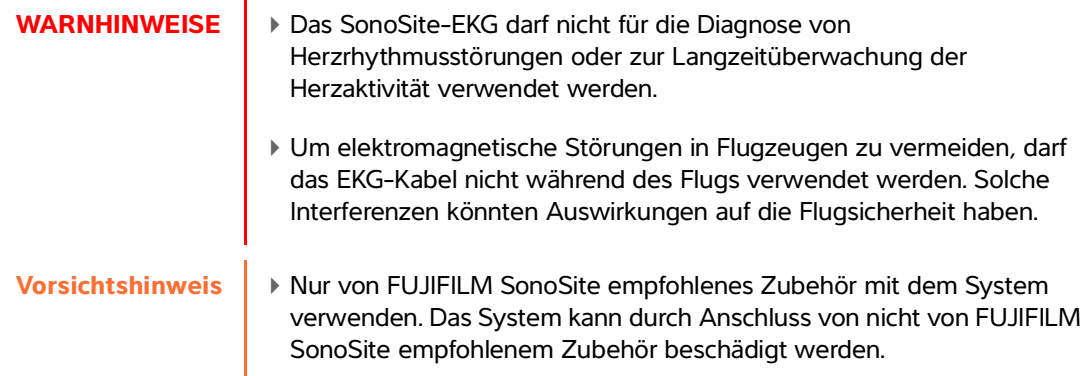

#### **Verwendung des EKG**

**1** EKG-Kabel an den EKG-Stecker des Ultraschallsystems anschließen. Das EKG wird automatisch eingeschaltet, wenn sich das System im Live-Bildgebungsmodus befindet.

**Hinweis** Nach Verwendung eines Defibrillators am Patienten kann es bis zu einer Minute dauern, bis sich das EKG-Signal wieder stabilisiert.

**2** Im unteren Bereich des Touchscreens auf das Steuerelement **EKG** tippen.

Die EKG-Steuerelemente erscheinen auf dem Bildschirm.

**3** Steuerelemente nach Bedarf anpassen.

## **EKG, Steuerelemente**

### **Tabelle 4-8: EKG-Bildschirm-Steuerelemente**

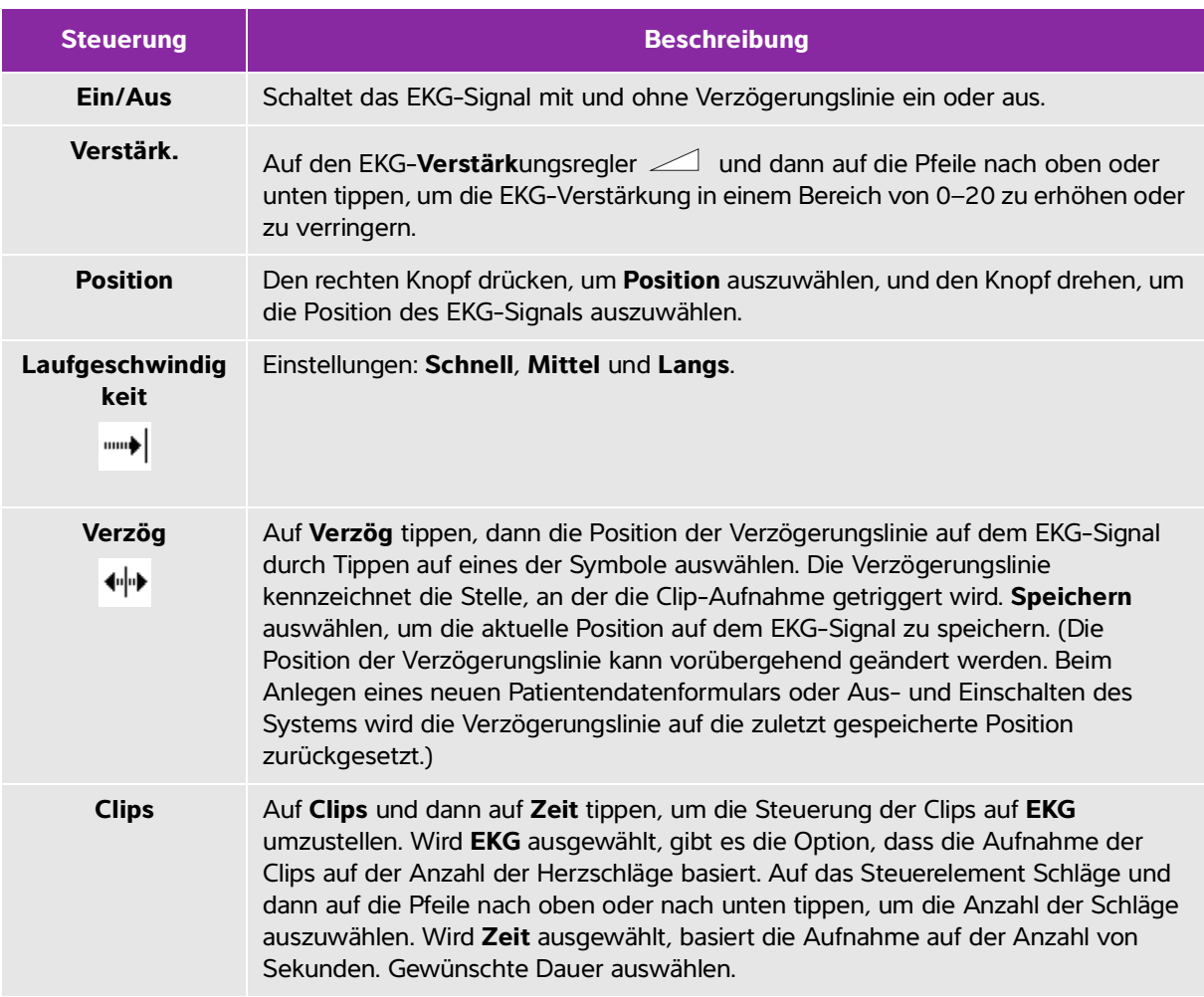

# **Messungen und Berechnungen**

Sie können Messungen für einen schnellen Überblick oder im Rahmen einer Berechnung durchführen. Es können sowohl allgemeine Berechnungen als auch für einen Untersuchungstyp spezifische Messungen durchgeführt werden.

Messungen werden an fixierten Bildern vorgenommen. Verwendetes Referenzmaterial finden Sie in ["Referenzmaterial für Messungen"](#page-120-0) auf Seite 6-1

## **Messungen**

Sie können in jedem Bildgebungsmodus grundlegende Messungen durchführen. Welche Optionen verfügbar sind, hängt von der Konfiguration, dem Schallkopf sowie dem Untersuchungstyp ab.

Messungen werden an fixietten Bildem vorgenommen. Verwendetes Referenzmaterial<br>
finden Sie in "Referenzmaterial für Messungen" auf Seite 6-1<br>
Messungen (international für Messungen autoritiern Welche<br>
Sie Kohnen in jedem B Sie können in jedem Bildgebungsmodus grundlegende Messungen durchführen und das Bild zusammen mit den angezeigten Messungen speichern. Außer bei HF-Messungen im M Mode-Bildgebungsmodus werden die Ergebnisse nicht automatisch in einer Berechnung und im Patientenbericht gespeichert. Um Messungen als Teil einer Berechnung zu speichern, können Sie zunächst mit einer Berechnung beginnen und anschließend messen. Weitere Informationen finden Sie unter **"So speichern Sie eine Messung für eine Berechnung und einen Patientenbericht"** auf Seite 5-3.

## **Verwendung der Tasterzirkel**

Die meisten Messungen werden mit Tasterzirkeln durchgeführt, oft in Paaren, die Sie in Position ziehen. Bei Distanz- und Bereichsmessungen basieren die Ergebnisse auf den relativen Positionen der Tasterzirkel und erscheinen unten im Bildschirm. Die Ergebnisse werden bei Neupositionierung der Tasterzirkel automatisch aktualisiert. Bei Kurvenmessungen werden die Ergebnisse erst nach Fertigstellung der Kurve angezeigt.

Zum Verschieben der Tasterzirkel können Sie entweder das Touchpad oder den Touchscreen verwenden. Sie können die Position des aktiven Tasterzirkels jeder Zeit anpassen. Der aktive Tasterzirkel ist gelb markiert. Auf dem Touchpad können Sie zwischen

den Tasterzirkeln umschalten, indem Sie auf verben.

Die Anzahl und Art der Tasterzirkel, die auf dem Bildschirm erscheinen, hängt vom Messungstyp ab, den Sie auswählen. Es stehen drei Arten von Tasterzirkeln zur Verfügung:

#### **Distanz**

Misst die direkte Entfernung zwischen den zwei Tasterzirkeln. Nach der Auswahl einer Abstandsmessung erscheinen zwei Tasterzirkel auf dem Bildschirm. Ziehen Sie die Tasterzirkel auf jede Seite der Struktur, die Sie messen möchten.

#### **Ellipse**

Misst den Umfang und den Oberflächenbereich einer Ellipse. Nachdem Sie einen Messbereich für die Ellipse ausgewählt haben, erscheint auf dem Bildschirm eine Ellipse mit drei Tasterzirkeln. Ziehen Sie die Tasterzirkel auf die gewünschte Größe, Position und den Winkel der Ellipse.

#### **Kontur**

Misst den Umfang und den Oberflächenbereich einer von Ihnen festgelegten Form. Nach Auswahl eines Messbereichs für die Kurve wird ein einziger Tasterzirkel auf dem Bildschirm angezeigt. Schieben Sie den Tasterzirkel zum Start der Kurve, heben Sie Ihren Finger zum Setzen des Ortes und ziehen Sie den Tasterzirkel in die Form der Kurve.

Sie können mit mehreren Tasterzirkelsets arbeiten und zwischen den Sets hin- und herschalten, wobei die Tasterzirkel nach Wunsch neu positioniert werden können. (Die verfügbaren Tasterzirkel hängen von der Zahl und Art der bereits durchgeführten Messungen ab.) Jedes Set zeigt das Messergebnis an. Eine Messung ist abgeschlossen, wenn die Position der Tasterzirkel nicht mehr geändert wird.

**Hinweis** Für eine zuverlässige Messung ist die genaue Platzierung der Tasterzirkel ausschlaggebend.

### **So erstellen Sie ein Tasterzirkelset für die Messung**

**1** Tippen Sie in einem fixierten Bild auf **Messen**.

Standardmäßig erscheint eine Abstandsmessung.

- **2** Um zu einem anderen Messbereich zu wechseln, tippen Sie auf eine der folgenden Optionen:
	- **Ellipse**
	- **Kontur**

### **So schalten Sie zwischen aktiven Tasterzirkeln um**

Einige Messungen verwenden zwei Tasterzirkel. Es kann jeweils nur ein Tasterzirkel neu positioniert werden. Verwenden Sie dieses Verfahren, um zwischen den zwei Tasterzirkeln zu wechseln. Der aktive Tasterzirkel ist gelb markiert.

- Es bestehen folgende Möglichkeiten:
	- Wenn Sie das Touchpad verwenden, bewegen Sie den Cursor im Bildschirm zu dem Tasterzirkel, den

Sie verschieben möchten, und tippen Sie auf

Wenn Sie den Touchscreen verwenden, tippen Sie auf den Tasterzirkel, den Sie verschieben möchten.

#### **So löschen oder bearbeiten Sie eine Messung**

Wenn eine Messung nicht länger benötigt wird, oder wenn Sie Platz für eine andere Messung schaffen möchten, kann sie gelöscht werden.

- Bei einer aktiven (markierten) Messung einen der folgenden Schritte ausführen:
	- **Löschen** berühren.
	- Verwenden Sie das Touchpad oder den Touchscreen, um einen oder mehrere Tasterzirkel neu zu positionieren.

#### **So platzieren Sie den Tasterzirkel genauer**

Verwenden Sie die folgenden Techniken, um die Genauigkeit Ihrer Messungen zu erhöhen.

- Wie folgt vorgehen:
	- Anzeige auf maximale Schärfe einstellen.
	- Führende Kanten (dem Schallkopf am nächsten gelegen) oder Ränder als Anfangs- und Endpunkte nehmen.
	- Für jede Art von Messung eine konsequente Schallkopforientierung beibehalten.
	- Der Wahlbereich (ROI) sollte einen möglichst großen Bildschirmbereich ausfüllen.
	- Tiefe minimieren.
	- Bild vergrößern.

## **Speichern von Messungen**

Nach der Durchführung einer Messung können Sie das Bild zusammen mit den angezeigten Messungen speichern. Siehe hierzu **"So speichern Sie Bilder"** auf Seite 4-27. Einige Messungen können in einer Berechnung und im Patientenbericht gespeichert werden.

Wenn Sie lieber vor der Durchführung einer Messung einen Messungsnamen auswählen möchten, beginnen Sie eine Berechnung. Siehe hierzu ["Berechnungen"](#page-87-0) auf Seite 5-10.

#### **So speichern Sie eine Messung für eine Berechnung und einen Patientenbericht**

**1** Wenn die Messung aktiv ist, auf **Kalk** tippen.

**2** Gewünschten Messungsnamen aus dem Berechnungsmenü auswählen. Siehe hierzu "So wählen Sie **[aus dem Berechnungsmenü aus"](#page-87-1)** auf Seite 5-10.

**Hinweis** Es können nur die Messungsnamen ausgewählt werden, die für den jeweiligen Bildgebungsmodus und Untersuchungstyp verfügbar sind.

**3** Berechnung speichern. Siehe hierzu ["So speichern Sie eine Berechnung"](#page-88-0) auf Seite 5-11.

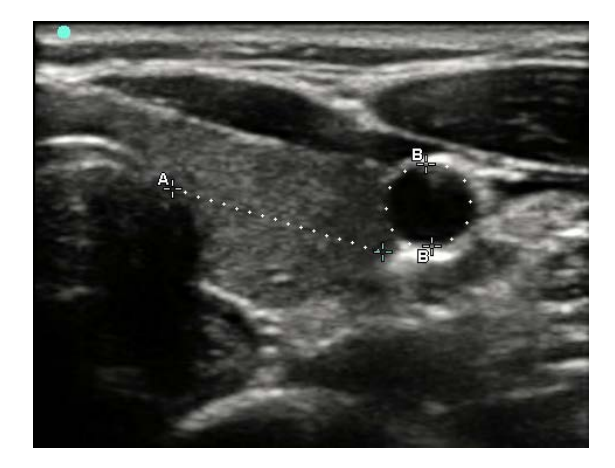

Abbildung 5-1 2D-Bild mit einer Distanz- und einer Umfangsmessung

## **2D-Messungen**

Sie können auch eine Kombinationsmessung durchführen, bei der gleichzeitig Distanz, Fläche und Umfang gemessen werden. Die mögliche Gesamtzahl hängt von der Reihenfolge und dem Typ ab.

### **So messen Sie die Distanz**

**Hinweis** | Distanz wird in cm gemessen.

- **1** Tippen Sie in einem fixierten 2D-Bild auf **Messen**. Ein Tasterzirkelpaar wird angezeigt, das durch eine gepunktete Linie miteinander verbunden und als **A** gekennzeichnet ist.
- **2** Mithilfe des Touchpads oder des Touchscreens den ersten Tasterzirkel positionieren.

Wenn Sie ein Touchpad verwenden, tippen Sie auf , um den anderen Tasterzirkel zu aktivieren.

**3** Mithilfe des Touchpads oder des Touchscreens den anderen Tasterzirkel positionieren.

Die Distanzmessung wird am unteren Rand des Bildschirms angezeigt. Sie können alle Tasterzirkel so oft wie nötig neu positionieren, um eine genaue Messung zu erzielen.

#### **So messen Sie Fläche oder Umfang**

Bei Flächen- und Umfang-Messungen wird eine Ellipse mit Tasterzirkeln verwendet. Fläche wird in cm<sup>2</sup> und Umfang in cm gemessen.

- **1** Tippen Sie in einem fixierten 2D-Bild auf **Messen**.
- **2** Tippen Sie auf **Ellipse**.
- **3** Nutzen Sie das Touchpad oder den Touchscreen und bewegen Sie den ersten Tasterzirkel zu der Funktion, die Sie messen möchten.

Wenn Sie ein Touchpad verwenden, tippen Sie auf , um den anderen Tasterzirkel zu aktivieren.

**4** Nutzen Sie das Touchpad oder den Touchscreen und positionieren Sie den anderen Tasterzirkel so, dass die Größe, die Form und der Winkel der Ellipse genau der Funktion entsprechen.

Der Umfang und die Bereichsmessungen werden am unteren Rand des Bildschirms angezeigt. Sie können alle Tasterzirkel so oft wie nötig neu positionieren, um eine genaue Messung zu erzielen.

#### **So ziehen Sie die Form nach**

- **1** Tippen Sie in einem fixierten 2D-Bild auf **Messen**.
- **2** Tippen Sie auf **Kurve**.
- **3** Tasterzirkel mit dem Touchpad oder Touchscreen am gewünschten Anfangspunkt der Messung positionieren.
- **4** Wenn Sie den Touchscreen verwenden, nehmen Sie Ihren Finger zeitweise vom Bildschirm. Wenn Sie das

Touchpad verwenden, tippen Sie auf .

Dadurch wird die Kurven-Funktion aktiviert.

**5** Nutzen Sie das Touchpad oder den Touchscreen und ziehen Sie die Konturen der Funktion nach, die Sie messen möchten.

Wenn Sie eine Korrektur vornehmen möchten, tippen Sie auf **Rückg**, dadurch wird die Kontur schrittweise zurückgenommen. Sie können anschließend mit dem Nachziehen fortfahren.

**6** Wenn Sie fertig sind, tippen Sie auf **Fixieren**. Die zwei Enden der Kurve werden automatisch miteinander verbunden.

Der Umfang und die Bereichsmessungen werden am unteren Rand des Bildschirms angezeigt.

## **M Mode-Messungen**

In der M Mode-Bildgebung können Sie die folgenden grundlegenden Messungen ausführen:

- ▶ Distanz in cm/Zeit in Sekunden
- Herzfrequenz (HF) in Schlägen pro Minute (S/min)

Die Zeitskala über der Kurve ist in kleinere Einheiten von 200 ms sowie in größere Einheiten von einer Sekunde unterteilt.

#### **So messen Sie die Distanz (M-Mode)**

Bei einem Bild können bis zu vier Distanzmessungen durchgeführt werden.

**1** Tippen Sie bei einer fixierten M-Mode-Kurve auf **Messen**.

Ein einzelner Tasterzirkel wird angezeigt.

**2** Tasterzirkel mit dem Touchscreen positionieren.

Wenn Sie das Touchpad verwenden, tippen Sie auf . Ein zweiter Tasterzirkel wird angezeigt.

**3** Mithilfe des Touchpads oder des Touchscreens den zweiten Tasterzirkel positionieren.

Siehe hierzu **"So speichern Sie eine Messung für eine Berechnung und einen Patientenbericht"** auf Seite 5-3.

#### **So messen Sie die Herzfrequenz (M-Mode)**

- **1** Tippen Sie bei einer fixierten M-Mode-Kurve auf **Messen**.
- **2** Auf **HF** tippen.

Ein vertikaler Tasterzirkel wird angezeigt.

**3** Vertikalen Tasterzirkel mit dem Touchscreen am Höchstwert der Herzfrequenz positionieren.

Wenn Sie ein Touchpad verwenden, tippen Sie auf , um die Position festzulegen. Ein zweiter vertikaler Tasterzirkel wird angezeigt.

- **4** Zweiten vertikalen Tasterzirkel mit dem Touchpad oder Touchscreen am Höchstwert der nächsten Herzfrequenz positionieren.
- **5** (Kardiologische Untersuchungen) Wenn Sie die Messung im Patientenbericht speichern möchten, tippen Sie auf **HF spei**.

Durch die Speicherung der Herzfrequenzmessung im Patientenbericht werden die im Patientendaten-Formular eingegebenen Werte überschrieben.

Siehe auch **"So messen Sie die fetale Herzfrequenz (M-Mode)"** auf Seite 5-39.

## **Doppler-Messungen**

In der Doppler-Bildgebung können Sie die folgenden grundlegenden Messungen vornehmen:

- Geschwindigkeit (cm/s)
- Druckgradient
- Verstrichene Zeit
- $+$ /x Verhältnis
- Resistiver Index (RI)
- Beschleunigung

Sie können auch manuelle oder automatische Kurven erstellen. Bei Doppler-Messungen muss die Doppler-Skala auf der Seite Voreinstellungen auf cm/s eingestellt sein.

#### **So werden Geschwindigkeit (cm/s) und Druckgradient gemessen**

Bei dieser Messung wird ein einzelner Tasterzirkel von der Nulllinie verwendet.

**1** Bei fixierter Doppler-Spektralkurve auf **Messen** tippen.

Ein einzelner Tasterzirkel wird angezeigt.

**2** Ziehen Sie Ihren Finger auf dem Touchpad bzw. dem Touchscreen, um den Tasterzirkel an einer Kurvenform der Spitzengeschwindigkeit zu positionieren.

### **So werden Geschwindigkeiten, verstrichene Zeit, Verhältnis, resistiver Index (RI) und Beschleunigung gemessen (Doppler)**

**1** Bei fixierter Doppler-Spektralkurve auf **Messen** tippen.

Ein einzelner vertikaler Tasterzirkel wird angezeigt.

**2** Tasterzirkel mithilfe des Touchpads oder Touchscreens an der Kurvenform der Spitzengeschwindigkeit

positionieren. Auf tippen, um die Position festzulegen.

Ein zweiter vertikaler Tasterzirkel wird angezeigt.

**3** Mit Ihrem Finger den zweiten vertikalen Tasterzirkel mithilfe des Touchpads oder Touchscreens am Ende

der Diastole auf der Kurvenform positionieren und dann auf tippen.

Um eine Korrektur vorzunehmen, auf **Löschen** über dem rechten Knopf tippen oder den rechten Knopf drücken.

Es wird die verstrichene Zeit zwischen den von den zwei Tasterzirkeln angezeigten Zeiten berechnet. Gemessene Geschwindigkeiten werden als Ergebnisse angegeben und ein generisches Verhältnis zwischen den Geschwindigkeiten, die von den Tasterzirkeln angezeigt werden, wird berechnet.

Wenn der absolute Wert der früheren Geschwindigkeit niedriger ist als der der späteren Geschwindigkeit, die von den Tasterzirkeln angezeigt wird, wird die Beschleunigung berechnet. Anderenfalls wird bei nichtkardialen Untersuchungen der RI berechnet.

#### **Die Dauer messen**

- **1** Bei fixierter Doppler-Spektralkurve auf **Messen** tippen.
- **2** Durch Tippen auf den Pfeil zur zweiten Seite navigieren.
- **3 Zeit**  $\leftarrow$  auswählen.

Ein vertikaler Tasterzirkel wird angezeigt.

**4** Mithilfe des Touchpads oder des Touchscreens den Tasterzirkel wie gewünscht positionieren und dann

auf  $\mathbb{I}^{\mathbb{N}}$ tippen.

Ein zweiter vertikaler Tasterzirkel wird angezeigt.

**5** Mithilfe des Touchpads oder des Touchscreens den zweiten Tasterzirkel wie gewünscht positionieren.

#### **So werden manuelle Kurvenmessungen im Doppler-Modus durchgeführt**

- **1** Bei fixierter Doppler-Spektralkurve auf **Messen** tippen.
- **2** Durch Tippen auf den Pfeil zur zweiten Seite navigieren.

# **3** Auf **Manuelle**  $\sqrt[3]{}$  tippen.

Ein einzelner Tasterzirkel wird angezeigt.

- **4** Den Tasterzirkel mithilfe des Touchpads oder Touchscreens am Beginn der gewünschten Kurvenform positionieren und dann auf tippen, um die Kurve zu aktivieren.
- 5 Mithilfe des Touchpads oder Touchscreens die Kurve zeichnen und dann auf Fixieren oder Um eine Korrektur vorzunehmen, auf **Rückg** oder **Löschen** tippen.

**WARNHINWEIS** Wenn Sie ein Touchpad dafür verwenden, eine Form zu zeichnen,

achten Sie darauf, nicht zu berühren bis Sie mit dem Zeichnen fertig sind. Andernfalls könnte das Zeichnen vorzeitig beendet werden und eine falsche Messung sowie Verzögerungen verursachen.

#### **Automatische Kurvenmessungen im Doppler-Modus durchführen**

- **1** Bei fixierter Doppler-Spektralkurve auf **Messen** tippen.
- **2** Durch Tippen auf den Pfeil zur zweiten Seite navigieren.
- **3** Auf **Auto**  $\mathbb{M}$  tippen.

Ein vertikaler Tasterzirkel wird angezeigt.

**4** Den Tasterzirkel mithilfe des Touchpads oder Touchscreens am Beginn der gewünschten Kurvenform

positionieren und dann auf tippen.

Ein zweiter vertikaler Tasterzirkel wird angezeigt.

**5** Den Tasterzirkel mithilfe des Touchpads oder Touchscreens am Ende der gewünschten Kurvenform positionieren und dann auf **Fixieren** tippen.

Um eine Korrektur vorzunehmen, auf **Rückg** oder **Löschen** tippen.

### **Automatische Kurvenergebnisse**

Abhängig vom Untersuchungstyp beinhalten die Ergebnisse der automatischen Kurvenerstellung Folgendes:

- ▶ Geschwindigkeits-Zeit-Integral (VTI) Nerzzeitvolumen (HZV)
	-
- Spitzengeschwindigkeit (Vmax) Systolische Spitzengeschwindigkeit (PSV)
	-
- Mittlerer Druckgradient (PGmean) Zeitmittelwert (TAM)
- 
- Mittlere Geschwindigkeit auf Spitzenkurve (Vmean)
- ▶ Druckgradient (PGmax) Pulsatilitätsindex (PI)
- **Enddiastolische Geschwindigkeit (EDV) Resistiver Index (RI) R**
- 
- 
- +/x oder Systolisch/Diastolisch (S/D)
- 
- 
- Beschleunigungszeit (BZ) Zeithöchstmittelwert (TAP)
- Messvolumen Minimale diastolische Geschwindigkeit (MDV)

# <span id="page-87-0"></span>**Berechnungen**

Im Rahmen von Berechnungen können Sie Messergebnisse im Patientenbericht speichern. Sie können Messungen von einer Berechnung aus anzeigen und löschen. Einige Messungen können direkt aus den Berichtsseiten gelöscht werden. Siehe hierzu "Patientenbericht" auf Seite 5-39.

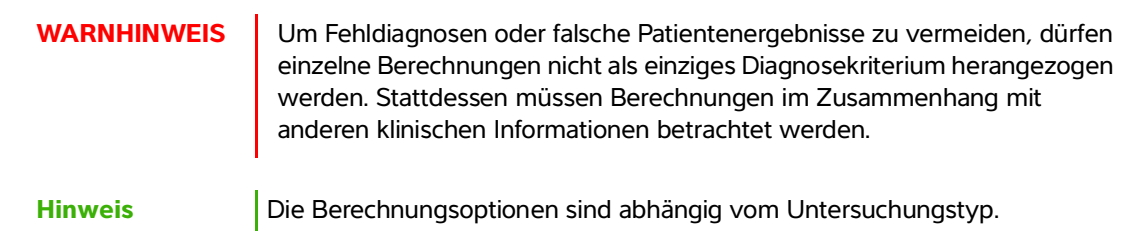

## **Berechnungsmenü**

Das Berechnungsmenü enthält die für den Bildgebungsmodus und Untersuchungstyp verfügbaren Messungen. Nach der Durchführung und Speicherung einer Messung wird das Ergebnis im Patientenbericht gespeichert. Siehe hierzu **"Patientenbericht"** auf Seite 5-39. Außerdem wird im Berechnungsmenü neben dem Messungsnamen ein Häkchen angezeigt. Wenn Sie den angeklickten Messungsnamen markieren, werden neben dem Menü die Ergebnisse angezeigt. Bei einer Wiederholung der Messung zeigen die unterhalb des Menüs angegebenen Ergebnisse je nach Messung entweder die letzte Messung oder den Mittelwert an.

**Hinweis** Menüpunkte mit Ellipsen (. . .) haben Untereinträge. Tippen Sie auf das Menüelement, um zusätzliche Optionen anzuzeigen.

#### <span id="page-87-1"></span>**So wählen Sie aus dem Berechnungsmenü aus**

**1** Tippen Sie bei einem fixierten Bild auf **Kalk**. Das Berechnungsmenü wird angezeigt.

Die Liste der Berechnungen oder Messungen kann zu lang sein, um auf eine Seite zu passen. Tippen Sie auf **Weiter**, um die nächste Seite mit Berechnungen oder Messungen anzuzeigen. Tippen Sie auf **Vorherige**, um die vorherige Seite anzuzeigen.

**2** Um eine Berechnung zu starten, tippen Sie auf den gewünschten Berechnungsnamen.

**Hinweis** Es werden nur Berechnungen und Messungen angezeigt, die mit dem aktuellen Bildgebungsmodus kompatibel sind.

Viele Berechnungen umfassen mehr als eine Messung. Die Messungen für jede Berechnung werden unter dem Berechnungsnamen angezeigt. Sie können Messungen in beliebiger Reihenfolge durchführen.

- **3** Tippen Sie zur Durchführung einer Messung innerhalb einer Berechnung auf den Messungsnamen.
- **4** Um eine vollendete Berechnung zu speichern, tippen Sie auf **Kalk spei**.
- **5** Tippen Sie zum Schließen des Berechnungsmenüs auf **Zurück**.

Durch Drücken auf **Zurück** wird Ihre Berechnung nicht gespeichert.

## **Durchführen und Speichern von Messungen in Berechnungen**

Berechnungen beinhalten normalerweise mehr als eine Messung. Anstatt auf **Messen** zu tippen, wie Sie es für einzelne Messungen tun würden, tippen Sie auf **Kalk** und öffnen Sie so das Berechnungsmenü, von dem aus Sie eine Berechnung auswählen und alle damit verbundenen Messungen vornehmen können.

Wählen Sie bei der Durchführung einer Messung innerhalb einer Berechnung eine Messung aus dem Berechnungsmenü aus, positionieren Sie die angezeigten Tasterzirkel, speichern Sie die Messung und gehen Sie zur nächsten Messung über. Die angezeigte Tasterzirkelart hängt von der Messung ab. Nachdem Sie alle Messungen in der Berechnung vorgenommen haben, können Sie die Berechnung in der Untersuchung speichern, indem Sie auf **Speichern** tippen.

#### <span id="page-88-0"></span>**So speichern Sie eine Berechnung**

 Wenn alle Messungen abgeschlossen sind und die Abschlussberechnung angezeigt wird, tippen Sie auf **Kalk spei**.

## **Anzeigen und Löschen von gespeicherten Messungen in Berechnungen**

#### **So zeigen Sie eine gespeicherte Messung an**

- Es bestehen folgende Möglichkeiten:
	- Messungsnamen im Berechnungsmenü markieren. Das Ergebnis wird unterhalb des Menüs angezeigt.
	- Patientenbericht öffnen. Siehe hierzu **"Patientenbericht"** auf Seite 5-39.

#### **So löschen Sie eine gespeicherte Messung**

**1** Messungsnamen im Berechnungsmenü markieren.

**2 Löschen** berühren. Die zuletzt gespeicherte Messung wird aus dem Patientenbericht gelöscht. Wenn keine andere Messung gespeichert ist, wird das Häkchen aus dem Berechnungsmenü entfernt.

Einige Messungen können direkt aus den Berichtsseiten gelöscht werden. Siehe hierzu **"Patientenbericht"** auf Seite 5-39.

## **Allgemeine Berechnungen**

### **Prozent-Reduktionsberechnungen**

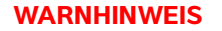

- **WALA** Um ungenaue Berechnungen zu vermeiden, ist die korrekte Eingabe von Patientendaten, Datum und Uhrzeit zu prüfen.
- Um Fehldiagnosen oder falsche Patientenergebnisse zu vermeiden, ist vor Beginn einer neuen Patientenuntersuchung und der Durchführung von Berechnungen ein neues Patientenformular aufzurufen. Dadurch werden die Daten des vorherigen Patienten gelöscht. Wenn das Formular des vorherigen Patienten nicht zuerst gelöscht wird, werden seine Daten mit den aktuellen Patientendaten kombiniert.

Prozent-Reduktionsberechnungen können für die folgenden Untersuchungstypen vorgenommen werden: Abdomen, Arterien, Bewegungsapparat, vaskuläre Bereiche und Kleinteile.

#### **So wird die Prozent-Flächenreduktion berechnet**

Für eine Berechnung der Prozent-Flächenreduktion sind zwei manuelle Kurvenmessungen erforderlich.

- **1** Bei einem fixierten 2D-Bild **Kalk** berühren.
- **2** Die folgenden Schritte erst für **A1** und dann für **A2** ausführen:
	- **a** Aus dem Berechnungsmenü den Messungsnamen unter Fläch.Red. auswählen.
	- **b** Positionieren Sie den Tasterzirkel mit dem Touchpad oder Touchscreen am gewünschten Anfangspunkt der Kurve.
	- **c** Wenn Sie einen Touchscreen verwenden, nehmen Sie Ihren Finger zeitweise vom Bildschirm, um die

Kurve zu aktivieren. Wenn Sie ein Touchpad verwenden, tippen Sie auf , um die Kurve zu aktivieren.

Um eine Korrektur vorzunehmen, tippen Sie auf **Rückg** oder auf den Messnamen, um die Messung neu zu starten.

**d** Nutzen Sie das Touchpad oder den Touchscreen, um die gewünschte Fläche zu zeichnen und tippen Sie dann auf **Fixieren**.

**WARNHINWEIS** Wenn Sie ein Touchpad dafür verwenden, eine Form zu zeichnen, achten Sie darauf, nicht zu berühren bis Sie mit dem Zeichnen fertig sind. Andernfalls könnte das Zeichnen vorzeitig beendet werden und eine falsche Messung sowie Verzögerungen verursachen.

**e** Tippen Sie auf **Kalk spei**, um die Berechnung zu speichern.

Neben der gespeicherten Messung wird ein Häkchen angezeigt.

#### **So wird die Prozent-Durchmesserreduktion berechnet**

- **1** Bei einem fixierten 2D-Bild **Kalk** berühren.
- **2** Die folgenden Schritte erst für **D1** und dann für **D2** ausführen:
	- **a** Aus dem Berechnungsmenü den Messungsnamen unter **Dm. Red.** auswählen.
	- **b** Mithilfe des Touchpads oder des Touchscreens den Tasterzirkel positionieren.
	- **c** Tippen Sie auf **Kalk spei**, um die Berechnung zu speichern.

Neben der gespeicherten Messung wird ein Häkchen angezeigt.

#### **Volumenberechnung**

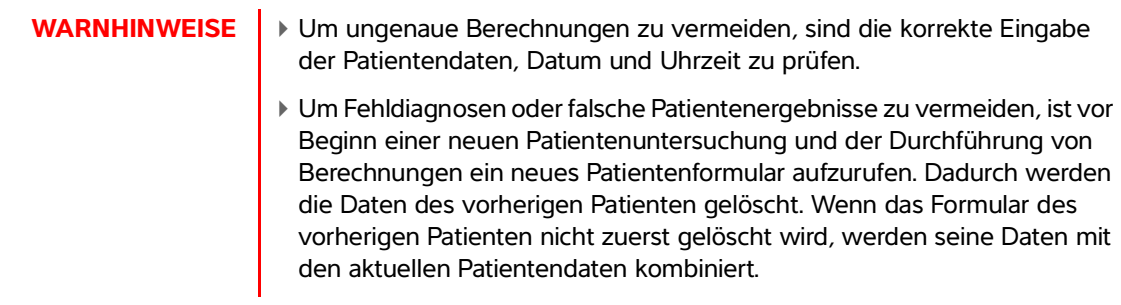

Für eine Volumenberechnung sind drei 2D-Distanzmessungen erforderlich: D1, D2 und D3. Wenn alle Messungen gespeichert sind, wird das Ergebnis auf dem Bildschirm und im Patientenbericht angezeigt.

Die Volumenflussberechnung kann für die folgenden Untersuchungstypen vorgenommen werden: Abdomen, Arteriell, Brust, Gynäkologie, Muskel-Skelett, Nerv, Kleinteile, Venen und oberflächliche Strukturen.

#### **So berechnen Sie das Volumen:**

Für jedes zu messende Bild folgende Schritte ausführen:

- **1** Bei einem fixierten 2D-Bild **Kalk** berühren.
- **2** Für jede benötigte Messung folgende Schritte ausführen:
	- **a** Wählen Sie den gewünschten Messungsnamen aus dem Berechnungsmenü unter **Volumen** aus.

Wenn die Option **Volumen** bei einer Gyn-Untersuchung nicht verfügbar ist, **Gyn** und anschließend **Volumen** auswählen.

- **b** Mithilfe des Touchpads oder des Touchscreens den Tasterzirkel positionieren.
- **c** Tippen Sie auf **Kalk spei**, um die Berechnung zu speichern.

Neben der gespeicherten Messung wird ein Häkchen angezeigt.

- **3** Tippen Sie zum Speichern einer abgeschlossenen Berechnung auf  $\boxed{\bigcirc}$ .
- **4** Tippen Sie auf **Zurück**, um die Berechnung zu verlassen.

#### **Volumenflussberechnung**

Die Volumenberechnung kann für die folgenden Untersuchungstypen vorgenommen werden: Abdomen und Arteriell.

Für die Volumenflussberechnung ist sowohl eine 2D- als auch eine Doppler-Messung erforderlich. Bei der 2D-Messung wahlweise wie folgt vorgehen:

- Durchmesser des Gefäßes messen. Diese Vorgehensweise ist genauer. Diese Messung überschreibt das Messvolumen.
- Messvolumen verwenden. Wenn der Durchmesser des Gefäßes nicht verwendet wird, verwendet das System automatisch das Messvolumen und in den Berechnungsergebnissen erscheint "Gate" (Volumen). Die Verwendung dieser Option kann zu erheblichen Fehlern führen.

Das Doppler-Probenvolumen sollte das Gefäß vollständig mit Ultraschall erfassen. Es kann entweder der Zeitmittelwert (TAM = Time Average Mean) oder der Zeitmittelhöchstwert (TAP = Time Average Peak) gemessen werden.

## **Arterielle Berechnungen**

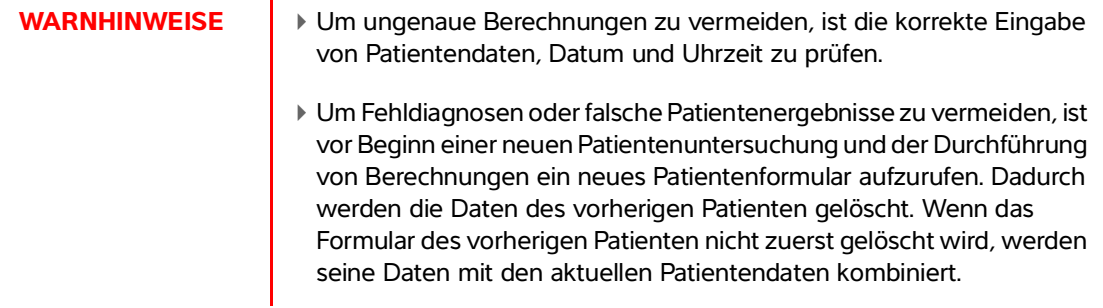

Bei der Untersuchung "Arteriell" können das ICA/CCA-Verhältnis, Volumen, der Volumenfluss und die prozentuale Reduktion berechnet werden. Die arteriellen Berechnungen, die durchgeführt werden können, sind in der folgenden Tabelle aufgeführt.

### **Tabelle 5-1: Arterielle Berechnungen**

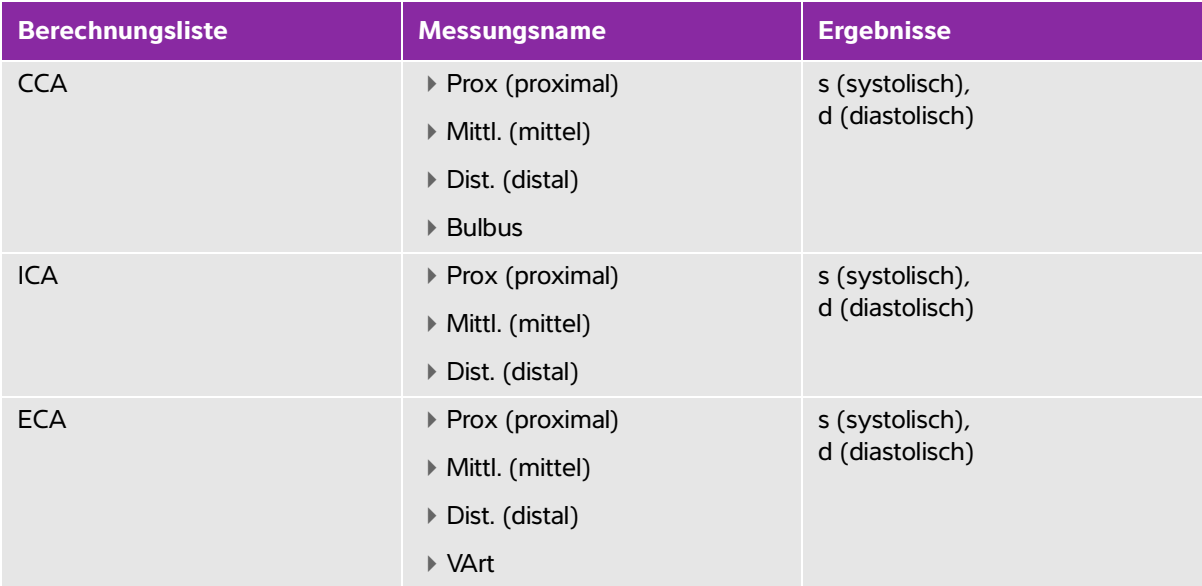

## **WARNHINWEISE** → Nur einen einzelnen Herzschlag verfolgen. Die VTI-Berechnung ist ungültig, wenn sie bei mehr als einem Herzschlag durchgeführt wird. Diagnostische Aussagen über den Blutfluss, die allein auf Grundlage des VTI getroffen werden, können zu falscher Behandlung führen. Für eine korrekte Berechnung des Blutflussvolumens sind sowohl die Gefäßfläche als auch die Geschwindigkeit des Blutflusses erforderlich. Zudem ist die richtige Blutflussgeschwindigkeit von einem korrekten Doppler-Einfallswinkel abhängig.

#### **So wird eine arterielle Berechnung durchgeführt**

Nach der Durchführung der arteriellen Messungen können die Werte, die für das ICA/CCA-Verhältnis verwendet wurden, im Bereich "Arterial" (Arteriell) des Patientenberichts ausgewählt werden.

- **1** Bei fixierter Doppler-Spektralkurve auf **Kalk** tippen.
- **2** Für jede gewünschte Messung folgende Schritte ausführen:
	- **a** Unter **Links** oder **Rechts** den Messungsnamen auswählen.
	- **b** Den Tasterzirkel mithilfe des Touchpads oder Touchscreens am Höchstwert der systolischen

Kurvenform positionieren und dann auf tippen.

Ein zweiter Tasterzirkel wird angezeigt.

- **c** Zweiten Tasterzirkel mithilfe des Touchpads am Ende der Diastole auf der Kurvenform positionieren.
- **3** Tippen Sie auf **Kalk spei**, um die Berechnung zu speichern.

4 Tippen Sie zum Speichern einer abgeschlossenen Berechnung auf **CO**.

**5** Tippen Sie auf **Zurück**, um die Berechnung zu verlassen.

## **Kardiologische Berechnungen**

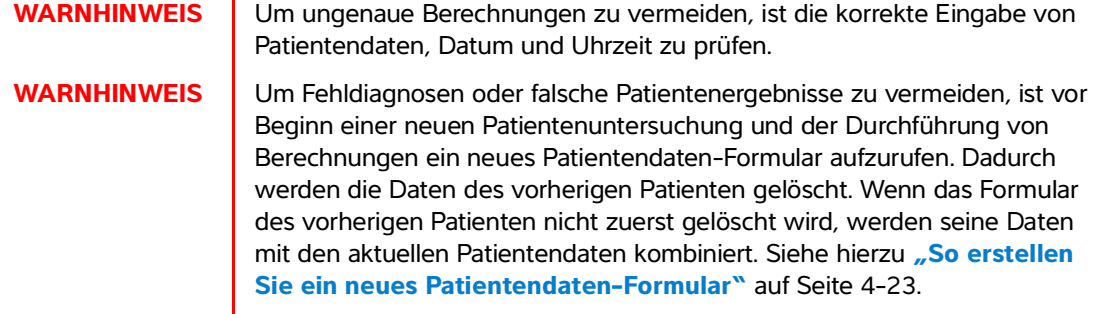

Bei der Durchführung von kardiologischen Berechnungen verwendet das System den Herzfrequenzwert (HF), der im Patientenformular vorhanden ist. Der HF-Wert kann auf vier verschiedene Arten erlangt werden:

- Manueller Eintrag in das Patientenformular.
- Doppler-Messung
- M-Mode-Messungen
- EKG-Messung

Die EKG-Herzfrequenzmessung wird nur angewendet, wenn die anderen Methoden nicht verfügbar sind. Wenn die EKG-Messung verwendet wird und der HF-Wert im Patientenformular leer ist, wird der neue HF-Wert automatisch in das Patientenformular eingefügt.

Die folgende Tabelle zeigt die Messungen, die für die Durchführung verschiedener kardiologischer Berechnungen erforderlich sind.

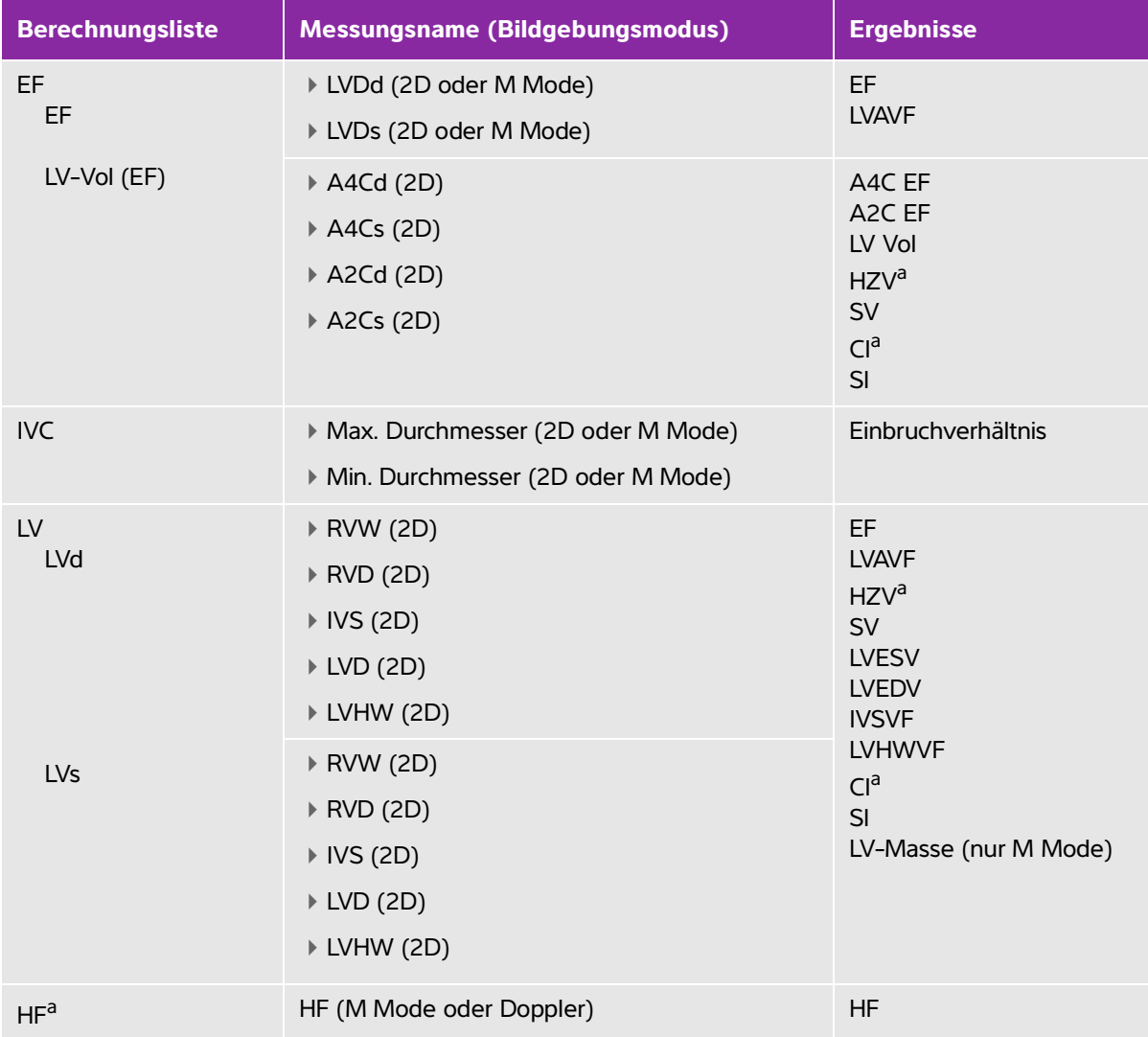

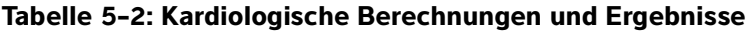

<sup>a</sup> HF erforderlich für HZV & CI. Die HF-Messung kann im Patientenformular eingegeben werden, oder durch Messung im M Mode oder Doppler-Modus.

<sup>b</sup> dP:dT durchgeführt bei 100 cm/s und 300 cm/s.

<sup>d</sup> Im kardiologischen Bericht angegeben.

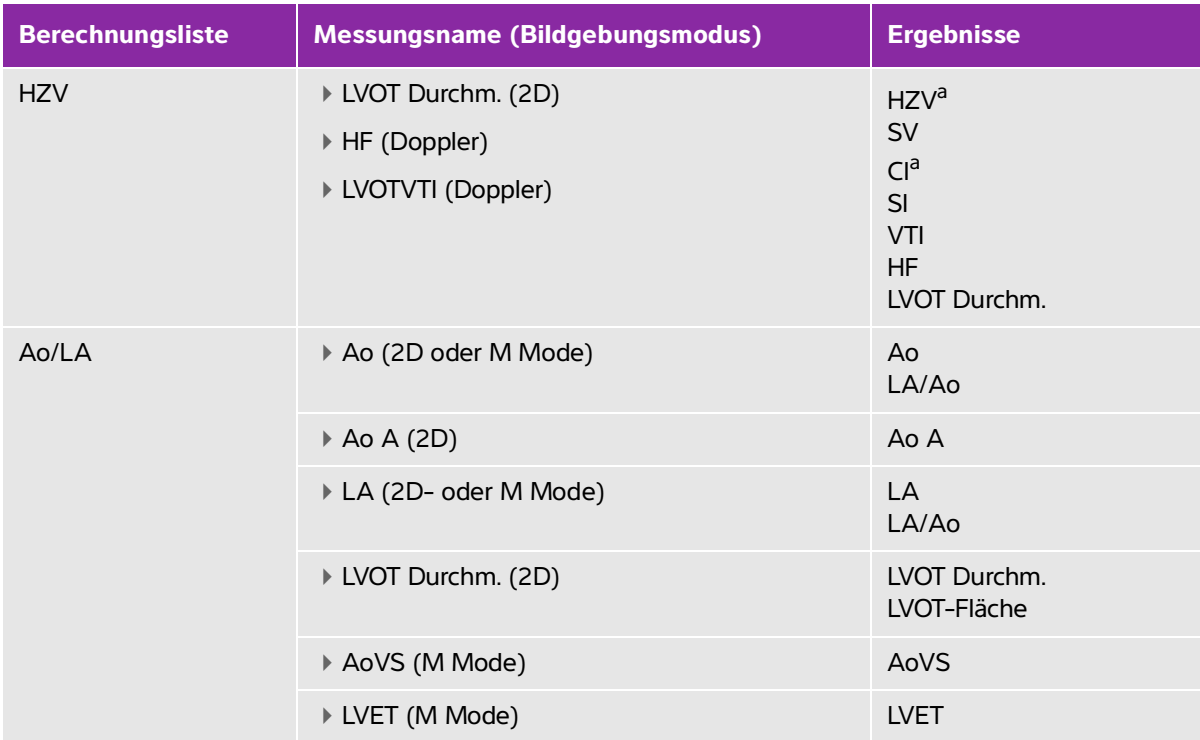

<sup>a</sup> HF erforderlich für HZV & CI. Die HF-Messung kann im Patientenformular eingegeben werden, oder durch Messung im M Mode oder Doppler-Modus.

<sup>b</sup> dP:dT durchgeführt bei 100 cm/s und 300 cm/s.

<sup>d</sup> Im kardiologischen Bericht angegeben.

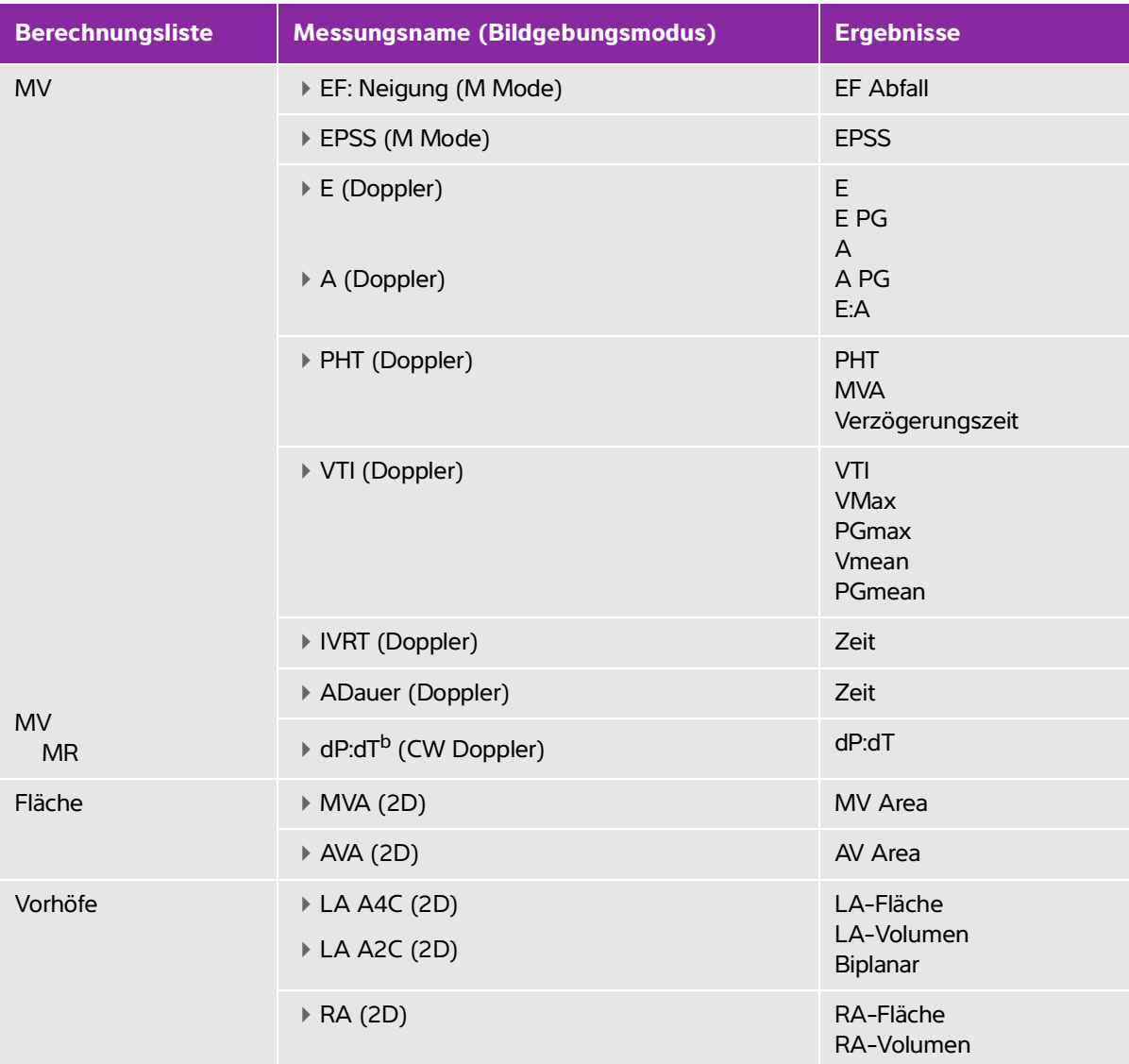

<sup>a</sup> HF erforderlich für HZV & CI. Die HF-Messung kann im Patientenformular eingegeben werden, oder durch Messung im M Mode oder Doppler-Modus.

<sup>b</sup> dP:dT durchgeführt bei 100 cm/s und 300 cm/s.

<sup>d</sup> Im kardiologischen Bericht angegeben.

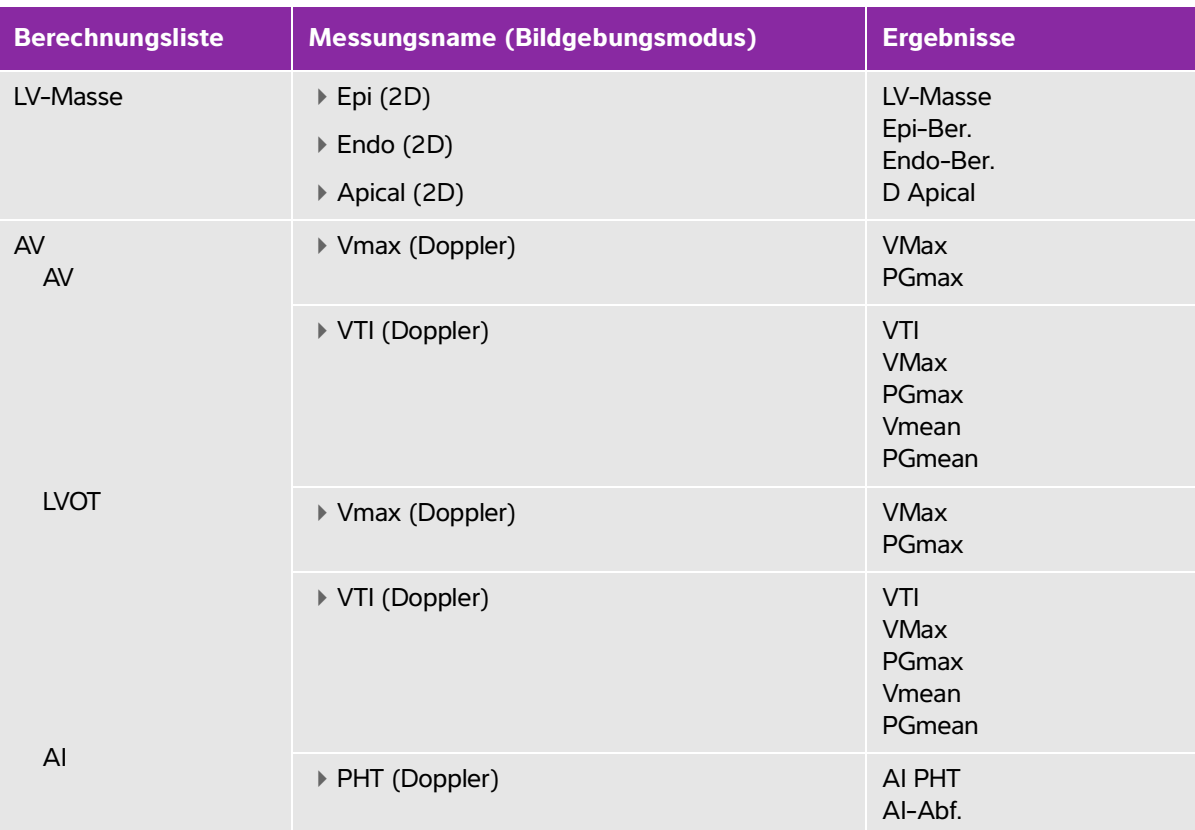

<sup>a</sup> HF erforderlich für HZV & CI. Die HF-Messung kann im Patientenformular eingegeben werden, oder durch Messung im M Mode oder Doppler-Modus.

<sup>b</sup> dP:dT durchgeführt bei 100 cm/s und 300 cm/s.

<sup>d</sup> Im kardiologischen Bericht angegeben.

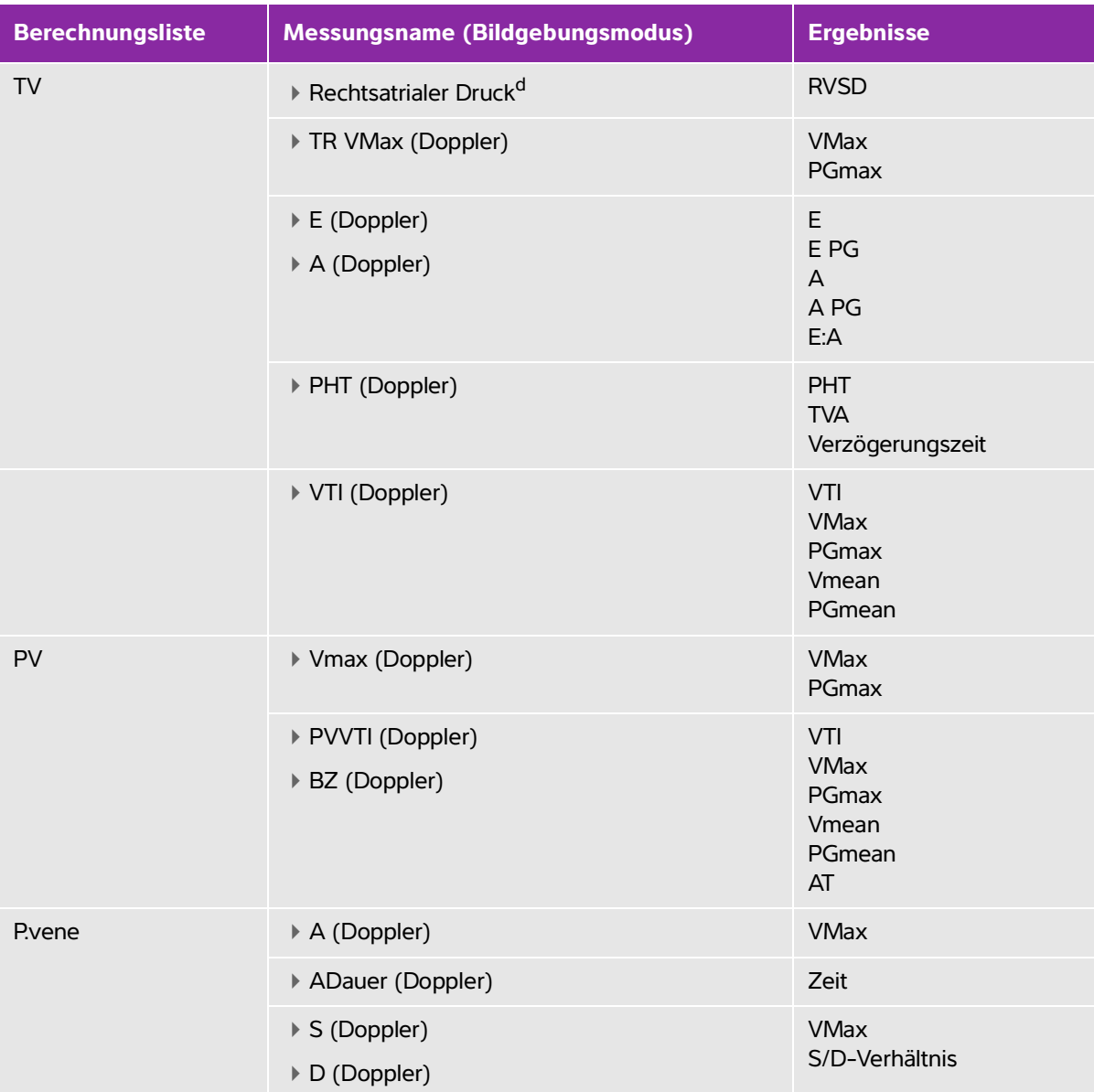

<sup>a</sup> HF erforderlich für HZV & CI. Die HF-Messung kann im Patientenformular eingegeben werden, oder durch Messung im M Mode oder Doppler-Modus.

<sup>b</sup> dP:dT durchgeführt bei 100 cm/s und 300 cm/s.

<sup>d</sup> Im kardiologischen Bericht angegeben.

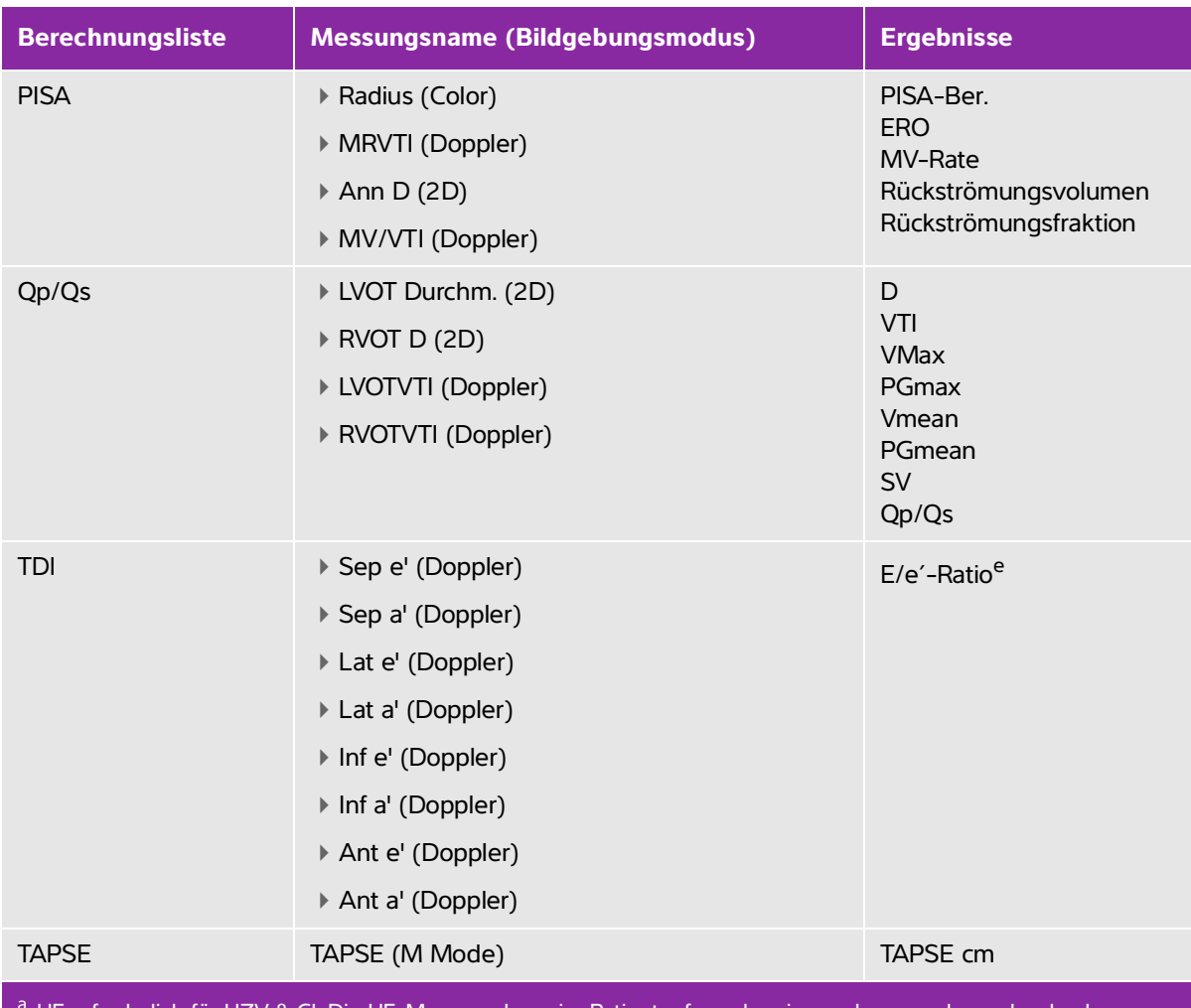

- HF erforderlich für HZV & CI. Die HF-Messung kann im Patientenformular eingegeben werden, oder durch Messung im M Mode oder Doppler-Modus.
- <sup>b</sup> dP:dT durchgeführt bei 100 cm/s und 300 cm/s.
- <sup>d</sup> Im kardiologischen Bericht angegeben.
- <sup>e</sup> E muss gemessen werden (MV-Messung), um das E/e'-Verhältnis zu erhalten.

#### **So messen Sie Ao, LA, Ao A oder LVOT D**

- **1** Tippen Sie bei einem fixierten 2D-Bild oder einer fixierten M Mode-Kurve auf **Kalk**.
- **2** Wählen Sie im Berechnungsmenü **Ao/LA** aus.
- **3** Wählen Sie aus dem Menü **Ao/LA** die Messung aus, die Sie ausführen möchten.

**4** Die Tasterzirkel durch Ziehen positionieren.

Weitere Informationen finden Sie unter "Verwendung der Tasterzirkel" auf Seite 5-1.

- **5** Tippen Sie auf **Kalk spei**.
- **6** Tippen Sie zum Speichern einer abgeschlossenen Berechnung auf  $\overline{67}$ .
- **7** Tippen Sie auf **Zurück**, um die Berechnung zu verlassen.

#### **So berechnen Sie die MV- oder AV-Fläche**

- **1** Bei einem fixierten 2D-Bild **Kalk** berühren.
- **2** Tippen Sie im Berechnungsmenü auf **Fläche**.
- **3** Wählen Sie im Menü **Fläche MV** oder **AV** aus.
- **4** Wenn Sie einen Touchscreen verwenden, nehmen Sie Ihren Finger zeitweise vom Bildschirm, um die

Kurve zu aktivieren. Wenn Sie ein Touchpad verwenden, tippen Sie auf , um die Position festzulegen. Dadurch wird die Kurven-Funktion aktiviert.

**5** Zeichnen Sie mithilfe des Touchpads oder des Touchscreens die gewünschte Fläche.

Um eine Korrektur vorzunehmen, tippen Sie auf **Rückg** oder auf den Messnamen, um die Messung neu zu starten.

**WARNHINWEIS** Wenn Sie ein Touchpad dafür verwenden, eine Form zu zeichnen, achten

Sie darauf, nicht zu berühren bis Sie mit dem Zeichnen fertig sind. Andernfalls könnte das Zeichnen vorzeitig beendet werden und eine falsche Messung sowie Verzögerungen verursachen.

- **6** Wenn Sie fertig sind, tippen Sie auf **Fixieren**. Die zwei Enden der Kurve werden automatisch miteinander verbunden.
- **7** Tippen Sie auf **Kalk spei**, um die Berechnung zu speichern.

Weitere Informationen finden Sie unter **["So speichern Sie eine Berechnung"](#page-88-0)** auf Seite 5-11.

- 8 Tippen Sie zum Speichern einer abgeschlossenen Berechnung auf  $\overline{10}$ .
- **9** Tippen Sie auf **Zurück**, um die Berechnung zu verlassen.

#### **So berechnen Sie LV-Masse**

- **1** Bei einem fixierten 2D-Bild **Kalk** berühren.
- **2** Tippen Sie im Berechnungsmenü auf **LV-Masse**.
- **3** Führen Sie folgende Maßnahmen für diese kardiologischen Messungen aus, **EPI** und **Endo**:
- **a** Wählen Sie den Messungsnamen aus dem Menü **LV-Masse** aus.
- **b** Positionieren Sie den Tasterzirkel mit dem Touchpad oder Touchscreen am gewünschten Anfangspunkt der Kurve.
- **c** Wenn Sie einen Touchscreen verwenden, nehmen Sie Ihren Finger zeitweise vom Bildschirm, um die

Kurve zu aktivieren. Wenn Sie ein Touchpad verwenden, tippen Sie auf (U), um die Kurve zu aktivieren.

Um eine Korrektur vorzunehmen, tippen Sie auf **Rückg** oder auf den Messnamen, um die Messung neu zu starten.

**d** Nutzen Sie das Touchpad oder den Touchscreen, um die gewünschte Fläche zu zeichnen und tippen Sie dann auf **Fixieren**.

**WARNHINWEIS** Wenn Sie ein Touchpad dafür verwenden, eine Form zu zeichnen, achten

Sie darauf, nicht zu berühren bis Sie mit dem Zeichnen fertig sind. Andernfalls könnte das Zeichnen vorzeitig beendet werden und eine falsche Messung sowie Verzögerungen verursachen.

**e** Tippen Sie auf **Kalk spei**, um die Berechnung zu speichern.

Neben der gespeicherten Messung wird ein Häkchen angezeigt.

- **4** Wählen Sie **Apikal** aus dem Menü **LV-Masse** aus.
- **5** Beim Positionieren der Tasterzirkel die Ventrikellänge messen.

Weitere Informationen finden Sie unter **"Verwendung der Tasterzirkel"** auf Seite 5-1.

- **6** Tippen Sie auf **Kalk spei**, um die Berechnung zu speichern.
- **7** Tippen Sie zum Speichern einer abgeschlossenen Berechnung auf  $\overline{101}$ .
- **8** Tippen Sie auf **Zurück**, um die Berechnung zu verlassen.

#### **So messen Sie LVd und LVs**

- **1** Bei einem fixierten 2D-Bild oder einer fixierten M Mode-Kurve **Berechn.** berühren.
- **2** Tippen Sie auf **LVd** oder **LVs**.
- **3** Wiederholen Sie für jede gewünschte Messung folgende Schritte:
	- **a** Aus der Berechnungsliste **LVd** oder LVs die gewünschte Messung auswählen.
	- **b** Die Tasterzirkel durch Ziehen positionieren.

Weitere Informationen finden Sie unter "Verwendung der Tasterzirkel" auf Seite 5-1.

**c** Tippen Sie auf **Kalk spei**, um die Berechnung zu speichern.

Neben der gespeicherten Messung wird ein Häkchen angezeigt.

- **4** Tippen Sie zum Speichern einer abgeschlossenen Berechnung auf  $\overline{10}$ .
- **5** Tippen Sie auf **Zurück**, um die Berechnung zu verlassen.

#### **So wird der Kollaps der Vena cava inferior (IVC) gemessen**

- **1** Tippen Sie bei einem fixierten 2D- oder M Mode-Bild auf **Kalk** berühren.
- **2** Tippen Sie auf **IVC**.
- **3** Führen Sie folgende Schritte sowohl für **Max. Dm.** als auch **Min. Dm**-Messungen durch.
	- **a** Wählen Sie aus der Berechnungsliste **VCI** die gewünschte Messung aus.
	- **b** Die Tasterzirkel durch Ziehen positionieren.
		- Weitere Informationen finden Sie unter "Verwendung der Tasterzirkel" auf Seite 5-1.
	- **c** Tippen Sie auf **Kalk spei**, um die Berechnung zu speichern. Neben der gespeicherten Messung wird ein Häkchen angezeigt.
- **4** Tippen Sie zum Speichern einer abgeschlossenen Berechnung auf  $\overline{101}$ .
- **5** Tippen Sie auf **Zurück**, um die Berechnung zu verlassen.

#### **So messen Sie die Ejektionsfraktion (EF)**

- **1** Tippen Sie bei fixierter M Mode-Kurve auf **Berechn.**.
- **2** Tippen Sie auf **EF**.
- **3** Führen Sie folgende Schritte sowohl für **LVDd** als auch **LVDs**-Messungen durch.
	- **a** Tippen Sie in der Berechnungsliste **EF** auf die gewünschte Messung.
	- **b** Die Tasterzirkel durch Ziehen positionieren.
		- Weitere Informationen finden Sie unter "Verwendung der Tasterzirkel" auf Seite 5-1.
	- **c** Tippen Sie auf **Kalk spei**, um die Berechnung zu speichern.

Neben der gespeicherten Messung wird ein Häkchen angezeigt.

- 4 Tippen Sie zum Speichern einer abgeschlossenen Berechnung auf  $\overline{10}$ .
- **5** Tippen Sie auf **Zurück**, um die Berechnung zu verlassen.

### **So messen Sie die Auslenkung der Trikuspidalklappe in der Systole (Tricuspid Annular Plane Systolic Excursion, TAPSE)**

- **1** Tippen Sie bei fixierter M Mode-Kurve auf **Kalk**.
- **2** Tippen Sie im Berechnungsmenü auf **TAPSE** (Auslenkung der Trikuspidalklappe in der Systole).
- **3** Die Tasterzirkel durch Ziehen positionieren.
- **4** Tippen Sie auf **Kalk spei**, um die Berechnung zu speichern.
- 5 Tippen Sie zum Speichern einer abgeschlossenen Berechnung auf  $\overline{10}$ .
- **6** Tippen Sie auf **Zurück**, um die Berechnung zu verlassen.

#### **So wird die Herzfrequenz im Doppler gemessen**

**Hinweis** Durch die Speicherung der Herzfrequenz im Patientenbericht werden die im Patientendatenformular eingegebenen Werte überschrieben.

- **1** Bei fixierter Doppler-Spektralkurve auf **Kalk** tippen.
- **2** Im Berechnungsmenü auf **HF** tippen.

Ein vertikaler Tasterzirkel wird angezeigt.

**3** Den ersten vertikalen Tasterzirkel zum Höchstwert des Herzschlags ziehen und dann auf tippen, um die Tasterzirkelposition festzulegen.

Ein zweiter vertikaler Tasterzirkel wird angezeigt und ist aktiv.

- **4** Den zweiten vertikalen Tasterzirkel zum Höchstwert des nächsten Herzschlags ziehen.
- **5** Tippen Sie auf **Kalk spei**, um die Berechnung zu speichern.
- **6** Tippen Sie zum Speichern einer abgeschlossenen Berechnung auf  $\boxed{O}$ .
- **7** Tippen Sie auf **Zurück**, um die Berechnung zu verlassen.

#### **So wird die Proximal Isovelocity Surface Area (PISA) berechnet**

Die PISA-Berechnung erfordert eine Messung in 2D, eine Messung in Color und zwei Messungen in Spektral-Doppler. Wenn alle Messungen gespeichert sind, wird das Ergebnis im Patientenbericht angezeigt.

- **1** Messung des Anulus-Durchmessers:
	- **a** Bei einem fixierten 2D-Bild auf **Kalk** tippen.
	- **b** Im Berechnungsmenü auf **PISA** tippen.
	- **c** Auf der Berechnungsliste **PISA** auf die Option **Ann D** tippen.
	- **d** Die Tasterzirkel durch Ziehen positionieren.
	- **e** Tippen Sie auf **Kalk spei**, um die Berechnung zu speichern.

Neben der gespeicherten Messung wird ein Häkchen angezeigt.

- **2** Radiusmessung:
	- **a** In einem fixierten Farbbild auf **Kalk** tippen.
	- **b** Im Berechnungsmenü auf **Radius** tippen.
- **c** Die Tasterzirkel durch Ziehen positionieren.
- **d** Tippen Sie auf **Kalk spei**, um die Berechnung zu speichern.

Neben der gespeicherten Messung wird ein Häkchen angezeigt.

- **3** Bei fixierter Doppler-Spektralkurve auf **Kalk** tippen.
- **4** Im Berechnungsmenü auf **PISA** tippen.
- **5** Folgendes für **MRVTI** und **MVVTI** durchführen:
	- **a** Aus der Berechnungsliste **PISA** die gewünschte Messung auswählen.
	- **b** Die Kurvenform mit dem automatischen Kurvenhilfsmittel zeichnen. Siehe "Automatische **Kurvenmessungen im Doppler-Modus durchführen"** auf Seite 5-9.
	- **c** Tippen Sie auf **Kalk spei**, um die Berechnung zu speichern.

**6** Tippen Sie zum Speichern einer abgeschlossenen Berechnung auf  $\boxed{O}$ .

- **7** Tippen Sie auf **Zurück**, um die Berechnung zu verlassen.
- **8** So wird die Spitzengeschwindigkeit gemessen

Bei jeder Herzmessung speichert das System bis zu fünf individuelle Messungen und berechnet ihren Mittelwert. Bei mehr als fünf Messungen ersetzt die aktuellste Messung die älteste Messung. Wenn eine gespeicherte Messung aus dem Patientenbericht gelöscht wird, ersetzt die nächste durchgeführte Messung die aus dem Bericht gelöschte. Die aktuellste gespeicherte Messung wird unten im Berechnungsmenü angezeigt.

- **1** Bei fixierter Doppler-Spektralkurve auf **Kalk** tippen.
- **2** Im Berechnungsmenü auf **MV**, **TV**, **TDI** oder **P. Vene** tippen.
- **3** Für jede gewünschte Messung folgende Schritte ausführen:
	- **a** Wählen Sie den Messungsnamen aus dem Berechnungsmenü aus.
	- **b** Die Tasterzirkel durch Ziehen positionieren.
	- **c** Tippen Sie auf **Kalk spei**, um die Berechnung zu speichern.

Neben der gespeicherten Messung wird ein Häkchen angezeigt.

#### **So wird das Geschwindigkeits-Zeit-Integral (VTI) berechnet**

Diese Berechnung berechnet weitere Ergebnisse zusätzlich zu VTI, einschließlich VMax, PGMax, VMean und PGMean.

- **1** Bei fixierter Doppler-Spektralkurve auf **Kalk** tippen.
- **2** Im Berechnungsmenü auf unter **MV**, **AV**, **TV** oder **PV** auf **VTI** tippen.
- **3** Die Kurvenform mit dem automatischen Kurvenhilfsmittel zeichnen. Siehe **"Automatische Kurvenmessungen im Doppler-Modus durchführen"** auf Seite 5-9.
- **4** Tippen Sie auf **Kalk spei**, um die Berechnung zu speichern.
- **5** Tippen Sie zum Speichern einer abgeschlossenen Berechnung auf  $\boxed{O}$ .
- **6** Tippen Sie auf **Zurück**, um die Berechnung zu verlassen.

#### **Den rechtsventrikulären systolischen Druck (RVSD) berechnen**

- **1** Bei fixierter Doppler-Spektralkurve auf **Kalk** tippen.
- **2** Im Berechnungsmenü auf **TV** und dann auf **TRmax** tippen.
- **3** Den Tasterzirkel durch Ziehen positionieren.
- **4** Tippen Sie auf **Kalk spei**, um die Berechnung zu speichern.

**Hinweis** Für diese Berechnung ist der RA-Druck erforderlich. Wenn der RA-Druck nicht angepasst wurde, wird der Standardwert von 5 mmHg verwendet. Den RA-Druck im kardiologischen Patientenbericht einstellen.

- **5** Tippen Sie zum Speichern einer abgeschlossenen Berechnung auf  $\boxed{O}$ .
- **6** Tippen Sie auf **Zurück**, um die Berechnung zu verlassen.

#### **So wird die Druckhalbwertszeit (PHT) in MV, AI oder TV berechnet**

- **1** Bei fixierter Doppler-Spektralkurve auf **Kalk** tippen.
- **2** Im Berechnungsmenü auf **MV**, **AV** oder **TV** und dann auf **PHT** tippen.

Ersten Tasterzirkel am Höchstwert positionieren und auf tippen. Ein zweiter Tasterzirkel wird angezeigt.

- **3** Zweiten Tasterzirkel positionieren:
	- Bei MV (Mitralklappe) Tasterzirkel entlang des EF-Abfalls positionieren.
	- Bei AV (Aortenklappe) Tasterzirkel am Ende der Diastole positionieren.
- **4** Tippen Sie auf **Kalk spei**, um die Berechnung zu speichern.

**5** Tippen Sie zum Speichern einer abgeschlossenen Berechnung auf  $\boxed{O}$ .

**6** Tippen Sie auf **Zurück**, um die Berechnung zu verlassen.

### **Die Isovolumic Relaxation Time (IVRT) berechnen**

**1** Bei fixierter Doppler-Spektralkurve auf **Kalk** tippen.

Im Berechnungsmenü auf **MV,** und dann auf **IVRT** tippen. Ein vertikaler Tasterzirkel wird angezeigt.

**2** Tasterzirkel im Bereich des Aortenklappenverschlusses positionieren.

- **3** Tippen Sie auf  $\Box$  Ein zweiter vertikaler Tasterzirkel wird angezeigt.
- **4** Zweiten Tasterzirkel am Beginn des Mitralklappen-Einstroms positionieren.
- **5** Tippen Sie auf **Kalk spei**, um die Berechnung zu speichern.
- **6** Tippen Sie zum Speichern einer abgeschlossenen Berechnung auf  $\boxed{O}$ .

**7** Tippen Sie auf **Zurück**, um die Berechnung zu verlassen.

### **Den Delta-Druck berechnen: Delta Time (dP:dT)**

Zur Durchführung der dP:dT-Messungen muss die CW-Doppler-Skala Geschwindigkeiten von 300 cm/s oder mehr auf der negativen Seite der Nulllinie beinhalten.

- **1** Bei fixierter Doppler-Spektralkurve auf **Kalk** tippen.
- **2** Im Berechnungsmenü auf **MV** und dann auf **dP:dT** tippen.

Eine horizontale gepunktete Linie mit einem aktiven Tasterzirkel wird bei 100 cm/s angezeigt.

- **3** Ersten Tasterzirkel entlang der Kurvenform bei 100 cm/s positionieren.
- **4** Tippen Sie auf .

Eine zweite horizontale gepunktete Linie mit einem aktiven Tasterzirkel wird bei 300 cm/s angezeigt.

**5** Zweiten Tasterzirkel entlang der Kurvenform bei 300 cm/s positionieren. Auf **Kalk spei** tippen, um Berechnung zu speichern.

**6** Tippen Sie zum Speichern einer abgeschlossenen Berechnung auf  $\boxed{O}$ .

**7** Tippen Sie auf **Zurück**, um die Berechnung zu verlassen.

#### **So wird die Aortenklappen-Öffnungsfläche (AVA) berechnet**

Die AVA-Berechnung erfordert eine Messung im 2D-Modus und zwei Messungen im Doppler-Modus. Wenn die Messungen gespeichert sind, wird das Ergebnis im Patientenbericht angezeigt.

**1** In 2D:

- **a** Bei einem fixierten 2D-Bild auf **Kalk** tippen.
- **b** Im Berechnungsmenü auf **Ao/LA** tippen.
- **c** Aus der Berechnungsliste **Ao/LA** die Option **LVOT D** auswählen.
- **d** Die Tasterzirkel positionieren.
- **e** Tippen Sie auf **Kalk spei**, um die Berechnung zu speichern.
- **2** Im PW-Doppler-Modus entweder LVOT Vmax oder LVOT VTI messen.
	- **Vmax** Auf **AV** und dann auf die Messung für **Vmax** unter **LVOT** tippen. Den Tasterzirkel positionieren und dann die Messung speichern.
	- **VTI** Auf **AV** und dann auf die Messung für **VTI** unter **LVOT** tippen. Die Kurvenform mit dem automatischen Kurvenhilfsmittel zeichnen und dann die Messung speichern.

**Hinweis** Ist **VTI** ausgewählt, wird der aus der Kurve gewonnene Vmax-Wert als Eingangswert für die AVA-Berechnung verwendet.

**3** Im CW-Doppler-Modus entweder AV Vmax oder AV VTI messen.
- **Vmax** Auf **AV** und dann auf **Vmax** tippen. Den Tasterzirkel positionieren und dann die Messung speichern.
- **VTI** Auf **AV** und dann auf **VTI** tippen. Die Kurvenform mit dem automatischen Kurvenhilfsmittel zeichnen und dann die Messung speichern.
	- **Hinweise** I D Ist VTI ausgewählt, wird der aus der Kurve gewonnene Vmax-Wert als Eingangswert für die AVA-Berechnung verwendet.
		- Wenn VTI-Messungen sowohl für LVOT als auch für AV durchgeführt werden, wird ein zweites Ergebnis bereitgestellt.

### **Qp/Qs berechnen**

Die Qp/Qs-Berechnung erfordert zwei Messungen im 2D-Modus und zwei Messungen im Doppler-Modus. Wenn die Messungen gespeichert sind, wird das Ergebnis im Patientenbericht angezeigt.

- **1** Bei einem fixierten 2D-Bild auf **Kalk** tippen.
- **2** Für eine Messung von LVOT D und RVOT D folgendermaßen vorgehen:
	- **a** Aus den Berechnungslisten **Qp/Qs** die Option **LVOT D** oder **RVOT D** auswählen.
	- **b** Die Tasterzirkel positionieren.
	- **c** Tippen Sie auf **Kalk spei**, um die Berechnung zu speichern.
- **3** Bei fixierter Doppler-Spektralkurve auf **Kalk** tippen.
- **4** Für eine Messung von LVOT VTI und RVOT VTI folgendermaßen vorgehen:
	- **a** Im Berechnungsmenü auf **Qp/Qs** und dann auf **LVOTVTI** oder **RVOTVTI** tippen.
	- **b** Die Kurvenform mit dem automatischen Kurvenhilfsmittel zeichnen. Siehe **"Automatische Kurvenmessungen im Doppler-Modus durchführen"** auf Seite 5-9.
	- **c** Tippen Sie auf **Kalk spei**, um die Berechnung zu speichern.

### <span id="page-108-0"></span>**So werden Schlagvolumen (SV) oder Schlaganfallindex (SI) berechnet**

Für die SV- und SI-Berechnungen sind sowohl eine 2D- als auch eine Doppler-Messung erforderlich. Bei der SI-Messung ist außerdem die Körperoberfläche erforderlich. Wenn die Messungen gespeichert sind, wird das Ergebnis im Patientenbericht angezeigt.

- **1** (Nur SI) Felder **Höhe** und **Gewicht** im Patientendatenformular ausfüllen. Die Körperoberfläche (Körper O-fl.) wird automatisch berechnet.
- **2** Messung von LVOT (2D):
	- **a** Bei einem fixierten 2D-Bild auf **Kalk** tippen.
	- **b** Im Berechnungsmenü auf **Ao/LA** und dann auf **LVOT D** tippen.
	- **c** Die Tasterzirkel positionieren.
	- **d** Tippen Sie auf **Kalk spei**, um die Berechnung zu speichern.
- **3** Messen des **LVOT** (Doppler) Siehe hierzu **"So wird das Geschwindigkeits-Zeit-Integral (VTI) berechnet"** auf Seite 5-28. Im Berechnungsmenü auf **AV** und dann auf **LVOTVTI** tippen.

### **Das Herzzeitvolumen (HZV) oder der kardiologische Index (CI) berechnen**

Für die HZV- und CI-(HF) Berechnungen werden das Schlagvolumen (SV) und die Herzfrequenz (HF) benötigt. Bei der CI-Messung ist außerdem die Körperoberfläche erforderlich. Wenn die Messungen gespeichert sind, wird das Ergebnis im Patientenbericht angezeigt.

- **1** (Nur CI) Felder **Höhe** und **Gewicht** im Patientendatenformular ausfüllen. Die Körperoberfläche (Körper O-fl.) wird automatisch berechnet.
- **2** SV berechnen wie beschrieben in "So werden Schlagvolumen (SV) oder Schlaganfallindex (SI) **berechnet"** [auf Seite 5-31](#page-108-0).
- **3** HR berechnen wie beschrieben in **"So wird die Herzfrequenz im Doppler gemessen"** auf Seite 5-27.

### **So wird das Herzzeitvolumen (HZV) automatisch berechnet**

Sicherstellen, dass die Flussrate mindestens 1 l/min beträgt. Das System kann die Genauigkeit der Berechnungen nur aufrechterhalten, wenn die Flussrate mindestens 1 l/min beträgt.

- **WARNHINWEISE** D Dm falsche Berechnungsergebnisse zu vermeiden, sicherstellen, dass das Dopplersignal nicht mit unterschiedlichen Bezeichnungen auf dasselbe verweist.
	- Um falsche Diagnosen zu vermeiden:
		- Automatische Berechnungen des Herzzeitvolumens dürfen nicht als ausschließliches Diagnosekriterium verwendet werden, sondern dürfen nur in Verbindung mit anderen medizinischen Informationen und der Patientenanamnese interpretiert werden.
		- Bei Neugeborenen oder Kindern dürfen automatische Berechnungen des Herzzeitvolumens nicht verwendet werden.
		- Um falsche Geschwindigkeitsmessungen bei der Verwendung der PW-Doppler-Option zu vermeiden, muss der Winkel auf Null gestellt sein.
- **1** Messung aus LVOT durchführen:
	- **a** Bei einem fixierten 2D-Bild auf **Kalk** tippen.
	- **b** Im Berechnungsmenü **HZV** auf **LVOT D** tippen.
	- **c** Die Tasterzirkel durch Ziehen positionieren.
	- **d** Tippen Sie auf **Kalk spei**, um die Berechnung zu speichern.
- **2** Automatische Kurve im Doppler erstellen. Das automatische Kurvenhilfsmittel misst immer den Spitzenwert, unabhängig von der **Live Trace**-Einstellung bei der Einrichtung der Voreinstellungen.
	- **a** Live-Spektral-Doppler anzeigen.
	- **b** Auf den Pfeil tippen, um zur nächsten Seite zu navigieren.
- **c** Auf **Kurve** tippen und dann für die Position des automatischen Kurvenhilfsmittels in Bezug zur Nulllinie **Über** oder **Unter** auswählen.
- **d** Bild fixieren und dann auf **Messen** tippen.
- **e** Auf **Auto M** tippen.

Ein vertikaler Tasterzirkel wird angezeigt.

**f** Den Tasterzirkel mithilfe des Touchpads oder Touchscreens am Beginn der gewünschten Kurvenform

positionieren und dann auf **the tippen**.

Ein zweiter vertikaler Tasterzirkel wird angezeigt.

**g** Den Tasterzirkel mithilfe des Touchpads oder Touchscreens am Ende der gewünschten Kurvenform positionieren und dann auf **Fixieren** tippen.

**Hinweis** Beim Invertieren des fixierten Bildes oder Verschieben von der Nulllinie werden die Ergebnisse gelöscht.

**h** Tippen Sie auf **Kalk spei**, um die Berechnung zu speichern.

### **Tissue-Dopplerbildgebungs(TDI)-Kurve messen**

- **1** Aktivierung von TDI sicherstellen.
- **2** Bei fixierter Doppler-Spektralkurve auf **Kalk** tippen.
- **3** Im Berechnungsmenü **TDI** auswählen und dann für jede gewünschte Messung folgende Schritte ausführen:
	- **a** Den gewünschten Messungsnamen aus dem Berechnungsmenü auswählen.
	- **b** Die Tasterzirkel positionieren.
	- **c** Tippen Sie auf **Kalk spei**, um die Berechnung zu speichern.

## **MSK-Berechnungen**

- **WARNHINWEISE** → Um ungenaue Berechnungen zu vermeiden, ist die korrekte Eingabe von Patientendaten, Datum und Uhrzeit zu prüfen.
	- Um Fehldiagnosen oder falsche Patientenergebnisse zu vermeiden, ist vor Beginn einer neuen Patientenuntersuchung und der Durchführung von Berechnungen ein neues Patientenformular aufzurufen. Dadurch werden die Daten des vorherigen Patienten gelöscht. Wenn das Formular des vorherigen Patienten nicht zuerst gelöscht wird, werden seine Daten mit den aktuellen Patientendaten kombiniert.

MSK-Berechnungen umfassen Hüftwinkel und Hüftverhältnis.

### **So wird der Hüftwinkel berechnet**

- **1** Bei einem fixierten 2D-Bild **Kalk** berühren.
- **2** Die folgenden Schritte unter **Rechts** und unter **Links** ausführen:
	- **a** Unter **Hüftwink.** die Option **0-Linie** antippen.

Eine Nulllinie mit Tasterzirkeln wird angezeigt.

**b** Mithilfe des Touchpads oder des Touchscreens die Nulllinie positionieren.

Linie A (Alpha-Linie) wird angezeigt und **Linie A** ist im Berechnungsmenü ausgewählt.

**c** Linie A positionieren und Messung speichern.

Linie B (Beta-Linie) wird angezeigt und **Linie B** ist im Berechnungsmenü ausgewählt.

**d** Linie B positionieren und Messung speichern.

### **So wird das Hüftverhältnis berechnet**

- **1** Bei einem fixierten 2D-Bild **Kalk** berühren.
- **2** Die folgenden Schritte unter **Rechts** und unter **Links** ausführen:
	- **a** Unter **Verh. d: D** die Option **Hüftkopf** auswählen.

Eine Ellipse mit Tasterzirkeln wird angezeigt.

**b** Mithilfe des Touchpads oder des Touchscreens die Ellipse positionieren und Größe verändern.

Die Taste  $\overset{\text{off}}{\triangleright}$  schaltet zwischen Position und Größe um.

**c** Tippen Sie **Fixieren**.

Die Nulllinie erscheint automatisch mit dem linken aktiven Tasterzirkel.

**d** Tasterzirkel positionieren.

Berechnung speichern.

## **Gynäkologische (Gyn) Berechnungen**

Gynäkologische (Gyn) Berechnungen umfassen Uterus, Ovarien, Follikel und Volumen. Anweisungen zur Berechnung von Volumen finden Sie unter "Patientenbericht" auf Seite 5-39.

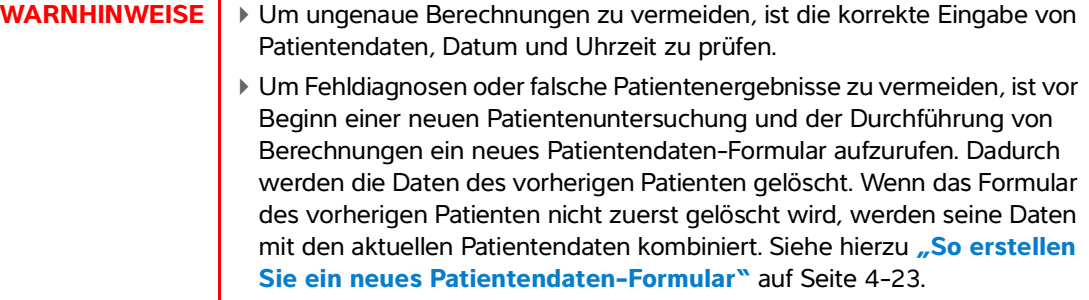

### **So messen Sie Uterus oder Ovarien**

- **1** Bei einem fixierten 2D-Bild **Kalk** berühren.
- **2** Tippen Sie auf den Namen der Struktur, die Sie messen möchten. **Uterus**, **r. Ovar** oder **l. Ovar**.
- **3** Führen Sie folgende Schritte für die Messung der Länge, der Höhe und der Breite aus:
	- **a** Wählen Sie den Messungsnamen aus dem Berechnungsmenü aus.
	- **b** Die Tasterzirkel positionieren.

Weitere Informationen finden Sie unter "Verwendung der Tasterzirkel" auf Seite 5-1.

**c** Tippen Sie auf **Kalk spei**, um die Berechnung zu speichern.

Neben der gespeicherten Messung wird ein Häkchen angezeigt.

- 4 Tippen Sie zum Speichern einer abgeschlossenen Berechnung auf  $\overline{10}$ .
- **5** Tippen Sie auf **Zurück**, um die Berechnung zu verlassen.

### **So werden Follikel gemessen**

Auf jeder Seite können bis zu drei Distanzmessungen pro Follikel für bis zu 10 Follikel gespeichert werden. Wenn ein Follikel zweimal gemessen wird, erscheint im Bericht der Mittelwert. Wird ein Follikel dreimal gemessen, werden im Bericht der Mittelwert und eine Volumenberechnung angezeigt.

- **1** Bei einem fixierten 2D-Bild **Kalk** berühren.
- **2** Aus dem Berechnungsmenü **Follikel** auswählen.
- **3** Führen Sie für jedes zu messende Bild folgende Schritte aus:
	- **a** Aus dem Berechnungsmenü Messungsnamen unter **R. Follikel** oder **L. Follikel** auswählen.

**b** Die Tasterzirkel positionieren.

Weitere Informationen finden Sie unter "Verwendung der Tasterzirkel" auf Seite 5-1.

**c** Tippen Sie auf **Kalk spei**, um die Berechnung zu speichern.

Neben der gespeicherten Messung wird ein Häkchen angezeigt.

- **4** Tippen Sie zum Speichern einer abgeschlossenen Berechnung auf  $\overline{10}$ .
- **5** Tippen Sie auf **Zurück**, um die Berechnung zu verlassen.

## **GBH-Berechnungen**

Das GEW wird erst nach Abschluss der entsprechenden Messungen berechnet. Falls einer dieser Parameter einen späteren EDD ergibt als in den GBH-Tabellen aufgelistet, wird das GEW nicht angezeigt.

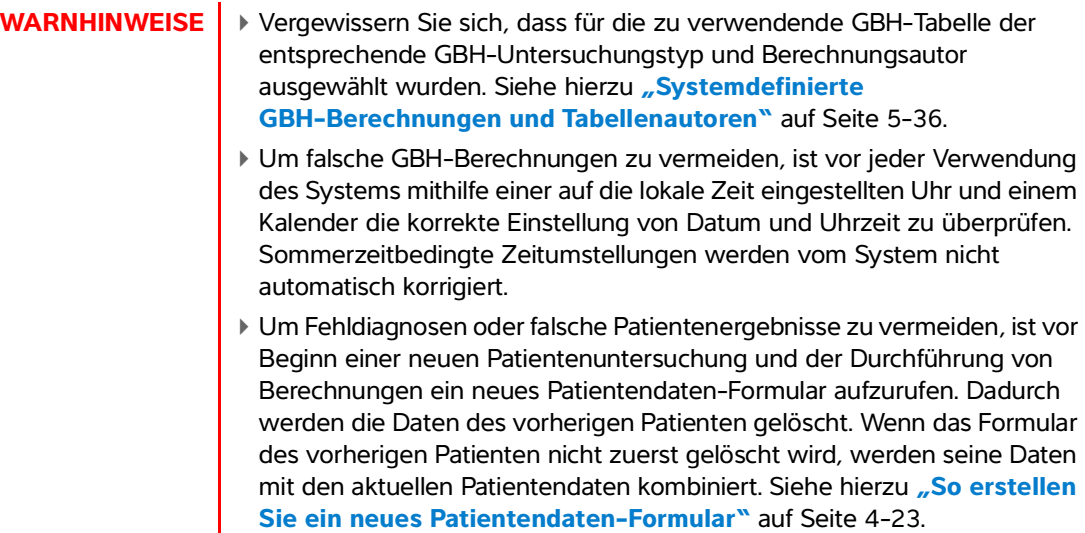

### **Systemdefinierte GBH-Berechnungen und Tabellenautoren**

Die folgende Tabelle zeigt die systemdefinierten Messungen nach Autoren, die für GBH-Berechnungen verfügbar sind. Definitionen der Abkürzungen finden Sie im **["Glossar"](#page-278-0)** auf Seite A-1. Zur Auswahl von Autoren siehe ["Einstellungen von GBH-Berechnungen"](#page-39-0) auf Seite 3-12.

Falls während der Untersuchung der Berechnungsautor geändert wird, werden die allgemeinen Messungen beibehalten.

| <b>Berechnungsergebnis</b>   | <b>Gestations-GBH-</b><br><b>Messungen</b> | <b>Tabellenautoren</b>                     |
|------------------------------|--------------------------------------------|--------------------------------------------|
| Gestationsalter <sup>a</sup> | <b>DS</b>                                  |                                            |
|                              | <b>GS</b>                                  | Hansmann, Nyberg, Tokyo U.                 |
|                              | <b>SSL</b>                                 | Hadlock, Hansmann, Osaka, Tokyo U.         |
|                              | <b>BPD</b>                                 | Chitty, Hadlock, Hansmann, Osaka, Tokyo U. |
|                              | <b>KU</b>                                  | Chitty, Hadlock, Hansmann                  |
|                              | AU                                         | Hadlock, Hansmann, Tokyo U.                |
|                              | FL.                                        | Chitty, Hadlock, Hansmann, Osaka, Tokyo U. |
|                              | HL.                                        | Jeanty                                     |
|                              | Tibia                                      | Jeanty                                     |
|                              | <b>TCD</b>                                 |                                            |
|                              | <b>CM</b>                                  |                                            |
|                              | Lat V                                      |                                            |
|                              | ZxL                                        |                                            |

**Tabelle 5-3: GBH-Berechnungen für systemdefinierte Messungen**

<sup>a</sup> Das Gestationsalter wird automatisch berechnet und neben der gewählten GBH-Messung angezeigt. Der Mittelwert der Ergebnisse ist das MUA.

<sup>b</sup>Bei Toyko U. werden THAP und THQ nur zur Berechnung des GEW benutzt. Es gibt keine Alters- oder Wachstumstabellen zu diesen Messungen.

C Zur Berechnung des geschätzten Fetalgewichts wird eine Gleichung verwendet, die sich aus einer oder mehreren fetalen biometrischen Messungen zusammensetzt. Der Berechnungsautor für die GBH-Tabellen, der auf der Seite für die Systemeinrichtung ausgewählt wird, bestimmt die zur Berechnung des GEW durchzuführenden Messungen. Siehe hierzu **["Einstellungen von GBH-Berechnungen"](#page-39-0)** auf Seite 3-12. Eine individuelle Auswahl für die GEW-Gleichungen 1, 2 und 3 von Hadlock wird vom Benutzer nicht getroffen. Die gewählte Gleichung wird von den Messungen bestimmt, die im Bericht gespeichert wurden, wobei die oben aufgeführte Reihenfolge eingehalten wird.

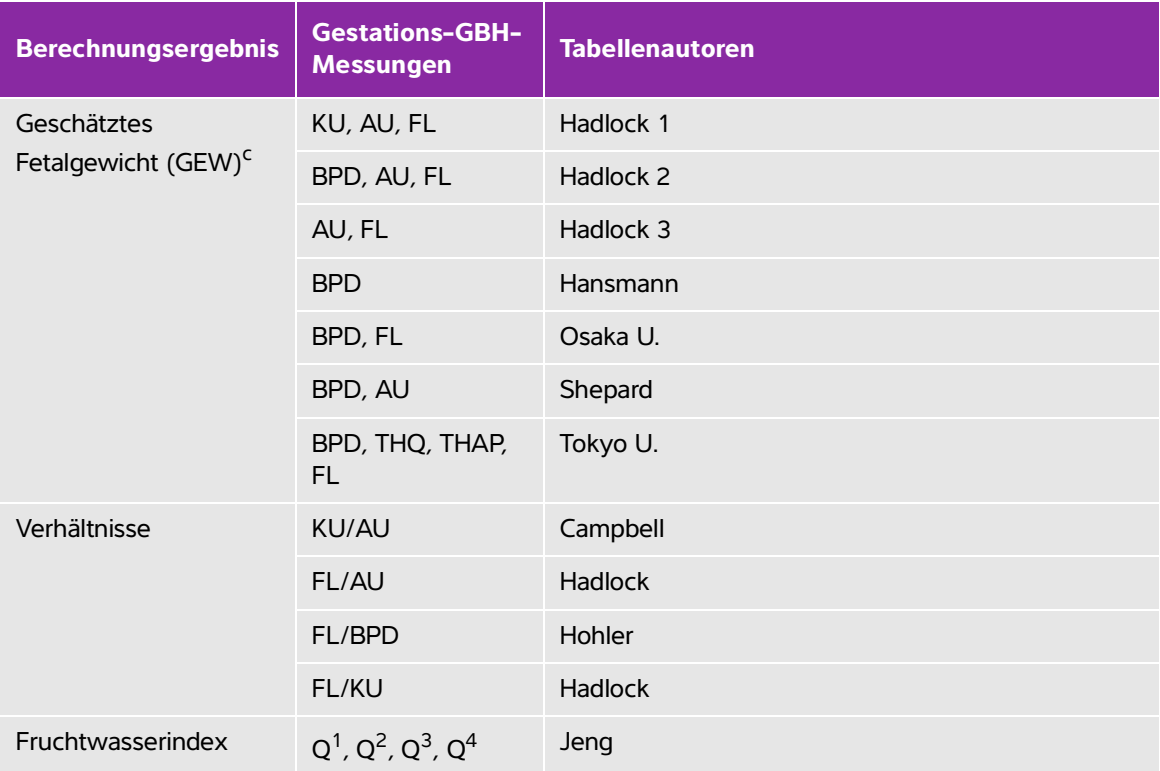

### **Tabelle 5-3: GBH-Berechnungen für systemdefinierte Messungen**

<sup>a</sup> Das Gestationsalter wird automatisch berechnet und neben der gewählten GBH-Messung angezeigt. Der Mittelwert der Ergebnisse ist das MUA.

<sup>b</sup>Bei Toyko U. werden THAP und THQ nur zur Berechnung des GEW benutzt. Es gibt keine Alters- oder Wachstumstabellen zu diesen Messungen.

<sup>C</sup> Zur Berechnung des geschätzten Fetalgewichts wird eine Gleichung verwendet, die sich aus einer oder mehreren fetalen biometrischen Messungen zusammensetzt. Der Berechnungsautor für die GBH-Tabellen, der auf der Seite für die Systemeinrichtung ausgewählt wird, bestimmt die zur Berechnung des GEW durchzuführenden Messungen. Siehe hierzu "Einstellungen von GBH-Berechnungen" auf Seite 3-12. Eine individuelle Auswahl für die GEW-Gleichungen 1, 2 und 3 von Hadlock wird vom Benutzer nicht getroffen. Die gewählte Gleichung wird von den Messungen bestimmt, die im Bericht gespeichert wurden, wobei die oben aufgeführte Reihenfolge eingehalten wird.

### **So messen Sie das Gestationsalter (2D)**

Bei jeder 2D-GBH-Messung (außer Zx L und YS) speichert das System bis zu drei individuelle Messungen und ihren Mittelwert. Wenn mehr als drei Messungen vorgenommen werden, wird die älteste Messung gelöscht.

**1** Wählen Sie im Patientendaten-Formular den Untersuchungstyp **OB** (GBH) aus und tragen Sie die **LMP** oder den **Estab.DD** (Er GebTer) für den Patienten ein, falls bekannt.

- **2** Bei einem fixierten 2D-Bild **Kalk**berühren.
- **3** Für jede gewünschte Messung folgende Schritte ausführen:
	- **a** Wählen Sie den gewünschten Messungsnamen aus dem Berechnungsmenü aus.

**Hinweis** Der Tasterzirkel kann sich je nach ausgewählter Messung ändern, seine Position bleibt aber unverändert.

**b** Die Tasterzirkel positionieren.

Weitere Informationen finden Sie unter "Verwendung der Tasterzirkel" auf Seite 5-1.

**c** Tippen Sie auf **Kalk spei**, um die Berechnung zu speichern.

Neben der gespeicherten Messung wird ein Häkchen angezeigt.

- 4 Tippen Sie zum Speichern einer abgeschlossenen Berechnung auf Fol.
- **5** Tippen Sie auf **Zurück**, um die Berechnung zu verlassen.

### **So messen Sie die fetale Herzfrequenz (M-Mode)**

- **1** Tippen Sie bei fixierter M Mode-Kurve auf **Berechn**.
- **2** Wählen Sie aus dem Berechnungsmenü **FHR** aus. Ein vertikaler Tasterzirkel wird angezeigt.
- **3** Den vertikalen Tasterzirkel am Höchstwert des Herzschlags positionieren.

Wenn Sie das Touchpad verwenden, tippen Sie auf .<br>Wenn Sie das Touchpad verwenden, tippen Sie auf . Ein zweiter vertikaler Tasterzirkel wird angezeigt.

**4** Zweiten vertikalen Tasterzirkel am Höchstwert der nächsten Herzfrequenz positionieren.

Wenn Sie das Touchpad verwenden, tippen Sie auf .

- **5** Tippen Sie auf **Kalk spei**, um die Berechnung zu speichern.
- **6** Tippen Sie zum Speichern einer abgeschlossenen Berechnung auf  $\overline{10}$ .
- **7** Tippen Sie auf **Zurück**, um die Berechnung zu verlassen.

## **Patientenbericht**

Der Patientenbericht enthält die Berechnungsergebnisse und die Patientendaten für die Untersuchung. Die Patientenberichte für kardiologische und GBH-Untersuchungen enthalten zusätzliche Details und Funktionen.

Der Wert für eine Berechnung wird nur angezeigt, wenn die Berechnung bereits durchgeführt wurde. Das Rautensymbol (###) weist darauf hin, dass ein Wert außerhalb des gültigen Bereichs liegt (beispielsweise zu hoch oder zu niedrig ist). Berechnungswerte, die außerhalb des gültigen Bereichs liegen, werden in hergeleitete Berechnungen (z. B. Mittel) nicht einbezogen.

Der Patientenbericht kann während einer Untersuchung jederzeit aufgerufen werden. Die Definitionen der in Patientenberichten verwendeten Begriffe sind **"Glossar"** [auf Seite A-1](#page-278-0) zu entnehmen.

### **So zeigen Sie den Patientenbericht an**

- **1** Nach oder während einer Untersuchung auf die Taste **Patient** tippen und anschließend **Ber.** auswählen.
- **2** Um zusätzliche Seiten anzuzeigen, tippen Sie auf **x/x** oder drehen den linken Knopf.
- **3** Um den Patientenbericht zu verlassen und zum Bildgebungsstatus zurückzukehren, auf **Fertig** tippen.

### **So speichern Sie einen Bericht für eine Studie**

Tippen Sie in einem geöffneten Patientenbericht auf jeder Seite, die Sie speichern wollen, auf **Speichern**.

### **So löschen Sie eine GBH-Messung**

**1** Wählen Sie im GBH-Patientenbericht die zu löschenden Messungen aus, indem Sie auf diese tippen.

Die gewählte Messung wird gelb.

**2 Löschen** berühren.

### **So löschen Sie eine kardiologische Messung**

- **1** Tippen Sie im kardiologischen Patientenbericht auf **Details**, um die Seite **Details** aufzurufen.
- **2** Die zu löschende Messung auswählen.

Die gewählte Messung wird gelb.

**3 Löschen** berühren. Das Löschen einiger Messungen führt gleichzeitig zum Löschen damit zusammenhängender Messungen. Gelöschte Messungen werden bei der Zusammenfassung der Informationen nicht berücksichtigt.

### **So stellen Sie den RA-Druck ein**

Auf der Seite **Übersicht** des kardiologischen Patientenberichts aus der Liste **RA** auswählen.

**Hinweis** Eine Änderung der Standardeinstellung 5 des RA-Drucks hat Auswirkungen auf die RVSD-Berechnungsergebnisse.

## **MUS-Arbeitsblätter**

### **So zeigen Sie ein MSK-Arbeitsblatt an**

Die MUS-Arbeitsblätter haben auswählbare Listen und ein Feld zur Eingabe von Kommentaren. Gespeicherte MSK-Arbeitsblätter werden in den Patientenbericht integriert.

- **1** Nach oder während einer Untersuchung auf die Taste **Patient** tippen und anschließend **MUS** auswählen.
- **2** Wählen Sie einen spezifischen Körperbereich aus der Liste **Arbeitsblatt** aus.
- **3** Um zusätzliche Seiten im Arbeitsblatt anzuzeigen, tippen Sie auf **x/x** oder drehen den linken Knopf.

Das **Kommentarfeld** auf den Arbeitsblättern bleibt beim Anzeigen jeder Seite eines Arbeitsblattes sichtbar.

- **4** Um eine Arbeitsblattseite zu speichern, tippen Sie auf **Speichern**.
- **5** Um das MUS-Arbeitsblatt wieder zu verlassen, tippen Sie auf **Fertig**.

# **Referenzmaterial für Messungen**

Dieser Abschnitt beinhaltet Informationen über Messgenauigkeit sowie Publikationen und Begrifflichkeiten in Bezug auf Messungen.

## **Messgenauigkeit**

**Examples and the starter and the starter and the starter and the starter of the starter of the model positive energy and the starter of the model positive and the Shightet, den Tasterzikel due on the Messungen of the Shig** Das System misst physische Eigenschaften, wie z. B. eine Distanz, die dann vom Arzt beurteilt werden. Die Genauigkeitswerte erfordern die Fähigkeit, den Tasterzirkel über ein Pixel zu platzieren. Die Werte beinhalten keine Schallanomalien des Körpers.

Die linearen 2D-Distanzmessungsergebnisse werden in Zentimetern angezeigt, und zwar mit einer Dezimalstelle, wenn die Messung zehn oder mehr beträgt, und mit zwei Dezimalstellen, wenn die Messung weniger als zehn beträgt.

<span id="page-120-0"></span>Die linearen Distanzmessungskomponenten haben die Genauigkeit und den Wertebereich wie in den folgenden Tabellen angegeben.

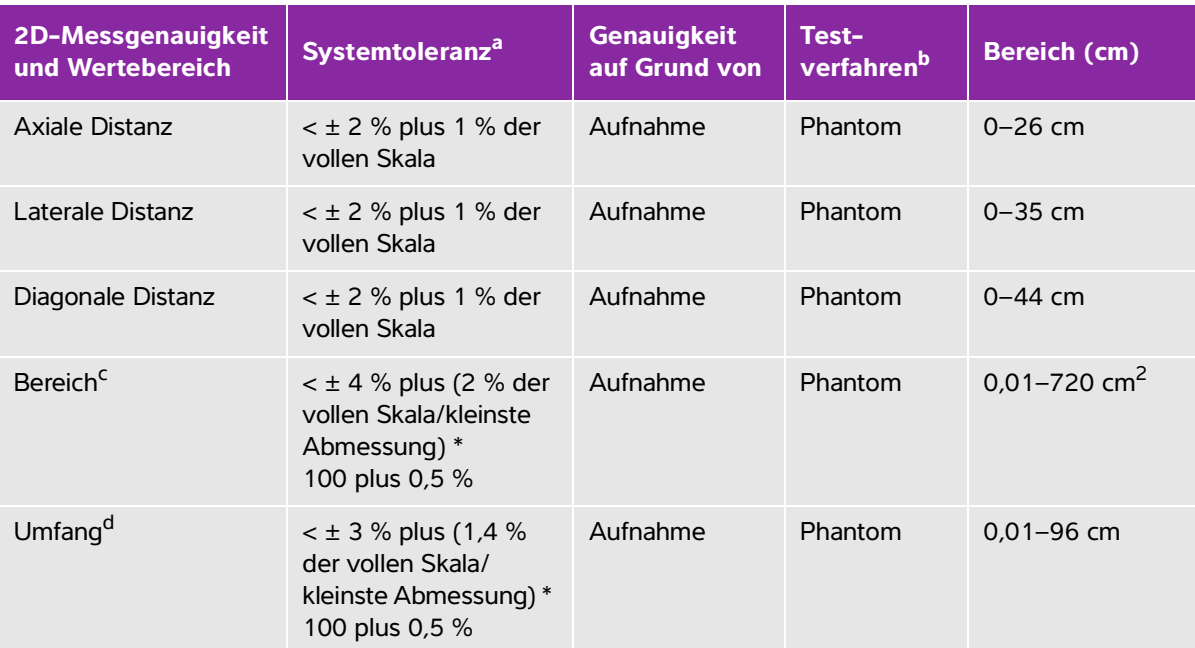

### **Tabelle 6-1: 2D-Messgenauigkeit und Wertebereich**

<sup>a</sup> Volle Distanzskala bedeutet maximale Bildtiefe.

b Es wurde ein RMI 413a-Modellphantom mit einer Schwächung von 0,7 dB/cm-MHz verwendet.

<sup>c</sup> Die Flächengenauigkeit wird anhand der folgenden Gleichung definiert:

% Toleranz =  $((1 + \text{later Fehler}) * (1 + \text{axialer Fehler}) - 1) * 100 + 0.5$  %.

<sup>d</sup> Die Genauigkeit des Umfangs wird als der größere Wert der lateralen oder axialen Genauigkeit anhand der folgenden Gleichung definiert:

% Toleranz = (√2 (maximal 2 Fehler) \* 100) + 0,5 %.

### **Tabelle 6-2: M-Mode-Messgenauigkeit, Berechnungsgenauigkeit und Wertebereich**

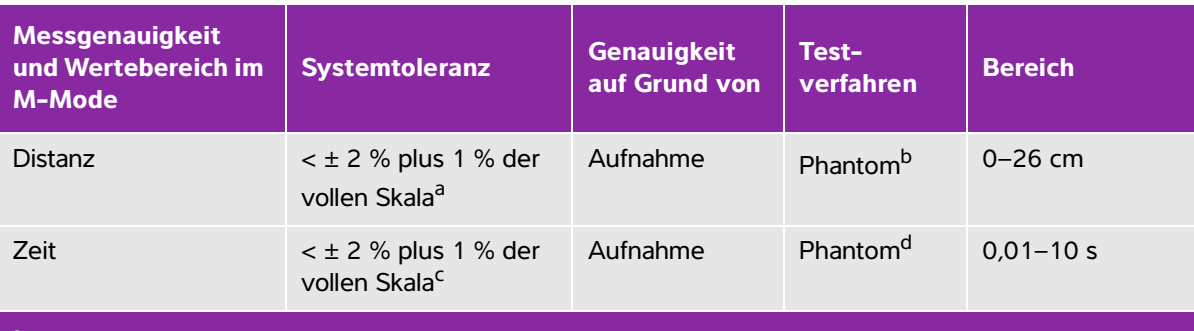

a Volle Distanzskala bedeutet maximale Bildtiefe.

b Es wurde ein RMI 413a-Modellphantom mit einer Schwächung von 0,7 dB/cm-MHz verwendet.

<sup>c</sup> Volle Skala für Zeit setzt die Anzeige der Gesamtzeit auf dem graphischen Rollbild voraus.

<sup>d</sup> Verwendung einer FUJIFILM SonoSite-Spezialtestausrüstung.

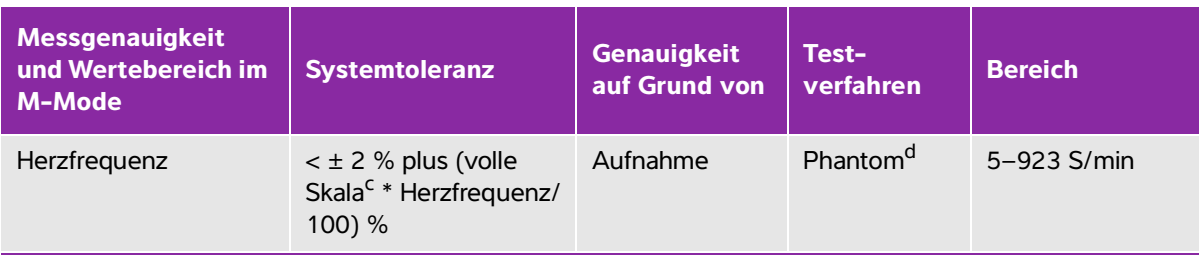

### **Tabelle 6-2: M-Mode-Messgenauigkeit, Berechnungsgenauigkeit und Wertebereich**

<sup>a</sup> Volle Distanzskala bedeutet maximale Bildtiefe.

b Es wurde ein RMI 413a-Modellphantom mit einer Schwächung von 0,7 dB/cm-MHz verwendet.

<sup>c</sup> Volle Skala für Zeit setzt die Anzeige der Gesamtzeit auf dem graphischen Rollbild voraus.

<sup>d</sup> Verwendung einer FUJIFILM SonoSite-Spezialtestausrüstung.

### **Tabelle 6-3: Messgenauigkeit, Berechnungsgenauigkeit und Wertebereich im PW-Doppler-Modus**

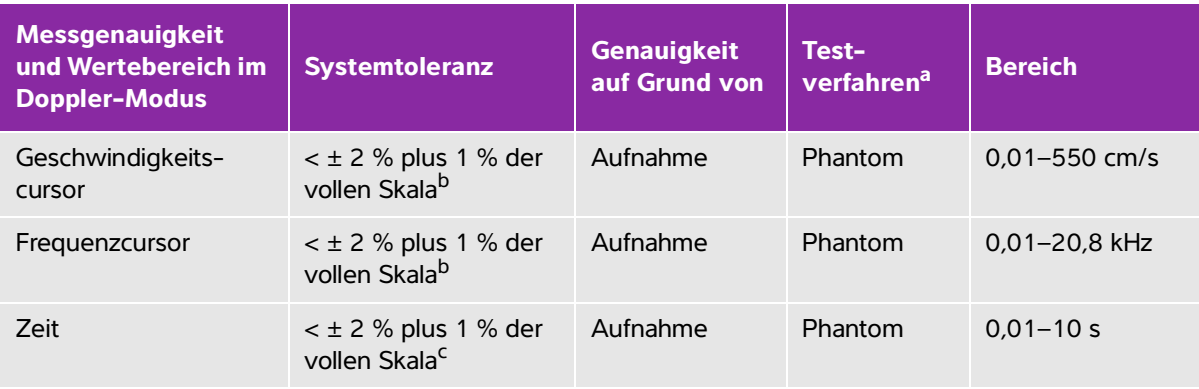

a Verwendung einer FUJIFILM SonoSite-Spezialtestausrüstung.

<sup>b</sup> Volle Skala für Frequenz bzw. Geschwindigkeit setzt die Anzeige der Gesamtfrequenz bzw. Gesamtgeschwindigkeit auf dem graphischen Rollbild voraus.

<sup>c</sup> Volle Skala für Zeit setzt die Anzeige der Gesamtzeit auf dem graphischen Rollbild voraus.

## **Fehlerquellen bei Messungen**

Es gibt im Allgemeinen zwei Arten von Fehlern, die bei einer Messung auftreten können:

- **Aufnahmefehler:** Dazu zählen Fehler, die bei der zu Bilddarstellungszwecken erfolgenden Signalaufnahme, -umwandlung und -verarbeitung durch die Ultraschallsystemelektronik verursacht werden. Berechnungs- und Darstellungsfehler können außerdem durch die Generierung des Pixelskalierungsfaktors, durch die Anwendung dieses Faktors auf die Tasterzirkelpositionen auf dem Bildschirm und durch die Darstellung der Messung entstehen.
- **Algorithmischer Fehler:** Dieser Fehler wird durch Messungen, die in Berechnungen höherer Ordnung eingegeben werden, eingeführt. Dieser Fehler hängt mit der Gleitkomma- versus Ganzzahlmathematik zusammen, die dadurch zur Entstehung von Fehlern neigt, dass zwecks Darstellung einer gegebenen Anzahl signifikanter Stellen bei der Berechnung statt einem Stellenabbruch eine Rundung der Ergebnisse erfolgt.

## **Veröffentlichungen und Terminologie zu Messungen**

Im Folgenden werden die für jedes Berechnungsergebnis verwendete/n Veröffentlichungen und Terminologie aufgelistet.

Terminologie und Messungen entsprechen den vom American Institute of Ultrasound in Medicine (AIUM) veröffentlichten Standards.

## **Kardiologisches Referenzmaterial**

## **Beschleunigung (ACC) in cm/s<sup>2</sup>**

Zwiebel, W.J. Introduction to Vascular Ultrasonography. 4. Ausg., W. B. Saunders Company, (2000), S. 52. ACC = abs (Delta-Geschwindigkeit/Delta-Zeit)

## **Beschleunigungszeit (AT) in ms**

Oh, J.K., J.B. Seward, A.J. Tajik. The Echo Manual. 3rd ed., Lippincott, Williams, and Wilkins, (2007), p.147-148. [Zeit a - Zeit b] wobei:  $Z$ eit a = frühe  $Z$ eit; Zeit b = spätere Zeit; nur gültig wenn [a] > [b]

## **Aortenklappen-Öffnungsfläche (AVA) nach Kontinuitätsgleichung in cm<sup>2</sup>**

Oh, J.K., J.B. Seward, A.J. Tajik. The Echo Manual. 3. Ausg., Lippincott, Williams and Wilkins, (2007), S. 73 und S. 191–195.

$$
A_2 = A_1 * V_1/V_2
$$

wobei:

 $A<sub>2</sub>$  = Ao-Klappenöffnungsfläche

 $A_1$  = LVOT-Fläche;

 $V_1$  = Spitzen LVOT Geschwindigkeit (Vmax) oder LVOT VTI

 $V<sub>2</sub>$  = Spitzen Ao Wert Geschwindigkeit (Vmax) oder Ao VTI

LVOT = Linksventrikulärer Ausflusstrakt

## **Körperoberfläche (Körper O-fl.) in m<sup>2</sup>**

Grossman, W. Cardiac Catheterization and Angiography. Philadelphia: Lea and Febiger, (1980), S. 90.

KOF = 0.007184 \* Gewicht<sup>0,425</sup> \* Größe<sup>0,725</sup>

Gewicht = Kilogramm

Größe = Zentimeter

## **Kardiologischer Index (CI) in l/min/m<sup>2</sup>**

Oh, J.K., J.B. Seward, A.J. Tajik. The Echo Manual. 3. Ausg., Lippincott, Williams und Wilkins, (2007), S.69–70.

 $CI = HZV/KOF$ 

wobei:

HZV = Herzzeitvolumen KOF = Körperoberfläche

## **Herzzeitvolumen (HZV) in l/min**

Oh, J.K., J.B. Seward, A.J. Tajik. The Echo Manual.3. Ausgabe, Lippincott, Williams, and Wilkins, (2007), S.69-70.

 $HZV = (SV * HF)/1000$ 

wobei:

HZV = Herzzeitvolumen SV = Schlagvolumen (ml)  $HF = Herzfrequenz$ 

## **Stammquerschnitt (CSA) in cm<sup>2</sup>**

Oh, J.K., J.B. Seward, A.J. Tajik. The Echo Manual. 3. Ausg., Lippincott, Williams and Wilkins, (2007), S. 70–71.

 $CSA = 0.785 * D<sup>2</sup>$ 

wobei: D = Durchmesser der entsprechenden Anatomie

## **Verzögerungszeit in msec**

Oh, J.K., J.B. Seward, A.J. Tajik. The Echo Manual. 3. Ausg., Lippincott, Williams and Wilkins, (2007), S. 73–74.

[Zeit a - Zeit b]

wobei:

Zeit a = VMax zugeordnete Zeit;

Zeit b = wenn die Linie, die tangential zur Hüllkurve und durch VMax verläuft, die Nulllinie kreuzt

## **Delta-Druck: Delta Zeit (dP:dT) in mmHg/s**

Otto, C.M. Textbook of Clinical Echocardiography. 2. Ausg., W.B. Saunders Company, (2000), S. 117–118. 32 mmHg/Zeitintervall in Sekunden

## **E:A-Verhältnis in cm/s**

E:A = Geschwindigkeit E/Geschwindigkeit A

## **E/Ea-Verhältnis**

Reynolds, Terry. The Echocardiographer's Pocket Reference. 2. Ausg., School of Cardiac Ultrasound, Arizona Heart Institute, (2000), S. 225

Geschwindigkeit E/Geschwindigkeit Ea

wobei:

Geschwindigkeit E = Geschwindigkeit E Mitralklappe

Ea = Geschwindigkeit E Anulus, auch bezeichnet als:

## **Effektive Rückströmungs-Öffnung (ERO) in mm<sup>2</sup>**

Oh, J.K., J.B. Seward, A.J. Tajik. The Echo Manual. 3. Ausg., Lippincott, Williams and Wilkins, (2007), S. 73–76.

ERO = MV-Flussrate/MR Vel \* 100

## **Ejektionsfraktion (EF) in Prozent**

Hayashi, T., Kihara Y., et al. "The Terminology and Diagnostic Criteria Committee of The Japan Society of Ultrasonics in Medicine Standard measurement of cardiac function indexes." J Med Ultrasonic (2006), 33: p.123-127.

EF =  $[(LVEDV – LVESV)/LVEDV] * 100 %$ 

wobei:

EF = Ejektionsfraktion LVEDV = Linksventrikuläres enddiastolisches Volumen LVESV = Linksventrikuläres endsystolisches Volumen

## **Verstrichene Zeit (ET) in ms**

Oh, J.K., J.B. Seward, A.J. Tajik. The Echo Manual.3. Ausg., Lippincott, Williams und Wilkins, (2007), S.147, Abbildung 9-8

ET = Zeit zwischen Geschwindigkeitscursors in ms

## **Herzfrequenz (HF) in S/min**

HF = Benutzereingabe mit drei Ziffern oder im M-Mode und Doppler-Bild in einem Herzzyklus gemessen

## **IVS-Verdickungsfraktion in Prozent**

Laurenceau, J.L., M.C. Malergue. The Essentials of Echocardiography. Le Hague: Martinus Nijhoff, (1981), S. 71.

IVSFT = ((IVSS – IVSD)/IVSD) \* 100 %

wobei:

IVSS = Intraventrikuläre Septumdicke bei Systole IVSD = Intraventrikuläre Septumdicke bei Diastole

## **Isovolumic Relaxation Time (IVRT) in ms**

Reynolds, Terry. The Echocardiographer's Pocket Reference. 2nd ed., School of Cardiac Ultrasound, Arizona Heart Institute, (2000), p.385.

[Zeit a - Zeit b]

wobei:

Zeit a = Mitralklappenöffnung Zeit b = Aortenklappenverschluss

## **Prozentualer Kollaps der Vena cava inferior**

Lyon, M., N. Verma. "Ultrasound guided volume assessment using inferior vena cava diameter." The Open Emergency Medicine Journal. (2010), 3: S.22–24.

(IVCd exp – IVCd insp)/IVCd exp

wobei:

Exspiration (exp) = maximaler Durchmesser (Max D)

Inspiration (insp) = minimaler Durchmesser (Min D)

## **Linkes Atrium/Aorta (LA/Ao)**

Feigenbaum, H. Echocardiography. Philadelphia: Lea und Febiger, (1994), S. 206, Abbildung 4-49.

## **Linkes Atriumfläche**

Lopez, L. et al. "Recommendations for quantification methods during the performance of a pediatric echocardiogram: A report from the pediatric measurements writing group of the American Society of Echocardiography pediatric and congenital heart disease council."J Am Soc Echocardiography. (2010), 23: S.465–495.

## **Linkes Atriumvolumen**

Lang R. et al. "Recommendations for Cardiac Chamber Quantification: A report from the American Society of Echocardiography's Guidelines and Standards Committee and the Chamber Quantification Writing Group, Developed in Conjunction with the European Association of Echocardiography, a Branch of the European Society of Cardiology." J Am Soc Echocardiography. (2005), 18: S.1440–1463.

Lang R, Bierig M, Devereux R, et al. "Recommendations for Cardiac chamber Quantification by Echocardiography in Adults: An Update from the American Society of Echocardiography and the European Association of Cardiovascular Imaging." J Am Soc Echocardiography. (2015), p.28:1-39.

LA Vol =  $\pi$ /4(h)  $\Sigma$ (D1)(D2)

wobei:

LA Vol = Linkes Atriumvolumen

h = Höhe der aufgestapelten ovalen Scheiben für den LV

D1 = kleinste orthogonale Achse

D2 = größte orthogonale Achse

### **2-Ebenen-Simpsonregel (Scheibenmethode)**

LA Vol =  $\pi$ /4(h)  $\Sigma$ (D1)(D2)

Der Simpson-Algorithmus teilt den LV in gestapelte, ovale Scheiben auf, wobei h die Höhe der gestapelten Scheiben ist und D1 und D2 die größten und kleinsten orthogonalen Achsen sind.

### **1-Ebene-Simpsonregel (Scheibenmethode)**

LA Vol = $\pi$ /4(h)  $\Sigma$ (D1)<sup>2</sup>

Wie die 2-Ebenen-Simpsonregel, jedoch unter der Annahme, dass die gestapelten Scheiben kreisförmig sind.

Die Gleichung für den LV Vol Index ist: LV Vol Index = LV Vol/KOF

## **Linker Atriumvolumenindex**

Lang, R., M. Bierig, R. Devereux, et al. "Recommendations for chamber quantification: a report from the American Society of Echocardiography's guidelines and standards committee and the chamber quantification writing group, Developed in conjunction with the European Association of Echocardiography, a branch of the European Society of Cardiology." J Am Soc Echocardiography. (2005), 18: S.1440–1463.

LAVI = LA Vol/KOF

wobei:

LAVI = Linker Atriumvolumenindex

LA Vol = Linkes Atriumvolumen

KOF = Körperoberfläche

## **Linksventrikuläre Endvolumina (Teichholz) in ml**

Teichholz, L.E., T. Kreulen, M.V. Herman, et al. "Problems in echocardiographic volume determinations: echocardiographic-angiographic correlations in the presence or absence of asynergy." American Journal of Cardiology. (1976), 37: S.7.

LVESV =  $(7.0 * LVDS<sup>3</sup>)/(2.4 + LVDS)$ 

wobei:

LVESV = Linksventrikuläres endsystolisches Volumen

LVDS = Linksventrikulärer Durchmesser bei Systole

LVEDV =  $(7,0$  \* LVDD<sup>3</sup> $)/(2,4 +$  LVDD)

wobei:

LVEDV = Linksventrikuläres enddiastolisches Volumen

LVDD = Linksventrikulärer Durchmesser bei Diastole

## **Linksventrikuläre Masse in g für 2D**

Schiller, N.B., P.M. Shah, M. Crawford, et al. "Recommendations for Quantitation of the Left Ventricle by Two-Dimensional Echocardiography." J Am Soc Echocardiography. September-October (1989), 2: p.364.

LV Masse = 1,05  $*$  { $[(5/6) * A<sup>1</sup> * (a + d + t)] - [(5/6) * A<sup>2</sup> * (a + d)]$ }

wobei:

```
1,05 = Spezifische Dichte des Myokards
A1 = Bereich der kurzen Achse, Diastole (Epi)
A2 = Bereich der kurzen Achse, Diastole (Endo)
a = Lange oder große Halbachse
d = Gestutzte große Halbachse vom weitesten Durchmesser der kurzen Achse zur Ebene der 
Mitralöffnung
t = Myokarddicke
```
## **Linksventrikuläre Masse in g für M-Mode**

Oh, J.K., J.B. Seward, A.J. Tajik. The Echo Manual. 3. Ausg., Philadelphia: Lippincott, Williams and Wilkins, (2007), S. 115.

```
LV Masse = 1,04 [(LVID + PWT + IVST)^3 - LVID^3] * 0.8 + 0.6
```
wobei:

LVID = Innendurchmesser PWT = Hinterwanddicke IVST = Intraventrikuläre Septumdicke 1,04 = Spezifische Dichte des Myokards 0,8 = Korrekturfaktor

## **Linksventrikuläres Volumen: Biplanar-Verfahren in ml**

Schiller, N.B., P.M. Shah, M. Crawford, et al. "Recommendations for Quantification of the Left Ventricle by Two-Dimensional Echocardiography." J Am Soc Echocardiography. September-Oktober (1989), 2: S. 362.

$$
V = \left(\frac{\pi}{4}\right) \sum_{i=1}^{n} a_i b_i \left(\frac{L}{n}\right)
$$

Die Methode nach Simpson wird verwendet, um die Kammer als eine Stapelung elliptischer Scheiben darzustellen.

wobei:

- V = Volumen in ml
- a<sub>i</sub> = Durchmesser der großen Achse der elliptischen Scheibe *i* in mm
- b<sub>i</sub> = Durchmesser der kleinsten Halbachse der elliptischen Scheibe*i* in mm

 $n =$ Anzahl ( $n=20$ )

L = Länge der Kammer

i = Scheibenindex

## Linksventrikuläres Volumen: "Single-Plane"-Verfahren in ml

Schiller, N.B., P.M. Shah, M. Crawford, et al. "Recommendations for Quantification of the Left Ventricle by Two-Dimensional Echocardiography." J Am Soc Echocardiography. September-Oktober (1989), 2: S. 362.

$$
V = \left(\frac{\pi}{4}\right) \sum_{i=1}^{n} a_i^2 \left(\frac{L}{n}\right)
$$

Die Methode nach Simpson wird verwendet, um die Kammer als eine Stapelung ovaler Scheiben darzustellen.

wobei:

 $V =$  Volumen

a<sub>i</sub> = Durchmesser der Scheibe*i* in mm

 $n =$  Anzahl ( $n=20$ )

L = Länge der Kammer, gemessen vom Mittelpunkt der Verbindungslinie zwischen den zwei gegenüberliegenden Seiten des Mitralrings und des distalsten Punktes (Apex) des Kammerumrissesi = Scheibenindex

i = Scheibenindex

## **Fraktionierte LVD-Verkürzung, in Prozent**

Oh, J.K., J.B. Seward, A.J. Tajik. The Echo Manual. 3. Ausg., Philadelphia: Lippincott, Williams and Wilkins, (2007), S. 115.

LVDFS =  $[(LVDD - LVDS)/LVDD] * 100 %$ 

wobei:

LVDD = Linksventrikulärer Durchmesser bei Diastole

LVDS = Linksventrikulärer Durchmesser bei Systole

## **LV-Ejektionsfraktion**

Schiller, N.B., Shah, P.M., Crawford, M., et al. "Recommendations for Quantification of the Left Ventricle by Two-Dimensional Echocardiography." J Am Soc Echocardiography. September-Oktober (1989), 2: S. 364. EF = ((Enddiastolevolumen – Endsystolevolumen)/Enddiastolevolumen) \* 100 (%).

## **Verdickungsfraktion der linksventrikulären Hinterwand (LVHWFT) in Prozent**

Laurenceau, J.L., M.C. Malergue. The Essentials of Echocardiography. Le Hague: Martinus Nijhoff, (1981), S. 71.

LVPWFT = [(LVPWS – LVPWD)/LVPWD] \* 100 %

wobei:

LVPWFT = Linksventrikuläre Hinterwandverdickung bei Systole

LVPWD = Linksventrikuläre Hinterwandverdickung bei Diastole

## **Mittlere Geschwindigkeit (Vmean) in cm/s**

Vmean = mittlere Geschwindigkeit

## **Mitralklappen-Öffnungsfläche (MVA) in cm<sup>2</sup>**

Oh, J.K., J.B. Seward, A.J. Tajik. The Echo Manual. 3. Ausg., Philadelphia: Lippincott, Williams and Wilkins, (2007), S. 73–74.

MVA = 220/PHT

wobei: PHT = Druckhalbwertszeit

220 ist eine empirisch abgeleitete Konstante und kann die Mitralklappen-Öffnungsfläche in einer Mitralklappen-Prothese nicht präzise vorhersagen. Die Kontinuitätsgleichung der Mitralklappen-Öffnungsfläche kann verwendet werden, um bei Mitralklappen-Prothesen die effektive Öffnungsfläche vorherzusagen.

## **MV-Flussrate in cc/s**

Oh, J.K., J.B. Seward, A.J. Tajik. The Echo Manual. 3. Ausg., Philadelphia: Lippincott, Williams and Wilkins, (2007), S. 73–76, S. 210.

 $Fluss = PISA * Va$ 

wobei:

PISA = Proximal Isovelocity Surface Area

Va = Aliasing-Geschwindigkeit

## **Druckhalbwertszeit (PHT) in ms**

Reynolds, Terry, The Echocardiographer's Pocket Reference, 2nd Edition, School of Cardiac Ultrasound, Arizona Heart Institute, (2000), p. 391.

PHT = DT \* 0,29 (erforderliche Zeit, bis der Druckgradient auf die Hälfte seines Maximums fällt)

wobei:

DT = Verzögerungszeit

## **PISA (Proximal Isovelocity Surface Area) in cm<sup>2</sup>**

Oh, J.K., J.B. Seward, A.J. Tajik. The Echo Manual. 3. Ausg., Philadelphia: Lippincott, Williams and Wilkins, (2007), S. 74–76.

PISA =  $2 \pi r^2$ 

wobei:

r = Aliasing-Radius

## **Qp/Qs**

Oh, J.K., J.B. Seward, A.J. Tajik. The Echo Manual. 3. Ausg., Philadelphia: Lippincott, Williams and Wilkins, (2007), S. 70–72.

Qp/Qs = SV-Qp-Situs/SV-Qs-Situs = RVOT SV/LVOT SV

wobei:

RVOT SV = RVOT CSA\* RVOT VTI =  $π/4$  \* RVOT Durchmesser<sup>2</sup> \* RVOT VTI

LVOT SV = LVOT CSA \* LVOT VTI =  $\pi$ /4 \* LVOT-Durchmesser<sup>2</sup> \* LVOT VTI

## **Rückströmungsfraktion (RF) in Prozent**

Oh, J.K., J.B. Seward, A.J. Tajik The Echo Manual. 3. Ausg., Philadelphia: Lippincott, Williams and Wilkins, (2007), S. 215–217.

 $RF = RV/MV$  SV

wobei:

RV = Regurgitationsvolumen MV SV = Mitralschlagvolumen (Mitral CSA \* Mitral VTI) Mitral CSA = Querschnittsfläche berechnet mithilfe des Anulus-Durchmessers

## **Rückströmungsvolumen (RV) in cc**

Oh, J.K., J.B. Seward, A.J. Tajik. The Echo Manual. 3. Ausg., Lippincott, Williams and Wilkins, (2007), S. 215–217.  $RV = FRO * MR VTI/100$ 

## **Rechtes Atriumfläche**

Rudski L, Lai W, et al. "Guidelines for the echocardiographic assessment of the right heart in adults: a report from the American Society of Echocardiography." J Am Soc Echocardiography. (2010), p.685-713.

## **Rechtes Atriumvolumen**

Lang, R., M. Bierig, R. Devereux, et al. "Recommendations for chamber quantification: a report from the American Society of Echocardiography's guidelines and standards committee and the chamber quantification writing group, Developed in conjunction with the European Association of

Echocardiography, a branch of the European Society of Cardiology." J Am Soc Echocardiography. (2005), 18: S.1440–1463.

RA Vol =  $\pi$ /4/4 \*  $\Sigma$ (ai) \* ai \* L/20 fur i = 1 bis 20 (Anzahl der Segmente)

wobei:

RA Vol = Rechtes Atriumvolumen

ai = Durchmesser des Kammerblickschnitts i

L = Länge des Kammerblicks

### **Rechter Atriumvolumenindex**

Wang, Y., J. Gutman, et al. "Atrial volume in a normal adult population by two-dimensional echocardiography." Chest. (1984), 86:S. 595–601.

RA Vol Index = RA Vol/KOF (ml/L2)

### **Rechtsventrikulärer systolischer Druck (RVSD) in mmHg**

Oh, J.K., J.B. Seward, A.J. Tajik. The Echo Manual. 3. Ausg., Philadelphia: Lippincott, Williams and Wilkins, (2007), S. 66.

 $RVSP = 4 * (VMax TR)<sup>2</sup> + RAP$ 

wobei:

RAP = Rechtsatrialer Druck

### **S/D**

Reynolds, Terry. The Echocardiographer's Pocket Reference. 2. Ausg., School of Cardiac Ultrasound, Arizona Heart Institute, (2000), S. 217.

S-Geschwindigkeit/D-Geschwindigkeit

wobei:

S-Geschwindigkeit = S-Welle Pulmonalvene D-Geschwindigkeit = D-Welle Pulmonalvene

## **Schlaganfallindex (SI) in cc/m<sup>2</sup>**

Mosby's Medical, Nursing, & Allied Health Dictionary, 4. Ausg., (1994), S. 1492.

 $SI = SV/KOF$ 

wobei:

SV = Schlagvolumen KOF = Körperoberfläche

### **Schlagvolumen (SV) Doppler in ml**

Oh, J.K., J.B. Seward, A.J. Tajik. The Echo Manual. 3. Ausg., Philadelphia: Lippincott, Williams, and Wilkins, (2007), p.69–71.

 $SV = (CSA * VTI)$ wobei:

CSA = Stammquerschnitt der Öffnung (LVOT-Fläche)

VTI = Geschwindigkeits-Zeit-Integral der Öffnung (LVOT VTI)

## **Schlagvolumen (SV) 2D-Modus und M-Mode in ml**

Oh, J.K., J.B. Seward, A.J. Tajik. The Echo Manual. 2nd ed., Boston: Little, Brown and Company, (1994), S. 44.

SV = (LVEDV – LVESV)

wobei:

SV = Schlagvolumen LVEDV = Enddiastolisches Volumen LVESV = Endsystolisches Volumen

## **TAPSE**

L. Rudski, W. Lai et al. "Guidelines for the echocardiographic assessment of the right heart in adults: a report from the American Society of Echocardiography." J Am Soc Echocardiography. (2010), S. 685–713.

M-Mode Abstandsmessung des systolischen Ausschlags des rechten Ventrikels

## **Trikuspidalklappen-Öffnungsfläche (TVA)**

Oh, J.K., J.B. Seward, A.J. Tajik. The Echo Manual. 3. Ausg., Philadelphia: Lippincott, Williams and Wilkins, (2007), S. 73–74.

 $TVA = 220/PHT$ 

## **Geschwindigkeits-Zeit-Integral (VTI) in cm**

Reynolds, Terry. The Echocardiographer's Pocket Reference. 2. Ausg., School of Cardiac Ultrasound, Arizona Heart Institute, (2000), S. 383.

VTI = Summe von abs (Geschwindigkeiten [n])

wobei:

Auto-Kurve – Distanz (cm), die das Blut in jeder Ejektionsphase zurücklegt. Geschwindigkeiten sind absolute Werte.

## **Referenzmaterial zur Geburtshilfe**

## **Fruchtwasserindex (FWI)**

Jeng, C. J., et al. "Amniotic Fluid Index Measurement with the Four Quadrant Technique During Pregnancy." The Journal of Reproductive Medicine, 35:7 (Juli 1990), S. 674–677.

## **Mittleres Ultraschallalter (MUA)**

Das System erstellt ein MUA anhand der Komponentenmessung aus der Messtabelle.

## **Nach mittlerem Ultraschallalter (MUA) geschätzter Entbindungstermin (ET)**

Die Ergebnisse werden im Format Monat/Tag/Jahr angezeigt.

ET = Systemdatum + (280 Tage – MUA in Tagen)

## **Nach letzter Periode (LMP) geschätzter Entbindungstermin (ET)**

Das unter den Patientendaten für die LMP eingegebene Datum muss dem aktuellen Datum vorausgehen. Die Ergebnisse werden im Format Monat/Tag/Jahr angezeigt.

 $ET = LMP-datum + 280$  Tage

## **Geschätztes Fetalgewicht (GEW)**

Hadlock, F., et al. "Estimation of Fetal Weight with the Use of Head, Body, and Femur Measurements, A Prospective Study." American Journal of Obstetrics and Gynecology, 151:3 (1. Februar 1985), S. 333–337.

Hansmann, M., et al. Ultrasound Diagnosis in Obstetrics and Gynecology. New York: Springer-Verlag, (1986), S. 154.

Osaka University. Ultrasound in Obstetrics and Gynecology. (20. Juli 1990), S. 103-105.

Hansmann, M., et al. Ultrasound Diagnosis in Obstetrics and Gynecology. New York: Springer-Verlag, (1986), S. 154.

Osaka University. Ultrasound in Obstetrics and Gynecology. (20. Juli 1990), S. 103–105.

Shepard M.J., V. A. Richards, R. L. Berkowitz, et al. "An Evaluation of Two Equations for Predicting Fetal Weight by Ultrasound." American Journal of Obstetrics and Gynecology, 142:1 (1. Januar 1982), S. 47–54.

University of Tokyo, Shinozuka, N. FJSUM, et al. "Standard Values of Ultrasonographic Fetal Biometry." Japanese Journal of Medical Ultrasonics, 23:12 (1996), S. 880, Gleichung 1.

## **Gestationsalter (GA) nach letzter Menstruationsperiode (LMP)**

Das auf Basis des im Patientenformular eingetragenen LMP-Datums abgeleitete Gestationsalter.

Ergebnisse werden in Wochen und Tagen angezeigt und wie folgt berechnet:

GA (LMP) = Systemdatum – LMP-Datum

## **Gestationsalter (GA) nach letzter Menstruationsperiode (LMPd), hergeleitet aus dem errechneten Geburtstermin (ET)**

Entspricht dem GA nach ETT.

Das Gestationsalter wird aus der vom System berechneten LMP abgeleitet, die mithilfe des im Patientenformular eingetragenen errechneten Geburtstermins ermittelt wird.

Ergebnisse werden in Wochen und Tagen angezeigt und wie folgt berechnet:

GA (LMPd) = Systemdatum – LMPd

## **Nach dem errechneten Geburtstermin (ET) hergeleitete letzte Menstruationsperiode (LMPd)**

Die Ergebnisse werden im Format Monat/Tag/Jahr angezeigt.  $LMPd(ETT = ETT - 280$  Tage

## **Gestationsaltertabellen**

### **Abdomenumfang (AU)**

Hadlock, F., et al. "Estimating Fetal Age: Computer-Assisted Analysis of Multiple Fetal Growth Parameters." Radiology, 152: (1984), S. 497–501.

Hansmann, M., et al. Ultrasound Diagnosis in Obstetrics and Gynecology. New York: Springer-Verlag, (1986), S. 431.

University of Tokyo, Shinozuka, N. FJSUM, et al. "Standard Values of Ultrasonographic Fetal Biometry." Japanese Journal of Medical Ultrasonics, 23:12 (1996), S. 885.

**WARNHINWEIS** Das vom FUJIFILM SonoSite-System berechnete Gestationsalter stimmt bei den 20,0-cm- und 30,0-cm-Abdomenumfangsmessungen nicht mit der Altersangabe in der oben erwähnten Referenzunterlage überein. Der implementierte Algorithmus extrapoliert das Gestationsalter aus der Kurvensteigung aller Tabellenmesswerte, anstatt das Gestationsalter für eine in der Referenztabelle angegebene, größere AU-Messung zu reduzieren. Ein Erhöhen des AU führt somit immer zur Erhöhung des Gestationsalters.

### **Biparietaler Durchmesser (BPD)**

Chitty, L.S. and D.G. Altman. "New charts for ultrasound dating of pregnancy." Ultrasound in Obstetrics and Gynecology 10: (1997), S. 174–179, Tabelle 3.

Hadlock, F., et al. "Estimating Fetal Age: Computer-Assisted Analysis of Multiple Fetal Growth Parameters." Radiology, 152: (1984), S. 497–501.

Hansmann, M., et al. Ultrasound Diagnosis in Obstetrics and Gynecology. New York: Springer-Verlag, (1986), S. 440.

Osaka University. Ultrasound in Obstetrics and Gynecology. (20.Juli 1990), S. 98.

University of Tokyo, Shinozuka, N. FJSUM, et al. "Standard Values of Ultrasonographic Fetal Biometry." Japanese Journal of Medical Ultrasonics, 23:12 (1996), S. 885.

### **Scheitel-Steiß-Länge (SSL)**

Hadlock, F., et al. "Fetal Crown-Rump Length: Re-evaluation of Relation to Menstrual Age (5–18 weeks) with High-Resolution, Real-Time Ultrasound." Radiology, 182: (Februar 1992), S. 501–505.

Hansmann, M., et al. Ultrasound Diagnosis in Obstetrics and Gynecology. New York: Springer-Verlag, (1986), S. 439.

Osaka University. Ultrasound in Obstetrics and Gynecology. (20.Juli 1990), S. 20 und S. 96.

Tokyo University. "Gestational Weeks and Computation Methods." Ultrasound Imaging Diagnostics, 12:1 (1982–1), S. 24–25, Tabelle 3.

### **Femurlänge (FL)**

Chitty, L.S. and D.G. Altman. "New charts for ultrasound dating of pregnancy." Ultrasound in Obstetrics and Gynecology 10: (1997), S. 174–179, Tabelle 8, 186.

Hadlock, F., et al. "Estimating Fetal Age: Computer-Assisted Analysis of Multiple Fetal Growth Parameters." Radiology, 152: (1984), S. 497–501.

Hansmann, M., et al. Ultrasound Diagnosis in Obstetrics and Gynecology. New York: Springer-Verlag, (1986), S. 31.

Osaka University. Ultrasound in Obstetrics and Gynecology. (20. Juli 1990), S. 01–102.

University of Tokyo, Shinozuka, N. FJSUM, et al. "Standard Values of Ultrasonographic Fetal Biometry." Japanese Journal of Medical Ultrasonics, 23:12 (1996), S. 886.

### **Fetaler Stammquerschnitt (THF)**

Osaka University. Ultrasound in Obstetrics and Gynecology. (20. Juli 1990), S. 99–100.

### **Gestationssack (GS)**

Hansmann, M., et al. Ultrasound Diagnosis in Obstetrics and Gynecology. New York: Springer-Verlag, (1986).

Nyberg, D.A., et al. "Transvaginal Ultrasound." Mosby Yearbook, (1992), S. 76.

Messungen des Gestationssacks liefern ein Fetalalter, das auf dem Mittelwert von ein, zwei oder drei Distanzmessungen basiert. Die Gestationsalter-Gleichung von Nyberg erfordert jedoch alle drei Distanzmessungen für eine genaue Schätzung.

Tokyo University. "Gestational Weeks and Computation Methods." Ultrasound Imaging Diagnostics, 12:1 (1982-1).

### **Kopfumfang (KU)**

Chitty, L.S. and D.G. Altman. "New charts for ultrasound dating of pregnancy." Ultrasound in Obstetrics and Gynecology 10: (1997), 174-191, Tabelle 5, S. 182.

Hadlock, F., et al. "Estimating Fetal Age: Computer-Assisted Analysis of Multiple Fetal Growth Parameters." Radiology, 152: (1984), S. 497–501.

Hansmann, M., et al. Ultrasound Diagnosis in Obstetrics and Gynecology. New York: Springer-Verlag, (1986), S. 431.

### **Humerus (HL)**

Jeanty, P.; F. Rodesch; D. Delbeke; J. E. Dumont. "Estimate of Gestational Age from Measurements of Fetal Long Bones." Journal of Ultrasound in Medicine. 3: (Februar 1984), S. 75–79

### **Okzipitaler Frontdurchmesser (FRO)**

Hansmann, M., et al. Ultrasound Diagnosis in Obstetrics and Gynecology. New York: Springer-Verlag, (1986), S. 431.

### **Tibia**

Jeanty, P.; F. Rodesch; D. Delbeke; J. E. Dumont. "Estimate of Gestational Age from Measurements of Fetal Long Bones." Journal of Ultrasound in Medicine. 3: (Februar 1984), S. 75–79.

### **Transversaler Stammdurchmesser (THQ)**

Hansmann, M., et al. Ultrasound Diagnosis in Obstetrics and Gynecology. New York: Springer-Verlag, (1986), S. 431.

## **Wachstumsanalysetabellen**

### **Abdomenumfang (AU)**

Chitty, Lyn S., et al. "Charts of Fetal Size: 3. Abdominal Measurements." British Journal of Obstetrics and Gynaecology, 101: (Februar 1994), S. 131, Anhang: AC-Derived.

Hadlock, F., et al. "Estimating Fetal Age: Computer-Assisted Analysis of Multiple Fetal Growth Parameters." Radiology, 152: (1984), S. 497–501.

Jeanty P., E. Cousaert, and F. Cantraine. "Normal Growth of the Abdominal Perimeter." American Journal of Perinatology, 1: (Januar 1984), S. 129–135.

(Ebenfalls veröffentlicht in Hansmann, Hackeloer, Staudach, Wittman. Ultrasound Diagnosis in Obstetrics and Gynecology. Springer-Verlag, New York, (1986), S. 179, Tabelle 7.13.)

### **Biparietaler Durchmesser (BPD)**

Chitty, Lyn S., et al. "Charts of Fetal Size: 2. Head Measurements." British Journal of Obstetrics and Gynaecology, 101: (Januar 1994), S. 43, Anhang: BPD-Outer-Inner.

Hadlock, F., et al. "Estimating Fetal Age: Computer-Assisted Analysis of Multiple Fetal Growth Parameters." Radiology, 152: (1984), S. 497–501.

Jeanty P., E. Cousaert, and F. Cantraine. "A Longitudinal Study of Fetal Limb Growth." American Journal of Perinatology, 1: (Januar 1984), S. 136–144, Tabelle 5.

(Ebenfalls veröffentlicht in Hansmann, Hackeloer, Staudach, Wittman. Ultrasound Diagnosis in Obstetrics and Gynecology. Springer-Verlag, New York, (1986), S. 176, Tabelle 7.8.

### **Geschätztes Fetalgewicht (GEW)**

Brenner, William E.; D. A. Edelman; C. H. Hendricks. "A standard of fetal growth for the United States of America," American Journal of Obstetrics and Gynecology, 126: 5 (1. November 1976), S. 555–564; Tabelle II.

Hadlock, F., et al. "In Utero Analysis of Fetal Growth: A Sonographic Weight Standard." Radiology, 181: (1991), S.129–133.

Jeanty, Philippe, F. Cantraine, R. Romero, E. Cousaert, and J. Hobbins. "A Longitudinal Study of Fetal Weight Growth." Journal of Ultrasound in Medicine, 3: (Juli 1984), S. 321–328, Tabelle 1.

(Ebenfalls veröffentlicht in Hansmann, Hackeloer, Staudach und Wittman. Ultrasound Diagnosis in Obstetrics and Gynecology. Springer-Verlag, New York, (1986), S. 186, Tabelle 7.20.

### **Femurlänge (FL)**

Chitty, Lyn S., et al. "Charts of Fetal Size: 4. Femur Length." British Journal of Obstetrics and Gynaecology, 101: (Februar 1994), S. 135.

Hadlock, F., et al. "Estimating Fetal Age: Computer-Assisted Analysis of Multiple Fetal Growth Parameters." Radiology, 152: (1984), S. 497–501.

Jeanty P, E. Cousaert, and F. Cantraine. "A Longitudinal Study of Fetal Limb Growth." American Journal of Perinatology, 1: (Januar 1984), S. 136–144, Tabelle 5.

(Ebenfalls veröffentlicht in Hansmann, Hackeloer, Staudach, Wittman. Ultrasound Diagnosis in Obstetrics and Gynecology. Springer-Verlag, New York, (1986), S. 182, Tabelle 7.17.)

### **Kopfumfang (KU)**

Chitty, Lyn S. et al. "Charts of Fetal Size: 2. Head Measurements." British Journal of Obstetrics and Gynaecology, 101: (Januar 1994), S. 43, Anhang: HC-Derived.

Hadlock, F., et al. "Estimating Fetal Age: Computer-Assisted Analysis of Multiple Fetal Growth Parameters." Radiology, 152: (1984), S. 497–501.

Jeanty P, E. Cousaert, and F. Cantraine. "A longitudinal study of Fetal Head Biometry." American Journal of Perinatology, 1: (Januar 1984), S. 118–128, Tabelle 3.

(Ebenfalls veröffentlicht in Hansmann, Hackeloer, Staudach, Wittman. Ultrasound Diagnosis in Obstetrics and Gynecology. Springer-Verlag, New York, (1986), S. 176, Tabelle 7.8.)

### **Kopfumfang (KU)/Abdomenumfang (AU)**

Campbell S., Thoms Alison. "Ultrasound Measurements of the Fetal Head to Abdomen Circumference Ratio in the Assessment of Growth Retardation", British Journal of Obstetrics and Gynaecology, 84: (März 1977), S. 165–174.

### **Verhältnisberechnungen**

### **FL/AU-Verhältnis**

Hadlock F.P., R. L. Deter, R. B. Harrist, E. Roecker, and S.K. Park. "A Date Independent Predictor of Intrauterine Growth Retardation: Femur Length/Abdominal Circumference Ratio," American Journal of Roentgenology, 141: (November 1983), S. 979–984.

### **FL/BPD-Verhältnis**

Hohler, C.W., and T.A. Quetel. "Comparison of Ultrasound Femur Length and Biparietal Diameter in Late Pregnancy", American Journal of Obstetrics and Gynecology, 141:7 (1. Dez. 1981), S. 759–762.

### **FL/KU-Verhältnis**

Hadlock F.P., R. B. Harrist, Y. Shah, and S. K. Park. "The Femur Length/Head Circumference Relation in Obstetric Sonography." Journal of Ultrasound in Medicine, 3: (Oktober 1984), S. 439–442.

### **KU/AU-Verhältnis**

Campbell S., Thoms Alison. "Ultrasound Measurements of the Fetal Head to Abdomen Circumference Ratio in the Assessment of Growth Retardation", British Journal of Obstetrics and Gynaecology, 84: (März 1977), S. 165–174.

## **Allgemeines Referenzmaterial**

## **+/x- oder S/D-Verhältnis**

+/x = (Geschwindigkeit A/Geschwindigkeit B)

wobei:

A = Geschwindigkeitscursor +

 $B =$  Geschwindigkeitscursor  $x$ 

## **Beschleunigungsindex (ACC)**

Zwiebel, W.J. Introduction to Vascular Ultrasonography, 4. Ausg., W.B. Saunders Company, (2000), S. 52. ACC = abs (Delta-Geschwindigkeit/Delta-Zeit)

## **Verstrichene Zeit (ET)**

ET = Zeit zwischen Geschwindigkeitscursors in ms

## **Hüftwinkel/d:D-Verhältnis**

Graf, R. "Fundamentals of Sonographic Diagnosis of Infant Hip Dysplasia." Journal of Pediatric Orthopedics, Vol. 4, Nr. 6: S. 735–740, 1984.

Morin, C., Harcke, H. und MacEwen, G. "The Infant Hip: Real-Time US Assessment of Acetabular Development." Radiology 177: S. 673–677, Dezember 1985.

## **Prozent-Flächenreduktion**

Taylor K.J.W., P.N. Burns, P. Breslau. Clinical Applications of Doppler Ultrasound, Raven Press, N.Y., (1988), S. 130–136.

Zwiebel W.J., J.A. Zagzebski, A.B. Crummy, et al. "Correlation of peak Doppler frequency with lumen narrowing in carotid stenosis." Stroke, 3: (1982), S. 386–391.

% Flächenreduktion =  $(1 - A2 (cm^2)/A1 (cm^2))$  \* 100

wobei:

A1 = Ursprungsfläche des Gefäßes in Quadratzentimetern

A2 = reduzierte Fläche des Gefäßes in Quadratzentimetern

## **Prozent-Durchmesserreduktion**

Handa, Nobuo et al., "Echo-Doppler Velocimeter in the Diagnosis of Hypertensive Patients: The Renal Artery Doppler Technique," Ultrasound in Medicine and Biology, 12:12 (1986), S. 945–952.

% Durchmesserreduktion =  $(1 - D2$  (cm)/D1 (cm))  $*$  100

wobei:

D1 = Ursprungsdurchmesser des Gefäßes in cm

D2 = reduzierter Durchmesser des Gefäßes in cm

## **Druckgradient (PGr) in mmHg**

Oh, J.K., J.B. Seward, A.J. Tajik. The Echo Manual. 3. Ausg., Philadelphia: Lippincott, Williams, and Wilkins, (2007), p.63-66. PGr =  $4*(Geschwindigkeit)^2$ Spitzendruckgradient E (E PG)  $E P G = 4 * PF<sup>2</sup>$ Spitzendruckgradient A (A PG)  $APG = 4 * PA<sup>2</sup>$ Spitzendruckgradient (PGmax) PGMax =  $4 * V$ Max  $2$ Mittlerer Druckgradient (PGmean) PGMean = Durchschnittlicher Druckgradient während der Flussphase

Baumgartner, H., Hung, J., Bermejo, J., et al. "Echocardiographic Assessment of Valve Stenosis: EAE/ASE Recommendations for Clinical Practice". J Am Soc Echocardiography. Januar (2009), S. 4-5.

Druckgradient (PG) Mittelwert = sum  $(4v^2)/N$ wobei:

v = Spitzengeschwindigkeit im Intervall n

N = Anzahl der Intervalle in der Riemann-Summe.

## **Pulsatilitätsindex (PI)**

Zwiebel, W. J. Introduction to Vascular Ultrasonography, 6. Ausgabe, W.B. Saunders Company, 2012.

PI = (PSV – MDV)/V (keine Einheiten)

wobei:

PSV = Systolische Spitzengeschwindigkeit

EDV = minimale diastolische Geschwindigkeit

V = TAP (Zeitmittelhöchstwert) Flussgeschwindigkeit während des Herzzyklus

## **Resistiver Index (RI)**

Kurtz, A.B., W.D. Middleton. Ultrasound-the Requisites. Mosby Year Book, Inc. (1996), S. 467.

RI = ((Geschwindigkeit A – Geschwindigkeit B)/Geschwindigkeit A) in Messungen

wobei:

A = Geschwindigkeitscursor +

B = Geschwindigkeitscursor x

## **Zeitmittelwert (TAM) in cm/s**

TAM = Mittel (Kurvenmittel)

## **Zeitmittelhöchstwert (TAP) in cm/s**

TAP = Mittelwert (Kurvenmaximum)

## **Volumen (Vol)**

Beyer, W.H. Standard Mathematical Tables, 28. Ausgabe, CRC Press, Boca Raton, FL, (1987), S. 131.

## **Volumenfluss (VF) in ml/m**

Robert J. Daigle, BA, RVT: Techniques in Noninvasive Vascular Diagnosis; Second Edition, (2002) p. 210. Einer der folgenden Werte, je nach Live-Trace-Einstellung:

 $VF = CSA * TAM * 60$ 

 $VF = CSA * TAP * 60$ 

VF = CSA \* TAV \* 60 (wenn manuelle Kurve verwendet wird)

# **Fehlersuche und Wartung**

Dieses Kapitel enthält Informationen zur Fehlerbehebung während des Systembetriebs sowie zur Eingabe einer Softwarelizenz und zur Pflege des Systems, der Schallköpfe und des Zubehörs.

## **Fehlersuche**

Fehlersuche<br>
Sollten Schwierigkeiten mit dem System auftreten, kann die folgende Liste bei der Lösung<br>
des Problems behillifth sin. Besteht das Problem weiterlin, bitte an den technischen<br>
Kundendienen" auf Seite 1-2.<br>
Sys Sollten Schwierigkeiten mit dem System auftreten, kann die folgende Liste bei der Lösung des Problems behilflich sein. Besteht das Problem weiterhin, bitte an den technischen Kundendienst von FUJIFILM SonoSite wenden. Siehe hierzu **["Weiterführende](#page-9-0)  [Informationen"](#page-9-0)** auf Seite 1-2.

### **System schaltet sich nicht ein.**

- **1** Alle Stromanschlüsse überprüfen.
- **2** Gleichstromeingangsstecker und Batterie entfernen, 10 Sekunden warten, und dann Gleichstromeingangsstecker oder Batterie wieder anschließen.
- **3** Sicherstellen, dass die Batterie geladen ist.

### **Bildqualität des Systems ist schlecht.**

- **1** Den LCD-Bildschirm zur Optimierung des Betrachtungswinkels entsprechend einstellen.
- **2** Helligkeit einstellen.
- **3** Die Verstärkung einstellen.

### **Kein Farb-/Amplituden-Doppler(CPD)-Bild**

Die Verstärkung einstellen.

### **Kein Farbbild**

Die Verstärkung oder Skala einstellen.

### **Keine Auswahl für GBH-Messungen**

GBH-Untersuchungsart auswählen.

### **Drucken funktioniert nicht**

- **1** Gewünschten Drucker auf der Einrichtungsseite für die PC-Anbindung auswählen. Siehe hierzu "System **[für einen Drucker konfigurieren"](#page-36-0)** auf Seite 3-9.
- **2** Druckeranschlüsse überprüfen.
- **3** Sicherstellen, dass der Drucker eingeschaltet und richtig eingestellt ist. Siehe ggf. die Anleitungen des Druckerherstellers.

### **System erkennt den Schallkopf nicht**

Trennen Sie den Schallkopf, und schließen Sie ihn wieder an.

## **Auf dem Systembildschirm erscheint ein Wartungssymbol**

Möglicherweise ist eine Systemwartung erforderlich. Die in Zeile C: in Klammern angegebene Nummer notieren. An FUJIFILM SonoSite oder Ihren örtlichen Vertreter wenden.

## **Softwarelizenzierung**

FUJIFILM SonoSite-Software wird durch einen Lizenzschlüssel kontrolliert. Nach der Installation einer neuen Software wird das System zur Eingabe eines Lizenzschlüssels auffordern. Sie müssen für jedes System und jeden Schallkopf, mit dem die neue Software verwendet wird, einen Lizenzschlüssel erwerben.

Die Software kann für einen kurzen Zeitraum (Probezeit) ohne gültige Lizenznummer betrieben werden. Während der Probezeit sind alle Systemfunktionen verfügbar. Nach der Probezeit kann das System erst bei Eingabe einer gültigen Lizenznummer wieder verwendet werden. Während das System abgeschaltet ist oder sich im Ruhemodus befindet, wird die Probezeit nicht in Anspruch genommen. Die verbleibende Probezeit wird auf dem Bildschirm "Lizenz-Update" angezeigt.

**Vorsichtshinweis** Nach Ablauf der Probezeit sind bis auf die Lizenzierung keine Systemfunktionen mehr verfügbar, bis ein gültiger Lizenzschlüssel eingegeben wird.

Wenn Sie einen Lizenzschlüssel für Ihre Software benötigen, wenden Sie sich an den technischen Kundendienst von FUJIFILM SonoSite. Siehe hierzu **["Weiterführende Informationen"](#page-9-0)** auf Seite 1-2.

Es sind die folgenden Informationen anzugeben. Siehe hierzu **["Einstellungen der](#page-40-0)  [System-Informationen"](#page-40-0)** auf Seite 3-13.
### **Tabelle 7-1: Für den Lizenzschlüssel erforderliche Informationen**

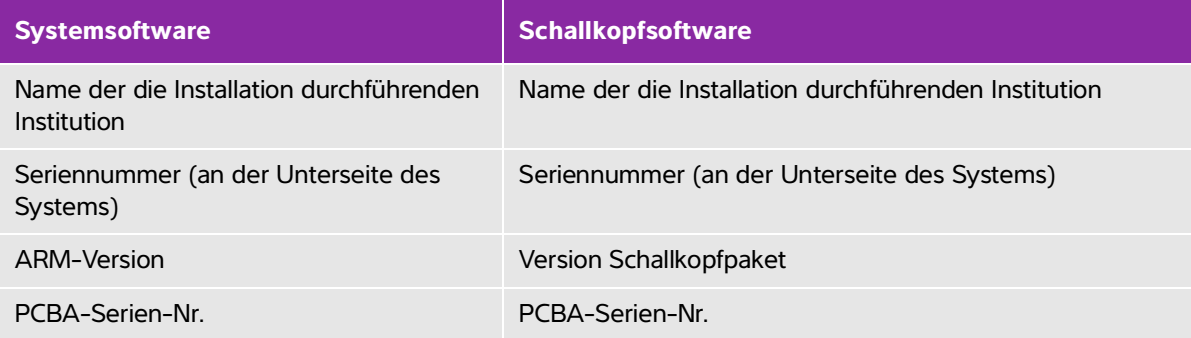

Nachdem Sie einen Lizenzschlüssel erhalten haben, müssen Sie die Nummer in das System eingeben.

### **So geben Sie die Lizenznummer ein**

- 1 Das System einschalten. Der Bildschirm "Lizenz-Update" wird angezeigt.
- **2** Lizenznummer in das Feld **Eingabe Lizenz-Nr.** eingeben.
- **3 Fertig** berühren.
	- **Hinweis** Wenn Sie einen gültigen Lizenzschlüssel eingegeben haben, der Bildschirm "Lizenz-Update" jedoch weiterhin angezeigt wird, überprüfen Sie, ob Sie den Lizenzschlüssel richtig eingegeben haben. Wenn der Bildschirm "License Update" (Lizenz-Update) weiterhin angezeigt wird, wenden Sie sich an den technischen Kundendienst von FUJIFILM SonoSite. Siehe hierzu **["Weiterführende Informationen"](#page-9-0)** auf Seite 1-2.
- **4** Wenn Sie ein Schallkopf-Paket aufrüsten, wird der Bildschirm für die Lizenzaktualisierung des Schallkopf-Pakets angezeigt. Tragen Sie den Lizenzschlüssel für das Schallkopfpaket ein und tippen Sie anschließend auf **Fertig**.

# **Wartung**

- **WARNHINWEISE**  $\rightarrow$  Es sind keinerlei Änderungen an diesem Gerät zulässig, mit Ausnahme der in diesem Handbuch bzw. in SonoSite SII Benutzerhandbuch beschriebenen Änderungen.
	- Keine Reparatur- bzw. Wartungsmaßnahmen am System durchführen, solange dieses an einem Patienten verwendet wird.

Abgesehen von der Reinigung und Desinfektion des Schallkopfs nach jeder Verwendung sind für das System, den Schallkopf und das Zubehör keine regelmäßigen oder vorbeugenden Wartungsarbeiten erforderlich. Es sind keine internen Komponenten vorhanden, die in regelmäßigen Abständen getestet oder kalibriert werden müssen. Alle Wartungsanforderungen werden in diesem Kapitel und im Wartungshandbuch für das Ultraschallsystem beschrieben.

**Hinweis** | Durch die Durchführung von Wartungsarbeiten, die nicht im Benutzer- oder Wartungshandbuch beschrieben sind, kann die Produktgarantie erlöschen.

Wenden Sie sich bei Fragen zur Wartung an den technischen Kundendienst von FUJIFILM SonoSite. Siehe hierzu ["Weiterführende Informationen"](#page-9-0) auf Seite 1-2.

## **Reinigung und Desinfektion**

Bei der Reinigung oder Desinfektion des Ultraschallsystems, Schallkopfs und Zubehörs sind die Empfehlungen in **["Reinigung und Desinfektion"](#page-146-0)** auf Seite 8-1 einzuhalten. Bei der Reinigung oder Desinfektion der Peripheriegeräte sind die Empfehlungen in den Anleitungen des Peripheriegeräteherstellers einzuhalten.

# <span id="page-146-0"></span>**Reinigung und Desinfektion**

Dieses Kapitel enthält Anweisungen zur Reinigung und Desinfektion des Ultraschallsystems, der Schallköpfe und Zubehörteile.

Bei der Reinigung oder Desinfektion des Ultraschallsystems, Schallkopfs und Zubehörs sind die FUJIFILM SonoSite-Empfehlungen einzuhalten. Bei der Reinigung oder Desinfektion der Peripheriegeräte sind die Empfehlungen in den Anleitungen des Peripheriegeräteherstellers einzuhalten.

Bilder des Ultraschallsystems finden Sie in ["Erste Schritte"](#page-10-0) auf Seite 2-1

[Bilder der Schallköpfe sind unter](https://www.sonosite.com/products/transducers) **[www.sonosite.com/products/transducers](https://www.sonosite.com/products/transducers)** zu finden.

**Hinweis** Das System und die Schallköpfe müssen nach jeder Untersuchung gereinigt und desinfiziert werden. Diese Reinigungs- und Desinfektionsanweisungen müssen unbedingt Schritt für Schritt befolgt werden.

# **Vorbereitung**

- Die Empfehlungen des Desinfektionsmittelherstellers hinsichtlich der geeigneten Personenschutzausrüstung (PSA), wie Schutzbrillen und -handschuhe, befolgen.
- Sind die FUJIFILM SonoSite e-microfiehlungen einzateiligung der Teilingung oder<br>
Pesipheriegeräte sind die Empfehlungen in den Anleitungen des<br>
Peripheriegeräteherstellers einzuhalten.<br>
Bilder der Schalköpfe mid ein Schalk Untersuchen Sie das System und den Schallkopf, um sicherzustellen, dass keine inakzeptablen Beschädigungen wie Rost, Verfärbungen, Lochfraß und Risse in den Dichtungen vorliegen. Verwenden Sie das Gerät bei offensichtlicher Beschädigung nicht mehr und wenden Sie sich an FUJIFILM SonoSite oder Ihren örtlichen Kundendienstvertreter.
	- Überprüfen Sie, ob die Reinigungs- und Desinfektionsmaterialien für die Verwendung in Ihrer Einrichtung geeignet sind. FUJIFILM SonoSite überprüft Reinigungs- und Desinfektionsmittel hinsichtlich der Verwendung mit FUJIFILM SonoSite-Systemen und -Schallköpfen.
	- Die in diesem Kapitel aufgeführten Desinfektions- und Reinigungsmethoden werden von FUJIFILM SonoSite empfohlen, um Wirksamkeit und Materialkompatibilität mit den Produkten sicherzustellen.
	- Sicherstellen, dass die Konzentration und Einwirkungsdauer des Desinfektionsmittels und der Lösung für das entsprechende Gerät und die Anwendung geeignet sind.
	- Bei Vorbereitung, Verwendung und Entsorgung von Chemikalien die Empfehlungen des Herstellers und lokalen Vorschriften befolgen.

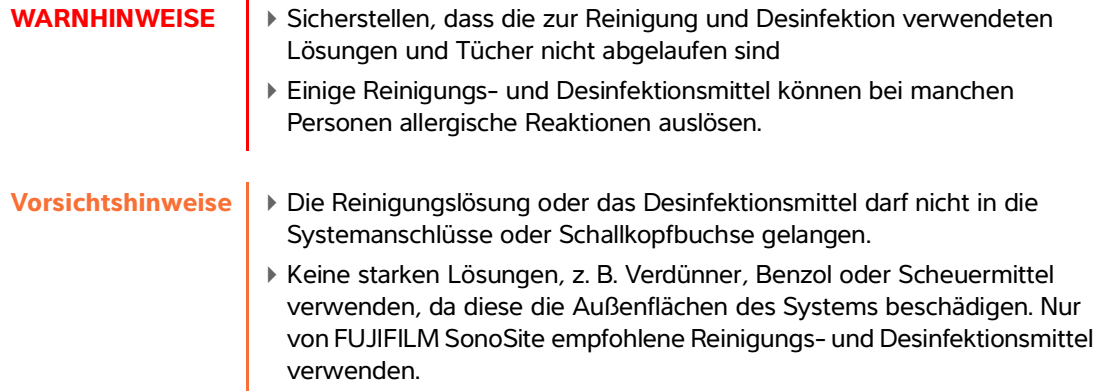

# **Bestimmung des erforderlichen Reinigungs- und Desinfektionsgrads**

**WARNHINWEIS** Die Anweisungen zur Reinigung dieses Kapitels basieren auf den Anforderungen der American Food and Drug Administration (FDA). Wird diesen Anweisungen nicht nachgekommen, kann dies zu Kreuzkontaminationen und zu einer Infektion des Patienten führen.

Der für das System erforderliche Reinigungs- und Desinfektionsgrad hängt von der Art des Gewebes ab, mit dem es bei Gebrauch in Berührung kommt. **[Tabelle 8-1](#page-147-0)** verwenden, um den erforderlichen Reinigungs- und Desinfektionsgrad festzulegen.

### <span id="page-147-0"></span>**Tabelle 8-1: Auswählen einer Reinigungs- und Desinfektionsmethode**

**Ist ein Teil des Systems oder des Schallkopfs mit verletzter Haut, Blut, Schleimhäuten oder Körperflüssigkeiten in Kontakt gekommen?**

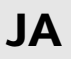

Kontakt mit Hautverletzungen, Blut, Schleimhäuten oder Körperflüssigkeiten hat stattgefunden.

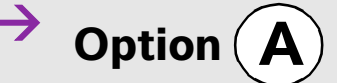

**Zu "Hochgradige Reinigung und [Desinfektion von System und Schallkopf](#page-148-0)  [\(semikritischer Einsatz\)"](#page-148-0)** auf Seite 8-3 gehen.

# **ODER**

### **Tabelle 8-1: Auswählen einer Reinigungs- und Desinfektionsmethode**

**Ist ein Teil des Systems oder des Schallkopfs mit verletzter Haut, Blut, Schleimhäuten oder Körperflüssigkeiten in Kontakt gekommen?**

 $\rightarrow$  Option  $\widehat{B}$ 

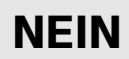

Kein Kontakt mit Hautverletzungen, Blut oder Körperflüssigkeiten.

Zu **["Niedriggradige Reinigung und](#page-154-0)  [Desinfektion von System und Schallkopf](#page-154-0)  [\(nicht kritischer Einsatz\)"](#page-154-0)** auf Seite 8-9 gehen.

# **Spaulding-Klassifizierung**

Die Spaulding-Klassifizierung (nicht kritisch, semikritisch) bestimmt auf Grundlage des Infektionsrisikos, wie ein medizinisches Gerät gereinigt und desinfiziert werden muss. Das System und die Schallköpfe sind für eine Verwendung gemäß den Spaulding-Klassifizierungen "nicht kritisch" und "semikritisch" konzipiert. Siehe **[Tabelle 8-1](#page-147-0)**.

# <span id="page-148-0"></span> $\mathsf{Option}\left(\mathbf{A}\right)$  Hochgradige Reinigung und Desinfektion von **System und Schallkopf (semikritischer Einsatz)**

Dieses Verfahren zur Reinigung und hochgradigen Desinfektion von Ultraschallsystem und Schallkopf **immer dann verwenden, wenn diese beiden Teile in Kontakt mit Blut, verletzter Haut, Schleimhäuten oder Körperflüssigkeiten gekommen sind**.

Bei Verwendung von Reinigungs- und Desinfektionsmitteln die Anweisungen des Herstellers befolgen. Die im Verfahren aufgelisteten Reinigungs- und Desinfektionsmittel sind chemisch kompatibel und wurden auf Wirksamkeit in Verbindung mit dem System und den Schallköpfen getestet. Stellen Sie sicher, dass die Reinigungs- und Desinfektionsmittel für den Einsatz in Ihrer Einrichtung geeignet sind.

- **WARNHINWEISE**  $\longrightarrow$  Zur Vermeidung eines elektrischen Schlags vor der Reinigung die Verbindung des Systems zur Stromzufuhr trennen.
	- Die vom Hersteller des chemischen Produkts empfohlene persönliche Schutzausrüstung (PSA), wie z. B. Augenschutz und Handschuhe, verwenden.

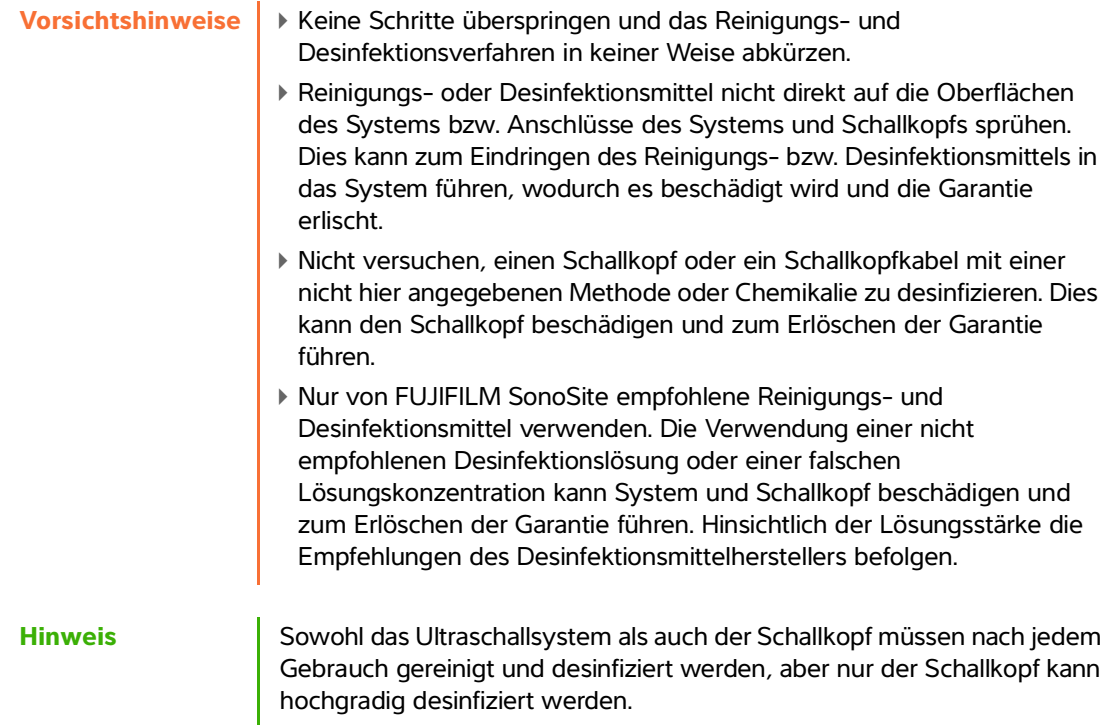

### **Reinigung und Desinfektion von System und Schallkopf**

- **1** Das System durch Drücken der **Ein-/Aus-Taste ausschalten.**
- **2** Netzkabel aus der Steckdose **ziehen**.
- **3 Entfernen** Sie die abnehmbare Schallkopfhülle, falls erforderlich.
- **4 Trennen** Sie den Schallkopf vom System. Diesen zwischenzeitlich an einer Stelle ablegen, wo er saubere Geräte oder Oberflächen nicht kontaminieren kann, während die Ultraschallkonsole gereinigt wird.
- **5** Die Außenflächen reinigen, um Schmutz oder Körperflüssigkeiten vom **ULTRASCHALLSYSTEM** zu entfernen. Gehen Sie dabei wie folgt vor:

**a** Entweder ein Feuchttuch oder ein weiches, mit Reinigungs- oder Desinfektionsmittel angefeuchtetes Tuch verwenden. Ein Reinigungsmittel aus der Liste der zugelassenen Reinigungsmittel auswählen.

### **Tabelle 8-2: Zugelassene Reinigungs-/Desinfektionsmittel für das Ultraschallsystem**

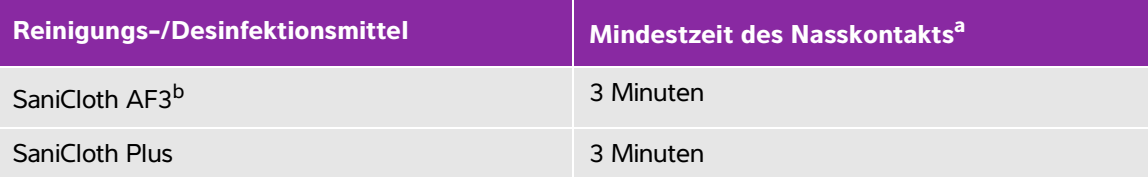

<sup>a</sup> Um eine maximale Wirksamkeit zu erzielen, muss die zu reinigende Komponente eine Mindestzeit lang mit dem Desinfektionsmittel benässt sein.

<sup>b</sup> Geeignet zur Verwendung als Desinfektionsmittel mittlerer Stärke für Mykobakterien. Eine umfassende Liste der genehmigten Reinigungs- und Desinfektionsmittel ist über das entsprechende Tool zu den Reinigungs- und Desinfektionsmitteln auf der Website **[www.sonosite.com/support/](http:/www.sonosite.com/support/cleaners-disinfectants) [cleaners-disinfectants](http:/www.sonosite.com/support/cleaners-disinfectants)** zu finden.

- **b** Gelrückstände, Schmutz und Körperflüssigkeiten aus dem System entfernen.
- **c** Reinigen Sie das System mit einem neuen Tuch, indem Sie von den sauberen Bereichen zu den verschmutzten Bereichen wischen. Durch diese Methode wird eine Kreuzkontamination vermieden.
- **d** Die Mindestzeit für den Nasskontakt und die Anweisungen des Herstellers beachten. Das Äußere des Systems auf Nässe überprüfen. Wischen Sie erneut mit einem neuen Tuch, wenn das Gerät nicht mehr nass ist.
- **e** Das Ultraschallsystem an einem trockenen, gut belüfteten Ort trocknen lassen.
- **6** Das **STATIV** des Ultraschallsystems vor der Desinfektion **reinigen**, um alle Partikel oder Körperflüssigkeiten zu entfernen. Weitere Informationen über die Reinigung des Stativs finden Sie im SonoSite SII Benutzerhandbuch für das Stativ.
- **7 SCHALLKOPFKABEL UND -KÖRPER reinigen**, um Schmutz und Körperflüssigkeiten zu entfernen. Gehen Sie dabei wie folgt vor:
	- **a** Entweder ein Feuchttuch oder ein weiches, mit Reinigungs- oder Desinfektionsmittel angefeuchtetes Tuch verwenden. Ein Reinigungsmittel aus der Liste der zugelassenen Reinigungsmittel auswählen

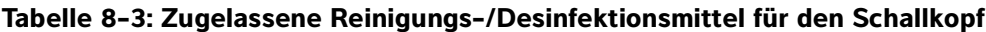

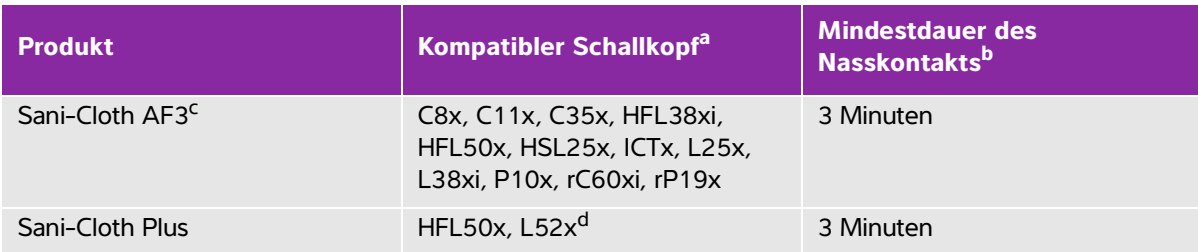

<sup>a</sup> Genehmigte Produkte gelten für die Standard- wie auch die armierte Version des Schallkopfes.

- <sup>b</sup> Um eine maximale Wirksamkeit zu erreichen, muss das zu reinigende Teil für eine bestimmte Mindestzeit mit dem Desinfektionsmittel befeuchtet sein.
- <sup>c</sup> Geeignet zur Verwendung als Desinfektionsmittel mittlerer Stärke für Mykobakterien.
- Der L52x-Schallkopf ist nur für den tierärztlichen Gebrauch bestimmt.

Eine umfassende Liste der genehmigten Reinigungs- und Desinfektionsmittel ist über das entsprechende Tool zu den Reinigungs- und Desinfektionsmitteln auf der Website **[www.sonosite.com/support/cleaners-disinfectants](http:/www.sonosite.com/support/cleaners-disinfectants)** zu finden.

- **b** Gelrückstände, Schmutz und Flüssigkeiten vom Schallkopf entfernen.
- **c** Kabel und Schallkopf mit einem neuen Tuch reinigen. Hierfür beim Kabel beginnen und in Richtung Abtastkopf wischen. Diese Methode verhindert die Kreuzkontamination.

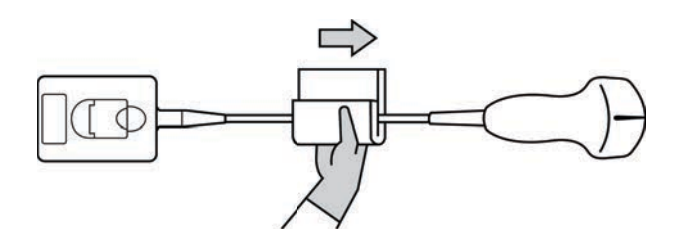

**Vorsichtshinweis** Keine Feuchtigkeit in die Nähe der elektronischen Komponenten des Anschlusses kommen lassen.

**d** Beachten Sie die Mindesteinwirkzeit. Den Feuchtigkeitsfilm auf dem Schallkopf überprüfen. Wischen Sie erneut mit einem neuen Tuch, wenn das Gerät nicht mehr nass ist.

**8 Überprüfen**, ob Gel, Schmutz und Körperflüssigkeiten vollständig von System und Schallkopf entfernt wurden. Falls nötig, schritte 5, 6 und 7 mit einem neuen Tuch wiederholen.

**WARNHINWEIS** Sollten Gelrückstände, Schmutz oder Körperflüssigkeiten nicht komplett entfernt werden, könnte dies zu Verschmutzungen auf der Sonde führen.

- **9 Überprüfen** Sie das System, den Schallkopf und das Kabel auf Beschädigungen wie Brüche oder Risse, in die Flüssigkeit eindringen kann.
- **10 Bereiten** Sie das Desinfektionsmittel für die Verwendung vor.
	- **a** Ein hochgradiges Desinfektionsmittel aus der Liste der zugelassenen Reinigungsmittel auswählen.

### **Tabelle 8-4: Hochgradige Desinfektionsmittel, die mit SonoSite SII-Schallköpfen kompatibel sind**

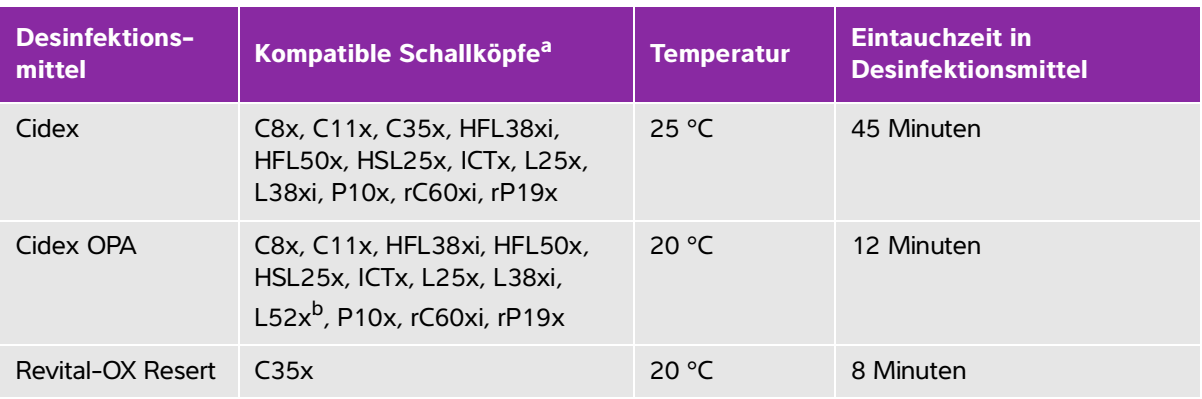

a Genehmigte Produkte gelten für die Standard- wie auch armierte Version des Schallkopfes.

<sup>b</sup> Der L52x-Schallkopf ist nur für den tierärztlichen Gebrauch bestimmt.

Eine umfassende Liste der genehmigten Reinigungs- und Desinfektionsmittel ist über das entsprechende Tool zu den Reinigungs- und Desinfektionsmitteln auf der Website **[www.sonosite.com/support/cleaners-disinfectants](http:/www.sonosite.com/support/cleaners-disinfectants)** zu finden.

- **b** Das Verfallsdatum auf der Flasche überprüfen, um sicherzugehen, dass das Desinfektionsmittel nicht abgelaufen ist.
- **c** Desinfektionschemikalien mischen bzw. überprüfen, ob diese die vom Hersteller empfohlene Konzentration haben (z. B. chemischer Streifentest).
- **d** Überprüfen, ob die Temperatur des Desinfektionsmittels innerhalb der vom Hersteller empfohlenen Grenzwerte liegt.
- **11** Eine hochgradige Desinfektion des Schallkopfs **durchführen**. Gehen Sie dabei wie folgt vor:

**a** Tauchen Sie den Schallkopf in eine hochgradige Desinfektionslösung ein.

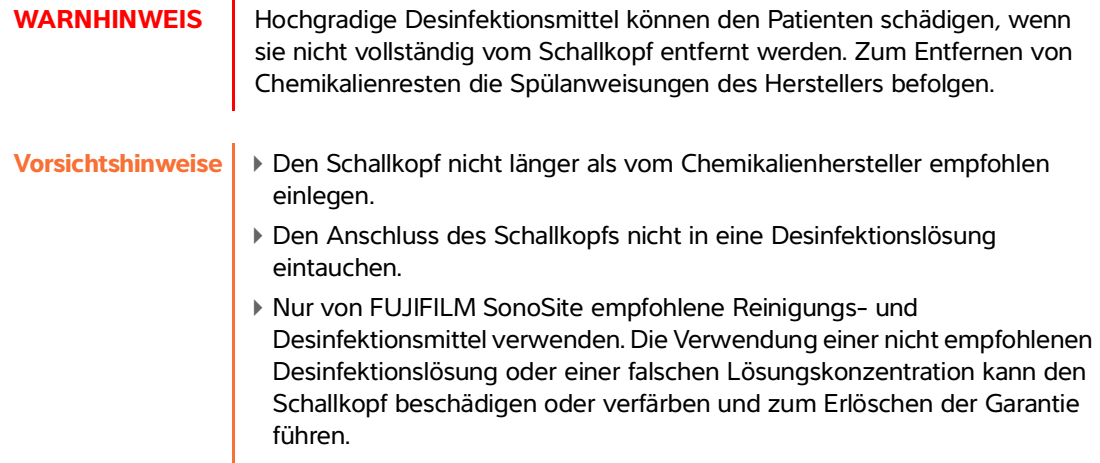

**b** Stellen Sie sicher, dass der Anschluss und der Großteil des Kabels außerhalb der Flüssigkeit bleiben. Sie können 5 cm des Kabels an der Seite des Abtastkopfs eintauchen.

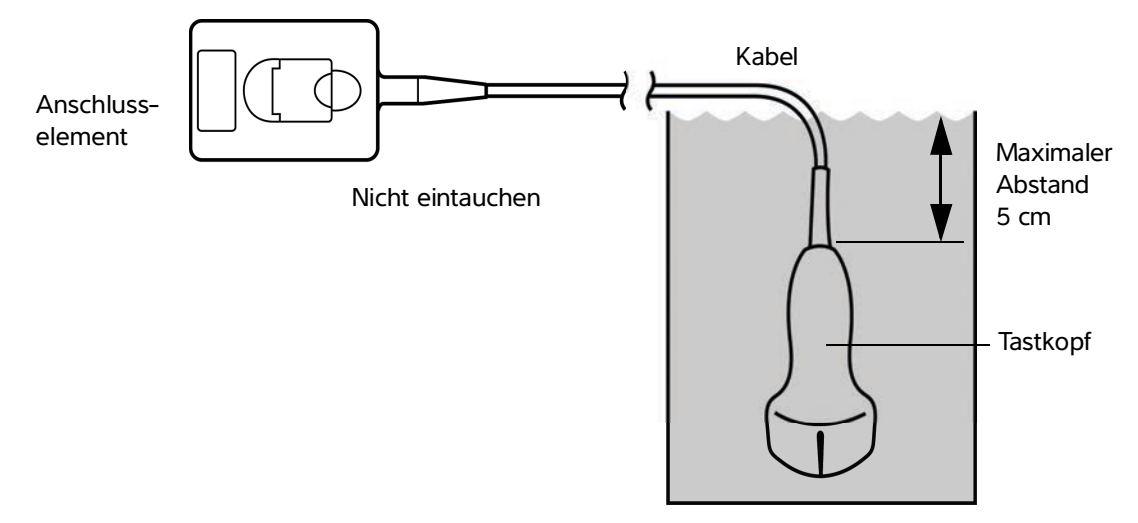

Abbildung 8-1 Bezeichnungen der Schallkopfkomponenten

**12** Den Schallkopf **jeweils drei Mal** mit folgendem Verfahren **abspülen**:

**WARNHINWEIS** Hochgradige Desinfektionsmittel können den Patienten schädigen, wenn sie nicht vollständig vom Schallkopf entfernt werden. Zum Entfernen von Chemikalienresten die Spülanweisungen des Herstellers befolgen.

**a** Den Schallkopf unter klarem, laufendem Wasser gemäß den Anweisungen des Desinfektionsmittelherstellers (mindestens 1 Minute) abspülen.

- **b**Vergewissern Sie sich, dass das Anschlusselement und mindestens 31–46 cm des Kabels vom Anschlusselement ab sich außerhalb der Flüssigkeit befinden.
- **c** Diesen Schritt wiederholen, bis der Schallkopf 3-mal hintereinander abgespült wurde.
- **13** Mit einem sterilen, fusselfreien Tuch **abtrocknen**.
- **14**Das Desinfektionsmittel gemäß den Anweisungen des Herstellers **entsorgen**.
- **15**Den Schallkopf und das Kabel auf Beschädigungen wie Brüche oder Risse, in die Flüssigkeit eindringen kann, **überprüfen**.

Falls eine Beschädigung offensichtlich ist, den Gebrauch des Schallkopfs einstellen und FUJIFILM SonoSite oder den zuständigen Kundendienstvertreter kontaktieren.

# <span id="page-154-0"></span> $\textsf{Option}\left(\textbf{B}\right)$  Niedriggradige Reinigung und Desinfektion von **System und Schallkopf (nicht kritischer Einsatz)**

Das folgende Verfahren dazu verwenden, um eine Reinigung und eine Desinfektion des Systems und des Schallkopfs durchzuführen, **wenn diese Teile nicht mit Blut, Hautverletzungen, Schleimhäuten oder Körperflüssigkeiten in Kontakt gekommen sind.**

**WARNHINWEIS** Wenn das System oder der Schallkopf in Kontakt mit Folgendem gekommen ist, muss ein hochgradiges Reinigungs- und Desinfektionsverfahren angewendet werden. Siehe Option A, **["Hochgradige Reinigung und Desinfektion von System und](#page-148-0)  [Schallkopf \(semikritischer Einsatz\)"](#page-148-0)** auf Seite 8-3:

- Blut
- Hautverletzung
- Schleimhäute
- Körperflüssigkeiten

Bei Verwendung von Reinigungs- und Desinfektionsmitteln die Anweisungen des Herstellers befolgen. Die im Verfahren aufgelisteten Reinigungs- und Desinfektionsmittel sind chemisch kompatibel und wurden auf Wirksamkeit in Verbindung mit dem System und den Schallköpfen getestet. Stellen Sie sicher, dass die Reinigungs- und Desinfektionsmittel für den Einsatz in Ihrer Einrichtung geeignet sind.

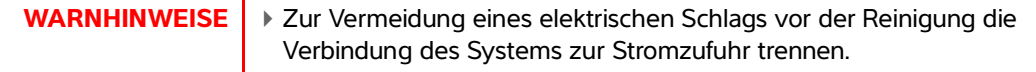

Die vom Hersteller des chemischen Produkts empfohlene persönliche Schutzausrüstung (PSA), wie z. B. Augenschutz und Handschuhe, verwenden.

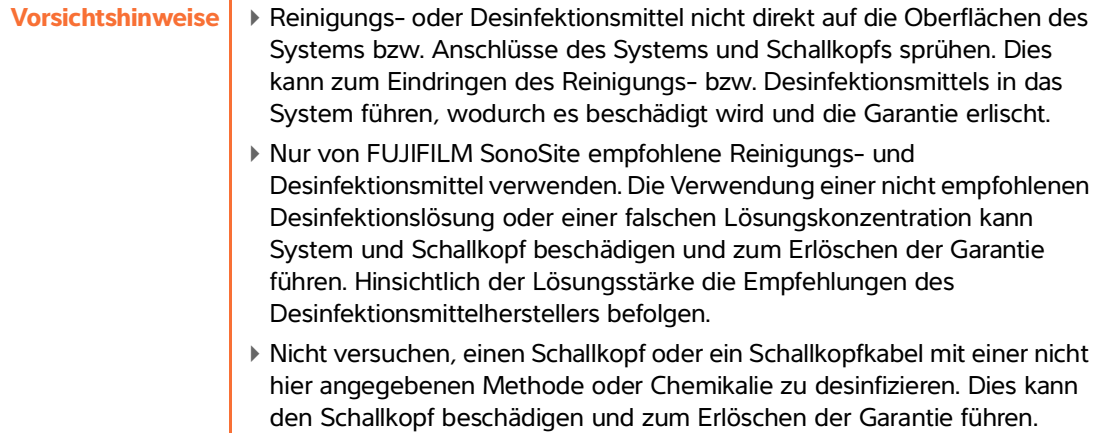

### **Reinigung und Desinfektion von System und Schallkopf**

- **1** Das System durch Drücken der **Ein-/Aus-Taste ausschalten.**
- **2** Netzkabel aus der Steckdose **ziehen**.
- **3 Entfernen** Sie die Schallkopfhülle, falls erforderlich.
- **4 Trennen** Sie den Schallkopf vom System. Diesen zwischenzeitlich an einer Stelle ablegen, wo er saubere Geräte oder Oberflächen nicht kontaminieren kann, während die Ultraschallkonsole gereinigt wird.
- **5** Die Außenflächen des **ULTRASCHALLSYSTEMS reinigen**, um Schmutz zu entfernen. Gehen Sie dabei wie folgt vor:
	- **a** Entweder ein Feuchttuch oder ein weiches, mit Reinigungs- und Desinfektionsmittel angefeuchtetes Tuch verwenden. Ein Reinigungsmittel aus der Liste der zugelassenen Reinigungsmittel auswählen

### **Tabelle 8-5: Zugelassene Reinigungs-/Desinfektionsmittel für das Ultraschallsystem:**

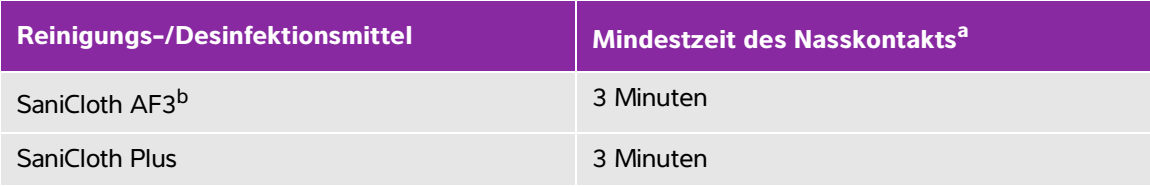

<sup>a</sup> Um eine maximale Wirksamkeit zu erzielen, muss die zu reinigende Komponente eine Mindestzeit lang mit dem Desinfektionsmittel benässt sein.

<sup>b</sup> Geeignet zur Verwendung als Desinfektionsmittel mittlerer Stärke für Mykobakterien. Eine umfassende Liste der genehmigten Reinigungs- und Desinfektionsmittel ist über das entsprechende Tool zu den Reinigungs- und Desinfektionsmitteln auf der Website **[www.sonosite.com/support/](http:/www.sonosite.com/support/cleaners-disinfectants) [cleaners-disinfectants](http:/www.sonosite.com/support/cleaners-disinfectants)** zu finden.

**b** Gelrückstände und Schmutz aus dem System entfernen.

- **c** Reinigen Sie das System mit einem neuen Tuch, indem Sie von den sauberen Bereichen zu den verschmutzten Bereichen wischen. Durch diese Methode wird eine Kreuzkontamination vermieden.
- **d** Die Mindestzeit für den Nasskontakt und die Anweisungen des Herstellers beachten. Das Äußere des Systems auf Nässe überprüfen. Wischen Sie erneut mit einem neuen Tuch, wenn das Gerät nicht mehr nass ist.
- **6** Das **STATIV** des Ultraschallsystems **reinigen**, um alle Partikel oder Körperflüssigkeiten zu entfernen. Weitere Informationen über die Reinigung des Stativs finden Sie im Benutzerhandbuch für das SonoSite SII Stativ.
- **7 SCHALLKOPFKABEL UND -GEHÄUSE reinigen**, um Schmutz zu entfernen. Gehen Sie dabei wie folgt vor:
	- **a** Entweder ein Feuchttuch oder ein weiches, mit Reinigungs- oder Desinfektionsmittel angefeuchtetes Tuch verwenden. Ein Reinigungsmittel aus der Liste der zugelassenen Reinigungsmittel auswählen

### **Tabelle 8-6: Zugelassene Reinigungs-/Desinfektionsmittel für den Schallkopf:**

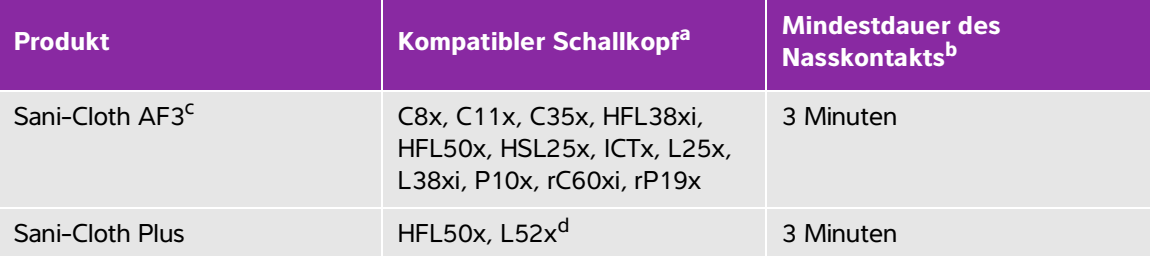

<sup>a</sup> Genehmigte Produkte gelten für die Standard- wie auch die armierte Version des Schallkopfes.

<sup>b</sup> Um eine maximale Wirksamkeit zu erreichen, muss das zu reinigende Teil für eine bestimmte Mindestzeit mit dem Desinfektionsmittel befeuchtet sein.

<sup>c</sup> Geeignet zur Verwendung als Desinfektionsmittel mittlerer Stärke für Mykobakterien.

<sup>d</sup> Der L52x-Schallkopf ist nur für den tierärztlichen Gebrauch bestimmt.

Eine umfassende Liste der genehmigten Reinigungs- und Desinfektionsmittel ist über das entsprechende Tool zu den Reinigungs- und Desinfektionsmitteln auf der Website **[www.sonosite.com/support/](http:/www.sonosite.com/support/cleaners-disinfectants) [cleaners-disinfectants](http:/www.sonosite.com/support/cleaners-disinfectants)** zu finden.

- **b** Entfernen Sie Gelrückstände und Schmutz vom Schallkopf.
- **c** Kabel und Schallkopf mit einem neuen Tuch reinigen. Hierfür beim Kabel beginnen und in Richtung Abtastkopf wischen. Durch diese Methode wird eine Kreuzkontamination vermieden.

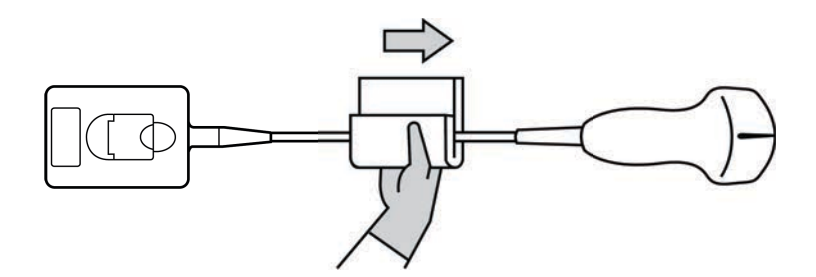

**Vorsichtshinweis** Keine Feuchtigkeit in die Nähe der elektronischen Komponenten des Anschlusses kommen lassen.

- **d** Die vom Hersteller vorgeschriebene Mindesteinwirkzeit einhalten. Den Feuchtigkeitsfilm auf dem Schallkopf überprüfen. Wischen Sie erneut mit einem neuen Tuch, wenn das Gerät nicht mehr nass ist.
- **8 Überprüfen** Sie, ob Gel und Schmutz vollständig von System und Schallkopf entfernt wurden. Falls nötig, schritte 5, 6 und 7 mit einem neuen Tuch wiederholen.
- **9** Schallkopf und System an einem sauberen gut belüfteten Ort **lufttrocknen lassen**.
- **10 Überprüfen** Sie das System, den Schallkopf und das Kabel auf Beschädigungen wie Brüche oder Risse, in die Flüssigkeit eindringen kann.

Verwenden Sie den Schallkopf bei Beschädigungen nicht mehr. Wenden Sie sich stattdessen an FUJIFILM SonoSite oder Ihren Kundendienstvertreter vor Ort.

# **Lagerung des Schallkopfs**

### **Anweisungen zur Lagerung des Schallkopfs**

- **1** Sicherstellen, dass der Schallkopf wie im vorangegangenen Abschnitt beschrieben gereinigt und desinfiziert wurde.
- **2** Den Schallkopf so lagern, dass er frei und vertikal hängt, und folgende Vorsichtsmaßnahmen berücksichtigen:
	- Den Schallkopf getrennt von kontaminierten Schallköpfen lagern.
	- Den Schallkopf in einer Umgebung lagern, die sicher und gut belüftet ist. Den Schallkopf nicht in geschlossenen Behältnissen oder an Orten, wo sich Kondensat bilden kann, lagern.
	- Vor direkter Sonneneinstrahlung und Einwirkung von Röntgenstrahlen schützen. Die empfohlene Lagerungstemperatur liegt in einem Bereich von 0 °C bis +45 °C.
	- Bei Verwendung einer Wandhalterung zur Lagerung Folgendes sicherstellen:
		- Sie ist fest montiert.
		- Die Lagerplätze beeinträchtigen den Schallkopf nicht und führen zu keinen Schäden am Kabel.
- Die Wandhalterung weist die richtige Größe und Position auf, sodass der Schallkopf nicht versehentlich herunterfallen kann.
- Sicherstellen, dass der Stecker gestützt und gesichert ist.

# **Transport des Schallkopfs**

Beim Transport des Schallkopfs müssen Vorsichtsmaßnahmen zum Schutz des Schallkopfs vor Schäden und Kreuzkontamination getroffen werden. Verwenden Sie unbedingt ein von Ihrer Organisation genehmigtes Behältnis.

### **Anweisungen zum Transport eines beschmutzten Schallkopfs zur Reinigung**

Ein beschmutzter Schallkopf ist ein Schallkopf, der kontaminiert wurde und vor der Verwendung für eine Untersuchung gereinigt werden muss.

**1** Legen Sie den Schallkopf in einen sauberen, zugelassenen Behälter.

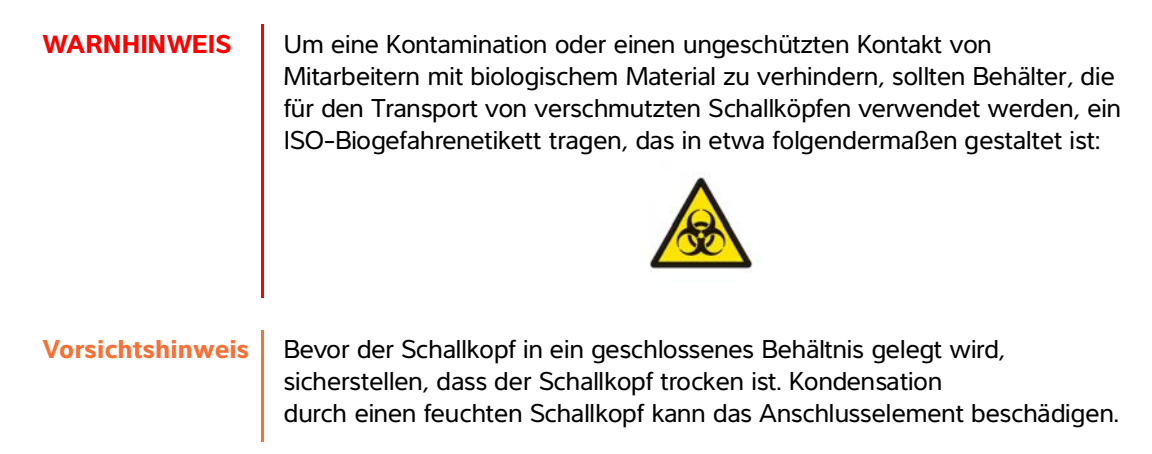

**2** Den Schallkopf im Behältnis zum Ort der Reinigung transportieren. Das Behältnis erst öffnen, wenn der Schallkopf zur Reinigung bereit ist.

**Vorsichtshinweis** Den Schallkopf nicht über längere Zeit in einem verschlossenen Behälter lassen.

### **Einen sauberen Schallkopf transportieren**

Ein sauberer Schallkopf ist ein Schallkopf, der den Reinigungs- und Desinfektionsprozess durchlaufen hat, angemessen gelagert wurde und bereit zur Verwendung in einer Untersuchung ist.

- **1** Legen Sie den Schallkopf in einen sauberen, zugelassenen Behälter. Um einen Schallkopf als sauber zu kennzeichnen, sollte an den zum Transport von sauberen Schallköpfen verwendeten Behältnissen ein Verifizierungsaufkleber oder ein Zertifikat angebracht sein.
- **2** Transportieren Sie den Schallkopf im Behältnis zum Einsatzort. Öffnen Sie das Behältnis erst, wenn der Schallkopf zur Verwendung bereit ist.

### **Anweisungen zum Versenden eines Schallkopfs**

- **WARNHINWEIS** Den Versand eines kontaminierten Schallkopfs vermeiden, soweit dies möglich ist. Vor dem Versand sicherstellen, dass der Schallkopf unter Verwendung der in diesem Kapitel angegebenen Schritte bzw. entsprechend den von FUJIFILM SonoSite erhaltenen Sonderanweisungen gereinigt und desinfiziert wurde. Wenn ein Schallkopf an FUJIFILM SonoSite zurückgesendet wird, die Desinfektion durch ein "Sauberkeitszertifikat" (Declaration of Cleanliness) dokumentieren und dieses der Packliste beifügen.
- **1** Legen Sie den Schallkopf in den Versandbehälter und verschließen Sie diesen. Es dürfen keine Teile des Schallkopfs aus dem Behälter herausragen.
- **2** Versenden Sie den Schallkopf unter Einhaltung der folgenden Vorsichtsmaßnahmen:
	- Den Behälter deutlich als zerbrechlich kennzeichnen.
	- Keine Elemente auf dem Versandbehälter stapeln.
	- Versandtemperatur nicht überschreiten: -35 °C bis +65 °C.
	- Den Versandbehälter nicht öffnen, bevor er sein Endziel erreicht hat.
	- Nach der Ankunft muss der Schallkopf gereinigt und desinfiziert werden, bevor er für eine Untersuchung verwendet werden kann.

# **Reinigen des Stativs**

Weitere Informationen über die Reinigung des Stativs finden Sie im SonoSite SII Benutzerhandbuch für das Stativ.

# **Reinigen der Zubehörteile**

Zubehör vor der Desinfektion reinigen. Die Außenfläche von Zubehörteilen kann mithilfe eines empfohlenen Desinfektionsmittels gereinigt werden. Eine umfassende Liste der genehmigten Reinigungs- und Desinfektionsmittel ist über das entsprechende Tool zu den Reinigungs- und Desinfektionsmitteln auf der Website **[www.sonosite.com/support/cleaners-disinfectants](https://www.sonosite.com/support/cleaners-disinfectants)** zu finden.

### **So reinigen und desinfizieren Sie Zubehörteile**

- **1** Die Stromversorgung ggf. unterbrechen und alle Kabel abziehen.
- **2** Die äußeren Oberflächen der Zubehörteile mit einem weichen Tuch reinigen, das mit milder Seife oder einer milden Reinigungslösung befeuchtet wurde, um Partikel oder Körperflüssigkeiten zu entfernen.

Reinigungslösung auf das Tuch und nicht auf die Oberfläche auftragen.

- **3** Die geeignete Desinfektionsmittellösung für das Zubehör mischen und dabei die Anweisungen auf dem Etikett des Desinfektionsmittels in Bezug auf Lösungskonzentration und Einwirkungsdauer des Desinfektionsmittels befolgen.
- **4** Die Oberflächen mit der Desinfektionsmittellösung abwischen. Anweisungen des Herstellers der Desinfektionslösung beachten, einschließlich der für eine wirkungsvolle Desinfektion vorgegebenen Dauer und Temperatur.

Das Gerät an der Luft trocknen lassen oder es mit einem trockenen, sauberen Tuch abwischen.

## **Reinigung und Desinfektion von EKG-Kabel und Slave-Kabel**

**Vorsichtshinweis** Um eine Beschädigung des EKG-Kabels zu vermeiden, sollte es nicht sterilisiert werden.

### **Das EKG-Kabel reinigen und desinfizieren (durch Abwischen)**

- **1** Trennen Sie das Kabel vom System.
- **2** EKG-Kabel auf Schäden wie Brüche und Risse überprüfen.
- **3** Die Oberfläche mit einem weichen Tuch, das mit einer milden Seife oder einer Reinigungslösung befeuchtet wurde, oder mit einem Feuchttuch abwischen. Reinigungslösung auf das Tuch und nicht auf die Oberfläche auftragen.
- **4** Oberflächen mit einem von FUJIFILM SonoSite genehmigten Reinigungs- oder Desinfektionsmittel abwischen.
- **5** Das Gerät an der Luft trocknen lassen oder es mit einem trockenen, sauberen Tuch abwischen.

Weitere Information zum EKG-Slave-Kabel finden Sie im Benutzerhandbuch des EKG-Slave-Kabels.

# **Sicherheit**

Dieses Kapitel enthält von Aufsichtsbehörden vorgeschriebene Informationen, darunter Warnhinweise zu Elektrizität und klinischer Sicherheit, elektromagnetischer Verträglichkeit und Kennzeichnung. Auf das Ultraschallsystem sowie Schallköpfe, Peripheriegeräte und Zubehör beziehen.

**9**

# **Ergonomische Sicherheit**

Mit diesen Richtlinien zu sicheren Abtastverfahren wird der komfortable sowie effektive Einsatz des Ultraschallsystems gewährleistet.

- **WARNHINWEISE** | ▶ Um muskuloskelettale Störungen zu vermeiden, sind die Richtlinien dieses Abschnitts zu beachten.
	- Durch die Verwendung von Ultraschallsystemen können muskuloskelettale Störungen auftreten<sup>a,b,c</sup>. .
	- Die Verwendung eines Ultraschallsystems ist als die physische Interaktion zwischen Bediener, Ultraschallsystem und Schallkopf definiert.
	- Die Arbeit mit einem Ultraschallsystem kann, wie bei ähnlichen körperlichen Aktivitäten, gelegentlich zu leichten Beschwerden in den Händen, Fingern, Armen, Schultern, mit den Augen, am Rücken oder an anderen Körperteilen führen. Wenn jedoch Symptome wie Unbehagen, Schmerzen, Pochen, Verspannungen, Kribbeln, Taubheit, Brennen oder Steifheit ständig oder immer wieder auftreten, müssen Sie einen Arzt aufsuchen. Derartige Symptome können auf muskuloskelettale Störungen (MSD) hinweisen. Diese sind schmerzhaft und können zu schwerwiegenden Erkrankungen der Nerven, Muskeln, Sehnen oder anderer Körperteile führen, beispielsweise zum Karpaltunnelsyndrom oder einer Sehnenentzündung.
	- a. Magnavita, N., L. Bevilacqua, P. Mirk, A. Fileni, and N. Castellino. "Work-related Musculoskeletal Complaints in Sonologists." Occupational Environmental Medicine. 41: 11 (1999), 981-988.
	- b. Craig, M. "Sonography: An Occupational Health Hazard?" Journal of Diagnostic Medical Sonography. 3 (1985), 121-125.
	- c. Smith, C.S., G.W. Wolf, G. Y. Xie, and M. D. Smith. "Musculoskeletal Pain in Cardiac Ultrasonographers: Results of a Random Survey". Journal of American Society of Echocardiography. (May 1997), 357-362.

**K**

**a**

**p**

**i**

**t**

**e**

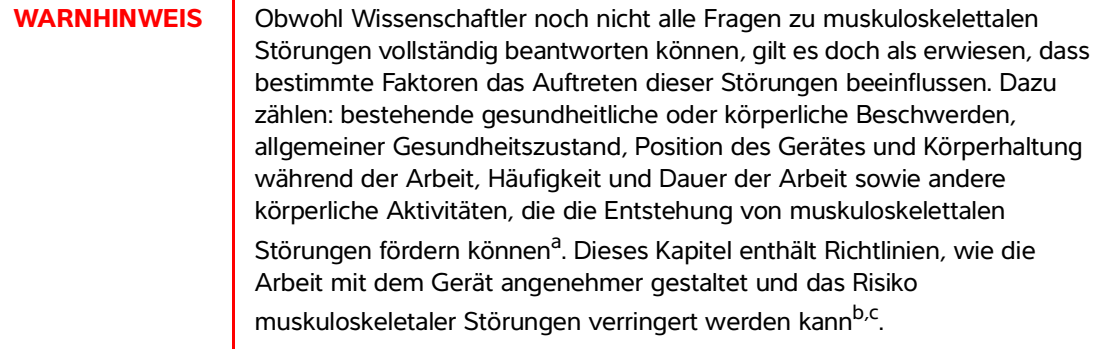

- a. Wihlidal, L.M. and S. Kumar. "An Injury Profile of Practicing Diagnostic Medical Sonographers in Alberta." International Journal of Industrial Ergonomics. 19 (1997), 205-216.
- b. Habes, D.J. and S. Baron. "Health Hazard Report 99-0093-2749". University of Medicine and Dentistry of New Jersey. (1999).
- c. Vanderpool, H.E., E.A. Friis, B. S. Smith, and K. L. Harms. "Prevalence of Carpal Tunnel Syndrome and Other Work-related Musculoskeletal Problems in Cardiac Sonographers." Journal of Medicine. 35: 6 (1993), 605-610.

# **Aufstellung des Systems**

### **Für eine angenehme Schulter-, Arm- und Handhaltung sorgen.**

Stützen Sie das Gewicht des Ultraschallsystems durch ein Stativ ab.

### **Belastung der Augen minimieren**

- Wenn möglich, stellen das System in Reichweite aufstellen.
- System- und Bildschirmneigung anpassen, um Reflexionen zu minimieren.
- Passen Sie bei Verwendung eines Stativs die Höhe so an, dass sich der Bildschirm auf oder etwas unterhalb der Augenhöhe befindet.

# **Körperhaltung**

### **Den Rücken während der Untersuchungen stützen**

- Einen Stuhl verwenden, dessen Rückenlehne die Lendenwirbelsäule unterstützt, dessen Sitzhöhe an die Höhe der Arbeitsfläche angepasst werden kann, der eine natürliche Körperhaltung ermöglicht und bei dem die Höhe problemlos verstellbar ist.
- Aufrecht sitzen oder stehen. Nicht vorbeugen und einen Rundrücken vermeiden.

### **Verdrehte Körperhaltungen weitgehend vermeiden**

- Ein höhenverstellbares Bett verwenden.
- Den Abstand zwischen Patient und Bediener möglichst gering halten.
- Mit dem Gesicht nach vorn richten. Ein Verdrehen von Kopf oder Körper vermeiden.
- Bewegungen mit dem gesamten Körper durchführen und den Arm, der den Schallkopf führt, neben oder leicht vor dem Körper halten.
- Bei schwierigen Untersuchungen aufstehen, um Streckbewegungen weitestgehend zu vermeiden.
- Das Ultraschallsystem direkt vor dem Bediener aufstellen.

### **Angenehme Schulter- und Armhaltung gewährleisten**

- Den Ellbogen nahe an der Körperseite halten.
- Auf eine gerade, entspannte Schulterhaltung achten.
- Den Arm auf einem Kissen, einer Unterlage bzw. auf dem Bett abstützen.

### **Entspannte Hand-, Handgelenk- und Fingerhaltung gewährleisten**

- Den Schallkopf locker in den Fingern halten.
- Möglichst wenig Druck ausüben.
- Das Handgelenk gerade halten.

## **Pausen, Bewegung und Abwechslung der Tätigkeiten**

- Damit sich der Körper von der körperlichen Anstrengung erholen kann und muskuloskelettale Störungen vermieden werden, die Untersuchungsdauer beschränken und Pausen machen. Bei einigen Ultraschalluntersuchungen sind längere und häufigere Pausen empfehlenswert. Ein ähnlich positiver Effekt wird erzielt, wenn zwischendurch andere Aufgaben durchgeführt werden, bei denen einige Muskelgruppen entspannt und dafür andere aktiviert werden.
- Software- und Hardwarefunktionen richtig verwenden, um Ultraschalluntersuchungen effizient durchzuführen.
- Wechselnde Körperhaltungen einnehmen. Starre Körperhaltung vermeiden (Haltung von Kopf, Hals, Rumpf, Armen und Beinen variieren).
- Durch gezielte Übungen werden Muskelgruppen gestärkt, die Erkrankungen des Bewegungsapparats vorbeugen. Informationen zu geeigneten Dehn- und Kräftigungsübungen erhalten Sie von Ihrem Arzt.

# **Klassifizierung der elektrischen Sicherheit**

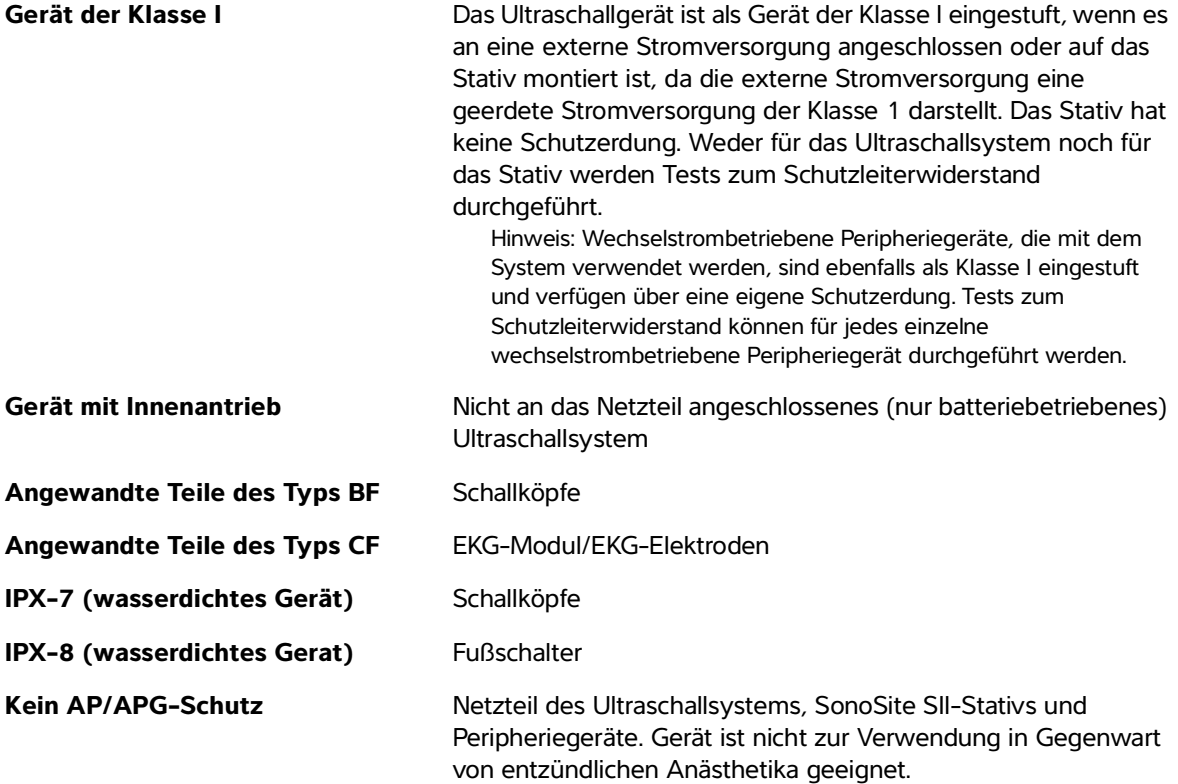

# **Elektrische Sicherheit**

Dieses System erfüllt die Anforderungen der Norm EN60601-1 für Geräte der Klasse I mit Innenantriebsleistung sowie die Sicherheitsanforderungen vom Typ BF für isolierte, auf Patienten angewandte Teile.

Das System erfüllt die im Abschnitt Normen dieses Dokuments aufgeführten Normen. Siehe hierzu **["Normen"](#page-200-0)** auf Seite 9-39.

Für optimale Sicherheit sind die folgenden Warn- und Vorsichtshinweise zu beachten.

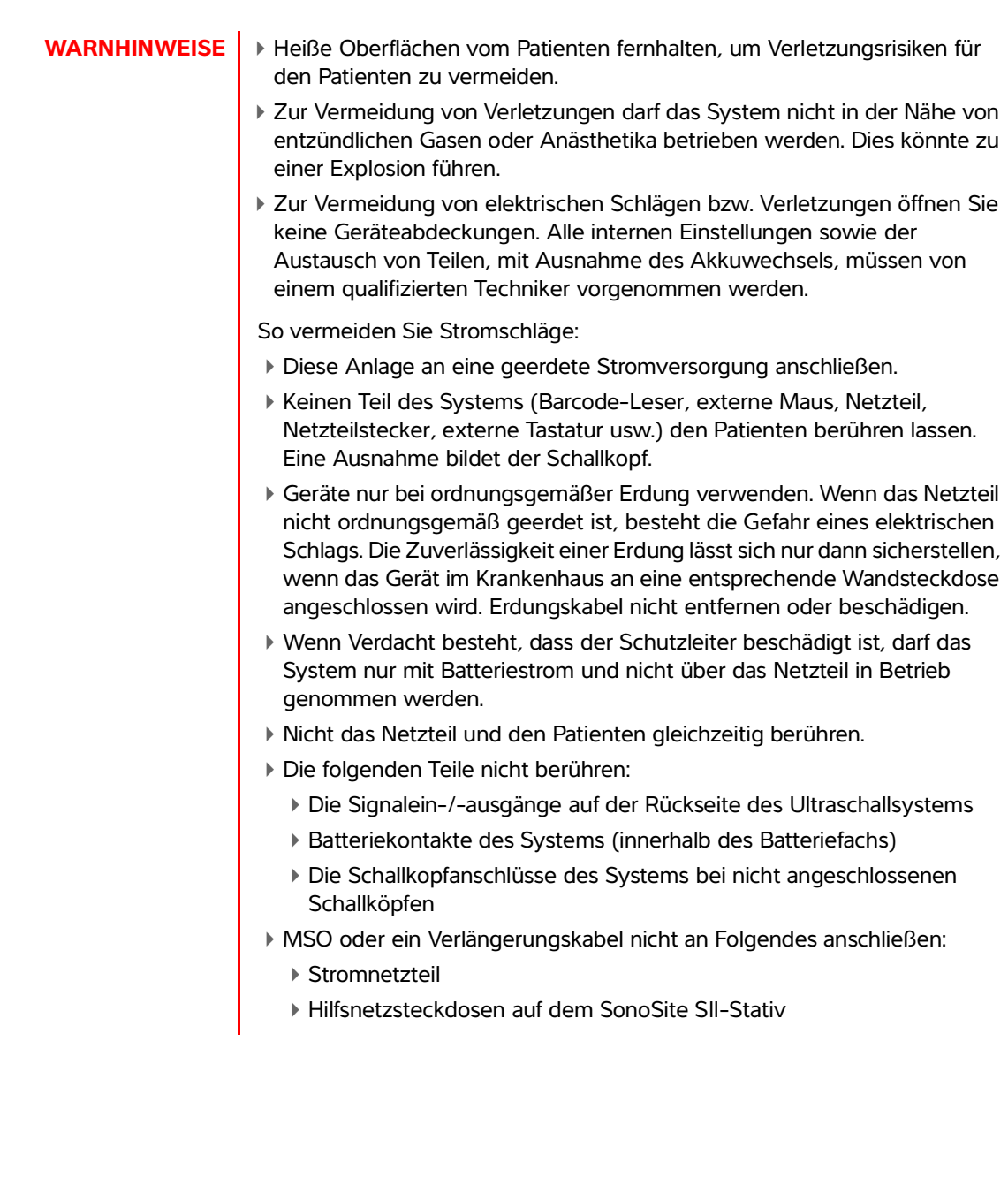

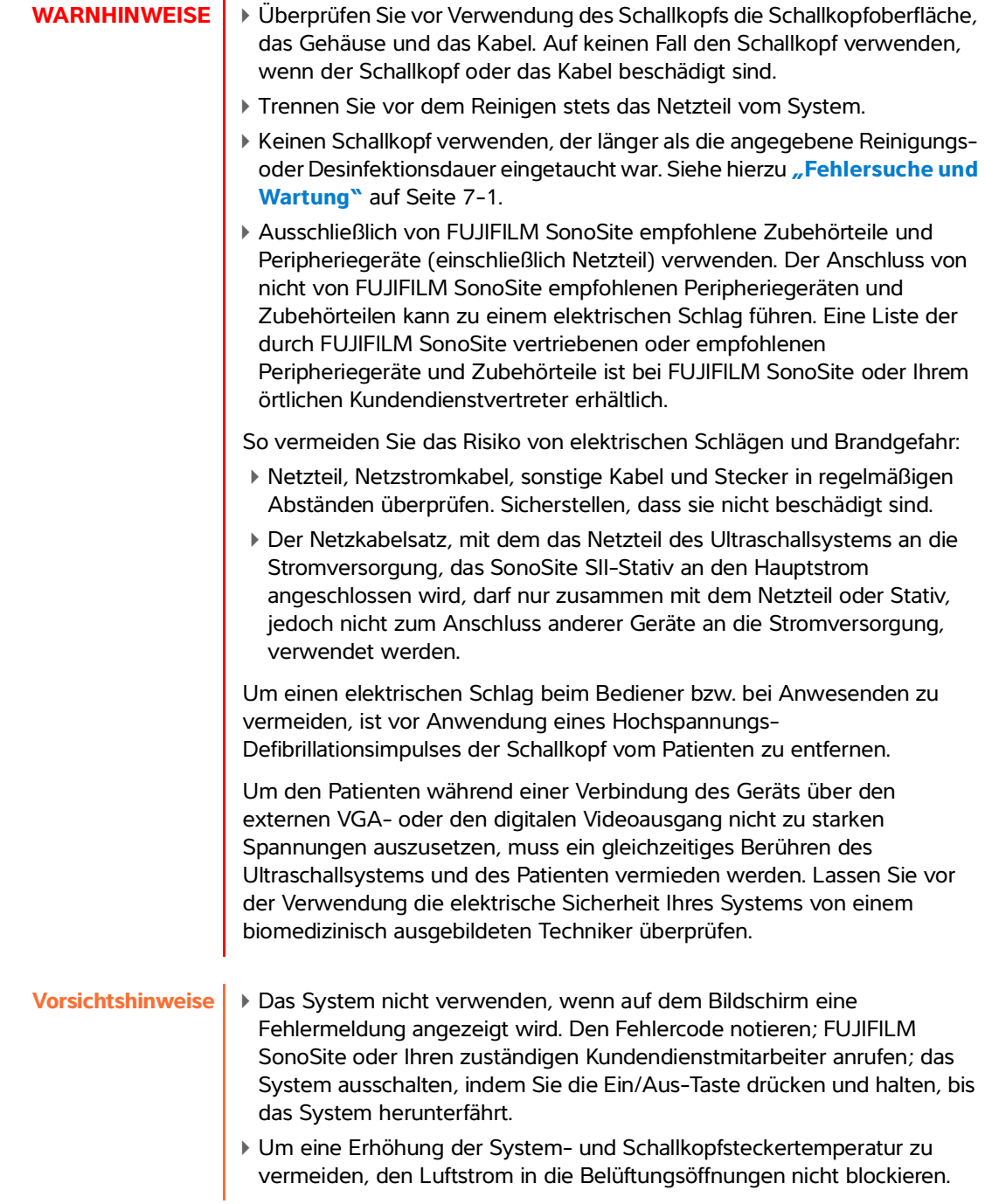

÷.

# **Gerätesicherheit**

Zum Schutz des Ultraschallsystems, Schallkopfs und Zubehörs die folgenden Vorsichtshinweise beachten:

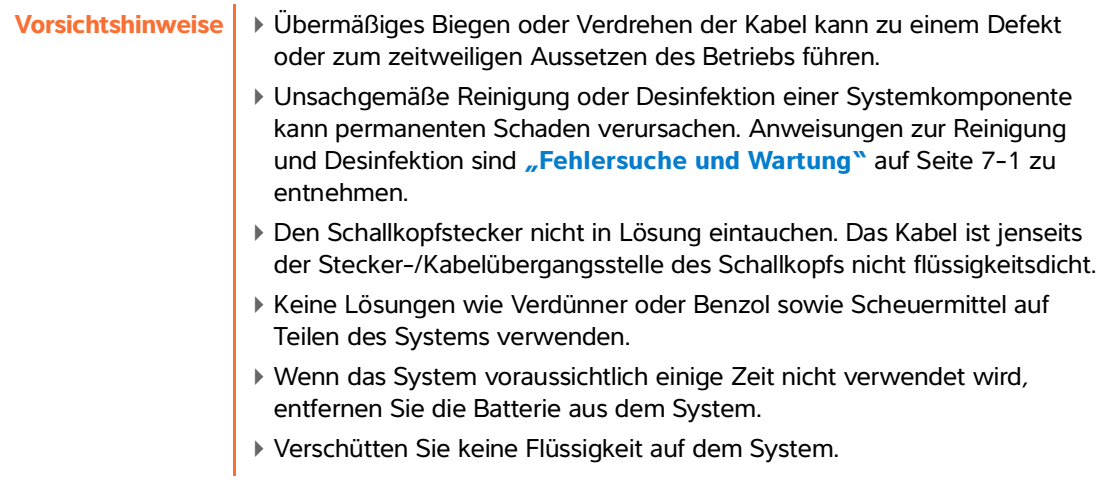

# **Batteriesicherheit**

Um zu vermeiden, dass die Batterie explodiert, sich entzündet oder Dämpfe erzeugt und zu Verletzungen führt oder Geräte beschädigt, beachten Sie die folgenden Vorsichtshinweise.

- **WARNHINWEISE** Die Batterie verfügt über eine Sicherheitsvorrichtung. Bauen Sie die Batterie nicht auseinander und ändern Sie den Zustand der Batterie nicht.
	- Laden Sie den Akku nur bei Umgebungstemperaturen zwischen 0 °C und 40 $\degree$ C.
	- Es sollte kein Kurzschluss der Batterie verursacht werden, indem die positiven und negativen Pole direkt mit Metallobjekten verbunden werden.
	- Berühren Sie die Kontakte der Batterie nicht.
	- Erhitzen Sie die Batterie nicht und werfen Sie sie nicht ins Feuer.
	- Setzen Sie die Batterie keinen Temperaturen über 60 °C aus. Halten Sie die Batterie von Feuer und anderen Wärmequellen fern.
	- Laden Sie die Batterie nicht in der Nähe einer Wärmequelle, z. B. einem Feuer oder einer Heizung.
	- Setzen Sie die Batterie nicht direktem Sonnenlicht aus.
	- Durchstechen Sie die Batterie nicht mit einem scharfen Objekt, setzen Sie sie keinen Stößen aus und treten Sie nicht auf sie.
	- Verwenden Sie keine beschädigte Batterie.
	- Löten Sie die Batterie nicht.
	- Die Polarität der Batteriepole ist festgelegt und kann nicht gewechselt oder umgekehrt werden. Setzen Sie die Batterie nicht mit Gewalt in das System ein.
	- Schließen Sie die Batterie nicht an eine Netzsteckdose an.
	- Falls das Wiederaufladen der Batterie nicht innerhalb von zwei aufeinander folgenden 6-stündigen Ladezyklen abgeschlossen ist, das Laden der Batterie nicht fortsetzen.
	- Eine beschädigte Batterie nicht ohne Anweisungen vom technischen Kundendienst von FUJIFILM SonoSite einsenden. Siehe hierzu **["Weiterführende Informationen"](#page-9-0)** auf Seite 1-2.
	- Wenn die Batterie ausläuft oder einen Geruch abgibt, entfernen Sie sie von allen möglicherweise leicht entzündlichen Quellen.
	- Regelmäßig überprüfen, ob die Batterie vollständig aufgeladen wird. Wenn die Batterie nicht mehr vollständig aufgeladen wird, ersetzen Sie sie.

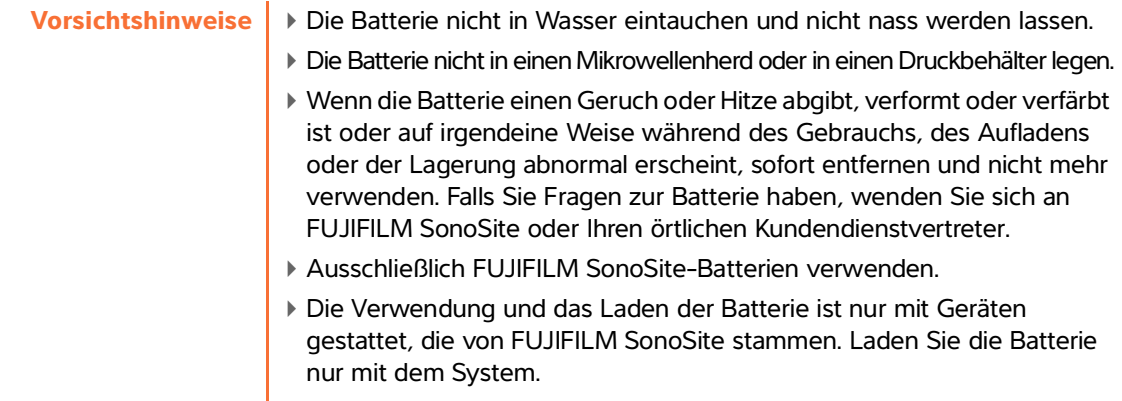

# **Klinische Sicherheit**

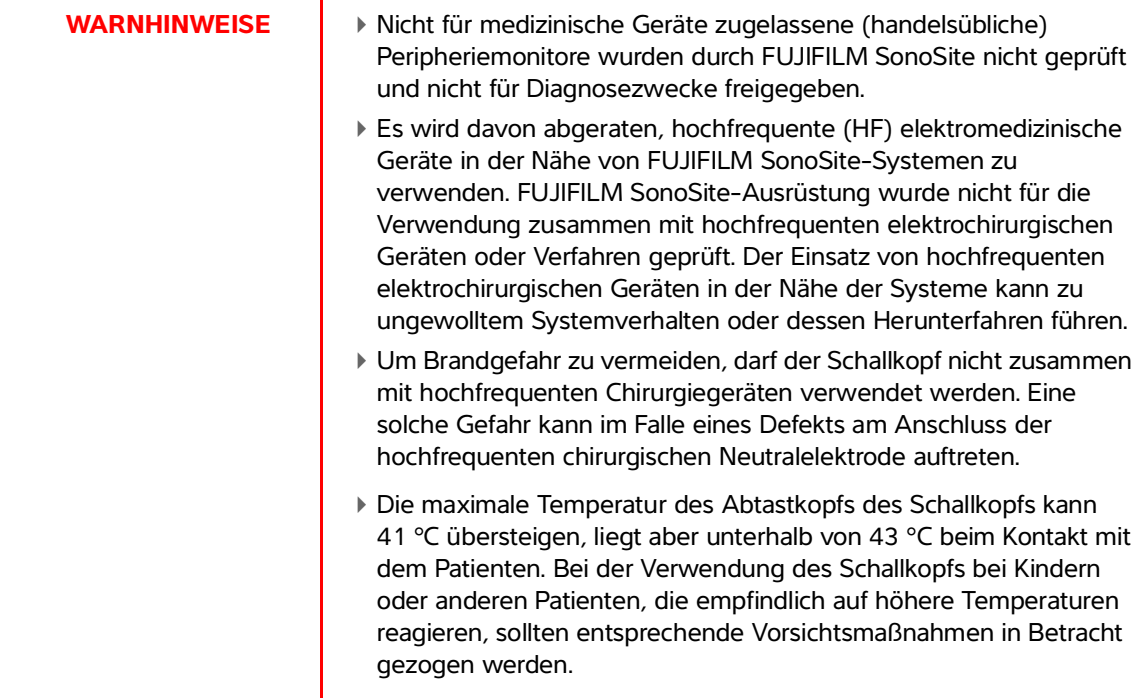

### WARNHINWEISE

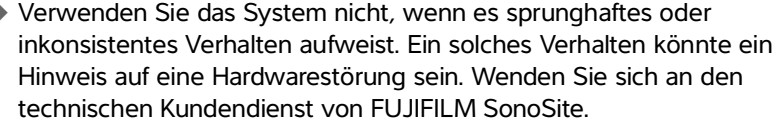

- Einige Schallkopf-Schutzhüllen enthalten Naturlatex und Talkum, die bei manchen Personen allergische Reaktionen hervorrufen können. Informationen zu Produkten, die Naturkautschuk enthalten, finden Sie in den FDA-Richtlinien 21 CFR 801.437, User Labeling.
- Ultraschalluntersuchungen sind mit Bedacht durchzuführen. Das ALARA-Prinzip (Untersuchungen auf ein vernünftiges Maß beschränken) walten lassen und die Informationen zur wohlbedachten Verwendung von MI und TI beachten.
- FUJIFILM SonoSite empfiehlt gegenwärtig keine bestimmte Schallabstandsisolatormarke. Wenn ein Schallabstandsisolator verwendet wird, muss er eine Mindestdämpfung von 0,3 dB/cm/MHz aufweisen.
- Um eine Verletzung des Patienten bzw. Infektionsgefahr für den Patienten zu vermeiden, Folgendes beachten:
	- Beim Einführen und Verweilen einer medizinischen Vorrichtung die universellen Vorsichtsmaßnahmen für interventionelle Verfahren beachten.
	- Voraussetzung ist eine angemessene Ausbildung in interventionellen Verfahren gemäß den aktuellen einschlägigen medizinischen Praktiken sowie in der korrekten Bedienung von Ultraschallsystem und Schallkopf. Beim Gefäßzugang besteht das Risiko ernsthafter Komplikationen, darunter auch: Pneumothorax, Punktion einer Arterie und des Fehlpositionierung des Führungsdrahts.
- Um Beschädigungen des Gerätes oder Verletzungen von Patienten zu vermeiden, die Nadelführungshalterung für die Schallköpfe P10x oder rP19x nicht bei Patienten mit Schrittmachern oder sonstigen elektronischen medizinischen Implantaten einsetzen. Die Nadelführungshalterungen für die Schallköpfe P10x rP19x enthalten einen Magneten, der die korrekte Ausrichtung der Halterung zum Schallkopf sicherstellt. In unmittelbarer Nähe zu Herzschrittmachern oder sonstigen elektronischen medizinischen Implantaten kann sich das Magnetfeld nachteilig auswirken.

# **Gefahrenstoffe**

**WARNHINWEIS** Produkte und Zubehör können Gefahrenstoffe enthalten. Stellen Sie sicher, dass Produkte und Zubehör umweltverträglich und entsprechend den nationalen und örtlichen Vorschriften für die Entsorgung von Gefahrenstoffen entsorgt werden.

# **Elektromagnetische Verträglichkeit**

Das Ultraschallsystem wurde getestet und erfüllt die Grenzwertbestimmungen der elektromagnetischen Verträglichkeit für medizinische Geräte gemäß IEC 60601-1-2:2007 und IEC 60601-1-2:2014. Das Ultraschallsystem ist für den Einsatz in Umgebungen professioneller Gesundheitseinrichtungen geeignet. Aktive hochfrequente Chirurgiegeräte führen zu hohen elektromagnetischen Störungen, die zu Interferenzen mit dem Betrieb des Ultraschallsystems führen können. Das Ultraschallsystem sollte nicht in einem HF-geschirmten Raum betrieben werden, in dem Magnetresonanzbildgebung durchgeführt wird, da es dadurch zu hohen elektromagnetischen Störungen kommt, die zu Interferenzen mit dem Betrieb des Ultraschallsystems führen können. Diese Grenzwerte sollen einen angemessenen Schutz vor schädlichen Störungen in einer typischen Krankenhausumgebung gewährleisten.

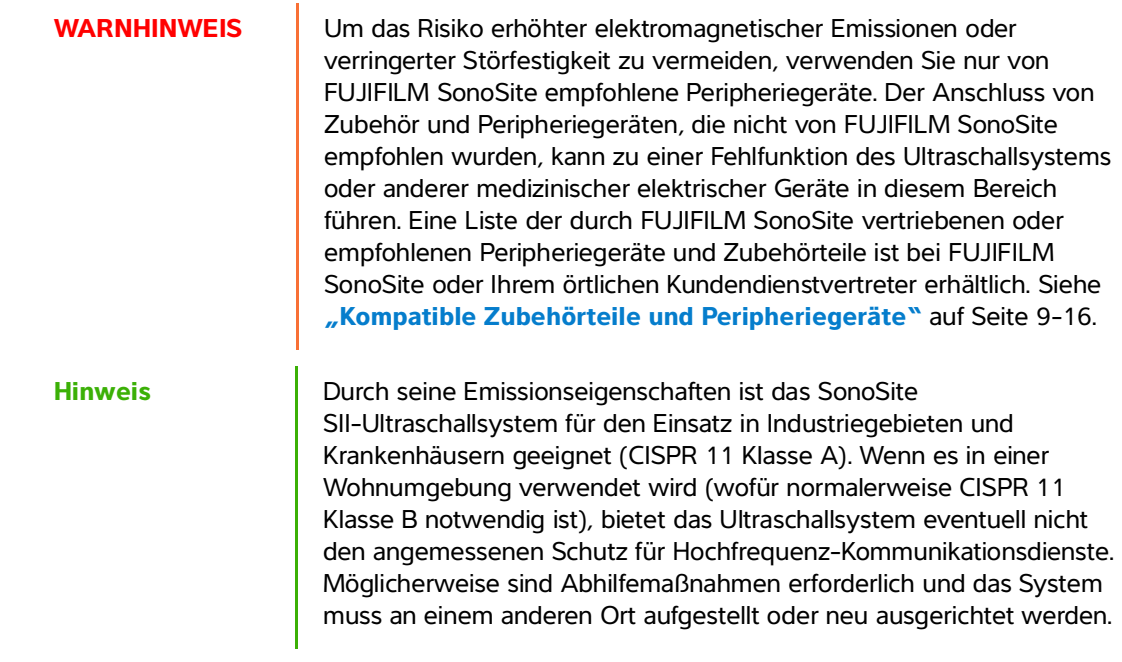

**Vorsichtshinweise | Medizinische elektrische Geräte erfordern spezielle Vorsichtsmaßnahmen** hinsichtlich EMV und müssen entsprechend diesen Richtlinien installiert und betrieben werden. Tragbare HF-Kommunikationsgeräte (einschließlich Peripheriegeräten wie Antennenkabeln und externen Antennen) sollten in einem Abstand von mindestens 30 cm zu allen Teilen des Ultraschallsystems (einschließlich der von FUJIFILM SonoSite spezifizierten Kabel) verwendet werden. Tragbare und mobile Hochfrequenzgeräte zur Datenübertragung können das Ultraschallsystem beeinträchtigen. Elektromagnetische Störungen von anderen Geräten oder Störquellen können den Betrieb des Ultraschallsystems beeinträchtigen. Hinweise auf Betriebsstörungen sind schlechte oder verzerrte Bilddarstellung, schwankende Werte, Betriebsunterbrechungen oder andere Funktionsstörungen. In diesem Fall ist die Störquelle im Untersuchungsraum ausfindig zu machen, und es sind folgende Maßnahmen durchzuführen, um die Störungen zu beheben:

- In der Nähe befindliche Geräte aus- und wieder einschalten, um das störende Gerät zu ermitteln.
- Das störende Gerät an einem anderen Ort aufstellen oder ändern die Ausrichtung ändern.
- Den Abstand zwischen dem störenden Gerät und dem Ultraschallsystem vergrößern.
- Keine Frequenzen, die in einem ähnlichen Frequenzbereich wie die des Ultraschallsystems liegen, verwenden.
- Geräte, die sehr anfällig für elektromagnetische Störungen sind, entfernen.
- Die Leistung interner Quellen innerhalb der Einrichtung (z. B. Pager-Systeme) senken.
- Für elektromagnetische Störungen anfällige Geräte mit Etiketten kennzeichnen.
- Das Klinikpersonal dahingehend schulen, mögliche Probleme zu erkennen, die durch elektromagnetische Störungen verursacht werden.
- Elektromagnetische Störungen durch technische Lösungen (z. B. Abschirmung) verhindern oder beseitigen.
- Die Verwendung von persönlichen Datenübertragungsgeräten (Handys, Computer) in Bereichen einschränken, in denen sich für elektromagnetische Störungen anfällige Geräte befinden.
- Relevante Informationen zu elektromagnetischen Störungen mit anderen austauschen, besonders beim Kauf neuer Geräte, die Störungen verursachen können.
- Medizinische Geräte erwerben, welche die Anforderungen der EMV-Normen IEC 60601-1-2 erfüllen.

**Vorsichtshinweis Notally State Anderen Geräte auf das Ultraschallsystem stapeln bzw. keine** anderen Geräte in der Nähe oder neben dem Ultraschallsystem verwenden. Wenn das Stapeln oder die Verwendung anderer Geräte in der Nähe unvermeidlich ist, muss geprüft werden, ob das System normal funktioniert.

# **Drahtlose Übertragung**

Die Ultraschallsysteme SonoSite SII umfasst zwei drahtlose Lösungen.

- Der Wireless-USB-Dongle (Panda) ist ein kleiner drahtloser Adapter, der in den USB-Anschluss gesteckt wird an der oberen Rückseite des Ultraschallsystems SII.
- Das Wireless- und Sicherheitsmodul (Laird) ist ein Modul zur Montage auf dem Schallkopf-Halterarm des Ultraschallsystems SII; das Modul wird dann mit einem 30-cm-USB-Kabel an das System angeschlossen

Die Übertragungsdaten für jedes Gerät entnehmen Sie bitte den untenstehenden Informationen.

## **Wireless-USB-Dongle (Panda)**

Der Wireless-USB-Dongle verwendet abhängig von den Richtlinien Ihres Landes ISM (Industrial, Scientific, Medical)-Bänder von 2,412 bis 2,4835 GHz. Der Dongle führt die folgenden Übertragungsmethoden aus:

- IEEE 802.11b mit Direct Sequence Spread Spectrum (DSSS) bei 19 dBm: Spitzenwert 54 Mbps, Spitzendurchsatz: 27 Mbps
- IEEE 802.11g mit Orthogonal Frequency Division Multiplexing (OFDM) bei 16 dBm Spitzenwert 54 Mbps, Spitzendurchsatz: 27 Mbps
- IEEE 802.11n mit Orthogonal Frequency Division Multiplexing (OFDM) bei 15 dBm:
	- 1T1R. Spitzenwert: 150 Mbps, Spitzendurchsatz: 90 Mbps
	- 1T2R. Spitzenwert: 300 Mbps, Spitzendurchsatz: Rx 160 Mbps
	- 2T2R. Spitzenwert: 300 Mbps, Spitzendurchsatz: Rx 260 Mbps

### **Wireless- und Sicherheitsmodul (Laird)**

Das Wireless- und Sicherheitsmodul nutzt ISM (Industrial, Scientific and Medical)-Frequenzen von 1,400 bis 2,4835 GHz und von 5,100 bis 5,800 GHz. Das Modul verwendet vier verschiedene Übertragungsmethoden:

- IEEE 802.11a mit orthogonalem Frequenzmultiplexverfahren (OFDM) bei 11 dBm ± 2 dBm bei 54 Mbit/s
- IEEE 802.11b mit Direct Sequence Spread Spectrum (DSSS) bei 16 dBm ± 2,0 dBm bei 11 Mbit/s
- IEEE 802.11g mit orthogonalem Frequenzmultiplexverfahren (OFDM) bei 13 dBm ± 2,0 dBm bei 54 Mbit/s

■ IEEE 802.11n mit orthogonalem Frequenzmultiplexverfahren (OFDM) bei 12 dBm ± 2,0 dBm (802.11gn) bei MCS7

## **Elektrostatische Entladung**

**Vorsichtshinweis** Elektrostatische Entladungen oder ein statischer Schlag sind natürlich auftretende Phänomene. Elektrostatische Entladungen treten meist bei niedriger Luftfeuchtigkeit auf, die durch Heizungen oder Klimaanlagen verursacht werden kann. Als elektrostatische Entladung wird die Entladung elektrischer Energie auf einen weniger oder nicht geladenen Körper bezeichnet. Der Grad der Entladung kann hoch genug sein, um Schäden an einem Schallkopf oder Ultraschallsystem zu verursachen. Mit den folgenden Vorsichtsmaßnahmen lässt sich das Risiko elektrostatischer Entladungen verringern: Antistatik-Spray auf Teppichböden, Antistatik-Spray auf Linoleum und antistatische Matten.

**WARNHINWEISE** Sofern die Vorsichtsmaßnahmen gegen elektrostatische Entladung nicht eingehalten werden, darf mit den Stiften (Kontakten) von Anschlüssen, die mit dem Symbol für elektrostatisch empfindliche Geräte versehen sind, keine Verbindung hergestellt werden und diese dürfen auch nicht (mit dem Körper oder Handgeräten) berührt werden:

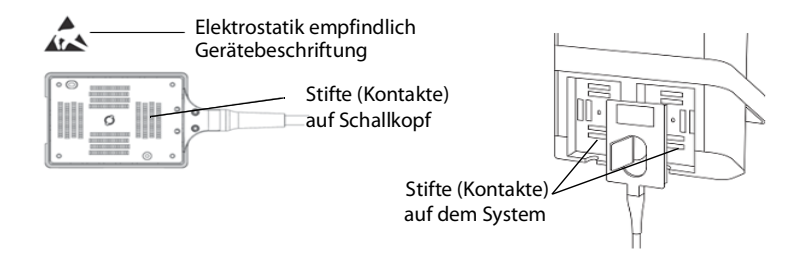

Abbildung1 Der Schallkopfstecker ist ein Beispiel für ein elektrostatisch empfindliches Gerät.

Befindet sich das Symbol an einer Umrahmung um mehrere Anschlüsse, betrifft es alle Anschlüsse innerhalb der Umrahmung.

Vorsichtsmaßnahmen gegen elektrostatische Entladung sind u.a. Folgende:

- Alle beteiligten Mitarbeiter müssen eine Schulung über elektrostatische Entladung absolvieren, die u. a. mindestens Folgendes abdeckt: Erklärung des Warnsymbols für elektrostatische Entladung, Vorsichtsmaßnahmen gegen elektrostatische Entladung, Einführung in die Physik der elektrostatischen Aufladung, die Spannungspegel, die im Normalfall auftreten können, und die Schäden, die an elektronischen Komponenten entstehen können, wenn das Gerät von einer elektrostatisch aufgeladenen Person berührt wird (IEC 60601-1-2, Abschnitt 5.2.1.2 d).
- Eine elektrostatische Aufladung vermeiden. beispielsweise durch Befeuchtung, leitfähige Fußbodenbeläge, nicht synthetische Kleidung, Ionisatoren und Minimierung von Isoliermaterialien.
- Eignen Körper durch Erdung entladen.
- Ein Handgelenkband als Verbindung zum Ultraschallsystem oder zur Erdung tragen.

## **Abstand**

Das SonoSite SII Ultraschallsystem ist für den Einsatz in einer elektromagnetischen Umgebung vorgesehen, in der Störungen durch hochfrequente Strahlung kontrolliert werden. Der Kunde oder der Benutzer des SonoSite SII Ultraschallsystems kann durch die Einhaltung der nachstehend empfohlenen Mindestabstände zwischen tragbaren oder mobilen Hochfrequenzgeräten zur Datenübertragung (Sender) und dem SonoSite SII Ultraschallsystem gemäß der maximalen Ausgangsleistung der Übertragungsgeräte dazu beitragen, elektromagnetische Störungen zu vermeiden.

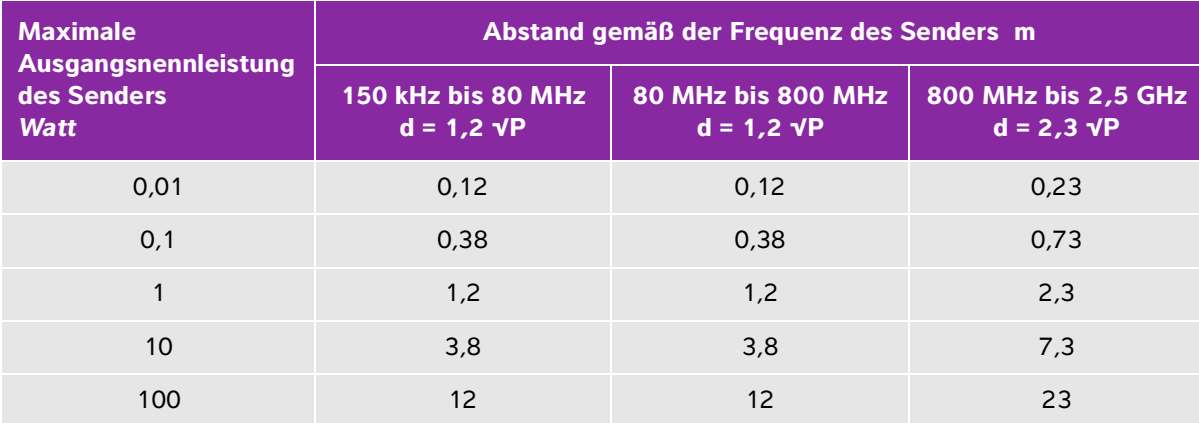

### **Tabelle 9-1: Empfohlene Abstände zwischen tragbaren oder mobilen Hochfrequenzgeräten zur Datenübertragung und dem SonoSite SII Ultraschallsystem**

Bei Sendern mit einer maximalen Ausgangsnennleistung, die nicht oben aufgeführt wird, kann der empfohlene Abstand (d) in Metern (m) anhand der Gleichung für die Frequenz des Senders geschätzt werden, wobei P die maximale Ausgangsnennleistung des Senders in Watt (W) gemäß den Angaben des Herstellers ist.

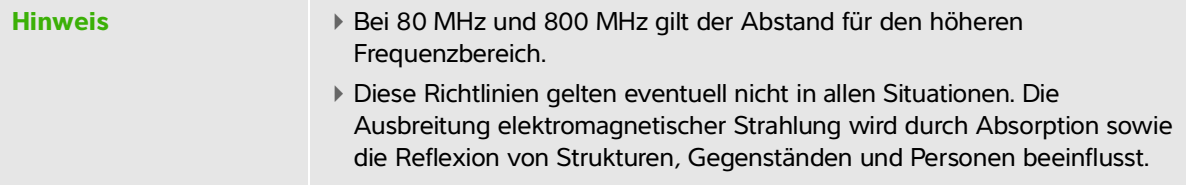

# <span id="page-177-0"></span>**Kompatible Zubehörteile und Peripheriegeräte**

FUJIFILM SonoSite hat das SonoSite SII-Ultraschallsystem mit den folgenden Zubehörteilen und Peripheriegeräten getestet und nachgewiesen, dass sie die Anforderungen von IEC 60601-1-2:2007 und and IEC 60601-1-2:2014 erfüllen.

Diese Zubehörteile von FUJIFILM SonoSite und Peripheriegeräte von Drittanbietern können mit dem SonoSite SII-Ultraschallsystem verwendet werden.

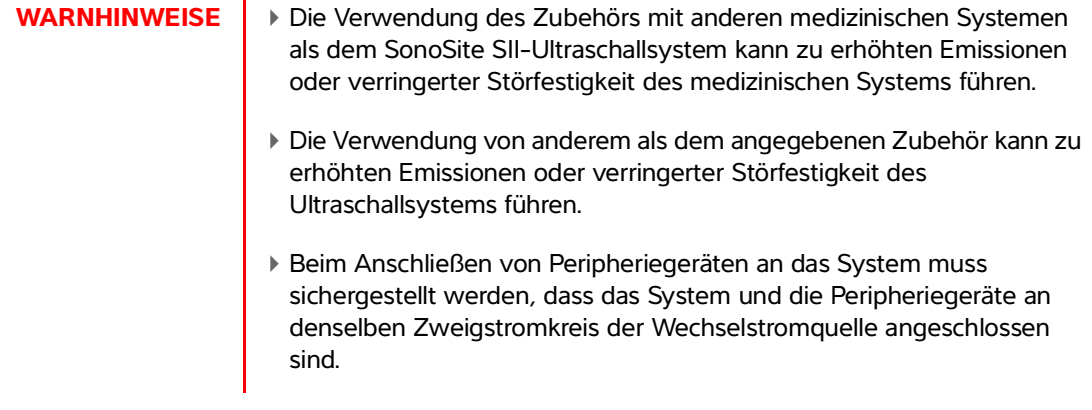

## **Tabelle 9-2: Mit dem SonoSite SII-Ultraschallsystem kompatible Zubehörteile und Peripheriegeräte**

ř.

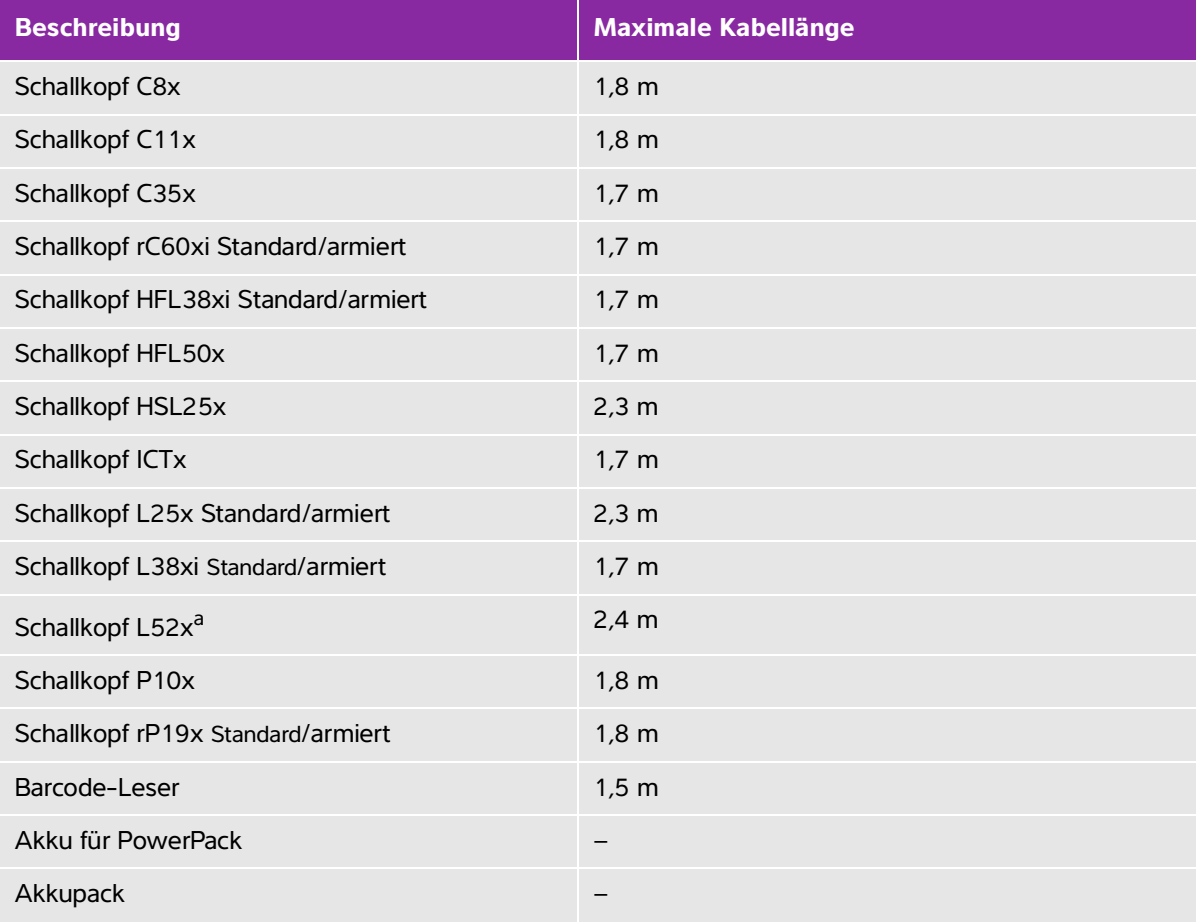

### **Tabelle 9-2: Mit dem SonoSite SII-Ultraschallsystem kompatible Zubehörteile und Peripheriegeräte (Fortsetzung)**

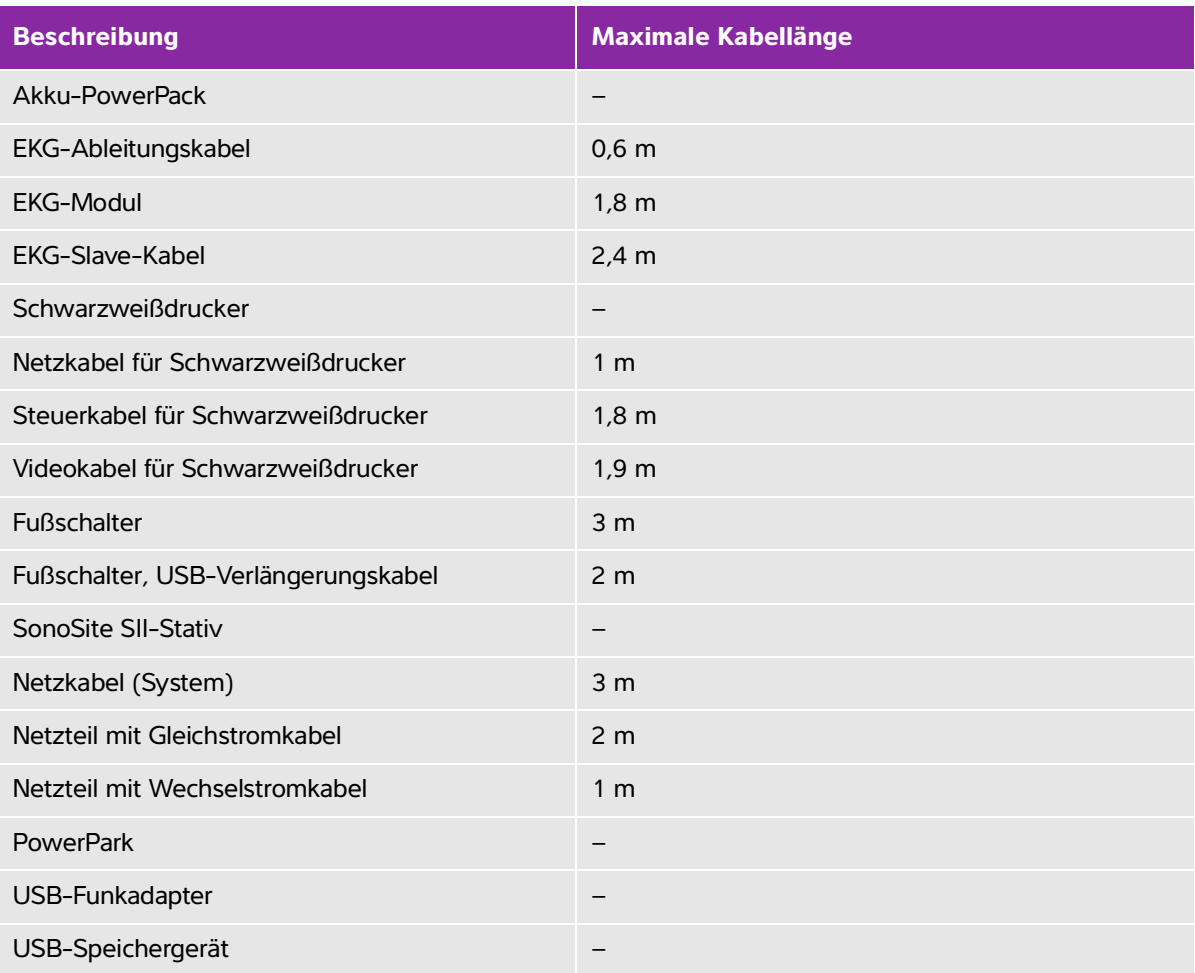

Für Schallköpfe wird die maximale Kabellänge zwischen den Zugentlastungen gemessen. Die angegebenen Längen enthalten nicht die Kabellängen an den folgenden Stellen: unter den Zugentlastungen, im Schallkopfgehäuse und im Schallkopfstecker.

<sup>a</sup>Der L52x-Schallkopf ist nur für den tierärztlichen Gebrauch bestimmt.

# **Herstellererklärung**

In den Tabellen dieses Abschnitts werden die vorgesehene Einsatzumgebung sowie die EMV-Grenzwerte des Systems aufgeführt. Für einen optimalen Betrieb ist sicherzustellen, dass das System in Umgebungen verwendet wird, die in dieser Tabelle beschrieben sind.
Das System ist für den Einsatz in einer elektromagnetischen Umgebung vorgesehen, die den unten aufgeführten Angaben entspricht.

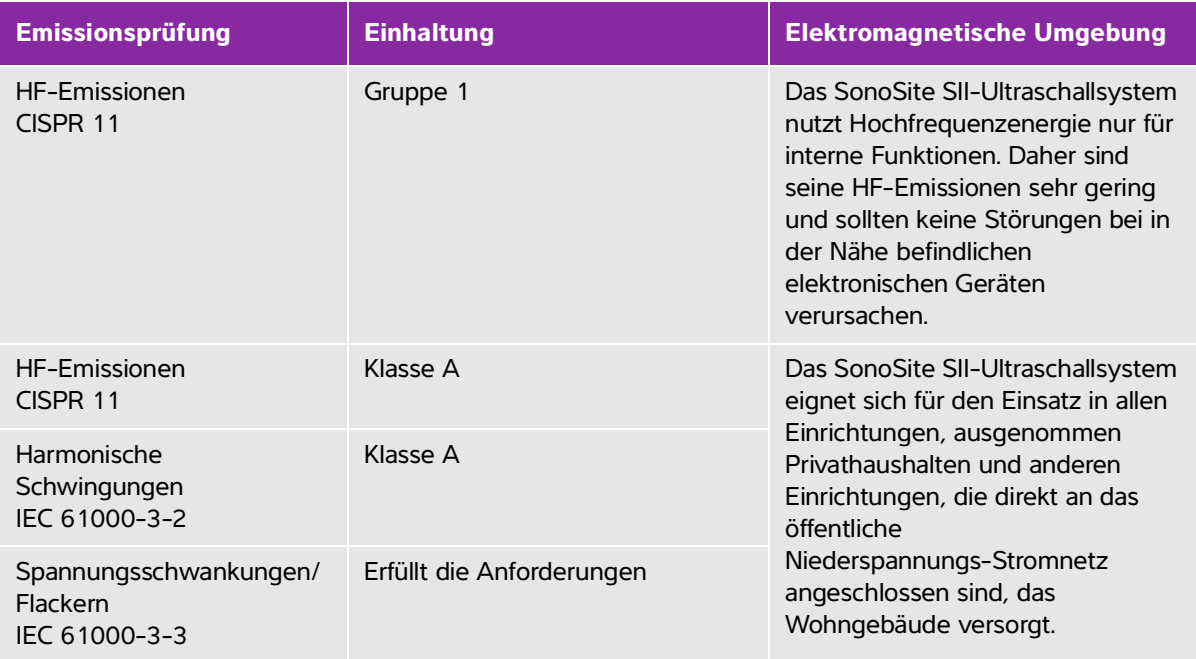

#### **Tabelle 9-3: Herstellererklärung – Elektromagnetische Emissionen gemäß IEC 60601-1-2:2007 und IEC 60601-1-2:2014**

Das System ist für den Einsatz in einer elektromagnetischen Umgebung vorgesehen, die den unten aufgeführten Angaben entspricht.

#### **Tabelle 9-4: Herstellererklärung – Elektromagnetische Störfestigkeit gemäß IEC 60601-1-2:2007**

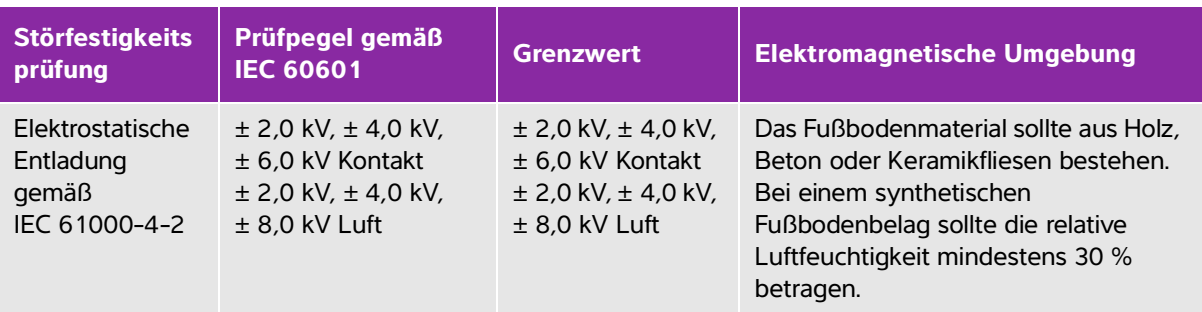

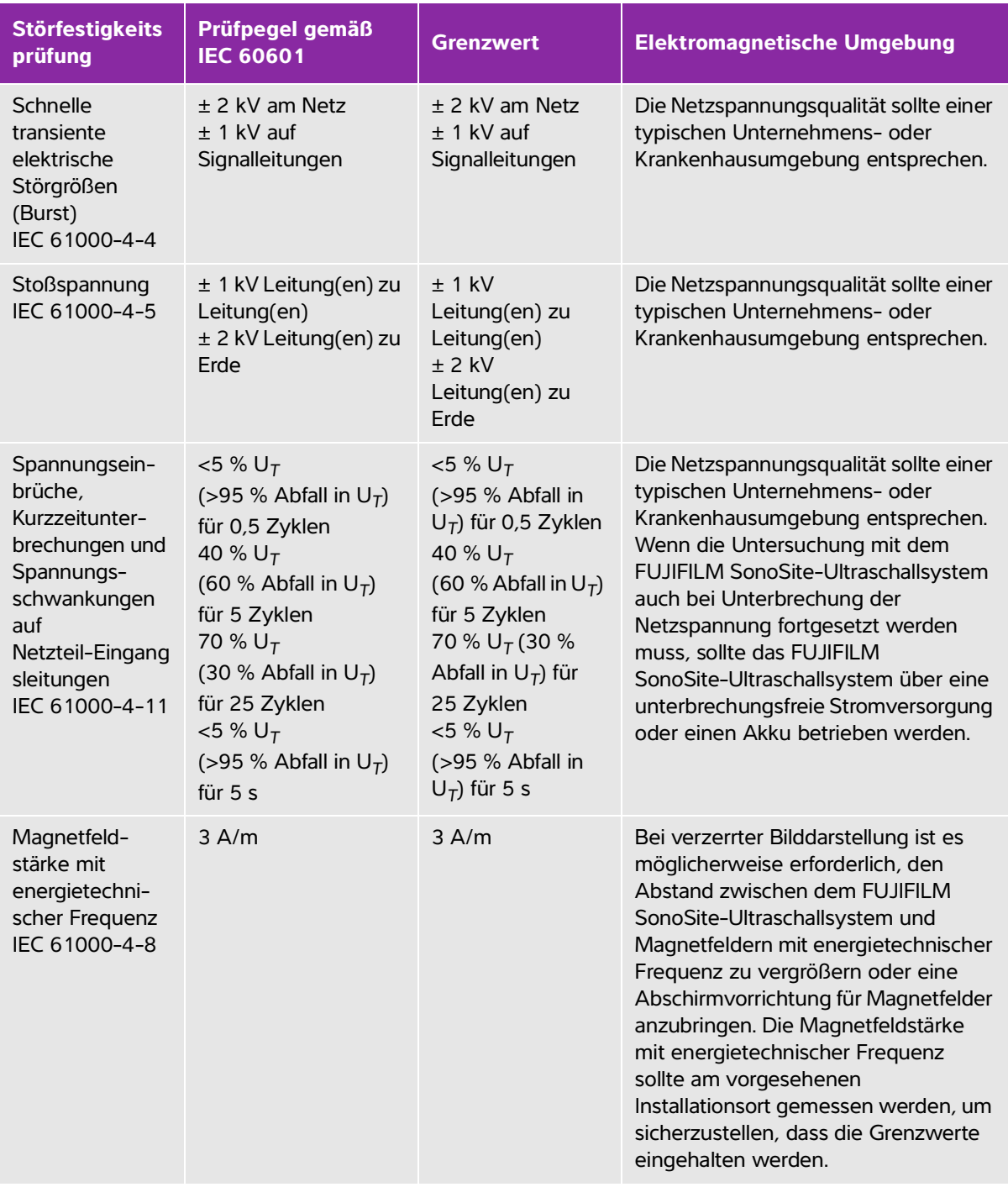

#### **Tabelle 9-4: Herstellererklärung – Elektromagnetische Störfestigkeit gemäß IEC 60601-1-2:2007**

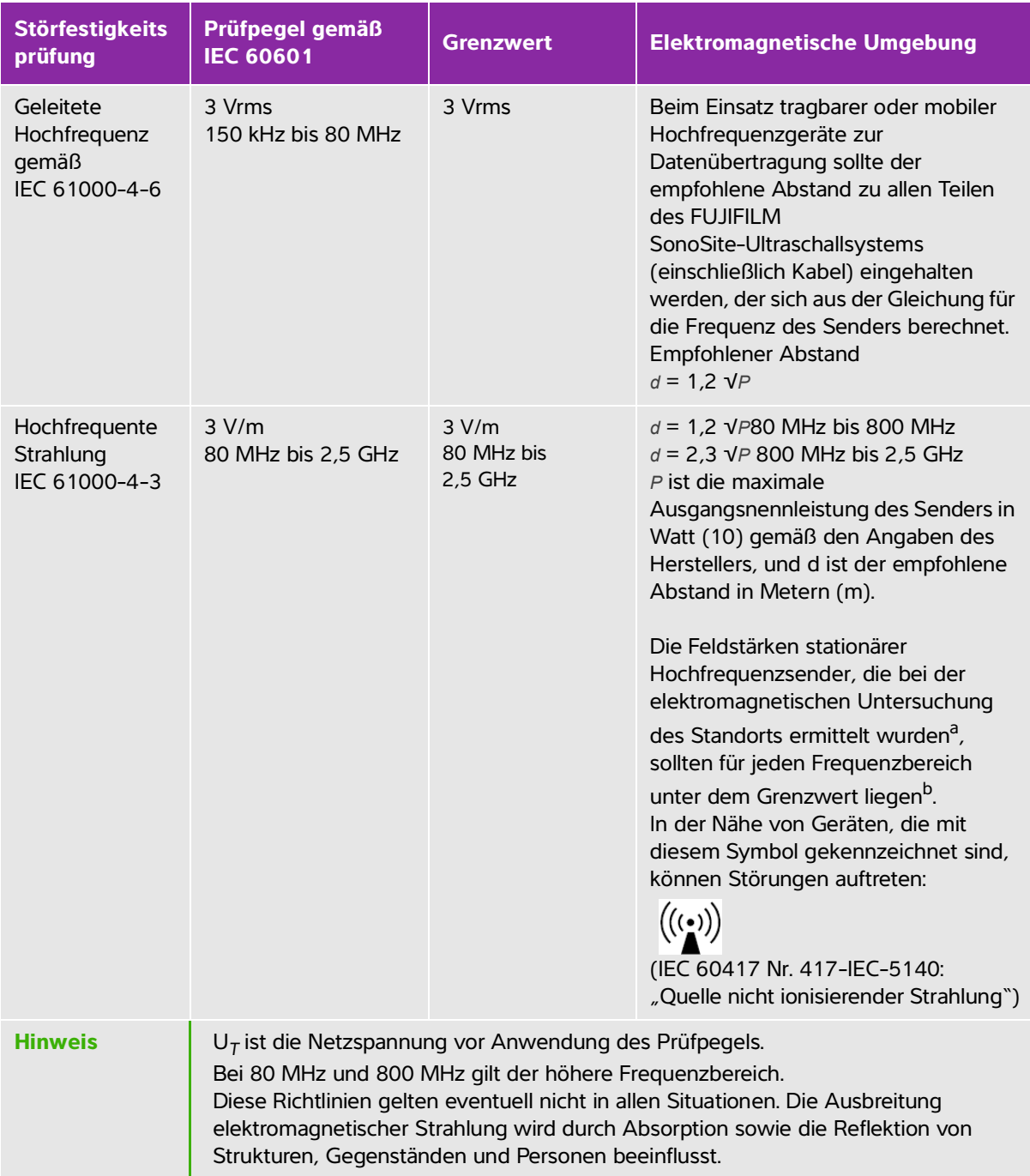

#### **Tabelle 9-4: Herstellererklärung – Elektromagnetische Störfestigkeit gemäß IEC 60601-1-2:2007**

#### **Tabelle 9-4: Herstellererklärung – Elektromagnetische Störfestigkeit gemäß IEC 60601-1-2:2007**

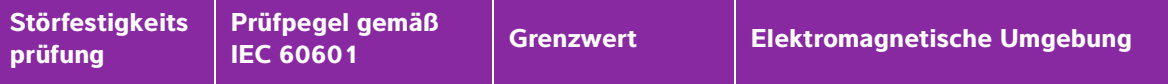

a. Die Feldstärken stationärer Sender wie Basisstationen für Funktelefone (Handys/Schnurlostelefone) sowie Sendern für Landfunk, Amateurfunk, UKW/MW-Radio- und Fernsehübertragung können theoretisch nicht genau vorhergesagt werden. Um die durch stationäre Hochfrequenzsender bedingte elektromagnetische Umgebung zu beurteilen, sollte eine elektromagnetische Untersuchung des Aufstellungsorts in Betracht gezogen werden. Wenn die gemessene Feldstärke am Einsatzort des FUJIFILM SonoSite-Ultraschallsystems die entsprechenden Grenzwerte für Hochfrequenzstörungen übersteigt, sollte beobachtet werden, ob das FUJIFILM SonoSite-Ultraschallsystem ordnungsgemäß funktioniert. Werden Betriebsstörungen festgestellt, sind weitere Maßnahmen erforderlich. Eventuell muss das FUJIFILM SonoSite-Ultraschallsystem neu ausgerichtet oder an einem anderen Ort aufgestellt werden.

b. Im Frequenzbereich von 150 kHz bis 80 MHz darf die Feldstärke maximal 3 V/m betragen.

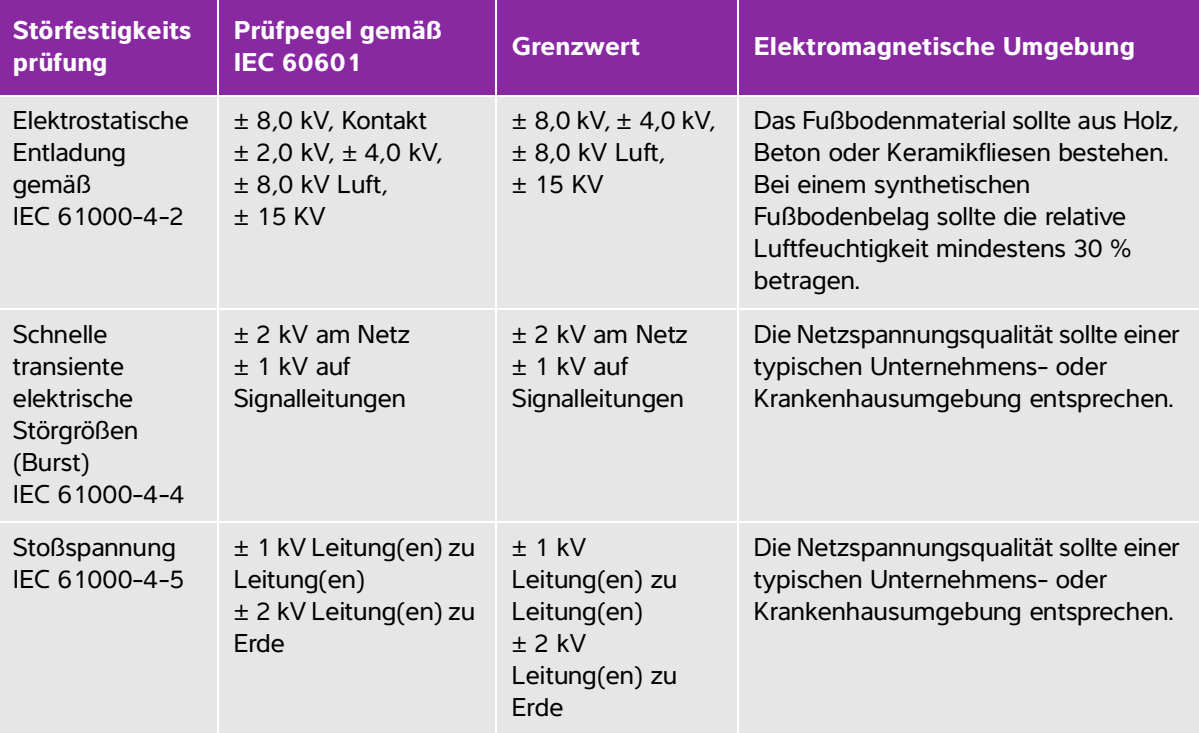

#### **Tabelle 9-5: Herstellererklärung – Elektromagnetische Störfestigkeit gemäß IEC 60601-1-2:2014**

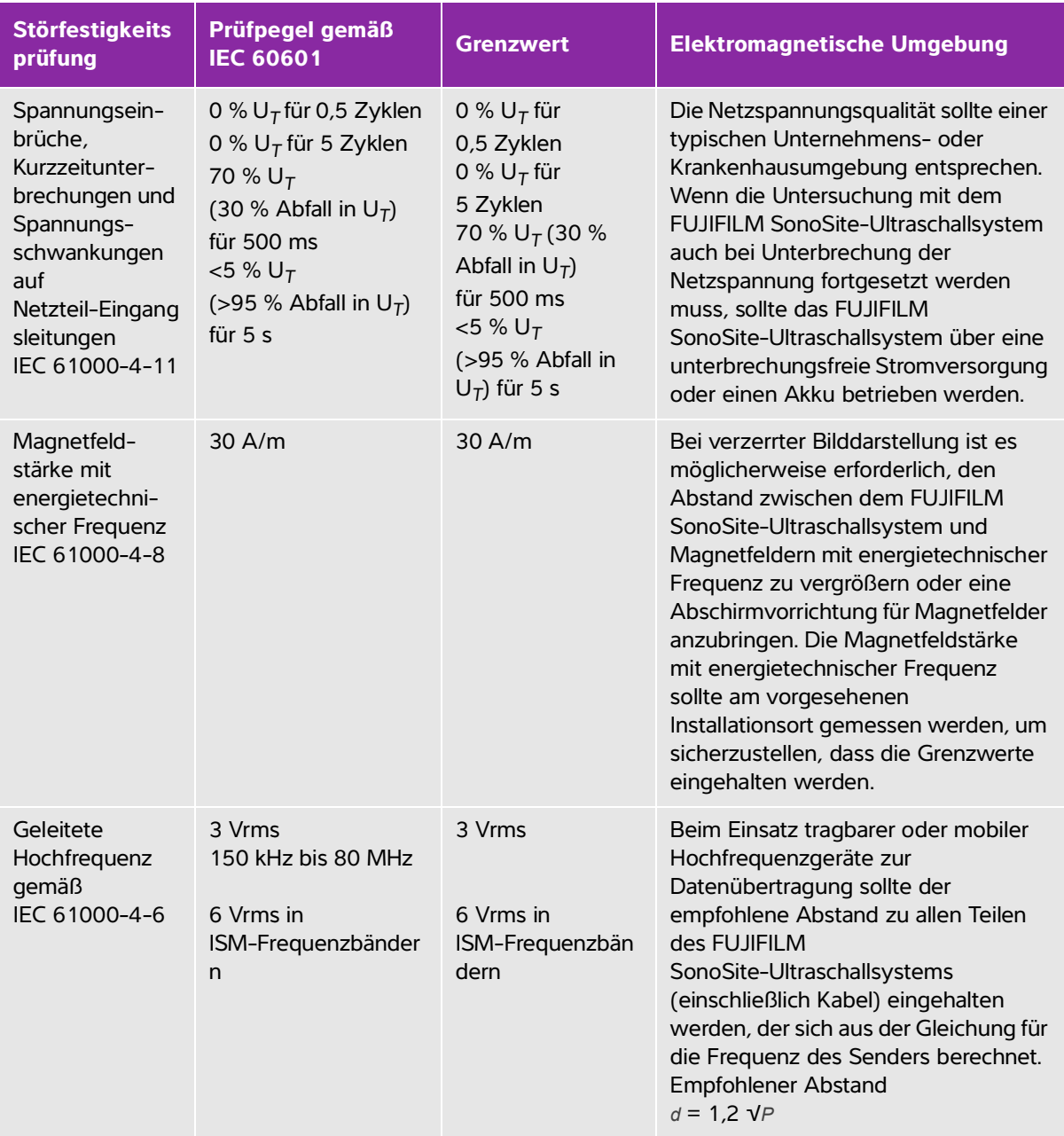

#### **Tabelle 9-5: Herstellererklärung – Elektromagnetische Störfestigkeit gemäß IEC 60601-1-2:2014**

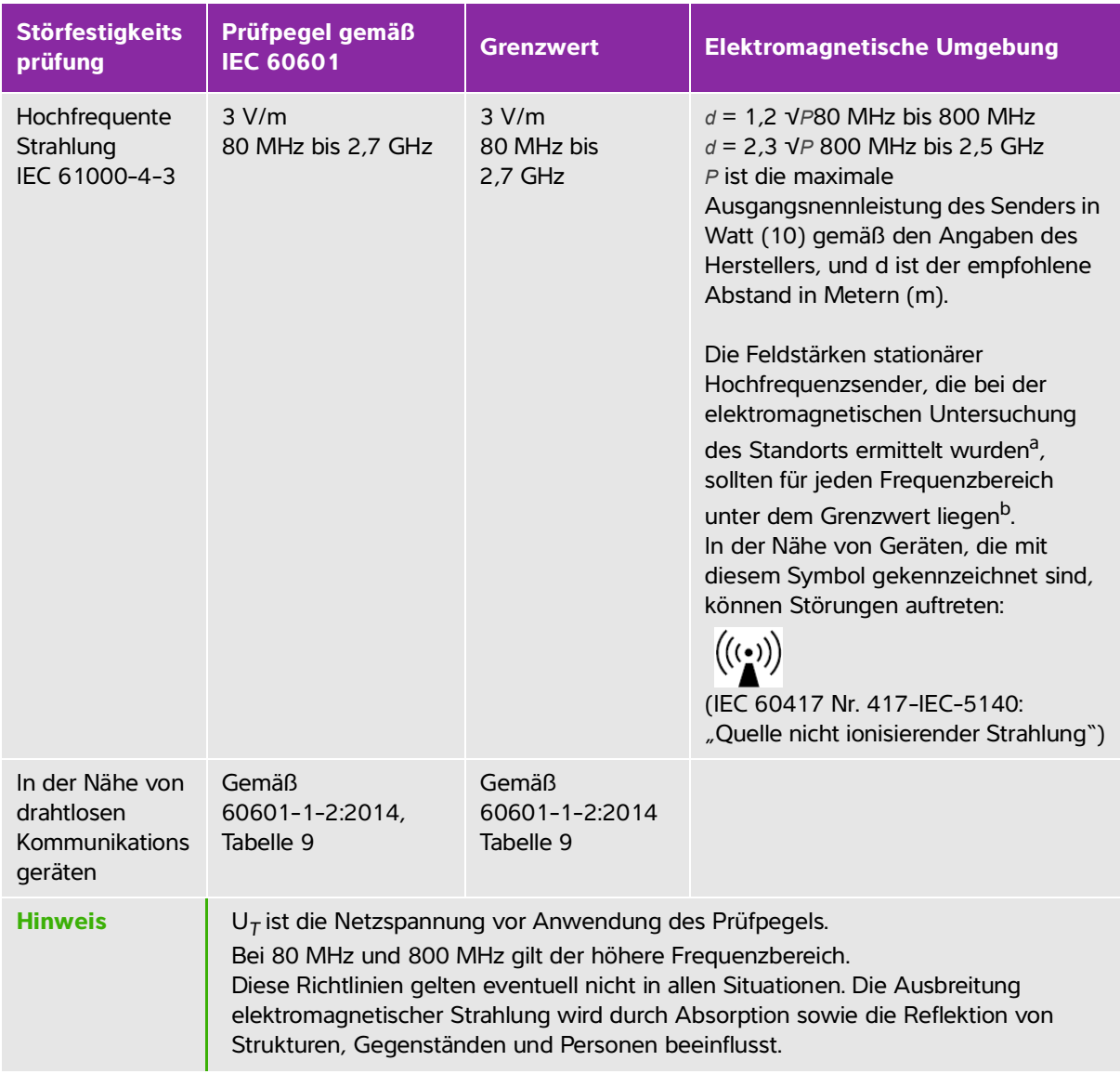

#### **Tabelle 9-5: Herstellererklärung – Elektromagnetische Störfestigkeit gemäß IEC 60601-1-2:2014**

#### **Tabelle 9-5: Herstellererklärung – Elektromagnetische Störfestigkeit gemäß IEC 60601-1-2:2014**

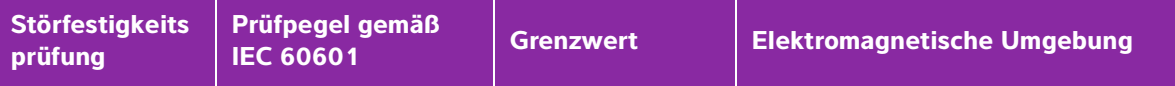

a. Die Feldstärken stationärer Sender wie Basisstationen für Funktelefone (Handys/Schnurlostelefone) sowie Sendern für Landfunk, Amateurfunk, UKW/MW-Radio- und Fernsehübertragung können theoretisch nicht genau vorhergesagt werden. Um die durch stationäre Hochfrequenzsender bedingte elektromagnetische Umgebung zu beurteilen, sollte eine elektromagnetische Untersuchung des Aufstellungsorts in Betracht gezogen werden. Wenn die gemessene Feldstärke am Einsatzort des FUJIFILM SonoSite-Ultraschallsystems die entsprechenden Grenzwerte für Hochfrequenzstörungen übersteigt, sollte beobachtet werden, ob das FUJIFILM SonoSite-Ultraschallsystem ordnungsgemäß funktioniert. Werden Betriebsstörungen festgestellt, sind weitere Maßnahmen erforderlich. Eventuell muss das FUJIFILM SonoSite-Ultraschallsystem neu ausgerichtet oder an einem anderen Ort aufgestellt werden.

b. Im Frequenzbereich von 150 kHz bis 80 MHz darf die Feldstärke maximal 3 V/m betragen.

**Warnhinweis der FCC:** Dieses Gerät wurde getestet und erfüllt die Grenzwerte für Digitalgeräte der Klasse A gemäß Teil 15 der FCC-Richtlinien. Diese Grenzwerte sind so ausgelegt, dass ein ausreichender Schutz vor schädlichen Interferenzen besteht, wenn das Gerät in Geschäftsräumen betrieben wird. Dieses Gerät erzeugt und verwendet Funkfrequenzenergie und kann bei unsachgemäßer, nicht der Bedienungsanleitung des Herstellers entsprechender Installation und Verwendung schädliche Störungen des Funk- und Fernsehempfangs verursachen. Der Betrieb dieses Geräts in einer Wohngegend führt höchstwahrscheinlich zu schädlichen Interferenzen. In diesem Fall muss der Benutzer die Interferenzen auf eigene Kosten beheben.

#### **Anforderungen an Störfestigkeitsprüfungen**

Das SonoSite SII Ultraschallsystem entspricht den wesentlichen Leistungsanforderungen, die in IEC 60601-1-2 und IEC 60601-2-37 festgelegt sind. Die Ergebnisse der Störfestigkeitsprüfungen zeigen, dass das SonoSite SII Ultraschallsystem diese Anforderungen erfüllt und frei von Folgendem ist:

- Rauschen auf Wellenformen, Artefakte oder Verzerrung in Bildern oder Fehler angezeigter numerischer Werte, die nicht auf eine physiologische Wirkung zurückzuführen sind und die Diagnose ändern können
- Anzeige falscher numerischer Werte in Zusammenhang mit der zu erstellenden Diagnose
- Anzeige falscher sicherheitsbezogener Hinweise
- Erzeugung einer unbeabsichtigten oder übermäßigen Ultraschall-Ausgangsleistung
- Erzeugung einer unbeabsichtigten oder übermäßigen Oberflächentemperatur der Schallkopf-Baugruppe
- Erzeugung unbeabsichtigter oder unkontrollierter Bewegungen von Schallkopf-Baugruppen für den intrakorporalen Einsatz

# **Kennzeichnungssymbole**

Die folgenden Symbole befinden sich auf den Produkten, der Verpackung und den Behältern

| <b>Symbol</b> | <b>Titel</b>                                                         | Normungsorganisation                                                                                                    | <b>Referenz-</b><br>nummer | <b>Beschreibung</b>                                                                                                    |  |  |
|---------------|----------------------------------------------------------------------|----------------------------------------------------------------------------------------------------|----------------------------|----------------------------------------------------------------------------------------------------|--|--|
|               | <b>Hersteller</b>                                                    | ISO 15223-1:2016<br>Medizinprodukte - Bei<br>Aufschriften von<br>Medizinprodukten zu<br>verwendende Symbole,<br>Kennzeichnung und zu<br>liefernde Informationen -<br>Teil 1: Allgemeine<br>Anforderungen                                       | 5.1.1                      | Gibt den Hersteller des<br>Medizinprodukts an, gemäß<br>EU-Richtlinien 90/385/<br>EWG, 93/42/EWG und 98/<br>79/FG.                                                                                                    |  |  |
|               | Nicht ionisierende<br>elektromagnetisc<br>he Strahlung               | IEC 60601-1-2:2007<br>Medizinische elektrische<br>Geräte - Teil 1-2:<br>Allgemeine Festlegungen<br>für die Sicherheit<br>einschließlich der<br>wesentlichen<br>Leistungsmerkmale -<br>Ergänzungsnorm:<br>Elektromagnetische<br>Verträglichkeit | 5.1.1                      | Anzeige von allgemein<br>erhöhten, potenziell<br>gefährlichen Mengen an<br>nicht ionisierender Strahlung<br>oder zur Anzeige von<br>Geräten oder Systemen,<br>d. h. im elektrischen<br>medizinischen Bereich, die<br>HF-Sender umfassen oder<br>die absichtlich<br>elektromagnetische<br>HF-Energie für die Diagnose<br>oder Behandlung<br>verwenden |  |  |
| <b>REP</b>    | Bevollmächtigter<br>Vertreter in der<br>Europäischen<br>Gemeinschaft | ISO 15223-1<br>Medizinprodukte - Bei<br>Aufschriften von<br>Medizinprodukten zu<br>verwendende Symbole,<br>Kennzeichnung und zu<br>liefernde Informationen                                                                                     | 5.1.2                      | Gibt den bevollmächtigten<br>Vertreter in der<br>Europäischen Gemeinschaft<br>an.                                                                                                    |  |  |

**Tabelle 9-6: Normen und Kennzeichnungssymbole**

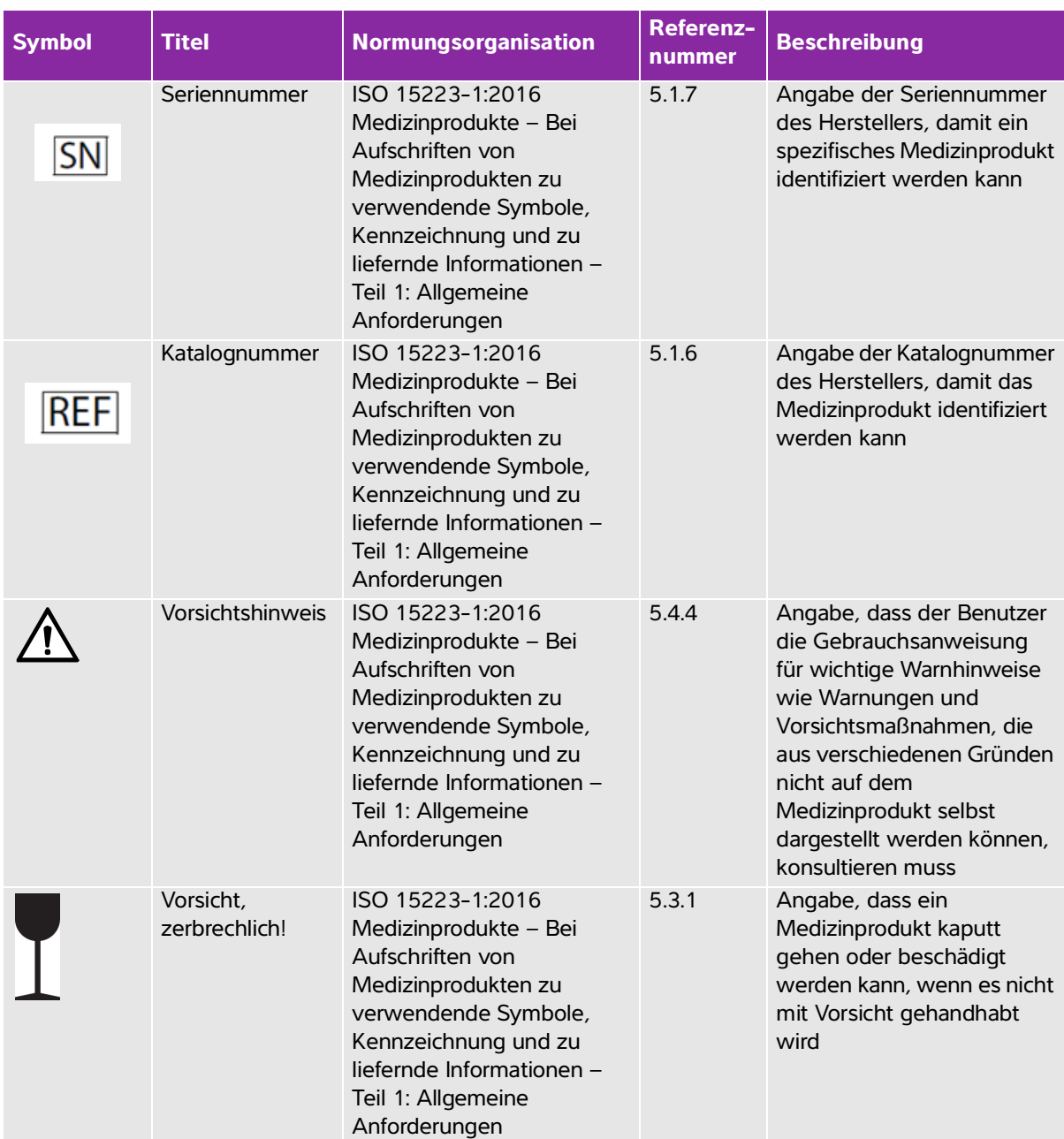

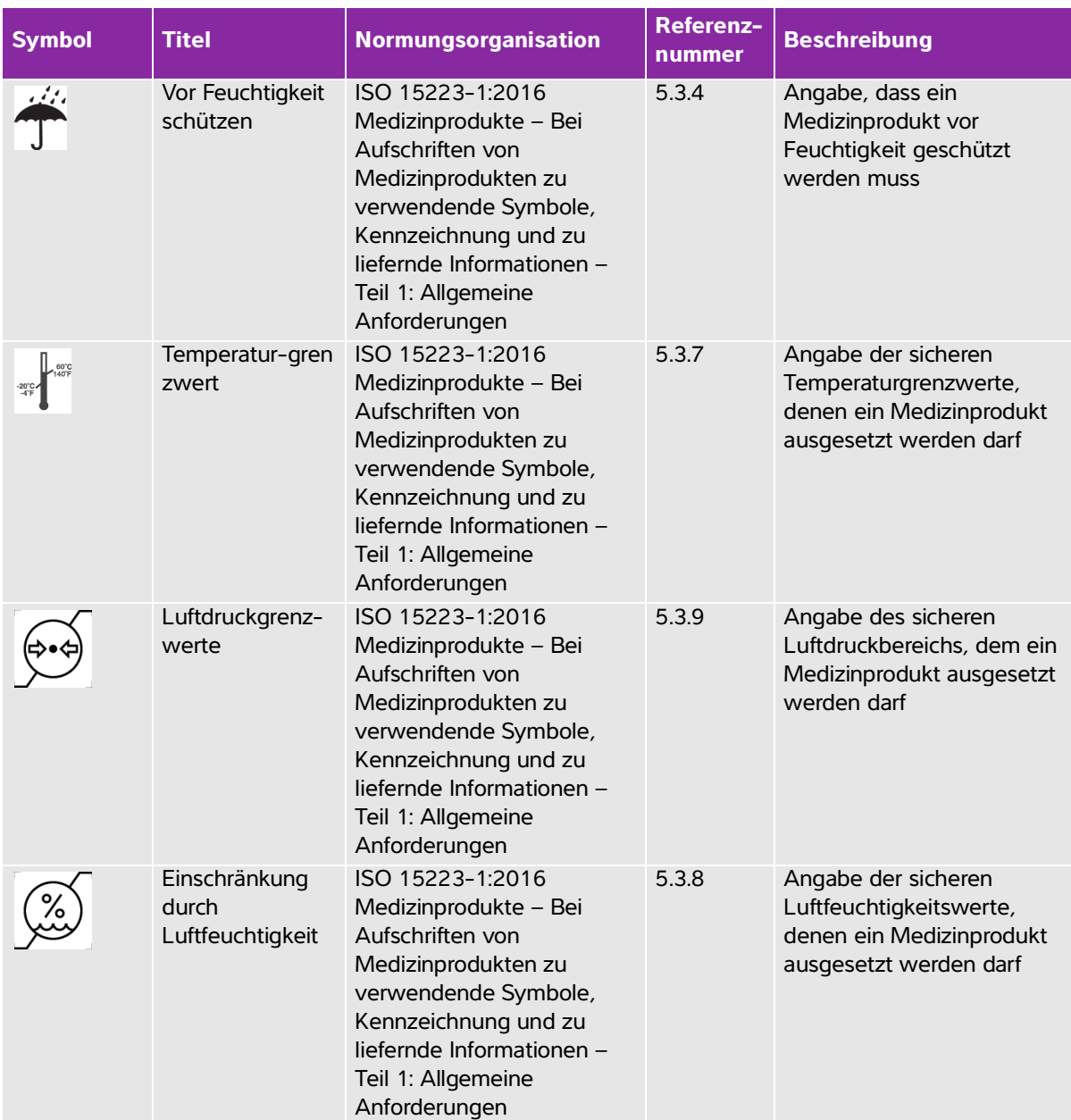

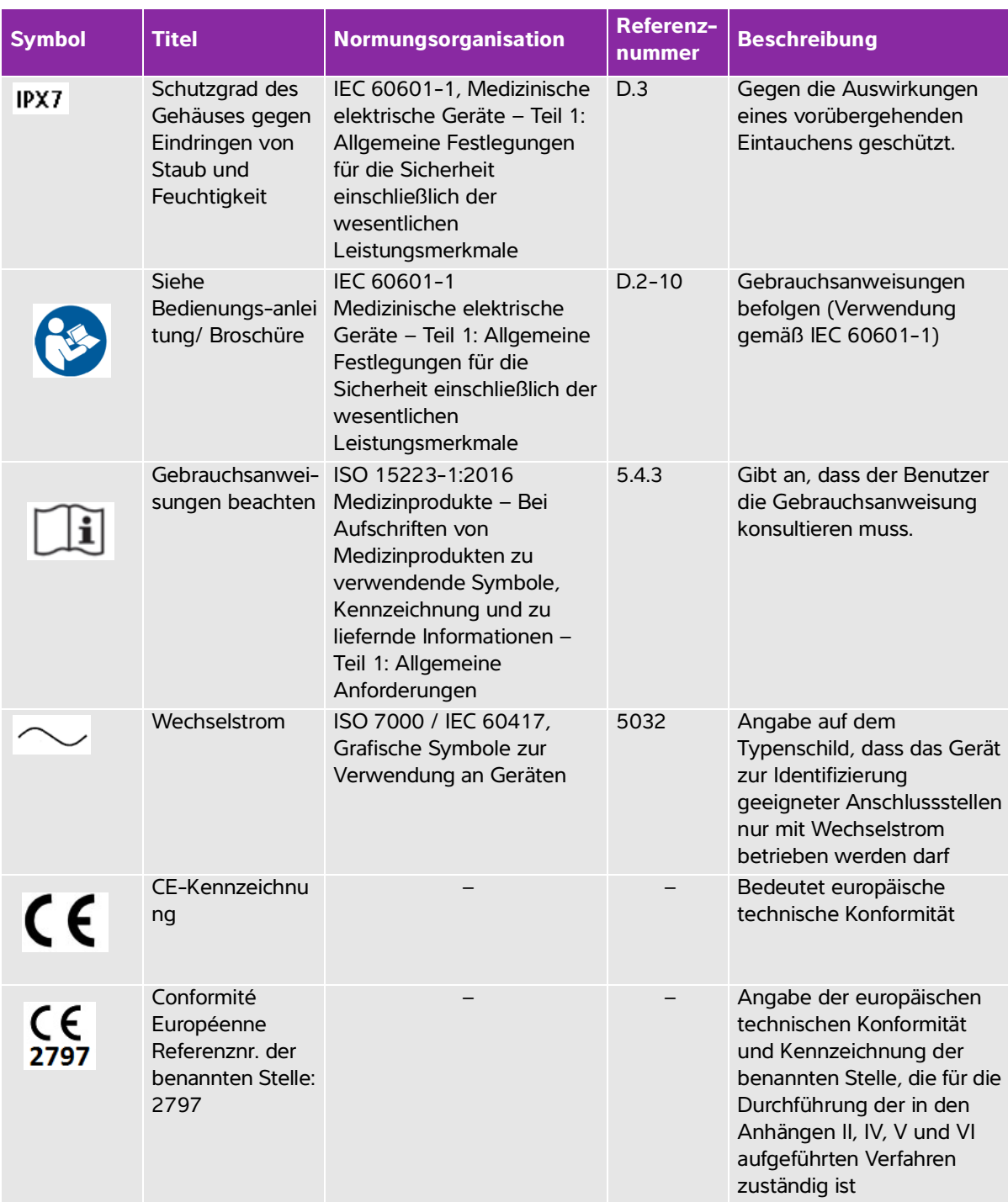

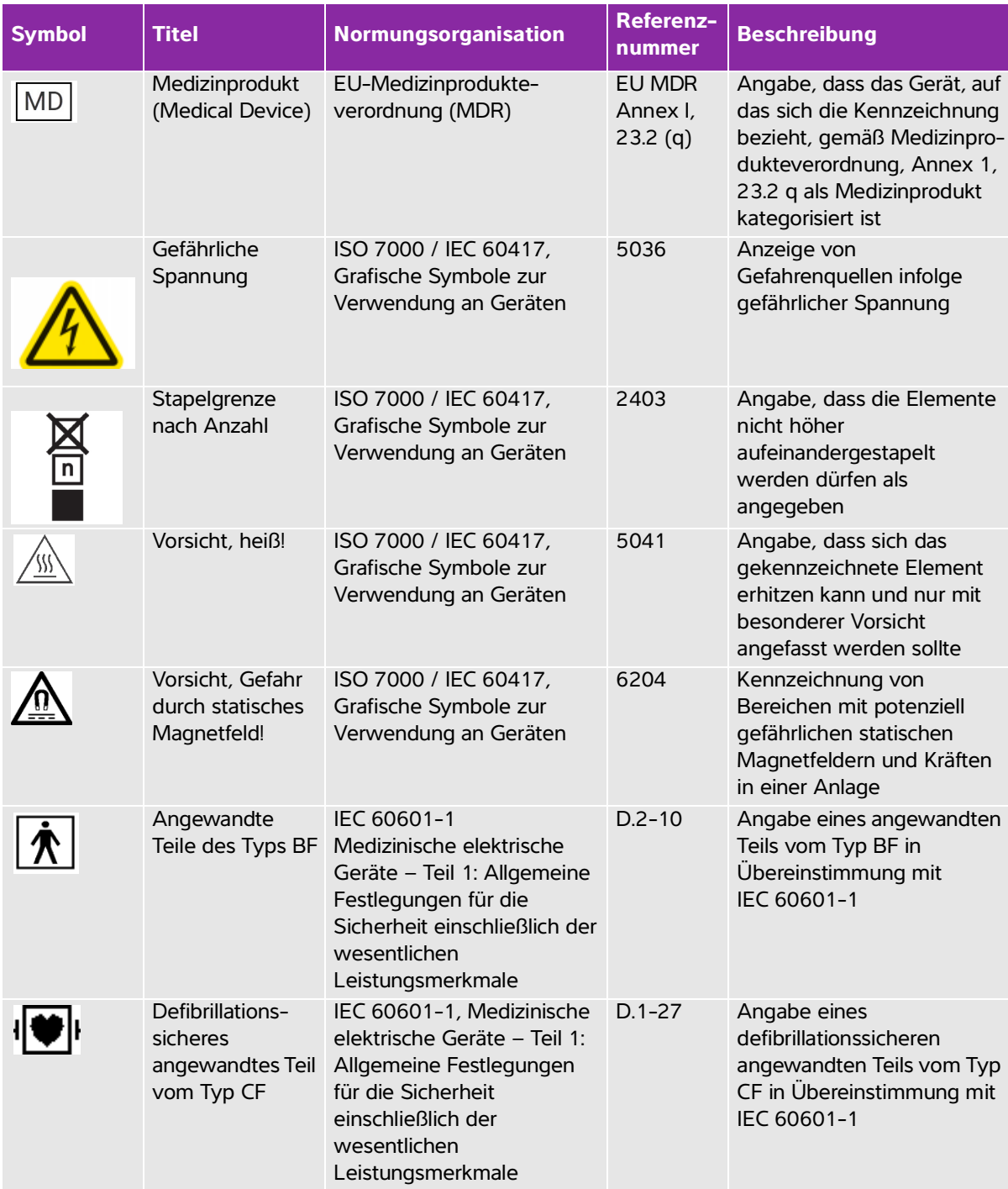

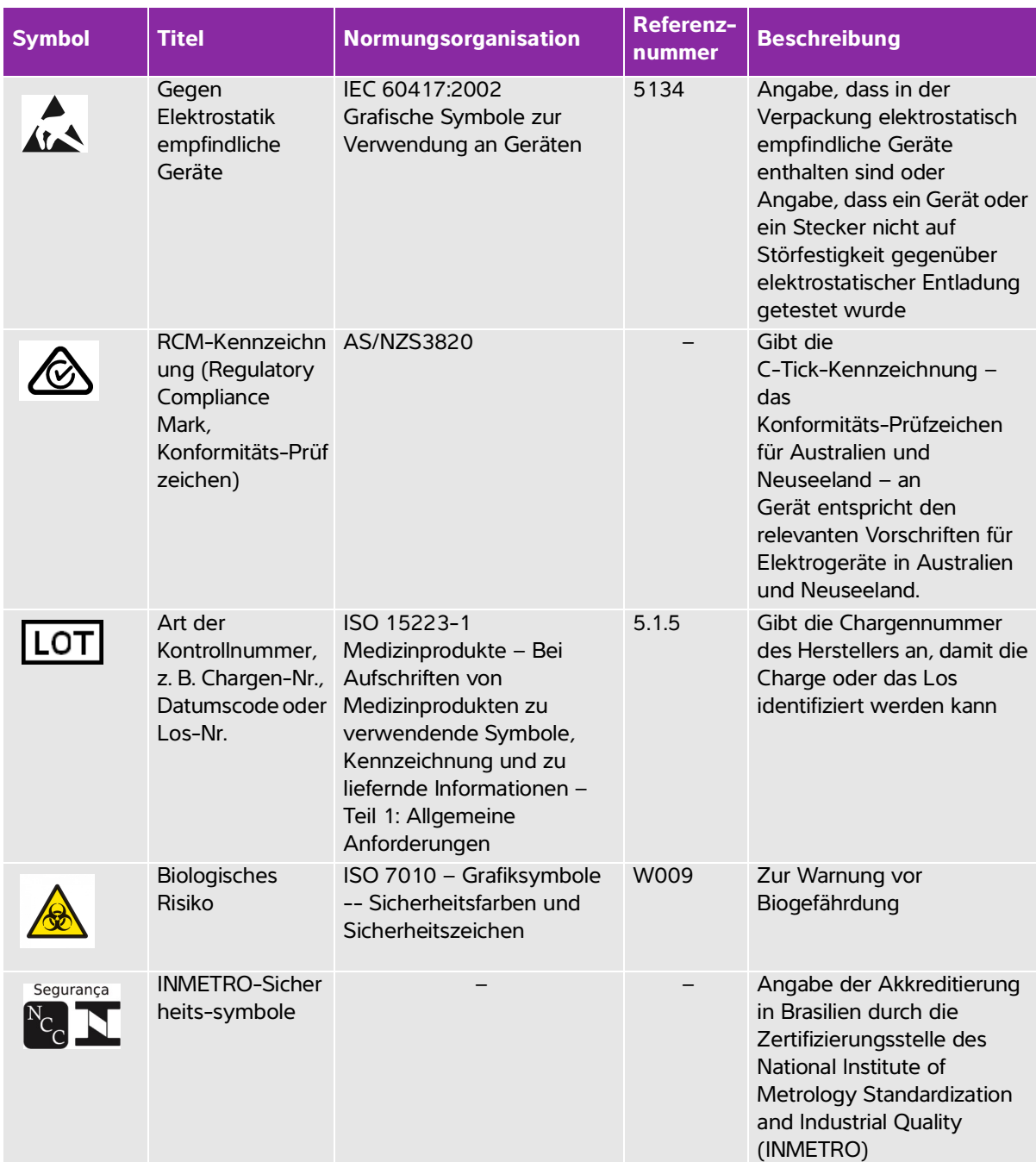

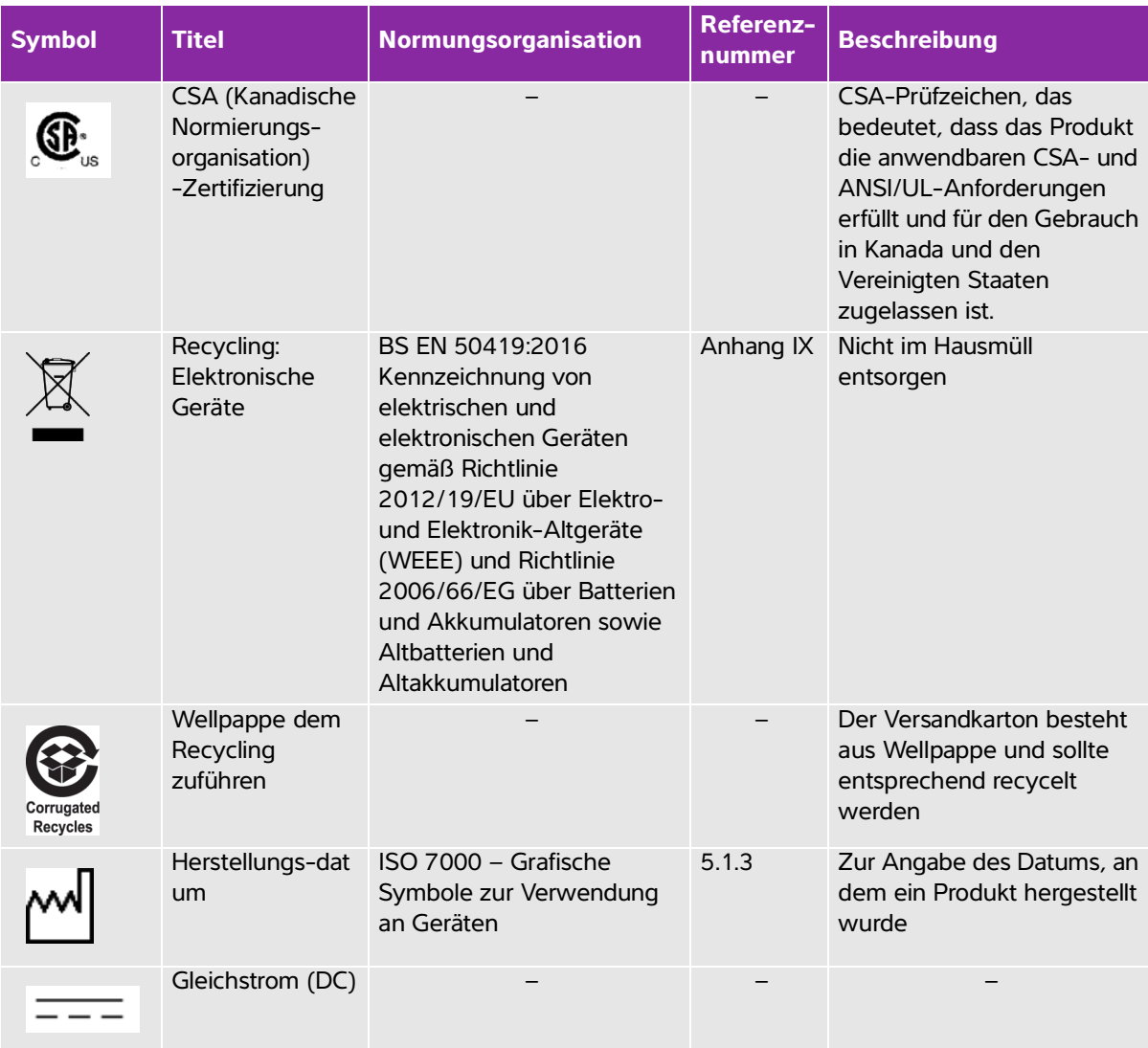

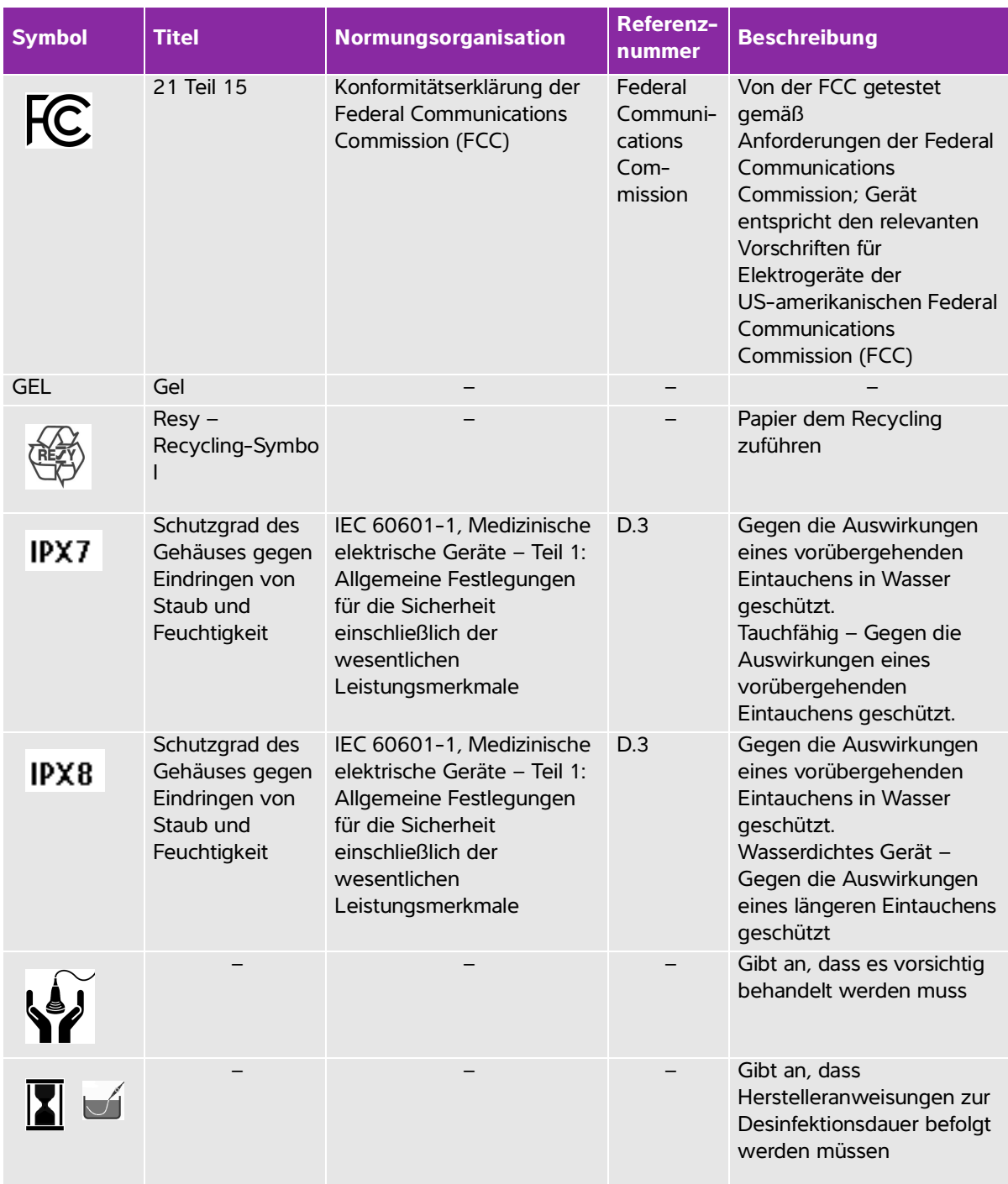

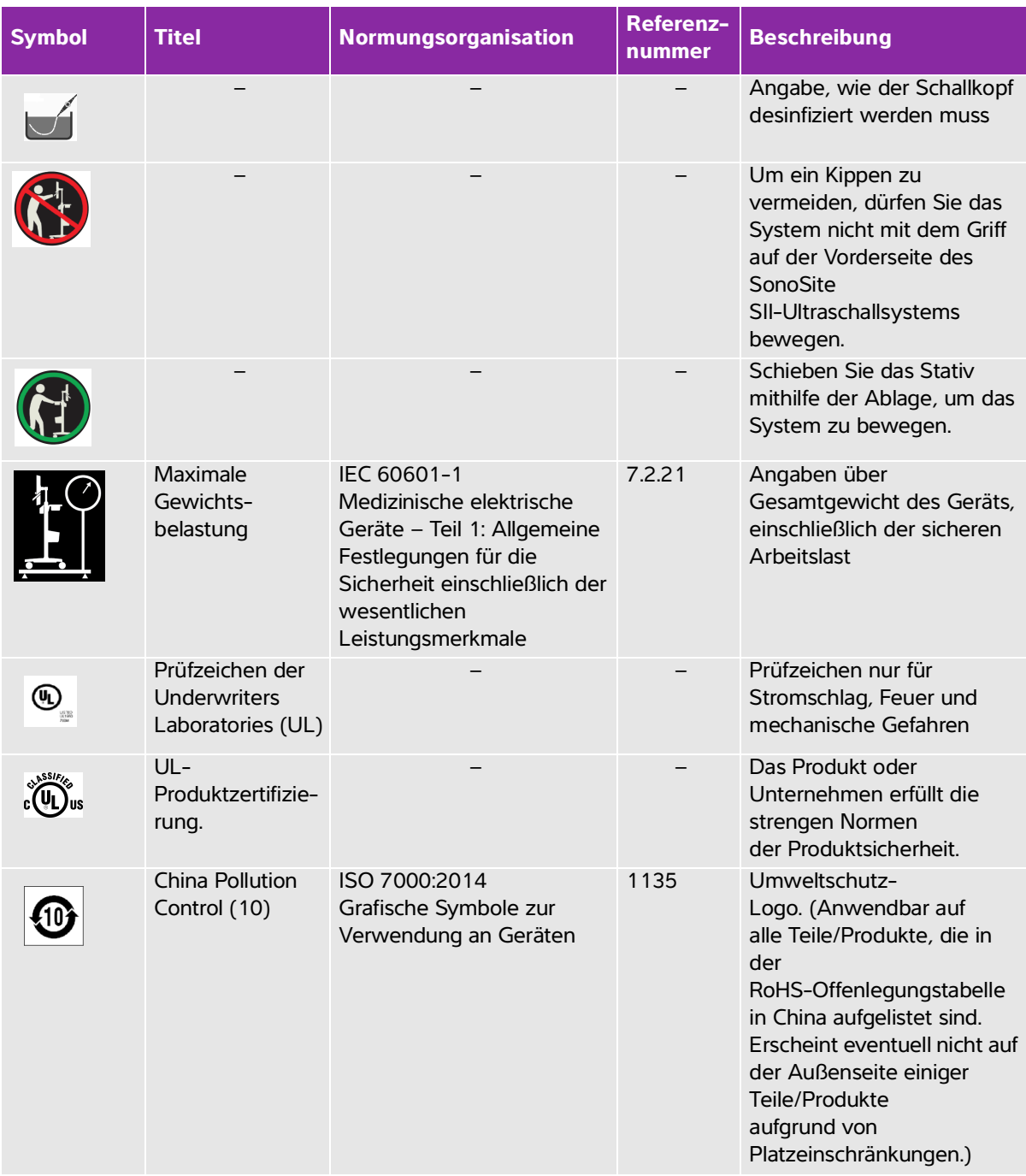

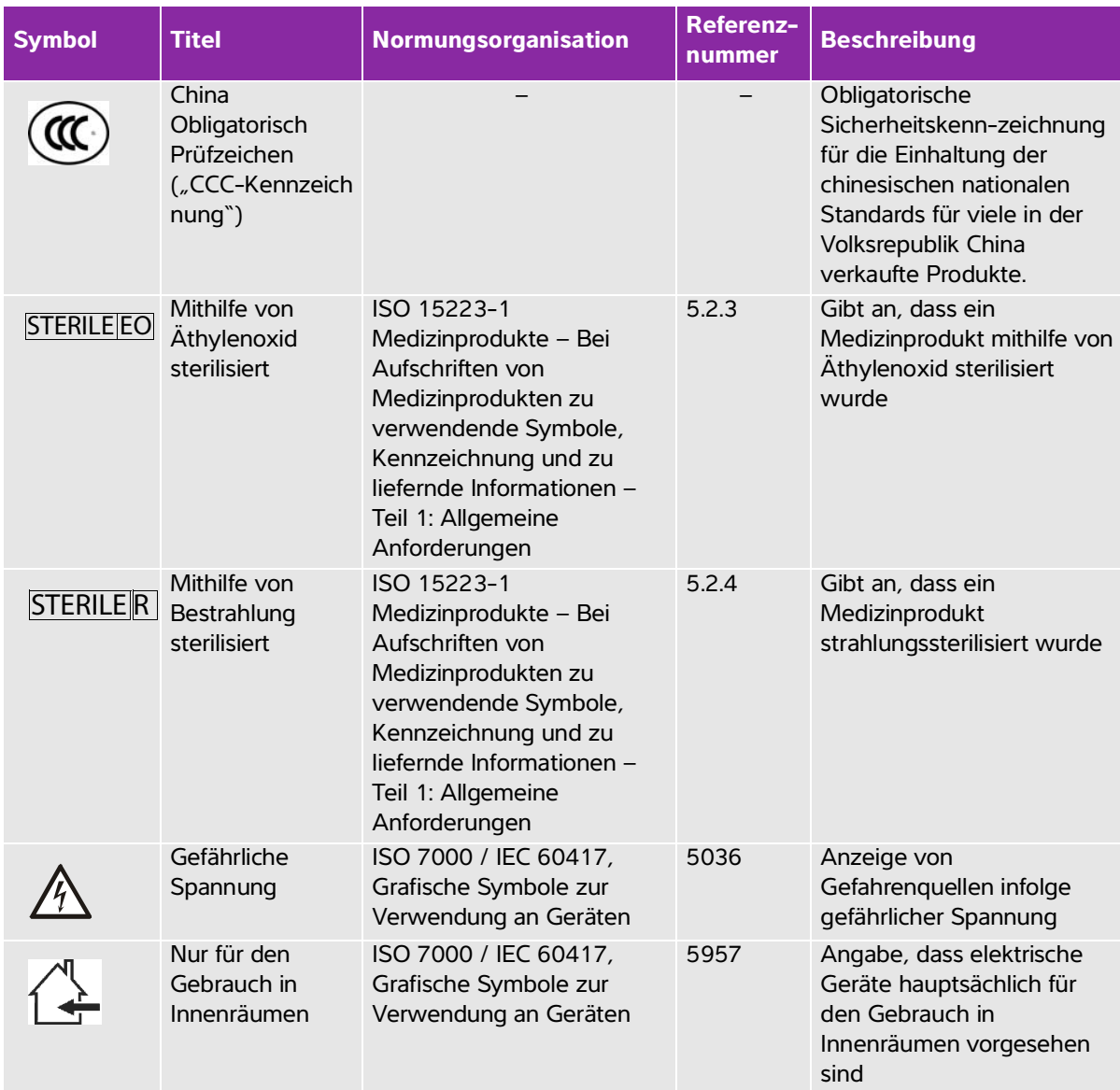

# **Technische Daten**

Dieses Kapitel enthält die technischen Daten des Systems und Zubehörs sowie Standards. Die technischen Daten der empfohlenen Peripheriegeräte sind in den Herstelleranweisungen enthalten.

# **System**

- Abmessungen
	- Höhe: 44,7 cm
	- Höhe mit Stativ:
		- Max.: 151 cm
		- Min.: 124,5 cm
	- Breite: 28,7 cm
	- Tiefe: 12,2 cm
- Gewicht
	- ▶ System: 5,7 kg
	- System mit Stativ: 26,1 kg

## **Bildgebungsmodi**

- 2D (256 Grautöne)
- Farb-/Amplituden-Doppler (CPD) (256 Farben)
- Farb-Doppler (Color) (256 Farben)
- M-Mode
- Tissue Harmonic Imaging (THI)

# **Bilder- und Clip-Speicherung**

Interner Speicher: Wie viele Bilder und Clips gespeichert werden können, hängt vom Bildgebungsmodus und Dateiformat ab.

# **Zubehör**

Die folgenden Komponenten sind im Lieferumfang entweder enthalten oder sind zur Verwendung auf dem Ultraschallsystem verfügbar.

- Batterie
- Biopsie-Führung
- Nadelführung
- Netzteil
- PDAS Image Manager
- Systemnetzstromkabel (3,1 m)

## **Peripheriegeräte**

Zu den Peripheriegeräten gehören für medizinische Geräte zugelassene (den Anforderungen der Richtlinie EN60601-1 entsprechende) und nicht für medizinische Geräte zugelassene (handelsübliche) Produkte. Die Herstelleranweisungen liegen den jeweiligen Peripheriegeräten bei.

#### **Für medizinische Geräte zugelassen**

- ▶ Barcode-Leser, USB
- Schwarzweißdrucker
	- Empfohlenes Druckerpapier:

Um Zubehör zu bestellen oder einen Händler vor Ort ausfindig zu machen, wenden Sie sich bitte über www.sony.com/digitalphotofinishing an Sony.

#### **Nicht medizinisch zugelassen**

Kensington-Sicherheitskabel

#### **Umgebungsbedingungen**

**Hinweis** Die Grenzwerte für Temperatur, Druck und Feuchtigkeit gelten nur für Ultraschallsystem, Schallköpfe und Akku.

#### **Betrieb (System, Batterie und Schallkopf)**

- 10–40 °C, 15–95 % relative Luftfeuchtigkeit
- 700 bis 1060 hPa

#### **Transport und Lagerung (System und Schallkopf)**

-35–65 °C, 15–95 % relative Luftfeuchtigkeit

500 bis 1060 hPa

#### **Transport und Lagerung (Batterie)**

-20–60 °C, 15–95 % relative Luftfeuchtigkeit (Bewahren Sie die Batterie bei einer Lagerzeit über 30 Tage höchstens bei Raumtemperatur auf.)

500 bis 1060 hPa

#### **Elektrische Daten**

- Netzteileingang: 100 240 VAC, 50 60 Hz, 2,0 1,0 A
- Stromversorgungsausgang Nr. 1: 15,0 V Gleichstrom, maximal 5,0 A

Stromversorgungsausgang Nr. 2 9–12,6 V Gleichstrom, maximal 2,3 A

**Hinweis** Gesamtausgangsleistung überschreitet nicht 75 W.

### **Batteriedaten**

Die Batterie besteht aus sechs Lithiumionenzellen plus Elektronik, einem Temperatursensor und Batteriekontakten. Laufzeit beträgt bis zu zwei Stunden, je nach Bildgebungsmodus und Monitorhelligkeit.

# **Normen**

## **Elektromechanische Sicherheitsstandards**

#### **Tabelle 9-7: Elektromechanische Sicherheitsstandards**

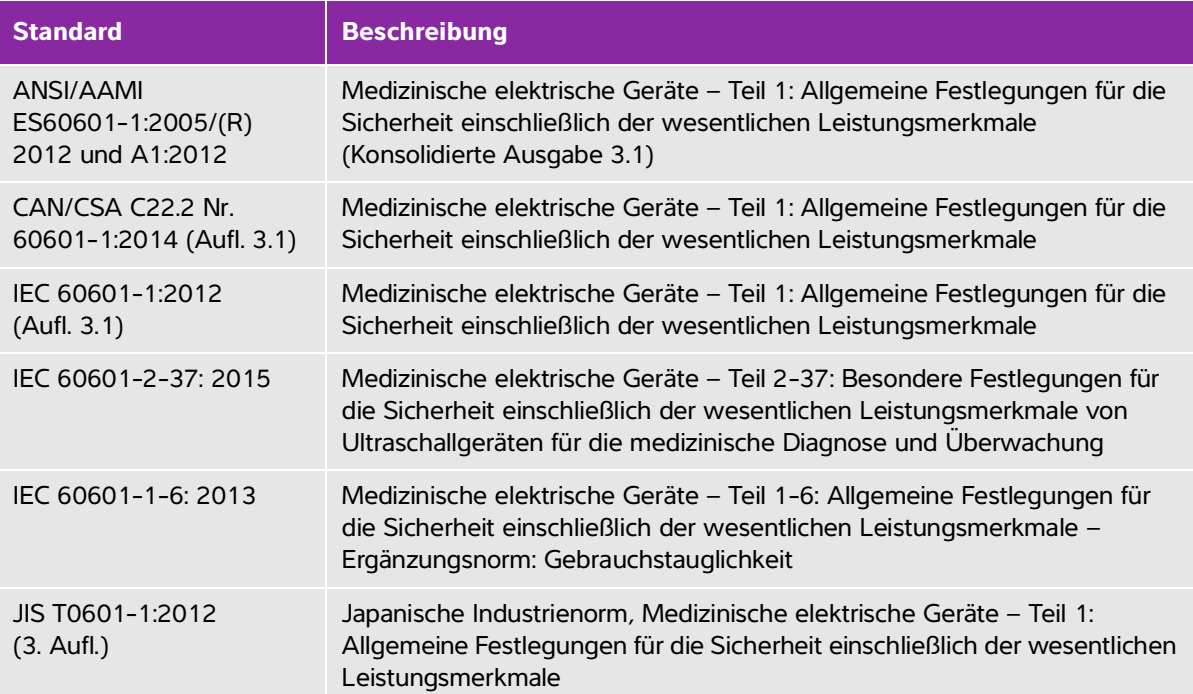

## **EMV-Klassifizierungsnormen**

#### **Tabelle 9-8: EMV-Klassifizierungsnormen**

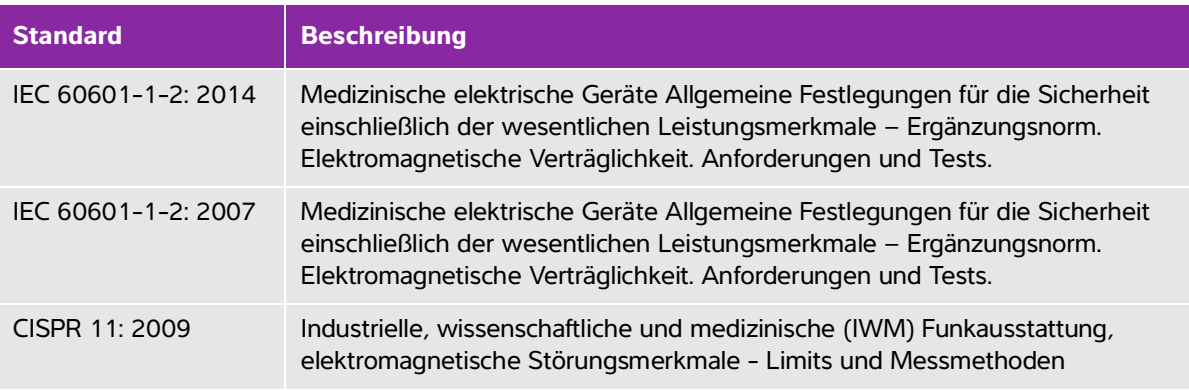

Klassifizierung für das Ultraschall-System, Stativ, Zubehör und Peripheriegeräte bei gemeinsamer Konfigurierung: Gruppe 1, Klasse A.

#### **Biokompatibilitätsnormen**

AAMI/ANSI/ISO 10993-1: 2009, Biologische Beurteilung von Medizinprodukten – Teil 1: Beurteilung und Prüfung (2009).

AAMI/ANSI/ISO 10993-5 – Biologische Beurteilung von Medizinprodukten – Teil 5: Prüfungen auf In-vitro-Zytotoxizität (2009).

AAMI/ANSI/ISO 10993-10 – Biologische Beurteilung von Medizinprodukten – Teil 10: Prüfungen auf Irritation und Allergien vom verzögerten Typ (2014).

AAMI/ANSI/ISO 10993-11 – Biologische Beurteilung von Medizinprodukten – Teil 11: Prüfungen auf systemische Toxizität (2006)

AAMI/ANSI/ISO 10993-12 – Biologische Beurteilung von Medizinprodukten – Teil 12: Probenvorbereitung und Referenzmaterialien (2012)

#### **Normen für auf dem Luftweg transportierte Geräte**

RTCA DO-160E, Radio Technical Commission for Aeronautics, Environmental Conditions and Test Procedures for Airborne Equipment, Section 21.0 Emission of Radio Frequency Energy, Category B. 118. (Umgebungsbedingungen und Testverfahren für auf dem Luftweg transportierte Geräte, Abschnitt 21.0 Emission von Radiofunkstörenergie, Kategorie B. 118.)

#### **DICOM-Norm**

Das System erfüllt die DICOM-Norm, die im *SonoSite Edge II, SonoSite SII DICOM Conformance Statemen[t](www.sonosite.com)* [angegeben ist und unter www.sonosite.com aufgerufen werden kann. Diese Erklärung liefert Informationen](www.sonosite.com)  über den Zweck, die Merkmale, Konfiguration und technische Daten zu den vom System unterstützten Netzwerkverbindungen.

#### **HIPAA-Norm**

Das System umfasst Sicherheitseinstellungen, die die Einhaltung der in der HIPAA-Norm aufgelisteten einschlägigen Sicherheitsanforderungen unterstützen. Die Gewährleistung der Sicherheit und des Schutzes aller geschützten elektronischen Patienteninformationen, die auf dem System erfasst, gespeichert, überprüft und übertragen werden, obliegt letztendlich den Benutzern.

The Health Insurance Portability and Accountability Act, Pub. L. No. 104-191 (1996). 45 CFR 160, General Administrative Requirements (Allgemeine administrative Anforderungen).

45 CFR 164, Security and Privacy (Sicherheit und Datenschutz).

# **Schallausgangsleistung**

Dieses Kapitel enthält von Aufsichtsbehörden vorgeschriebene Informationen, einschließlich Informationen über das ALARA-Prinzip (Untersuchungen auf ein vernünftiges Maß beschränken), die Norm zur Ausgabedarstellung, die Schallleistungsund Schallintensitätstabellen sowie andere Sicherheitsinformationen. Auf das Ultraschallsystem sowie Schallköpfe, Peripheriegeräte und Zubehör beziehen.

# **ALARA-Prinzip**

ALARA ist das Leitprinzip für diagnostische Ultraschallanwendungen. Ultraschalldiagnostiker und andere qualifizierte Bediener von Ultraschallgeräten mit gutem Beurteilungsvermögen und Einblick reduzieren die Anwendung auf ein vernünftiges Maß, um die Exposition zu senken. Es gibt keine festen Regeln, welche die richtige Exposition für jede Situation festlegen. Qualifizierte Ultraschalldiagnostiker entscheiden sich für die geeignetste Möglichkeit, die Exposition und Bioeffekte während der Ultraschalluntersuchung so gering wie möglich zu halten.

Cheape Kapitel enthält von Aufsichtlicheitehe herborischeiten enformationen<br>
Seine Kapitel enthält von Schallen information of the Numerial enthält variable metallical variables Mathematic and Schallen and Schallen and Sch Hierzu sind eingehende Kenntnisse in Bezug auf Bildgebungsmodi, Schallkopfleistungsfähigkeit, Systemeinstellung und Abtastverfahren erforderlich. Der Bildgebungsmodus bestimmt die Natur des Ultraschallstrahls. Ein stationärer Schallstrahl führt zu einer konzentrierteren Exposition als ein abtastender Schallstrahl, der die Exposition über den Bereich verteilt. Die Schallkopfleistungsfähigkeit hängt von der Frequenz, der Eindringtiefe, der Auflösung und dem Aufnahmefeld ab. Die Standardeinstellungen werden vor der Untersuchung neuer Patienten wiederhergestellt. Die Systemeinstellungen während der Untersuchung werden durch das Abtastverfahren des qualifizierten Ultraschalldiagnostikers und die Patientenvariablen bestimmt.

Zu den Variablen, welche die Anwendung des ALARA-Prinzips durch den qualifizierten Ultraschalldiagnostiker beeinflussen, zählen Körpergröße des Patienten, Knochenlage im Verhältnis zum Fokus, im Körper angetroffene Schwächung und Ultraschall-Expositionsdauer. Die Expositionsdauer ist eine besonders nützliche Variable, da sie durch den Ultraschalldiagnostiker kontrollierbar ist. Die Fähigkeit, die Exposition auf einen Zeitraum einzuschränken, unterstützt das ALARA-Prinzip.

## **Anwendung des ALARA-Prinzips**

Der vom qualifizierten Ultraschalldiagnostiker gewählte Bildgebungsmodus hängt von den jeweils erforderlichen diagnostischen Informationen ab. 2D-Bildgebung liefert anatomische Informationen. Farb-/ Amplituden-Doppler (CPD)-Bildgebung liefert Informationen über das Vorhandensein eines nachweisbaren Blutflusses durch Verwendung der Energie- oder Amplitudenstärke des Doppler-Signals an einer bestimmten anatomischen Stelle und für die Dauer eines bestimmten Zeitraums. Farbbildgebung liefert Informationen über das Vorhandensein eines nachweisbaren Blutflusses sowie die Blutflussgeschwindigkeit und die Blutflussrichtung durch Verwendung der Energie- oder Amplitudenstärke des Doppler-Signals an einer bestimmten anatomischen Stelle und über einen bestimmten Zeitraum. Tissue Harmonic Imaging (THI) nutzt eine zusätzlich empfangene, höhere Frequenz, um auf diese Weise Störflecken und Artefakte zu vermeiden sowie die Auflösung des 2D-Bilds zu verbessern. Das Verständnis der Beschaffenheit des verwendeten Bildgebungsmodus ermöglicht dem qualifizierten Ultraschalldiagnostiker die Anwendung des ALARA-Prinzips.

Für die bedachte Verwendung des Ultraschalls ist es erforderlich, die Ultraschall-Exposition des Patienten zum Erzielen akzeptabler diagnostischer Ergebnisse auf die geringstmögliche Ultraschall-Ausgangsleistung und auf einen so kurz wie nötigen Zeitraum zu begrenzen. Entscheidungen, die eine wohl bedachte Verwendung fördern, basieren auf dem Patiententyp, dem Untersuchungstyp, der Patientenanamnese, der Einfachheit oder Schwierigkeit, mit der diagnostisch nützliche Informationen gewonnen werden, und auf Überlegungen bezüglich einer potenziellen stellenweisen Erwärmung des Patienten aufgrund der Schallkopfoberflächentemperatur.

Das System wurde so konzipiert, dass die Temperatur der Schallkopfoberfläche nicht die in IEC 60601-2-37 festgelegte Grenze überschreitet: Besondere Festlegungen für die Sicherheit von Ultraschallgeräten für die medizinische Diagnose und Überwachung. Siehe **["Anstieg der Schallkopfoberflächentemperatur"](#page-212-0)** auf [Seite 10-9](#page-212-0). Bei einer Fehlfunktion des Gerätes beschränken redundante Steuerelemente die Schallkopfleistung. Dies wird durch ein elektrisches Design erreicht, das sowohl die Eingangsstromstärke als auch die Eingangsspannung für den Schallkopf begrenzt.

Mit den Bedienelementen des Systems stellt der Ultraschalldiagnostiker die Bildqualität ein und begrenzt die Ultraschall-Ausgangsleistung. Die Steuerelemente des Systems sind in drei Kategorien in Bezug auf die Ausgangsleistung unterteilt: Steuerelemente mit direkter Auswirkung auf die Ausgangsleistung, Steuerelemente mit indirekter Auswirkung auf die Ausgangsleistung und Empfänger-Steuerelemente.

#### **Direkte Steuerelemente**

Das System überschreitet bei keinem der Bildgebungsmodi einen ISPTA-Wert von 720 mW/cm<sup>2</sup>. (Bei ophthalmischer oder Orbital-Untersuchung ist die Schallausgangsleistung auf folgende Werte beschränkt: Maximaler ISPTA-Wert 50 mW/cm<sup>2</sup>, maximaler TI-Wert 1,0 und maximaler MI-Wert 0,23. Bei bestimmten Schallköpfen treten bei einigen Bildgebungsmodi mechanische Indexwerte (MI) und thermische Indexwerte (TI) über 1,0 auf. Es empfiehlt sich, die MI- und TI-Werte zu überwachen und die Steuerelemente zur Reduzierung dieser Werte ggf. zu regulieren. Siehe ["Richtlinien zur Reduzierung des MI und TI"](#page-207-0) auf [Seite 10-4](#page-207-0). Dem ALARA-Prinzip wird zudem entsprochen, indem die MI- oder TI-Werte auf einen niedrigen Indexwert eingestellt und dann reguliert werden, bis das Bild oder der Doppler-Modus zufriedenstellend ist. Weitere Informationen zu MI und TI entnehmen Sie Medical Ultrasound Safety, AIUM (eine Kopie liegt jedem System bei) und dem Anhang der IEC 60601-2-37 "Leitfaden zur Auswertung von TI und MI zur Information des Bedieners".

#### **Indirekte Steuerelemente**

Zu den Bedienelementen, die sich indirekt auf die Ausgangsleistung auswirken, gehören solche, die sich auf Bildgebungsmodus, Fixieren und Tiefe auswirken. Der Bildgebungsmodus bestimmt die Natur des Ultraschallstrahls. Gewebeschwächung steht in direktem Zusammenhang mit der Schallkopffrequenz. Je höher die Impulswiederholungsfrequenz (PRF = pulse repetition frequency), desto mehr Ausgangsimpulse treten in einem bestimmten Zeitraum auf.

## **Empfänger-Steuerelemente**

Bei den Empfänger-Bedienelementen handelt es sich um Verstärkungsregler. Empfänger-Steuerelemente wirken sich nicht auf die Ausgangsleistung aus. Wenn möglich, sollten sie zur Verbesserung der Bildqualität verwendet werden, bevor von Bedienelementen mit direkter oder indirekter Auswirkung auf die Ausgangsleistung Gebrauch gemacht wird.

# **Akustische Artefakte**

Bei einem akustischen Artefakt handelt es sich um im Bild vorhandene oder fehlende Informationen, die zu einer inkorrekten Anzeige der darzustellenden Struktur oder Strömung führen. Es gibt hilfreiche Artefakte, die einer Diagnose förderlich sind, sowie Artefakte, die eine korrekte Auslegung der Daten erschweren. Beispiele für Artefakte sind u. a.:

- Schallschatten
- Durchschallung
- Aliaseffekt (Aliasing)
- Wiederholungsechos
- Kometenschweif

Folgender Literaturverweis enthält weitere Informationen zur Ermittlung und Auslegung akustischer Artefakte:

Kremkau, Frederick W. Diagnostic Ultrasound: Principles and Instruments. 7. Ausgabe, W. B. Saunders Company (17. Oct. 2005).

**Hinweis** Weitere Informationen zur Schallausgangsleistung von L52x entnehmen Sie bitte dem Benutzerhandbuch zum Schallkopf der L52-Series.

# <span id="page-207-0"></span>**Richtlinien zur Reduzierung des MI und TI**

Die folgenden Tabellen enthalten allgemeine Richtlinien zur Reduzierung der MI- und TI-Werte. Wenn mehrere Parameter vorgegeben sind, lassen sich unter Umständen die besten Ergebnisse erzielen, indem die Werte aller dieser Parameter gleichzeitig verringert werden. In manchen Modi wirkt sich eine Änderung der Parameter nicht auf den MI- oder TI-Wert aus. Andererseits können aber auch Änderungen an anderen Parametern eine Reduzierung von MI und TI bewirken. Bitte beachten Sie die MI- und TI-Werte auf der rechten Seite des Bildschirms.

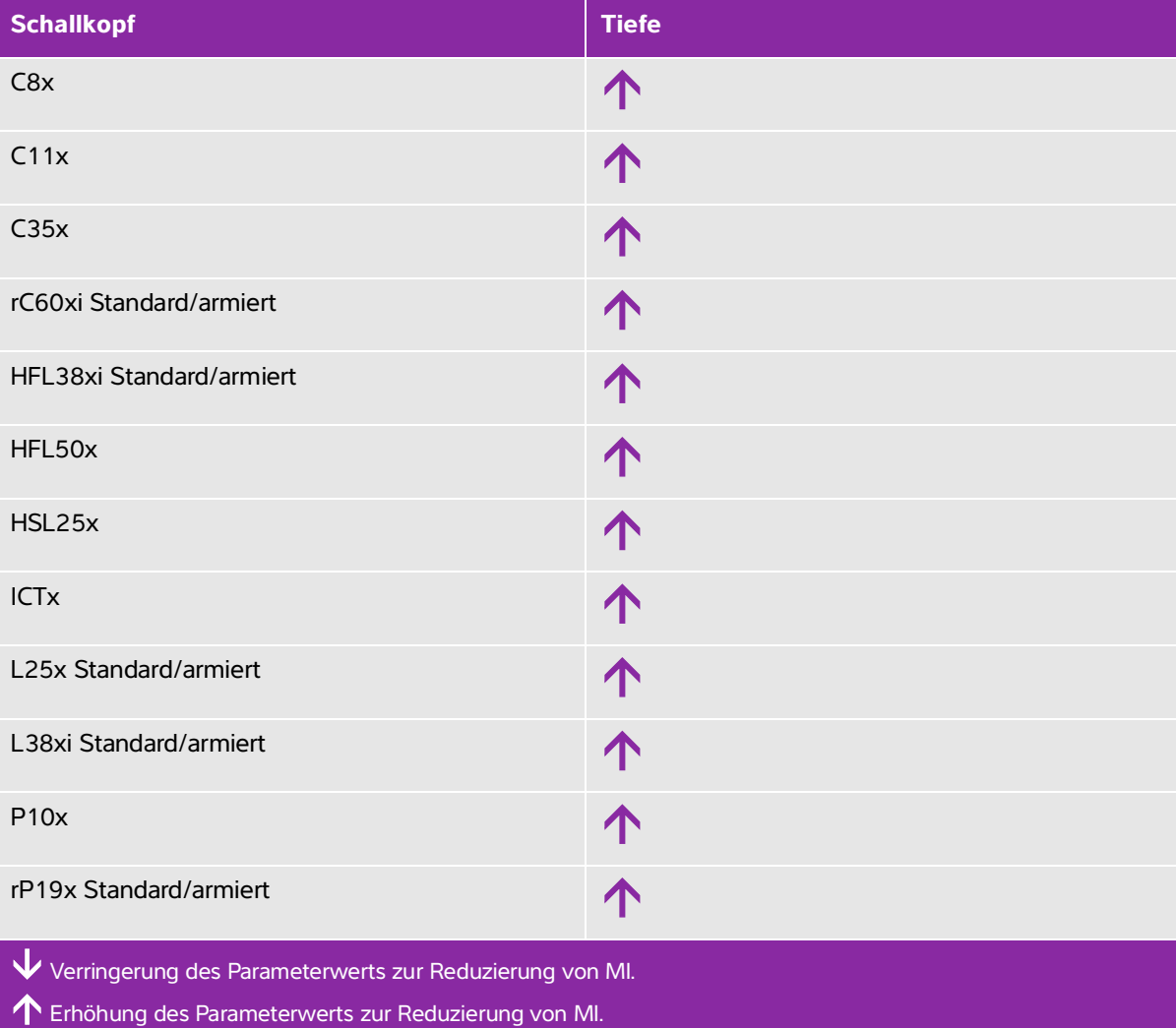

#### **Tabelle 10-1: Richtlinien zur Verringerung des MI**

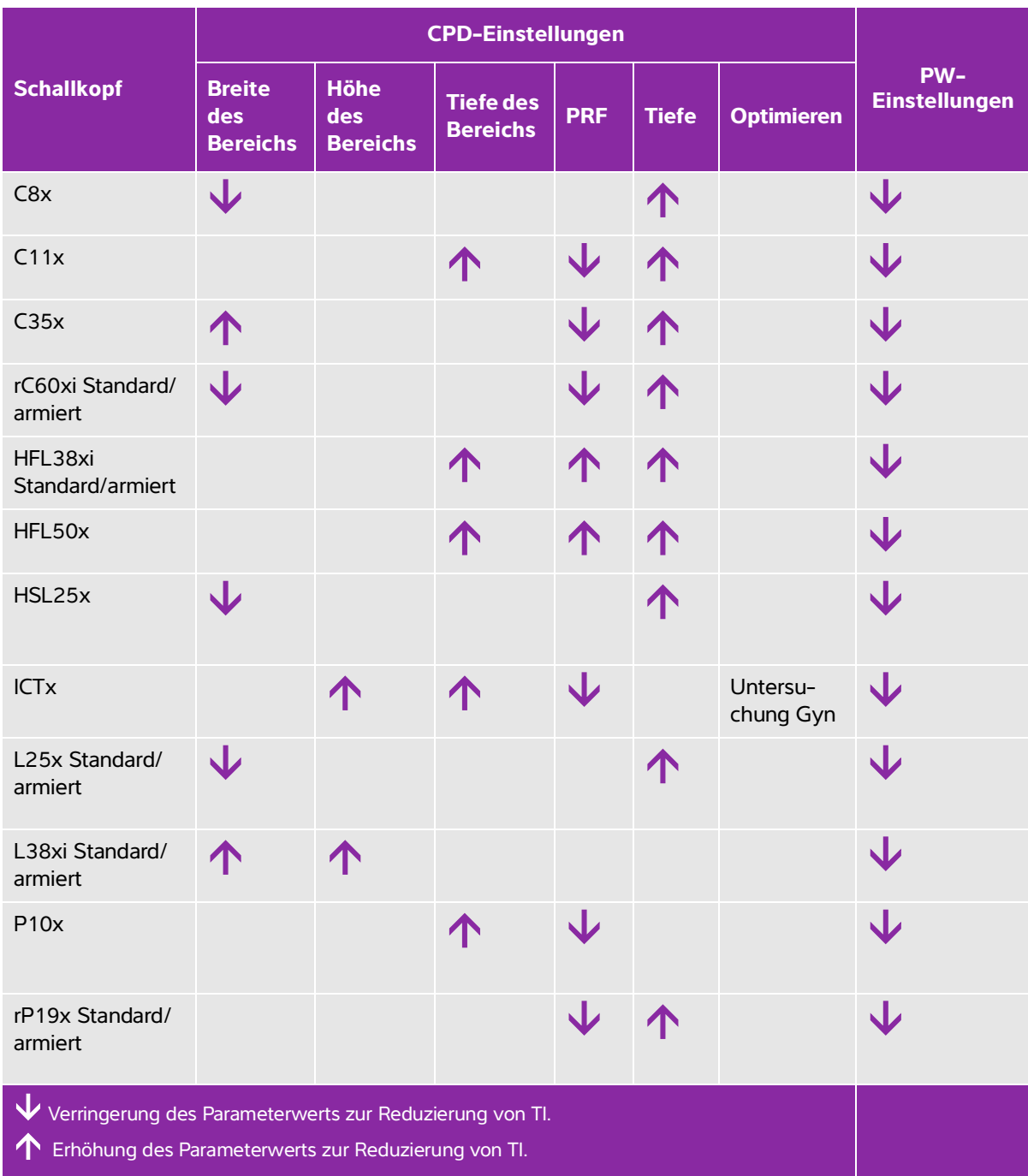

### **Tabelle 10-2: Richtlinien zur Verringerung des TI**

# **Ausgangsleistungsanzeige**

Das System entspricht dem AIUM-Standard für die Ausgangsleistungsanzeige von MI und TI. Siehe **["Sachverwandte Leitfäden"](#page-211-0)** auf Seite 10-8. **[Tabelle 10-3](#page-209-0)** gibt für jeden Schallkopf und Betriebsmodus an, ob der TI oder der MI den Wert 1,0 übersteigt oder erreicht und daher angezeigt werden muss.

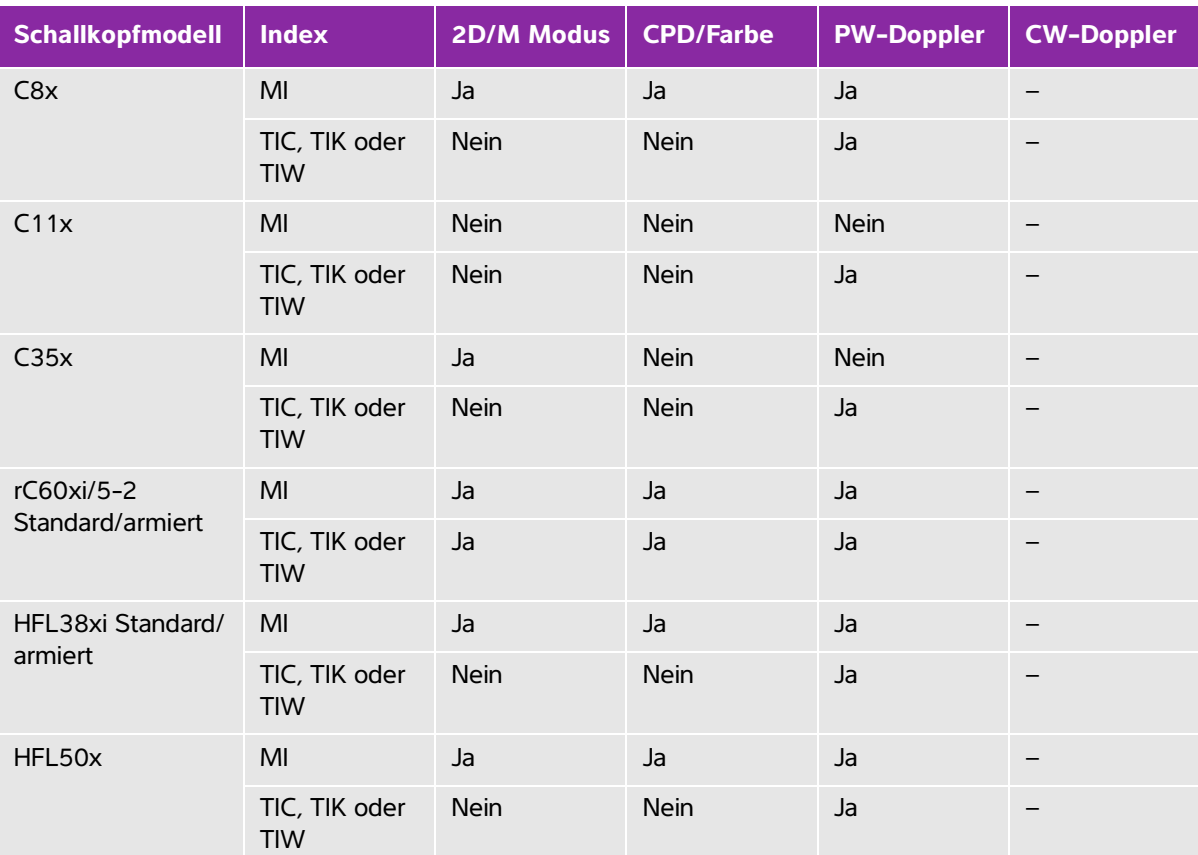

<span id="page-209-0"></span>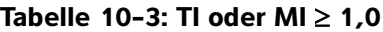

Auch wenn der MI unter 1,0 liegt, wird in allen Bildgebungsmodi eine kontinuierliche Echtzeitanzeige für den MI in Schritten von 0,1 angezeigt.

Das System entspricht dem Standard für die Ausgangsleistungsanzeige des TI, und es erscheint in allen Bildgebungsmodi eine kontinuierliche Echtzeitanzeige für den TI in Schritten von 0,1.

Der TI besteht aus drei vom Bediener wählbaren Indizes, von denen jeweils nur einer angezeigt werden kann. Für die ordnungsgemäße Anzeige des TI sowie die Einhaltung des ALARA-Prinzips wählt der Bediener auf der Grundlage der durchzuführenden Untersuchung einen geeigneten TI. FUJIFILM SonoSite stellt den AIUM-Leitfaden zur Sicherheit bei medizinischen Ultraschallanwendungen zur Verfügung, dem der angemessene TI entnommen werden kann.

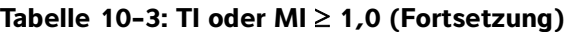

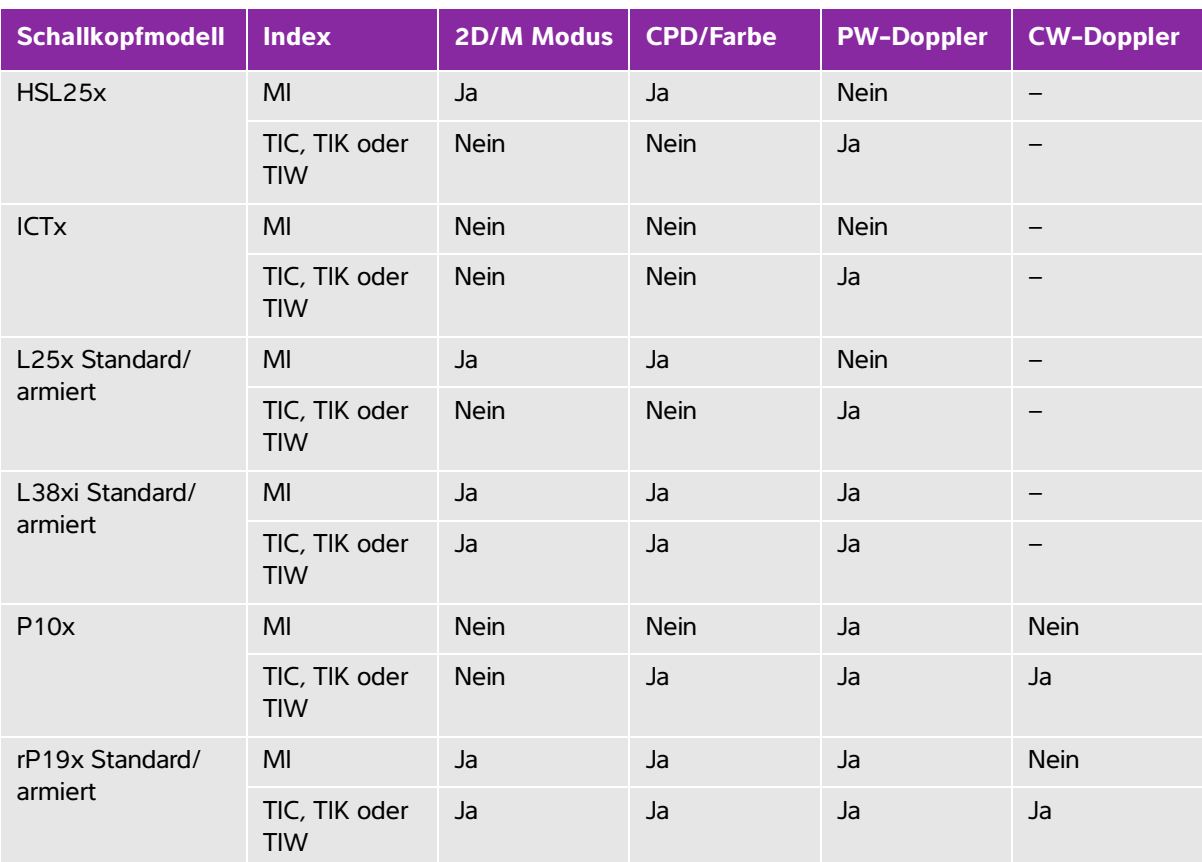

Auch wenn der MI unter 1,0 liegt, wird in allen Bildgebungsmodi eine kontinuierliche Echtzeitanzeige für den MI in Schritten von 0,1 angezeigt.

Das System entspricht dem Standard für die Ausgangsleistungsanzeige des TI, und es erscheint in allen Bildgebungsmodi eine kontinuierliche Echtzeitanzeige für den TI in Schritten von 0,1.

Der TI besteht aus drei vom Bediener wählbaren Indizes, von denen jeweils nur einer angezeigt werden kann. Für die ordnungsgemäße Anzeige des TI sowie die Einhaltung des ALARA-Prinzips wählt der Bediener auf der Grundlage der durchzuführenden Untersuchung einen geeigneten TI. FUJIFILM SonoSite stellt den AIUM-Leitfaden zur Sicherheit bei medizinischen Ultraschallanwendungen zur Verfügung, dem der angemessene TI entnommen werden kann.

## **Genauigkeit der Ausgangsleistungsanzeige des MI und TI**

Das Genauigkeitsergebnis für den MI wird statistisch angegeben. Bei einem Konfidenzintervall von 95 % liegen 95 % der gemessenen MI-Werte innerhalb von +18 % und -25 % des angezeigten MI-Werts oder +0,2 des angezeigten Werts, je nachdem welcher der Werte größer ist.

Das Genauigkeitsergebnis für den TI wird statistisch angegeben. Bei einem Konfidenzintervall von 95 % liegen 95 % der gemessenen TI-Werte innerhalb von +21 % und -40 % der angezeigten TI-Werte oder +0,2 des angezeigten Werts, je nachdem welcher der Werte größer ist. Die Werte entsprechen +1 dB bis -3 dB.

Ein angezeigter MI- oder TI-Wert von 0,0 bedeutet, dass der berechnete Schätzwert für den Index unter 0,05 liegt.

## **Faktoren, die zu einer Messunsicherheit bei der Anzeige beitragen**

Die Nettomessunsicherheit der angezeigten Indizes wird durch die Kombination der quantifizierten Unsicherheit aus drei Quellen abgeleitet: der Messunsicherheit, der System- und Schallkopfvariabilität sowie der technischen Annahmen und Annäherungen bei der Berechnung der Anzeigewerte.

Fehler bei der Messung der Schallparameter bei der Erhebung von Referenzdaten stellen die größte Fehlerquelle dar, die zu Abweichungen der Anzeige beiträgt. Der Messfehler wird unter "Genauigkeit und **[Messunsicherheit von Schallmessungen"](#page-272-0)** auf Seite 10-69 beschrieben.

Die angezeigten MI- und TI-Werte basieren auf Berechnungen, die einen Satz von Schallausgangsleistungswerten heranziehen, der anhand eines einzigen Referenz-Ultraschallsystems mit einem einzigen Referenz-Schallkopf, der für die Schallköpfe dieser Art repräsentativ ist, erhoben wurde. Das Referenzsystem und der Referenzschallkopf werden aus einem Musterbestand von Systemen und Schallköpfen aus früherer Produktion ausgewählt. Sie werden nach dem Kriterium ausgewählt, eine Schallausgangsleistung zu besitzen, die repräsentativ für die erwartete nominale Ausgangsleistung aller möglichen Schallkopf-/System-Kombinationen ist. Selbstverständlich haben alle Schallkopf-/ System-Kombinationen ihre eigene charakteristische Schallausgangsleistung, die nicht der nominalen Ausgangsleistung entspricht, auf welcher die geschätzten Anzeigewerte basieren. Diese Variabilität zwischen Systemen und Schallköpfen führt zu Fehlern im Anzeigewert. Durch das stichprobenartige Testen der Ausgangsleistung während der Produktion kann der durch die Variabilität entstehende Fehler in Grenzen gehalten werden. Dieses Testen gewährleistet, dass die Schallausgangsleistung des hergestellten Schallkopfs und Systems innerhalb des angegebenen Bereichs der nominalen Schallausgangsleistung bleibt.

Eine weitere Fehlerquelle sind die Annahmen und Annäherungen, die während der Ableitung der Schätzwerte für die Anzeigeindizes herangezogen werden. Die Hauptannahme besteht darin, dass die Schallausgangsleistung und in weiterer Folge der abgeleitete Anzeigeindex linear mit der Übertragungsspannung des Schallkopfs korreliert. Diese Annahme ist im Allgemeinen sehr gut, doch sie ist nicht exakt, und folglich können gewisse Fehler in der Anzeige der Annahme einer Spannungslinearität zugeschrieben werden.

## <span id="page-211-0"></span>**Sachverwandte Leitfäden**

Information for Manufacturers Seeking Marketing Clearance of Diagnostic Ultrasound Systems and Transducers, FDA, 2008.

Medical Ultrasound Safety, American Institute of Ultrasound in Medicine (AIUM), 2014. (Eine Kopie ist im Lieferumfang jedes Systems enthalten.)

Acoustic Output Measurement Standard for Diagnostic Ultrasound Equipment, NEMA UD2-2004.

IEC 60601-2-37: 2015, Besondere Festlegungen für die Sicherheit einschließlich der wesentlichen Leistungsmerkmale von Ultraschallgeräten für die medizinische Diagnose und Überwachung.

# <span id="page-212-0"></span>**Anstieg der Schallkopfoberflächentemperatur**

**[Tabelle 10-4](#page-212-1)** und **[Tabelle 10-5](#page-212-2)** zeigen den gemessenen Anstieg der Oberflächentemperatur der Umgebungstemperatur der mit dem Ultraschallsystem verwendeten Schallköpfe (23 °C  $\pm$  3 °C). Die Temperaturen wurden gemäß IEC 60601-2-37 gemessen, wobei Bedienelemente und Einstellungen so reguliert wurden, dass maximale Temperaturen erzielt wurden..

| <b>Test</b>             | ě<br>$\overline{\phantom{0}}$<br>ن ا | C35x | 60xi<br>Ū | HFL38xi | HFL50x | HSL25x | 5x<br>$\mathbf{\tilde{N}}$<br>ت | 38xi<br>e | P <sub>10</sub> x | rP19x |
|-------------------------|--------------------------------------|------|-----------|---------|--------|--------|---------------------------------|-----------|-------------------|-------|
| Ruhende Luft            | 14,2                                 | 15,3 | 15,0      | 12,4    | 10,7   | 17,5   | 16,1                            | 12,5      | 16,0              | 14,9  |
| Simulierte<br>Anwendung | 7,3                                  | 8,5  | 8,9       | 7,7     | 7,7    | 9,1    | 8,5                             | 8,8       | 9,1               | 7,6   |

<span id="page-212-1"></span>**Tabelle 10-4: Anstieg der Schallkopfoberflächentemperatur, Externe Anwendung (°C)**

<span id="page-212-2"></span>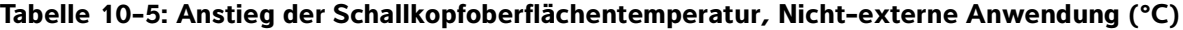

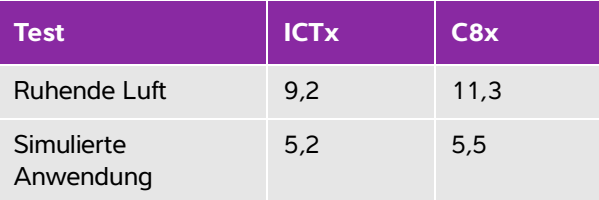

# **Messung der Schallausgangsleistung**

Seit der ursprünglichen Anwendung der Ultraschalldiagnostik wurden die möglichen humanbiologischen Effekte (Bioeffekte) der Ultraschall-Exposition von verschiedenen wissenschaftlichen und medizinischen Institutionen untersucht. Das American Institute of Ultrasound in Medicine (AIUM) bestätigte im Oktober 1987 einen von seinem Bioeffekte-Komitee herausgegebenen Bericht (Bioeffects Considerations for the Safety of Diagnostic Ultrasound, J Ultrasound Med., Sept. 1988: Vol. 7, No. 9 Supplement). In diesem Bericht, der häufig auch als Stowe-Bericht bezeichnet wird, wird auf die verfügbaren Daten zu den potenziellen Auswirkungen der Ultraschall-Exposition eingegangen. Ein anderer Bericht mit dem Titel "Bioeffects and Safety of Diagnostic Ultrasound" Bioeffekte und Sicherheit der Ultraschalldiagnostik vom 28. Januar 1993 enthält aktuellere Informationen.

Die Schallausgangsleistung dieses Ultraschallsystems wurde gemessen und berechnet in Übereinstimmung mit den Normen "Acoustic Output Measurement Standard for Diagnostic Ultrasound Equipment" (Norm für die Messung von Schallausgangsleistungen bei diagnostischen Ultraschallgeräten) (NEMA UD2-2004) und IEC 60601-2-37: 2015, Besondere Festlegungen für die Sicherheit einschließlich der wesentlichen Leistungsmerkmale von Ultraschallgeräten für die medizinische Diagnose und Überwachung.

## **In Situ, herabgesetzte und Wasser-Wertintensitäten**

Alle Intensitätsparameter werden in Wasser gemessen. Da Wasser Schallenergie nicht absorbiert, stellen die Messungen im Wasser einen schlechtestmöglichen Wert dar. Biologisches Gewebe absorbiert Schallenergie. Der wahre Intensitätswert an einem beliebigen Punkt hängt von der Menge, Art des Gewebes und der Frequenz ab, mit der sich der Ultraschall durch das Gewebe bewegt. Der Intensitätswert im Gewebe, auch In Situ genannt, wurde anhand der folgenden Formel geschätzt:

```
In Situ = Wasser [e^{-(0.23alf)}]
```
wobei:

In Situ = In Situ-Intensitätswert

Wasser = Wasser-Intensitätswert

 $e = 2.7183$ 

a = Schwächungsfaktor (dB/cm MHz)

Die Schwächungsfaktoren (a) für verschiedene Gewebearten werden unten aufgeführt:

Die Schwächungsfaktoren (a) für verschiedene Gewebearten werden unten aufgeführt:

 $Hirn = 0.53$  $Herz = 0.66$ Niere  $= 0.79$ Leber =  $0.43$  $Muskel = 0.55$ l = Hautoberfläche zur Messungstiefe in cm

f = mittlere Frequenz der Schallkopf-/System-/Moduskombination in MHz

Da der Weg des Ultraschalls während der Untersuchung mit aller Wahrscheinlichkeit verschiedene Gewebelängen und -arten durchquert, erweist sich eine Schätzung der wahren In Situ-Intensität als schwierig. Für allgemeine Berichterstellungszwecke wird ein Schwächungsfaktor von 0,3 verwendet. Der üblicherweise berichtete In Situ-Wert verwendet daher die Formel:

```
In Situ (herabgesetzt) = Wasser [e<sup>-(0,069lf)</sup>]
```
Da es sich bei diesem Wert nicht um die wahre In Situ-Intensität handelt, wird zu seiner näheren Bezeichnung der Begriff "herabgesetzt" verwendet.

Der maximal herabgesetzte und der maximale Wasserwert treten nicht immer unter denselben Betriebsbedingungen auf. Der berichtete maximale Wasserwert und der herabgesetzte Wert stehen aus diesem Grund möglicherweise nicht durch die In Situ (herabgesetzt)-Formel miteinander in Verbindung. Zum Beispiel: ein Schallkopf mit Mehrzonenanordnung, der in seiner tiefsten Zone maximale Wasserwert-Intensitäten aufweist, jedoch gleichzeitig in dieser Zone den kleinsten Herabsetzungsfaktor hat. Der gleiche Schallkopf kann u. U. seine größte herabgesetzte Intensität in einer der oberflächennahesten Fokuszonen haben.

#### **Gewebemodelle und Geräteuntersuchung**

Gewebemodelle sind notwendig, um eine Einschätzung der In Situ-Schwächung und -Schallexpositionspegel aufgrund von Messungen der Schallausgangsleistung im Wasser vornehmen zu können. Verfügbare Modelle bieten derzeit u. U. beschränkte Genauigkeit. Dies ist auf den Weg durch variierende Gewebe während der Ultraschalluntersuchungen und auf Ungewissheiten in Bezug auf die Schalleigenschaften von Weichteilen zurückzuführen. Kein einzelnes Gewebemodell reicht dazu aus, die Expositionswerte aller Situationen aufgrund von Messungen im Wasser vorauszusagen. Zur Beurteilung der Exposition bei bestimmten Untersuchungstypen ist daher eine ständige Verbesserung und Verifizierung dieser Modelle erforderlich.

Zur Schätzung von Expositionspegeln wird in der Regel ein homogenes Gewebemodell mit einem Schwächungskoeffizienten von 0,3 dB/cm MHz auf der gesamten Strecke des Ultraschallstrahls verwendet. Das Modell ist insofern konservativ ausgelegt, als es die In Situ-Schallexposition überschätzt, wenn die Strecke zwischen Schallkopf und Bereich von Interesse völlig aus Weichteilen besteht. Wenn die Strecke bedeutende Mengen an Flüssigkeit enthält, wie dies bei vielen transabdominal abgetasteten Schwangerschaften im ersten und zweiten Trimenon der Fall ist, unterschätzt dieses Modell u. U. die In Situ-Schallexposition. Das Ausmaß der Unterschätzung hängt von der jeweiligen Situation ab.

Gewebemodelle mit "festem Pfad", bei denen die Dicke der Weichteile konstant gehalten wird, dienen manchmal zur Schätzung der In Situ-Schallexpositionen, wenn der Weg des Ultraschallstrahls länger als 3 cm ist und größtenteils aus Flüssigkeit besteht. Wenn anhand dieses Modells die maximale Exposition des Fötus bei transabdominalen Abtastungen geschätzt wird, wird bei jedem Trimenon ein Wert von 1 dB/cm MHz benutzt.

Bestehende Gewebemodelle, die auf linearer Übertragung basieren, können die Schallexposition u. U. unterschätzen, wenn bei der Ausgangsleistungsmessung eine bedeutende Sättigung aufgrund nicht-linearer Schallstrahlverzerrung im Wasser vorhanden ist.

Die maximalen Schallausgangsleistungspegel von diagnostischen Ultraschallgeräten erstrecken sich über einen breiten Wertebereich:

- Eine Untersuchung von Geräten aus dem Jahr 1990 hat bei Einstellung der höchsten Ausgangsleistung MI-Werte zwischen 0,1 und 1,0 ergeben. Maximale MI-Werte von ungefähr 2,0 können bei modernen Geräten auftreten. Die maximalen MI-Werte für Echtzeit-2D- und -Bewegungsmodus-Bildgebung (M Modus) sind vergleichbar.
- Im Rahmen einer statistischen Erhebung von gepulsten 1988er und 1990er Doppler-Geräten wurden berechnete Schätzungen der oberen Grenzwerte von Temperaturanstiegen, die während transabdominaler Abtastungen auftreten, ermittelt. Bei der überwiegenden Mehrheit der Modelle

ergaben sich für Expositionen von Fetalgewebe des ersten Trimenons und fetalen Knochen des zweiten Trimenons jeweils obere Grenzwerte von weniger als 1 °C und 4 °C. Die größten ermittelten Werte betrugen ca. 1,5 °C bei Fetalgewebe des ersten Trimenons und 7 °C bei fetalen Knochen des zweiten Trimenons. Die hier angegebenen Schätzungen der maximalen Temperaturanstiege beziehen sich auf ein Gewebemodell mit "fester Strecke" und auf Geräte mit I<sub>SPTA</sub>-Werten über 500 mW/cm<sup>2</sup>. Die Berechnung der Temperaturanstiege für Fetalknochen und -gewebe erfolgte auf Basis der Berechnungsverfahren, die in den Abschnitten 4.3.2.1 bis 4.3.2.6 in "Bioeffects and Safety of Diagnostic Ultrasound" (Bioeffekte und Sicherheit der Ultraschalldiagnostik) (AIUM, 1993) angegeben sind.

# **Schallausgangsleistungstabellen**

Die Tabellen für die Schall-Ausgangsleistung, die mit **[Tabelle 10-6](#page-217-0)** beginnen und mit **[Tabelle 10-59](#page-270-0)** enden, zeigen die Schallausgangsleistung für die Kombinationen von System und Schallkopf mit einem TI oder MI größer bzw. gleich 1,0. Diese Tabellen sind nach Schallkopfmodell und Bildgebungsmodus aufgeteilt. Definitionen der in diesen Tabellen verwendeten Begriffe sind "In der Schallauangsleistungstabelle **[verwendete Begriffe"](#page-271-0)** auf Seite 10-68 zu entnehmen.

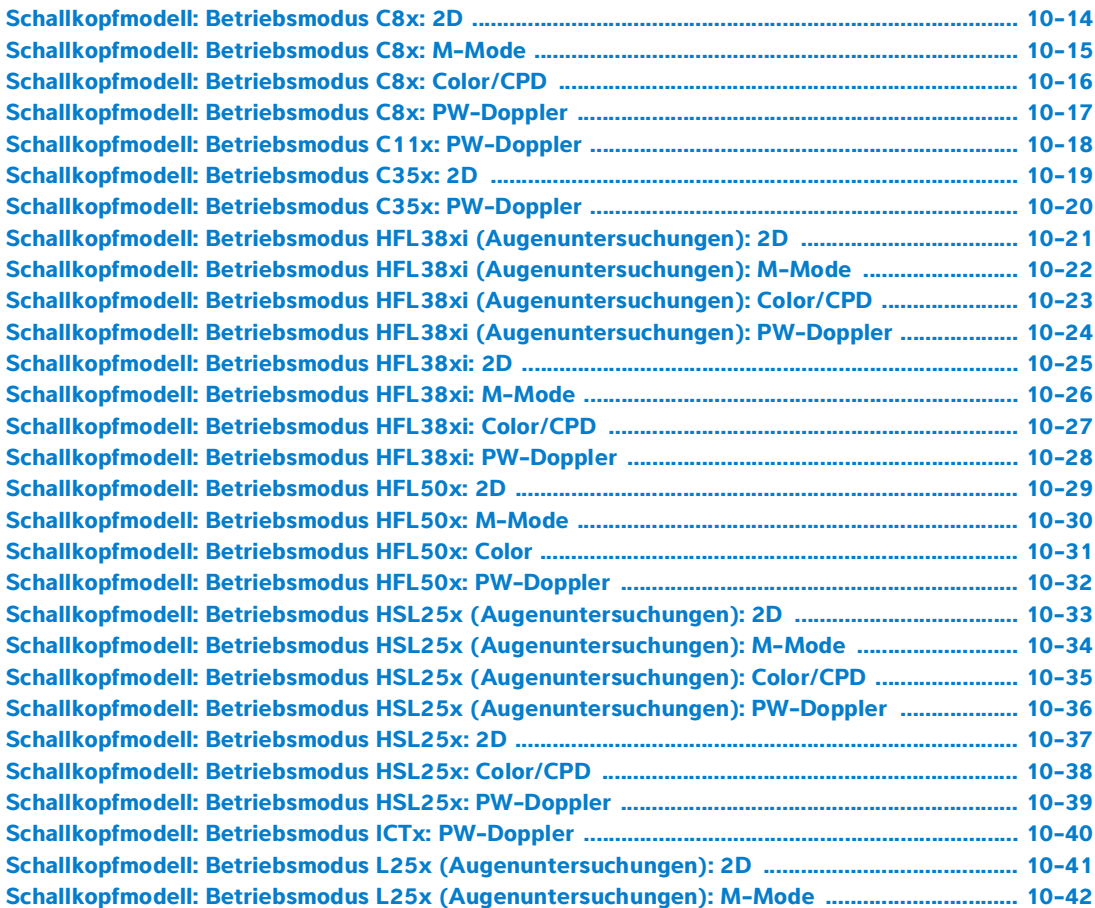
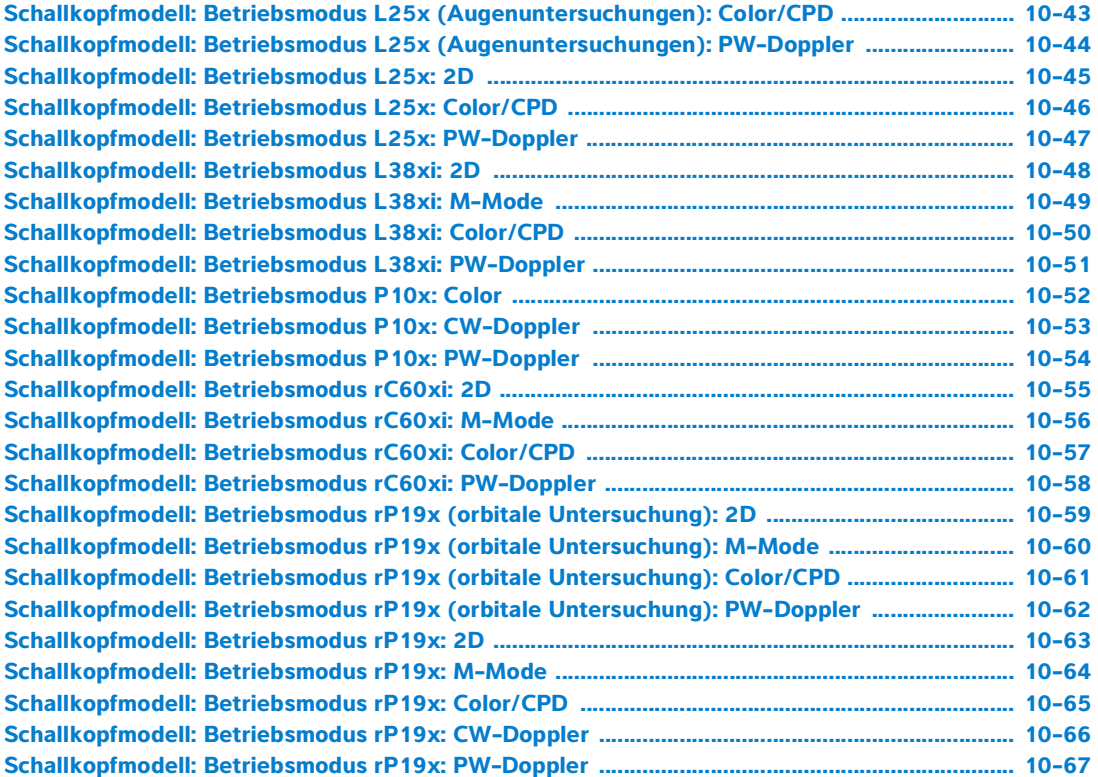

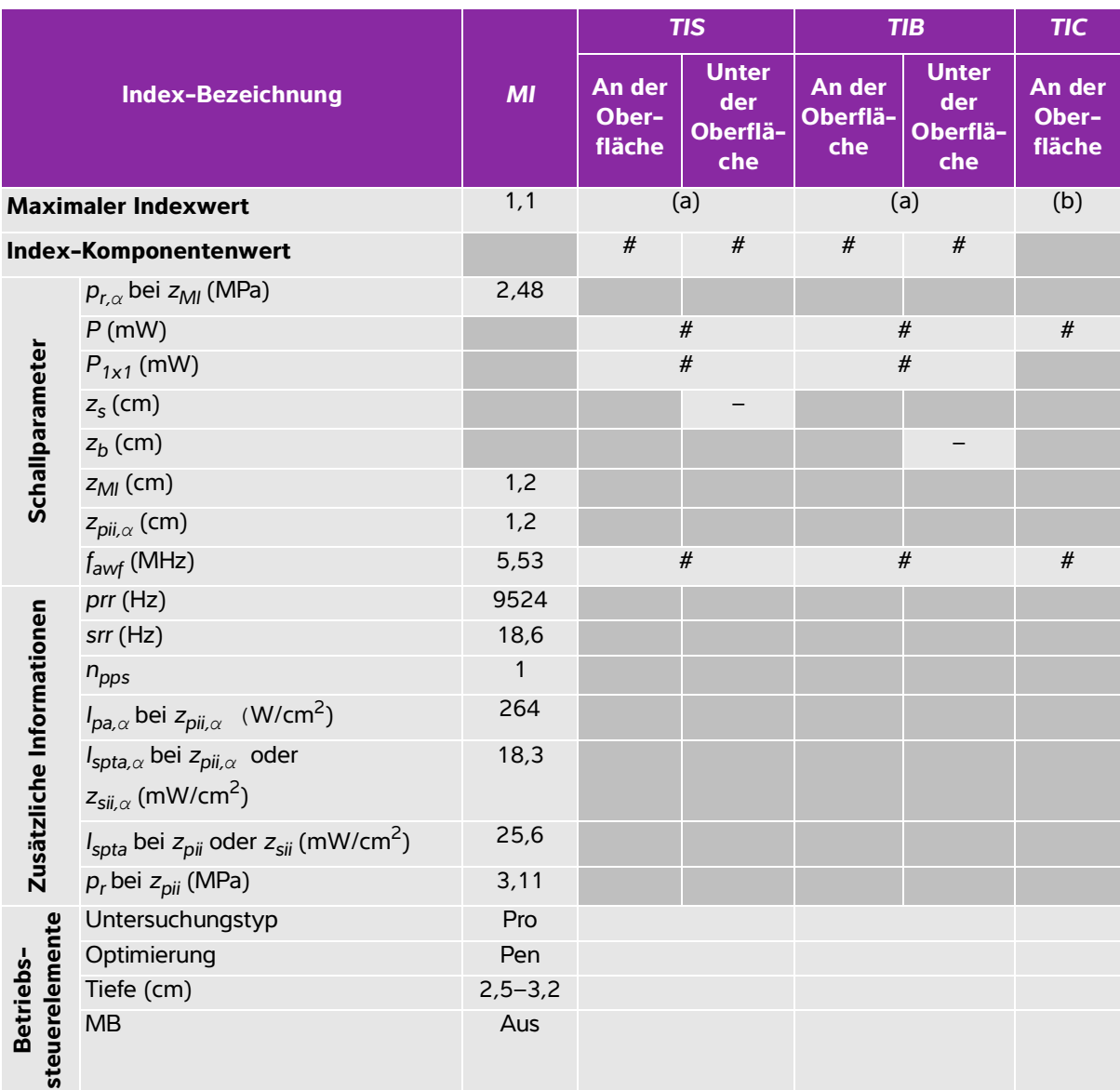

## **Tabelle 10-6: Schallkopfmodell: Betriebsmodus C8x: 2D**

(a) Dieser Index ist für diesen Betriebsmodus nicht erforderlich. Der Wert ist <1.

(b) Dieser Schallkopf ist nicht für den transkraniellen Einsatz und für Schädeluntersuchungen bei Neugeborenen vorgesehen.

# Für diese Betriebsbedingung liegen keine Daten vor, da aus dem angegebenen Grund kein globaler maximaler Indexwert vorliegt. (Siehe Zeile "Globaler maximaler Indexwert".)

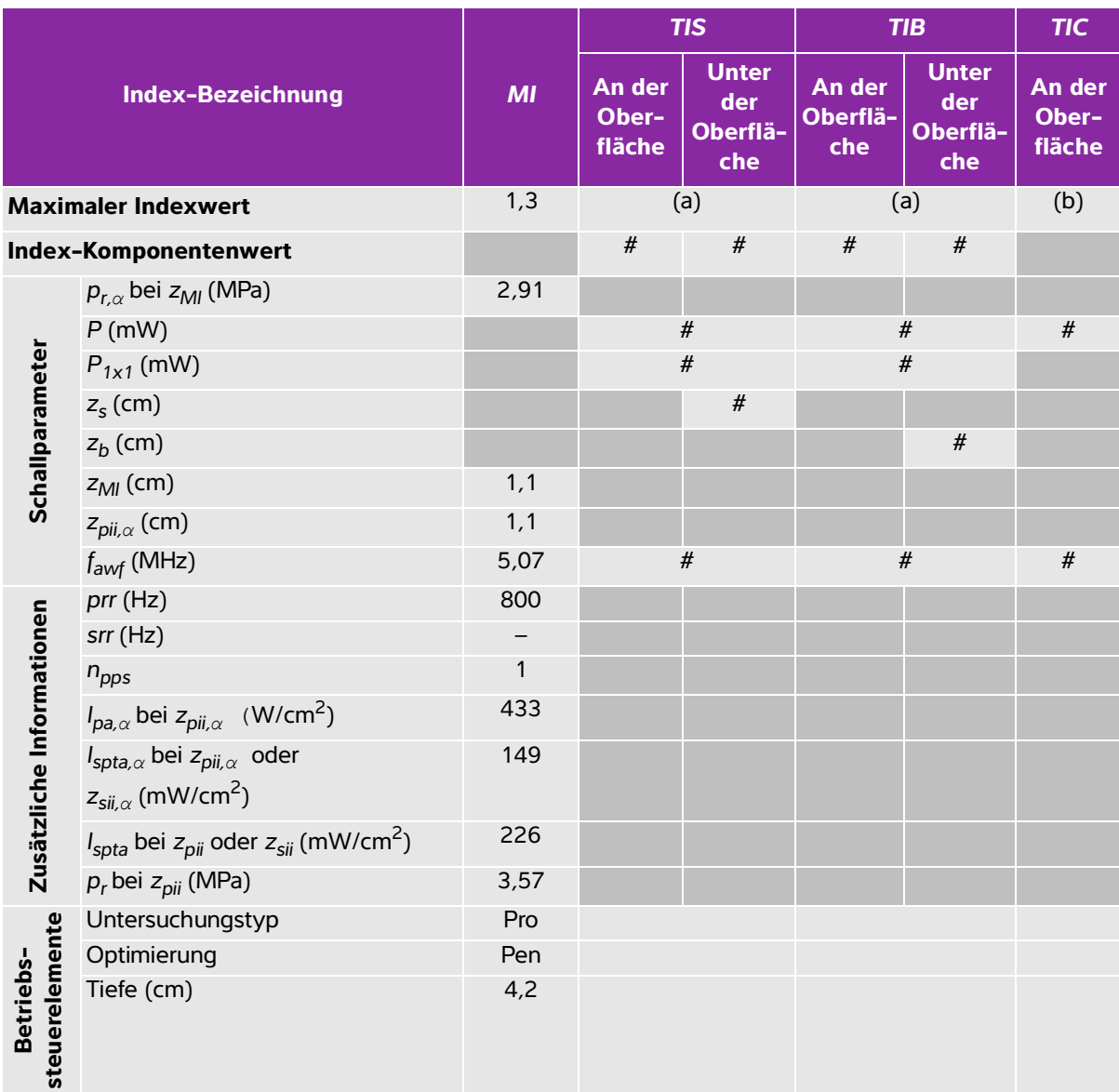

### **Tabelle 10-7: Schallkopfmodell: Betriebsmodus C8x: M-Mode**

(a) Dieser Index ist für diesen Betriebsmodus nicht erforderlich. Der Wert ist <1.

(b) Dieser Schallkopf ist nicht für den transkraniellen Einsatz und für Schädeluntersuchungen bei Neugeborenen vorgesehen.

# Für diese Betriebsbedingung liegen keine Daten vor, da aus dem angegebenen Grund kein globaler maximaler Indexwert vorliegt. (Siehe Zeile "Globaler maximaler Indexwert".)

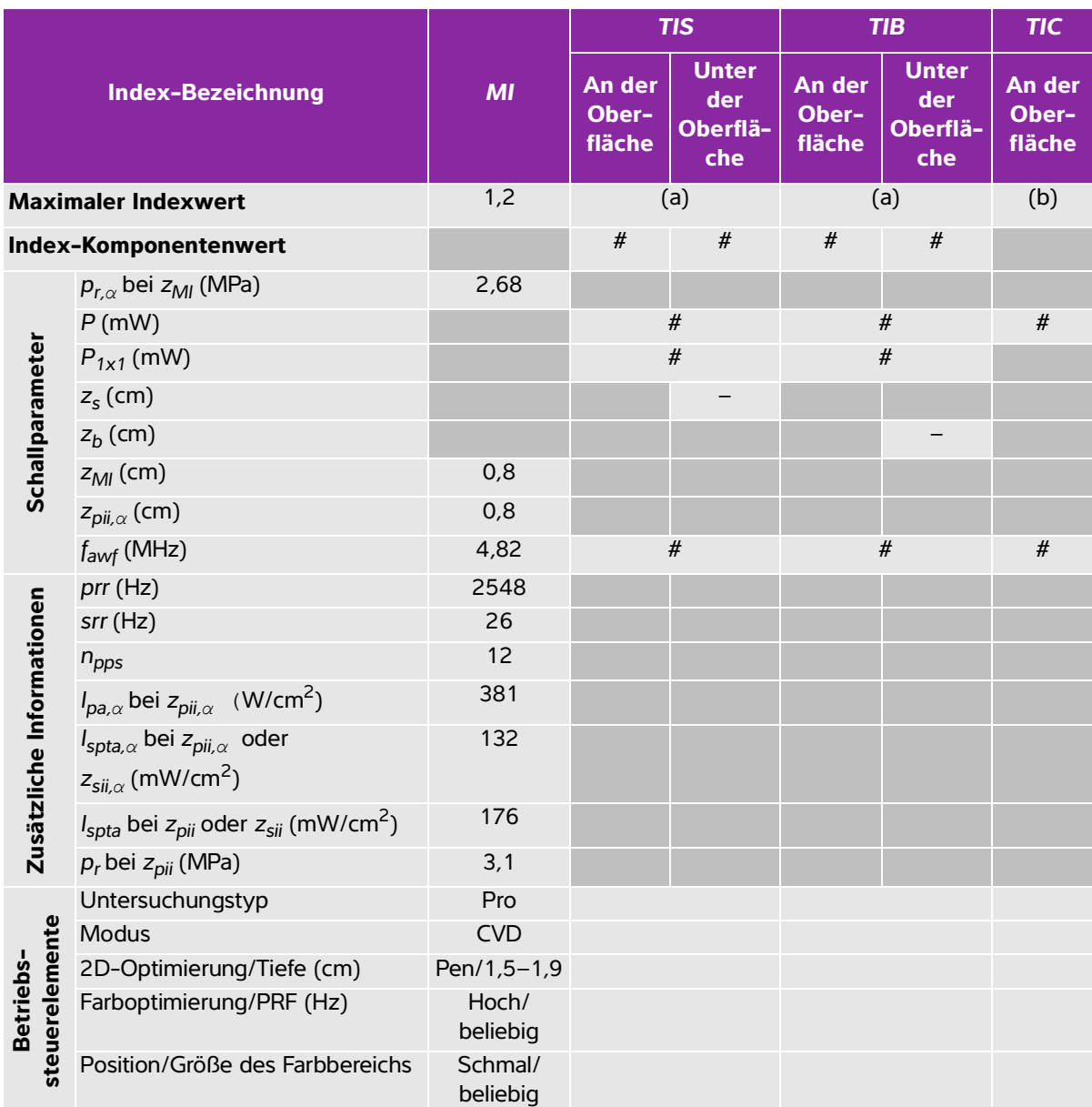

#### **Tabelle 10-8: Schallkopfmodell: Betriebsmodus C8x: Color/CPD**

(a) Dieser Index ist für diesen Betriebsmodus nicht erforderlich. Der Wert ist <1.

(b) Dieser Schallkopf ist nicht für den transkraniellen Einsatz und für Schädeluntersuchungen bei Neugeborenen vorgesehen.

# Für diese Betriebsbedingung liegen keine Daten vor, da aus dem angegebenen Grund kein globaler maximaler Indexwert vorliegt. (Siehe Zeile "Globaler maximaler Indexwert".)

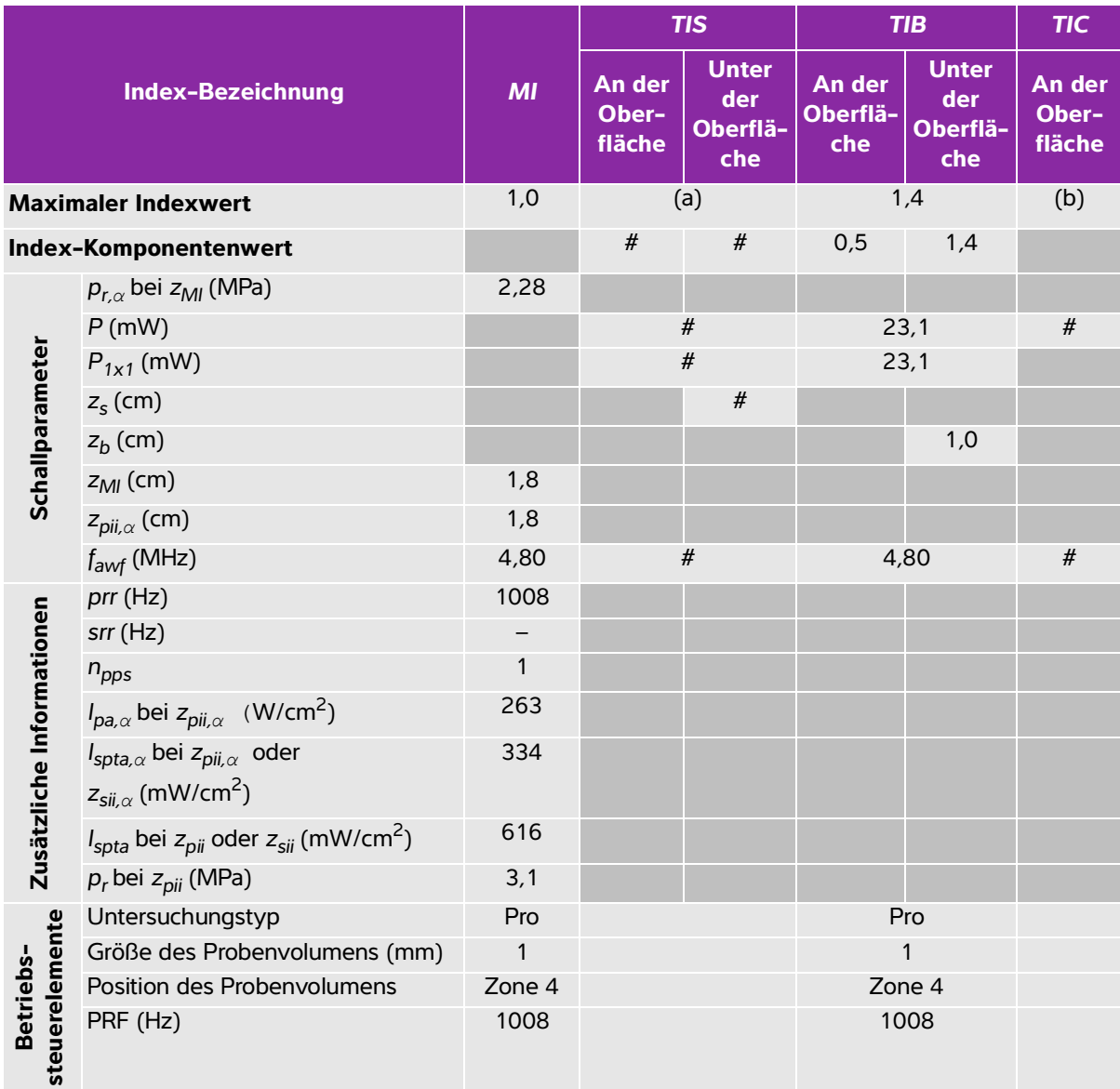

### **Tabelle 10-9: Schallkopfmodell: Betriebsmodus C8x: PW-Doppler**

(a) Dieser Index ist für diesen Betriebsmodus nicht erforderlich. Der Wert ist <1.

(b) Dieser Schallkopf ist nicht für den transkraniellen Einsatz und für Schädeluntersuchungen bei Neugeborenen vorgesehen.

# Für diese Betriebsbedingung liegen keine Daten vor, da aus dem angegebenen Grund kein globaler maximaler Indexwert vorliegt. (Siehe Zeile "Globaler maximaler Indexwert".)

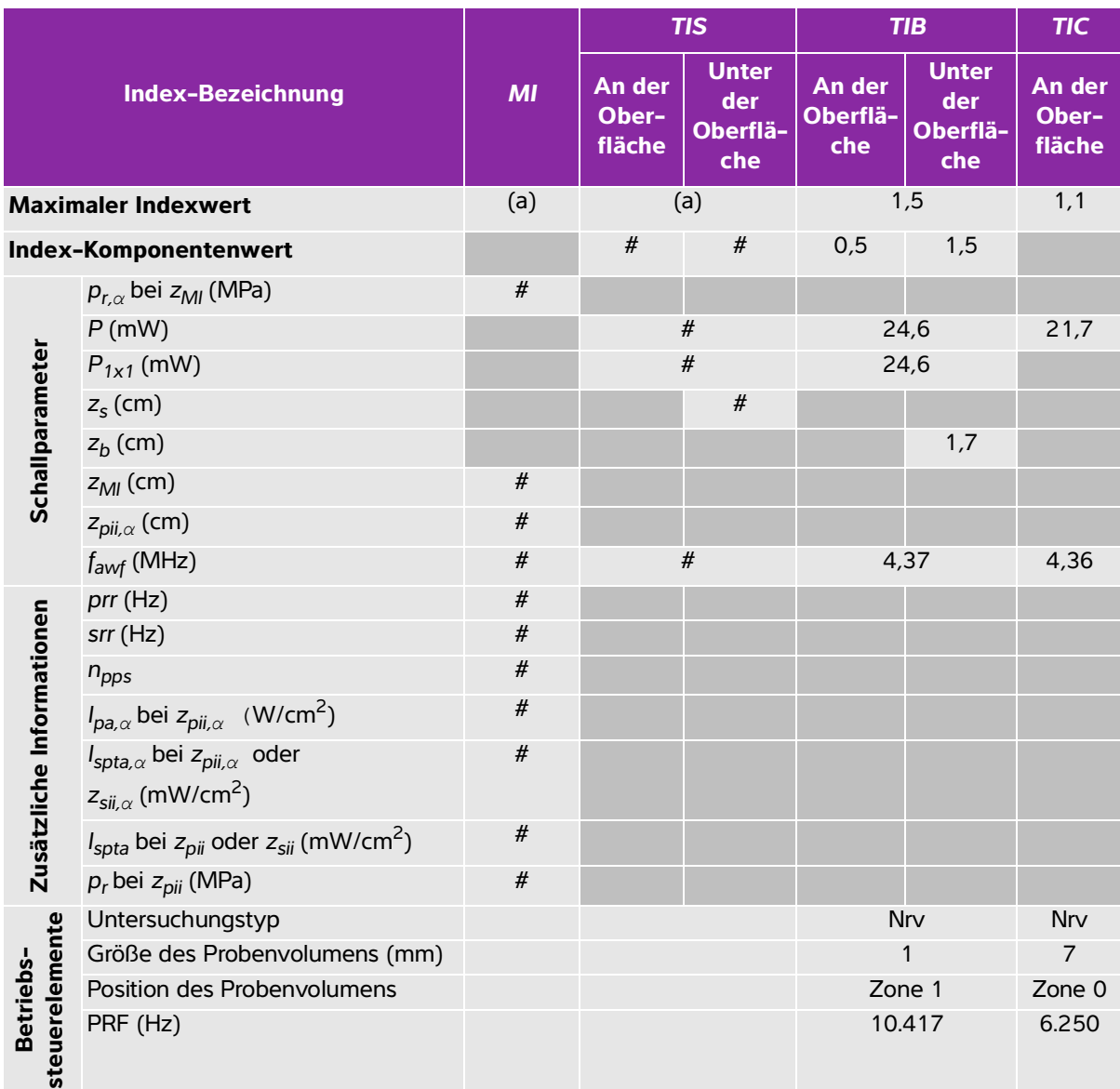

### **Tabelle 10-10: Schallkopfmodell: Betriebsmodus C11x: PW-Doppler**

(a) Dieser Index ist für diesen Betriebsmodus nicht erforderlich. Der Wert ist <1.

(b) Dieser Schallkopf ist nicht für den transkraniellen Einsatz und für Schädeluntersuchungen bei Neugeborenen vorgesehen.

# Für diese Betriebsbedingung liegen keine Daten vor, da aus dem angegebenen Grund kein globaler maximaler Indexwert vorliegt. (Siehe Zeile "Globaler maximaler Indexwert".)

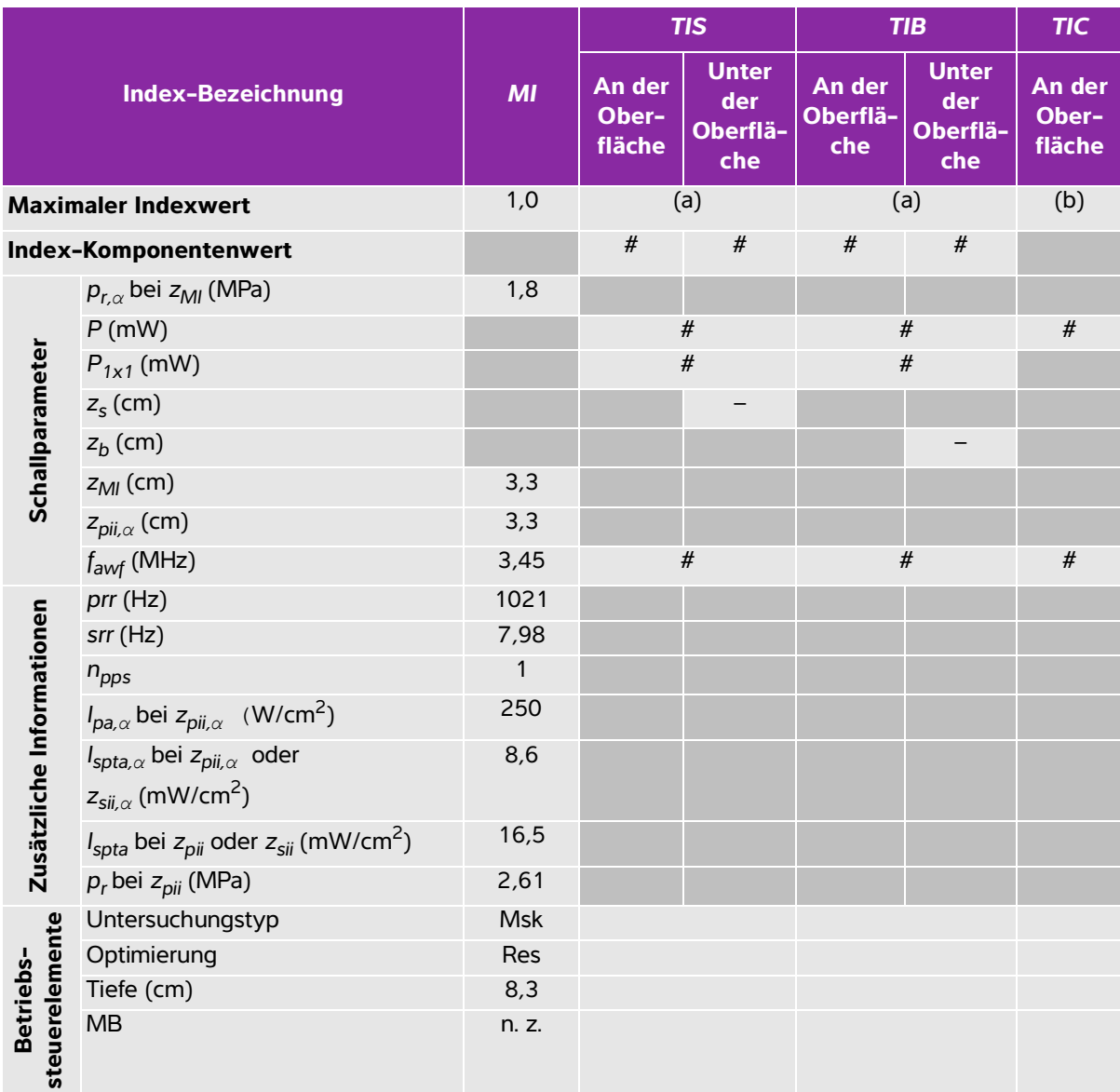

### **Tabelle 10-11: Schallkopfmodell: Betriebsmodus C35x: 2D**

(a) Dieser Index ist für diesen Betriebsmodus nicht erforderlich. Der Wert ist <1.

(b) Dieser Schallkopf ist nicht für den transkraniellen Einsatz und für Schädeluntersuchungen bei Neugeborenen vorgesehen.

# Für diese Betriebsbedingung liegen keine Daten vor, da aus dem angegebenen Grund kein globaler maximaler Indexwert vorliegt. (Siehe Zeile "Globaler maximaler Indexwert".)

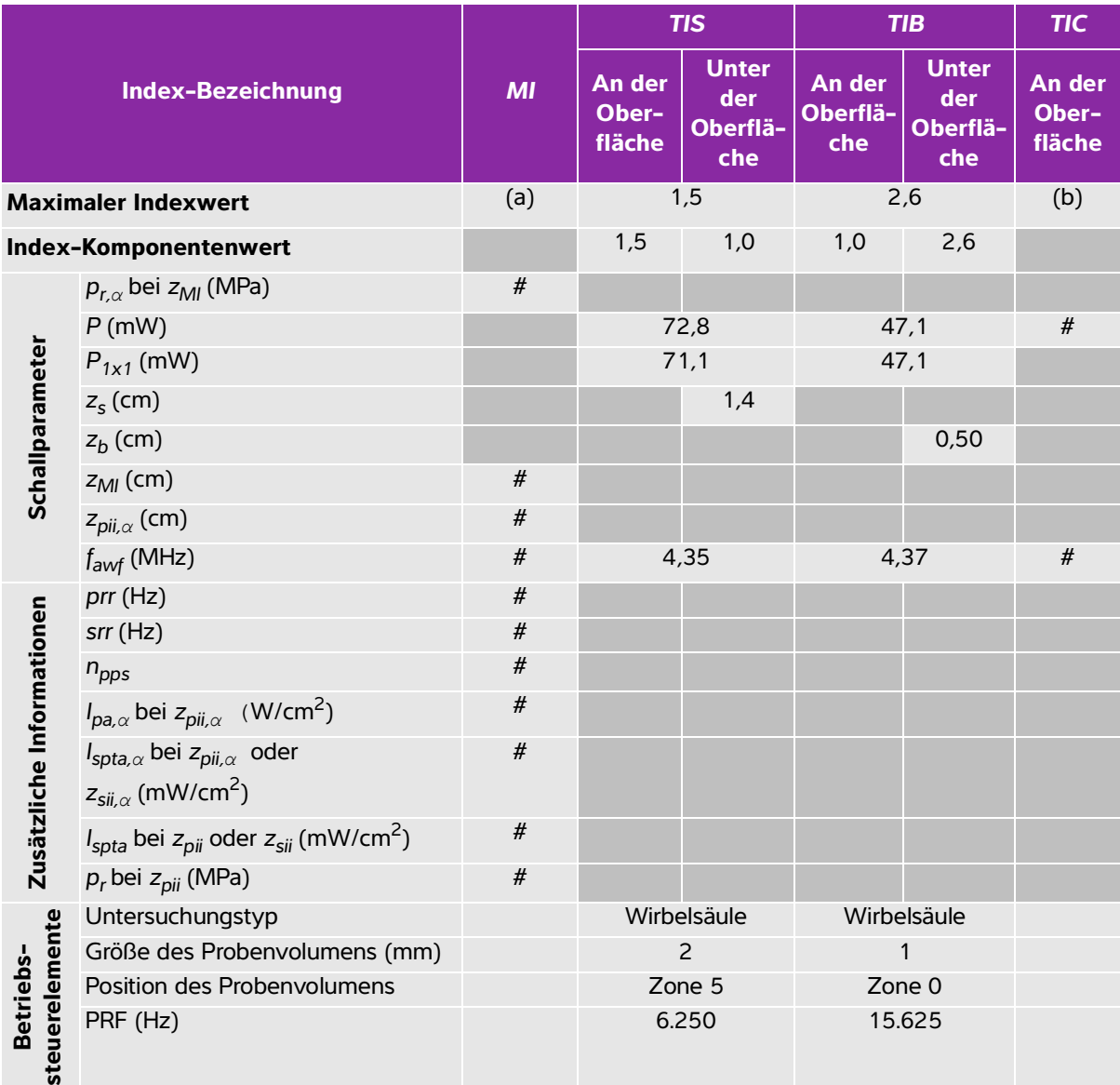

#### **Tabelle 10-12: Schallkopfmodell: Betriebsmodus C35x: PW-Doppler**

(a) Dieser Index ist für diesen Betriebsmodus nicht erforderlich. Der Wert ist <1.

(b) Dieser Schallkopf ist nicht für den transkraniellen Einsatz und für Schädeluntersuchungen bei Neugeborenen vorgesehen.

# Für diese Betriebsbedingung liegen keine Daten vor, da aus dem angegebenen Grund kein globaler maximaler Indexwert vorliegt. (Siehe Zeile "Globaler maximaler Indexwert".)

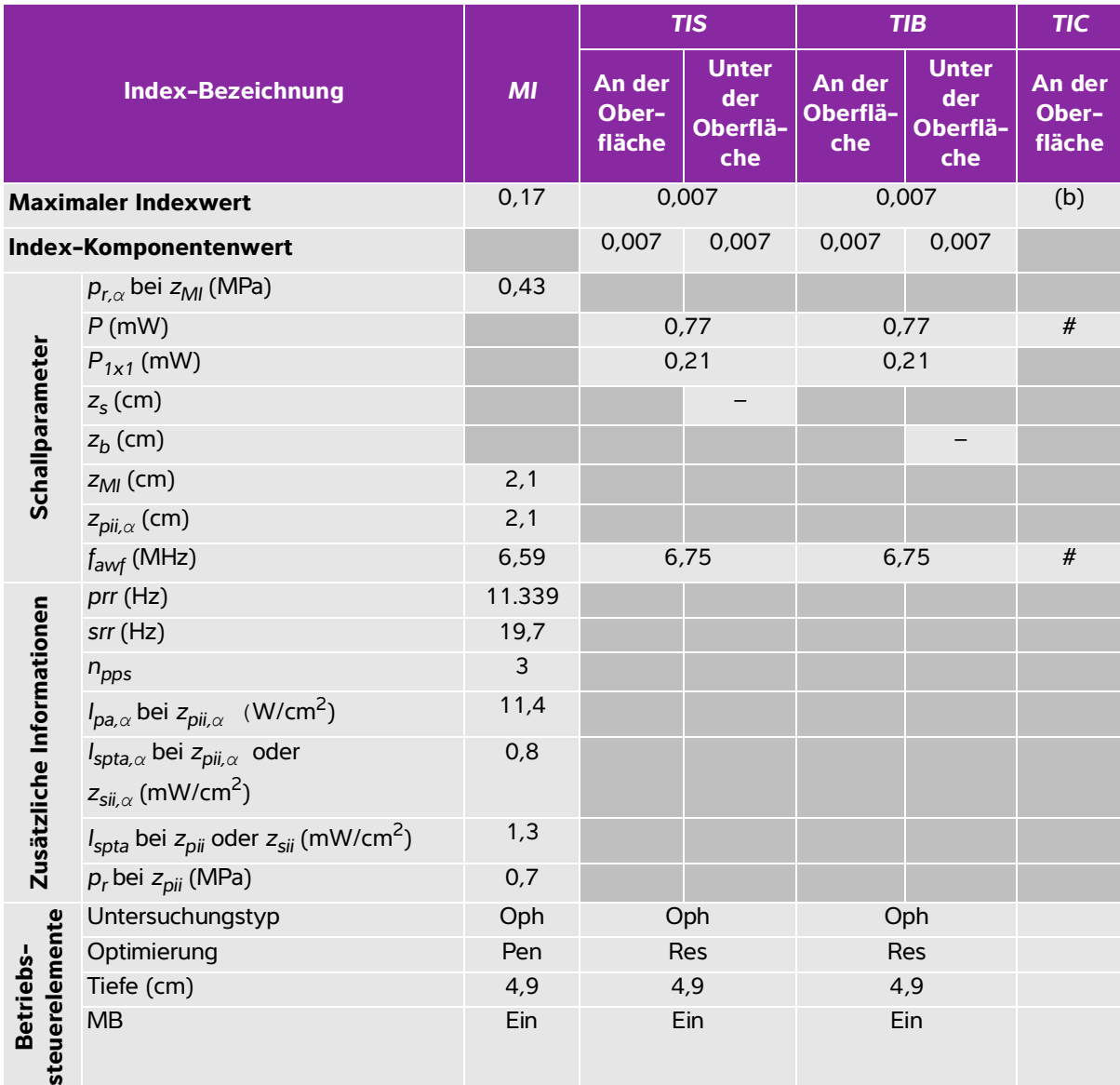

# **Tabelle 10-13: Schallkopfmodell: Betriebsmodus HFL38xi (Augenuntersuchungen): 2D**

(a) Dieser Index ist für diesen Betriebsmodus nicht erforderlich. Der Wert ist <1.

(b) Dieser Schallkopf ist nicht für den transkraniellen Einsatz und für Schädeluntersuchungen bei Neugeborenen vorgesehen.

# Für diese Betriebsbedingung liegen keine Daten vor, da aus dem angegebenen Grund kein globaler maximaler Indexwert vorliegt. (Siehe Zeile "Globaler maximaler Indexwert".)

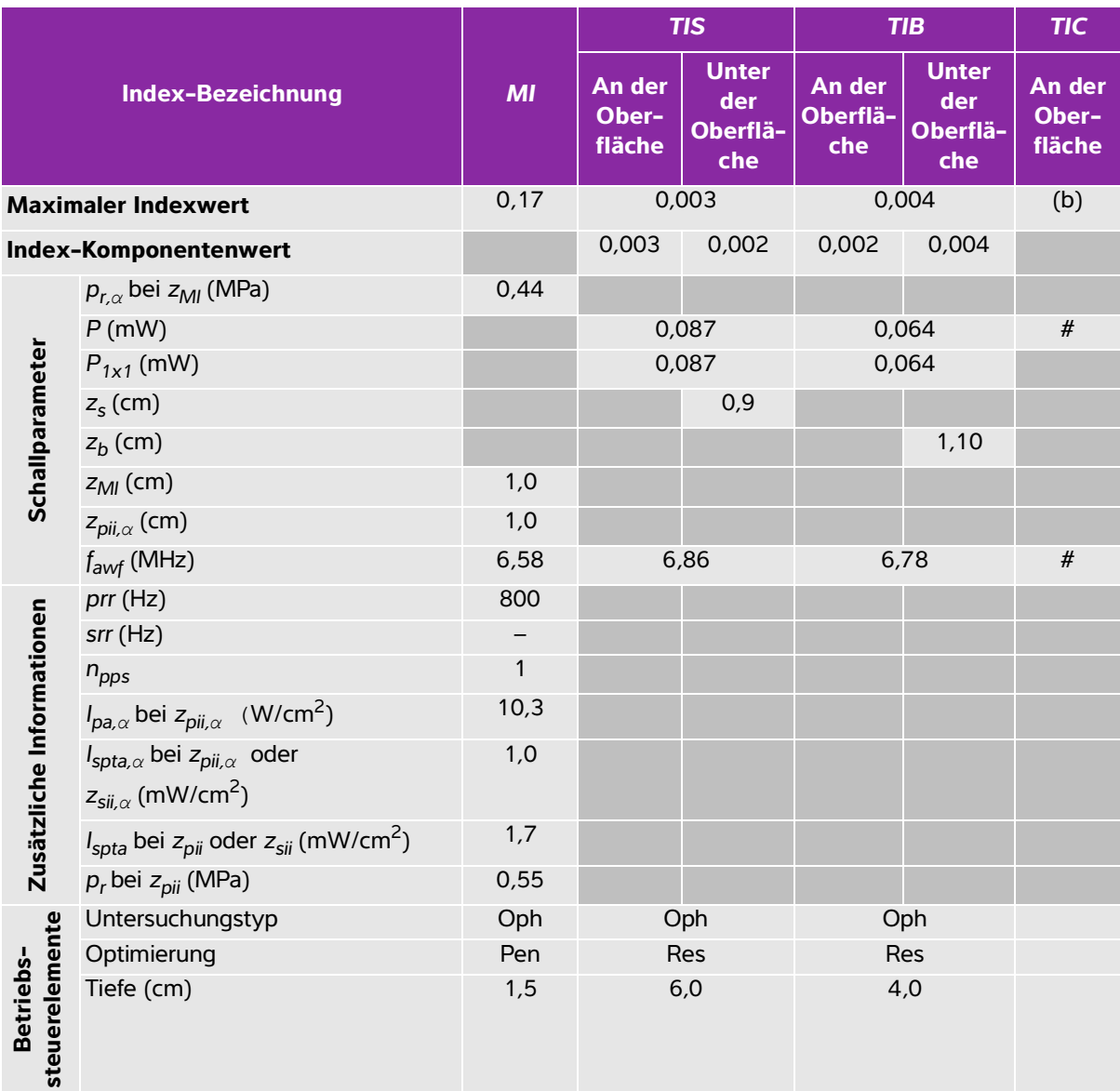

#### **Tabelle 10-14: Schallkopfmodell: Betriebsmodus HFL38xi (Augenuntersuchungen): M-Mode**

(a) Dieser Index ist für diesen Betriebsmodus nicht erforderlich. Der Wert ist <1.

(b) Dieser Schallkopf ist nicht für den transkraniellen Einsatz und für Schädeluntersuchungen bei Neugeborenen vorgesehen.

# Für diese Betriebsbedingung liegen keine Daten vor, da aus dem angegebenen Grund kein globaler maximaler Indexwert vorliegt. (Siehe Zeile "Globaler maximaler Indexwert".)

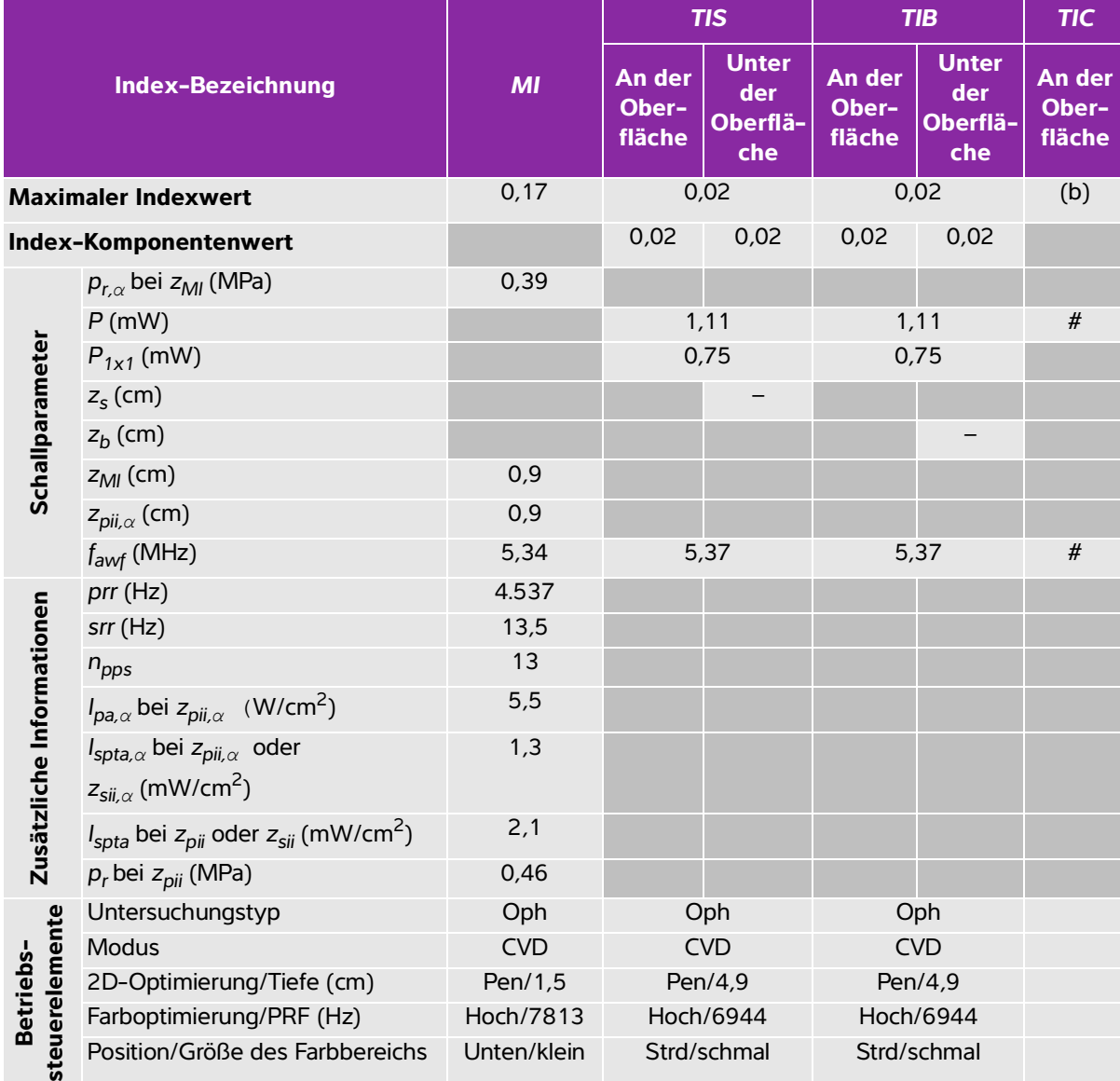

**Tabelle 10-15: Schallkopfmodell: Betriebsmodus HFL38xi (Augenuntersuchungen): Color/CPD**

(a) Dieser Index ist für diesen Betriebsmodus nicht erforderlich. Der Wert ist <1.

(b) Dieser Schallkopf ist nicht für den transkraniellen Einsatz und für Schädeluntersuchungen bei Neugeborenen vorgesehen.

Position/Größe des Farbbereichs Unten/klein Strd/schmal Strd/schmal

# Für diese Betriebsbedingung liegen keine Daten vor, da aus dem angegebenen Grund kein globaler maximaler Indexwert vorliegt. (Siehe Zeile "Globaler maximaler Indexwert".)

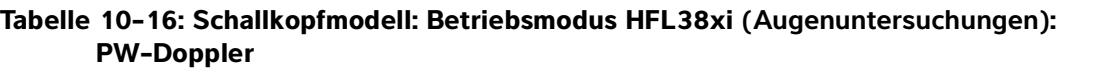

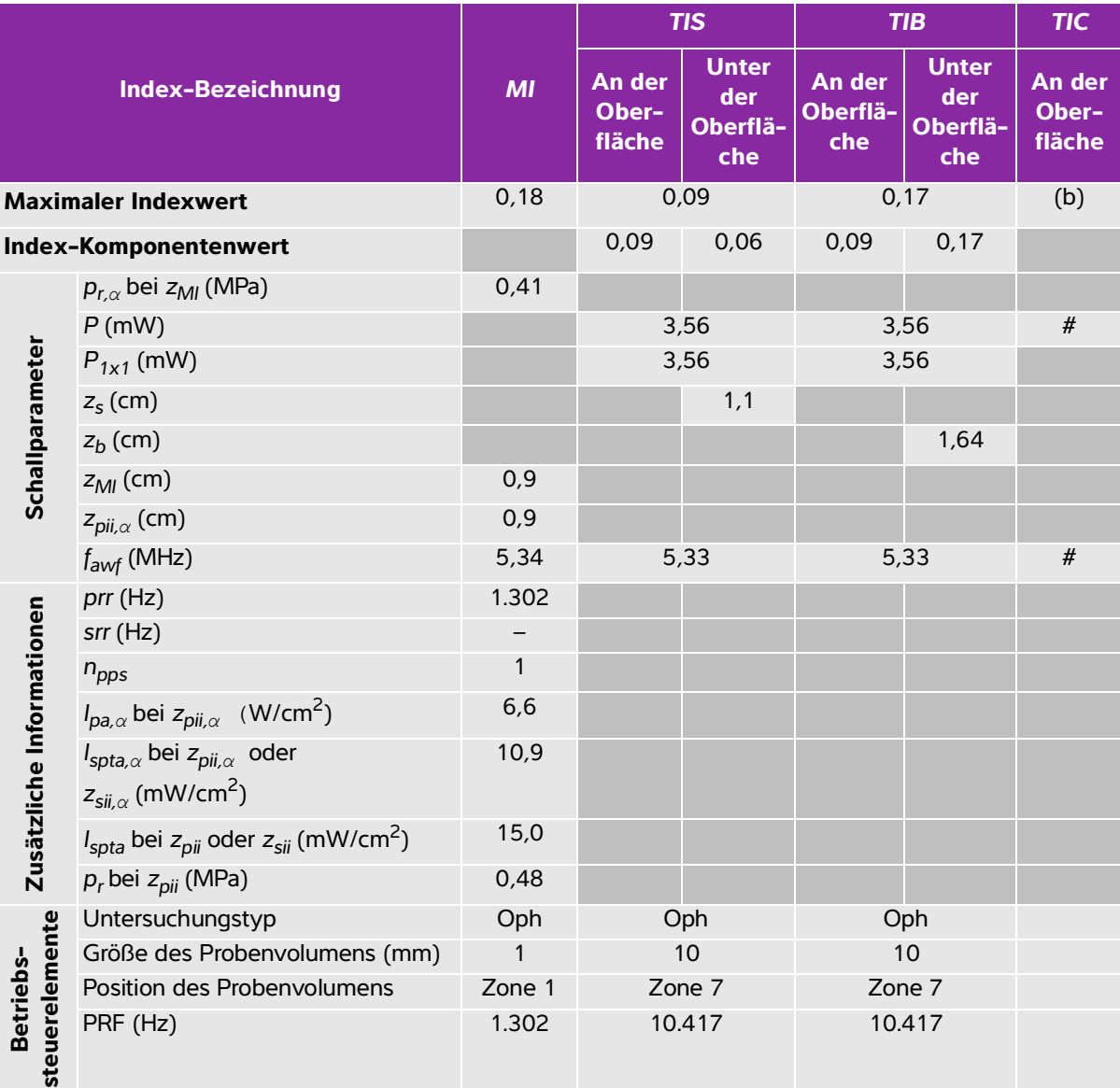

(a) Dieser Index ist für diesen Betriebsmodus nicht erforderlich. Der Wert ist <1.

(b) Dieser Schallkopf ist nicht für den transkraniellen Einsatz und für Schädeluntersuchungen bei Neugeborenen vorgesehen.

# Für diese Betriebsbedingung liegen keine Daten vor, da aus dem angegebenen Grund kein globaler maximaler Indexwert vorliegt. (Siehe Zeile "Globaler maximaler Indexwert".)

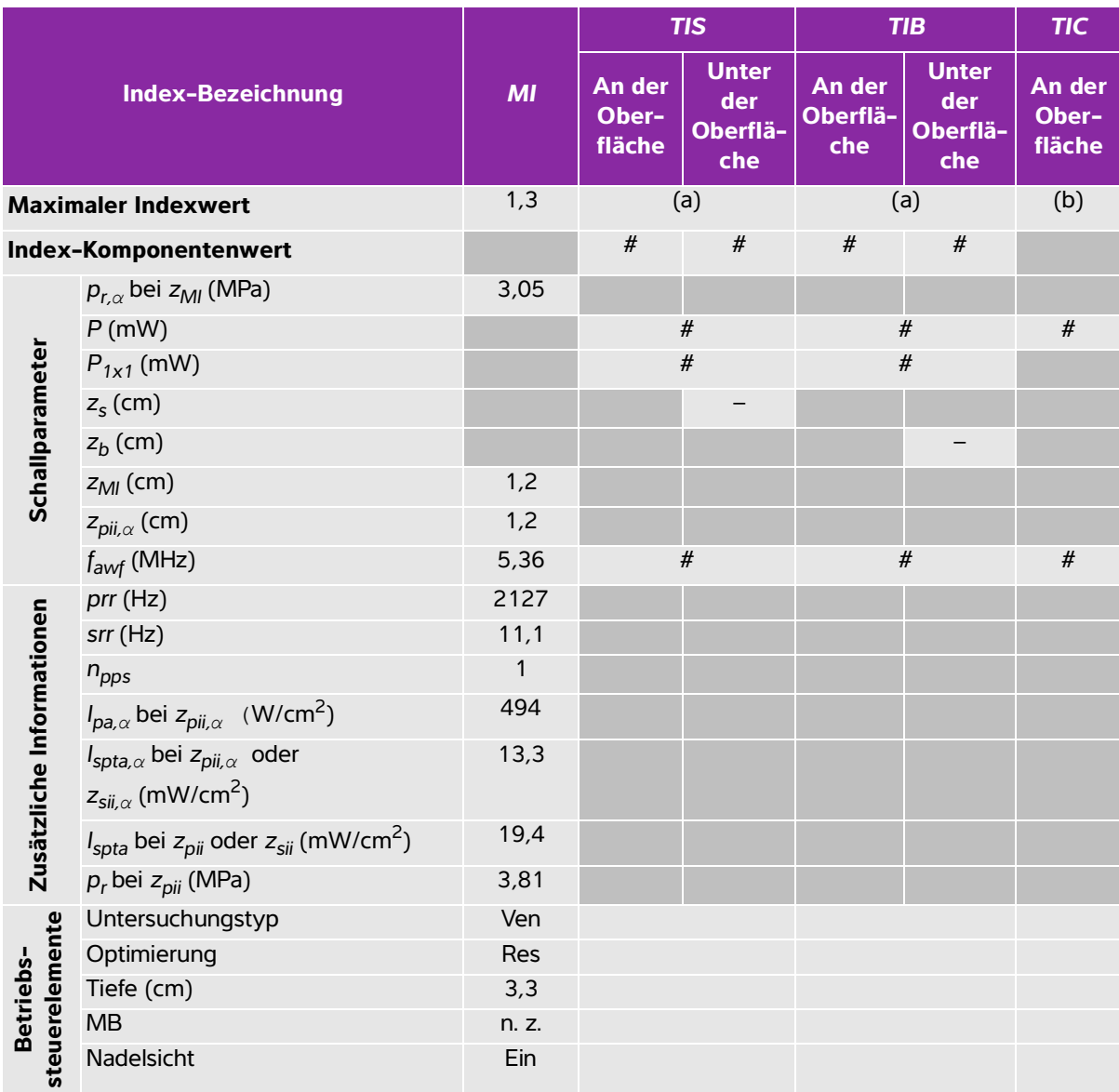

#### **Tabelle 10-17: Schallkopfmodell: Betriebsmodus HFL38xi: 2D**

(a) Dieser Index ist für diesen Betriebsmodus nicht erforderlich. Der Wert ist <1.

(b) Dieser Schallkopf ist nicht für den transkraniellen Einsatz und für Schädeluntersuchungen bei Neugeborenen vorgesehen.

# Für diese Betriebsbedingung liegen keine Daten vor, da aus dem angegebenen Grund kein globaler maximaler Indexwert vorliegt. (Siehe Zeile "Globaler maximaler Indexwert".)

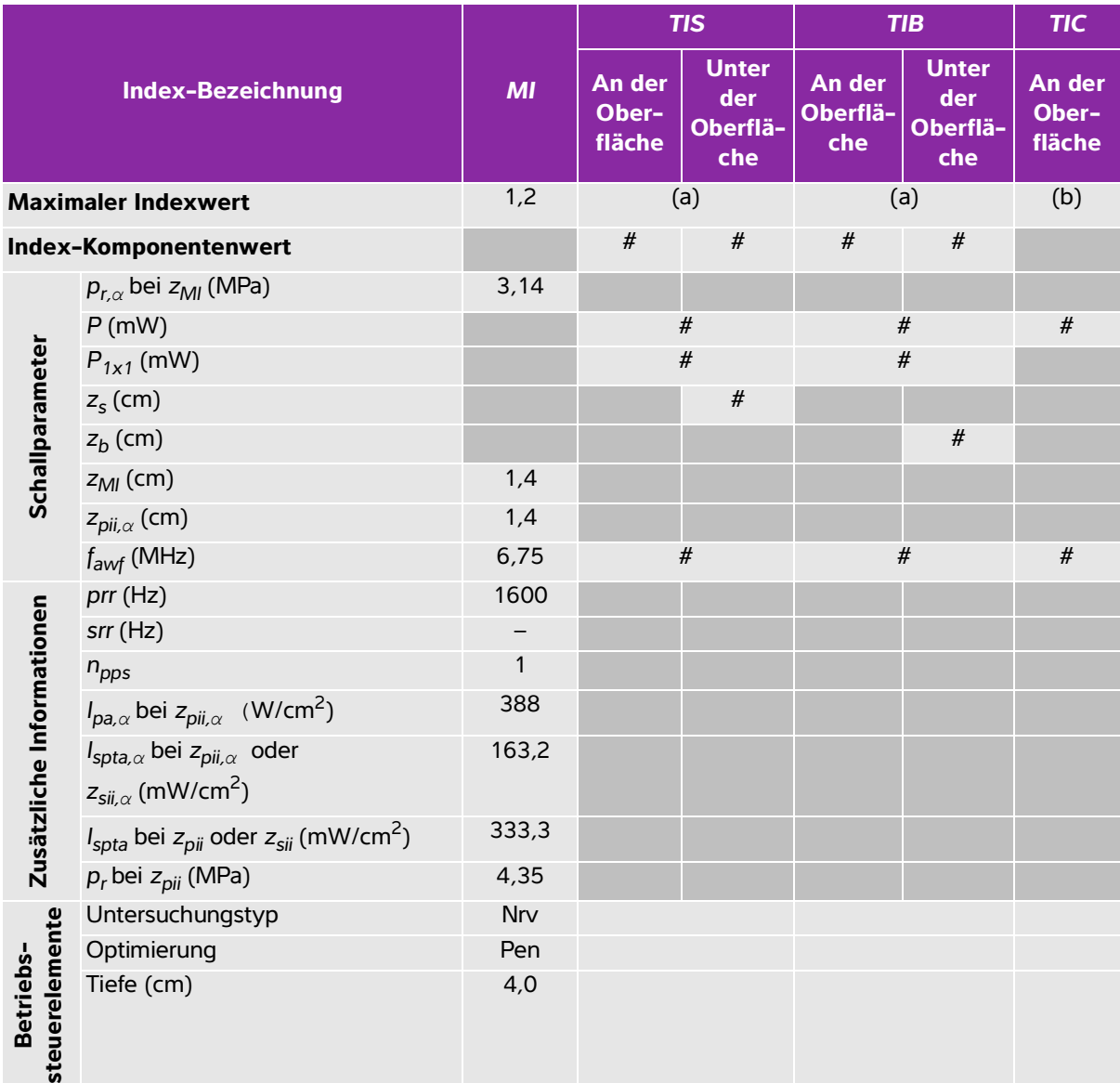

#### **Tabelle 10-18: Schallkopfmodell: Betriebsmodus HFL38xi: M-Mode**

(a) Dieser Index ist für diesen Betriebsmodus nicht erforderlich. Der Wert ist <1.

(b) Dieser Schallkopf ist nicht für den transkraniellen Einsatz und für Schädeluntersuchungen bei Neugeborenen vorgesehen.

# Für diese Betriebsbedingung liegen keine Daten vor, da aus dem angegebenen Grund kein globaler maximaler Indexwert vorliegt. (Siehe Zeile "Globaler maximaler Indexwert".)

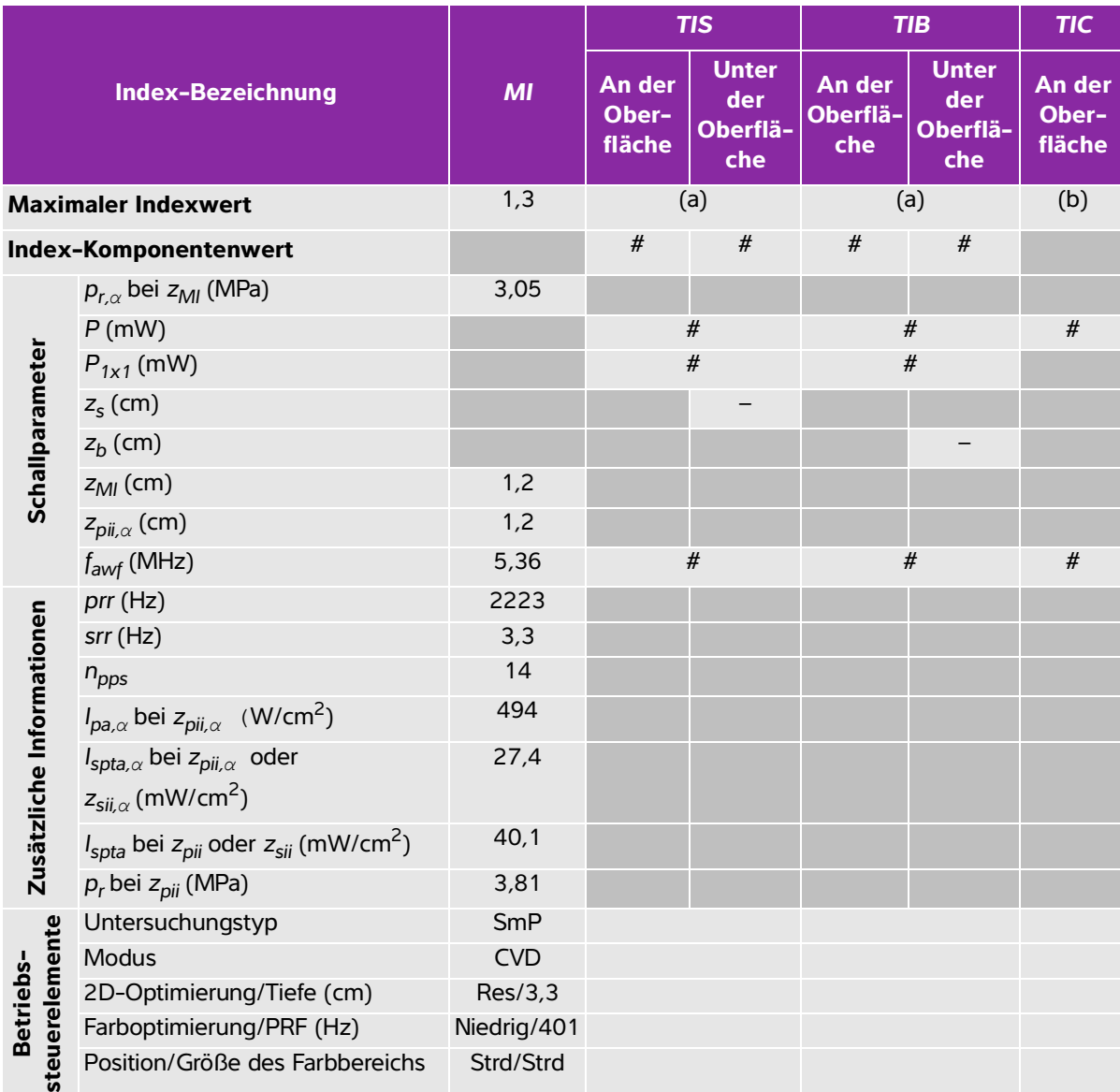

## **Tabelle 10-19: Schallkopfmodell: Betriebsmodus HFL38xi: Color/CPD**

(a) Dieser Index ist für diesen Betriebsmodus nicht erforderlich. Der Wert ist <1.

(b) Dieser Schallkopf ist nicht für den transkraniellen Einsatz und für Schädeluntersuchungen bei Neugeborenen vorgesehen.

# Für diese Betriebsbedingung liegen keine Daten vor, da aus dem angegebenen Grund kein globaler maximaler Indexwert vorliegt. (Siehe Zeile "Globaler maximaler Indexwert".)

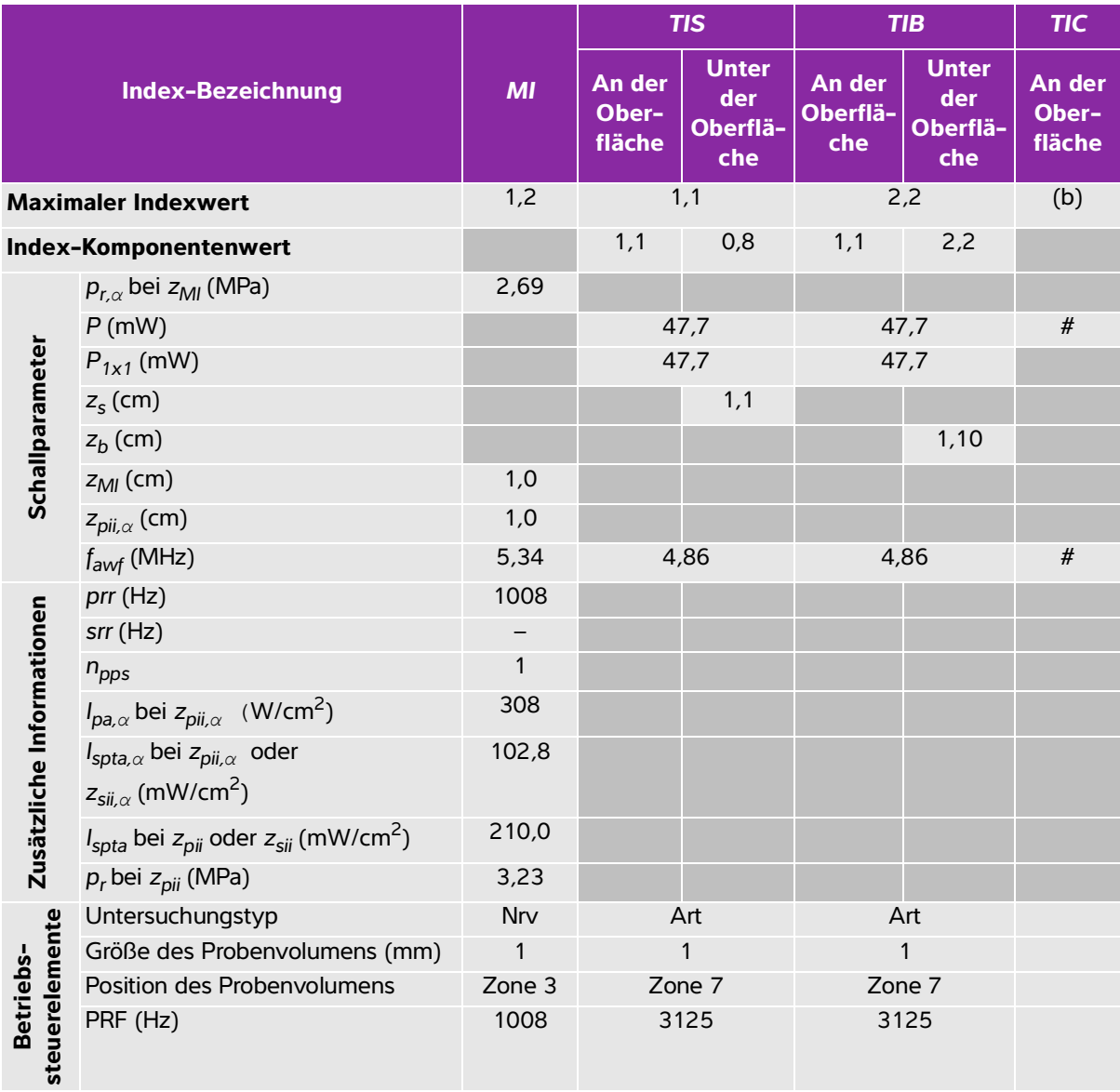

#### **Tabelle 10-20: Schallkopfmodell: Betriebsmodus HFL38xi: PW-Doppler**

(a) Dieser Index ist für diesen Betriebsmodus nicht erforderlich. Der Wert ist <1.

(b) Dieser Schallkopf ist nicht für den transkraniellen Einsatz und für Schädeluntersuchungen bei Neugeborenen vorgesehen.

# Für diese Betriebsbedingung liegen keine Daten vor, da aus dem angegebenen Grund kein globaler maximaler Indexwert vorliegt. (Siehe Zeile "Globaler maximaler Indexwert".)

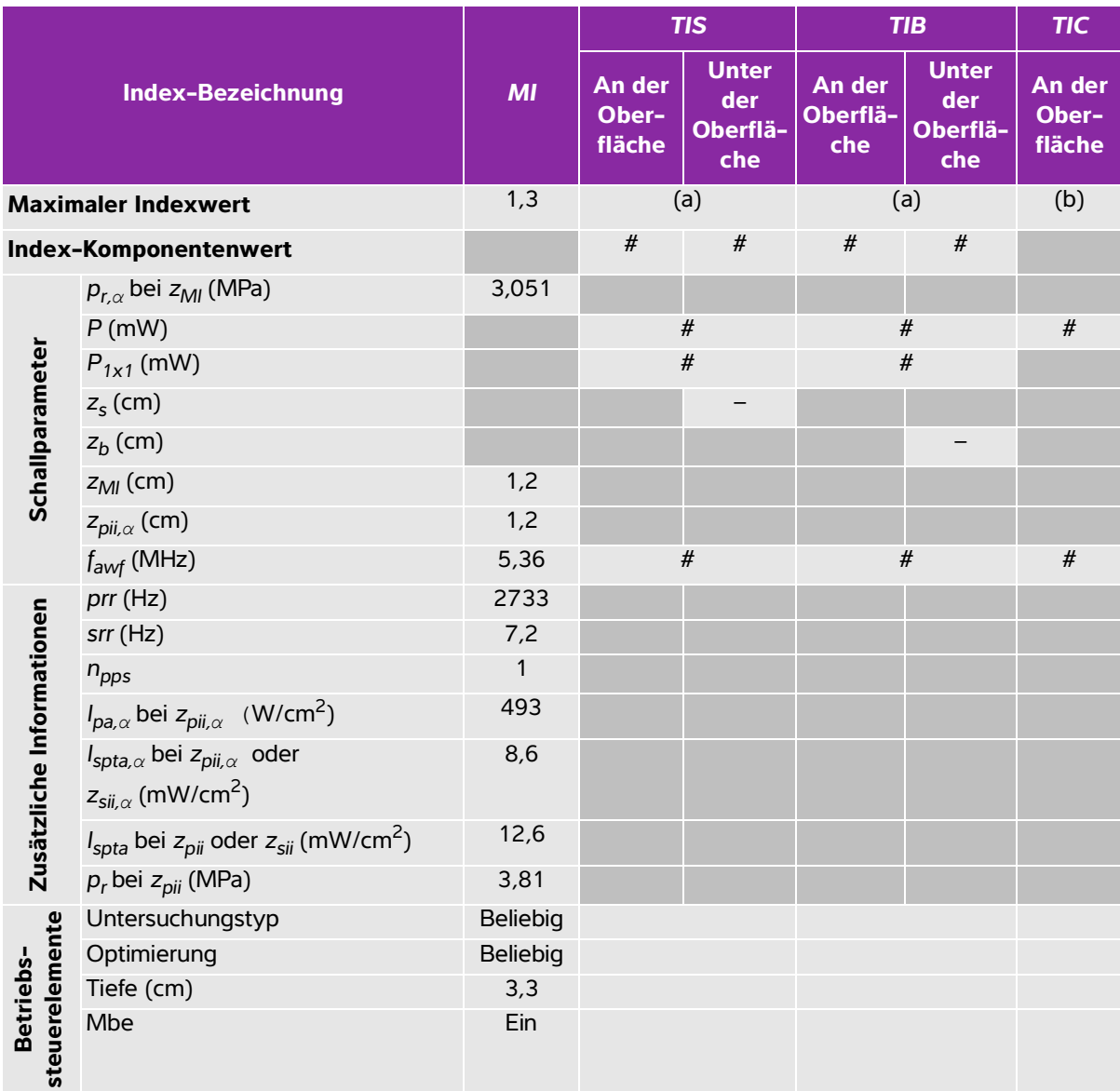

### **Tabelle 10-21: Schallkopfmodell: Betriebsmodus HFL50x: 2D**

(a) Dieser Index ist für diesen Betriebsmodus nicht erforderlich. Der Wert ist <1.

(b) Dieser Schallkopf ist nicht für den transkraniellen Einsatz und für Schädeluntersuchungen bei Neugeborenen vorgesehen.

# Für diese Betriebsbedingung liegen keine Daten vor, da aus dem angegebenen Grund kein globaler maximaler Indexwert vorliegt. (Siehe Zeile "Globaler maximaler Indexwert".)

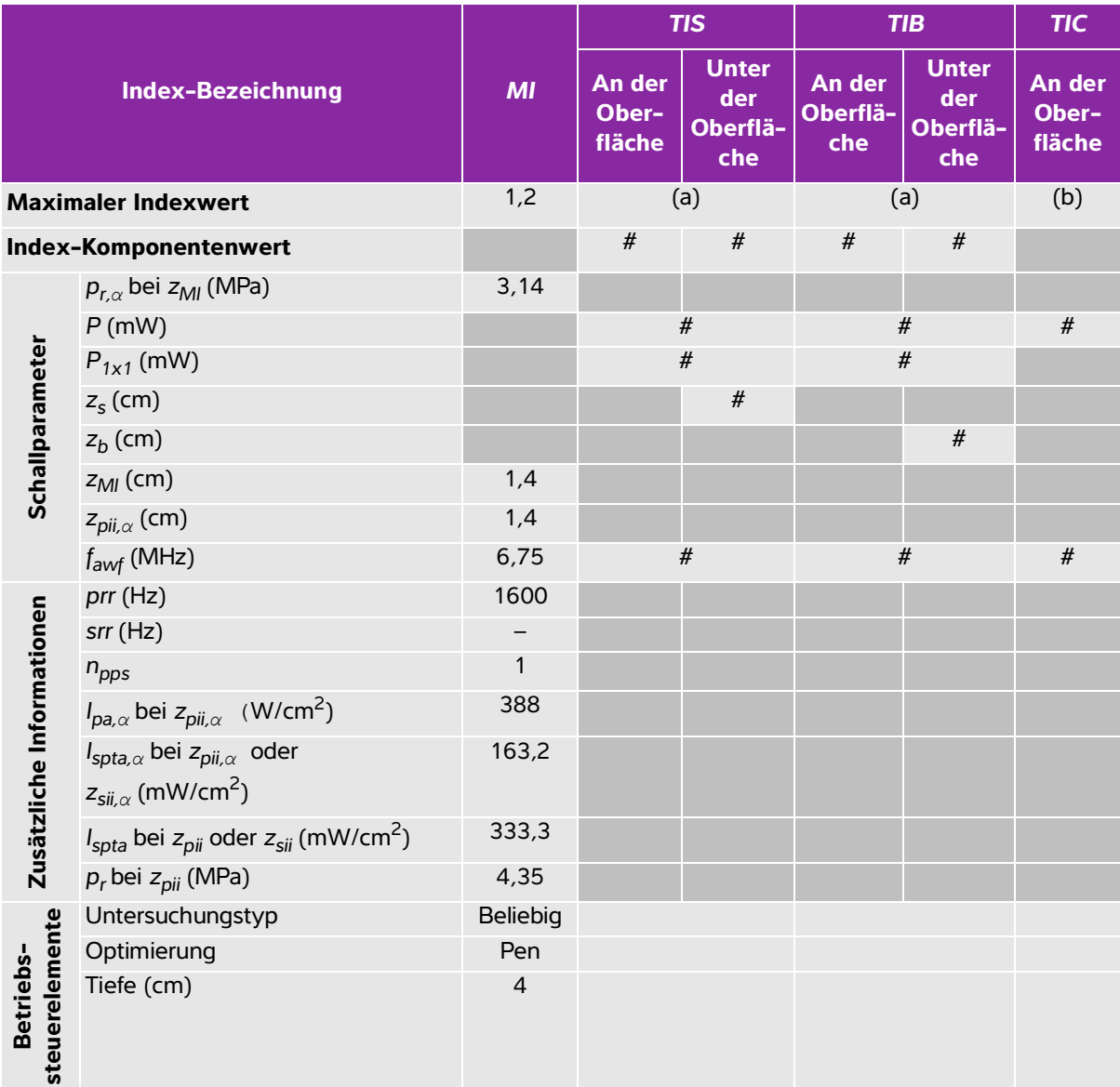

#### **Tabelle 10-22: Schallkopfmodell: Betriebsmodus HFL50x: M-Mode**

(a) Dieser Index ist für diesen Betriebsmodus nicht erforderlich. Der Wert ist <1.

(b) Dieser Schallkopf ist nicht für den transkraniellen Einsatz und für Schädeluntersuchungen bei Neugeborenen vorgesehen.

# Für diese Betriebsbedingung liegen keine Daten vor, da aus dem angegebenen Grund kein globaler maximaler Indexwert vorliegt. (Siehe Zeile "Globaler maximaler Indexwert".)

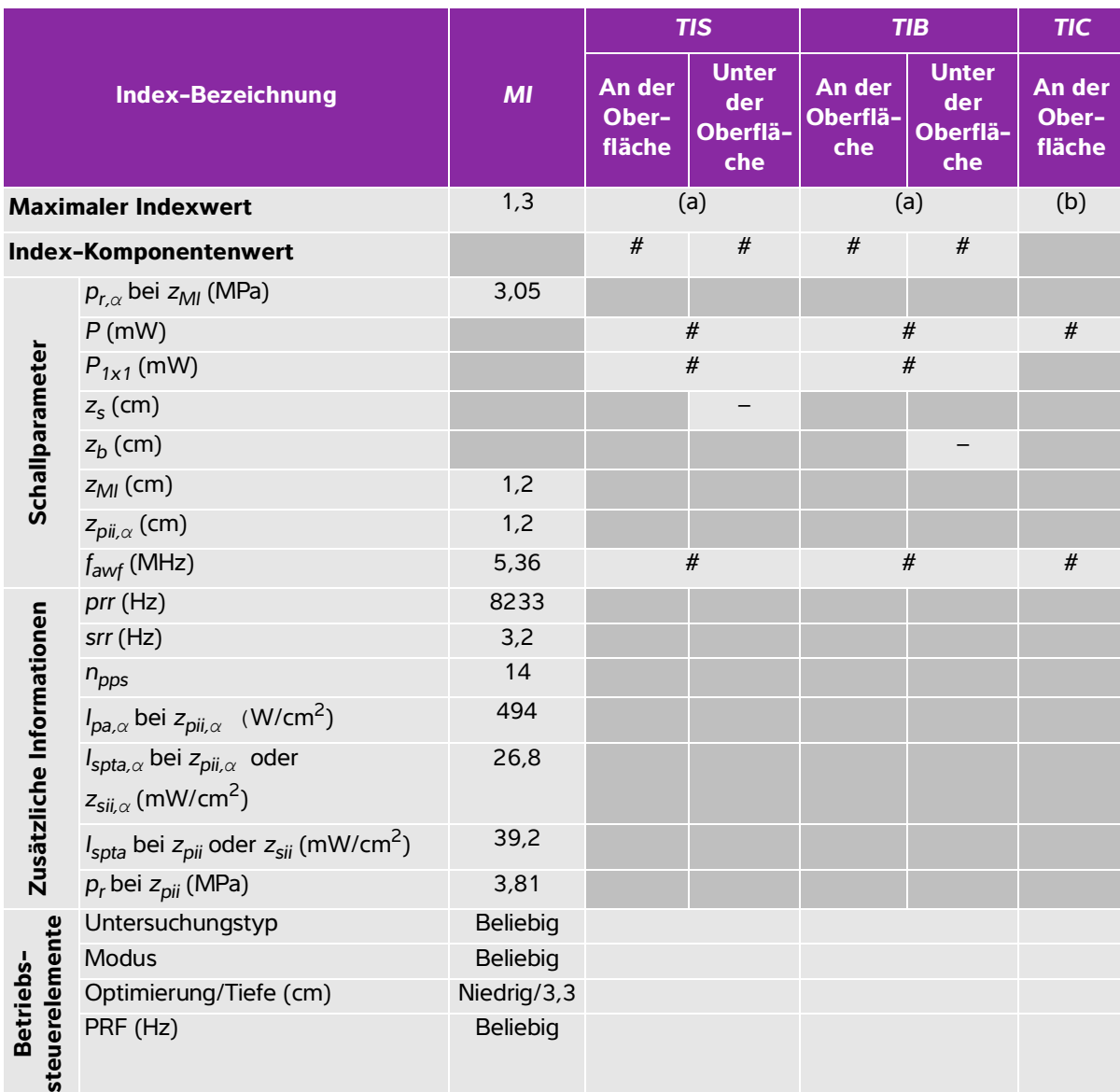

## **Tabelle 10-23: Schallkopfmodell: Betriebsmodus HFL50x: Color**

(a) Dieser Index ist für diesen Betriebsmodus nicht erforderlich. Der Wert ist <1.

(b) Dieser Schallkopf ist nicht für den transkraniellen Einsatz und für Schädeluntersuchungen bei Neugeborenen vorgesehen.

# Für diese Betriebsbedingung liegen keine Daten vor, da aus dem angegebenen Grund kein globaler maximaler Indexwert vorliegt. (Siehe Zeile "Globaler maximaler Indexwert".)

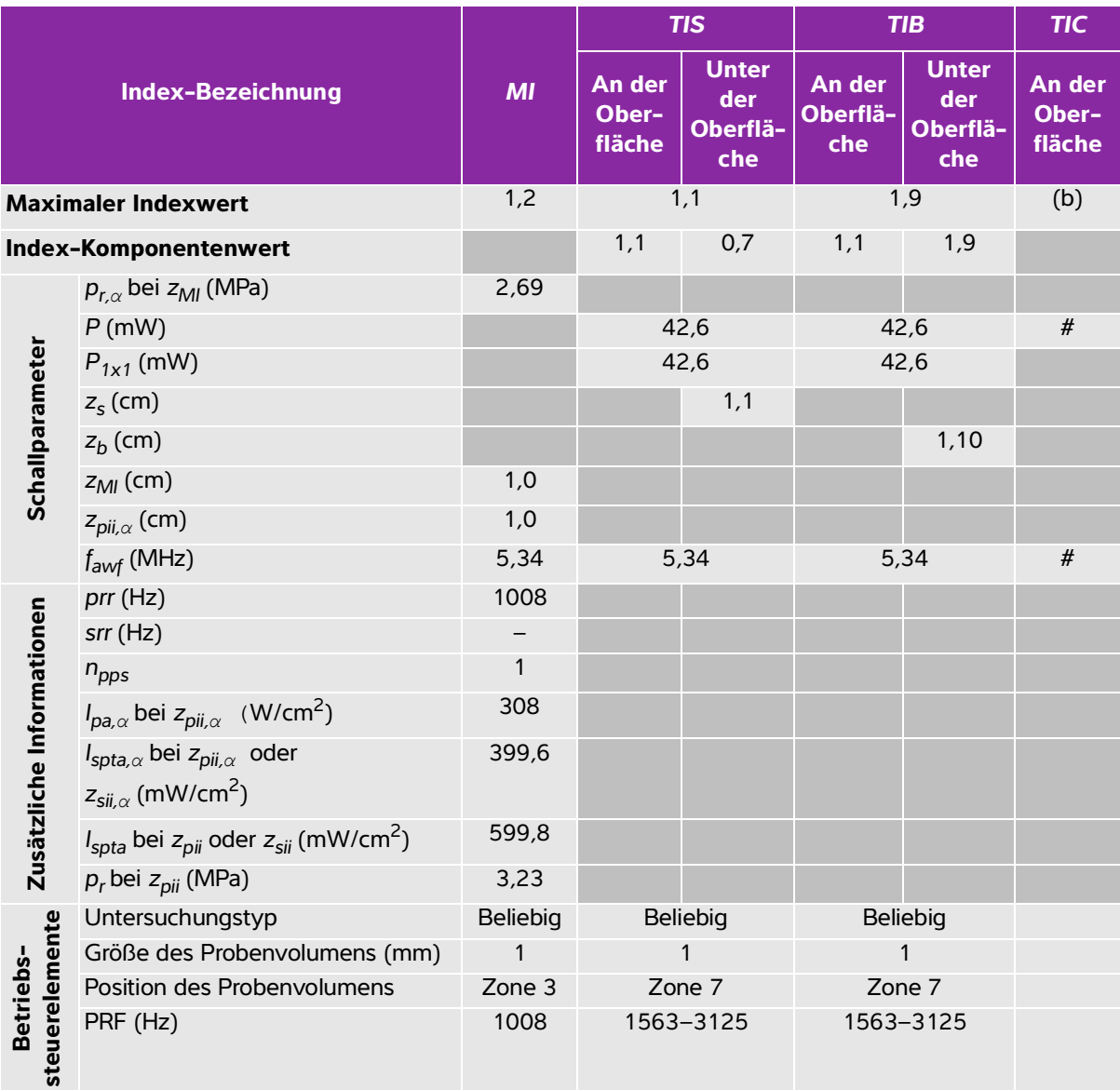

# **Tabelle 10-24: Schallkopfmodell: Betriebsmodus HFL50x: PW-Doppler**

(a) Dieser Index ist für diesen Betriebsmodus nicht erforderlich. Der Wert ist <1.

(b) Dieser Schallkopf ist nicht für den transkraniellen Einsatz und für Schädeluntersuchungen bei Neugeborenen vorgesehen.

# Für diese Betriebsbedingung liegen keine Daten vor, da aus dem angegebenen Grund kein globaler maximaler Indexwert vorliegt. (Siehe Zeile "Globaler maximaler Indexwert".)

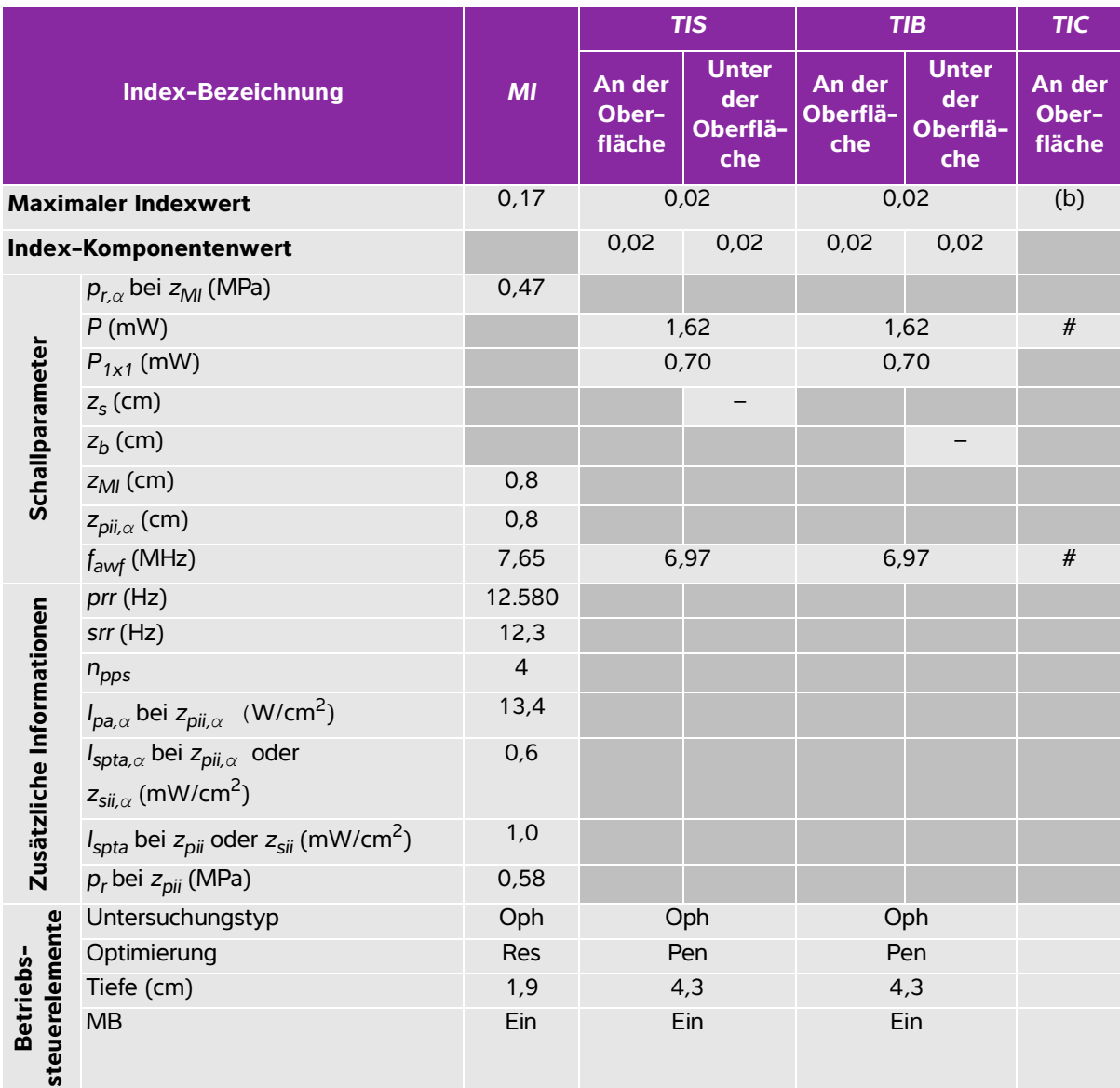

# **Tabelle 10-25: Schallkopfmodell: Betriebsmodus HSL25x (Augenuntersuchungen): 2D**

(a) Dieser Index ist für diesen Betriebsmodus nicht erforderlich. Der Wert ist <1.

(b) Dieser Schallkopf ist nicht für den transkraniellen Einsatz und für Schädeluntersuchungen bei Neugeborenen vorgesehen.

# Für diese Betriebsbedingung liegen keine Daten vor, da aus dem angegebenen Grund kein globaler maximaler Indexwert vorliegt. (Siehe Zeile "Globaler maximaler Indexwert".)

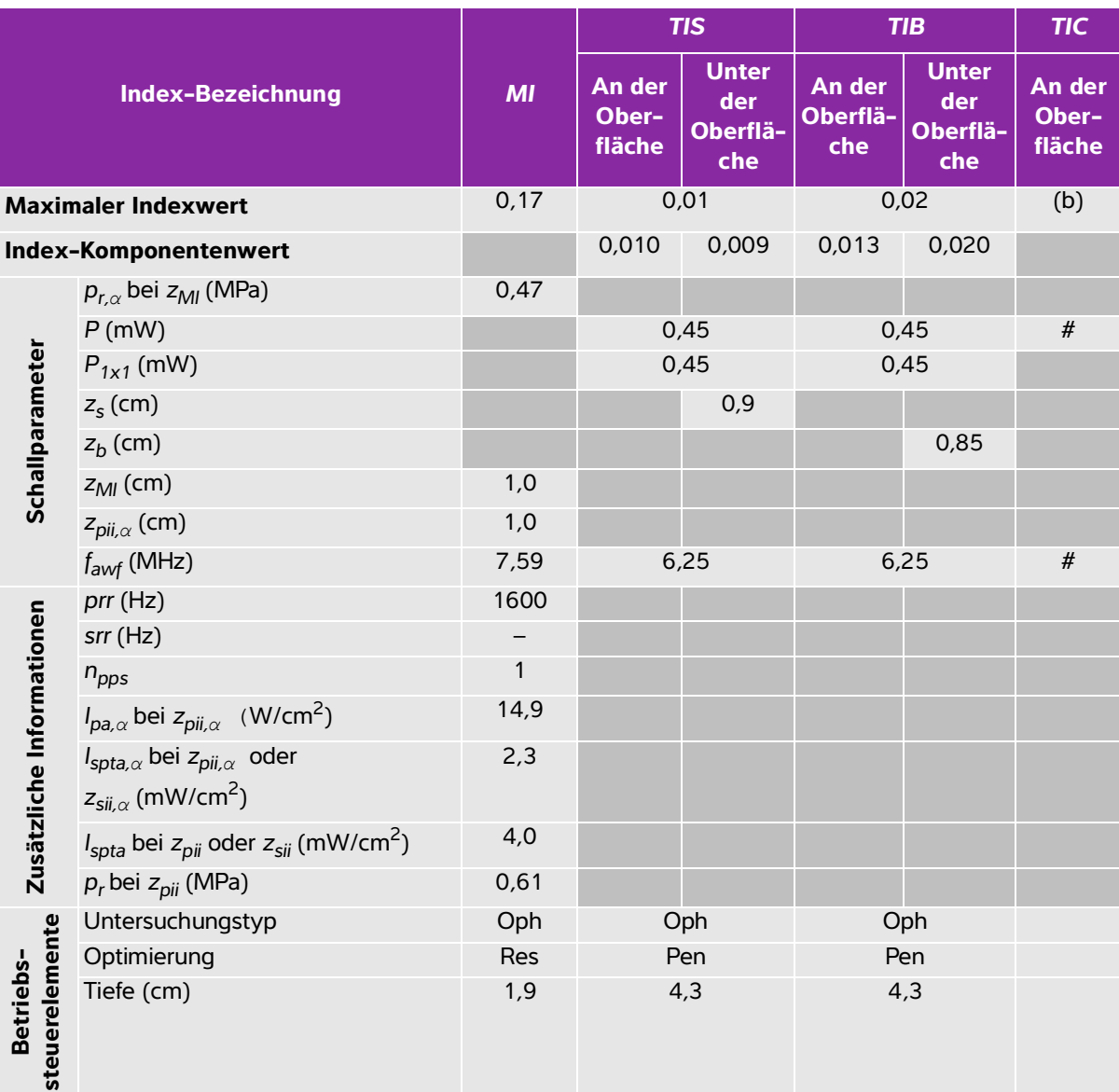

# **Tabelle 10-26: Schallkopfmodell: Betriebsmodus HSL25x (Augenuntersuchungen): M-Mode**

(a) Dieser Index ist für diesen Betriebsmodus nicht erforderlich. Der Wert ist <1.

(b) Dieser Schallkopf ist nicht für den transkraniellen Einsatz und für Schädeluntersuchungen bei Neugeborenen vorgesehen.

# Für diese Betriebsbedingung liegen keine Daten vor, da aus dem angegebenen Grund kein globaler maximaler Indexwert vorliegt. (Siehe Zeile "Globaler maximaler Indexwert".)

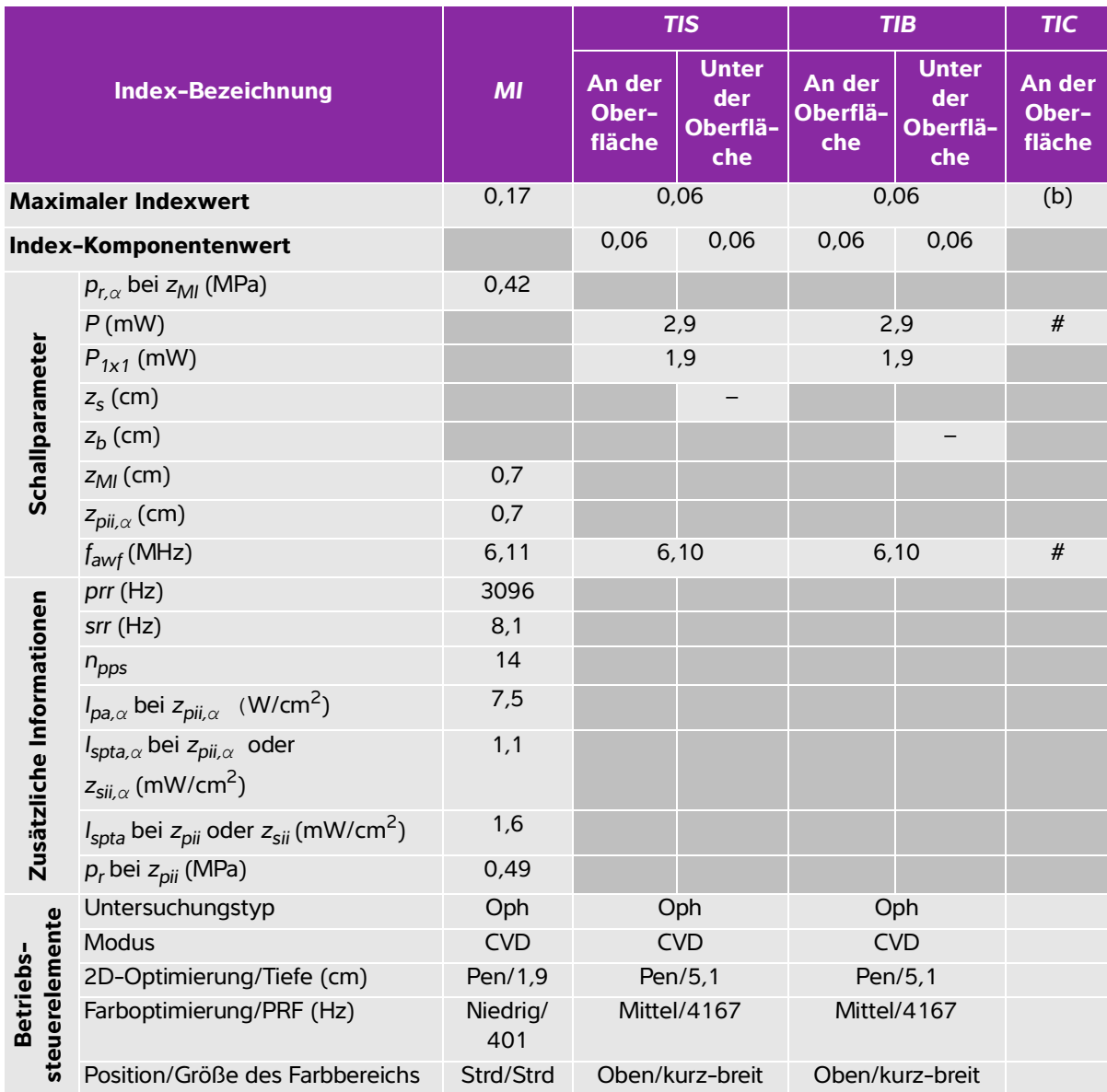

## **Tabelle 10-27: Schallkopfmodell: Betriebsmodus HSL25x (Augenuntersuchungen): Color/CPD**

(a) Dieser Index ist für diesen Betriebsmodus nicht erforderlich. Der Wert ist <1.

(b) Dieser Schallkopf ist nicht für den transkraniellen Einsatz und für Schädeluntersuchungen bei Neugeborenen vorgesehen.

# Für diese Betriebsbedingung liegen keine Daten vor, da aus dem angegebenen Grund kein globaler maximaler Indexwert vorliegt. (Siehe Zeile "Globaler maximaler Indexwert".)

## **Tabelle 10-28: Schallkopfmodell: Betriebsmodus HSL25x (Augenuntersuchungen): PW-Doppler**

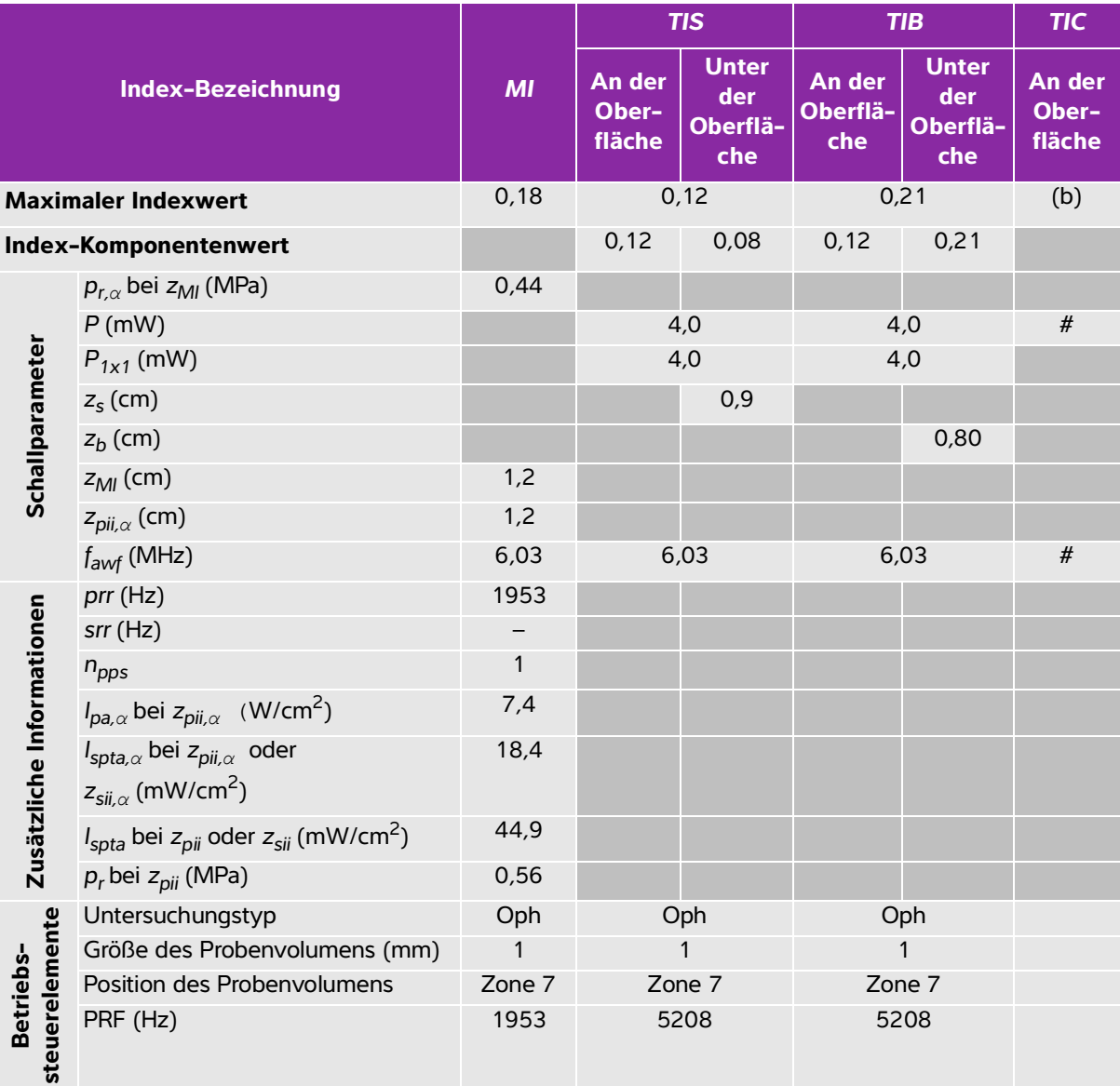

(a) Dieser Index ist für diesen Betriebsmodus nicht erforderlich. Der Wert ist <1.

(b) Dieser Schallkopf ist nicht für den transkraniellen Einsatz und für Schädeluntersuchungen bei Neugeborenen vorgesehen.

# Für diese Betriebsbedingung liegen keine Daten vor, da aus dem angegebenen Grund kein globaler maximaler Indexwert vorliegt. (Siehe Zeile "Globaler maximaler Indexwert".)

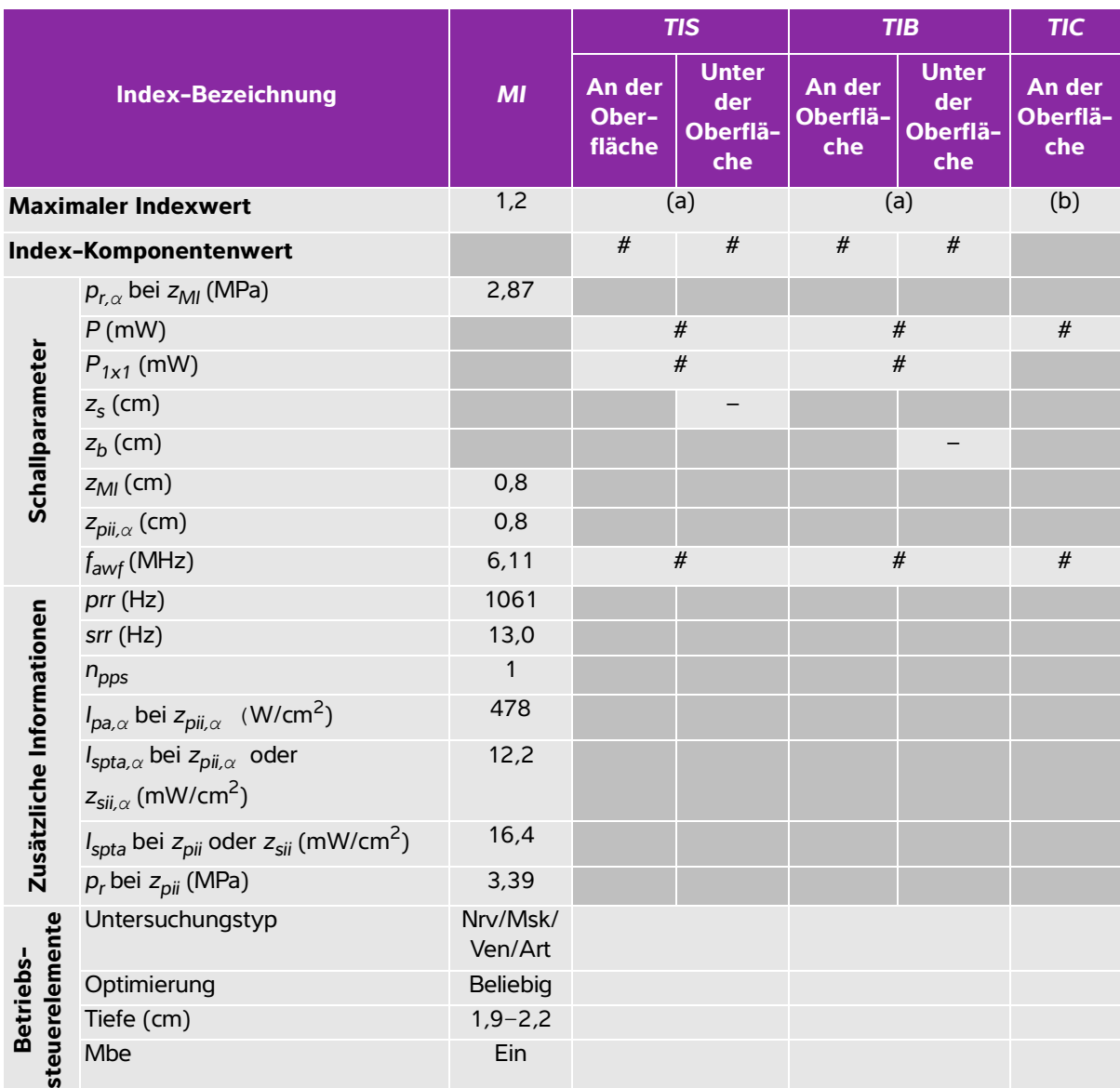

#### **Tabelle 10-29: Schallkopfmodell: Betriebsmodus HSL25x: 2D**

(a) Dieser Index ist für diesen Betriebsmodus nicht erforderlich. Der Wert ist <1.

(b) Dieser Schallkopf ist nicht für den transkraniellen Einsatz und für Schädeluntersuchungen bei Neugeborenen vorgesehen.

# Für diese Betriebsbedingung liegen keine Daten vor, da aus dem angegebenen Grund kein globaler maximaler Indexwert vorliegt. (Siehe Zeile "Globaler maximaler Indexwert".)

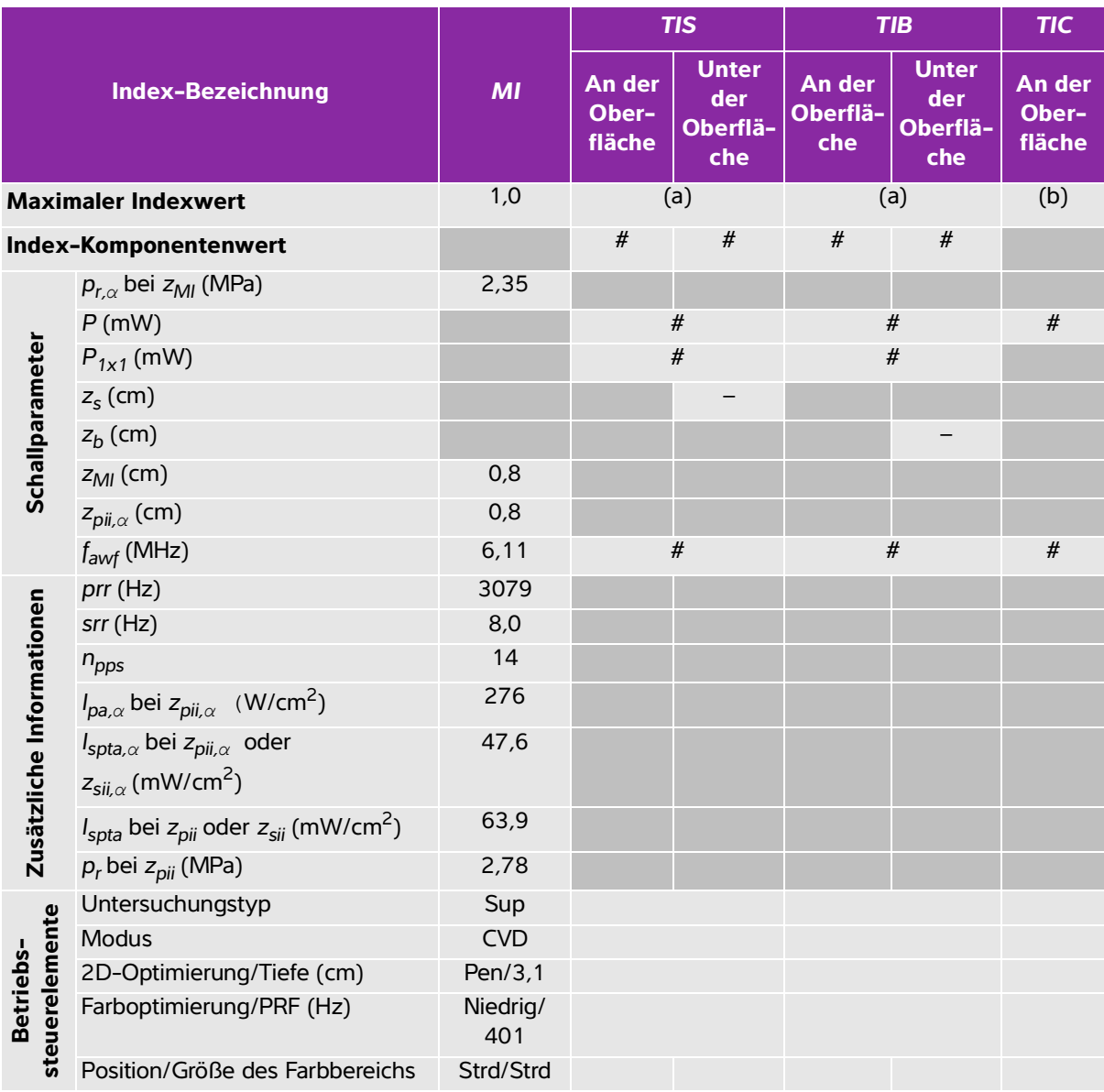

# **Tabelle 10-30: Schallkopfmodell: Betriebsmodus HSL25x: Color/CPD**

(a) Dieser Index ist für diesen Betriebsmodus nicht erforderlich. Der Wert ist <1.

(b) Dieser Schallkopf ist nicht für den transkraniellen Einsatz und für Schädeluntersuchungen bei Neugeborenen vorgesehen.

# Für diese Betriebsbedingung liegen keine Daten vor, da aus dem angegebenen Grund kein globaler maximaler Indexwert vorliegt. (Siehe Zeile "Globaler maximaler Indexwert".)

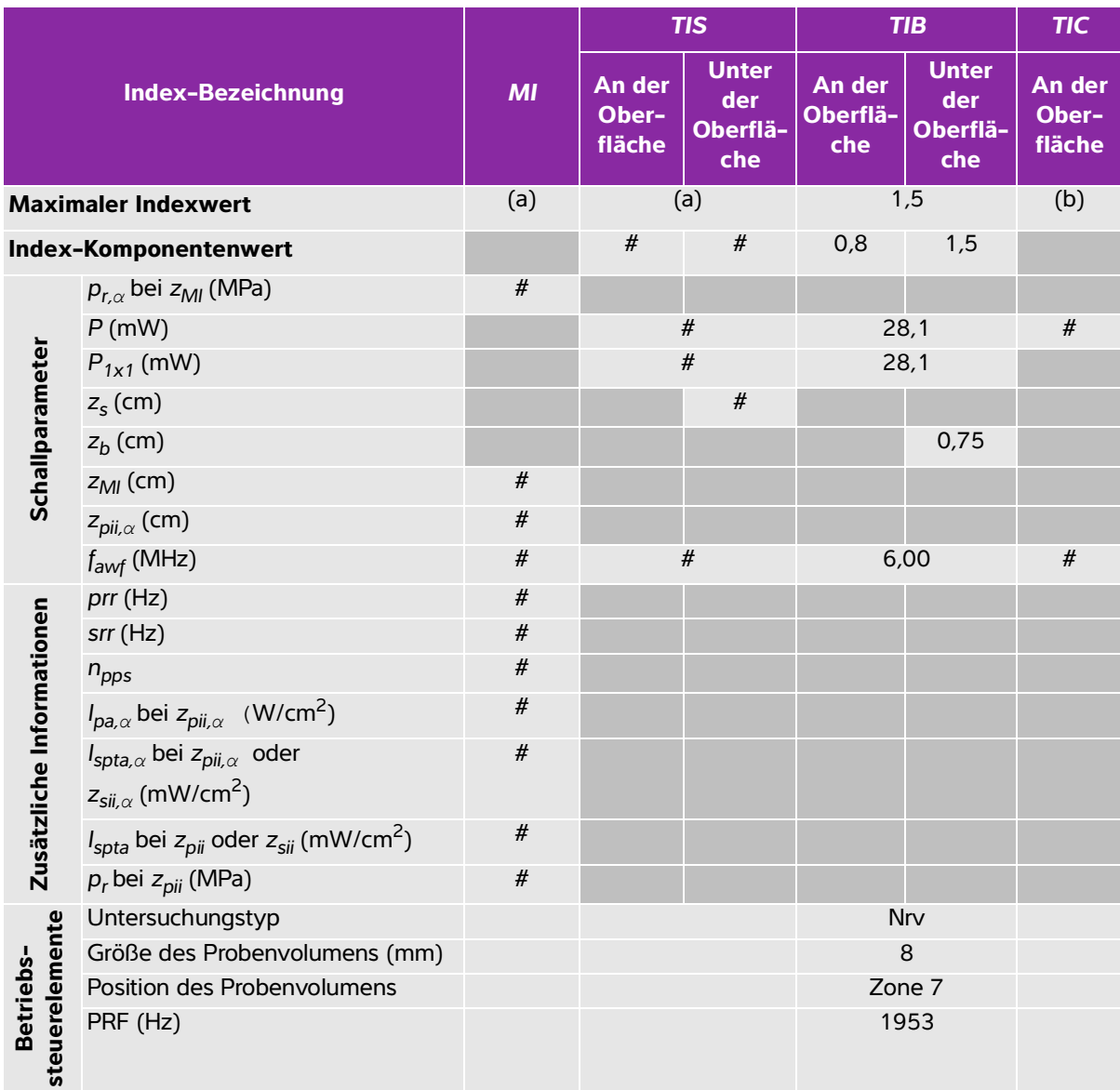

## **Tabelle 10-31: Schallkopfmodell: Betriebsmodus HSL25x: PW-Doppler**

(a) Dieser Index ist für diesen Betriebsmodus nicht erforderlich. Der Wert ist <1.

(b) Dieser Schallkopf ist nicht für den transkraniellen Einsatz und für Schädeluntersuchungen bei Neugeborenen vorgesehen.

# Für diese Betriebsbedingung liegen keine Daten vor, da aus dem angegebenen Grund kein globaler maximaler Indexwert vorliegt. (Siehe Zeile "Globaler maximaler Indexwert".)

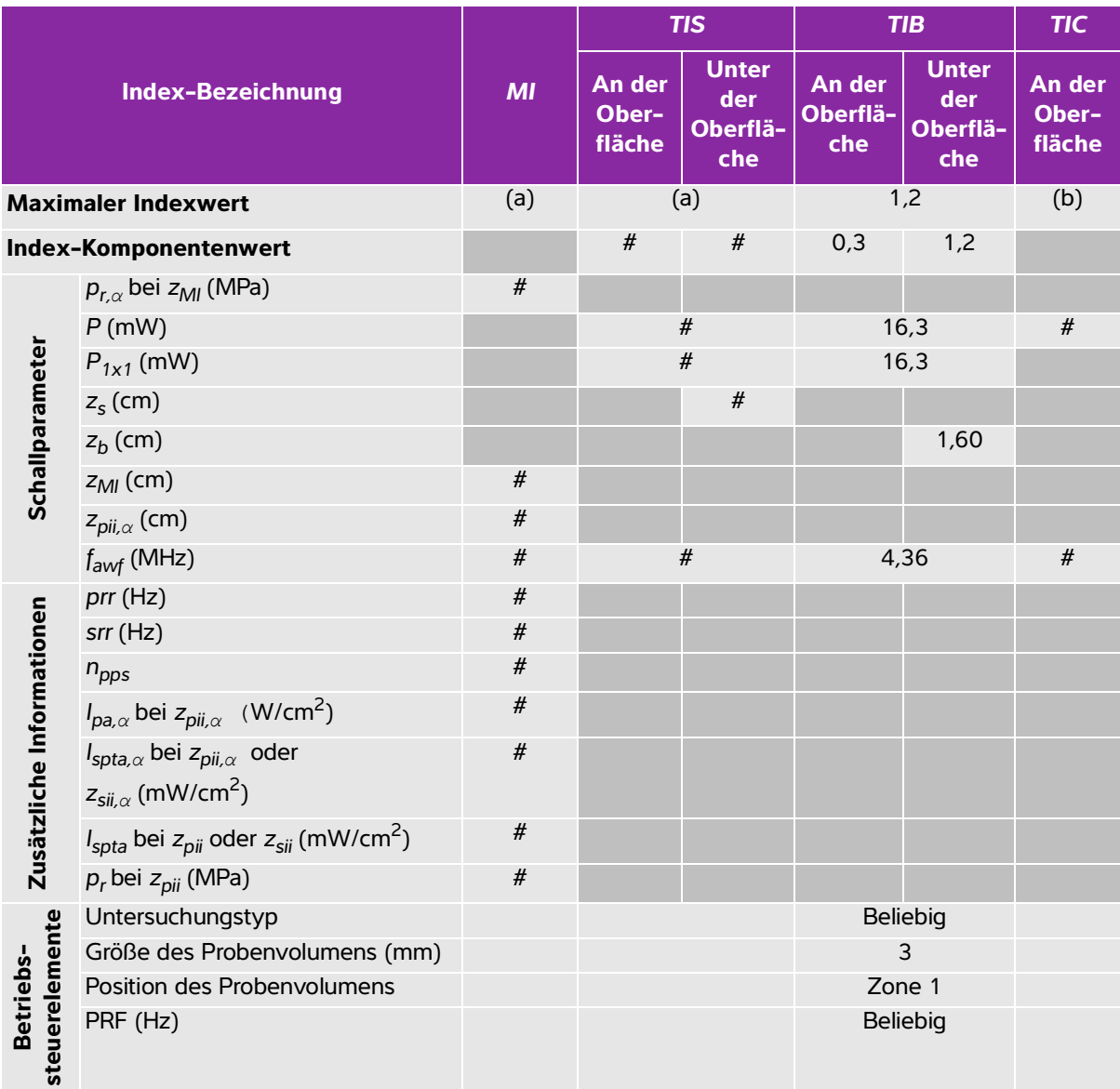

# **Tabelle 10-32: Schallkopfmodell: Betriebsmodus ICTx: PW-Doppler**

(a) Dieser Index ist für diesen Betriebsmodus nicht erforderlich. Der Wert ist <1.

(b) Dieser Schallkopf ist nicht für den transkraniellen Einsatz und für Schädeluntersuchungen bei Neugeborenen vorgesehen.

# Für diese Betriebsbedingung liegen keine Daten vor, da aus dem angegebenen Grund kein globaler maximaler Indexwert vorliegt. (Siehe Zeile "Globaler maximaler Indexwert".)

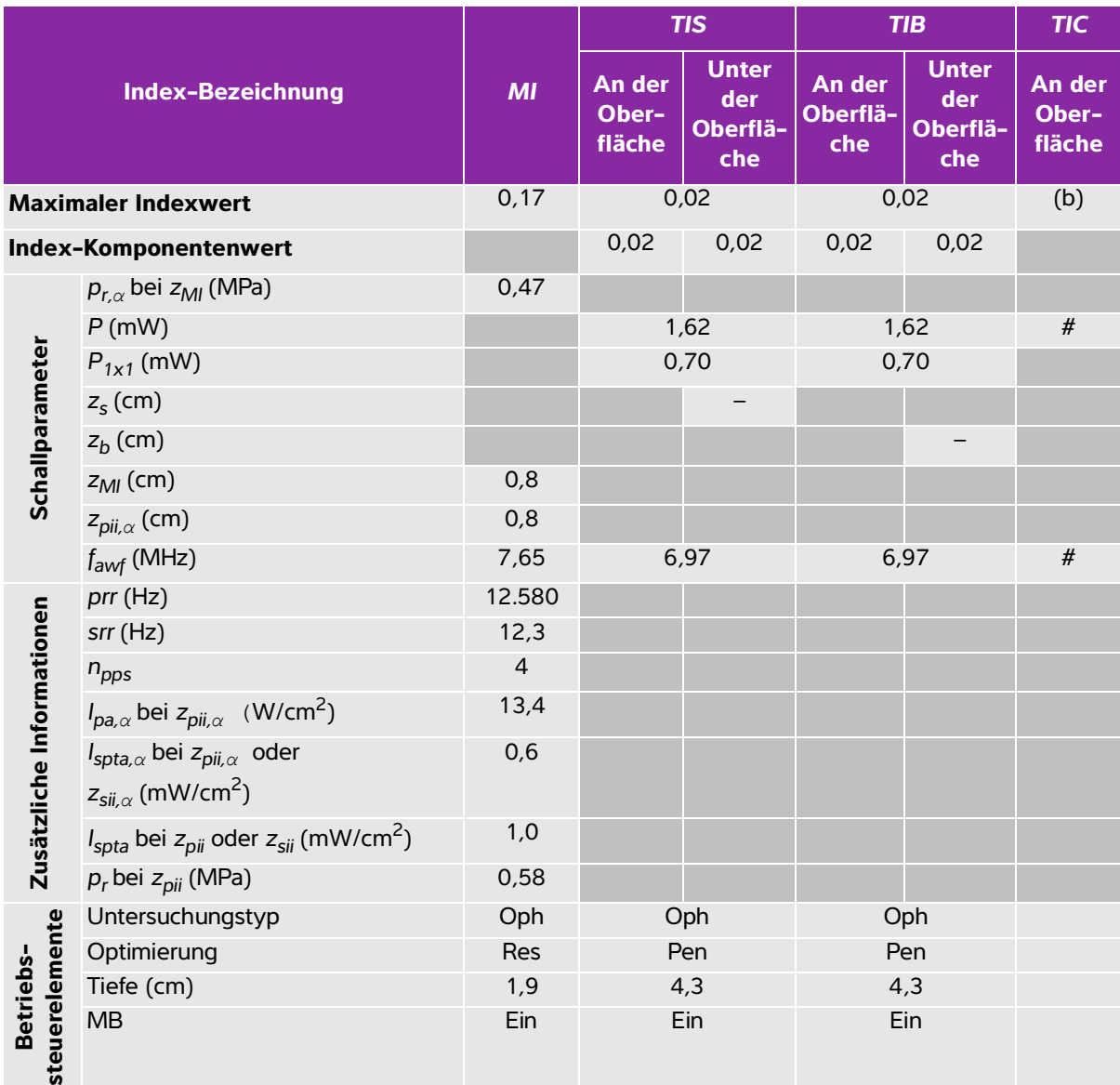

# **Tabelle 10-33: Schallkopfmodell: Betriebsmodus L25x (Augenuntersuchungen): 2D**

(a) Dieser Index ist für diesen Betriebsmodus nicht erforderlich. Der Wert ist <1.

(b) Dieser Schallkopf ist nicht für den transkraniellen Einsatz und für Schädeluntersuchungen bei Neugeborenen vorgesehen.

# Für diese Betriebsbedingung liegen keine Daten vor, da aus dem angegebenen Grund kein globaler maximaler Indexwert vorliegt. (Siehe Zeile "Globaler maximaler Indexwert".)

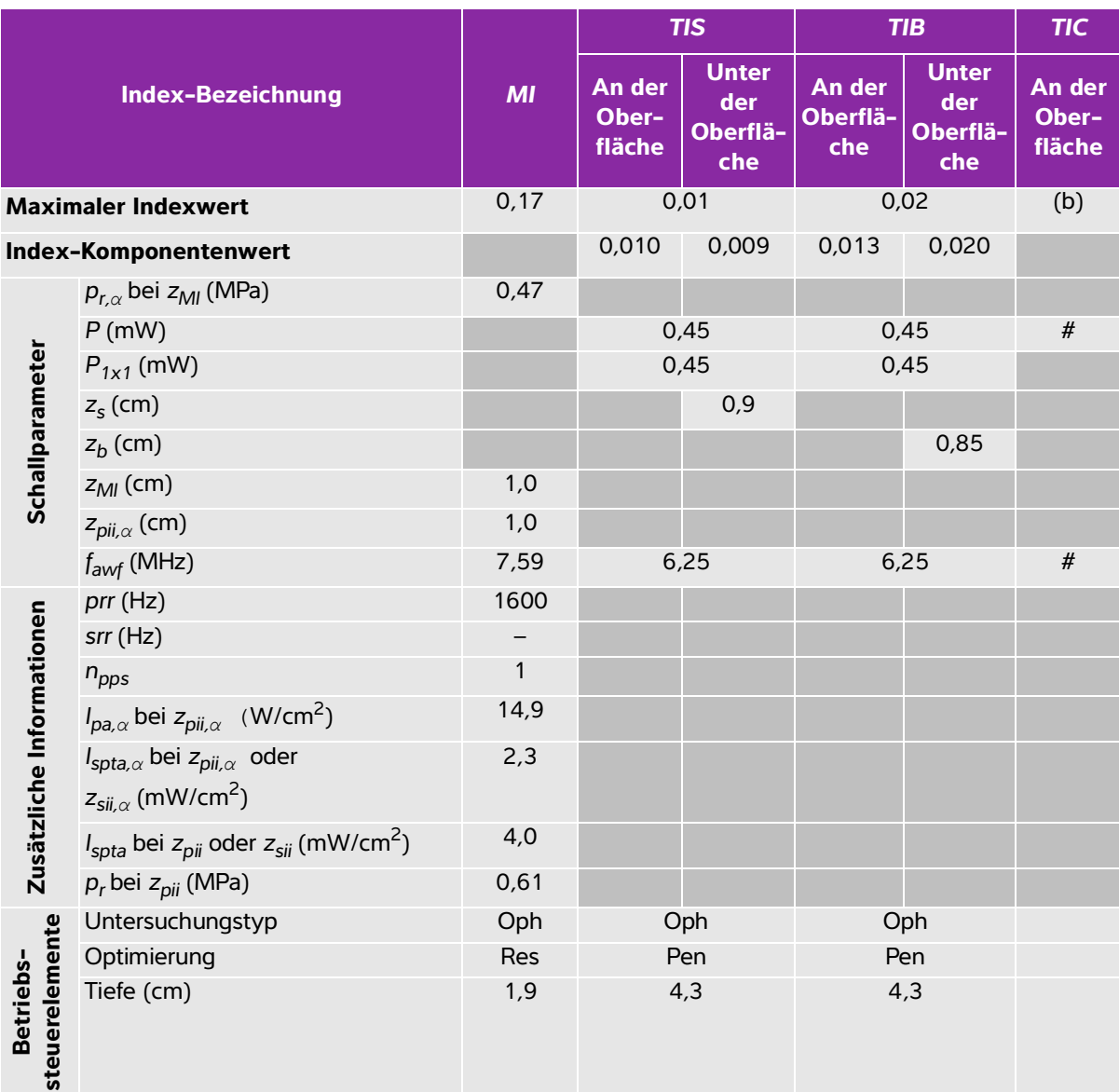

# **Tabelle 10-34: Schallkopfmodell: Betriebsmodus L25x (Augenuntersuchungen): M-Mode**

(a) Dieser Index ist für diesen Betriebsmodus nicht erforderlich. Der Wert ist <1.

(b) Dieser Schallkopf ist nicht für den transkraniellen Einsatz und für Schädeluntersuchungen bei Neugeborenen vorgesehen.

# Für diese Betriebsbedingung liegen keine Daten vor, da aus dem angegebenen Grund kein globaler maximaler Indexwert vorliegt. (Siehe Zeile "Globaler maximaler Indexwert".)

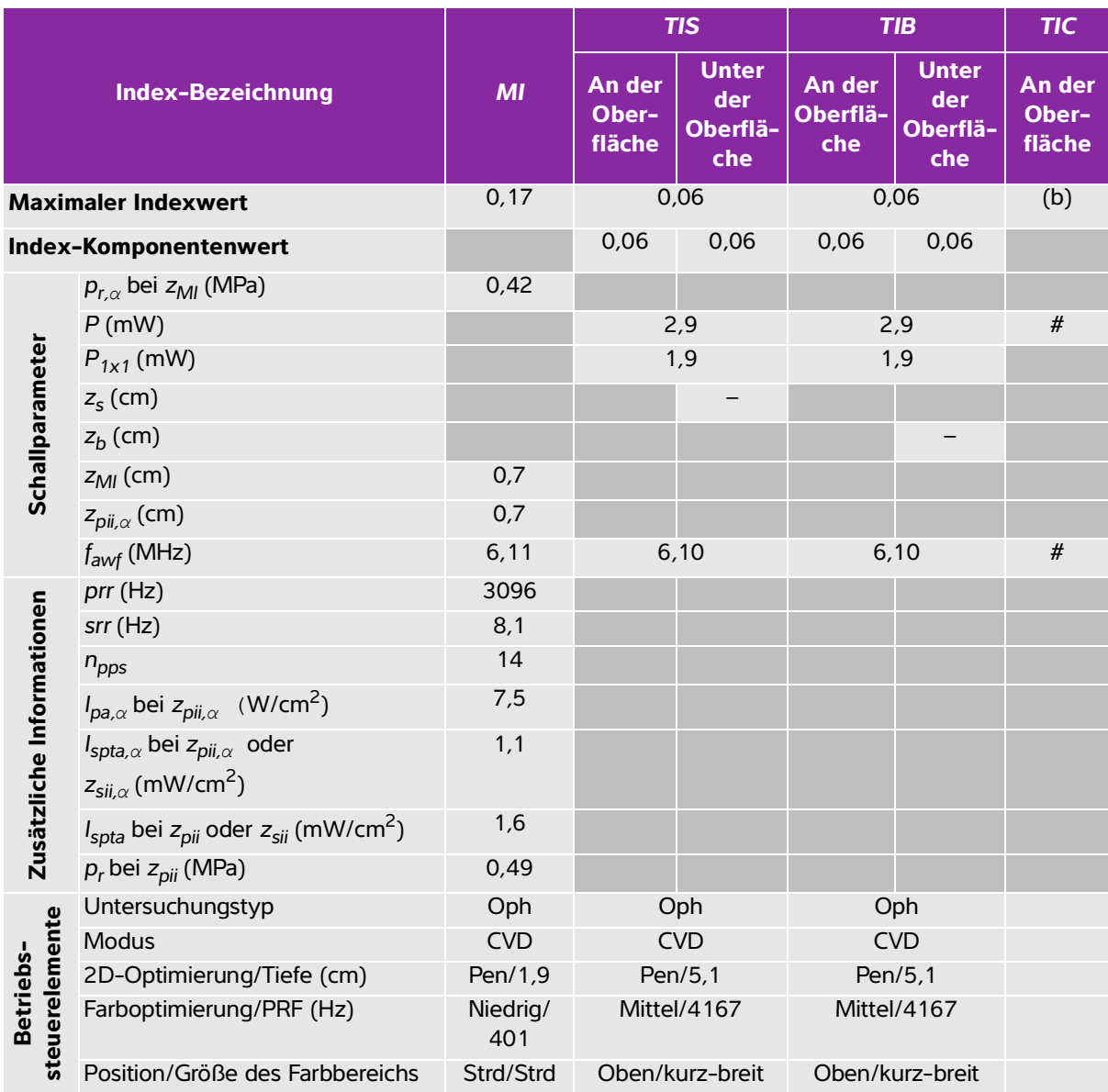

### <span id="page-246-0"></span>**Tabelle 10-35: Schallkopfmodell: Betriebsmodus L25x (Augenuntersuchungen): Color/CPD**

(a) Dieser Index ist für diesen Betriebsmodus nicht erforderlich. Der Wert ist <1.

(b) Dieser Schallkopf ist nicht für den transkraniellen Einsatz und für Schädeluntersuchungen bei Neugeborenen vorgesehen.

# Für diese Betriebsbedingung liegen keine Daten vor, da aus dem angegebenen Grund kein globaler maximaler Indexwert vorliegt. (Siehe Zeile "Globaler maximaler Indexwert".)

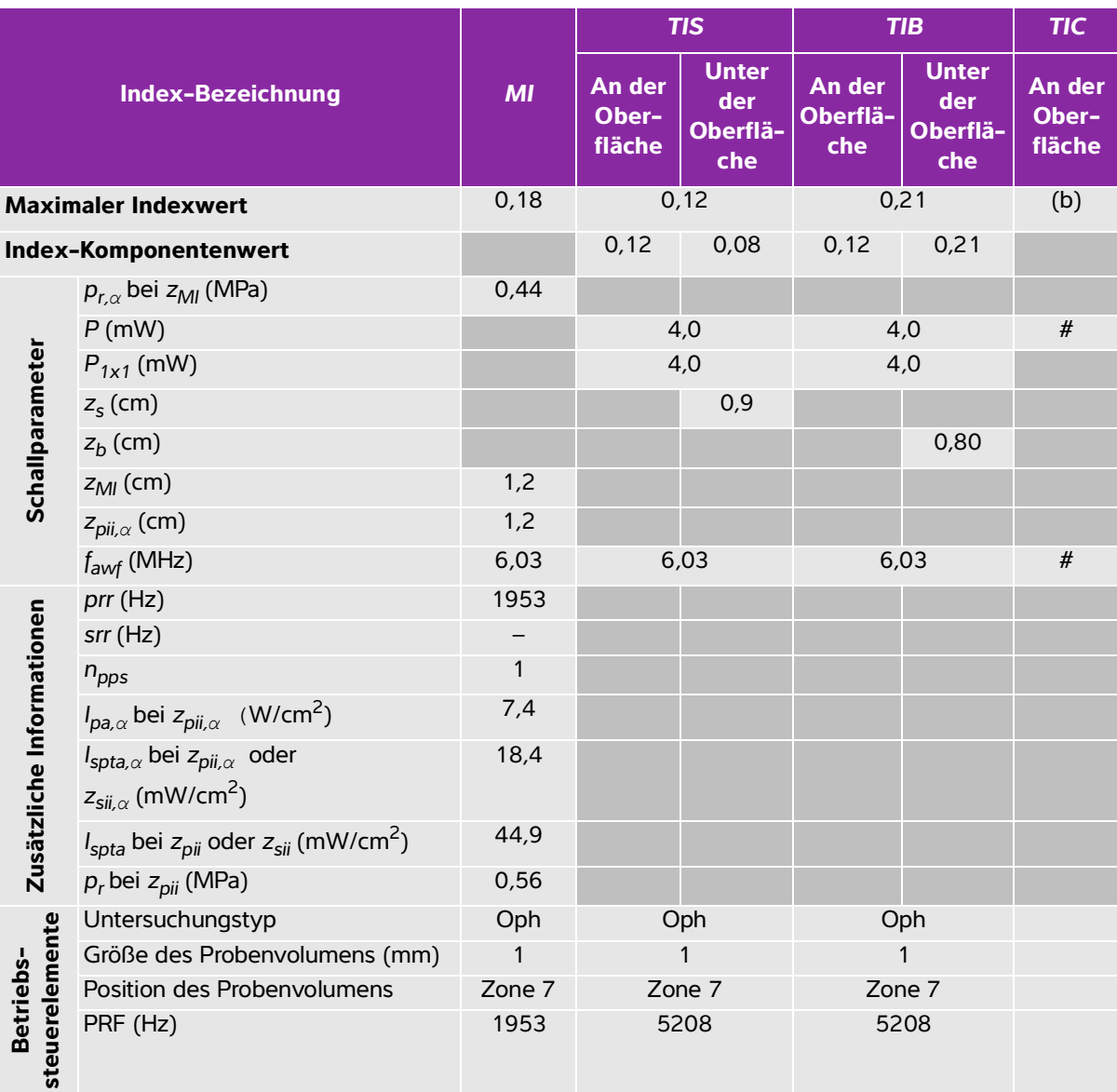

# <span id="page-247-0"></span>**Tabelle 10-36: Schallkopfmodell: Betriebsmodus L25x (Augenuntersuchungen): PW-Doppler**

(a) Dieser Index ist für diesen Betriebsmodus nicht erforderlich. Der Wert ist <1.

(b) Dieser Schallkopf ist nicht für den transkraniellen Einsatz und für Schädeluntersuchungen bei Neugeborenen vorgesehen.

# Für diese Betriebsbedingung liegen keine Daten vor, da aus dem angegebenen Grund kein globaler maximaler Indexwert vorliegt. (Siehe Zeile "Globaler maximaler Indexwert".)

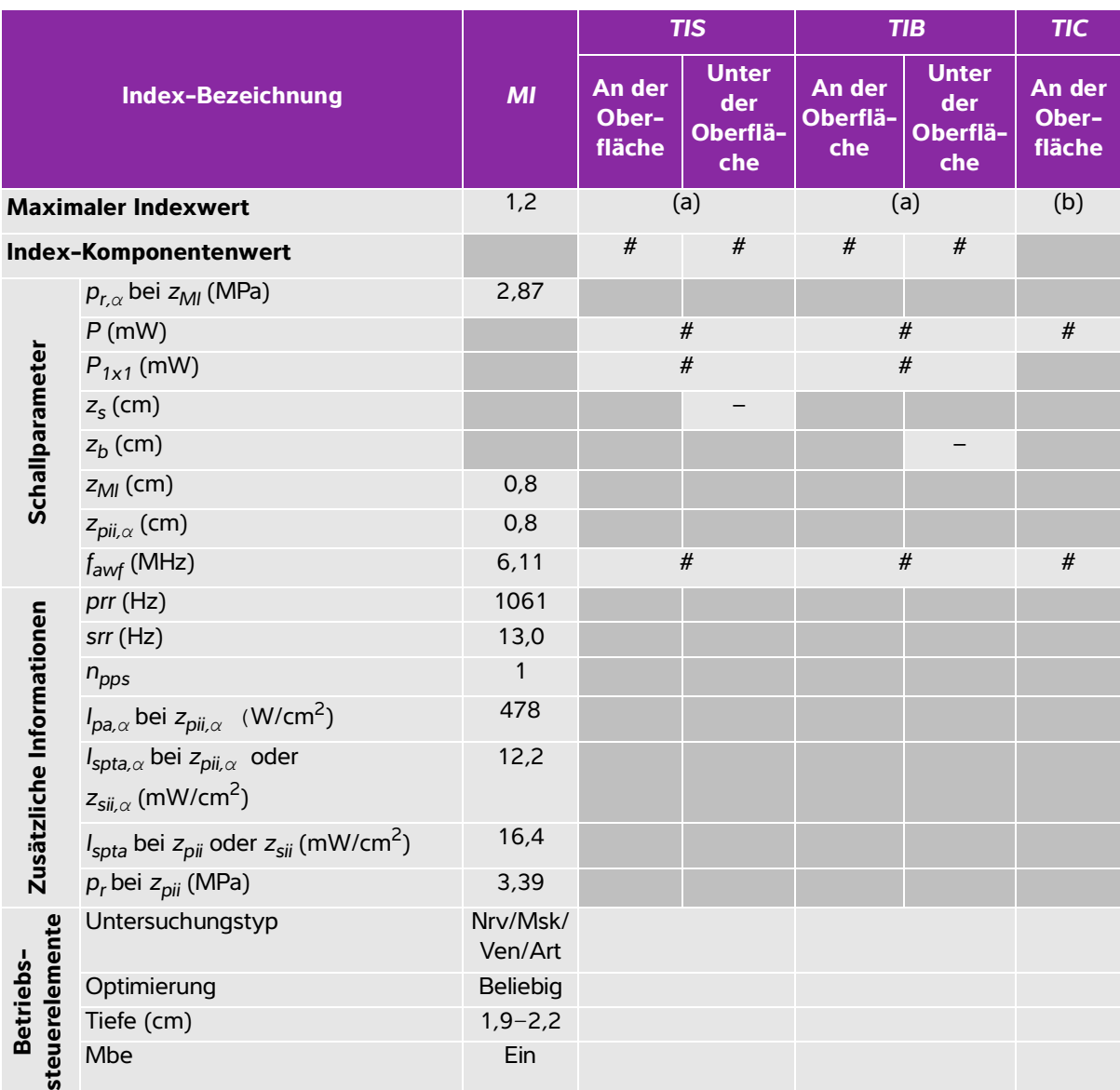

## <span id="page-248-0"></span>**Tabelle 10-37: Schallkopfmodell: Betriebsmodus L25x: 2D**

(a) Dieser Index ist für diesen Betriebsmodus nicht erforderlich. Der Wert ist <1.

(b) Dieser Schallkopf ist nicht für den transkraniellen Einsatz und für Schädeluntersuchungen bei Neugeborenen vorgesehen.

# Für diese Betriebsbedingung liegen keine Daten vor, da aus dem angegebenen Grund kein globaler maximaler Indexwert vorliegt. (Siehe Zeile "Globaler maximaler Indexwert".)

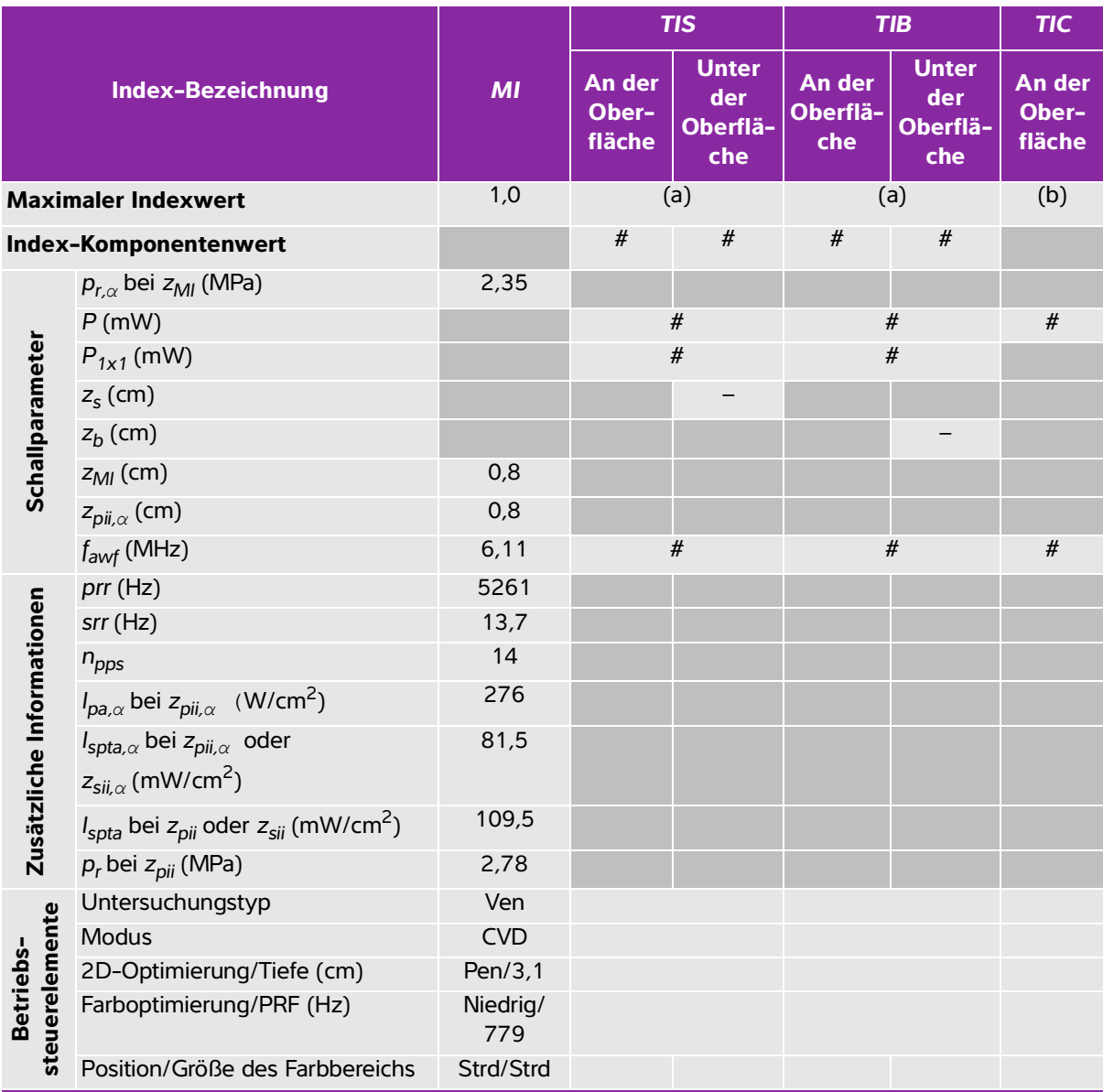

# <span id="page-249-0"></span>**Tabelle 10-38: Schallkopfmodell: Betriebsmodus L25x: Color/CPD**

(a) Dieser Index ist für diesen Betriebsmodus nicht erforderlich. Der Wert ist <1.

(b) Dieser Schallkopf ist nicht für den transkraniellen Einsatz und für Schädeluntersuchungen bei Neugeborenen vorgesehen.

# Für diese Betriebsbedingung liegen keine Daten vor, da aus dem angegebenen Grund kein globaler maximaler Indexwert vorliegt. (Siehe Zeile "Globaler maximaler Indexwert".)

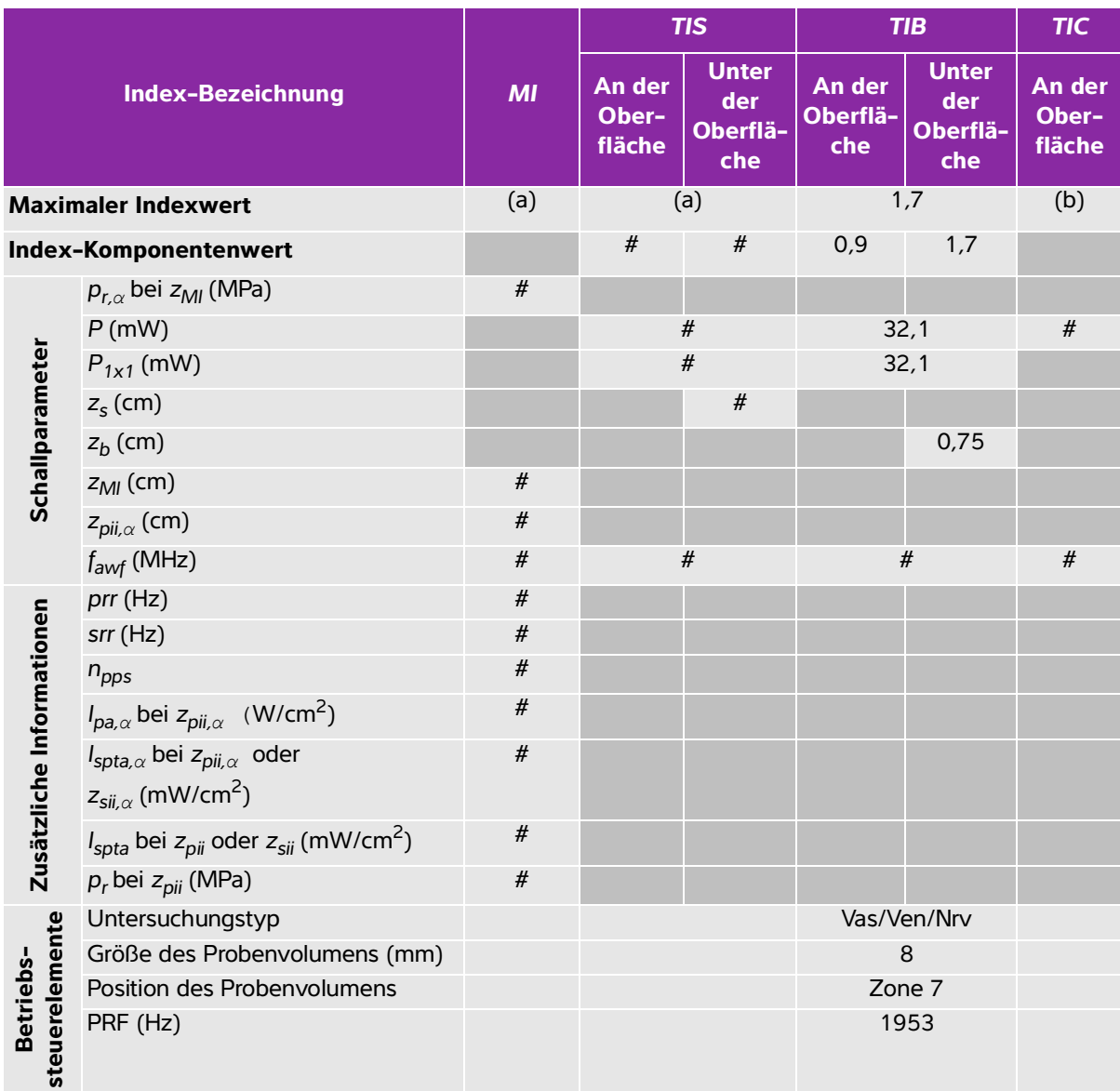

## <span id="page-250-0"></span>**Tabelle 10-39: Schallkopfmodell: Betriebsmodus L25x: PW-Doppler**

(a) Dieser Index ist für diesen Betriebsmodus nicht erforderlich. Der Wert ist <1.

(b) Dieser Schallkopf ist nicht für den transkraniellen Einsatz und für Schädeluntersuchungen bei Neugeborenen vorgesehen.

# Für diese Betriebsbedingung liegen keine Daten vor, da aus dem angegebenen Grund kein globaler maximaler Indexwert vorliegt. (Siehe Zeile "Globaler maximaler Indexwert".)

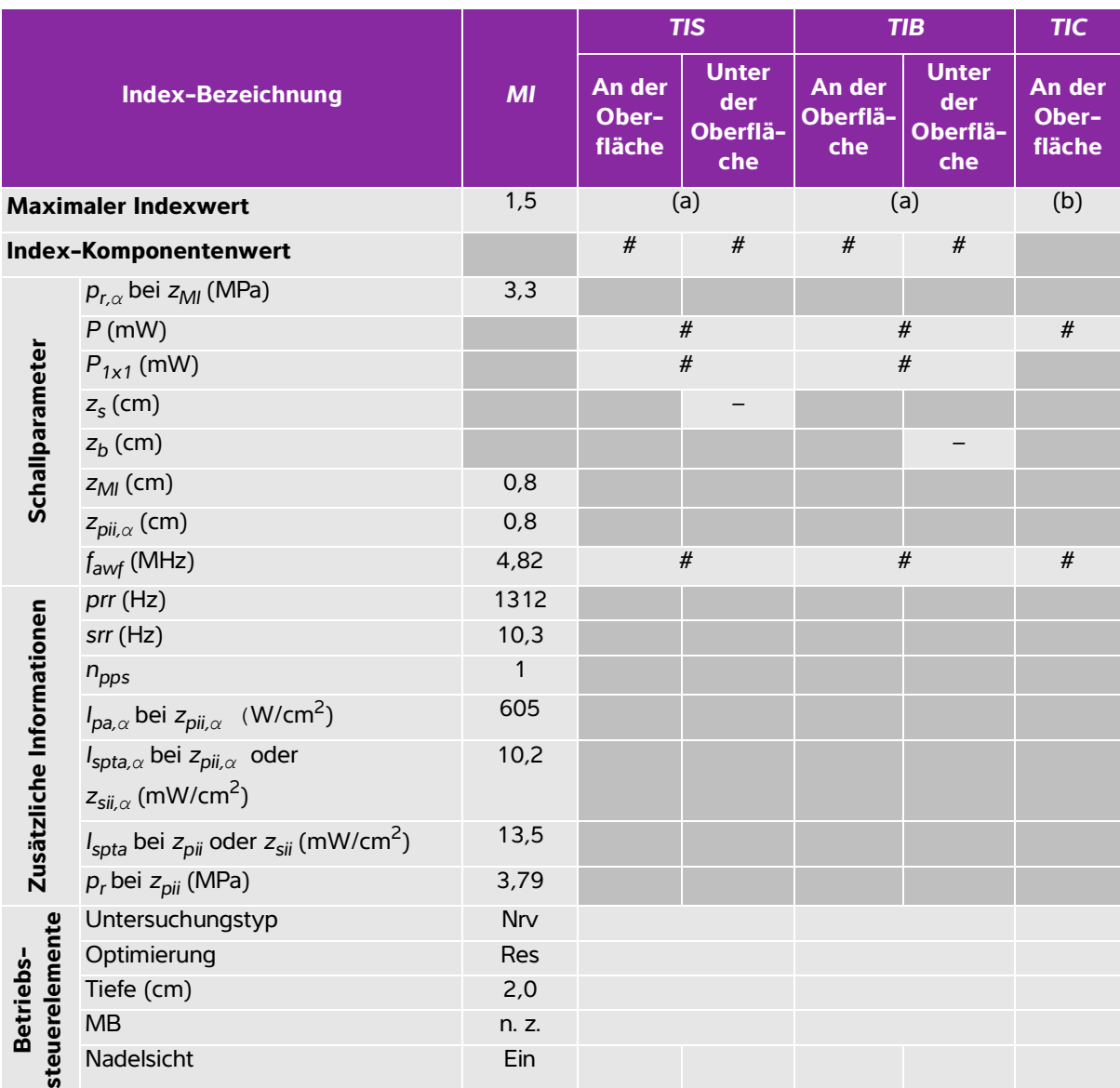

## <span id="page-251-0"></span>**Tabelle 10-40: Schallkopfmodell: Betriebsmodus L38xi: 2D**

(a) Dieser Index ist für diesen Betriebsmodus nicht erforderlich. Der Wert ist <1.

(b) Dieser Schallkopf ist nicht für den transkraniellen Einsatz und für Schädeluntersuchungen bei Neugeborenen vorgesehen.

# Für diese Betriebsbedingung liegen keine Daten vor, da aus dem angegebenen Grund kein globaler maximaler Indexwert vorliegt. (Siehe Zeile "Globaler maximaler Indexwert".)
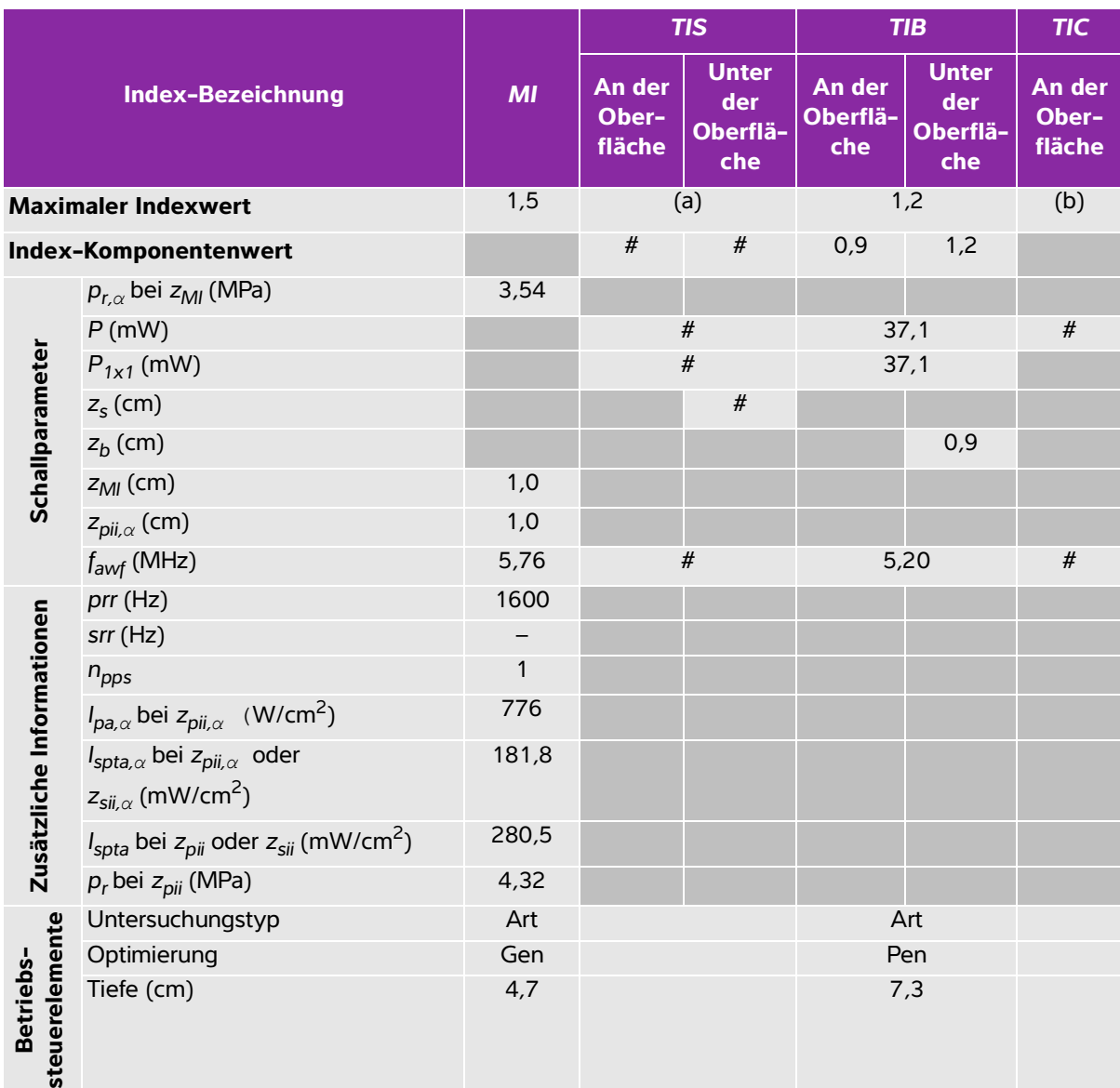

### **Tabelle 10-41: Schallkopfmodell: Betriebsmodus L38xi: M-Mode**

(a) Dieser Index ist für diesen Betriebsmodus nicht erforderlich. Der Wert ist <1.

(b) Dieser Schallkopf ist nicht für den transkraniellen Einsatz und für Schädeluntersuchungen bei Neugeborenen vorgesehen.

# Für diese Betriebsbedingung liegen keine Daten vor, da aus dem angegebenen Grund kein globaler maximaler Indexwert vorliegt. (Siehe Zeile "Globaler maximaler Indexwert".)

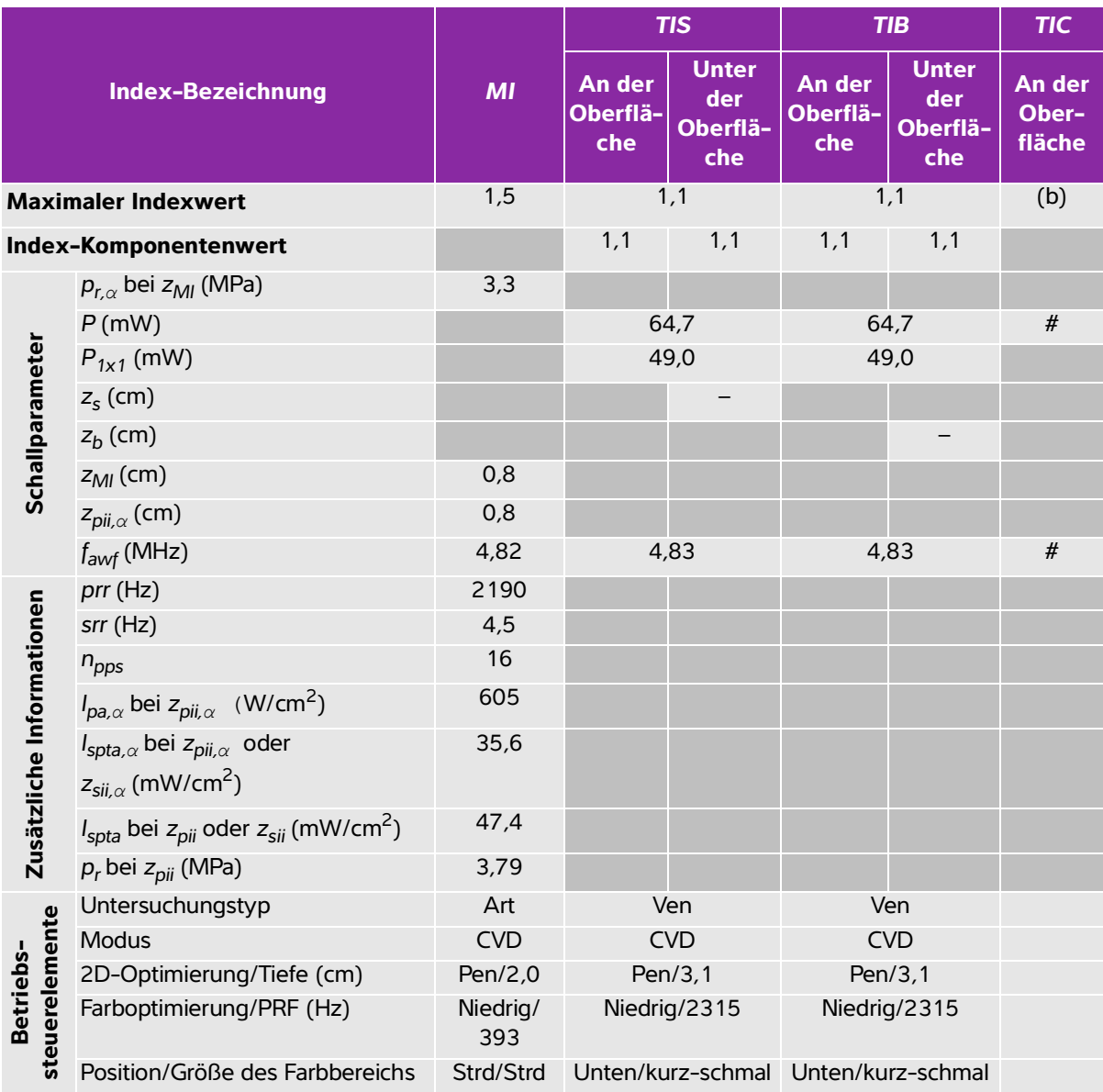

### **Tabelle 10-42: Schallkopfmodell: Betriebsmodus L38xi: Color/CPD**

(a) Dieser Index ist für diesen Betriebsmodus nicht erforderlich. Der Wert ist <1.

(b) Dieser Schallkopf ist nicht für den transkraniellen Einsatz und für Schädeluntersuchungen bei Neugeborenen vorgesehen.

# Für diese Betriebsbedingung liegen keine Daten vor, da aus dem angegebenen Grund kein globaler maximaler Indexwert vorliegt. (Siehe Zeile "Globaler maximaler Indexwert".)

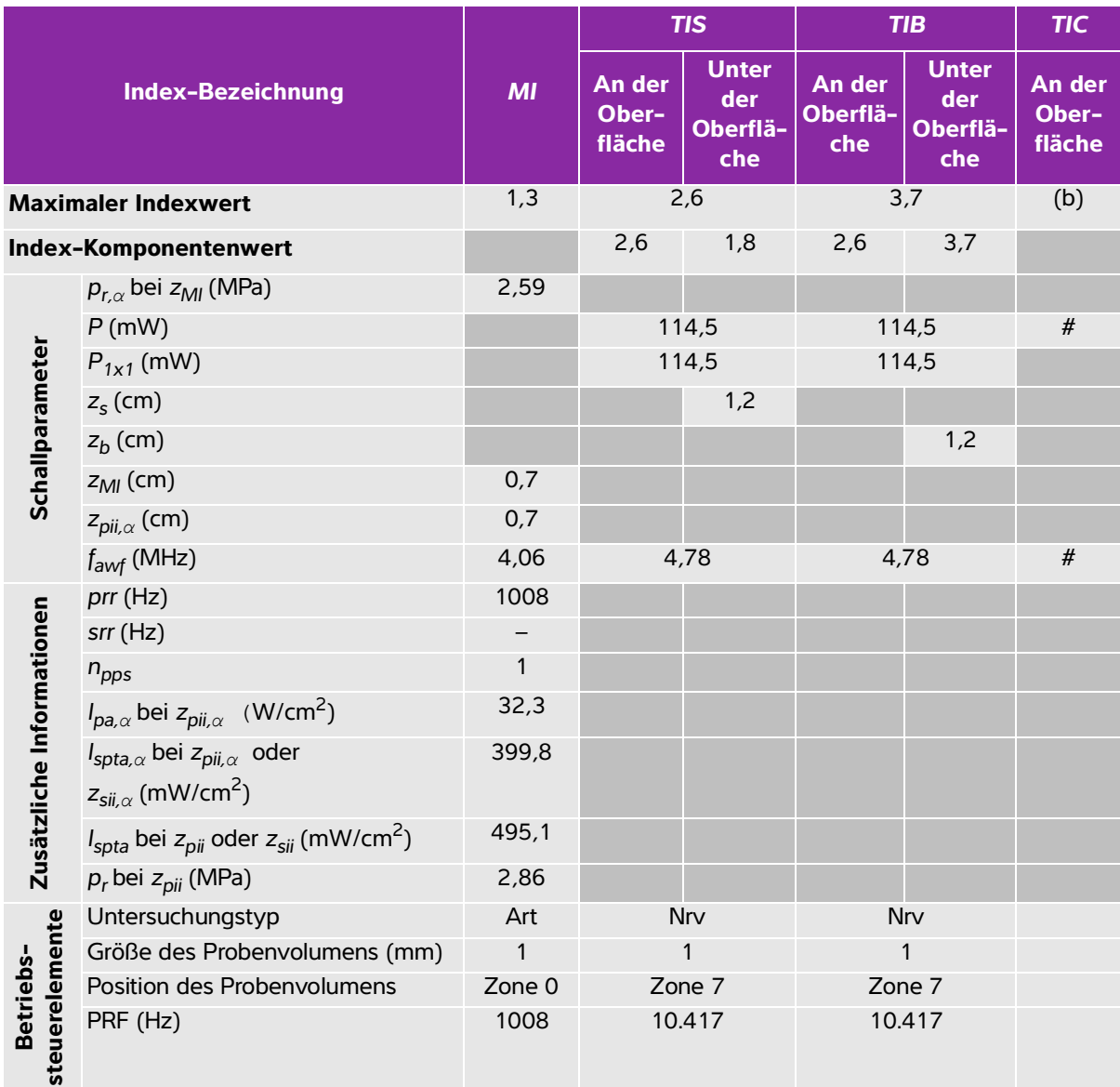

### **Tabelle 10-43: Schallkopfmodell: Betriebsmodus L38xi: PW-Doppler**

(a) Dieser Index ist für diesen Betriebsmodus nicht erforderlich. Der Wert ist <1.

(b) Dieser Schallkopf ist nicht für den transkraniellen Einsatz und für Schädeluntersuchungen bei Neugeborenen vorgesehen.

# Für diese Betriebsbedingung liegen keine Daten vor, da aus dem angegebenen Grund kein globaler maximaler Indexwert vorliegt. (Siehe Zeile "Globaler maximaler Indexwert".)

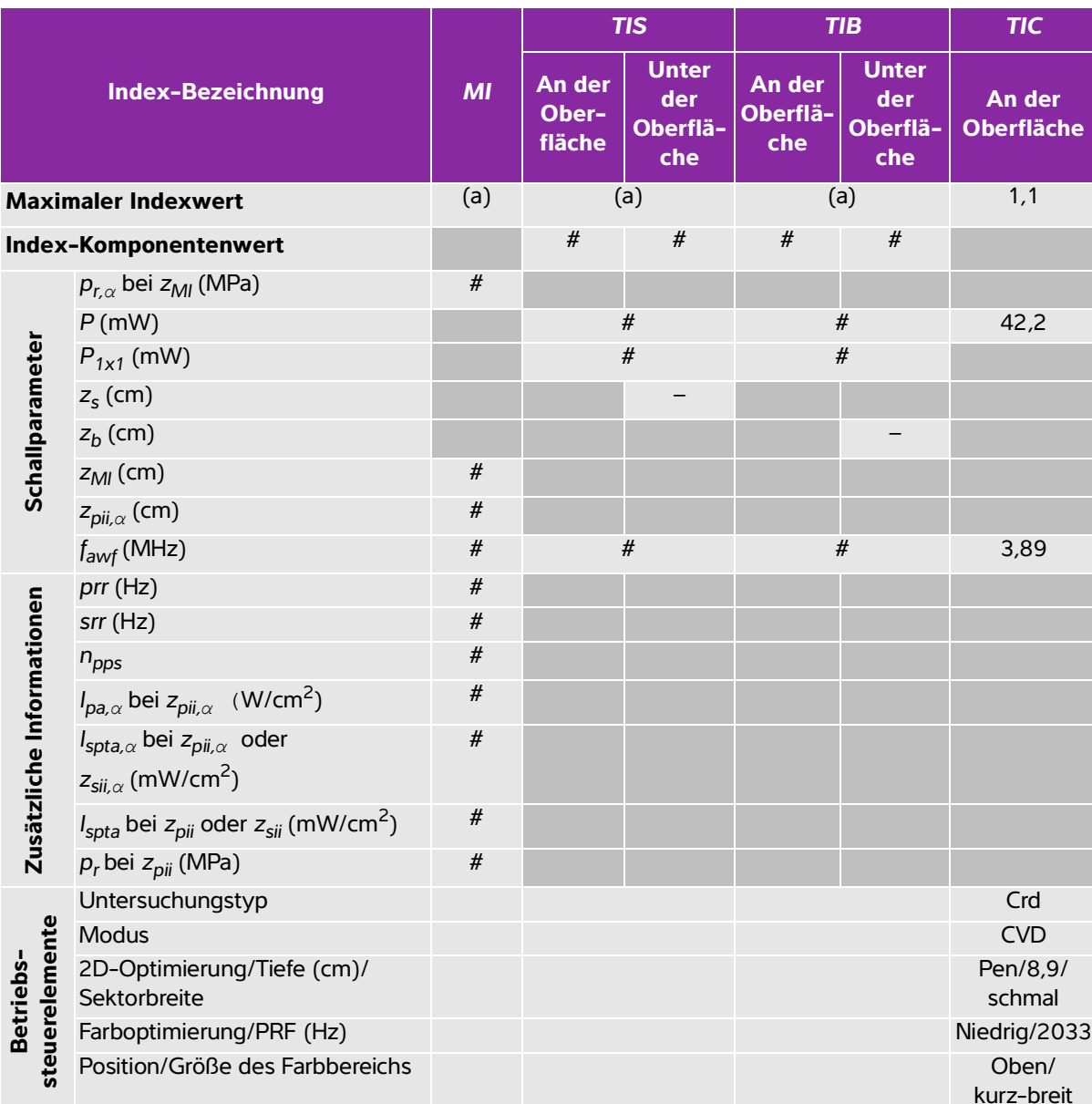

### **Tabelle 10-44: Schallkopfmodell: Betriebsmodus P10x: Color**

(a) Dieser Index ist für diesen Betriebsmodus nicht erforderlich. Der Wert ist <1.

(b) Dieser Schallkopf ist nicht für den transkraniellen Einsatz und für Schädeluntersuchungen bei Neugeborenen vorgesehen.

# Für diese Betriebsbedingung liegen keine Daten vor, da aus dem angegebenen Grund kein globaler maximaler Indexwert vorliegt. (Siehe Zeile "Globaler maximaler Indexwert".)

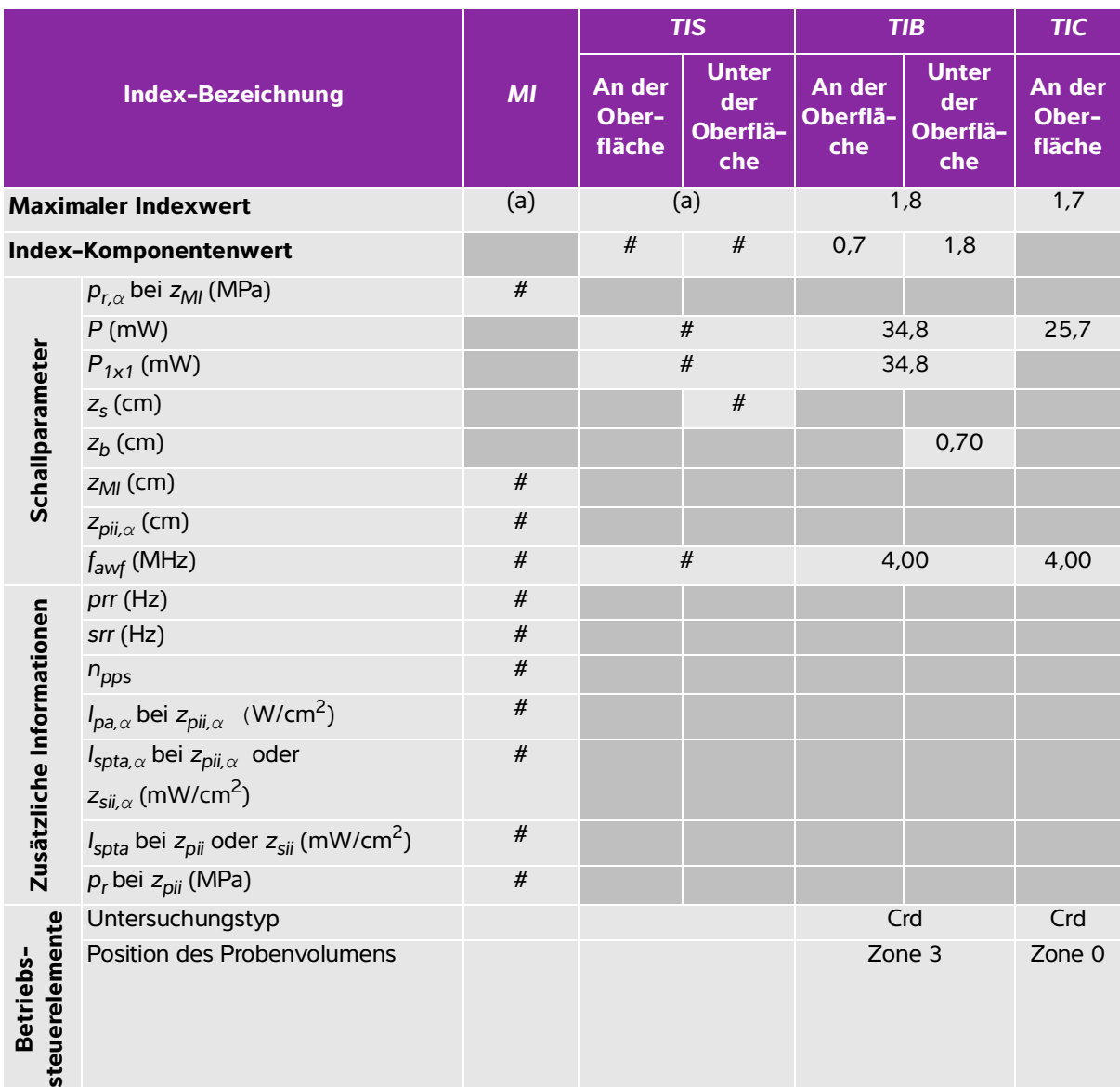

### **Tabelle 10-45: Schallkopfmodell: Betriebsmodus P10x: CW-Doppler**

(a) Dieser Index ist für diesen Betriebsmodus nicht erforderlich. Der Wert ist <1.

(b) Dieser Schallkopf ist nicht für den transkraniellen Einsatz und für Schädeluntersuchungen bei Neugeborenen vorgesehen.

# Für diese Betriebsbedingung liegen keine Daten vor, da aus dem angegebenen Grund kein globaler maximaler Indexwert vorliegt. (Siehe Zeile "Globaler maximaler Indexwert".)

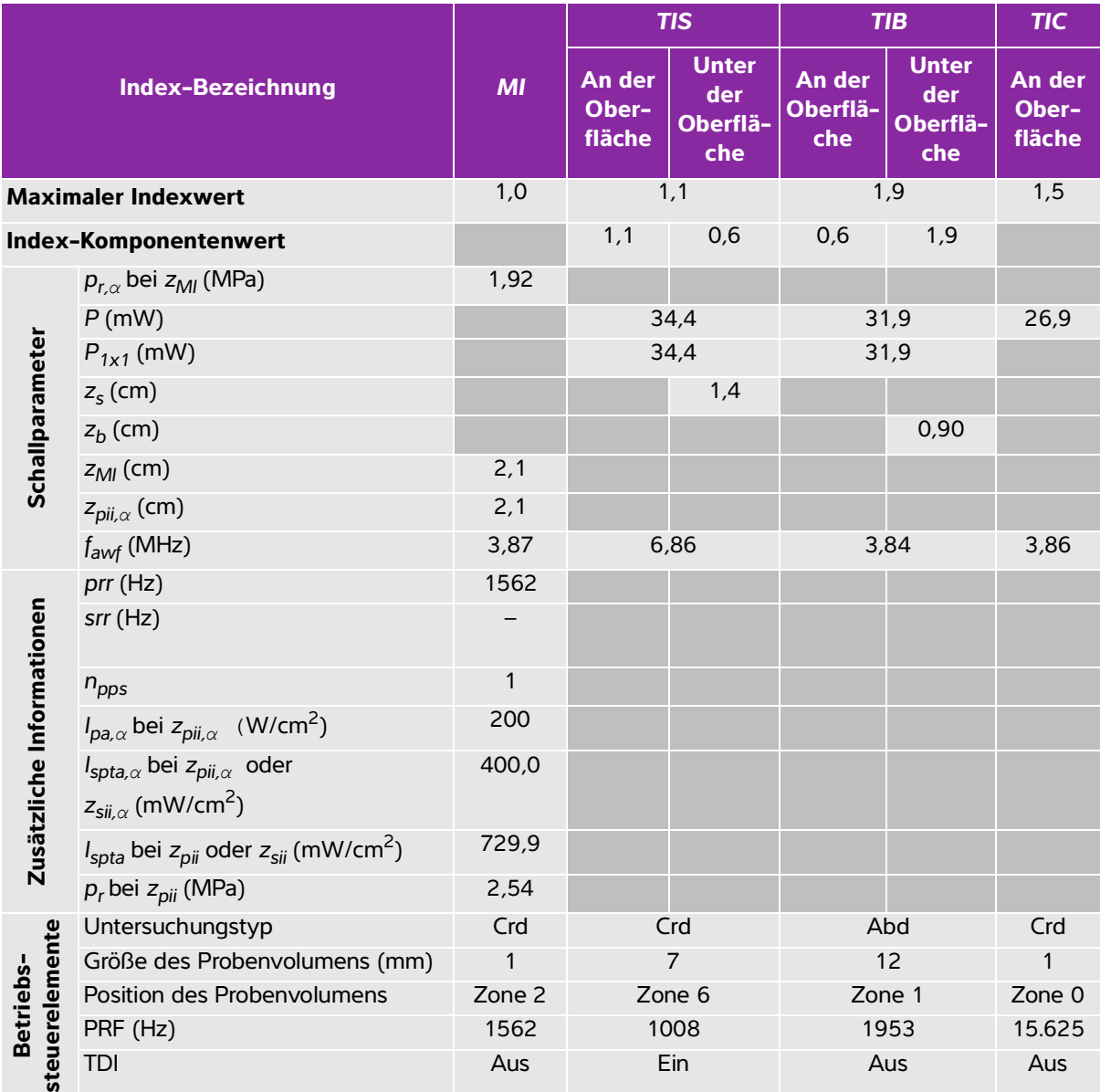

### **Tabelle 10-46: Schallkopfmodell: Betriebsmodus P10x: PW-Doppler**

(a) Dieser Index ist für diesen Betriebsmodus nicht erforderlich. Der Wert ist <1.

(b) Dieser Schallkopf ist nicht für den transkraniellen Einsatz und für Schädeluntersuchungen bei Neugeborenen vorgesehen.

# Für diese Betriebsbedingung liegen keine Daten vor, da aus dem angegebenen Grund kein globaler maximaler Indexwert vorliegt. (Siehe Zeile "Globaler maximaler Indexwert".)

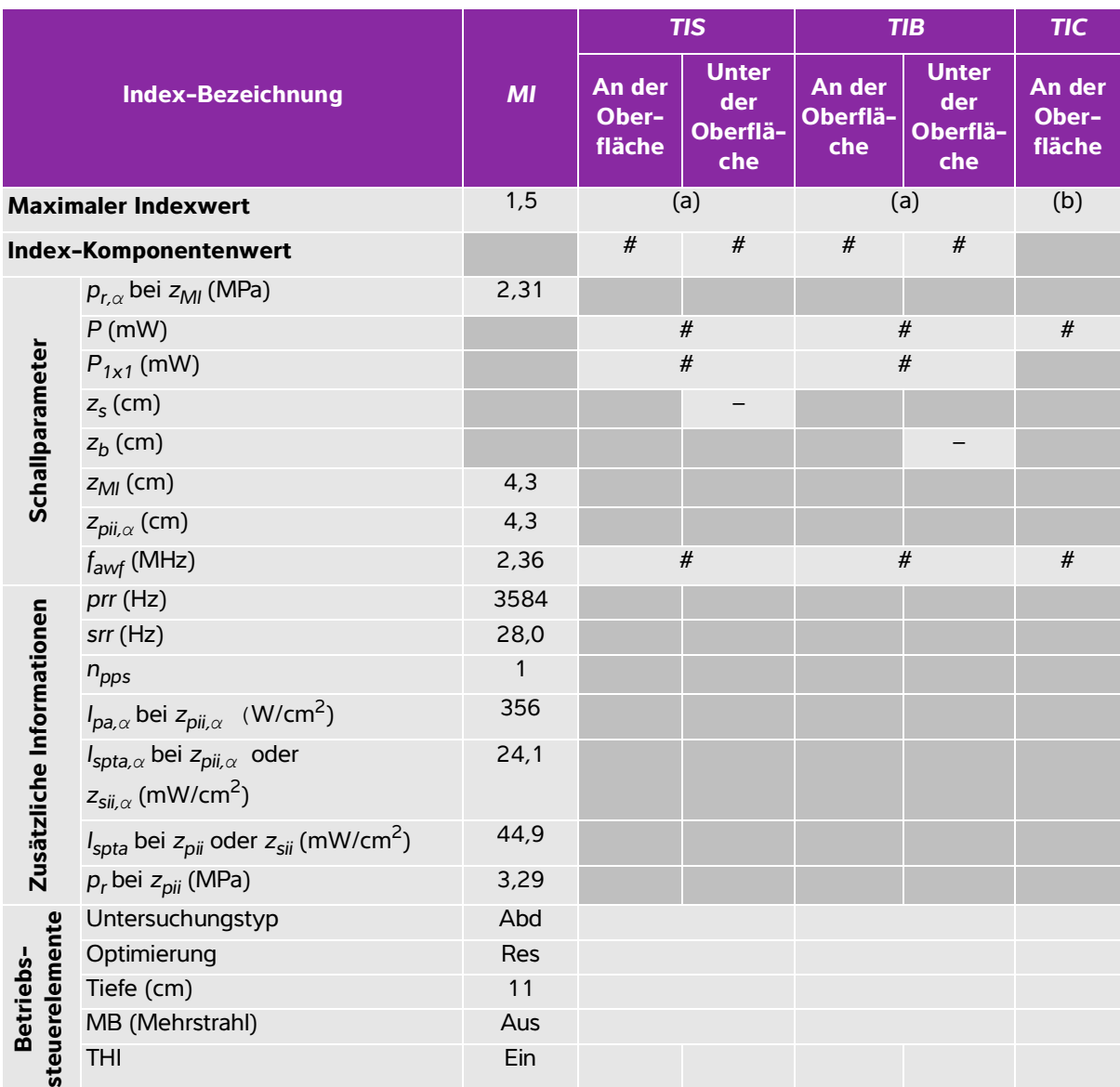

#### **Tabelle 10-47: Schallkopfmodell: Betriebsmodus rC60xi: 2D**

(a) Dieser Index ist für diesen Betriebsmodus nicht erforderlich. Der Wert ist <1.

(b) Dieser Schallkopf ist nicht für den transkraniellen Einsatz und für Schädeluntersuchungen bei Neugeborenen vorgesehen.

# Für diese Betriebsbedingung liegen keine Daten vor, da aus dem angegebenen Grund kein globaler maximaler Indexwert vorliegt. (Siehe Zeile "Globaler maximaler Indexwert".)

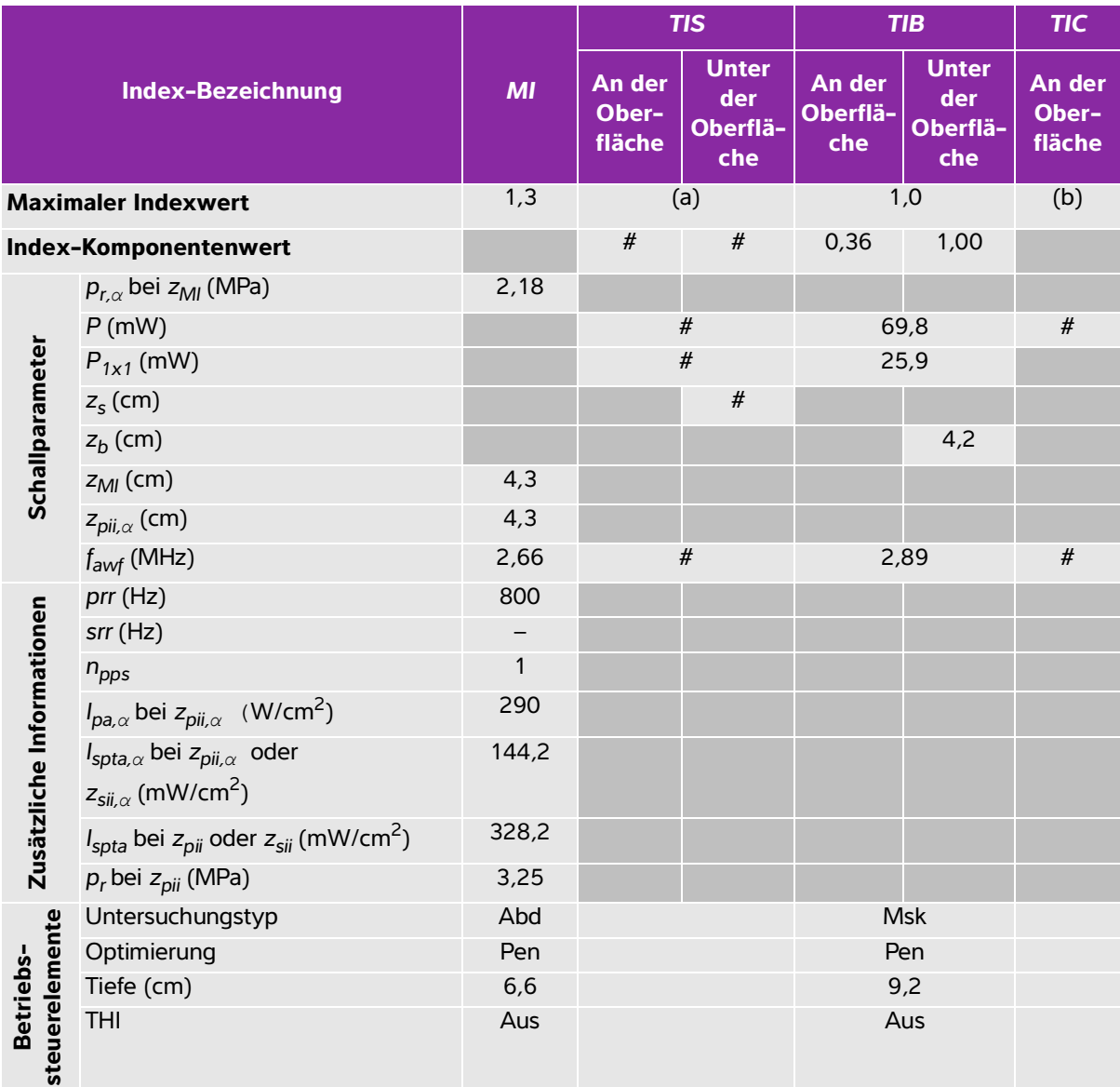

### **Tabelle 10-48: Schallkopfmodell: Betriebsmodus rC60xi: M-Mode**

(a) Dieser Index ist für diesen Betriebsmodus nicht erforderlich. Der Wert ist <1.

(b) Dieser Schallkopf ist nicht für den transkraniellen Einsatz und für Schädeluntersuchungen bei Neugeborenen vorgesehen.

# Für diese Betriebsbedingung liegen keine Daten vor, da aus dem angegebenen Grund kein globaler maximaler Indexwert vorliegt. (Siehe Zeile "Globaler maximaler Indexwert".)

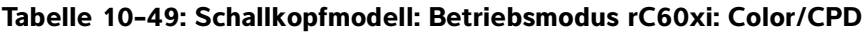

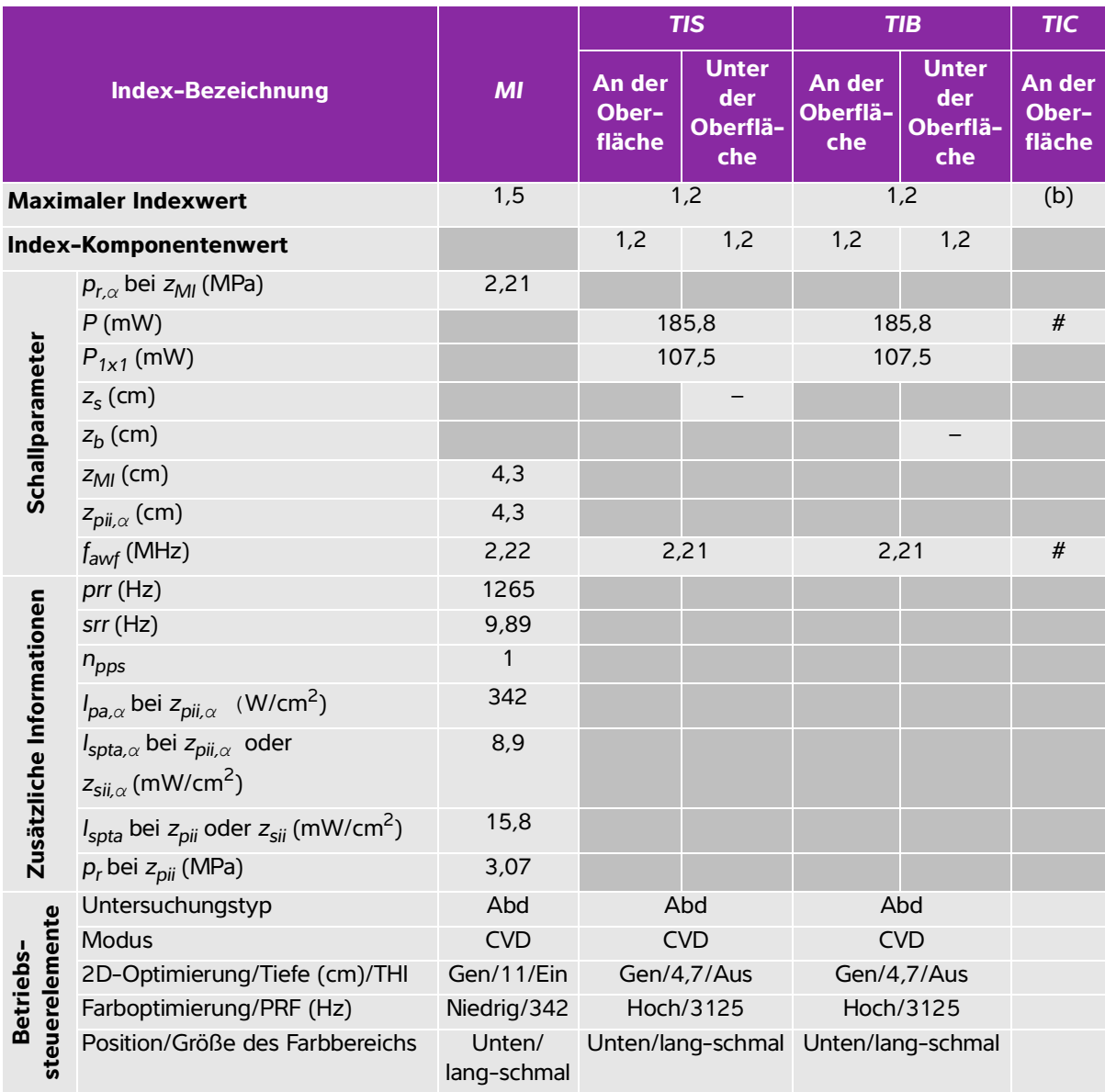

(a) Dieser Index ist für diesen Betriebsmodus nicht erforderlich. Der Wert ist <1.

(b) Dieser Schallkopf ist nicht für den transkraniellen Einsatz und für Schädeluntersuchungen bei Neugeborenen vorgesehen.

# Für diese Betriebsbedingung liegen keine Daten vor, da aus dem angegebenen Grund kein globaler maximaler Indexwert vorliegt. (Siehe Zeile "Globaler maximaler Indexwert".)

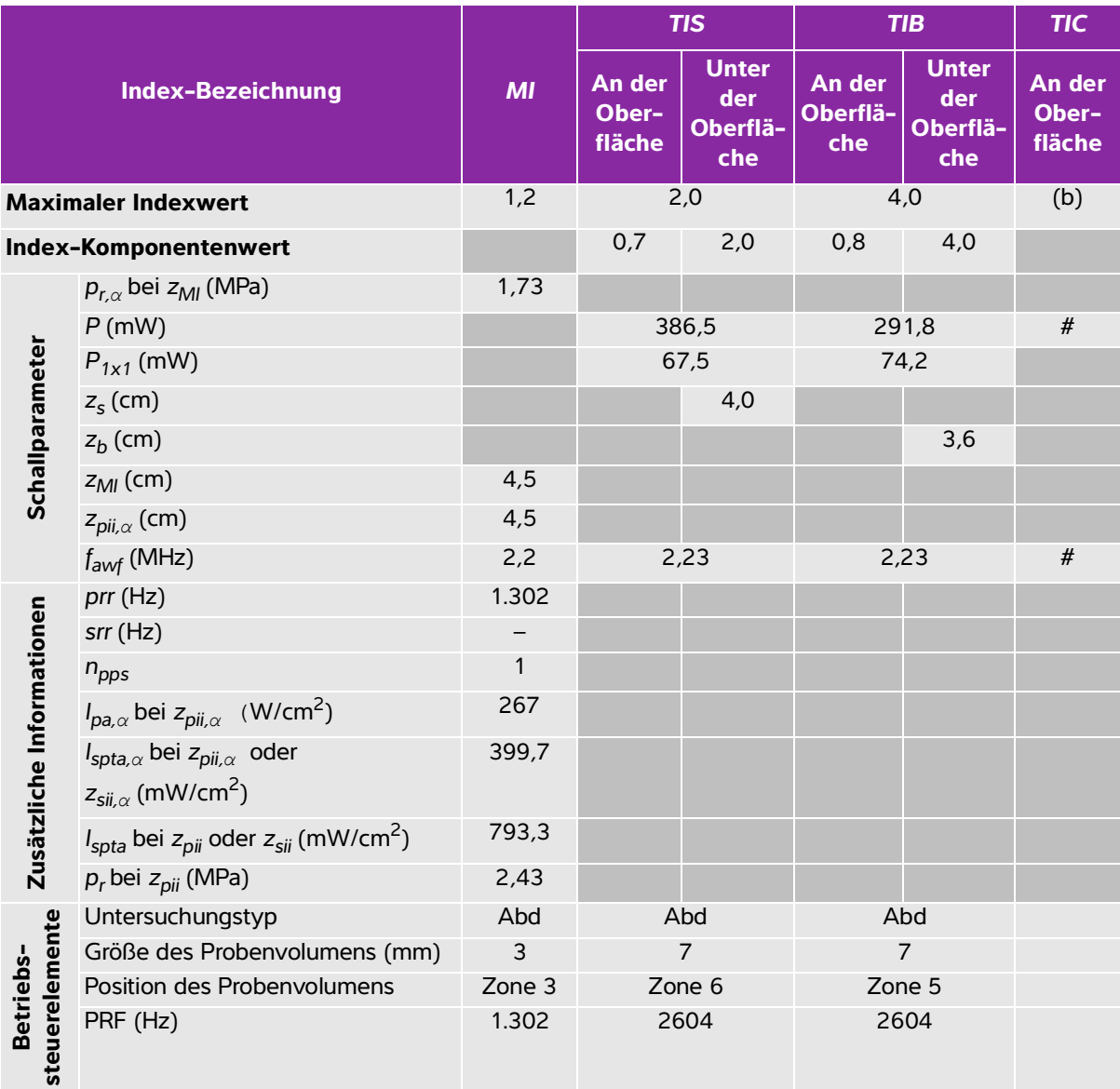

### **Tabelle 10-50: Schallkopfmodell: Betriebsmodus rC60xi: PW-Doppler**

(a) Dieser Index ist für diesen Betriebsmodus nicht erforderlich. Der Wert ist <1.

(b) Dieser Schallkopf ist nicht für den transkraniellen Einsatz und für Schädeluntersuchungen bei Neugeborenen vorgesehen.

# Für diese Betriebsbedingung liegen keine Daten vor, da aus dem angegebenen Grund kein globaler maximaler Indexwert vorliegt. (Siehe Zeile "Globaler maximaler Indexwert".)

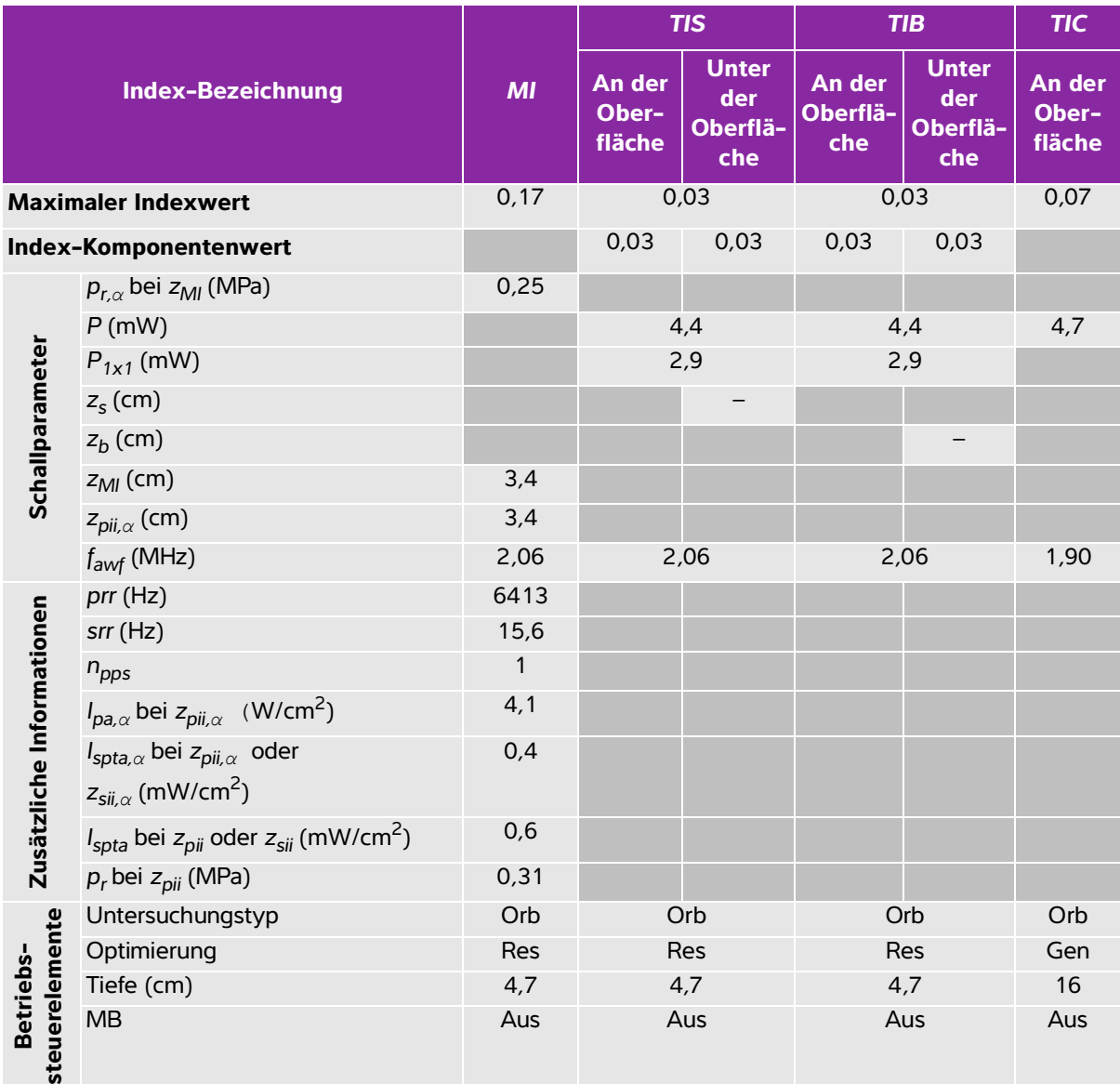

### **Tabelle 10-51: Schallkopfmodell: Betriebsmodus rP19x (orbitale Untersuchung): 2D**

(a) Dieser Index ist für diesen Betriebsmodus nicht erforderlich. Der Wert ist <1.

(b) Dieser Schallkopf ist nicht für den transkraniellen Einsatz und für Schädeluntersuchungen bei Neugeborenen vorgesehen.

# Für diese Betriebsbedingung liegen keine Daten vor, da aus dem angegebenen Grund kein globaler maximaler Indexwert vorliegt. (Siehe Zeile "Globaler maximaler Indexwert".)

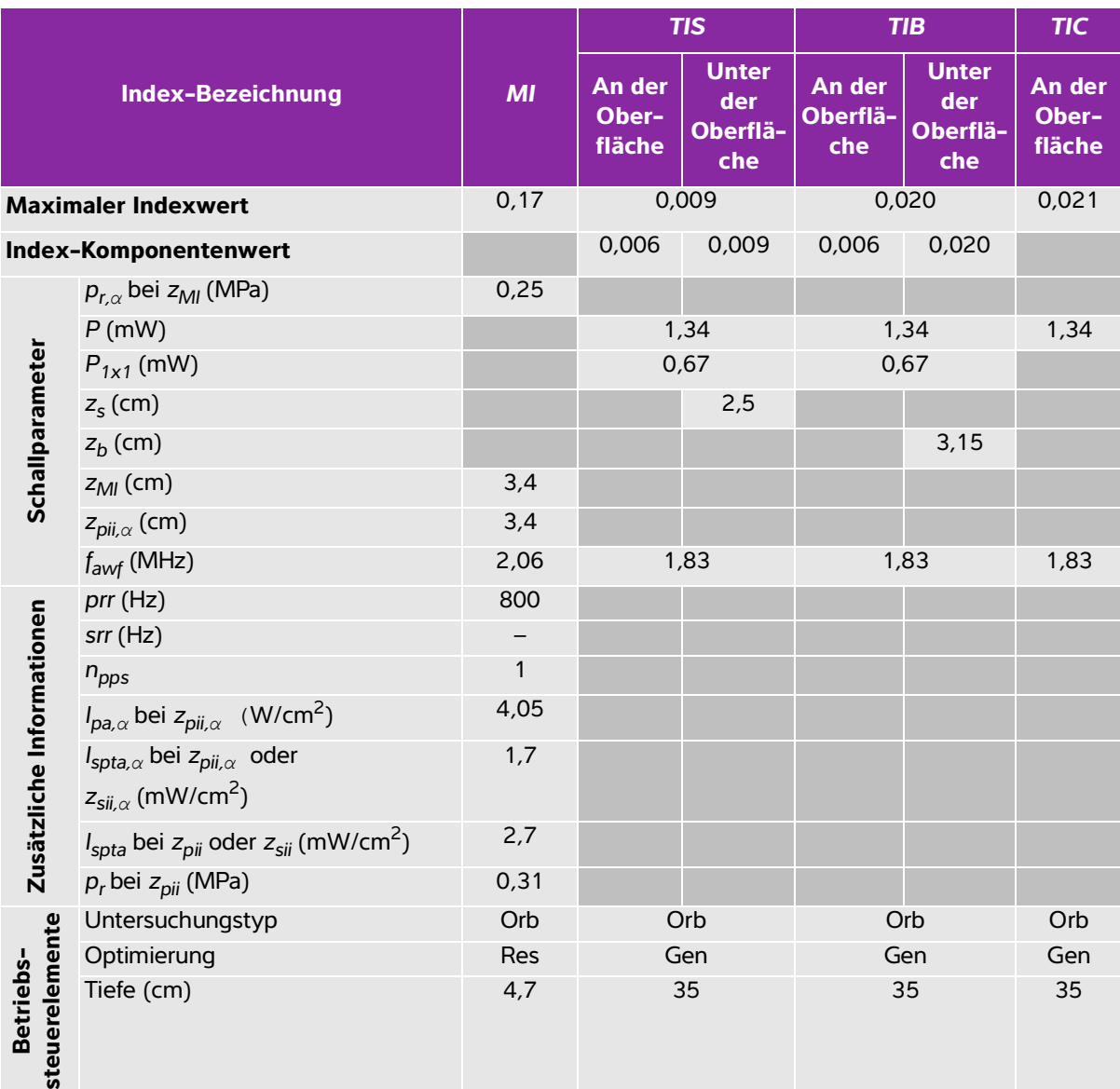

### **Tabelle 10-52: Schallkopfmodell: Betriebsmodus rP19x (orbitale Untersuchung): M-Mode**

(a) Dieser Index ist für diesen Betriebsmodus nicht erforderlich. Der Wert ist <1.

(b) Dieser Schallkopf ist nicht für den transkraniellen Einsatz und für Schädeluntersuchungen bei Neugeborenen vorgesehen.

# Für diese Betriebsbedingung liegen keine Daten vor, da aus dem angegebenen Grund kein globaler maximaler Indexwert vorliegt. (Siehe Zeile "Globaler maximaler Indexwert".)

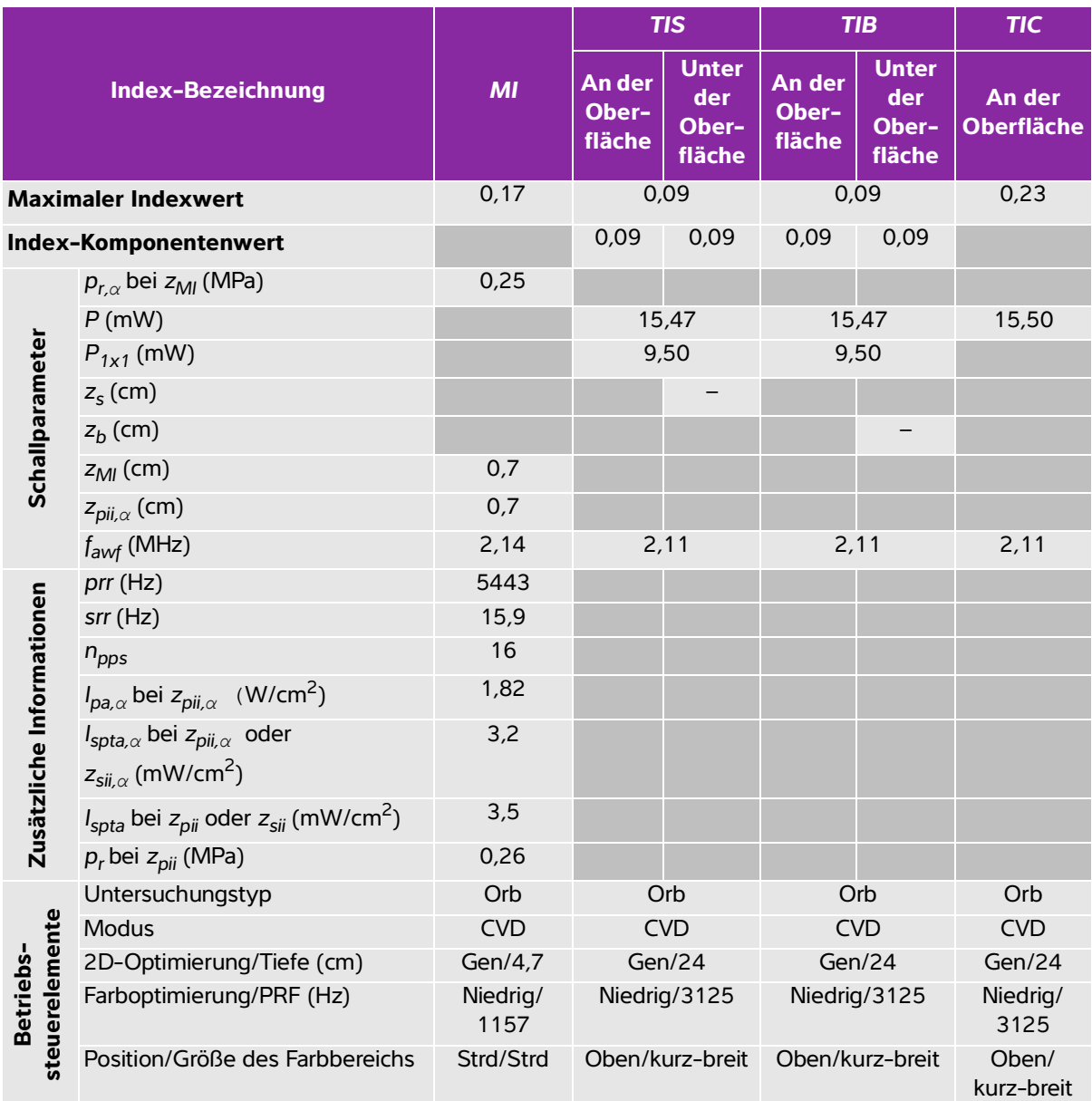

### **Tabelle 10-53: Schallkopfmodell: Betriebsmodus rP19x (orbitale Untersuchung): Color/CPD**

(a) Dieser Index ist für diesen Betriebsmodus nicht erforderlich. Der Wert ist <1.

(b) Dieser Schallkopf ist nicht für den transkraniellen Einsatz und für Schädeluntersuchungen bei Neugeborenen vorgesehen.

# Für diese Betriebsbedingung liegen keine Daten vor, da aus dem angegebenen Grund kein globaler maximaler Indexwert vorliegt. (Siehe Zeile "Globaler maximaler Indexwert".)

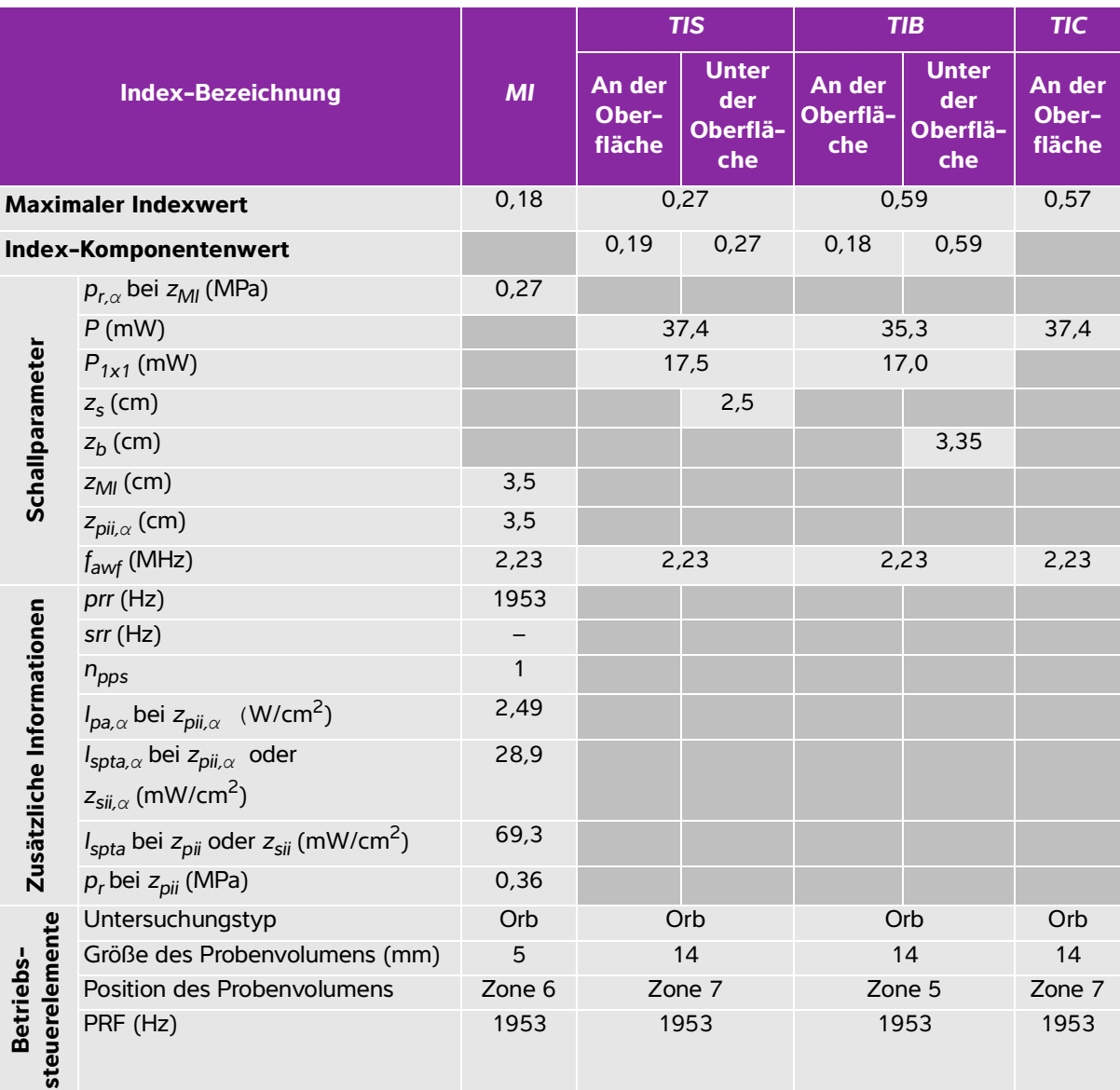

### **Tabelle 10-54: Schallkopfmodell: Betriebsmodus rP19x (orbitale Untersuchung): PW-Doppler**

(a) Dieser Index ist für diesen Betriebsmodus nicht erforderlich. Der Wert ist <1.

(b) Dieser Schallkopf ist nicht für den transkraniellen Einsatz und für Schädeluntersuchungen bei Neugeborenen vorgesehen.

# Für diese Betriebsbedingung liegen keine Daten vor, da aus dem angegebenen Grund kein globaler maximaler Indexwert vorliegt. (Siehe Zeile "Globaler maximaler Indexwert".)

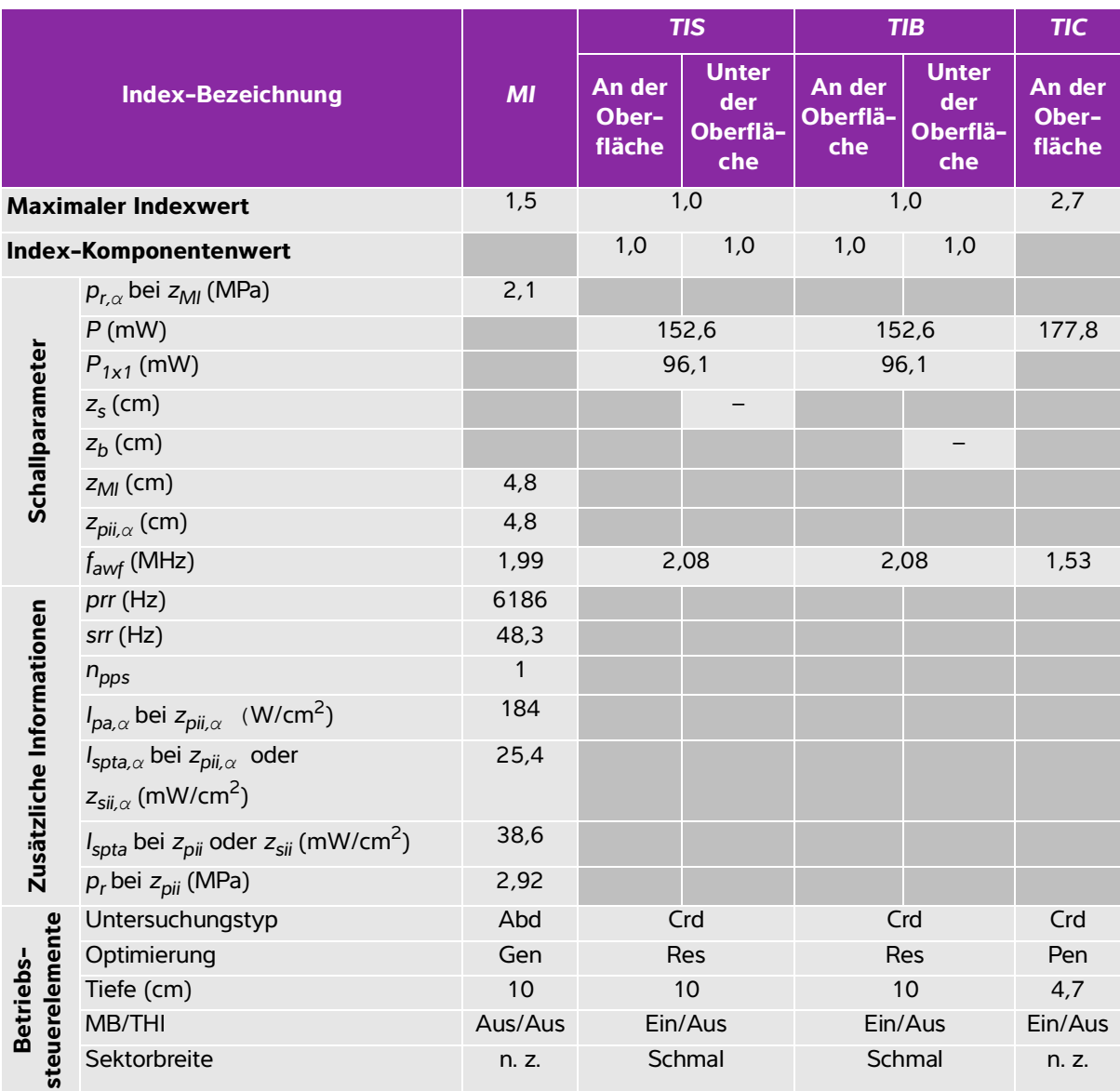

#### **Tabelle 10-55: Schallkopfmodell: Betriebsmodus rP19x: 2D**

(a) Dieser Index ist für diesen Betriebsmodus nicht erforderlich. Der Wert ist <1.

(b) Dieser Schallkopf ist nicht für den transkraniellen Einsatz und für Schädeluntersuchungen bei Neugeborenen vorgesehen.

# Für diese Betriebsbedingung liegen keine Daten vor, da aus dem angegebenen Grund kein globaler maximaler Indexwert vorliegt. (Siehe Zeile "Globaler maximaler Indexwert".)

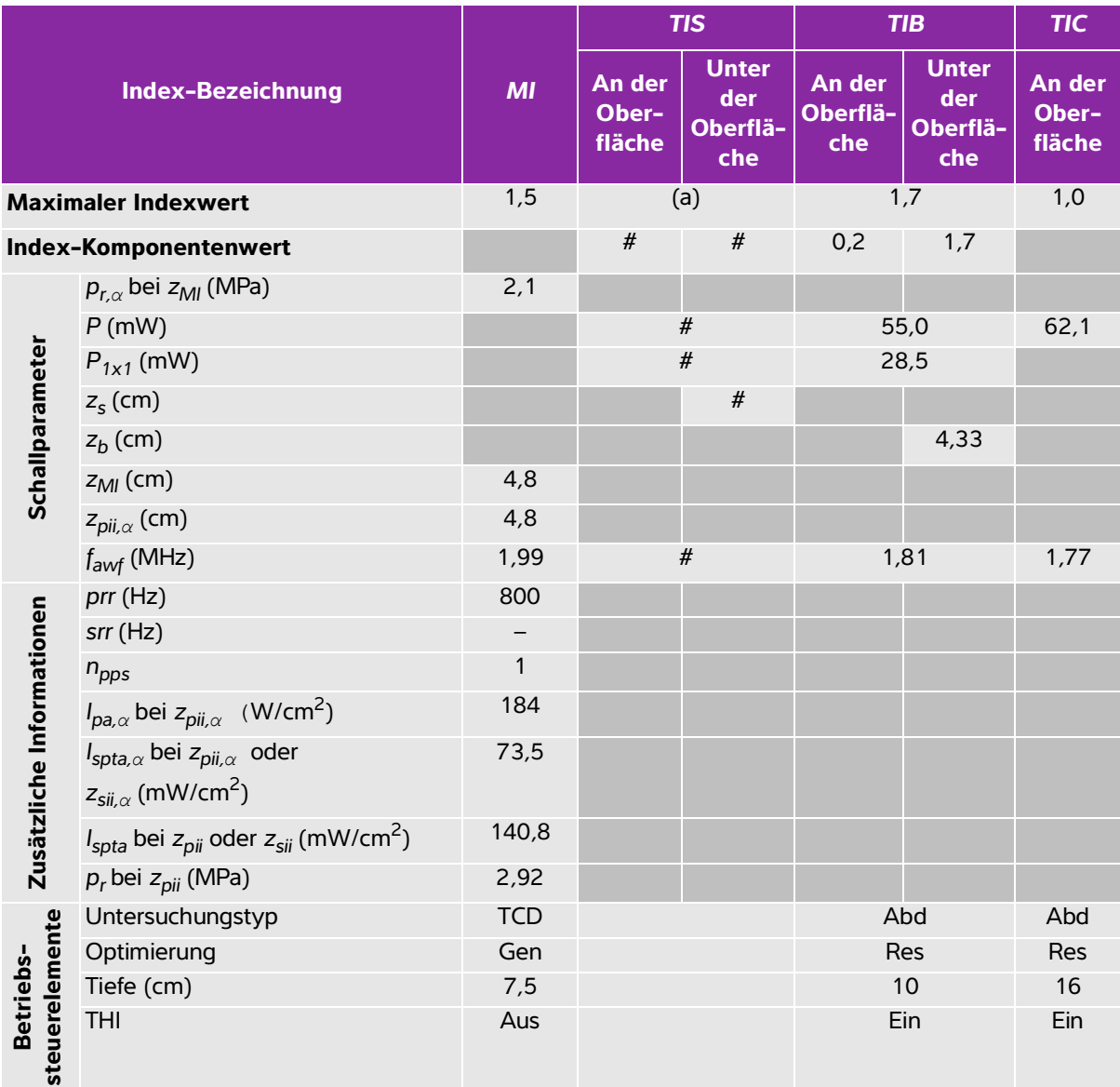

### **Tabelle 10-56: Schallkopfmodell: Betriebsmodus rP19x: M-Mode**

(a) Dieser Index ist für diesen Betriebsmodus nicht erforderlich. Der Wert ist <1.

(b) Dieser Schallkopf ist nicht für den transkraniellen Einsatz und für Schädeluntersuchungen bei Neugeborenen vorgesehen.

# Für diese Betriebsbedingung liegen keine Daten vor, da aus dem angegebenen Grund kein globaler maximaler Indexwert vorliegt. (Siehe Zeile "Globaler maximaler Indexwert".)

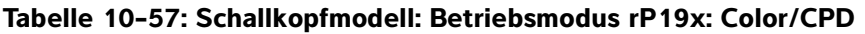

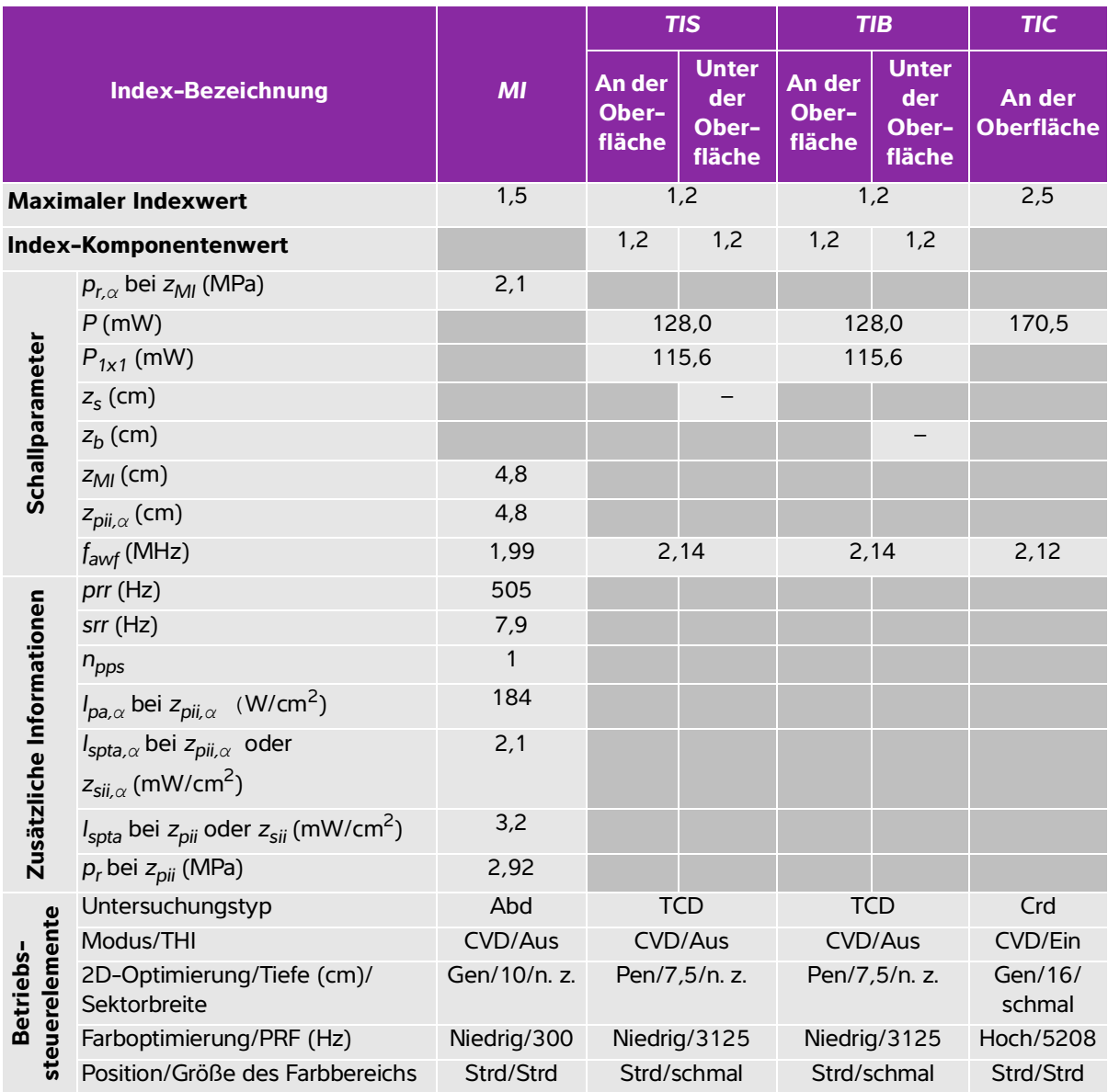

(a) Dieser Index ist für diesen Betriebsmodus nicht erforderlich. Der Wert ist <1.

(b) Dieser Schallkopf ist nicht für den transkraniellen Einsatz und für Schädeluntersuchungen bei Neugeborenen vorgesehen.

# Für diese Betriebsbedingung liegen keine Daten vor, da aus dem angegebenen Grund kein globaler maximaler Indexwert vorliegt. (Siehe Zeile "Globaler maximaler Indexwert".)

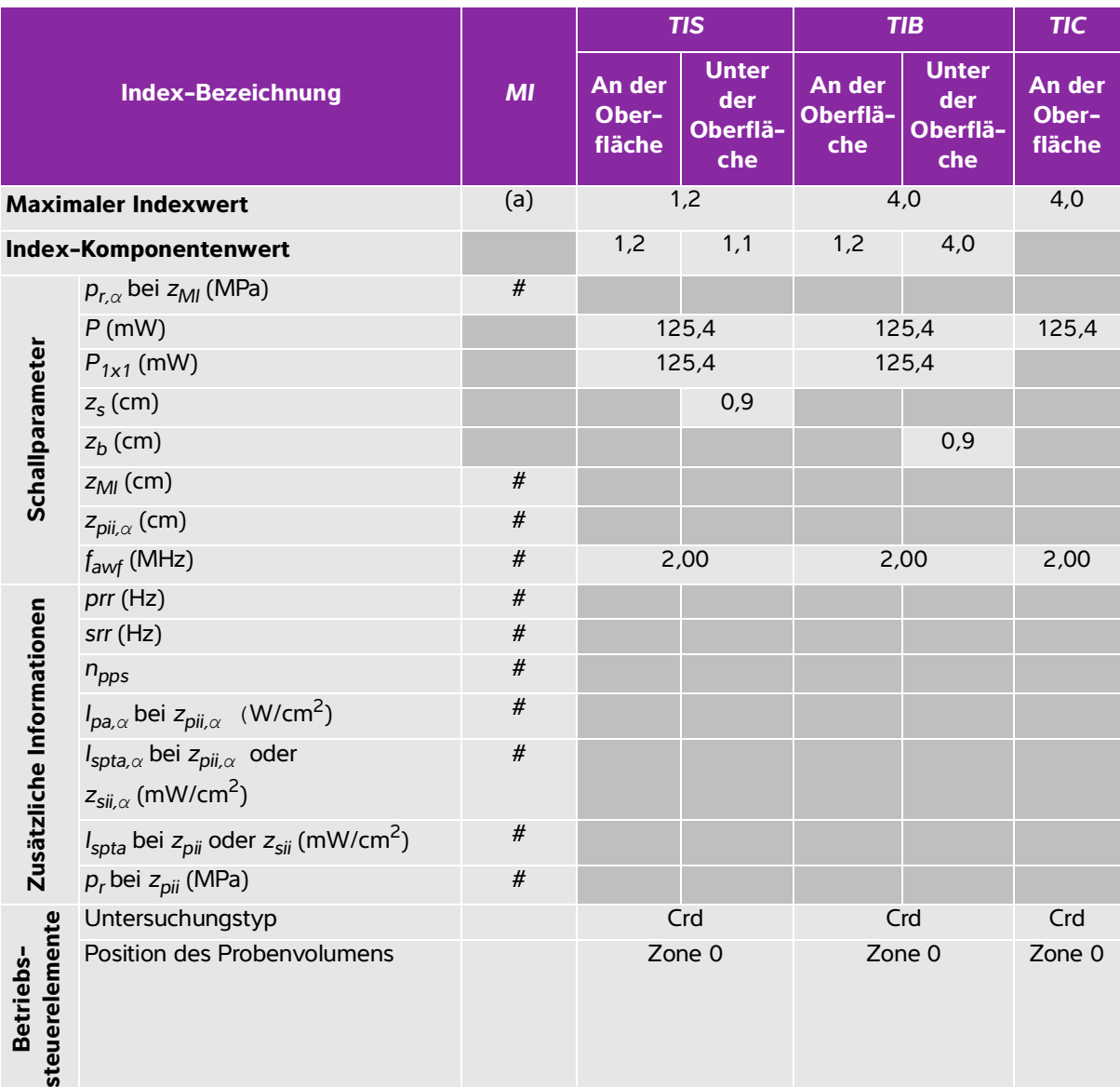

### **Tabelle 10-58: Schallkopfmodell: Betriebsmodus rP19x: CW-Doppler**

(a) Dieser Index ist für diesen Betriebsmodus nicht erforderlich. Der Wert ist <1.

(b) Dieser Schallkopf ist nicht für den transkraniellen Einsatz und für Schädeluntersuchungen bei Neugeborenen vorgesehen.

# Für diese Betriebsbedingung liegen keine Daten vor, da aus dem angegebenen Grund kein globaler maximaler Indexwert vorliegt. (Siehe Zeile "Globaler maximaler Indexwert".)

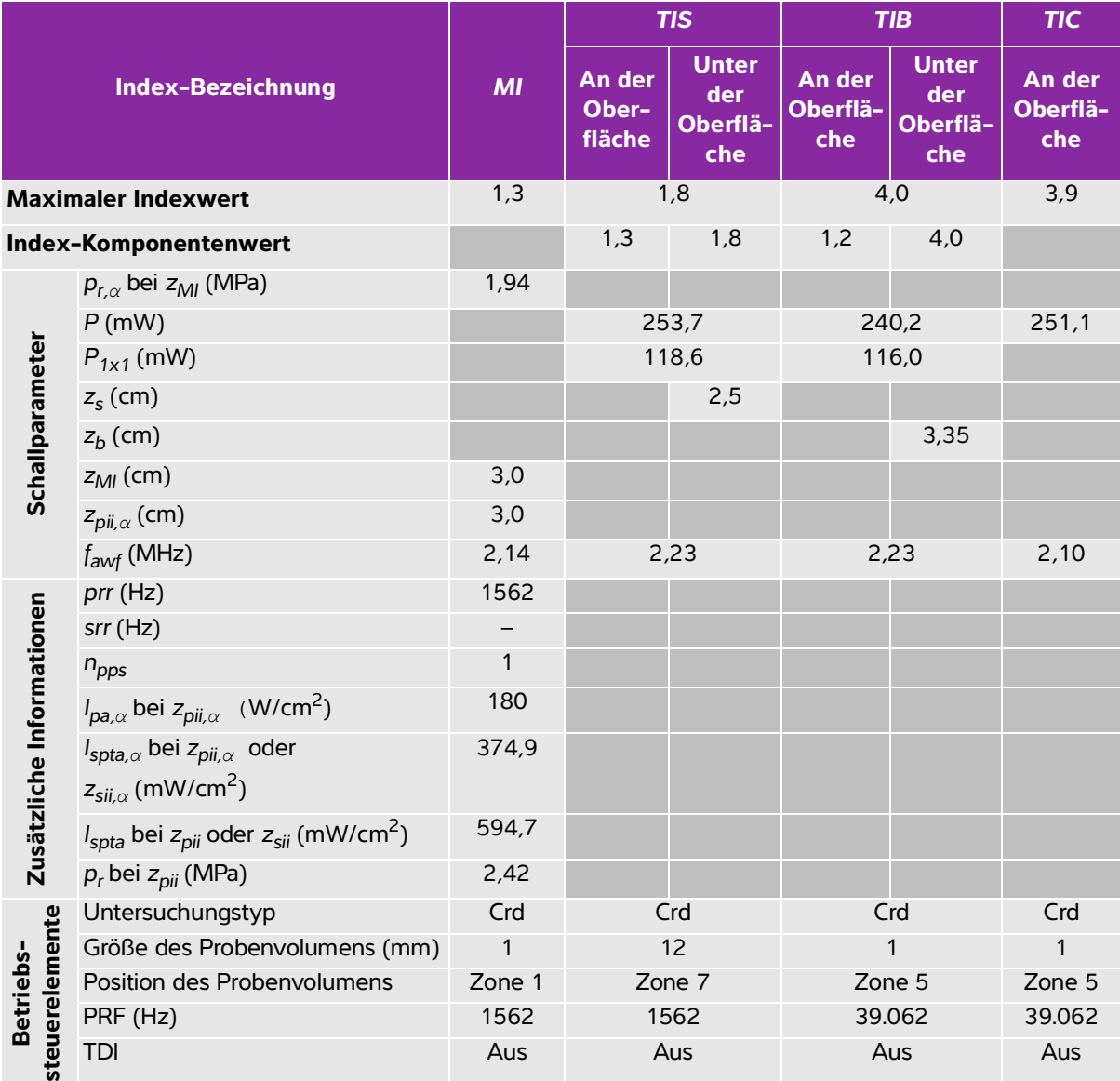

### **Tabelle 10-59: Schallkopfmodell: Betriebsmodus rP19x: PW-Doppler**

(a) Dieser Index ist für diesen Betriebsmodus nicht erforderlich. Der Wert ist <1.

(b) Dieser Schallkopf ist nicht für den transkraniellen Einsatz und für Schädeluntersuchungen bei Neugeborenen vorgesehen.

# Für diese Betriebsbedingung liegen keine Daten vor, da aus dem angegebenen Grund kein globaler maximaler Indexwert vorliegt. (Siehe Zeile "Globaler maximaler Indexwert".)

### **In der Schallauangsleistungstabelle verwendete Begriffe**

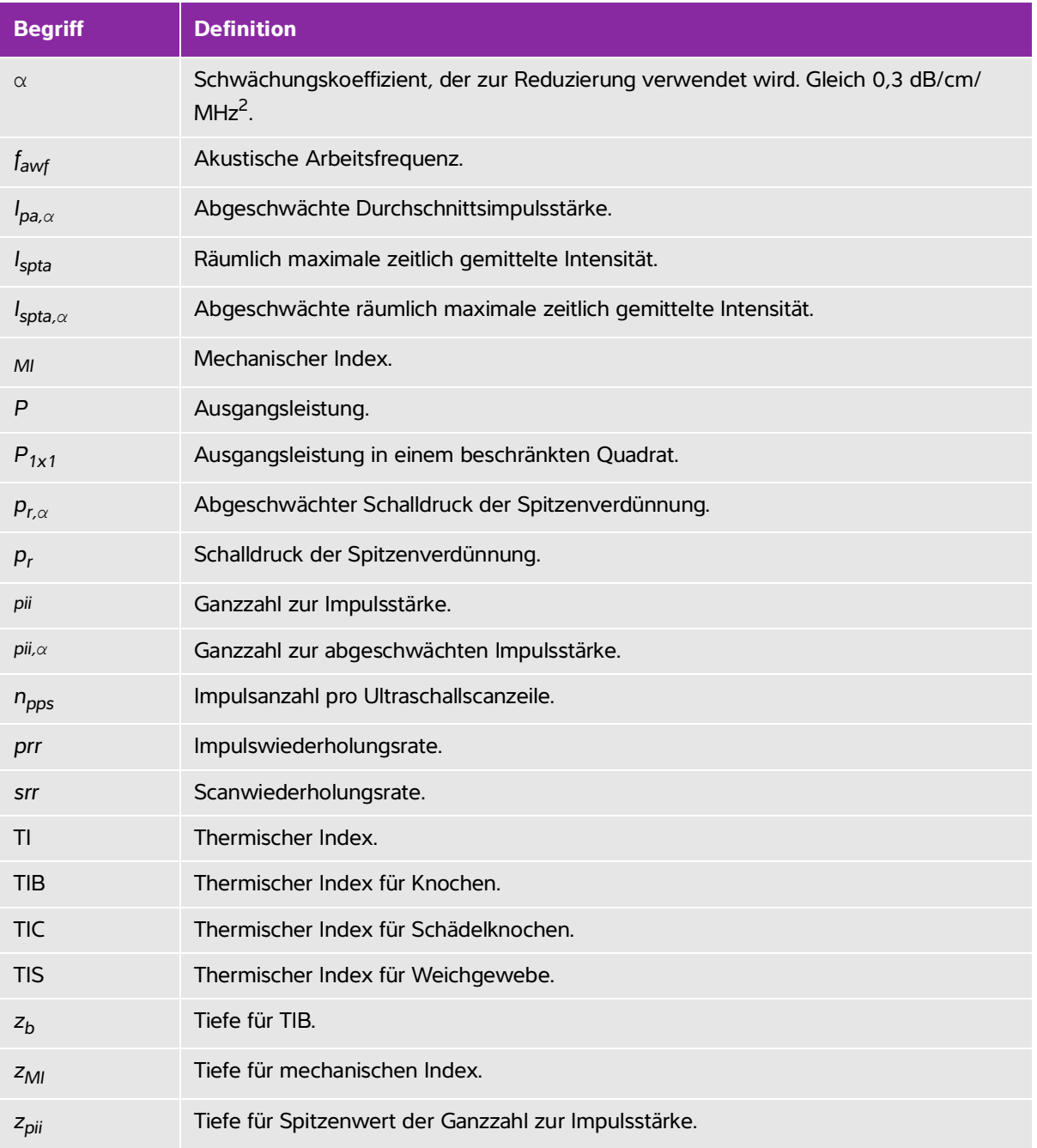

**Tabelle 10-60: In der Schallausgangsleistungstabelle verwendete Begriffe**

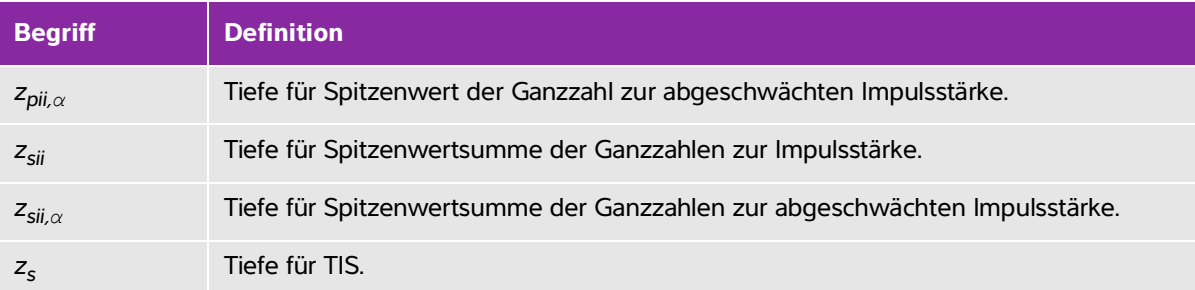

#### **Tabelle 10-60: In der Schallausgangsleistungstabelle verwendete Begriffe**

### **Genauigkeit und Messunsicherheit von Schallmessungen**

Alle Tabelleneinträge wurden unter den gleichen Betriebsbedingungen ermittelt, die auch dem maximalen Indexwert in der ersten Tabellenspalte zugrunde liegen. Die Genauigkeit und Unsicherheit der Messung von Leistung, Druck, Intensität und anderen Größen, die zur Ableitung der Werte in der Schallausgangsleistungstabelle verwendet werden, sind in der nachstehenden Tabelle angegeben. Gemäß Abschnitt 6.4 des "Output Display Standard" (Norm für die Ausgangsleistungsanzeige) erfolgt die Ermittlung der folgenden Werte zur Genauigkeit und Unsicherheit von Messungen anhand von wiederholten Messungen und Angabe der Standardabweichung als Prozentsatz.

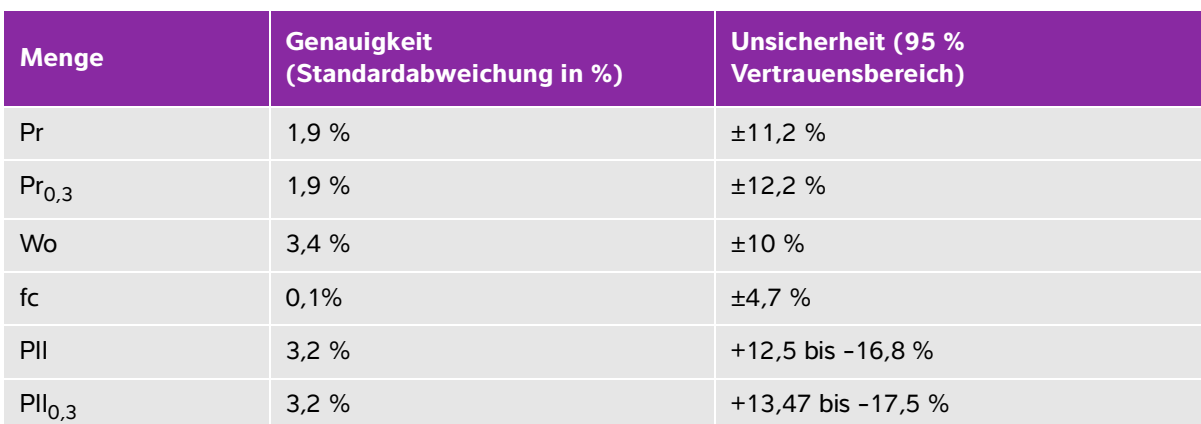

#### **Tabelle 10-61: Genauigkeit und Messunsicherheit von Schallmessungen**

# **IT-Netzwerk**

## **Funktionen**

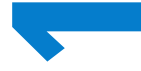

Dieses Gerät kann an ein IT-Netzwerk angeschlossen werden, um die folgenden Funktionen auszuführen:

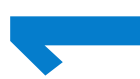

- Dieses Gerät kann an ein T-Netzwerk angeschlossen werden, um die folgenden<br>
IF-Netzwerk angeschlossen werden, um die folgenden<br>
1996 med DICOM-Kommunikation in PACS (Picture Archiving and Communication<br>
1997 with the DICOM Speicherung der mit diesem Gerät erfassten Untersuchungsdaten (Standbilder, Clips) über die DICOM-Kommunikation in PACS (Picture Archiving and Communication System).
	- Abfragen und Ausführen von Untersuchungsanordnungen über die DICOM-Kommunikation vom MWL-Server (Modality Worklist Server).
	- Einstellen der Uhrzeit dieses Geräts durch Abfrage des Network-Time-Service.
	- Kommunizieren des Verfahrensstatus über den Dienst Modality Performed Procedure Step (MPPS).
	- Anfrage auf Übertragung der Verantwortlichkeit für Bildrechte auf ein anderes System über den Speicherbestätigungs-Dienst.

## **Netzwerk zum Anschluss des Geräts**

Um die Sicherheit zu gewährleisten, verwenden Sie ein IT-Netzwerk, das vom äußeren Umfeld durch eine Firewall getrennt ist.

## **Technische Anforderungen für den Anschluss**

## **Hardwareanforderungen**

- 802.11 b/g/n
- Ethernet 100BASE-TX/10BASE-T mittels RJ45-Port und Patchkabel

### **Softwareanforderungen**

Dieses Gerät ist über den DICOM-Standard mit PACS und MWL verbunden. Weitere Informationen finden Sie in der DICOM-Konformitätserklärung dieses Geräts.

- Dieses Gerät verbindet sich beim Starten mit dem Network-Time-Server (falls verfügbar).
- Das System erfüllt die DICOM-Norm, die im SonoSite Edge II SonoSite SII DICOM Conformance Statemen[t](http://www.sonosite.com) angegeben ist und unter www.sonosite.com aufgerufen werden kann. Diese Erklärung liefert [Informationen über den Zweck, die Merkmale, Konfiguration und technische Daten zu den vom System](http://www.sonosite.com)  unterstützten Netzwerkverbindungen.

## **Sicherheit**

- Der Port für die DICOM-Kommunikation (in den Systemeinstellungen vom Benutzer festgelegt; normalerweise Port 104, 2762 oder 11112) wird für ausgehende Kommunikation an das WLAN verwendet.
- Eine Antivirus-Software ist auf diesem Gerät nicht installiert.
- Dieses Gerät verfügt über einen einzelnen konfigurierbaren Überwachungsport zum Zwecke des DICOM-Echos und Speicherbestätigung.

## **Datenfluss**

### **DICOM**

MWL Server ------------------------> SonoSite SII ------------------------> PACS

Untersuchungsanordnung Untersuchungsdaten

(DICOM-MWL) (DICOM-Speicher)

Weitere Informationen finden Sie in der SonoSite SII DICOM-Konformitätserklärung (D18493).

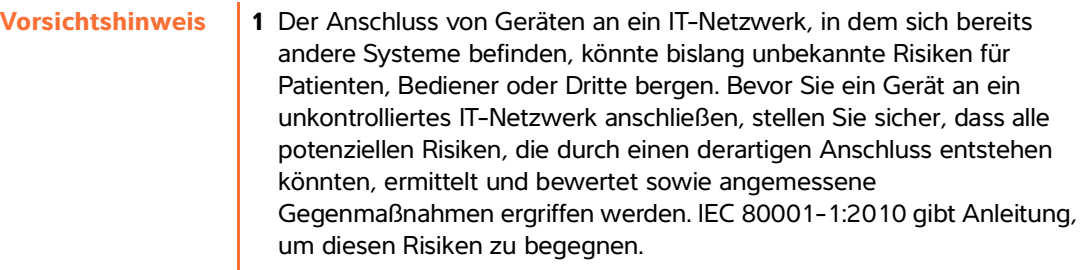

- **2** Wenn eine Einstellung des IT-Netzwerks, an das dieses Gerät angeschlossen ist, geändert wurde, prüfen Sie, ob diese Änderung sich nicht auf das Gerät auswirken und ergreifen Sie gegebenenfalls entsprechende Maßnahmen. Änderungen am IT-Netzwerk beinhalten Folgende:
	- Änderungen an der Netzwerkkonfiguration (IP-Adresse, Router usw.)
	- Anschluss weiterer Geräte
	- Verbindungstrennung von Geräten
	- Aktualisierung von Geräten
	- Aufrüstung von Geräten

Jede Änderung am IT-Netzwerk kann neue Risiken bergen, die eine weitere Bewertung (gemäß Punkt 1 oben) erforderlich machen.

# **Glossar**

## **Begriffe**

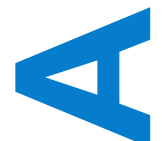

<span id="page-278-2"></span><span id="page-278-1"></span><span id="page-278-0"></span>Nicht in diesem Glossar enthaltene Ultraschallbegriffe können Sie in dem 1997 vom American Institute of Ultrasound in Medicine (AIUM) veröffentlichten Standardwerk Recommended Ultrasound Terminology, Second Edition (Empfohlene Ultraschallterminologie, zweite Ausgabe) nachschlagen.

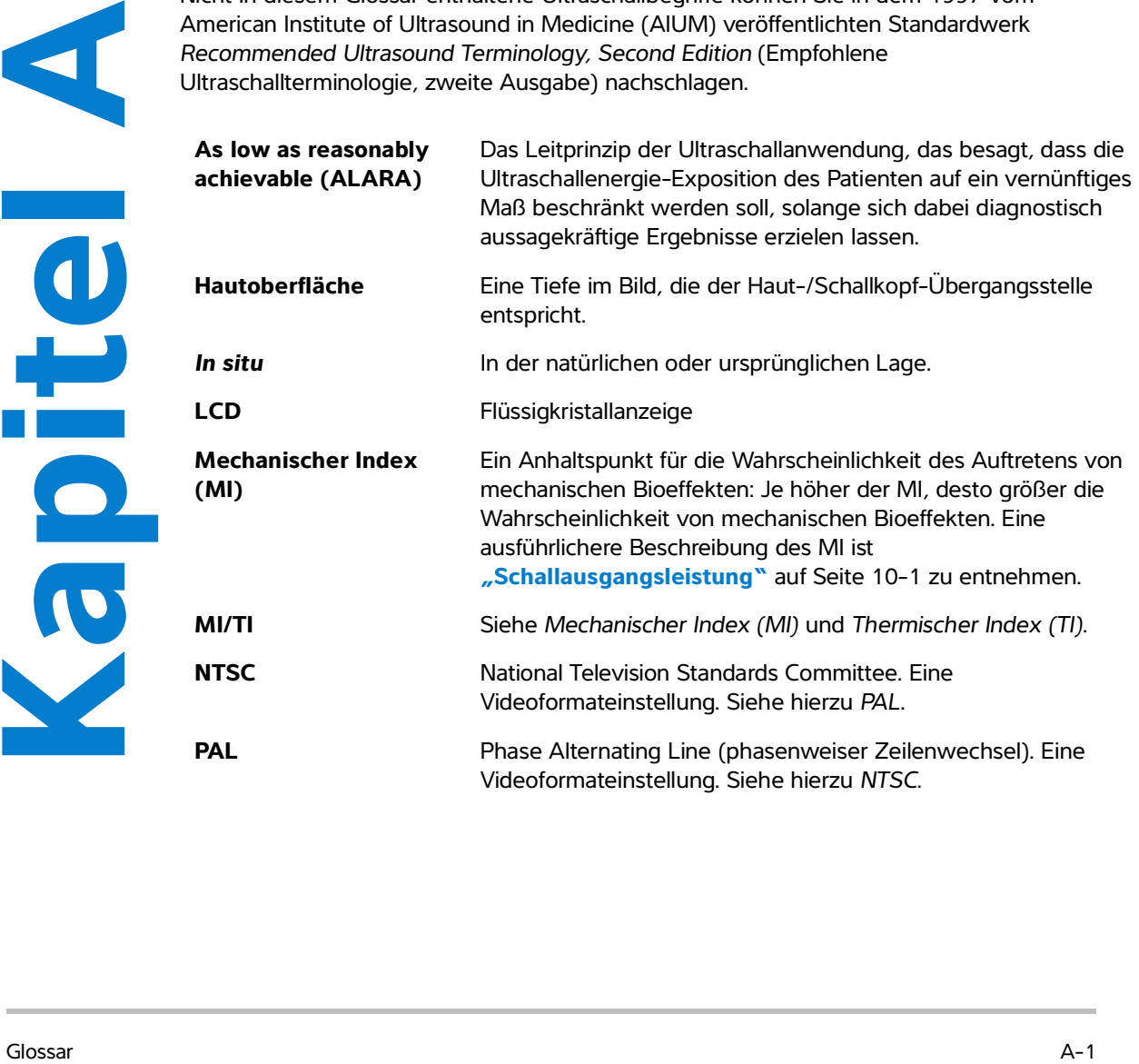

<span id="page-279-0"></span>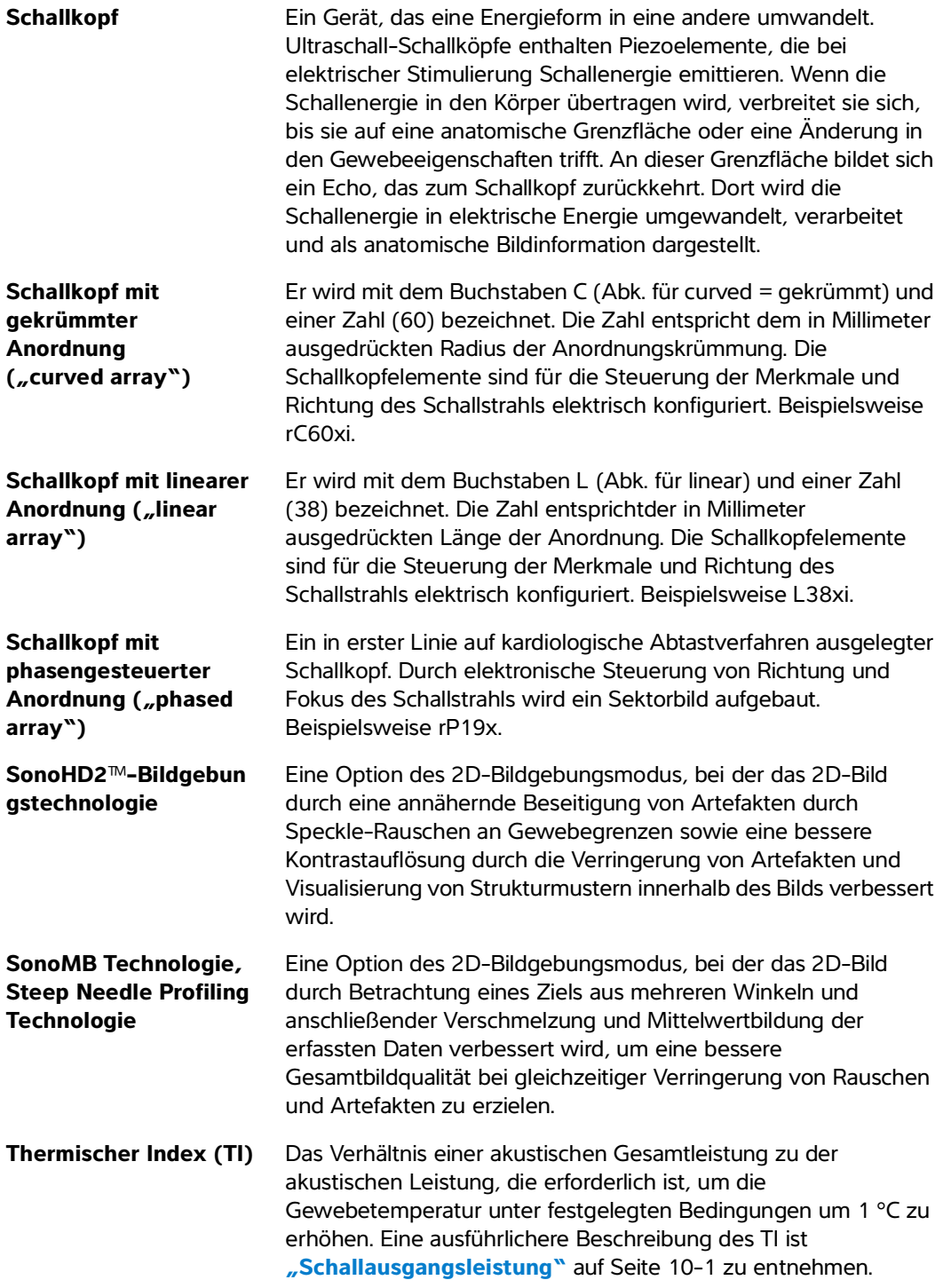

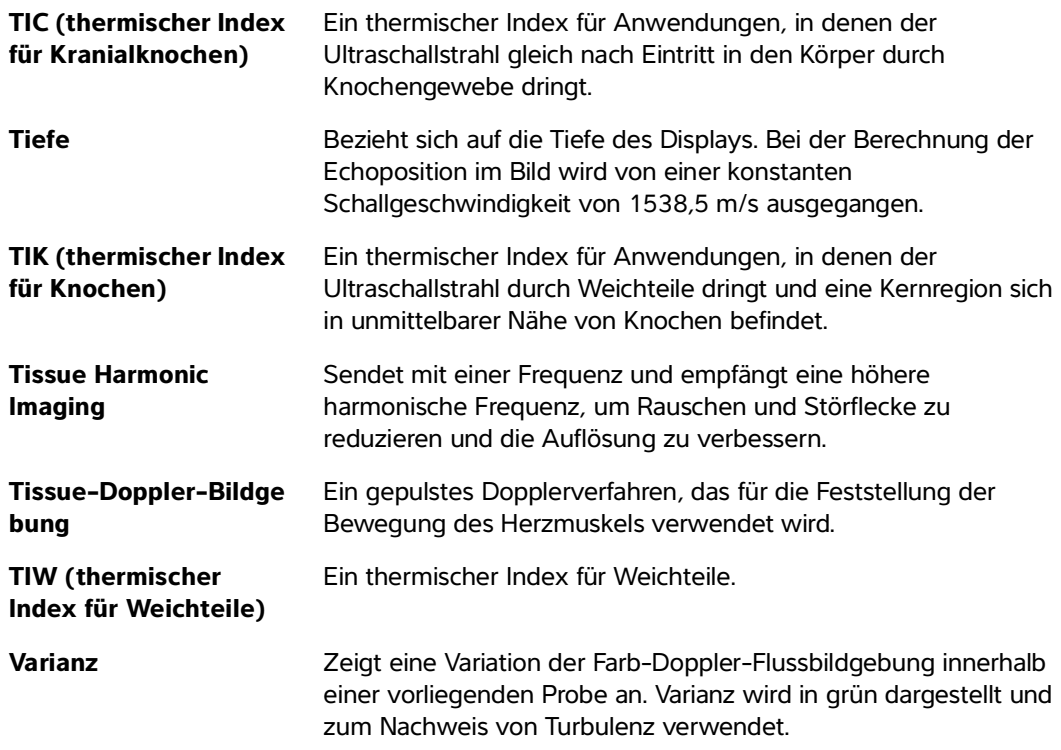

# **Abkürzungen**

### **Tabelle A-1: Abkürzungen der Benutzeroberfläche**

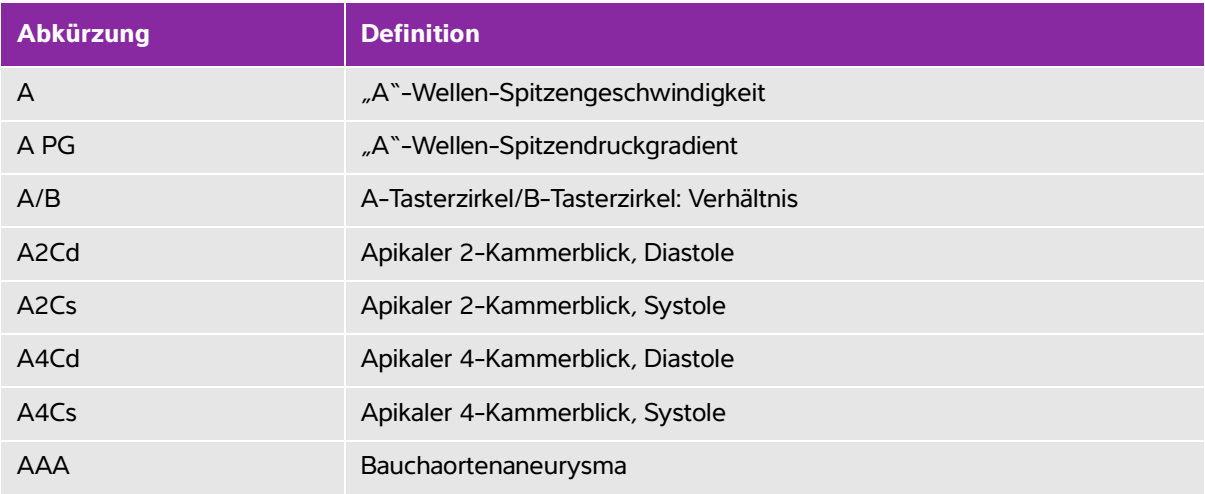

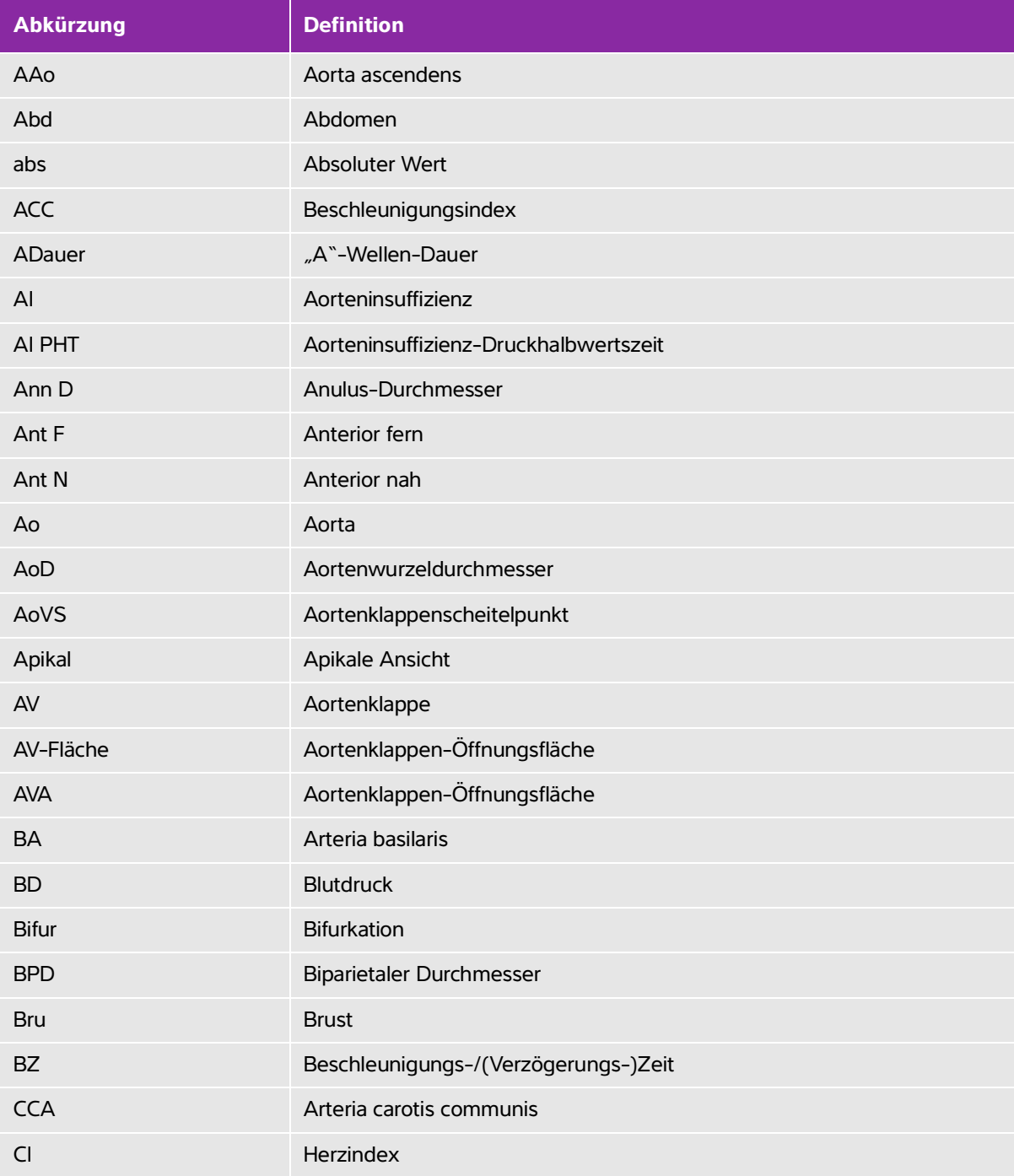

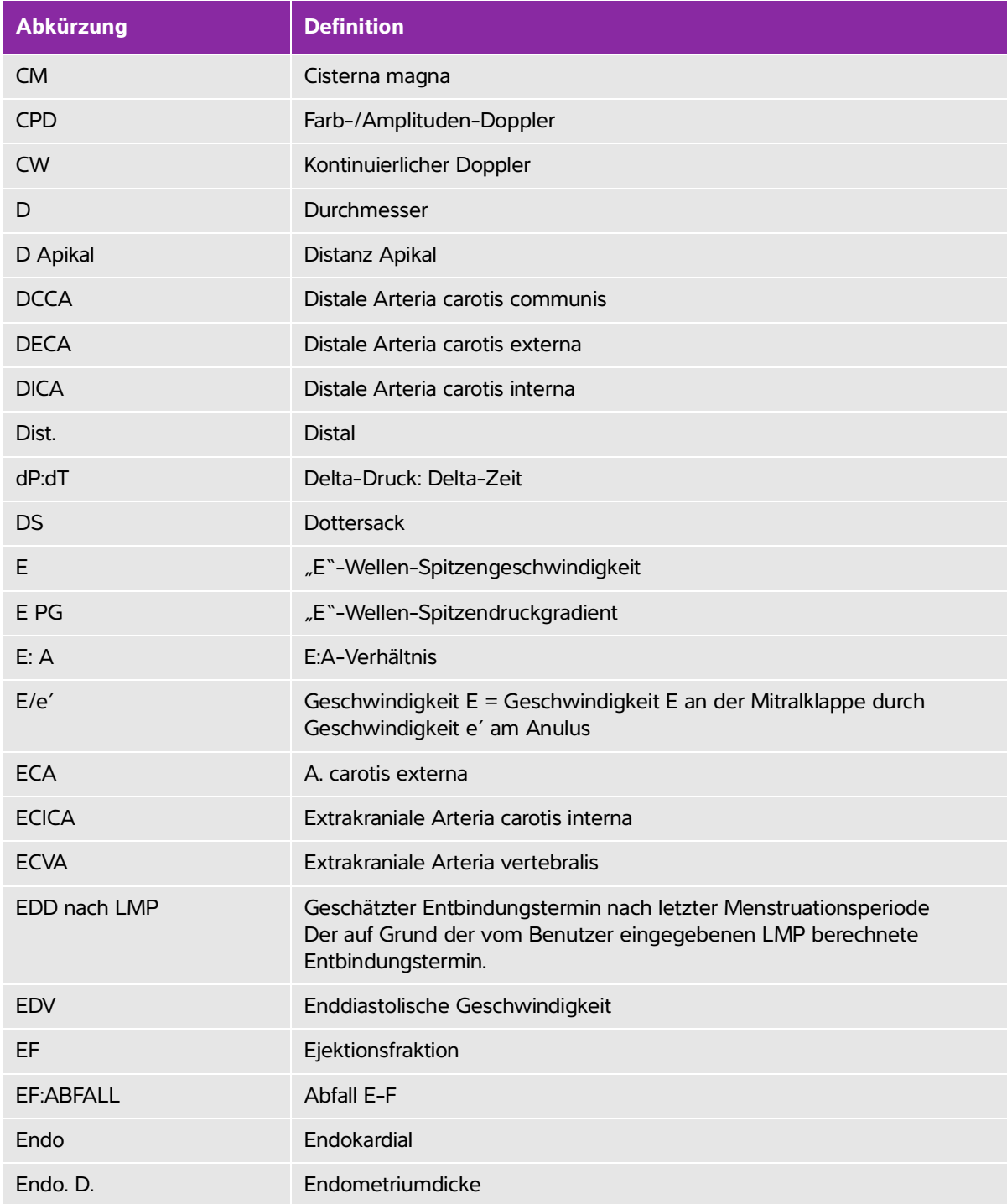

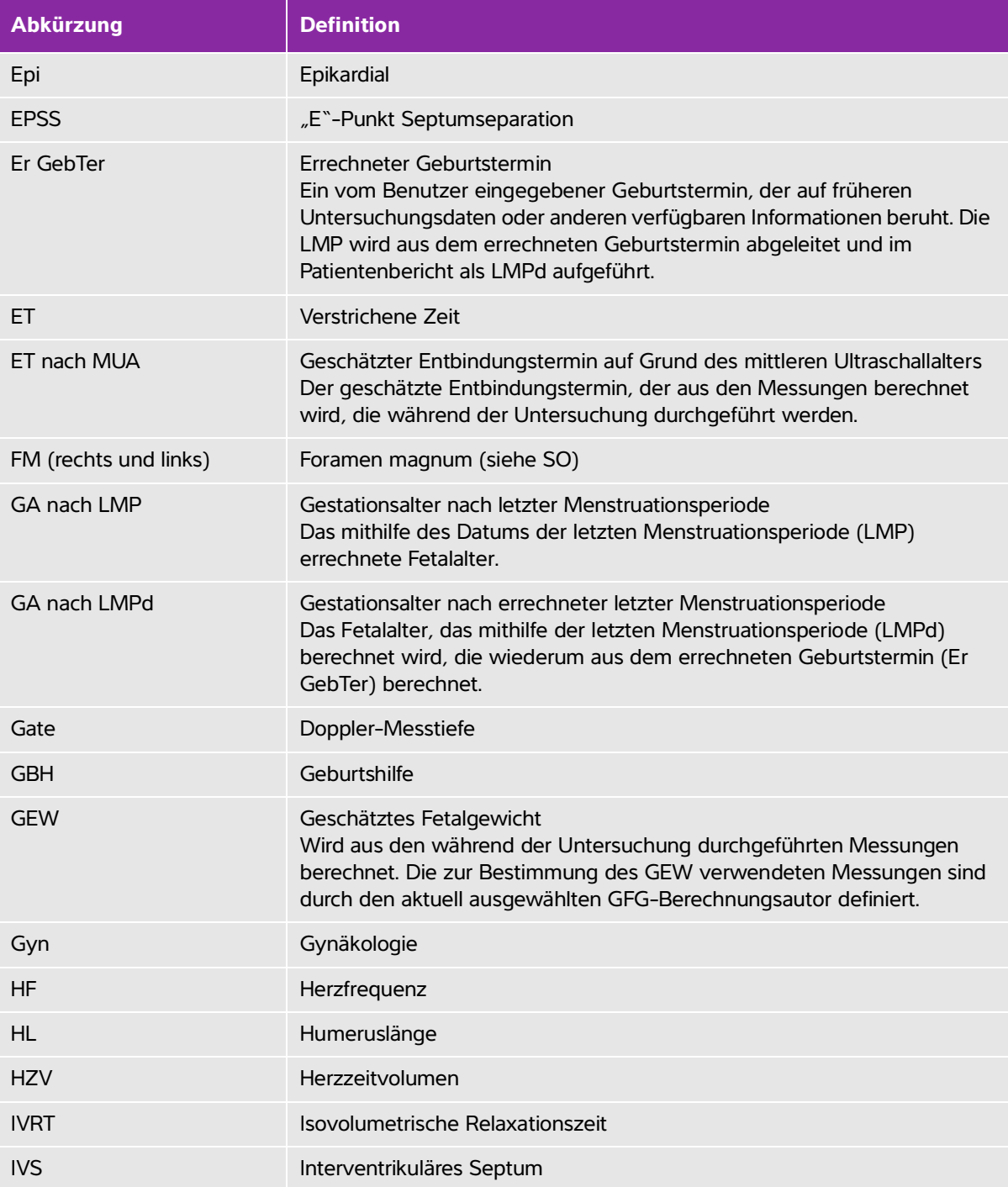

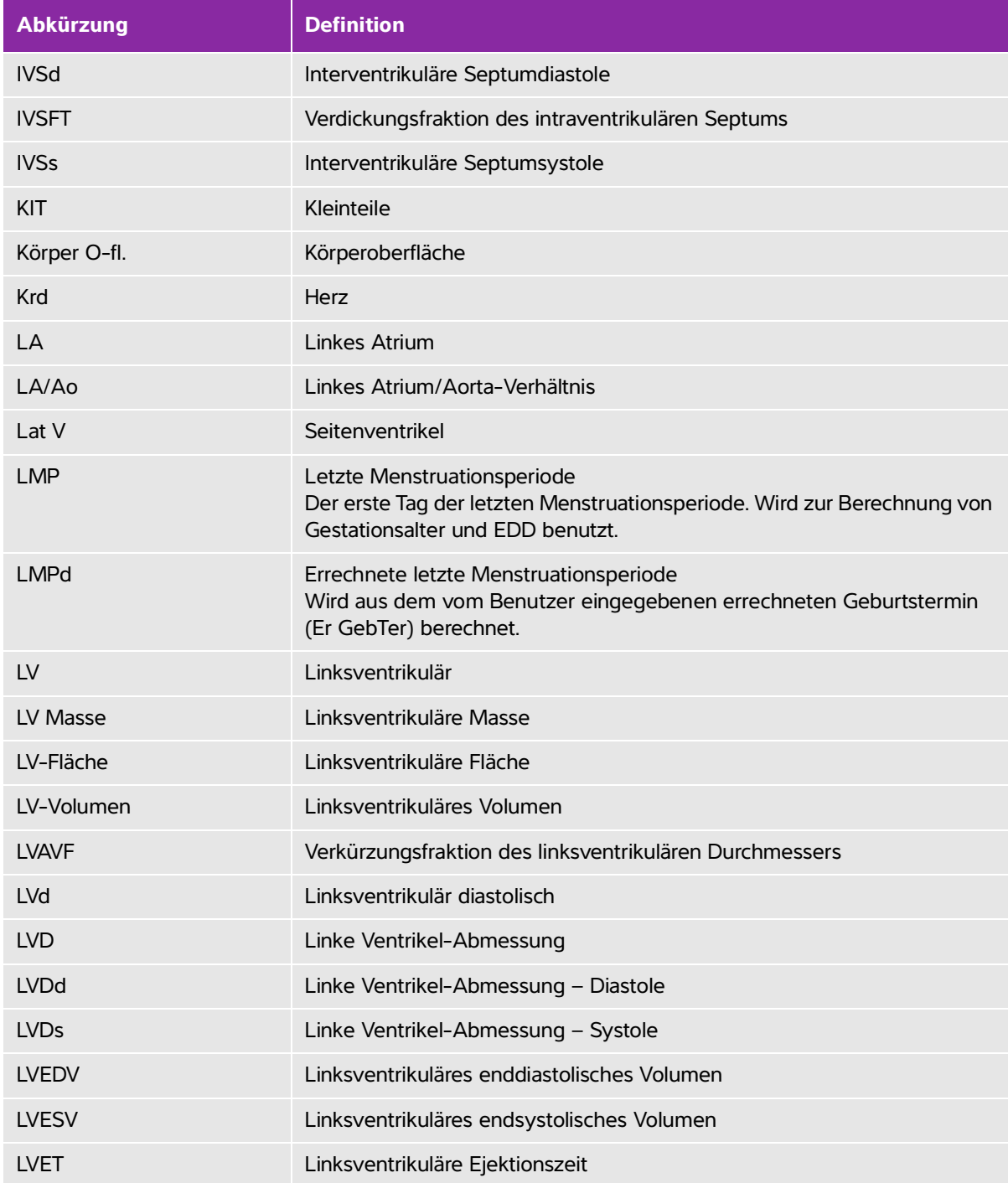

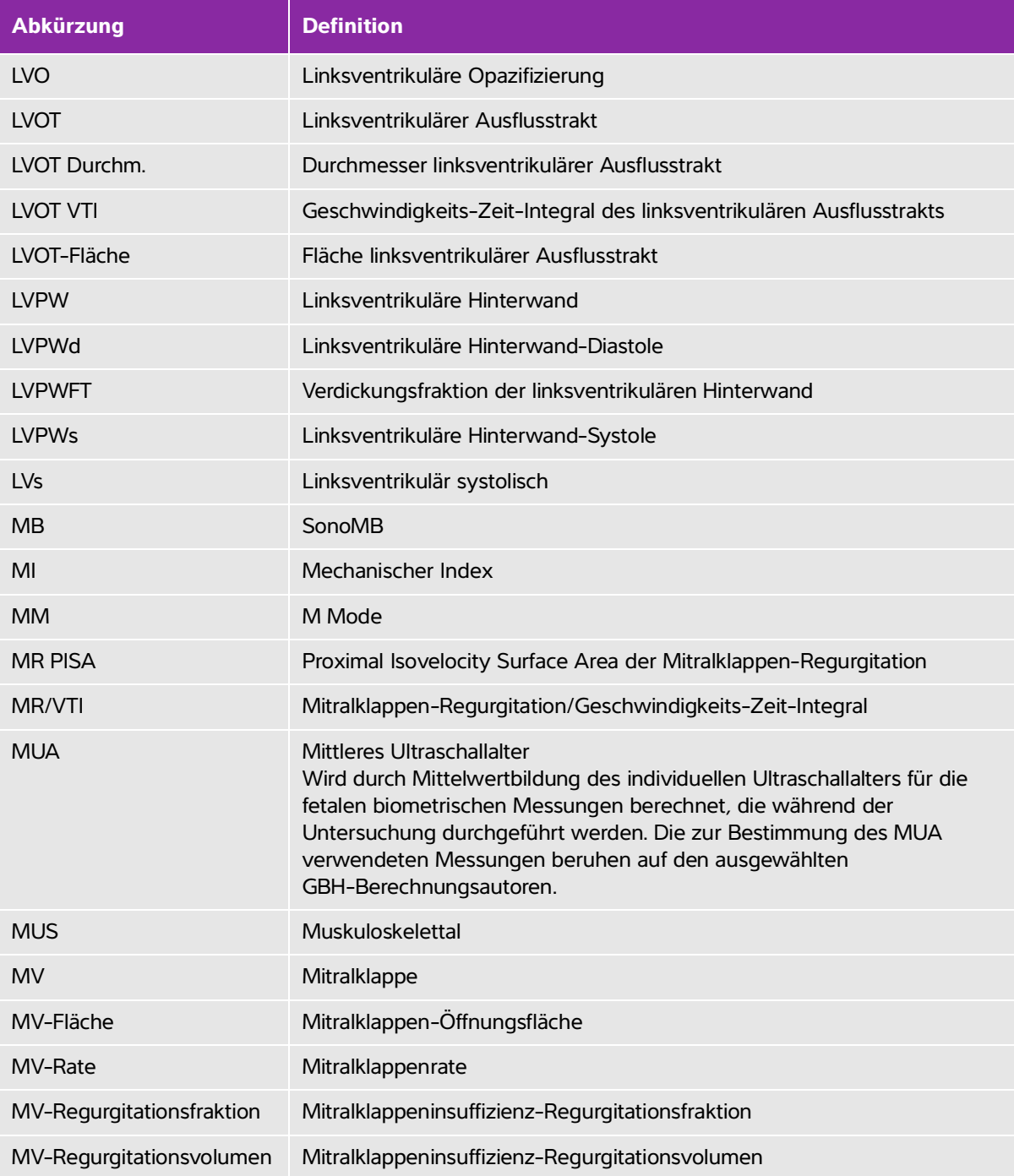

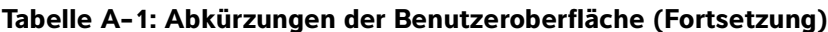

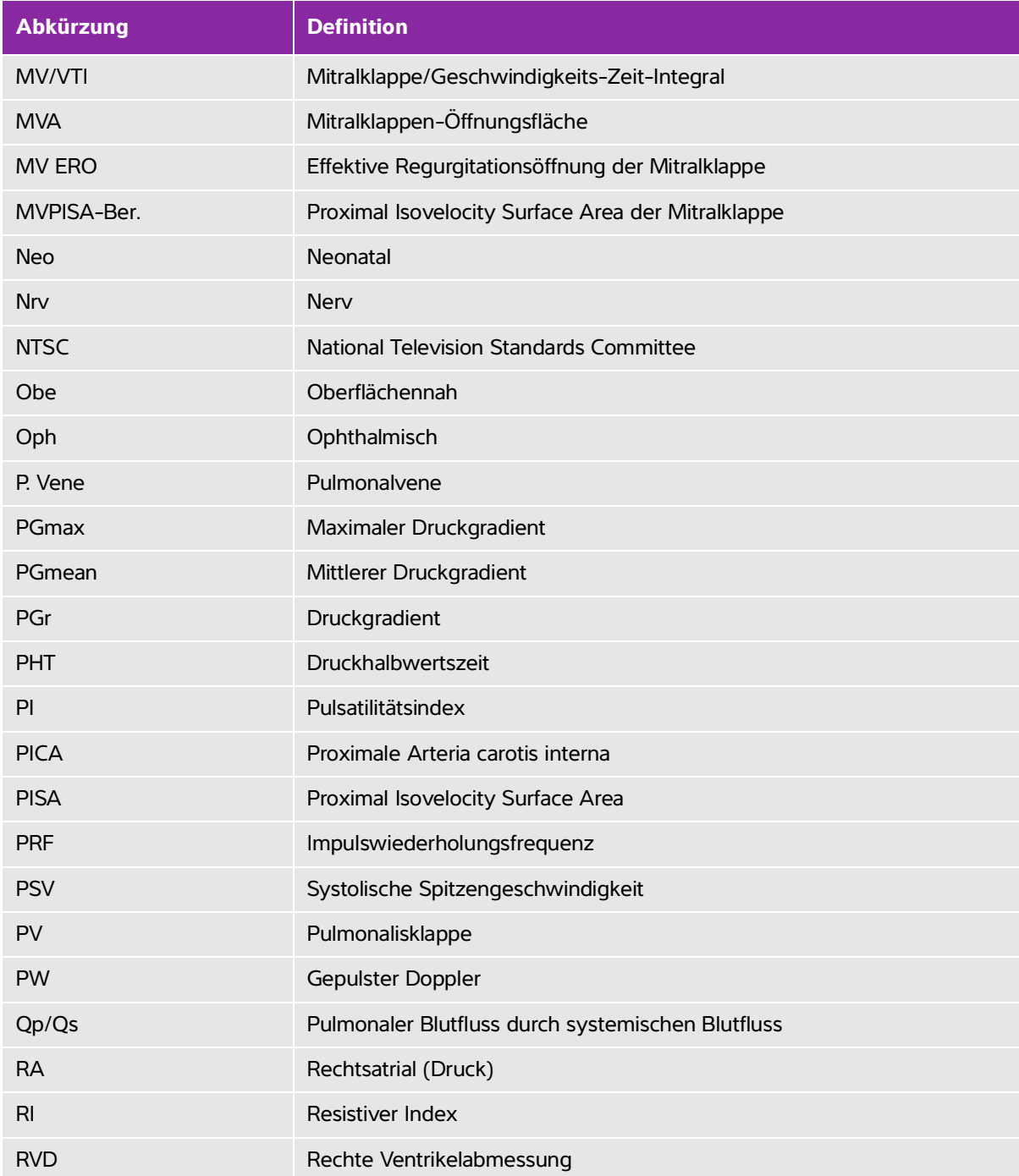

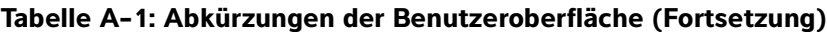

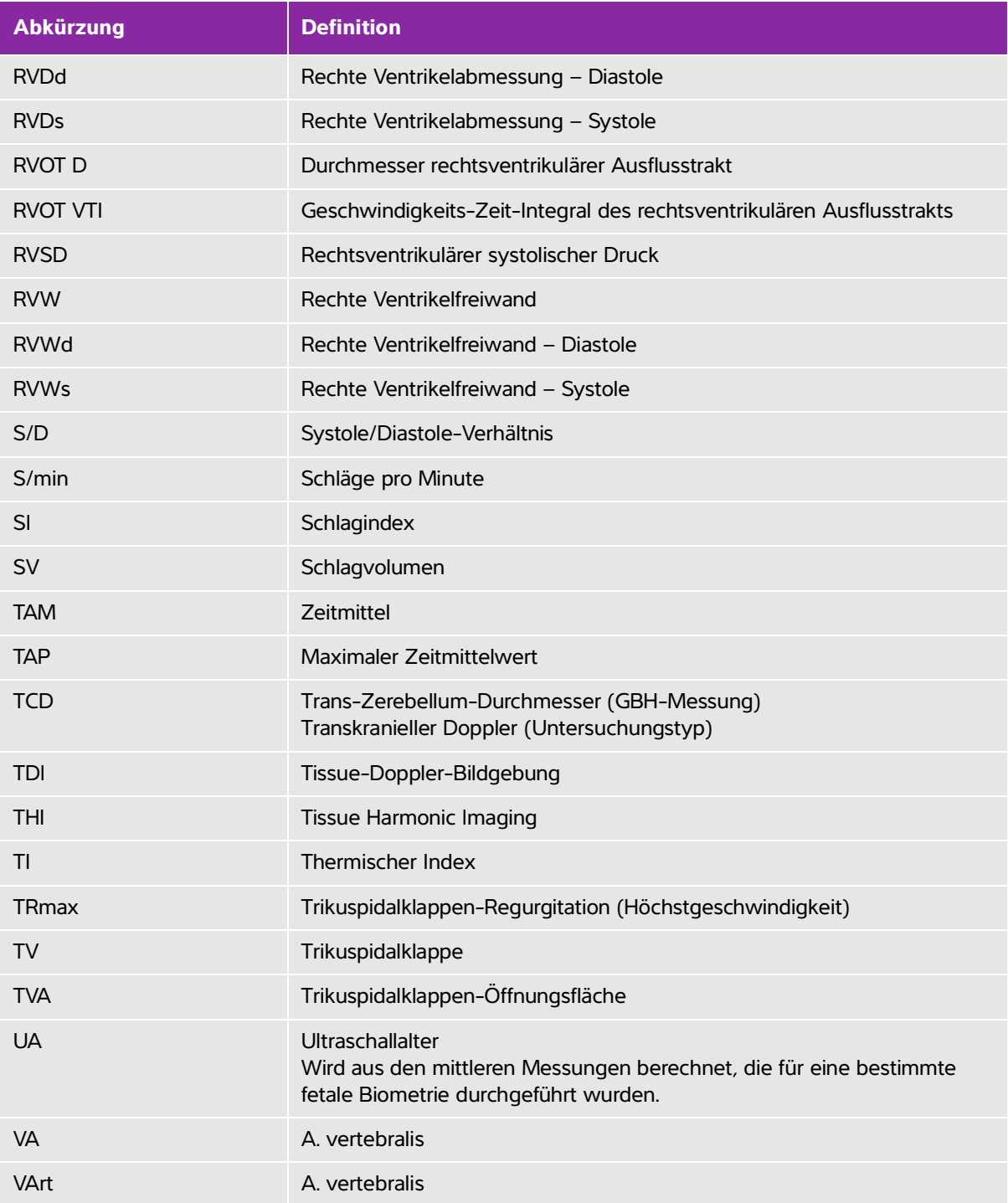
## **Tabelle A-1: Abkürzungen der Benutzeroberfläche (Fortsetzung)**

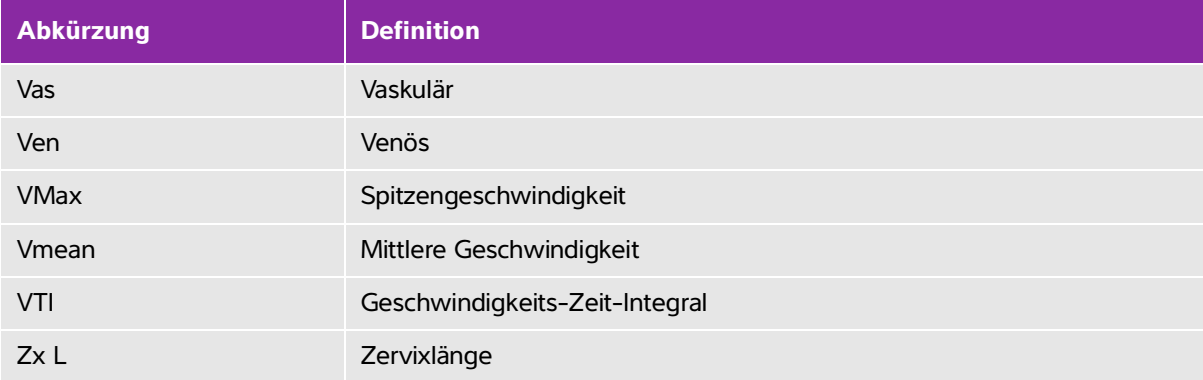

## **Index**

2D Bildgebung 4-1 2D-Steuerelemente  $4 - 1$ Abdomen, Verwendungszweck [2-1](#page-24-0)5 Abdominale (Abd) Untersuchung [4-](#page-60-0)17 Abdominaler (Abd) Umfang (AC) [6-](#page-135-0)16 Abkürzungen [A-](#page-280-0)3 Abschalt automatik [3-8](#page-35-0) AC Kabel [9-6](#page-167-0), [9-3](#page-197-0)6 Peripheriegeräte [9-](#page-165-0)4 Spezifikationen [9-](#page-198-0)37 Administration [3-2](#page-29-0) Administrator [3-](#page-29-1)2 ALARA-Prinzip [10-1](#page-204-0)–[10-2](#page-205-0), [A-1](#page-278-0) Alarme Abschaltung [3-8](#page-35-1) Speicher [3-1](#page-37-0)0 Alter, Gestation [2-1](#page-25-0)6, [5-3](#page-114-0)7 Anmeldung Administrator [3-2](#page-29-1) Aorta (Ao) [5-](#page-100-0)23 Aorta (Ao) [6-](#page-126-0)7 Aorta ascendens (Ao A) [5-](#page-100-0)23 Aortenklappen-Öffnungsfläche (AVA) [6-](#page-124-0)5 Arbeitsblätter

Msk [5-](#page-118-0)41 Archivieren DICOM [4-3](#page-74-0)1 USB, Siehe auch Export [4-](#page-74-1)31 Arterielle (Art) Untersuchung [4-](#page-60-0)17 Audio [3-](#page-35-2)8 Aufnahmefehler [6-](#page-123-0)4 Aufnahmegeschwindigkeit [4-4](#page-47-0) Aufteilung Bildschirm 2-10 Aufzeichnungsproblem [7-2](#page-143-0) Ausgangsleistungsanzeige [10-7](#page-210-0) Ausrichtung [4-](#page-45-0)2 **Batterie** aufladen 2-4 Einsetzen oder Entfernen 2-3 Einstellungen [3-](#page-35-3)8 Sicherheit [9-](#page-169-0)8 Spezifikationen [9-](#page-198-1)37–[9-](#page-199-0)38 Standort 2-2 status [3-1](#page-38-0)1 Bedienelemente Direkte [10-2](#page-205-1) Empfänger [10-3](#page-206-0) Indirekt [10-3](#page-206-1) Benutzer Login [3-3](#page-30-0) Benutzereinrichtung [3-](#page-31-0)4 Benutzerhandbuch, verwendete Konventionen [1-](#page-8-0)1 Benutzerkonten [3-5](#page-32-0) Berechnungen

ausführen [5-](#page-88-0)11 GBH 5-36 Gynäkologie (Gyn) 5-35 kardiologische Einrichtung [3-](#page-35-4)8 [kardiologische S](#page-94-0)iehe kardiologische Berechnungen Kleinteile (KT) 5-33 Menü [5-1](#page-87-0)0 Messung anzeigen [5-](#page-88-1)11 Messung durchführen in [5-1](#page-88-0)1 Messung löschen [5-1](#page-88-1)1 Messung wiederholen [5-](#page-88-1)11 muskuloskeletal (Msk) 5-33 speichern [5-1](#page-88-0)1 Volumen 5-39 Berechnungen, Informationen zu [5-](#page-87-1)10 Bericht, Patient 5-39 Beschleunigungsindex (ACC) [6-4](#page-123-1), [6-2](#page-139-0)0 Beschleunigungszeit (BZ) [6-4](#page-123-2) Beschriftungen [3-](#page-33-0)6, [4-](#page-64-0)21 Bild- und Clip-Speicherung 2-7, [9-](#page-197-1)36 Bilder und Clips Drucken 4-30 Export 4-30 Export zu USB [4-3](#page-74-2)1 löschen 4-30–[4-3](#page-74-3)1 Speichern 4-27 Überprüfung [4-](#page-72-0)29 Bildgebung Schallköpfe [4-1](#page-60-1)7 Bildgebungsmodi

Liste von [9-](#page-197-2)36 Schallkopf [4-](#page-59-0)16 Bildqualität, schlecht [7-1](#page-142-0) Bildschirm tastatur 2-12 Bildschirmaufteilung 2-10 Biokompatibilitätsnormen [9-](#page-201-0)40 Biparietaler Durchmesser (BPD) [6-1](#page-135-1)6 Brustuntersuchung (Bre) [4-](#page-60-0)17 Cine 2-12, 4-9 Cine-Puffer 4-9 Cisterna Magna (CM) [6-](#page-135-2)16 **Clips** drucken, exportieren, löschen 4-30 Länge [3-1](#page-39-0)2 Siehe auch Bilder und Clips Speicherung 2-7, [9-](#page-197-1)36 überprüfung [4-2](#page-72-0)9 Composite-Video-Ausgang 2-3 [CPD.](#page-25-1) Siehe Farb-/Amplituden-Doppler-Bild (CPD) Daten der Modi [3-](#page-38-1)11 DC Kabel [2-5](#page-14-0) Netzeingang 2-2 Delta Druck (dP) 5-30, [6-6](#page-125-0) Delta Zeit (dT) 5-30, [6-](#page-125-0)6 Desinfektionsmittel [8-3](#page-148-0) Desinfizieren EKG-Kabel 8-12 Schallkopf [8-](#page-149-0)4, [8-](#page-155-0)10 System [8-4](#page-149-0), [8-1](#page-155-0)0

DICOM [3-](#page-36-0)9, [3-](#page-41-0)14, [9-](#page-202-0)41, [11-](#page-274-0)1–[11-](#page-275-0)2 Distanzmessung 5-4 Distanzmessungen 5-1–[5-](#page-79-0)2 M-Mode 5-6 D-Linie [4-](#page-49-0)6 Doppler-Spektralkurve [4-](#page-49-1)6 Drehknöpfe 2-9, 2-12 Drucken 4-30 Drucker Einrichtung [3-](#page-36-1)9 Problem [7-2](#page-143-1) Druckersteuerung 2-3 Druckgradient (PG) [6-](#page-140-0)21 Druckgrenzwerte [9-3](#page-198-2)7 Druckhalbwertszeit (PHT) 5-29, [6-1](#page-130-0)1 Dualbilder [4-](#page-45-1)2 Duplex [3-1](#page-40-0)3 Durchmesser linksventrikuläre Ausflussbahn (LVOT D) [5-2](#page-100-0)3 DVD-Rekorder [3-](#page-36-2)9, [7-2](#page-143-0) E/Ea-Verhältnis [6-6](#page-125-1) EDD Letzte Menstruationsperiode (LMP) [6-](#page-134-0)15 Effektive Regurgitationsöffnung (ERO) [6-6](#page-125-2) eigene Kennzeichen [3-1](#page-41-1)4 Ein-/Aus-Taste 2-2 Einrichtungsseiten [3-](#page-28-0)1 Einschränkungen Umwelt [9-3](#page-198-2)7 Einstellung der Speichern-Taste [3-](#page-40-1)13 Einstellungen

[3-](#page-35-0)8 kardiologische [3-](#page-35-4)8 Ejektionsfraktion (EF) [6-](#page-125-3)6, [6-](#page-130-1)11 Elektrische Sicherheit [9-4](#page-165-1) elektromagnetische Emissionen [9-1](#page-180-0)9 Immunität [9-1](#page-180-1)9, [9-2](#page-183-0)2 Elektromagnetische Verträglichkeit [9-1](#page-172-0)1 Elektromechanische Sicherheitsstandards [9-](#page-200-0)39 Ellipse [5-](#page-79-1)2, 5-5 EMV-Klassifizierungsnormen [9-](#page-201-1)40 Energieversorgung Fehlersuche [7-](#page-142-1)1 Spezifikationen [9-](#page-198-3)37 Ereignisprotokoll 2-7, [3-](#page-29-2)2, [3-](#page-32-1)5 Ergonomische Sicherheit [9-1](#page-162-0) Ethernet 2-3, [3-](#page-39-1)12, [11-](#page-274-1)1 Export Bilder und Clips [4-](#page-74-2)31 Vordefinierte Beschriftungsgruppen [3-7](#page-34-0) Exportieren Benutzerkonten [3-](#page-32-0)5 Ereignis-Log [3-5](#page-32-1) Farb-/Amplituden-Doppler-Bild (CPD) [2-](#page-25-1)16, [4-4](#page-47-1), [9-3](#page-197-3)6 Farb-Doppler-Bild (Farbe) [2-](#page-25-1)16, [4-](#page-47-1)4, [9-3](#page-197-3)6 [Farbe.](#page-47-1) Siehe Farb-Doppler-Bild (Farbe) Fehler Algorithmisch [6-4](#page-123-3) Aufnahme [6-](#page-123-0)4 meldungen [2-5](#page-14-1), [9-](#page-167-1)6 Messung [6-](#page-123-4)4

Fehlersuche [7-](#page-142-2)1 Femurlänge (FL) [6-1](#page-136-0)7 Fetale Herzfrequenz (FHR) 5-39 Fetaler Stammquerschnitt (THF) [6-1](#page-136-1)7 Fixieren 2-9, 4-9 FL/AU-Verhältnis [6-](#page-138-0)19 FL/BPD-Verhältnis [6-1](#page-138-1)9 FL/KU-Verhältnis [6-](#page-138-2)19 Flüssigkristallanzeige (LCD) [A-1](#page-278-1) Fluss-Sensitivität 4-5 Fokuszonen, optimieren [4-](#page-45-2)2 Follikel 5-35 Fraktionierte Flächenänderung (FAC) [6-](#page-126-1)7 Fruchtwasserindex [5-](#page-115-0)38 Fruchtwasserindex (FWI) [6-](#page-133-0)14 GBH Verwendungszwecke [2-](#page-25-2)16 GBH-Berechnungen 5-36 GBH-Tabellen [6-1](#page-135-3)6 Geburtshilfe-Untersuchung (OB) [4-1](#page-60-0)7 Genauigkeit von Schallmessungen [10-](#page-272-0)69 Genauigkeit, Schallmessung [10-6](#page-272-0)9 Gepulster (PW) Doppler [4-6](#page-49-2) Gerätesicherheit [9-7](#page-168-0) Geschätzter Entbindungstermin (ET) Letzte Menstruationsperiode (LMP) [6-](#page-134-0)15 Geschätztes Fetalgewicht (GEW) 5-36, [6-](#page-134-1)15 Geschwindigkeits-Zeit-Integral Berechnungsreferenz [6-](#page-133-1)14 Geschwindigkeits-Zeit-Integral (VTI) 5-28 **Gestationsalter** 

Berechnung [6-](#page-134-2)15 Gestationsalter (GA) [5-](#page-114-0)37 Einrichtung [3-](#page-39-2)12 Gestationsalter, messen [5-](#page-115-1)38 Gestationsaltertabellen [6-1](#page-135-3)6 Gestationssack (GS) [6-](#page-136-2)17 Gestationswachstum Tabellen [6-](#page-137-0)18 Gewebemodelle [10-](#page-214-0)11 Gleichspannungs eingang 2-2–2-3 Grenzwerte Schallenergie [4-1](#page-59-1)6 Gynäkologie Berechnungen 5-35 Verwendungszweck [2-1](#page-25-3)6 Gynäkologie (Gyn) Untersuchung [4-](#page-60-0)17 Hautoberfläche, Definition [A-1](#page-278-2) HDMI 2-3 HDMI-Video-Ausgang 2-2 Herz, Verwendungszweck [2-](#page-24-1)15 Herzfrequenz (HF) [4-](#page-69-0)26 fetal 5-39 messen 5-6 Referenz [6-](#page-126-1)7 Herzzeitvolumen (HZV) [5-](#page-109-0)32, [6-](#page-124-1)5 Hinzufügen eines neuen Benutzers [3-4](#page-31-1) HIPAA-Norm [9-4](#page-202-1)1 Hüfte Verhältnis [6-2](#page-139-1)0 Winkel 5-34 Hüfte,

Verhältnis 5-34 Humeruslänge (HL) [6-1](#page-136-3)7 Import Vordefinierte Beschriftungsgruppen [3-7](#page-34-0) Importieren Benutzerkonten [3-](#page-32-0)5 Impulswiederholungsfrequenz (PRF = pulse repetition frequency) [4-](#page-51-0)8, [10-](#page-206-2)3 In situ, Definition [A-](#page-278-3)1 Infertilität, Verwendungszweck [2-1](#page-25-3)6 Intensität Herabgesetzt [10-](#page-213-0)10 In Situ [10-](#page-213-0)10 Wasserwert [10-1](#page-213-0)0 Interventionell, Verwendungszweck [2-](#page-25-4)16 Invertieren Farbe 4-5 Isovolumic Relaxation Time (IVRT) 5-29, [6-7](#page-126-2) Kabel Längen [9-1](#page-178-0)7 prüfen [9-](#page-167-2)6 Kabel, Anschließen der Stromversorgung [2-](#page-14-2)5 Kardiologische (Crd) Untersuchung [4-](#page-60-0)17 Kardiologische Berechnungen Ejektionsfraktion (EF) 5-26 Herzzeitvolumen (HZV) [5-](#page-109-0)32 kardiologische Berechnungen (TDI)-Kurve 5-33 Ao [5-](#page-100-0)23 Ao A [5-2](#page-100-0)3 Druckhalbwertszeit (PHT) 5-29 Geschwindigkeits-Zeit-Integral (VTI) 5-28

Herzindex (CI) [5-3](#page-109-0)2 IVRT 5-29 Kollaps der Vena cava inferior 5-26 LA [5-](#page-100-0)23 LVd 5-25 LV-Masse 5-24 LVOTD [5-2](#page-100-0)3 LVs 5-25 MV/AV-Fläche 5-24 Qp/Qs [5-](#page-108-0)31 RVSP 5-29 Schlaganfall-Index (SI) [5-3](#page-108-1)1 Schlagvolumen (SV) [5-3](#page-108-1)1 TAPSE 5-26 Überblick [5-1](#page-94-0)7 Verhältnis dP<Bold>dT 5-30 Kardiologischer Index (CI) [5-](#page-109-0)32, [6-](#page-124-2)5 Kardiologisches (kard.) Referenzmaterial [6-](#page-123-5)4 Kennzeichnungssymbole [9-](#page-187-0)26 Kleinteile (KT) Berechnungen 5-33 Kleinteileuntersuchung (SmP) [4-](#page-60-0)17 Kommentar einstellungen [3-6](#page-33-1) Kommentare [4-2](#page-64-1)1 Beschriftungsgruppen vordefinieren [3-6](#page-33-2) Kontinuierlicher (CW) Doppler [4-6](#page-49-2) Kontraindikationen [2-](#page-26-0)17 Kopfumfang (KU) [6-1](#page-136-4)7 Körperoberfläche (BSA) [6-](#page-124-3)5 KU/AU-Verhältnis [6-1](#page-138-3)9

Kurve [3-1](#page-40-0)3, 4-3, [5-2](#page-79-2) Laufgeschwindigkeit M-Mode [4-4](#page-47-2) Layout [3-1](#page-40-0)3 Letzte Menstruationsperiode (LMP) [6-1](#page-134-0)5 Berechnung [6-](#page-135-4)16 Linkes Atrium (LA) [5-](#page-100-0)23, [6-](#page-126-0)7–[6-](#page-127-0)8 Linksventr. Ejektionsfraktion [6-](#page-130-1)11 Linksventrikuläre (LV) Endvolumina [6-](#page-128-0)9 FAC [6-7](#page-126-1) Masse [6-9](#page-128-1) Linksventrikuläres Volumen (1 Ebene) [6-1](#page-129-0)0 Linksventrikuläres Volumen (2 Ebenen) [6-9](#page-128-2) Lizenzschlüssel [2-1](#page-10-0), [7-2](#page-143-2) LMP [4-2](#page-69-1)6 LMPd [6-1](#page-135-4)6 Login Benutzer [3-](#page-30-0)3 Luftfeuchtigkeitsgrenzwerte [9-3](#page-198-2)7 Lungenuntersuchung [4-1](#page-60-0)7 LVd 5-25 LVDd 5-26 LVDs 5-26 LVs 5-25 M Mode Bildgebung 4-3 M Mode-Kurve [4-](#page-47-3)4 Mechanischer Index (MI) 2-10, [10-](#page-205-2)2, [10-](#page-210-0)7, [A-1](#page-278-4) Messung der Schallausgangsleistung [10-](#page-212-0)9

Messungen 5-1 2D 5-4 Abstand [5-2](#page-79-0), 5-4, 5-6 bearbeiten 5-3 Ellipse [5-](#page-79-1)2 Fehler [6-](#page-123-4)4 fetale Herzfrequenz 5-39 Fläche, 2D 5-5 GBH [5-](#page-114-1)37 Genauigkeit [5-](#page-79-3)2, [6-](#page-120-0)1 Herzfrequenz 5-6 Herzfrequenz (HF) 5-26 Kontur [5-](#page-79-2)2 löschen 5-3, [5-](#page-117-0)40 M Mode 5-6 speichern 5-3 Tasterzirkel [5-2](#page-79-4) Terminologie [6-](#page-123-6)4 Umfang 5-5 Veröffentlichungen [6-4](#page-123-6) werden ausgeführt [5-](#page-88-0)11 Mitralklappe (MV) Flussrate [6-](#page-130-2)11 Mitralklappe/Aortenklappe (MV/AV) 5-24 Mitralklappen-Öffnungsfläche (MV) [6-1](#page-130-3)1 Mittellinie [4-](#page-57-0)14 Mittlere Geschwindigkeit 5-28, [6-1](#page-130-4)1 Mittlere Geschwindigkeit (VMean) 5-28 Mittleres Ultraschallalter (MUA) [6-](#page-133-2)14 M-Linie 4-3 M-Mode Messungen 5-6

M-Mode-Steuerelemente 4-3 Monitor 4-3 MSK-Arbeitsblätter [5-4](#page-118-0)1 muskuloskeletale Berechnungen (Msk) 5-33 Muskuloskelettale (Msk) Untersuchung [4-](#page-60-0)17 Nach mittlerem Ultraschallalter (MUA) geschätzter Entbindungstermin (ET) [6-](#page-134-3)15 Neonatale (Neo) Untersuchung [4-](#page-60-0)17 Nervenblockade Verfahren [4-1](#page-54-0)1 Verwendungszweck [2-1](#page-25-5)6 Nervenuntersuchung (Nrv) [4-](#page-60-0)17 Netz teil 2-3, [9-4](#page-165-2) Netzeingang AC 2-4, [2-1](#page-24-2)5 DC-Ausgang 2-2 Netzwerk einstellungen [3-9](#page-36-3), [3-1](#page-39-3)2 Verbindungsstück 2-2 Neugeborene Verwendungszwecke [2-](#page-25-6)16 Neurologische interventionelle Bildgebung [2-](#page-25-4)16 Normen auf dem Luftweg transportierte Geräte [9-](#page-201-2)40 elektromechanische [9-3](#page-200-0)9 EMV-Klassifizierung [9-](#page-201-1)40 HIPAA [9-4](#page-202-1)1

Normen für auf dem Luftweg transportierte Geräte [9-](#page-201-3)40 NTSC Definition [A-](#page-278-5)1 Einstellung [3-9](#page-36-4) Okzipitaler Frontdurchmesser (FRO) [6-1](#page-136-5)7 Ophthalmische Untersuchung [10-2](#page-205-3) Ophthalmische Untersuchung (Oph) [4-](#page-60-0)17 Optimieren [4-](#page-45-2)2 Orbitale (Orb) Untersuchung [4-](#page-60-0)17 Orbital-Untersuchung [10-](#page-205-3)2 Ovar 5-35 Pädiatrisch, Verwendungszweck [2-1](#page-25-6)6 PAL Definition [A-](#page-278-6)1 Einstellung [3-9](#page-36-4) Passwort [3-](#page-30-1)3–[3-](#page-31-2)4, [3-6](#page-33-3) Patient Liste 4-27 **Patienten** bericht 5-39 daten-Formular 4-23, [4-](#page-72-1)29 untersuchung 4-27 Patienteninformation [3-1](#page-38-2)1 PC [3-9](#page-36-5) Peripheriegeräte [9-3](#page-198-4)7 Pfeilgrafik 4-22 Piktogramme, einfügen 4-22 PISA [6-](#page-131-0)12 PRF 4-5 Probezeit [7-2](#page-143-2) Prostatauntersuchung (Pro) [4-1](#page-60-0)7

Prozent-Durchmesserreduktion [6-](#page-139-2)20 Prozent-Flächenreduktion [6-2](#page-139-3)0 Pulsatilitätsindex (PI) [6-](#page-140-1)21 Qp/Qs [5-](#page-108-0)31, [6-1](#page-131-1)2 Rechter Vorhofvolumenindex [6-1](#page-132-0)3 Rechtes Vorhofvolumen [6-](#page-131-2)12 Rechtsatrialer Druck [5-4](#page-117-1)0 Rechtsventrikuläre (LV), FAC [6-](#page-126-1)7 Rechtsventrikulärer systolischer Druck (RVSP) 5-29, [6-](#page-132-1)13 Referenzmaterial Allgemein [6-2](#page-139-4)0 Kardiologisch [6-4](#page-123-5) Zur Geburtshilfe [6-](#page-133-3)14 Referenzmaterial zum Volumen [6-](#page-141-0)22 Referenzmaterial zur Geburtshilfe [6-1](#page-133-3)4 **Regurgitation** ERO [6-6](#page-125-2) Regurgitationsfraktion (RF) [6-](#page-131-3)12 Regurgitationsvolumen (RV) [6-](#page-131-4)12 Reinigen EKG-Kabel 8-12 Schallkopf [8-](#page-149-0)4, [8-](#page-155-0)10 System [8-4](#page-149-0), [8-1](#page-155-0)0 Reinigung Spaulding-Klassifizierung [8-3](#page-148-1) Reinigung und Desinfektion [8-](#page-146-0)1 Resistiver Index (RI) [6-](#page-140-2)21 S/D [6-](#page-132-2)13 Schallausgangsleistung Begriffe [10-](#page-271-0)68 Schallausgangsleistungstabellen [10-](#page-215-0)12 [10-](#page-271-0)68

**Schallkopf** Allgemeine Anwendungen [2-](#page-23-0)14 anschließen 2-6 Bildgebungsmodi [4-1](#page-60-1)7 Definition [A-](#page-279-0)2 gekrümmte Anordnung ("curved array") [A-](#page-279-1)2 Invasive Anwendungen [2-1](#page-23-1)4 mit linearer Anordnung ("linear array") [A-2](#page-279-2) Probleme [7-2](#page-143-0) Schutzhülle [2-1](#page-23-1)4 Transport [8-](#page-158-0)13 Untersuchungstyp [4-](#page-60-1)17 Vorbereitung [2-1](#page-23-2)4 Scheitel-Steiß-Länge (SSL) [6-1](#page-135-2)6 Schlafmodus [2-5](#page-14-3), [3-8](#page-35-5) Schlaganfall-Index (SI) [5-](#page-108-1)31, [6-](#page-132-3)13 Schlagvolumen (SV) [5-](#page-108-1)31, [6-](#page-132-4)13–[6-](#page-133-4)14 Ser. Schnittstelle [3-9](#page-36-5) Sicherheit [3-2](#page-29-3)–[3-3](#page-30-2) Batterie [9-](#page-169-0)8 Elektrisch [9-](#page-165-1)4 Elektromagnetische Verträglichkeit [9-1](#page-172-0)1 Gerät [9-7](#page-168-0) Skala [4-](#page-51-0)8 SNP [4-](#page-54-1)11 Softwarelizenz [7-](#page-143-2)2 [Sonde.](#page-279-0) Siehe Schallkopf. SonoHD [A-](#page-279-3)2 SonoMB-Technologie [4-](#page-45-3)2 Spaulding-Klassifizierung [8-](#page-148-1)3 **Speichern** Berechnungen [5-1](#page-88-0)1

Bilder und Clips 4-27 von Clips 4-27 speichern Messungen 5-3 Speicherspezifikationen Ausstattung [9-](#page-198-2)37 Bilder [9-3](#page-197-4)6 Spektralkurvenanzeige [4-](#page-49-1)6 Spektralkurven-Steuerelemente [4-](#page-51-1)8 Spezifikationen Batterie [9-](#page-199-0)38 Elektrik [9-3](#page-198-5)7 Peripheriegeräte [9-](#page-198-4)37 System [9-3](#page-197-5)6 Zubehör [9-3](#page-197-6)6 Stammquerschnitt (CSA) [6-](#page-124-4)5 Steep Needle Profiling (SNP) [4-1](#page-54-2)1 **Steuerelemente** Bild 2-9 M Mode 4-3 System 2-9 Touchpad 2-11 Touchscreen 2-12 Steuertasten 2-12 Strahllenkung CPD 4-5 Doppler [4-7](#page-50-0) Stromversorgung Kabel [9-3](#page-197-0)6 **Stromversorgungs** status [3-1](#page-38-3)1

Symbole, Kennzeichnung [9-2](#page-187-0)6 System aktivieren [2-](#page-14-4)5 Software [2-1](#page-10-1) TAPSE [6-](#page-133-5)14 Tastatur USB 2-12, [4-](#page-71-0)28 **Tasterzirkel** über 5-1 [Tastkopf.](#page-279-0) Siehe Schallkopf. Temperaturgrenzwerte [9-3](#page-198-2)7 Text 2-12, 4-22 Thermischer Index (TI) [3-1](#page-39-4)2, [10-7](#page-210-0) Tibia [6-](#page-136-6)17 Tiefe 2-9–2-10, 4-1–4-3 Definition [A-](#page-280-1)3 einstellen [4-](#page-51-2)8 Tiefen markierungen [3-](#page-39-5)12 Tissue Harmonic Imaging (THI) [4-](#page-45-4)2, [10-](#page-205-4)2 Tissue-Doppler-Bildgebung (TDI) 5-33 Touchpad 2-11 Touchscreen 2-10, 2-12 Transkraniale Doppler (TCD) -Untersuchung [4-1](#page-60-0)7 Transversaler Stammdurchmesser (THQ) [6-](#page-137-1)18 Trikuspidalklappen-Öffnungsfläche (TVA) [6-](#page-133-6)14 Ultraschallbegriffe [A-1](#page-278-7) Untersuchung Ende [4-2](#page-68-0)5 Typ und Schallkopf [4-1](#page-60-1)7 Untersuchung oberflächlicher Strukturen (Sup)

[4-](#page-60-0)17 **Untersuchungs** typ und Schallkopf [4-](#page-59-0)16 Untersuchungstyp ändern [4-](#page-59-2)16 USB Anschluss 2-3 Export [4-](#page-74-2)31 -Gerät anschließen oder entfernen 2-7 Uterus 5-35 Varianz 4-5 Vaskulär, Verwendungszwecke [2-1](#page-26-1)7 Vaskuläre [Untersuchung. S](#page-60-1)iehe auch arterielle und venöse Velocity Mean (Vmean) [6-1](#page-130-4)1 Vena cava inferior (IVC) 5-26, [6-7](#page-126-3) Venöse (Ven) Untersuchung [4-](#page-60-0)17 Verdickungsfraktion der linksventrikulären Hinterwand [6-1](#page-130-5)1 Verdickungsfraktion des intraventrikulären Septums (IVS) [6-7](#page-126-4) Verhältnisberechnungen [6-1](#page-138-4)9 Verkürzungsfraktion des linksventrikulären (LV) Durchmessers [6-1](#page-129-1)0 Verlangsamungszeit (Verlangs.) [6-](#page-125-4)6 Versandspezifikationen [9-](#page-198-2)37 Versenden eines Schallkopfs [8-](#page-159-0)14 Verstärkung 4-1 Auto Opt [4-](#page-45-5)2 Bedienelement 2-9, [4-](#page-45-6)2–4-3

Bedienelemente [10-](#page-206-0)3 Verstrichene Zeit (ET) [6-7](#page-126-5), [6-](#page-139-5)20 Verwendungszweck [2-](#page-24-3)15 Volumen Berechnungen 5-39 Doppler, einstellen [4-8](#page-51-3) Volumenfluss Referenz [6-](#page-141-1)22 Vorsichtshinweise, Definition [1-2](#page-9-0) Wachstumsanalyse Tabellen [6-](#page-137-0)18 Wandfilter 4-5, [4-](#page-51-4)8 Warnhinweise, Definition [1-](#page-8-1)1 Wartung [7-4](#page-145-0) Wartungssymbol [7-](#page-143-3)2 Wechsel strom 2-4, [2-](#page-24-2)15 Wechselstromkabel [9-](#page-179-0)18 Winkelanpassung [4-](#page-50-1)7 Wirbelsäulenuntersuchung (Spn) [4-](#page-60-0)17 Zeitmittelhöchstwert (TAP) [6-](#page-141-2)22 Zeitmittelwert (TAM) [6-](#page-140-3)21 Zoom 4-10 Zubehör Reinigung [7-4](#page-145-1), [8-1](#page-159-1)4 Zubehörliste [9-3](#page-197-7)6 [9-](#page-177-0)16 Zweck, Verwendung [2-1](#page-24-3)5

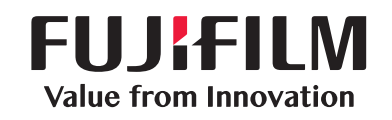

## SonoSite

<span id="page-301-0"></span>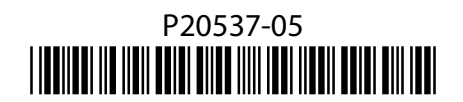